# **オペレーションマニュアル**

# HALION6  $\circledcirc$ VST Sampler & Sound Creation System

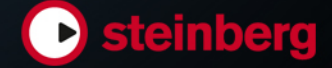

Matthias Klag, Michael Ruf

Cristina Bachmann, Heiko Bischoff, Lillie Harris, Christina Kaboth, Insa Mingers, Matthias Obrecht, Sabine Pfeifer, Benjamin Schütte, Marita Sladek

この PDF マニュアルでは、目の不自由な方のための高度なアクセシビリティ機能を提供しています。このマニュアルは 複雑かつ多くの図が使用されているため、図の説明は省略されていることをご了承ください。

本書の記載事項は、Steinberg Media Technologies GmbH 社によって予告なしに変更されることがあり、同社は記載内 容に対する責任を負いません。本書に掲載されている画面は、すべて操作説明のためのもので、実際の画面と異なる場合 があります。本書で取扱われているソフトウェアは、ライセンス契約に基づいて供与されるもので、ソフトウェアの複製 は、ライセンス契約の範囲内でのみ許可されます(バックアップコピー)。Steinberg Media Technologies GmbH 社の書面 による承諾がない限り、目的や形式の如何にかかわらず、本書のいかなる部分も記録、複製、翻訳することは禁じられて います。本製品のライセンス所有者は、個人利用目的に限り、本書を 1 部複製することができます。

本書に記載されている製品名および会社名は、すべて各社の商標、および登録商標です。詳しくは、www.steinberg.net/ trademarks をご覧ください。

© Steinberg Media Technologies GmbH, 2020.

All rights reserved.

HALion\_6.4.0\_ja-JP\_2020-03

# **目次**

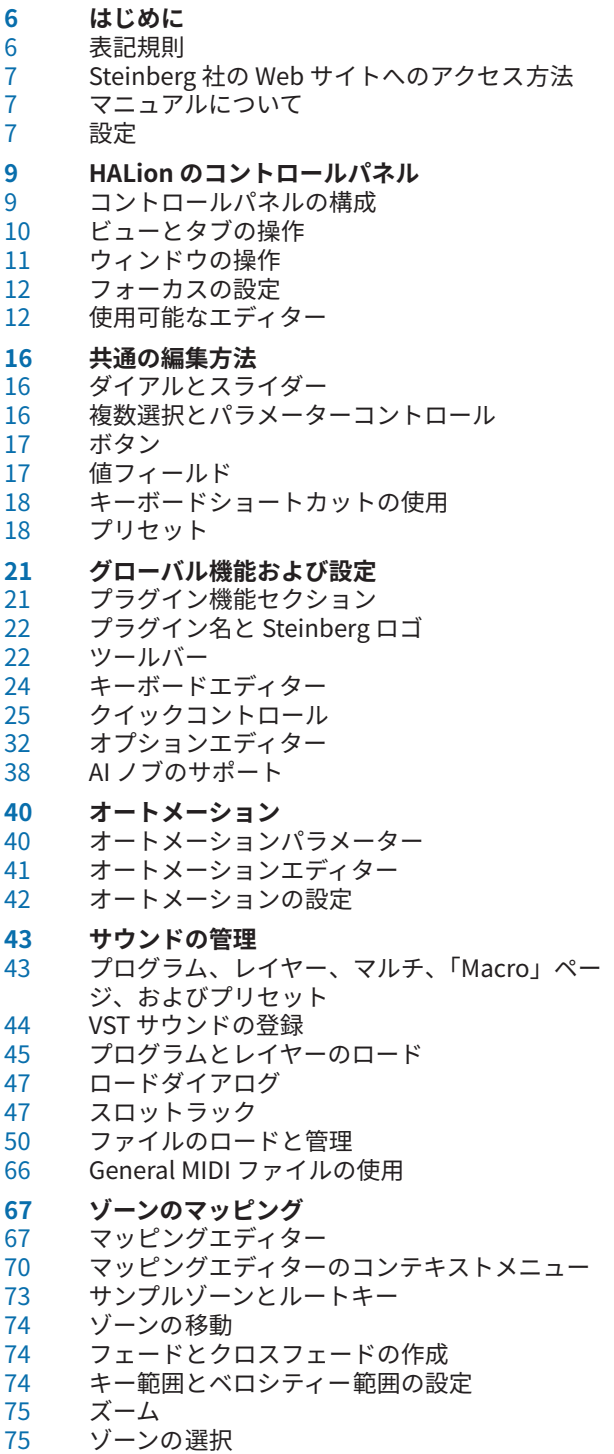

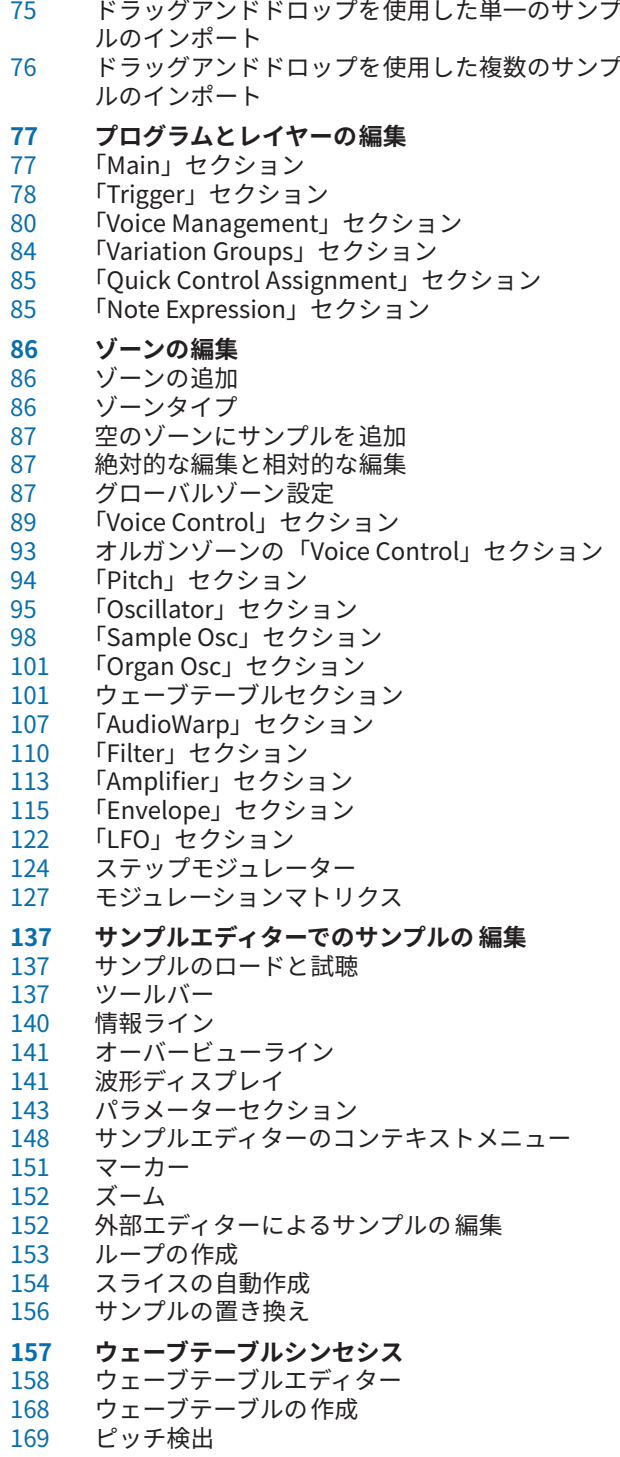

 HALion 6.4.0

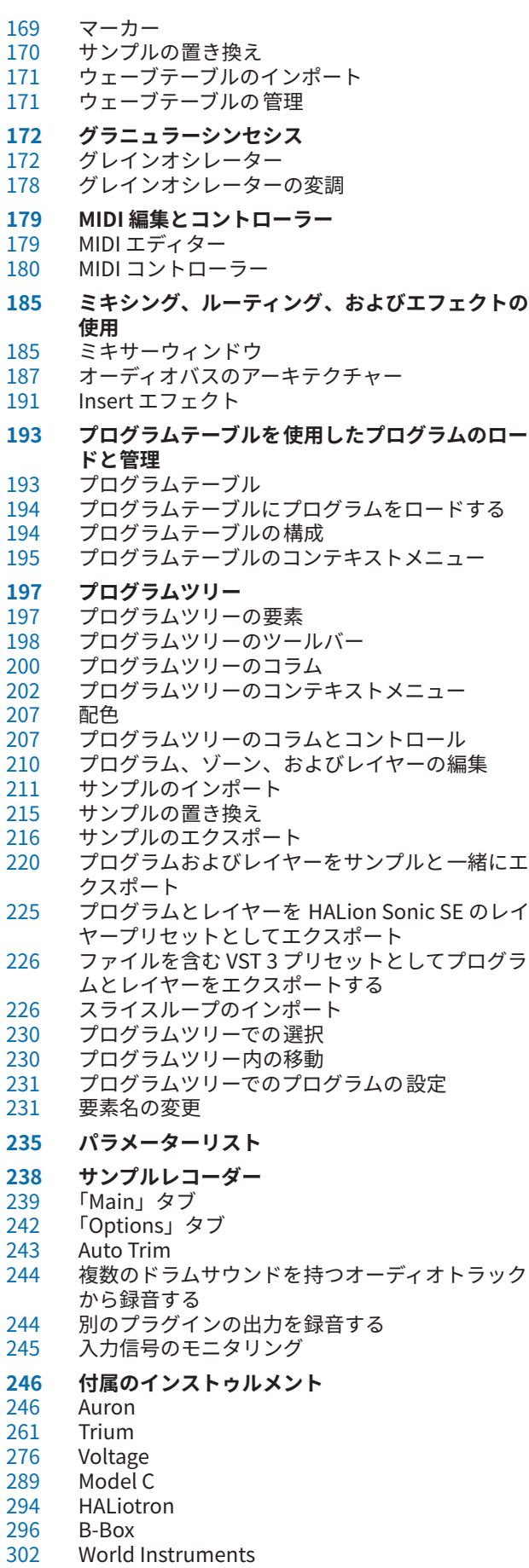

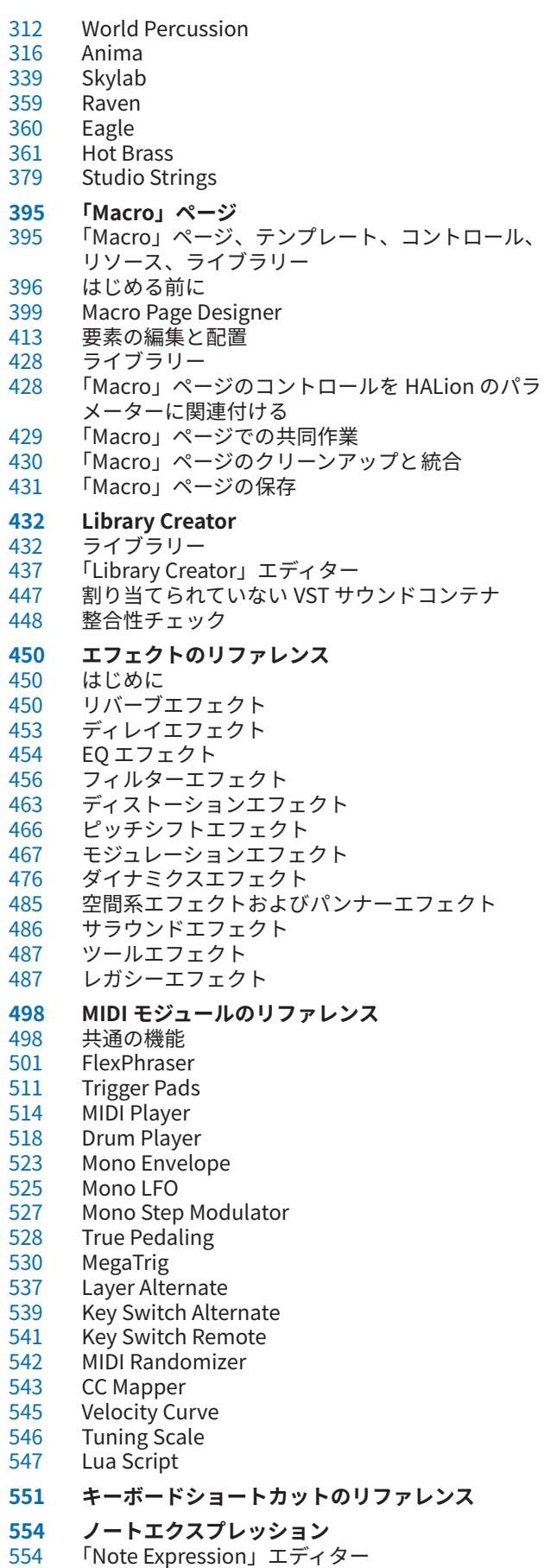

- **スタンドアローンバージョンプラグインの使用**
- 環境設定
- 「Plug-In Preferences」ダイアログ
- MIDI 入力とオーディオ出力の選択
- スクラッチパッド<br>560 MIDI ファイルのロ
- MIDI ファイルのロード<br>561 MIDI ファイルの保存
- MIDI ファイルの保存 マスターボリューム
- **索 引**

# <span id="page-5-0"></span>**はじめに**

# **表記規則**

本書では、表記上およびマークアップの要素を使用して説明しています。

### **表記上の要素**

表記上の各要素は、以下の目的で使用されます。

### **前提**

手順を開始する前に完了しておくこと、または満たす必要がある条件を示します。

### **手順**

特定の結果を得るために必要な手順を示します。

### **重要**

システムや接続されたハードウェアに影響を及ぼす可能性のある事項、またはデータ損失 のリスクを伴う事項を示します。

### **Note**

考慮すべき事項を示します。

### **ヒント**

役に立つ追加の情報を表示します。

### **例**

例を示します。

### **結果**

手順の結果を示します。

### **手順終了後の項目**

手順を実行したあとに行なう操作または必要事項を示します。

### **関連リンク**

本書に記載のある関連トピックを示します。

### **マークアップ**

太字のテキストはメニュー、オプション、機能、ダイアログ、ウィンドウなどの名前を表わします。

例

プラグインパネルのヘッダーで、プログラム名フィールドの横にある**「プリセット管理 (Preset Management)」**ボタンをクリックして、**「プリセットの読み込み (Load Preset)」**を選択します。

太字のテキストが大なり記号で区切られている場合は、複数のメニューを連続して選択することを表わ します。

例

特定のレイヤーを保存するには、そのレイヤーを右クリックして**「Load/Save」** > **「Save Layer As」** を選択します。

## <span id="page-6-0"></span>**キーボードショートカット**

初期設定のキーボードショートカットの多くは修飾キーを使用しますが、修飾キーの一部はオペレーテ ィングシステムによって異なります。

本書では、修飾キーを伴うキーボードショートカットを記述する場合、まず Windows の修飾キー、次 に macOS の修飾キー、次にその他のキーの順に記載します。

例

**[Ctrl]/[command]**+**[Z]** と記載されている場合、Windows では **[Ctrl]** キー、macOS では **[command]**  キーを押したままで **[Z]** キーを押すことを指しています。

# **Steinberg 社の Web サイトへのアクセス方法**

コントロールパネルの右上にある Steinberg ロゴをクリックすると、追加情報やヘルプを参照できるポ ップアップメニューが表示されます。

⚫ このメニューには、Steinberg 社のさまざまな Web サイトへのリンクが表示されます。リンク を選択して、対応する Web サイトを開きます。この Web サイトでは、製品に関するサポートや 互換性の情報、FAQ、最新ドライバーのダウンロードのリンクなどにアクセスできます。

# **マニュアルについて**

マニュアルはオンラインで確認できます。また、ほとんどのマニュアルは、steinberg.help から PDF 形式でダウンロードできます。

- steinberg.help にアクセスするには、Web ブラウザーのアドレスバーに steinberg.help を入力 するか、HALion を開いて右上の Steinberg ロゴをクリックし、**「Help」** > **「HALion Help」**を 選択します。
- **HALion のスクリプト機能および Macro Page Designer のパラメーターに関する詳しい説明** は、<http://developer.steinberg.help> に記載されています。 また、チュートリアルやパラメーターの参考を参照したり、サンプルファイルをダウンロードし たりもできます。

# **設定**

HALion は、さまざまなホストアプリケーションのプラグインとして使用できます。ホストアプリケー ションによっては、追加の設定が必要になったり、設定可能なパラーメーターや出力数に制限があった りする場合があります。

### 補足

HALion はスタンドアローンアプリケーションとして使用することもできます。

## **出力の選択**

初期設定では、HALion はステレオ出力構成でロードされます。 Steinberg 製 DAW では、最大 32 個の ステレオ出力と 1 つの 5.1 チャンネル出力を使用できます。これにより、64 個のプログラムスロット すべてを **MixConsole** の専用のチャンネルに割り当てることができます。

### 手順

- **1.** VST インストゥルメントで出力を有効にするには、**VST インストゥルメント**ウィンドウを開きま す。
- **2.** インストゥルメントの**「出力を有効」**ボタンをクリックします。
- **3.** 使用する出力を有効にします。

### 結果

Steinberg 製 DAW は、追加の出力用のチャンネルを自動的に **MixConsole** に追加します。 これで、 HALion のプログラムまたはレイヤーを、DAW 内での信号処理用の出力にルーティングできます。

### **AU 対応アプリケーションでのインストゥルメントの使用**

AU バージョンの HALion はコンピューターの AU プラグインフォルダーにインストールされ、パフォー マンスの低下や非互換性の問題を発生させることなく AU 環境で動作します。

たとえば、Logic Pro の AU インストゥルメントとして HALion をロードするには、以下の手順を実行し ます。

手順

- **1.** トラックミキサーを開き、使用するインストゥルメントチャンネルを選択します。
- **2. 「I/O」** フィールドをクリックして**「AU Instruments」** > **「Steinberg」** > **「HALion」**.
- **3.** 使用可能なチャンネル構成から 1 つを選択します。

### **AAX 対応アプリケーションでのインストゥルメントの使用**

AAX バージョンの HALion はコンピューターの AAX プラグインフォルダーにインストールされま す。これにより、HALion を ProTools の AAX インストゥルメントとして使用できるようになります。

HALion をステレオマルチチャンネルプラグインとしてロードしたり、HALion のサラウンド出力を使 用したりできます。

### 手順

- **1.** HALion をステレオマルチチャンネルプラグインとして使用するには、**「Track」**メニューを開 き、**「New」** > **「Stereo」** > **「Instrument Track」**を選択します。
- **2.** HALion のサラウンド出力を使用するには、**「Track」**メニューを開き、**「New」** > **「5.1」** > **「Instrument Track」**を選択します。
- **3.** インストゥルメントトラック上で、**「Inserts」**をクリックし、**「multichannel plug-in」** > **「Instrument」**サブメニューから HALion を選択します。

### **スタンドアローンアプリケーションとしてのインストゥルメントの 使用**

HALion は、ホストアプリケーションから独立したスタンドアローンアプリケーションとしても 使用で きます。この場合、インストゥルメントをオーディオデバイスに 直接接続できます。

関連リンク [スタンドアローンバージョンプラグインの使用](#page-555-0) (556 ページ)

# <span id="page-8-0"></span>**HALion のコントロールパネル**

HALion には、柔軟かつ詳細にカスタマイズ可能なウィンドウ管理機能があります。ウィンドウにエデ ィターを並べたり、ウィンドウセクションをタブ表示したりできます。また、作業用に複数の個別ウィ ンドウを構成することもできます。各ウィンドウおよびウィンドウセクションのサイズは、自由に調整 できます。これによって、画面領域を最大限に活用できます。

# **コントロールパネルの構成**

コントロールパネルは、ビュー (ウィンドウセクション) の数を決めてから、タブを追加するなどそれら のセクションをより細かく構成することで設定できます。ビューやタブに、表示するエディターを指定 できます。

### **設定オプション**

設定オプションを使用してコントロールパネルを構成できます。

ビューの場合は、ヘッダーの**「Setup Options」**アイコンをクリックすると、セットアップオプション を含むメニューが開きます。

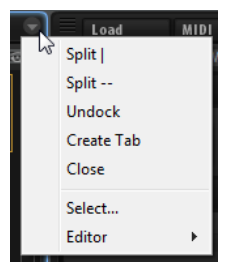

タブの場合は、タブの名前を右クリックするとセットアップオプションを含むコンテキストメニューが 開きます。

### **「Split |」および「Split --」**

既存のビューまたはタブを分割して、ウィンドウにビューまたはタブを追加できます。

- ⚫ 縦に分割するには、**「Split |」**を選択します。これによって、現在のエディターの右 側に新しいエディターが追加されます。
- ⚫ 横に分割するには、**「Split --」**を選択します。これによって、現在のエディターの 下にエディターが追加されます。

補足

既存のビューまたはタブのコピーを作成するには、左上角をクリックして、ウィンドウの 別の位置にドラッグします。色付きの枠は挿入される位置を示します。

### **Undock**

新しいウィンドウにビューまたはタブの複製を作成します。

### <span id="page-9-0"></span>**Create Tab**

タブを作成します。タブ内にタブを作成することもできます。

### **Rename**

タブの名前を変更できます。

### **Close**

ビューまたはタブを削除します。

### **Select**

使用可能なエディターのアイコンが 表示されたペインを開きます。エディターを選択する には、アイコンをクリックします。

### **Editor**

表示するエディターを、使用可能なエディターのリストから選択できます。

# **ビューとタブの操作**

タブとビューの追加や移動、およびサイズ変更によりコントロールパネルを構成できます。

### **タブの作成**

以下の方法でタブを作成できます。

- ⚫ 設定オプションから**「Create Tab」**を選択します。
- ⚫ 既存のビューまたはタブの左上角をクリックして、別のビューまたはタブ内にドラッグします。
- ⚫ タブの右端にある**「+」**アイコンをクリックし、表示するエディターのアイコンをクリックしま す。

### 補足

- ⚫ タブ内にタブを作成することもできます。
- ⚫ ビューに表示しきれない数のタブが含まれている場合、矢印ボタンが表示され、タブ間を移動で きます。

### **ビューまたはタブの移動**

⚫ ビューまたはタブを移動するには、**[Shift]** を押したままビューまたはタブの左上角をクリック し、別の位置にドラッグします。 ドロップ位置に応じて、タブまたは分割ビューとして追加されます。

### **エディターセクションの展開およびサイズ変更**

**オプションエディター**など一部のエディターには、展開可能なセクションが含まれています。これらの セクションは、サイズを変更したり、折りたたんでタイトルバーだけを表示したりできます。これによ って、領域を広く使うことができ、パラメーターの編集に集中できます。

- ⚫ セクションを展開するか、折りたたむには、タイトルバーの左にある**「+」**または**「-」**アイコン をクリックするか、タイトルバーをクリックします。
- ⚫ 複数のセクションを同時に展開するか、折りたたむには、**[Shift]** を押しながら**「+」**アイコンま たは**「-」**アイコンをクリックするか、タイトルバーをクリックします。
- ⚫ セクションのサイズを変更するには、セクションの下の境界線中央の破線をクリックし、上下に ドラッグします。

### **分割ビューのサイズの調整**

⚫ 2 つに分割したビューのサイズを調整するには、2 つのビューの境界線にマウスを乗せ、クリッ クしてドラッグします。

ビューが 3 つ以上に分割されている場合、各ビューのサイズは比例的に変更されます。**[Ctrl]/ [command]** を押しながらドラッグすると、個々のビューのサイズだけを変更できます。

# <span id="page-10-0"></span>**ウィンドウの操作**

### **追加ウィンドウの作成**

以下の方法で、既存のビューから新しいウィンドウを作成できます。

- ⚫ 既存のビューまたはタブの左上角をクリックして、現在のウィンドウの外側にドラッグします。
- ⚫ タブのコンテキストメニューまたは**ビュー**ポップアップメニューの**「Undock」**オプションを使 用します。

### **ウィンドウプリセットの使用**

HALion には、あらかじめ構成されたウィンドウプリセットがあります。

- ⚫ ウィンドウプリセットを開くには、上部バーの**「Open New Window」**ボタンをクリックし、 ポップアップメニューからプリセットを選択します。
- ⚫ ユーザー固有のウィンドウプリセットを作成するには、ポップアップメニューの「Save Window Preset」を選択します。

### **ウィンドウのロック**

追加ウィンドウを開くと、HALion には選択されているプログラム、レイヤー、ゾーンなどの設定が表 示されます。このように、すべてのエディターと 追加ウィンドウには同じオブジェクトに関連した内容 が表示されます。ただし、たとえば、2 つのゾーンまたはレイヤーのパラメーターセットを比較するた めに、ウィンドウごとに別々のオブジェクトを表示する必要がある場合があります。これは、ウィンド ウをロックすることで実現できます。

⚫ ウィンドウをロックするには、右上角の**「Lock」**ボタンをクリックします。ロックボタンをオ ンにすると、メインのプラグインウィンドウで選択したりフォーカスを変更したりしても、その ウィンドウは影響を受けません。ウィンドウには、**「Lock」**ボタンをクリックしたときに選択さ れていたプログラムの設定が表示されます。

### **スクリーンセット**

コントロールパネルの構成をスクリーンセットとして保存できます。これによって、異なるワークフロ ーや編集状況に合わせて、HALion をあらかじめ構成できます。初期設定では、以下のスクリーンセッ トを使用できます。

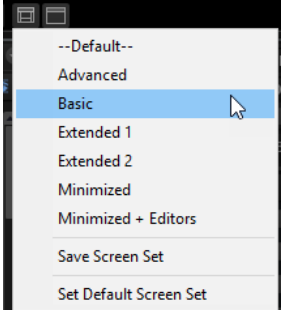

### **Default**

このスクリーンセットはワイド画面モニター用に最適化されており、最も重要なエディタ ーが含まれています。1440 x 900 のディスプレイ解像度に適しています。

### **Advanced**

すべてのエディターを 含むスクリーンセットです。1440 x 900 のディスプレイ解像度に 適しています。

### <span id="page-11-0"></span>**Basic**

単一スロットプレーヤー用の最小ビューです。1024 x 768 のディスプレイ解像度に適し ています。

### **Extended 1**

このスクリーンセットは、ディスプレイ解像度が 1280 x 800 のノート PC に適しています。

### **Extended 2**

このスクリーンセットもノート PC 用に最適化されていますが、**「Extended 1」**より多少 複雑です。1440 x 900 のディスプレイ解像度に適しています。

#### **Minimized**

このスクリーンセットでは最低限の設定が表示されます。

### **Minimized + Editors**

このスクリーンセットでは、最小のプラグインウィンドウと、すべてのエディターを 含ん だ追加のウィンドウが表示されます。この構成は、メインのプラグインウィンドウのサイ ズを変更できないような、ホストアプリケーションでの使用に向いています。

⚫ スクリーンセットをロード、保存、または削除するには、プラグイン機能セクションのツールバ ーにある**「Load/Save/Delete Screen Set」**ボタンをクリックし、ポップアップメニューから該 当するコマンドを選択します。

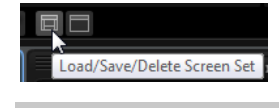

補足

初期プリセットは削除できません。

# **フォーカスの設定**

どのビュー、ウィンドウ、またはタブにフォーカスが設定されているかを知ることは重要です。キーボ ードショートカットなどの操作は、ウィンドウのフォーカスが設定されているセクションに適用されま す。フォーカスが設定されているビューは、青色の枠で示されます。

手順

**⚫** 特定のビューにフォーカスを設定するには、ビューのいずれかのコントロールを使用するか、パ ラメーターを編集するか、ビューの枠またはビュー内の何もない場所をクリックします。

# **使用可能なエディター**

エディターでは 、HALion およびそのプログラムとモジュールのパラメーターにアクセスできます 。

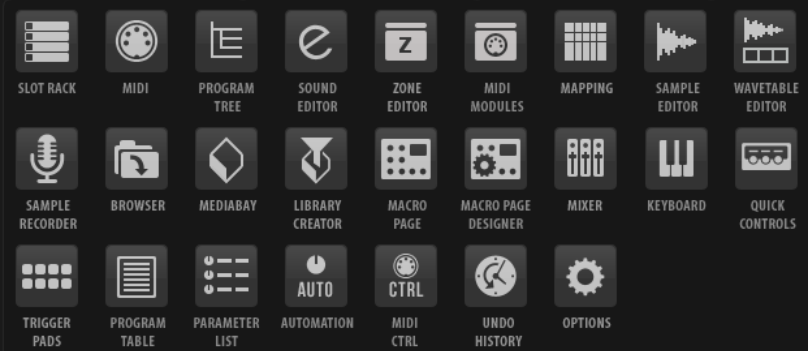

### **スロットラック**

プログラムをロードしたり、ロードしたプログラムを管理したりできます。

#### **MIDI エディター**

スロットの範囲および MIDI パラメーターを構成できます。

### **プログラムツリー**

サンプル、レイヤー、バス、および MIDI エフェクトとオーディオエフェクトを組み合わ せて、プログラムを作成できます。

### **サウンドエディター**

さまざまなプログラムコンポーネントのパラメーターにアクセスできます。プログラム、 レイヤー、ゾーン、MIDI モジュール、バス、およびエフェクトのパラメーターを表示でき ます。表示されるパラメーターは、**プログラムツリー**で選択したオブジェクトによって異 なります。

### **ゾーンエディター**

フォーカスが設定されたレイヤー (すべてのサブレイヤーを 含む) のすべてのゾーンのパ ラメーターを同時に編集できます。**プログラムツリー**または**マッピングエディター**でゾー ンが選択されている場合、それらのゾーンだけを変更できます。

### **MIDI モジュールエディター**

FlexPhrasers や MegaTrig などの MIDI モジュールを編集できます。

### **マッピングエディター**

キーボードおよびベロシティー範囲にサンプルをどのように割り当てるかを指定して視覚 化できます。

### **サンプルエディター**

サンプルパラメーターおよびループパラメーターを 定義できます。

#### **ウェーブテーブルエディター**

ウェーブテーブルゾーンで 使用されるウェーブテーブルシンセサイザーを 設定できます。

#### **サンプルレコーダー**

**サンプルレコーダー**を使用すると、HALion でサンプルを録音できます。

#### **Browser**

外部サンプラーフォーマットなどのファイルを表示したり、インポートしたりできます。

#### **MediaBay**

プログラムとレイヤーをロードできます。

### **Library Creator**

HALion で独自の VST サウンドコンテンツを作成できます。

### **「Macro」ページ**

VST サウンドインストゥルメントセットには、「Macro」ページがあります。「Macro」ペ ージは、特定のプログラムの最も重要なパラメーターが表示されるようにあらかじめ構成 されています。「Macro」ページでのみプログラムが編集できるか、基本のゾーンパラメー ターまたはレイヤーパラメーターのすべてにアクセスできるかは 、インストゥルメントセ ットによって異なります。

プログラムに「Macro」ページがある場合、**マクロエディター**を開いたときにそのページ が表示されます。1 つ以上のレイヤーを含む「Macro」ページ付きのプログラムをロード すると、すべての「Macro」ページが**マクロエディター**にまとめて表示されます。各 「Macro」ページには、ツールバーにナビゲーションボタンが挿入され、ページ間を切り替 えることができます。

### **Macro Page Designer**

独自の「Macro」ページを作成できます。

### **ミキサー**

プログラムスロットのミキシング、出力バスまたは AUX バスへのアクセス、およびエフェ クトの管理を行なえます。

### **キーボード**

キーボード、2 つのホイール、およびスフィアコントロールが含まれます。これらのコン トロールを使用して、外部ハードウェアをシミュレートできます。

#### **クイックコントロール**

プログラム内のすべてのパラメーターをリモートコントロールできます 。

### **トリガーパッド**

ノートやコードを割り当てたり、トリガーしたりできます。また、トリガーパッドを使用 して、FlexPhraser モジュールまたはアルペジエーターのバリエーションを切り替えるこ とができます。

### **プログラムテーブル**

ロードされたすべてのプログラムが 表示されます。**スロットラック**で使用されているプロ グラムに加えて、MIDI プログラムチェンジを介してロードできるプログラムが含まれま す。

### **パラメーターリスト**

**プログラムツリー**で選択した要素のパラメーターの詳細が表示されます。たとえば、**プロ グラムツリー**でエフェクトを選択すると、そのエフェクトのパラメーターのみが表示され ます。

### **オートメーション**

割り当てられたオートメーションパラメーターがすべて 表示されます。いちばん上のタブ で、スロットのオートメーションパラメーターだけを表示するか、グローバルパラメータ ーだけを表示するか、またはすべてのオートメーションパラメーターを 表示するかを指定 できます。

### **MIDI コントロール**

割り当てられた MIDI コントローラーがすべて表示されます。

#### **取り消し履歴**

すべての操作の一覧が表示され、変更を元に戻すことができます。

#### **オプション**

全体のパフォーマンス、グローバル編集機能、および MIDI コントローラーに関するグロ ーバルプラグイン設定が表示されます。

### 関連リンク [スロットラック](#page-46-0) (47 ページ) [MIDI エディター](#page-178-0) (179 ページ) [プログラムツリー](#page-196-0) (197 ページ) [プログラムとレイヤーの編集](#page-76-0) (77 ページ) [ゾーンの編集](#page-85-0) (86 ページ) [MIDI モジュールのリファレンス](#page-497-0) (498 ページ) [マッピングエディター](#page-66-0) (67 ページ) [サンプルエディターでのサンプルの 編集](#page-136-0) (137 ページ) [ウェーブテーブルエディター](#page-157-0) (158 ページ) [サンプルレコーダー](#page-237-0) (238 ページ) [Macro Page Designer](#page-398-0) (399 ページ) [ミキサーウィンドウ](#page-184-0) (185 ページ) [キーボードエディター](#page-23-0) (24 ページ) [クイックコントロール](#page-24-0) (25 ページ) [Trigger Pads](#page-510-0) (511 ページ)

[プログラムテーブルを使用したプログラムのロードと管理](#page-192-0) (193 ページ) [パラメーターリスト](#page-234-0) (235 ページ) [オートメーションエディター](#page-40-0) (41 ページ) [MIDI コントローラー](#page-179-0) (180 ページ)

# <span id="page-15-0"></span>**共通の編集方法**

# **ダイアルとスライダー**

ダイアルおよびスライダーには、単方向性のものと双方向性のものがあります。レベル値など単方向性 の値は、最小値から始まり、最大値まで上げることができます。双方向性のコントロールは中央位置か ら始まり、左に動かすと負の値、右に動かすと正の値になります。

ダイアルとスライダーでは、ほとんどの編集方法が共通しています。

- ⚫ 値を調節するには、ダイアルまたはスライダーをクリックし上下にドラッグするか、マウスホイ ールを使用します。
	- **[Alt]** を押しながらダイアルをクリックすると小さなスライダーが表示され、パラメーターを設 定できます。
- ⚫ 細かく調節するには、**[Shift]** を押しながらダイアルを動かすか、マウスホイールを使用します。
- ⚫ パラメーターをデフォルト値に戻すには、**[Ctrl]/[command]** を押しながらコントロールをクリ ックします。

# **複数選択とパラメーターコントロール**

複数のゾーンを選択した場合、値が異なるものがあれば、ほとんどのコントロールが赤色になり、値が 一致していないことが示されます。これは、ダイアル、オン/オフボタン、コンボボックス、値フィー ルド、およびテキストフェーダーに当てはまります。

たとえば、カットオフ周波数の値が 1200、1400、および 2500Hz の 3 つのゾーンを選択した場合、周 波数エンコーダーの周辺部には 1200 ~ 2500 の範囲が表示されます。対応するフィールドには選択し たゾーンの値が赤色で表示されます。

### 補足

より複雑なコントロール (エンベロープエディターなど) では、選択したゾーンの値のみ表示されます。

### **値の範囲の調節**

エンコーダーの周辺部を使用してパラメーターの値の範囲を調節できます。各ゾーンには新しい範囲 内の値が割り当てられますが、元の値の相対的な距離は維持されます。

- ⚫ 値の範囲を圧縮または拡大するには、エンコーダーの周辺部をドラッグします。
- ⚫ 範囲の上限を調節するには **[Ctrl]/[command]** を押しながら周辺部をドラッグします。
- ⚫ 範囲の下限を調節するには **[Alt]** を押しながら周辺部をドラッグします。

# <span id="page-16-0"></span>**ボタン**

HALion には、**「On/Off」**ボタンとプッシュボタンの 2 種類のボタンが備わっています。

### **「On/Off」ボタン**

このタイプのボタンには「On」と「Off」の 2 つの状態があります。マウスを**「On/Off」**ボタンの上に 移動するとボタンの表示が変わり、クリックできることが示されます。

### **プッシュボタン**

プッシュボタンは動作のトリガーを行ない、そのあとは無効な状態に戻ります。このボタンはメニュー やファイルダイアログを開くために使用します。

# **値フィールド**

キーボードやマウスを使用して、値フィールドに値を入力したり値を編集したりできます。キー範囲や ルートキーを入力する場合は、外部 MIDI キーボードを使用します。

値を設定するには、以下の方法があります。

- ⚫ 値フィールドをダブルクリックして新しい値を入力し、**[Enter]** を押します。 入力した値がパラメーターの範囲を超えている場合は、それぞれ自動的に最大値または最小値に 設定されます。
- ⚫ 値フィールドをクリックして上または下にドラッグします。
- マウスを値フィールドの上に置き、マウスホイールを使用します。
- フィールドの横の上下三角形をクリックします。
- ⚫ パラメーターをデフォルト値に設定するには、**[Ctrl]/[command]** を押したまま値フィールドを クリックします。
- ⚫ フェーダーを使用して値を調節するには、**[Alt]** を押したまま、値フィールドをクリックします。
- ⚫ MIDI キーボードでキー範囲やルートキーなどの音楽的なパラメーター値を入力するには、値フ ィールドをダブルクリックして MIDI キーボードのキーを押し、**[Return]** を押します。
- ⚫ 次のパラメーターに移動するには **[Tab]** を押します。前のパラメーターに戻るには **[Shift]**+ **[Tab]** を押します。 選択したビュー内でパラメーターが何も選択されていない場合、**[Tab]** を押すと最初のパラメー ターに移動します。

# <span id="page-17-0"></span>**キーボードショートカットの使用**

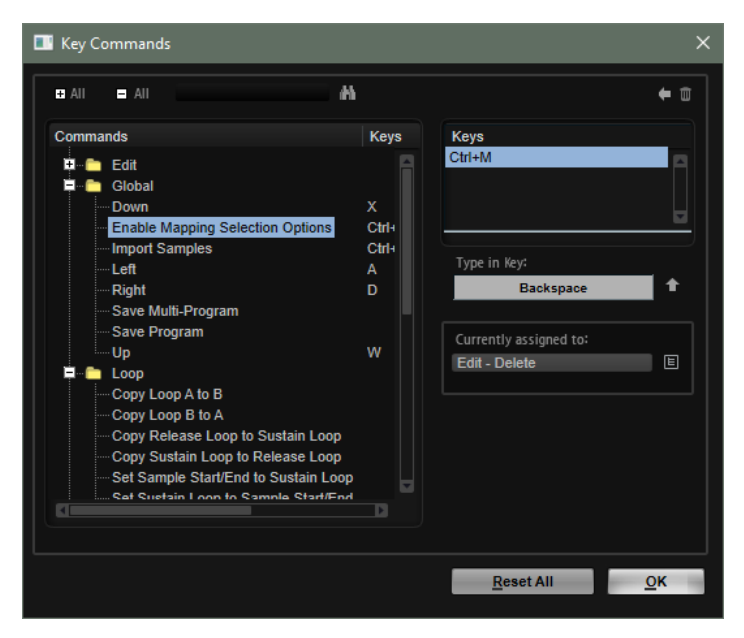

⚫ **「Key Commands」**ダイアログを開くには、**オプションエディター**を開き、**「Edit」**セクション で**「Key Commands」**ボタンをクリックします。

コマンドは、左側に階層フォルダー構造で表示されます。カテゴリーフォルダーを開くと、項目および 機能と、割り当てられているキーが表示されます。

- ⚫ キーボードショートカットを設定するには、リストで機能を選択し、**「Type in Key」**フィールド にキーボードショートカットを入力して、フィールドの右側にある**「Assign Key」** ボタンを クリックします。キーボードショートカットがすでに他の機能に使用されている場合、その機能 が下のフィールドに表示されます。
- ⚫ キーボードショートカットを削除するには、**「Keys」**リストで削除するキーボードショートカッ トを選択し、**「Delete」** ボタンをクリックします。
- ⚫ 特定の機能を検索するには、ダイアログ上部の検索フィールドに名称を入力して**「Start/ Continue Search」** ボタンをクリックします。

### 補足

1 つの機能に複数のキーボードショートカットを設定できます。

# **プリセット**

HALion には 2 種類のプリセット (セクション/モジュールプリセットと VST プリセット) が用意されて います。セクションおよびモジュールのプリセットは、HALion パネルにある特定のコンポーネントの 設定を保存したりロードしたりできます。VST プリセットには、プラグインの完全な状態を復元するた めに必要なすべての情報が含まれています。

セットアップ時に初期プリセットが専用フォルダーにインストールされ、ユーザー独自のプリセット用 にユーザーフォルダーが作成されます。プリセットの使用方法はアプリケーション全体で共通です。

### 補足

初期プリセットは書き込みできないように保護されていますが、ソフトウェアのアップデートを実行す ると上書きされる場合があります。ユーザーフォルダー内のプリセットについては、ソフトウェアアッ プデートによって変更されることはありません。

## **セクションおよびモジュールのプリセットの使用**

プリセットコントロールはアプリケーション全体で使用されます。その使用方法は常に同じです。

● プリセットを保存するには、「Save」 ■をクリックします。

補足

初期プリセットは上書きできません。初期プリセットに加えられた変更を保存したい場合、プリ セットに新しい名前を付けて新しい場所に保存します。

- ⚫ プリセットをロードするには、矢印アイコンをクリックして、リストからプリセットを選択しま す。
- ⚫ プリセットを削除するには、**「Delete」** をクリックします。

補足

初期プリセットは削除できません。

### **VST プリセットの使用**

### **VST プリセットのロード**

手順

- **1.** プラグインパネルのヘッダーで、プログラム名フィールドの横にある**「プリセット管理 (Preset Management)」**ボタンをクリックして、**「プリセットの読み込み (Load Preset)」**を選択しま す。
- **2.** 以下のいずれかを行ないます。
	- ⚫ ロードするプリセットを選択します。
	- ⚫ ロードするプリセットをダブルクリックして、プリセットローダーを閉じます。

### **VST プリセットの保存**

手順

**⚫** プラグインパネルのヘッダーで、プリセット名フィールドの横にある**「プリセット管理 (Preset Management)」**ボタンをクリックして、**「プリセットの保存 (Save Preset)」**を選択します。

### **VST プリセットをレイヤーとして挿入**

### 手順

- **1.** VST プリセットを挿入するプログラムまたはレイヤーを右クリックして**「Load/Save」** > **「Load to New Layer」**を選択します。
- **2.** VST プリセットを選択して**「OK」**をクリックします。

### 結果

プログラムが追加レイヤーとして挿入されます。

⚫ あるいは、**MediaBay** またはファイルブラウザーから**プログラムツリー**に VST プリセットをド ラッグし、プログラムまたはレイヤー上にドロップします。

### **プログラムまたはレイヤーと VST プリセットの置き換え**

### 手順

- **1.** 置き換えるプログラムまたはレイヤーを右クリックします。
- **2. 「Load/Save」**サブメニューを開き、**「Replace Program」**または**「Replace Layer」**を選択し ます。
- **3.** VST プリセットを選択して**「OK」**をクリックします。

結果

プログラムまたはレイヤーが置き換わります。

⚫ あるいは、**MediaBay** またはファイルブラウザーから**プログラムツリー**に VST プリセットをド ラッグし、プログラムまたはレイヤー上にドロップします。

# <span id="page-20-0"></span>**グローバル機能および設定**

# **プラグイン機能セクション**

ウィンドウの上部にあるプラグイン機能セクションでは、現在ロードされているプログラムと、プラグ イン全般の両方に影響を及ぼす機能にアクセスできます。

プラグイン機能セクションは、マルチスロットセクション、プログラムスロットセクション、マスター セクション、およびパフォーマンス表示の各セクションに分かれています。

プラグイン機能セクションの下のツールバーには、マルチプログラムとスクリーンセットを管理するた めのコントロールがあります。

### **プログラムスロットセクション**

このセクションには、**スロットラック**で選択されているスロットのコピーと、プログラムのメインパラ メーターが表示されます。

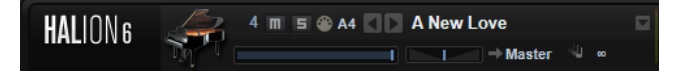

スロットパラメーターは、**スロットラック**と同じパラメーターに以下が追加されたものです。

### **スロットナンバー**

アクティブなスロットの数です。スロットナンバーをクリックしてリストから項目を選択 すると、別のスロットに切り替えられます。

### **Load Previous Program/Load Next Program**

前/次のプログラムをロードします。

プログラムのリストは、そのスロットに有効になっている **MediaBay** のフィルターに応じ て変わります。たとえば、ベースサウンドのみが表示されるようにフィルターを設定し、 サウンドをダブルクリックしてロードした場合、**「Load Previous Program/Load Next Program」**ボタンを使用して、フィルターされたベースサウンドを切り替えることができ ます。

関連リンク [スロットコントロール](#page-47-0) (48 ページ)

## **マスターセクション**

マスターセクションでは、プラグインのボリュームやチューニングを設定できます。

### **Master Volume**

プラグイン全体のボリュームを調節します。

### **Master Tune**

**「Master Tune」**スライダーは 415.3 ~ 466.2Hz (-100 ~ +100 セント) で設定できます。

# <span id="page-21-0"></span>**パフォーマンス表示**

プラグインのシステム負荷を示すメーターとテキストが表示されます。

### **CPU**

発音中のプロセッサーの負荷が表示されます。ボイスの発音数が多くなるほど、プロセッ サーの負荷が高くなります。過負荷インジケーターが点灯した場合、**「Options」**ページの **「Max Voices」**設定を下げます。

### **Disk**

サンプルのストリーミング中またはプリセットのロード時のハードディスクの転送負荷が 表示されます。ハードディスクからのデータ転送速度が遅すぎると、過負荷インジケータ ーが点灯します。このような場合、**「Options」**ページの **Disk と RAM のバランス**スライ ダーを**「RAM」**側に動かすか、**「Max Voices」**設定を下げます。

### **Polyphony**

現在の発音数が表示されます。これは、パフォーマンスの問題を確認するのに役立ちま す。たとえば**「Options」**ページの**「Max Voices」**設定を下げる必要がある場合、発音中 のサンプル数を見て設定を確認できます。

### **Memory**

プラグインとロードされているプログラムが現在使用している RAM の全体量が表示され ます。この値は、ストリーミングバッファーとプリロード済みのサンプルに基づきま す。**「MEM」**表示は、パフォーマンスの問題を調査するのに役立ちます。たとえば、他の アプリケーション用にメモリーを解放する必要がある場合、**「Options」**ページの **Disk と RAM** のスライダーを**「Disk」**側に動かします。**「MEM」**表示を見て設定を確認できます。

# **プラグイン名と Steinberg ロゴ**

プラグインのバージョンやビルド番号に関する情報を表示するには、プラグインロゴをクリックしま す。ロゴをクリックすると、**バージョン情報**画面が開きます。**バージョン情報画面**を閉じるには、その 画面をクリックするか、コンピューターのキーボードの **[Esc]** を押します。

プラグインインターフェースの右上角の Steinberg ロゴをクリックすると、ポップアップメニューが表 示されます。いずれかのオプションを選択すると、ソフトウェアのアップデートやトラブルシューティ ングに関する情報が掲載された Steinberg 社の Web サイトが表示されます。

# **ツールバー**

### ା **⊕ ⊡ ∭ © ୧ ∧ ∙ ∧** ∙

### **Missing Busses**

**「Pending Busses」**ダイアログが開き、確立できなかったバス接続を解決できます。

### **Find Missing Samples**

**「Find Missing Samples」**ダイアログが開き、ロードされたプログラムの所在不明のサン プルを解決できます。

### **グローバルな Insert、AUX、および FlexPhraser ボタン**

これらのボタンを使用すると、プラグイン全体のすべての Insert エフェクト、AUX エフェ クト、および FlexPhraser を一度にオフにできます。この機能を使用すると、たとえば、 エフェクトありとなしのサウンドを比較したり、FlexPhraser なしでプリセットを使用し たりできます。

### **RAM Save**

未使用のサンプルをアンロードできます。

### **Enable MIDI Mapping Selection Options**

このボタンをオンにすると、発音した MIDI ノートを使用してゾーンを選択できます。こ れは、エディターに表示されるゾーンパラメーターにも影響を及ぼします。

このパラメーターは、**マッピングエディター**の対応するオプションにリンクされ、**マッピ ングエディター**を表示していない場合でも、そのオプションをリモートコントロールでき ます。

### **MIDI Reset**

再生を停止し、MIDI コントローラーをすべてデフォルト値にリセットします。

#### **Undo/Redo**

1 回の操作を取り消したり、やり直したりするには、**「Undo (左矢印)」**ボタンまたは**「Redo (右矢印)」**ボタンをクリックします。複数回の操作を取り消したり、やり直したりするに は、各ボタンの横にある矢印をクリックして履歴を開き、戻りたいステップを選択します。

補足

取り消し/やり直しできる操作の数は、**「Options」**ページの**「Undo Steps」**の設定によっ て変わります。

#### 関連リンク

未使用のサンプルのアンロード (23 ページ)

### **未使用のサンプルのアンロード**

**「RAM Save」**をクリックすると、プロジェクトの再生がスキャンされて、未使用のサンプルがアンロ ードされます。

### 手順

**1.** ツールバーの**「RAM Save」**ボタンをクリックし、表示されるダイアログで**「Yes」**をクリック して必要なサンプルの収集を開始します。

**「RAM Save」**ボタンが点滅しはじめます。

**2.** ホストアプリケーションで、プロジェクトの先頭から最後まで、または最後のノートまでを再生 します。

**「RAM Save」**では、再生したプログラムの最も高いノートと最も低いノートの範囲内のサンプ ルが常に保持されます。 これは、キースイッチでコントロールできる未使用のエクスプレッシ ョンレイヤーでも同じです。これによって、**「RAM Save」**モードの適用後、有効なノート範囲 内でエクスプレッションを切り替えられるようになります。

重要

プログラムでランダムにノートがトリガーされる場合 (ギターの個々のスライドノイズなど)、 **「RAM Save」**分析処理中にこれらのノートがトリガーされず、サンプルが削除される可能性が あります。これを防ぐには、分析中に、最も高いノートを手動でトリガーします。

**3. 「RAM Save」**ボタンを再度クリックします。表示されたダイアログで**「Yes」**をクリックしま す。

### 結果

未使用のサンプルがアンロードされます。

**「RAM Save」**モードを無効にして未使用サンプルを再ロードするには、**「RAM Save」**ボタンを再度ク リックします。

# <span id="page-23-0"></span>**キーボードエディター**

**キーボードエディター**には、ホイールコントロール、スフィアコントロール、および内部キーボードが 含まれます。

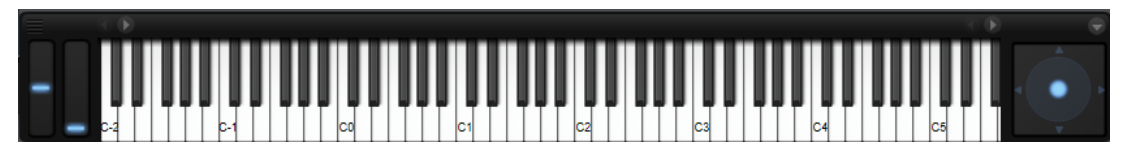

### **ホイールコントロール**

内部キーボードの左側に、ピッチベンドホイールとモジュレーションホイールがあります。

モジュレーションホイールは、MIDI コントロールチェンジ #1 に組み込まれており、通常はモジュレー ションマトリクスでソースとして使用されますが、クイックコントロールとしても使用できます。

多くの場合、モジュレーションホイールは、ロータリーエフェクトの速さなど、Insert エフェクトのパ ラメーターに割り当てます。

### **内部キーボード**

HALion の内部キーボードは、C-2 から G8 までの MIDI ノート範囲全体に対応しています。MIDI キーボ ードでノートを弾いてノートをトリガーしたり、サンプルをドロップして、サンプルをインポートおよ びマッピングしたりできます。

内部キーボードは幅と高さを変更できます。高さを変更すると、個々のキーのサイズが変わり、幅を変 更すると、表示可能なオクターブの 数が変わります。横にすべてのオクターブを 表示しきれない場合、 キーの両側にある左右の矢印ボタンを使用して、表示可能な範囲を 1 オクターブずつシフトできます 。

キーボードの各キーには、サンプルがマッピングされているかどうかが示されます。

キーに使用される色は以下のとおりです。

- ⚫ 黄色: キースイッチが割り当てられているキー
- ⚫ ベージュ: 再マッピングされたキースイッチが割り当てられているキー
- **赤色: Layer Alternate MIDI モジュールのエクスプレッションに割り当てられているキー**
- ⚫ 青色: トリガーパッドに割り当てられているキー
- 緑色: ループトリガーノートが割り当てられているキー

### 補足

上記は内部キーボードのデフォルトの配色です。Lua スクリプトを作成または使用すると、異なる配色 を使用できます。

### **キーボードを使用したノートの試聴**

- ⚫ ノートを試聴するには、キーボードの対応するキーをクリックします。 キーをクリックする垂直方向の位置によって、ノートのトリガーに使用されるベロシティーが変 わります。キーの下部をクリックするとベロシティーが最も高くなり、キーの上部をクリックす るとベロシティーが最も低くなります。
- ⚫ マウスボタンを放すまで、あるキーとそのキー以降のすべてのキーを同じベロシティーで 発音す るには、**[Ctrl]/[command]** を押したまま、キーボードのキーをクリックします。
- ⚫ 1 から 127 までの間でベロシティーを上げながら各ノートを 10 回再生するには、**[Ctrl]/ [command]**+**[Alt]** を押したまま、キーをクリックします。

### **キーボードコンテキストメニュー**

キーを右クリックすると、キーについての情報が含まれるコンテキストメニューが開きます。

- <span id="page-24-0"></span>● **「Assigned Zones」**サブメニューには、そのキーにマッピングされたすべてのゾーンの名前が表 示され、その中からゾーンを選択できます。
- ⚫ **「Info」**サブメニューには、ピッチとベロシティーの情報が表示されます。
- ⚫ **「Clear key」**を選択すると、すべての割り当てが解除されます。

### **スフィアコントロール**

スフィアは、2 次元のコントロールです。スフィアコントロールは、マウスを水平方向 (**「Sphere H」**) と垂直方向 (**「Sphere V」**) にドラッグすることによって、2 つのパラメーターを同時に操作できま す。通常、スフィアには、カットオフとレゾナンスのように、同じグループの 2 つのパラメーターが割 り当てられます。

垂直軸と水平軸を示す三角形は、パラメーターが**「Sphere H」**と**「Sphere V」**に割り当てられている 場合に有効になります。

コンテキストメニューの該当するオプションを使用して、スフィアを中央位置にリセットできます。

⚫ **「Center Horizontal」**または**「Center Vertical」** (あるいはその両方) がオンになっている場合、 マウスボタンを放すとすぐに、スフィアが中央位置に戻ります。

# **クイックコントロール**

クイックコントロールを使用すると、プログラム内のどのパラメーターでもリモートコントロールでき ます。

クイックコントロールはプログラムとレイヤーに設定できます。レイヤーにクイックコントロールが 設定されていない場合は、プログラムのクイックコントロールが使用されます。レイヤーにクイックコ ントロールが設定されている場合、レイヤーとそのすべてのゾーンが 設定されたクイックコントロール を使用します。

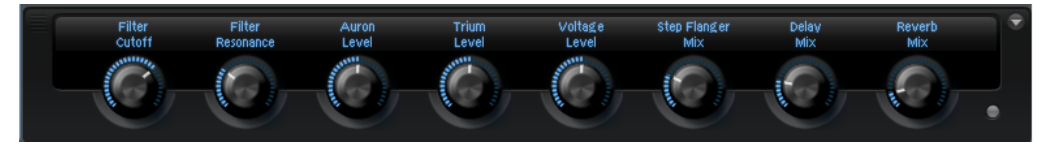

プログラムとレイヤーごとに、8 つのコントロールを使用できます。また、**「Sphere H」**、**「Sphere V」**、 およびモジュレーションホイールもクイックコントロールとして 使用できます。

クイックコントロールは、プログラムまたはレイヤーの**クイックコントロールエディター**からアクセス できます。

### **値ツールチップ**

クイックコントロールを使用すると、以下のような状況になることがあります。

- ⚫ パラメーターの実際の値と値フィールドに表示されている値が異なる。
- ⚫ ユーザーインターフェースのボタンは 無効になっているが、対応するパラメーターは有効になっ ている。

たとえば、クイックコントロールによるオフセットが適用されている場合や、ボタンがクイックコント ロールでコントロールされている場合などに起こります。

そのため、クイックコントロールに割り当てられたパラメーターには、値ツールチップが表示されま す。値ツールチップは、結果のパラメーター値と割り当てられたクイックコントロールの名前を示しま す。

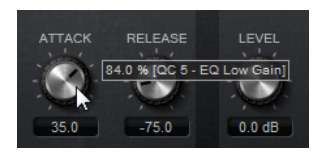

値ツールチップは、**オプションエディター**で有効または無効にできます。

```
関連リンク
「Edit」セクション (34 ページ)
```
## **クイックコントロールの割り当て**

クイックコントロールは、プログラムやそのいずれかのレイヤーのパラメーター、プログラムやレイヤ ー内のゾーン、または MIDI モジュールやエフェクトのパラメーターに割り当てることができます。

手順

- **1. プログラムツリー**で、クイックコントロールを使用してリモートコントロールする要素を選択し ます。
- **2. サウンドエディター**を開きます。
- **3.** クイックコントロールを割り当てるコントロールを右クリックし、**「Assign Quick Control」**サ ブメニューでクイックコントロールを選択します。

複数のパラメーターに同じクイックコントロールを割り当てることができます。これによって、 1 つのコントロールで複雑なサウンド設定を行なうことができます。ただし、同じパラメーター に複数のクイックコントロールを割り当てることはできません。

補足

モジュレーションマトリクスで 、クイックコントロールをモジュレーションソースまたはモジュ レーションモディファイアーとして 割り当てることもできます。これによって、クイックコント ロールを他のモジュレーションソースと 組み合わせることができます。

関連リンク

[モジュレーションマトリクスのパラメーター](#page-128-0) (129 ページ)

### **最小/最大範囲の設定**

クイックコントロールの割り当てごとに、最小範囲と最大範囲を個別に設定できます。これによって、 パラメーターの変更をより適切にコントロールできます。

- ⚫ コントロールを右クリックし、**「Set Minimum」**コマンドと**「Set Maximum」**コマンドを使用 して範囲を定義します。
- ⚫ **「Quick Control Assignments」**エディターで**「Minimum Value」**フィールドと**「Maximum Value」**フィールドに値を入力するか、カーブディスプレイでハンドルをクリックしてドラッグ します。

### **範囲のトリミング**

**「Trim Range」**機能を使用すると、現在のパラメーター値に応じて自動的に最適なクイックコントロー ル範囲に設定できます。

手順

- **⚫ 「Quick Control Assignments」**エディターの右ペインのリストで、割り当てを右クリックしま す。
	- ⚫ 単一割り当ての範囲をトリミングするには、**「Trim Range」**を選択します。
	- ⚫ すべてのクイックコントロールの範囲をトリミングするには、**「Trim Range of All Quick Controls」**を選択します。

結果

最小値と最大値が自動的に設定されます。

### 補足

元のパラメーターを変更した場合は、**「Trim Range」**機能を再度適用して、コントロール範囲を最適化 する必要があります。

### **デフォルト範囲の設定**

手順

- **⚫ 「Quick Control Assignments」**エディターの右ペインで、割り当てを右クリックします。
	- ⚫ 単一割り当てのデフォルト範囲を設定するには、**「Set Default Range」**を選択します。
	- ⚫ すべてのクイックコントロールのデフォルト範囲を設定するには、**「Set Default Range of All Quick Controls」**を選択します。

結果

クイックコントロール範囲が最大値に設定されます。

### 補足

元のパラメーターを変更した場合は、**「Set Default Range」**機能を再度適用して、コントロール範囲 を最適化する必要があります。

## **クイックコントロールの割り当ての解除**

- ⚫ クイックコントロールの割り当てを解除するには、**「Quick Control Assignments」**エディター でパラメーターを右クリックして**「Remove Assignment」**を選択します。
- ⚫ 選択したクイックコントロールのすべての割り当てを解除するには、コンテキストメニューを開 き、**「Remove All Assignments」**を選択します。
- ⚫ **プログラムツリー**の選択したレイヤー上にある、クイックコントロールの割り当てすべてを 解除 するには、コンテキストメニューを開いて、**「Remove All Assignments of All Quick Controls」**を選択します。

### **単一割り当てと複数割り当て**

ゾーンまたはモジュールの 単一のパラメーターにクイックコントロールを割り当てることができま す。これを単一割り当てといいます。また、レイヤー内のすべてのゾーンの 同じパラメーターにクイッ クコントロールを割り当てることもできます。これを複数割り当てといいます。

- ⚫ 単一割り当てが複数割り当てより優先されます。 たとえば、レイヤー内のすべてのゾーンのカットオフをクイックコントロールでリモートコント ロールしながら、これらのいずれかのゾーンのカットオフを別のクイックコントロールに割り当 てた場合、この単一割り当てが複数割り当てより優先されます。
- ⚫ 複数割り当てが行なわれたレイヤー内のゾーンのパラメーターから単一割り当てを削除した場 合、そのゾーンには複数割り当てが再度適用されます。
- ⚫ 複数割り当てが行なわれたレイヤーにゾーンを 追加した場合、その追加ゾーンには、レイヤーの 他のゾーンと同じクイックコントロールが割り当てられます。

# **「Quick Control Assignments」エディター**

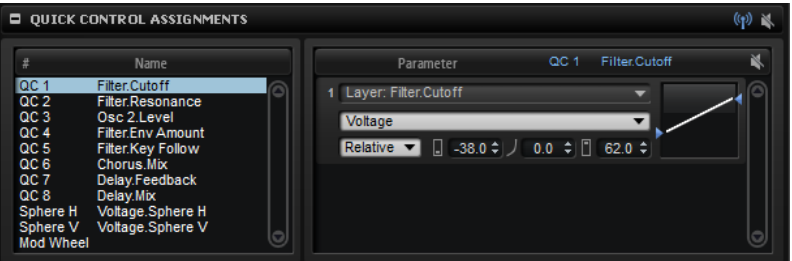

⚫ **「Quick Control Assignments」**エディターは、プログラムまたはレイヤーの**サウンドエディタ ー**にあります。

### **Receive Quick Controls**

**「Quick Control Assignments」**エディターのタイトルバーにあるこのボタンは、クイッ クコントロール用のフィルターとして使用できます。レイヤーの**「Receive Quick Controls」**をオフにすると、クイックコントロールはそれ以上ルーティングされませ ん。つまり、このレイヤー以降のすべてのレイヤーやゾーンなどは 、クイックコントロー ルの影響を受けません。

たとえば、ギターサウンドがあり、クイックコントロールをボリュームエンベロープに割 り当てる場合、その影響をフレットノイズを除いたインストゥルメント全体に及ぼしたい とします。この場合、フレットノイズを含むレイヤーがアンプエンベロープの 影響を受け ないようにするため、**「Receive Quick Controls」**をオフにします。

### **Bypass All Quick Controls Assignments**

**「Quick Control Assignments」**エディターのタイトルバーにあるこのボタンを使用する と、ブログラムまたはレイヤーのすべてのクイックコントロールの 割り当てをバイパスで きます。これは、クイックコントロールの割り当てなしでサウンドを再生する場合に便利 です。

### **クイックコントロールのリスト**

左ペインには、8 つのクイックコントロールのリストが表示されます。選択したクイック コントロールの割り当ては右ペインに表示されます。各コントロールのパラメーターは個 別に編集できます。

### **Quick Control Parameter**

選択したクイックコントロールのパラメーターの割り当てが表示されます。

### **Affected Layers/Modules**

クイックコントロールの影響を受けるプログラム、レイヤー、またはモジュールが表示さ れます。

### **Bypass Single Quick Control Assignment**

対応するクイックコントロールの割り当てをバイパスします。

たとえば、クイックコントロールが複数のレイヤーに割り当てられている場合、いずれか のレイヤーのクイックコントロールの割り当てだけをバイパスできます。

### **Mode**

パラメーター値の変更に使用するモードを設定します。

### **Minimum Value**

クイックコントロールの割り当ての最小値を設定します。

### **Curvature**

カーブ特性を設定します。カーブディスプレイ 内をクリックしてドラッグすることによっ てカーブ特性を設定することもできます。

### **Maximum Value**

クイックコントロールの割り当ての最大値を設定します。

### **Bypass All Quick Control Assignments**

選択したクイックコントロールのすべての割り当てをバイパスします。

```
関連リンク
クイックコントロールの割り当てモードの設定 (30 ページ)
カーブ特性の調節 (30 ページ)
クイックコントロールのバイパス (31 ページ)
クイックコントロールの受信 (30 ページ)
```
## **クイックコントロールの管理**

**「Quick Control Assignments」**エディターでは 、割り当てられたクイックコントロールを管理および 編集できます。

- ⚫ クイックコントロールの名前を変更するには、**「Name」**コラムをクリックして新しい名前を入 力します。
- ⚫ クイックコントロールの割り当てを複製するには、クイックコントロールのコンテキストメニュ ーを開いて**「Duplicate Assignment」**を選択します。
- ⚫ クイックコントロールの割り当ての順序を変更するには、2 つのクイックコントロールの間に割 り当てをドラッグします。ラインが表示されたときにマウスボタンを放すと、クイックコントロ ールの割り当てが挿入されます。
- ⚫ クイックコントロールの割り当てを置き換えるには、割り当てを別のクイックコントロール上に ドラッグします。四角形が表示されたときにマウスボタンを放すと、クイックコントロールの割 り当てが置き換えられます。
- ⚫ クイックコントロールを別のパラメーターに割り当てるには、パラメーター名をクリックしてメ ニューから新しいパラメーターを選択します。 選択できるのは同じレイヤー、ゾーン、またはモジュール内のパラメーターだけです。
- ⚫ レイヤーからプログラムにクイックコントロールのすべての 割り当てを転送するには、**プログラ ムツリー**でレイヤーを選択し、**「Quick Control Assignments」**セクションのコンテキストメニ ューを開いて**「Forward All Assignments to Program」**を選択します。

# **クイックコントロールの割り当て範囲**

クイックコントロールをレイヤーに割り当てると、このレイヤー内のすべてのゾーンもクイックコント ロールに応答します。**「Quick Control Assignments」**エディターでは 、各クイックコントロールの範 囲を変更できます。つまり、クイックコントロールの影響を受けるレイヤーまたはモジュールを指定で きます。

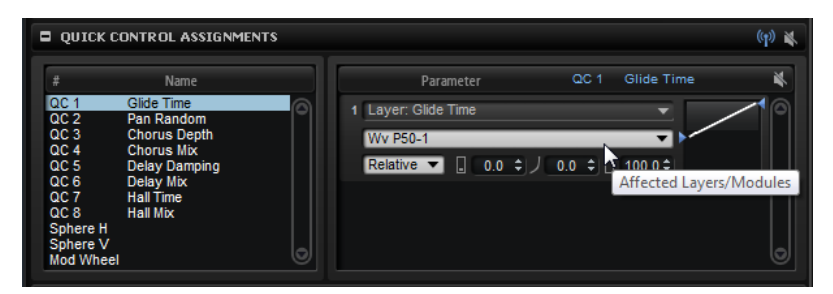

各割り当て行の真ん中にあるポップアップメニューには、クイックコントロールの割り当ての影響が及 ぶプログラムの範囲が表示されます。ここにゾーンまたはモジュールの 名前が表示されている場合、そ のゾーンまたはモジュールのみがクイックコントロールの 割り当ての影響を受けます。プログラムま たはそのいずれかのレイヤーの名前が表示されている場合、そのプログラムまたはレイヤー内のすべて

<span id="page-29-0"></span>のゾーンが影響を受けます。ポップアップメニューからオプションを選択して、影響を受けるプログラ ムの範囲を変更できます。

クイックコントロールがプログラムまたはそのいずれかのレイヤーに割り当てられている場合、割り当 ての範囲はそのプログラムまたはレイヤーのみです。下の階層レベルにあるレイヤーは、クイックコン トロールの割り当ての影響を受けません。

# **クイックコントロールの受信**

すべてのゾーンがクイックコントロールの 影響を受けるか、レイヤー内の選択したゾーンだけが影響を 受けるかを指定できます。

手順

- **1. プログラムツリー**で、クイックコントロールに応答させるプログラムまたはレイヤーを選択しま す。
- **2. 「Quick Control Assignments」**エディターで 、**「Receive Quick Controls」** ボタンをオンに します。

結果

レイヤー内のゾーンがクイックコントロールに応答するようになります。これには、ゾーンへのすべて の単一割り当てと複数割り当てが含まれます。

補足

レイヤー自体に割り当てられたクイックコントロールは影響を受けません。これは、たとえばプログラ ム全体にクイックコントロールを割り当てて、インストゥルメントノイズを含むレイヤーなど、プログ ラムの一部を除外する場合に便利です。

## **カーブ特性の調節**

**「Quick Control Assignments」**エディターで 、それぞれの割り当てのカーブ特性を個別に調節できま す。

手順

- **⚫** カーブ特性を調節するには、以下のいずれかの操作を行ないます。
	- ⚫ 編集するクイックコントロールを選択し、**「Curvature」**値フィールドに値を指定します。 正の値の場合はカーブ特性は対数動作になり、負の値の場合は指数動作になります。
	- ⚫ 右側のディスプレイでカーブ 特性をクリックしてドラッグします。

# **クイックコントロールの割り当てモードの設定**

クイックコントロールは、コンティニュアスコントロールまたはスイッチのどちらかとして動作しま す。また、クイックコントロールは、相対モードまたは絶対モードのどちらかでパラメーターをリモー トコントロールします。モードは、クイックコントロールごとに指定できます。

コントロールの動作は、コントロール自体のコンテキストメニューまたは**「Quick Control Assignments」**エディターのポップアップメニューで 設定できます。

**Absolute**

パラメーター値が連続的に変化します。絶対モードでは、割り当てられたパラメーターの 値がクイックコントロールの現在の値で上書きされます。そのため、パラメーターの変更 内容は上書きされます。

### <span id="page-30-0"></span>**Relative**

パラメーター値が連続的に変化します。相対モードでは、割り当てられたパラメーターの 値が相対的設定を失うことなく変化します。そのため、パラメーターの変更内容がわかり ます。

#### **Switch**

最小値と最大値で切り替わります。パラメーターの変更は上書きされます。

### **SwitchRel**

最小値と最大値で切り替わります。パラメーターの変更内容がわかります。

### **ニュートラル設定**

クイックコントロールの割り当て範囲を調節した場合、結果のサウンドが変わらないように、ニュート ラル設定を変更する必要が生じることがあります。

**「Absolute」**または**「Relative」**モードを使用する割り当てが 1 つのクイックコントロールの範囲を調 節した場合、HALion によって、サウンドが変わらないように自動的にクイックコントロールの設定が 調節されます。同様に、同じクイックコントロールに複数のパラメーターを割り当てた場合、HALion によって、自動的にクイックコントロールの割り当て範囲が設定されます。

ただし、クイックコントロールに複数の割り当てがあり、1 つ以上の割り当て範囲を変更した場合、ニ ュートラル設定は自動的に指定されません。この場合、クイックコントロールのコンテキストメニュー にある**「Set Quick Control to Neutral Setting」**コマンドを使用して、ニュートラル設定を手動で指 定できます。

## **クイックコントロールのバイパス**

クイックコントロールをバイパスすると、クイックコントロールの割り当てなしでサウンドを再生でき ます。

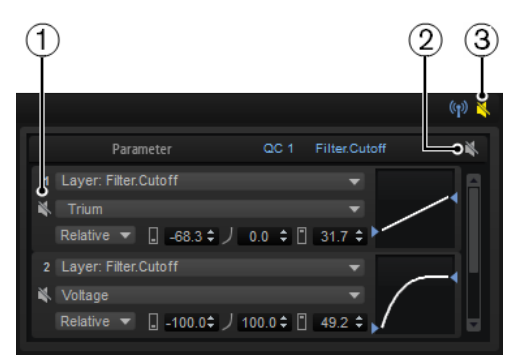

- **1** 1 つのクイックコントロールの単一割り当てをバイパスするには、**「Quick Control Assignments」**エディターで**「Bypass Single Quick Control Assignment」**をクリックしま す。
- **2** 1 つのクイックコントロールのすべての割り当てをバイパスするには、**「Quick Control Assignments」**エディターでクイックコントロールを 選択し、パラメーターセクションの右上 にある**「Bypass All Quick Control Assignments」**をクリックします。
- **3** プログラムまたはレイヤーのすべてのクイックコントロールの 割り当てをバイパスするには、**プ ログラムツリー**でプログラムまたはレイヤーを選択し、**「Quick Control Assignments」**エディ ターのタイトルバーにある**「Bypass All Quick Controls Assignments」**をクリックします。

# **モジュレーションマトリクスでのクイックコントロールの 割り当て**

パラメーターコントロールにクイックコントロールを直接割り当てるだけでなく、モジュレーションマ トリクスでクイックコントロールをソースまたはモディファイアーとして 割り当てることもできま す。これによって、クイックコントロールを他のモジュレーションソースと 組み合わせることができま す。

### <span id="page-31-0"></span>手順

- **1. プログラムツリー**で編集するゾーンを選択します。 選択したゾーンが、使用するクイックコントロールを含むプログラムまたはレイヤーの一部であ ることを確認してください。
- **2. サウンドエディター**で、**「Modulation Matrix」**セクションを開きます。
- **3. 「Source/Modifier」**コラムのポップアップメニューで、**「Quick Control」**サブメニューを開 き、クイックコントロールを選択します。 サブメニューには、同じレイヤーまたは上の階層レベルのレイヤーに属するクイックコントロー ルのみが表示されます。

# **オプションエディター**

**オプションエディター**には、パフォーマンスの最適化、グローバル機能、および MIDI コントローラー に関するグローバル設定が含まれます。

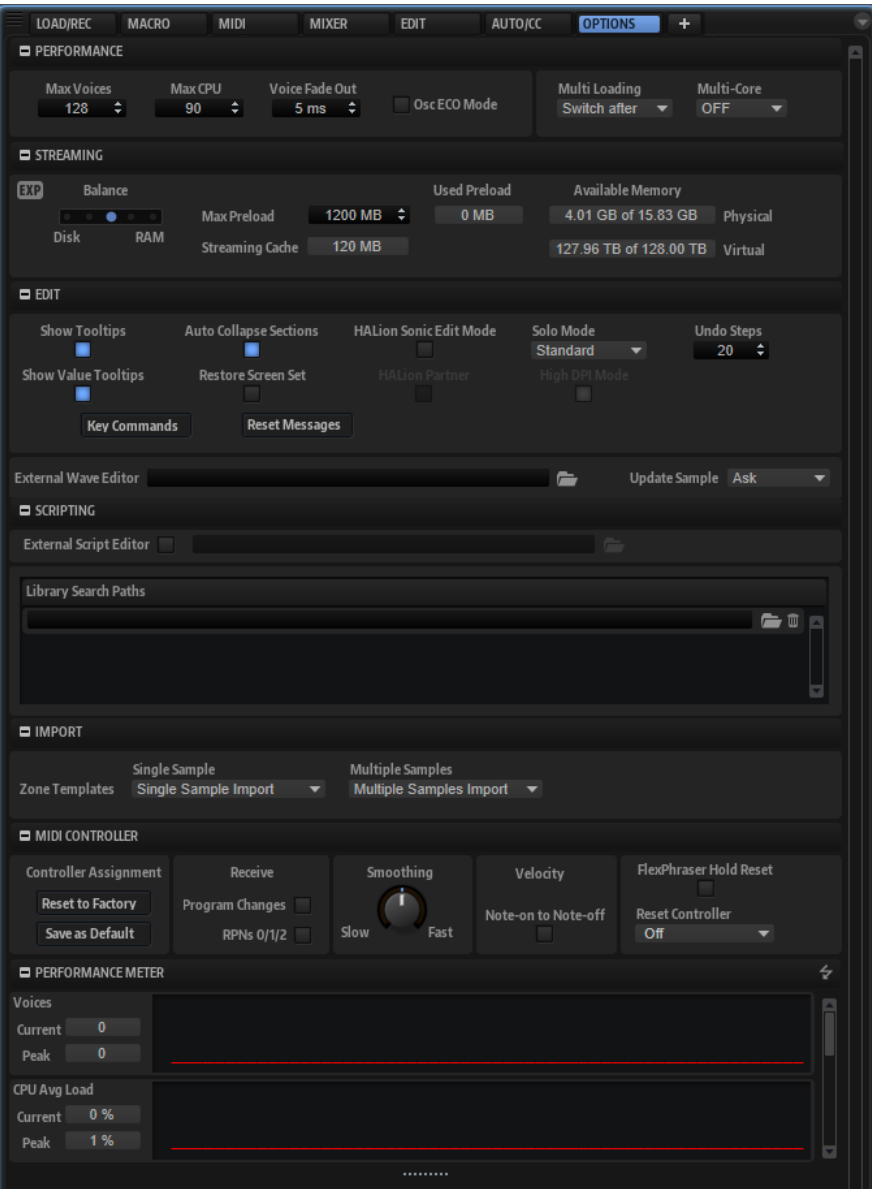

## **「Performance」セクション**

**「Performance」**セクションには、プラグインの全体的な CPU パフォーマンスを最適化するための設 定が含まれます。

### **Max Voices**

プラグインで発音可能なボイスの合計数を指定します。この上限に達すると、HALion は ボイスの発音を停止しはじめます。

### **Max CPU**

CPU の過負荷によるクリックノイズを 回避するため、プラグインの CPU 負荷の上限を指 定できます。この上限に達すると、HALion は自動的にボイスの発音を停止します。 100% に設定すると、ボイスの発音は停止されず、使用可能な CPU がその制限に使用され ます。これによって、オーディオの欠落が発生する可能性があります。

#### 補足

プラグインが反応するまでに要する時間のために、CPU のピーク負荷が指定した上限を超 える場合があります。これによって、オーディオの欠落などが発生する可能性がありま す。そのため、**「Max CPU」**の設定値は実際に必要な値より少し小さい値に設定すること をおすすめします。

### **Voice Fade Out**

**「Max Voices」**または**「Max CPU」**の設定値に達したために発音を停止する必要があるボ イスがフェードアウトする時間を設定します。

### **Osc ECO Mode**

このオプションをオンにするとシンセレイヤーのオシレーターが ECO モードで起動しま す。ECO モードでは、高域の音が変化しますが、オシレーターの CPU 負荷は下がりま す。このオプションをオンにすると、シンセレイヤーで演奏するボイスの発音数が増えま す。

### **Multi Loading**

通常、マルチプログラムをロードすると、新しいマルチが完全にロードされるまでは前の マルチが RAM に残っています。

新しいマルチをロードする前にマルチを削除するには、ポップアップメニューから **「Clear before」**を選択します。

### **Multi-Core**

このポップアップメニューでは、お使いのシステムの使用可能な CPU コアの内、プラグイ ンで使用する CPU コアの数を指定できます。これによって、HALion はたとえば各プログ ラムを別々のコアで計算できます。最適な設定は複数の要素によって決まるため、システ ムやプロジェクトごとに異なります。最初は、使用可能なコアより 1 つ少ない数を設定す ることをおすすめします。

### 補足

この設定で問題が生じた場合は、コアの数を減らすかポップアップメニューを**「Off」**に設 定し、かわりに HALion を複数ロードします。これにより、ホストアプリケーションは使 用可能なすべてのコアに作業負荷を分散します。

## **「Streaming」セクション**

プログラムの中には、数ギガバイトのサンプルが含まれるものがあります。このような膨大なデータで は、特にすべてのスロットを使用している場合、コンピューターがすべてのサンプルを 完全に RAM に ロードすることはできません。そのため、HALion は各サンプルの最初の千分の数秒分を RAM にロード します。使用する RAM のサイズと、HALion にハードディスクにアクセスさせる 量を指定できます。

### <span id="page-33-0"></span>**ディスクと RAM のバランス**

**「Balance」**スライダーを使用すると、ハードディスクと RAM の使用率のバランスを調節 できます。

- ⚫ 他のアプリケーションにより多くの RAM を使用する場合、スライダーを**「Disk」** 側にドラッグします。
- ⚫ ハードディスクからのデータの転送速度が遅い場合、スライダーを**「RAM」**側にド ラッグします。

補足

ディスクと RAM のバランス設定は、すべてのプラグインに適用されます。これはプロジェ クトと共には保存されません。

### **「Used Preload」と「Available Memory」**

「Balance」スライダーの現在の設定に従って、メモリーロードの情報が MB 単位で表示さ れます。

### **Max Preload**

HALion でサンプルのプリロードに使用する RAM 容量を設定します。ほとんどの場合、デ フォルト値で問題ありません。ただし、たとえば多くのメモリーを必要とする他のアプリ ケーションやプラグインと合わせて使用する場合などに、この値を減らす必要が生じるこ とがあります。

### **Expert Mode**

**「Disk Streaming」**をさらに細かく設定したい場合に、**「Expert Mode」**をオンにします。

- ⚫ **「Preload Time」**では、RAM にプリロードするサンプルの先頭部分の時間を指定し ます。値が大きいほど、サンプルを短い時間でトリガーできます。
- ⚫ **「Prefetch Time」**では、再生中のボイスにサンプルをストリームしている 間の RAM の先読み量を指定します。値が大きいほどディスクからの転送速度が速くなり、通 常はより多くのボイスを使用できます。ただし、RAM 内に、より多くのストリーミ ングキャッシュが必要になります。**「Prefetch Time」**の値を増やす場合、 **「Streaming Cache」**の値も増やすことをおすすめします。
- ⚫ **「Streaming Cache」**では、プリフェッチ用に予約する RAM の容量を指定しま す。実際に必要な容量は、プリフェッチの時間、同時にストリーミングされるボイ スの数、およびサンプルのオーディオ形式によって変わります。たとえば、サンプ リングレートやビットレートが高い場合、必要な RAM 容量は大きくなります。

## **「Edit」セクション**

このセクションには、HALion の共通設定が表示されます。また、サンプルの編集に使用する外部波形 エディターを指定できます。

### 補足

このセクションの設定は、プロジェクトと共に保存されず、プラグイン全体に適用されます。

#### **Show Tooltips**

このオプションをオンにすると、コントロールにマウスポインターを合わせたときにツー ルチップが表示されます。

### **Show Value Tooltips**

このオプションをオンにすると、対応するコントロールを使用したとき、値フィールドが ないパラメーターの値がツールチップに表示されます。

### **Auto Collapse Sections**

このオプションをオンにしてセクションを展開すると、他のすべてのセクションが自動的 に折りたたまれます。

### **Restore Screen Set**

マルチをロードしたときに、対応するスクリーンセットが復元されます。

補足

VST 2 または AU 環境では、マルチをロードするとスクリーンセットとウィンドウが常に復 元されます。

### **Solo Mode**

- ⚫ **「Standard」**モードでは、複数のプログラムまたはレイヤーをソロにして、それら を組み合わせて聴くことができます。
- ⚫ **「Exclusive」**モードでは、一度にソロにできるのは 1 つのプログラムまたはレイヤ ーだけです。

### **HALion Sonic Edit Mode**

このモードを使用すると、HALion Sonic の HALion Sonic SE または HALion プリセットを 編集してから、元のプリセット形式に保存し、プリセットを作成したプラグインで開くこ とができます。

このモードをオンにしてからプリセットをロードすると、HALion Sonic/HALion Sonic SE で必要とされるすべてのレイヤー 、バス、エフェクト、およびその他のモジュールを削除 または置換することができなくなります (バージョン間の互換性を確保するため)。これら の要素のパラメーターを変更することはできます。

さらに、HALion 6/HALion Sonic 3 以降で作成されたレイヤーで作業を行なう場合、4 つ の HALion Sonic レイヤー内で構造を変更できます。つまり、これらのレイヤー内でサブ レイヤーやゾーン、その他のモジュールを追加、削除、または置換できます。

プリセットが **HALion Sonic Edit Mode** であることを示すために、**プログラムツリー**ツー ルバーの**「HS」**ボタンが有効になります。

PROGRAM **BUTXBBY=00 KGB** 

### **Undo Steps**

取り消し/やり直しできる操作の数を指定します。

### **High DPI Mode**

⚫ **「High DPI Mode」**をオンにした場合、高解像度 (4K (UHD)、5K など) のモニターで 150% 以上に拡大してプラグインを表示すると、高解像度のビットマップが使用さ れます。これによって、高解像度ディスプレイ上で画像がより鮮明に表示されます。

#### 補足

Windows は、現在は 100% の倍数の拡大率のみサポートしています。たとえば、 HALion の表示を 150% に拡大すると、使用される拡大率は 200% になります。

**「High DPI Mode」**は、ソフトウェアとハードウェアの組み合わせによっては互換 性がない場合があります。ご使用の環境で表示の問題が発生している場合は、 **「High DPI Mode」**をオフにしてみてください。

**「High DPI Mode」**をオフにすると、デフォルトのモニター解像度が使用されます。

### **HALion Partner**

HALion Partner ライセンスを使用している場合、このオプションをオンにすると HALion Partner 固有の機能を使用できます。

### 補足

この設定を変更した場合、変更を有効にするにはプラグインをリロードする必要がありま す。

### **Key Commands**

**「Key Commands」**ダイアログが表示されます。ショートカットキーの表示と割り当てを 行なえます。

### **Reset Messages**

このボタンをクリックすると、**「Don't Show Again」**オプションで非表示にしたメッセー ジダイアログが再びすべて表示されます。

### **External Wave Editor**

HALion では、外部サンプルエディターアプリケーションを 指定して、EQ の適用、フィル タリング、ノイズ除去など、サンプルの「破壊的」なオフライン編集に使用できます。 このオプションで、使用するアプリケーションを指定します。指定するアプリケーション フォルダーのパスを手動で入力するか、**参照**ボタンをクリックして、アプリケーションフ ォルダーを参照できます。

### **Update Sample**

外部波形エディターでサンプルを 保存したときの動作を指定できます。

- ⚫ **「Ask」**を選択すると、外部エディターから HALion に戻ったときに、変更後のサン プルで現在のサンプルを上書きするかどうかを確認するメッセージが表示されま す。
- ⚫ **「Always」**を選択すると、サンプルは HALion によって常に変更後のサンプルで上 書きされます。
- ⚫ **「With Backup」**を選択すると、HALion によって古いサンプルファイルのバックア ップが自動的に作成され、変更後のサンプルで上書きされます。
- ⚫ **「Never」**を選択すると、現在のサンプルが変更後のサンプルで自動的に上書きされ ることはありません。変更後のサンプルは一時フォルダーから手動でインポートす る必要があります。

### **Temp Folder**

HALion と外部エディター間でサンプルを交換するための一時フォルダーを指定できま す。

### **Temp Cleanup**

一定の時間が経過した後、HALion は一時フォルダー内の一時サンプルファイルを削除し ます。**「Temp Cleanup」**オプションを使用すると、この処理の設定を行なえます。

- ⚫ **「Ask」**を選択すると、一時フォルダーを消去するかどうかを確認するメッセージが 表示されます。
- ⚫ **「Always」**を選択すると、通知なしで一時ファイルが削除されます。ファイルを削 除できない場合、エラーメッセージが表示されます。
- ⚫ **「Ignore Error」**を選択すると、常に通知なしで一時ファイルが削除されます。ファ イルを削除できない場合でも、エラーメッセージは表示されません。
- ⚫ **「Never」**を選択すると、一時ファイルが自動的に上書きされることはありませ ん。手動で削除する必要があります。
# **「Scripting」セクション**

このセクションでは、外部スクリプトエディターを設定して有効にしたり、HALion がスクリプトライ ブラリー検索を実行する場所を指定したりできます。

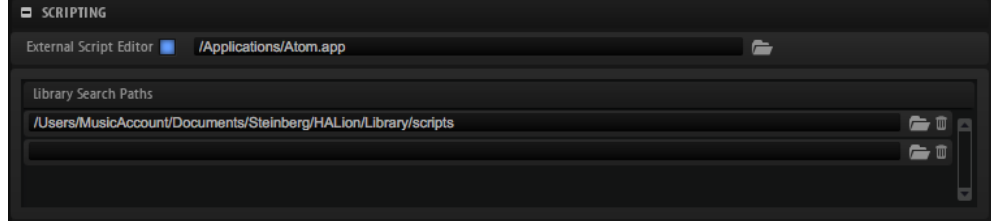

#### **Use External Script Editor**

外部エディターの使用を有効または無効にします。

#### **Library Search Paths**

すべてのスクリプトモジュールは 、これらのパスを使用してライブラリーを検索します。

関連リンク [外部エディターの設定](#page-548-0) (549 ページ)

# **「Import」セクション**

このセクションでは、サンプルをインポートするときに使用するゾーンテンプレートを指定できま す。たとえば、単一のサンプルと複数のサンプルに異なるヘッドルーム設定を指定しておけば、ドラム ループサンプルはヘッドルームなしでインポートし 、複数のインストゥルメントのサンプルはポリフォ ニック再生に必要なそれぞれのヘッドルーム設定を含めてインポートすることができます。

# **「MIDI Controller」セクション**

# **Controller Assignment**

このセクションにある 2 つのボタンを使用すると、カスタマイズした MIDI コントローラ ーの割り当てをデフォルトとして保存できます。または、MIDI コントローラーの割り当て を初期状態に戻すこともできます。

補足

**「Save as Default」**ボタンをクリックしても、AUX FX の MIDI コントローラーの割り当て はデフォルト値に含まれません。

現在の MIDI コントローラーのマッピングはプロジェクトごとに保存されます。これによ り、設定を他のシステムにも利用できます。プロジェクトには、AUX FX の MIDI コントロ ーラーの割り当ても含まれます。

#### **Receive Program Changes**

このオプションをオンにすると、HALion がプログラムチェンジメッセージに応答しま す。これらのメッセージは、General MIDI (GM) ファイルなどに使用されます。

#### **Receive RPNs 0/1/2**

GM ファイルには、ピッチベンド範囲、コースチューニング、およびファインチューニン グに関する情報が含まれます。これらの情報は、RPN (Registered Parameter Numbers: 登録済みパラメーター番号) として送信されます。HALion を RPN に応答させるには、こ のオプションをオンにします。

#### **MIDI コントローラーのスムージング**

MIDI コントローラーの最大分解能は 128 ステップです。MIDI コントローラーをモジュレ ーションマトリクスでモジュレーションソースとして 使用したり、MIDI コントローラーを 使用してクイックコントロールをリモートコントロールしたりする場合、パラメーターが なめらかに変わらず、"ジッパーノイズ"が発生する可能性があります。HALion には、これ を防ぐために MIDI コントローラーの「Smoothing」コントロールがあります。これを使 用して、パラメーターの変化を変更できます。

- ⚫ MIDI コントローラーチェンジによって不自然な響きが発生する場合、コントロール を**「Slow」**側に回します。これにより MIDI コントロールチェンジはすぐに起こら なくなりますが、一定時間 (1000 分の 1 秒単位) の間隔が空きます。
- ⚫ MIDI コントローラーチェンジが起こる時間を短くするには、コントロールを **「Fast」**側に回します。ただし、その場合、不自然な響きが発生する可能性がある ことに注意してください。

#### **Velocity Note-On to Note-Off**

一部のキーボードでは、ノートオフベロシティーメッセージが 送信できません。このオプ ションをオンにすると、発音したノートのノートオンベロシティー値が、ノートオフベロ シティーとしても 使用されます。

#### **FlexPhraser**

**「Hold Reset」**をクリックすると、使用されているすべての FlexPhraser モジュールまた はアルペジエーターにグローバル Hold Reset メッセージが送信されます。

**「Reset Controller」**ポップアップメニューでは、リモートコントロールする**「Hold Reset」**ボタンに専用の MIDI コントローラーを割り当てることができます。

# **「Performance Meter」セクション**

このセクションにはパフォーマンスに関する情報が表示されます。各メーターには、現在の値、ピーク 値、および時系列変化を示す曲線が表示されます。すべてのピークをリセットするには、このセクショ ンのタイトルバーにある**「Reset」** ボタンをクリックします。表示される値を以下に示します。

#### **Voices**

発音されたボイスの数。

#### **CPU Avg Load**

CPU の平均負荷。

#### **CPU Peak Load**

CPU のピーク負荷。

#### **Streamed MB/s**

ハードディスクからストリーミングされたサンプルデータの量。

#### **Dropout/s**

オーディオの欠落数 (1 秒あたり)。これは、ハードディスクからの転送速度が遅すぎるか どうかの指標になります。

#### **Preload Memory**

コンピューターの RAM にロードされたサンプルの量。

# **AI ノブのサポート**

HALion は、Steinberg 社の CC121、CI 2、CI2+ などにある AI ノブを使用してコントロールできます。

パラメーター値を変更するには、変更するコントロールの上にマウスポインターを動かし、AI ノ ブを回して値を設定します。

補足

● パラメーターによっては、パラメーター分解能が内部的に異なるため、AI ノブを使用してコント ロールできません。たとえば、サンプルマーカーの位置は範囲のばらつきが大きすぎるため、AI ノブを使用して変更することはできません。

⚫ AI ノブはオートメーションに対応したパラメーターにのみ使用できます。つまり、AI ノブは**オ プションエディター**のパラメーター変更などには使用できません。

# **オートメーション**

プログラムのパラメーターであってもグローバルパラメーター (AUX エフェクトなど) であっても、 HALion のほとんどのパラメーターは、ホストアプリケーションでオートメーションできます。

HALion では、512 個のオートメーションパラメーターをホストアプリケーションから指定できま す。HALion のパラメーターを、これらのオートメーションパラメーターのいずれかに割り当てること ができます。また、複数のパラメーターを同じオートメーションパラメーターに割り当てて、同時にコ ントロールすることもできます。

#### 補足

- 複数のゾーンのパラメーターを相対的にオートメーションするには、かわりにクイックコントロ ールを使用してオートメーションします。
- ⚫ すべてのパラメーターをオートメーションできるわけではありません 。

# **オートメーションパラメーター**

各スロットには、あらかじめ割り当てられた以下のオートメーションパラメーターが用意されていま す。

#### **Mute**

対応するスロットの**「ミュート」**ボタンをオートメーションします。

#### **Solo**

対応するスロットの**「ソロ」**ボタンをオートメーションします。

#### **Level**

対応するスロットのレベルをオートメーションします。

#### **Pan**

対応するスロットのパンの位置をオートメーションします。

### **Quick Controls 1 ~ 8**

スロットにロードされたプログラムのクイックコントロール 1 ~ 8 をオートメーション します。

# **オートメーションエディター**

割り当て済みのすべてのオートメーションパラメーターが**オートメーション**エディターに表示されま す。

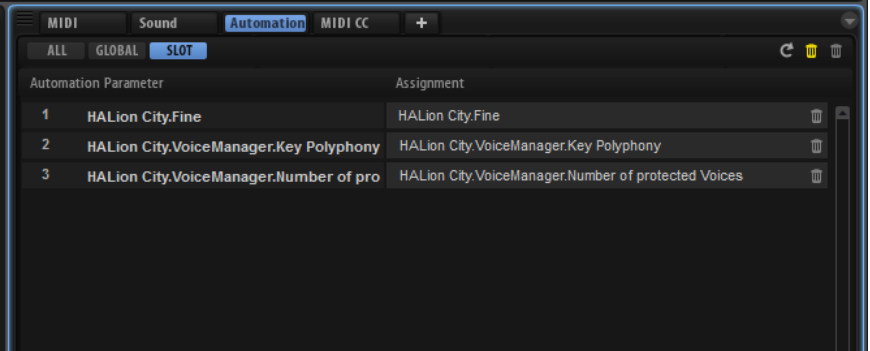

一番上のタブで、スロットのオートメーションパラメーターだけを表示するか、グローバルパラメータ ーだけを表示するか、またはすべてのオートメーションパラメーターを 表示するかを指定できます。

オートメーションパラメーターの名前が左側に表示され、割り当てられた HALion パラメーターの名前 が右側に表示されます。複数の HALion パラメーターが 1 つのオートメーションパラメーターに割り 当てられている場合、右側に複数の行で表示されます。

たとえば、1 つのオートメーションパラメーターを複数のゾーンに割り当てると、パラメーターは以下 のようにリストに表示されます。

- ⚫ レイヤー内のすべてのゾーンが 選択されている場合、オートメーションリストには、すべてのゾ ーンに対して 1 つのオートメーションパラメーターが表示されます。
- ⚫ レイヤー内の複数のゾーンが選択されている場合、オートメーションリストのオートメーション パラメーターは、ゾーンごとにサブエントリーが追加されて表示されます。

補足

HALion のパラメーターを 1 つのオートメーションパラメーターに割り当てられるのは 1 回のみで す。たとえば、ゾーンの選択範囲の一部としてゾーンパラメーターを追加する場合、新しいオートメー ションパラメーターは、オートメーションパラメーターに割り当てられていない選択範囲のゾーンにの み適用されます。

- ⚫ オートメーションパラメーターを削除するには、パラメーター名の右にあるごみ箱のアイコンを クリックします。
- ⚫ すべてのオートメーションパラメーターを 削除するには、ページの一番上にある**「Delete All Parameters」**をクリックします。

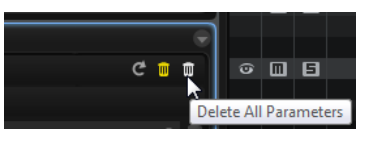

⚫ 割り当てが外れたオートメーションパラメーターをすべて 削除するには、ツールバーで**「Delete Disconnected Parameters」**をクリックします。

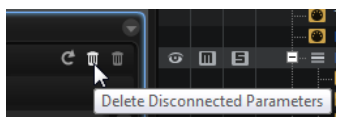

オートメーションパラメーターの割り当てが外れると、正しく割り当てられません。たとえば、 プログラムにオートメーションを設定したあとに、構造が異なる別のプログラムをスロットにロ ードした場合に、このような問題が起こる可能性があります。

- オートメーションパラメーターの名前を変更するには、パラメーター名をダブルクリックして新 しい名前を入力します。新しい名前はホストアプリケーションで使用されます。
- ⚫ すべてのオートメーションパラメーターの 名前をプログラムの元のパラメーターの名前に置き 換えるには、ツールバーの**「Refresh All Parameter Names」**をクリックします。

# **オートメーションの設定**

デフォルトでは、一部のスロットのパラメーターは**「Mute」**、**「Solo」**、**「Volume」**、**「Pan」**、**「Program Change」**などのオートメーションパラメーターにあらかじめ割り当てられています。プログラムをロ ードすると、8 つのクイックコントロールと**スフィア**コントロールのオートメーションパラメーターが 自動的に追加されます。

# **オートメーションパラメーターの作成**

- ⚫ パラメーターをオートメーションパラメーターに割り当てるには、パラメーターコントロールを 右クリックして、**「Assign to New Automation」**を選択します。空きの中で最も小さい番号の オートメーションパラメーターに、オートメーションパラメーターが作成されます。
- ⚫ 既存のオートメーションパラメーターにパラメーターを追加するには、**「Add to Automation」** を選択し、追加先のオートメーションパラメーターを選択します。
- ⚫ オートメーションからパラメーターを削除するには、オートメーションに設定したパラメーター を右クリックし、**「Forget Automation」**を選択します。
- ⚫ ホストアプリケーションでの作業中にパラメーターをオートメーションパラメーターに自動で 割り当てるには、ホストアプリケーション側の**「オートメーション読込/書込 (Automation Read/Write)」**をオンにして再生を開始し、HALion のコントロールを使用します。

補足

選択したゾーンにのみオートメーションパラメーターを作成するには、まず、ゾーンまたはゾー ンを含むレイヤーを選択します。

# **オートメーションパラメーターへのパラメーターの割り当て**

**プログラムツリー**で要素を選択すると、オートメーションパラメーターの有効範囲 (影響を受ける要素) が設定されます。たとえば、ゾーンを 1 つ選択するとそのゾーンがオートメーションされ、レイヤーを 1 つ選択すると、そのレイヤー内のゾーンがすべてオートメーションされます 。

例

オートメーションパラメーターをレイヤー内のゾーングループに割り当てると、入力されるオートメー ションデータはすべてのゾーンに 同じように影響し、ゾーンの個々の設定は上書きされます。たとえ ば、レイヤーのゾーンの **Cutoff** 値が同じでない場合、**Cutoff** パラメーターのオートメーションを開始 すると、ゾーンの **Cutoff** 値がすべて同じ値に設定されます。

#### 補足

プログラムのオートメーションパラメーターを割り当てたあと、このスロットに別のプログラムをロー ドすると、オートメーション設定の確認が必要になる可能性があります。

新しいプログラムが前のプログラムと同じ構造の場合 (たとえば、Voltage プリセットを別の Voltage プリセットと置き換えた場合)、HALion によってオートメーションパラメーターが 正しく割り当て直さ れるため、手動で変更する必要はありません。ただし、異なる構造のプリセット (Model C プリセット など) をロードした場合、オートメーションパラメーターを割り当て直すことはできません。この場合、 割り当てが外れたオートメーションパラメーターは、オートメーションリストに表示されたままになり ます。

# **サウンドの管理**

ここでは、HALion でさまざまな種類のサウンドファイルをロード、保存、および管理する方法につい て説明します。

# **プログラム、レイヤー、マルチ、「Macro」ページ、およびプリセッ ト**

# **プログラム**

プログラムは複雑なインストゥルメントまたはサウンドであり、最大 4 層のレイヤーで構成できま す。一般的に、プログラムには 1 つのレイヤーが含まれ、このレイヤーにはシンセシスパートや Insert エフェクトなど、必要なすべてのコンポーネントが備わっています。プログラムには複数のレイヤーを 含めることができ、より複雑なサウンドを構築したり、1 つのユニットとしてロードできるように複数 のサウンドを組み合わせて作成したりできます。典型的な例は、ベース/ピアノのスプリットサウンド やピアノ/ストリングのレイヤーサウンドです。

HALion にはさまざまなレイヤータイプが付属しているため、これらの組み合わせはさらに多くなりま す。たとえば、ビートの効いたシンセサイザーのシーケンスを低いキーのベースで仕上げてスライスし たループに組み合わせる場合について考えてみましょう。個別のレイヤーまたはプログラム全体にエ フェクトを追加すると、それぞれ独自のサウンドが得られるでしょう。

#### **レイヤー**

プログラムには最大 4 つのレイヤーが組み合わされます。HALion には、5 つの異なるレイヤータイプ が付属しています。シンセ、サンプル、インストゥルメント、ドラム、およびスライスしたループレイ ヤーから選択できます。それぞれのレイヤータイプは個別のサウンドアーキテクチャーに基づいてお り、専用のエディターが用意されています。

#### **シンセレイヤーとサンプルレイヤー**

シンセレイヤーとサンプルレイヤーには、非常に柔軟性が高いフィルターセクション、強 力なマルチステージエンベロープ、LFO、ステップモジュレーター、モジュレーションマ トリクスなどのコンポーネントを備えた、シンセサイザーエディターを使用できます。こ れらのレイヤータイプは基本音源が異なります。シンセレイヤーはオシレーターセクショ ンに 3 種類のメインオシレーター (サブオシレーター、ノイズジェネレーター、およびリ ングモジュレーションステージ ) を備えていますが、サンプルレイヤーは特定のマルチサ ンプルをロードします。

**ドラムレイヤー**

ドラムレイヤーはマルチサンプルドラムセットをロードします 。これにより、ほとんどの 重要なパラメーターをドラムインストゥルメントごとに調整できます。それぞれのドラム インストゥルメントを定位に設定したり、個別の出力にフィルターをかけたり、反転させ たりできます。

**ループレイヤー**

ループレイヤーは、ループ固有の MIDI フレーズとキーボードに割り当てられる個々のス ライスの組み合わせである、スライスしたループをロードします。これでオリジナルのル ープやその移調バージョンを再生するか、あるいは単一のスライスを手動でトリガーでき るようになります。それぞれのスライスは、ドラムインストゥルメントと同じパラメータ ーで修正できます。

#### **インストゥルメントレイヤー**

インストゥルメントレイヤーには、単一サウンドパートや別のアーティキュレーションに もなる、インストゥルメントのマルチサンプルがあります。このようなサブレイヤーをエ クスプレッションといいます。エクスプレッションパラメーターは変更できます。エクス プレッションをオフにすると、サウンドのロード時間を短縮できます。

#### **マルチ**

HALion はマルチティンバープラグインであり 、最大 64 種類のサウンド (プログラム) をロードして組 み合わせることができます。この組み合わせを、マルチプログラムまたは単純にマルチといいます。た とえば、複数のプログラムを同じ MIDI 入力チャンネルに設定することによって、いくつかのプログラ ムを階層化したり、スプリットサウンドを作成したりできます。ただし、最も一般的な用法は、個別の MIDI チャンネルに設定されたさまざまなインストゥルメントでサウンドセットを作成することです。

### **VST Sound Instrument Set と「Macro」ページ**

Steinberg の VST Sound Instrument Set には、HALion テクノロジーをベースにした VST インストゥル メントの追加コンテンツが含まれています。VST Sound Instrument Set には、「Macro」ページという 専用の編集ページが提供されます。「Macro」ページは表示項目がカスタマイズされており、VST Sound Instrument Set の機能に合ったコントロールが含まれます。特定の VST Sound Instrument Set のプ ログラムまたはレイヤーを編集するとき、固有の「Macro」ページが開きます。特定の「Macro」ペー ジの機能およびコントロールの詳細については、該当する VST Sound Instrument Set のマニュアルを 参照してください。

また、HALion の **Macro Page Designer** で、独自の「Macro」ページを作成できます。

#### **プリセット**

どのタイプのサウンドも、プリセット (単一プログラム、レイヤー、またはマルチのプリセット) として 保存またはロードできます。

# **コンテンツファイルとフォルダー構造**

HALion には、数百のマルチ、プログラム、およびレイヤーを含む大量のサウンドコンテンツがすぐに 使用できる状態で収録されています。このコンテンツは書き込み保護されています。ロードされたフ ァイルの編集は可能ですが、初期プリセットファイルに上書きすることはできません。

初期プリセットへの編集内容を保存するには、ファイルを新しい名前で保存します。これらのファイル は「ユーザーコンテンツ」と呼ばれ、拡張子 .vstpreset が付きます。これらのファイルは初期プリセ ットと同じように検索や分類が可能です。

ユーザーコンテンツはハードディスク内のあらかじめ定義されたフォルダーに保存されます。このフ ォルダー内にサブフォルダーを作成して、コンテンツの移動や入れ替えを容易に行なうことができま す。

関連リンク [「Macro」ページ](#page-394-0) (395 ページ)

# **VST サウンドの登録**

VST サウンドコンテナのコンテンツを使用するには、VST サウンドコンテナを **MediaBay** に登録する 必要があります。

コンテンツの登録には、**Steinberg Library Manager** を使用します。Steinberg Library Manager は VST サウンドコンテンツを管理できるプログラムです。HALion と一緒にインストールされます。詳細 については、steinberg.help にある **Library Manager** のマニュアルを参照してください。

# <span id="page-44-0"></span>**プログラムとレイヤーのロード**

プログラムをロードするには、いくつかの方法があります。

- ⚫ **MediaBay**、**プログラムテーブル**、**プログラムツリー**、または エクスプローラー (Windows) ま たは Finder (Mac) から**スロットラック**にドラッグアンドドロップします。 プログラムを空のスロットにロードするには、このスロットにドラッグします。空のスロットが 表示されていない場合は、**スロットラック**のスロットの下の空いたスペースにプログラムをドラ ッグします。 現在のプログラムを置き換えるには、**スロットラック**の使用中のスロットにプログラムをドラッ グします。
- ⚫ スロットのコンテキストメニューを使用します。
- ⚫ サンプルおよびサードパーティープログラムは 、ファイルブラウザーまたは**結果リスト**からドラ ッグアンドドロップで**スロットラック**にロードできます。

#### 補足

多くのサンプルデータを含むプログラムは、ロードに時間がかかることがあります。

# **スロットの間にプログラムを挿入**

既存の 2 つのスロットの間に新しいスロットとしてプログラムまたはレイヤーを追加するには、これら のスロットの間にドラッグします。赤いラインは挿入される位置を示します。

#### 補足

スロットナンバーは使用可能な最初のスロットから割り当てられるため、必ずしもスロットの表示順が 反映されるわけではありません。

# **レイヤーをスロットにロード**

レイヤーをスロットにロードすると、新しいプログラムが作成されます。

# **所在不明のサンプルの検索**

ロードしたプログラムで使用するサンプルが見つからないことがあります。これは、参照するサンプル が別のドライブに保存されている場合、ドライブ名が変更された場合、プログラムを別のコンピュータ ーシステムで作成していた場合などに起こります。サンプルが見つからない場合、**「Find Missing Samples」**ダイアログが開きます。

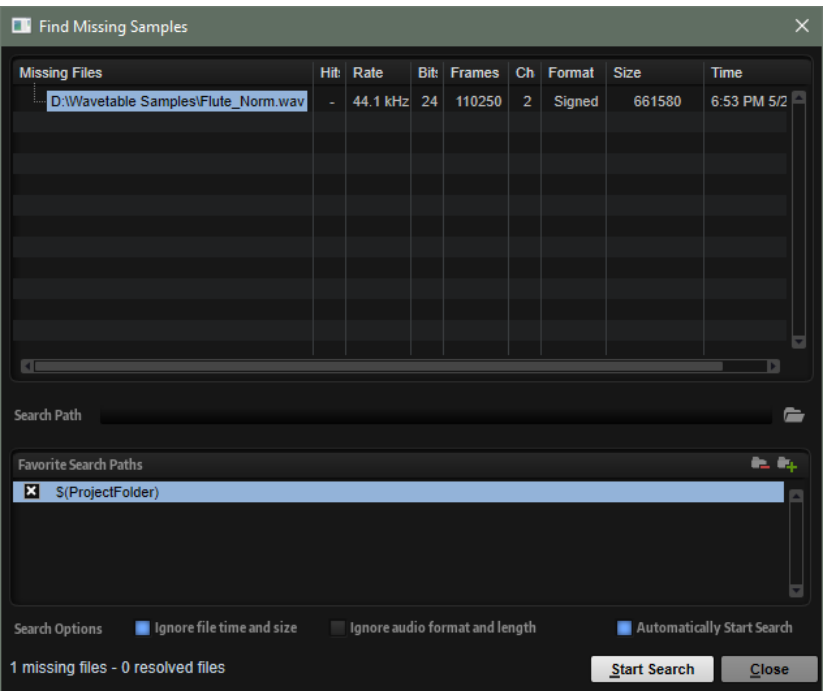

このダイアログには、所在不明のすべてのサンプルが 、形式、サイズ、作成日などの情報と一緒に表示 されます。

#### **検索場所**

所在不明のサンプルのリストの下に、所在不明のサンプルの検索場所を入力できます。

検索場所を指定したら**「Start Search」**ボタンをクリックして検索処理を開始します。

補足

結果が表示される前にすべてのサブディレクトリーが 検索されるため、ドライブ全体を指定すると検索 に時間がかかります。

それぞれの所在不明サンプルに対して検索結果が 1 つのみの場合は、プログラム内のサンプルパスが自 動的に修正され、**「Missing Files」**リストからサンプルが消えます。すべてのサンプルが 見つかるとダ イアログが閉じます。

同じ名前のサンプルファイルが複数の場所で見つかった場合、**「Missing Files」**リストの下に**「Found Files」**リストが追加で表示されます。このリストには、使用可能なサンプルとそのファイルの場所が 表示されます。

⚫ 所在不明の状態を解消するためにサンプルまたはフォルダー全体を選択するには、**「Found Files」**リストで該当のサンプルまたはフォルダーをダブルクリックします。

この方法によって所在が確認された各サンプルまたはフォルダーは**「Missing Files」**リストか ら消えます。

#### **お気に入りの検索場所**

今後も使用する可能性のあるパスは、検索場所リストに追加できます。次にこのダイアログが開いたと きに、あらかじめ設定した 1 つまたは複数のパスを選択して検索場所のパスを指定できます。

⚫ パスを追加するには**「+」**記号をクリックします。

#### **検索オプション**

デフォルトでは、HALion はファイル名だけでなく、時間、サイズ、形式情報についても一致するサン プルを検索します。これらすべての 情報が一致する場合のみ、サンプルが"見つかった"と見なされま

す。ただし、**「Ignore File Time and Size」**および**「Ignore Audio Format and Length」**オプション をオンにすることで、これらの情報を検索条件から除外できます。

**「Automatically Start Search」**をオンにすると、ダイアログが開いたときに検索が自動的に開始され ます。デフォルトでは、このオプションはオンになっています。検索場所を指定したり、他のオプショ ンを変更してから検索を開始したりする場合は、このオプションをオフにします。

# **ロードダイアログ**

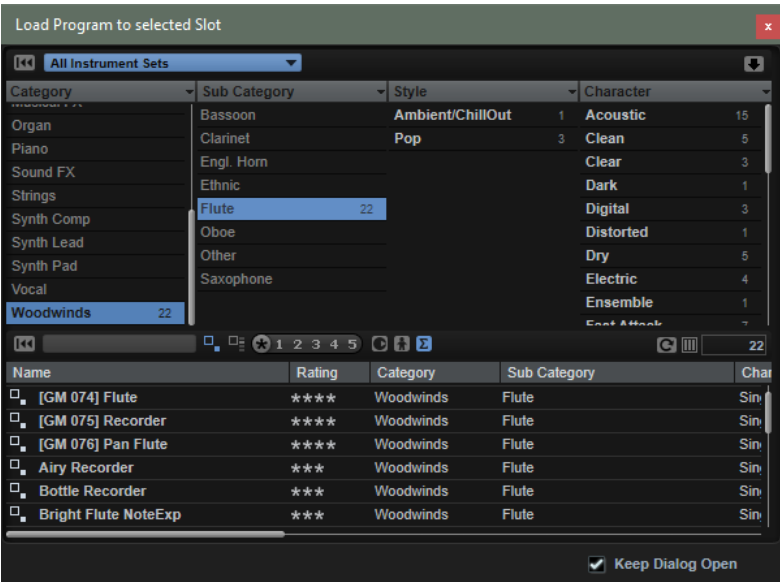

**ロード**ダイアログでは **MediaBay** 機能の多くを使用でき、非常に高度な検索条件を指定できます。

関連リンク [結果のフィルタリング](#page-53-0) (54 ページ) [MediaBay でのファイルの管理](#page-51-0) (52 ページ) [結果リスト](#page-54-0) (55 ページ)

# **スロットラック**

**スロットラック**には 64 個のスロットがあり、各スロットにプログラムを割り当てることができま す。つまり、64 個のプログラムを同時に編集できます。

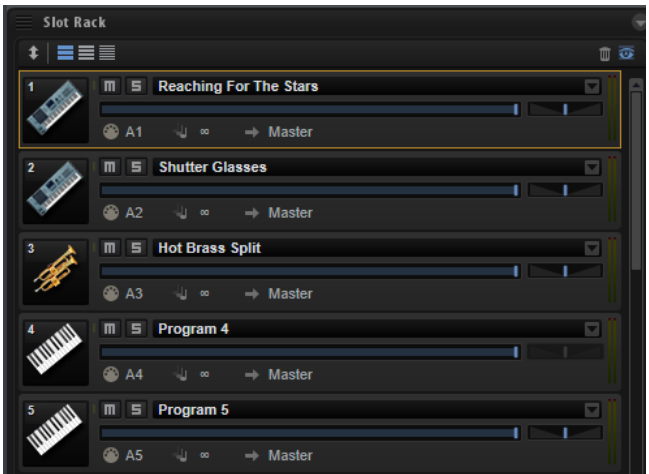

**スロットラック**にプログラムをロードすると、再生や編集を行なえるようになります。

# **スロットラックコントロール**

**スロットラック**の上部にはコントロールがあります。

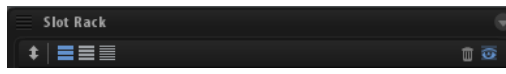

#### **Sort Slots**

ソートのモードを選択できます。

- ⚫ **「Custom Sorting」** スロットを上下にドラッグして順序を設定できます。
- **Fort Slots by MIDI Port and Channel」** MIDI ポートと MIDI チャンネルに応じ てスロットをソートします。
- ⚫ **「Sort Slots by Index」** スロットインデックス順にスロットをソートします。

#### **Slot Size Buttons**

スロットの表示サイズを大、中、小に切り替えられます。スロットサイズが大きいほど表 示されるコントロールが多くなります。

#### **Remove All Programs**

**スロットラック**にロードされているすべてのプログラムを 削除します。

#### **Show Empty Slots**

初期設定では、プログラムが割り当てられているスロットだけが**スロットラック**に表示さ れます。**「Show Empty Slots」**をオンにすると、64 個のスロットがすべて表示されます。

# **スロットコントロール**

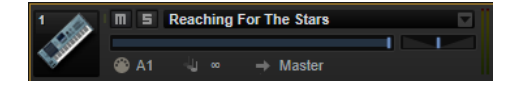

**スロットラック**のスロットでは、以下のコントロールを使用できます。

#### **プログラムアイコン**

左側のプログラムアイコンには、プログラムのサウンドカテゴリーが表示されます (カテ ゴリーが設定されている場合)。

#### **Mute**

プログラムの再生を無効にします。

#### **Solo**

スロットの**「Solo」**ボタンをオンにすると、そのプログラムだけを聴くことができます。複 数のスロットを同時にソロにできます。

#### **Level**

レベルフェーダーはプログラムの出力レベルをコントロールします。このパラメーター は、プログラム内のレイヤーおよびゾーンで使用されているすべての 出力に影響します。

#### **Pan**

プログラムのステレオ定位をコントロールします。このパラメーターは、プログラム内の レイヤーおよびゾーンで使用されているすべての 出力に影響します。スロットのバスがサ ラウンド構成の場合、このコントロールは使用できません。

#### **MIDI Port and Channel**

スロットが MIDI メッセージを受信する MIDI ポートおよびチャンネルを指定します。

#### **MIDI 動作インジケーター**

スロットナンバーの横にある緑のバーと記号が、入力される MIDI データを示します。

#### **Polyphony**

同時にトリガーできるノートの数を指定します。

補足

1 つのノートで複数のゾーンを同時にトリガーすると、出力できるボイス数を大幅に増や すことができます。

#### **Output**

スロットが信号を送信する出力バスを指定します。

#### 補足

この設定は、プログラム内のレイヤーまたはゾーンに個別に設定されている出力ルーティ ングには影響しません。

#### **レベルメーター**

右側のレベルメーターはスロット出力バスの信号レベルを示します。

補足

個別の出力にルーティングされているレイヤーやゾーンがプログラムに 含まれていても、 レベルメーターには反映されません。

# **スロットのコンテキストメニュー**

スロットのコンテキストメニューには、プログラムを管理するための多くの機能があります。

#### **Load Program**

プログラムのロードメニューが開きます。このスロットにロードするプログラムまたはレ イヤーをダブルクリックします。

#### **Save Program**

プログラムを保存します。書き込み保護されている初期プリセットを変更しようとする と、ダイアログが開き、編集済みのプログラムを新しい名前で保存できます。

#### **Save Program As**

プログラムを新しい名前で保存できます。

#### **Save All Programs**

すべてのプログラムを VST プリセットとして保存できます。

#### **Export Program**

プログラムの属性を変更して別の場所に保存できます。

#### **Export All Programs**

すべてのプログラムの 属性を同時に設定して別の場所に保存できます。

補足

- 既存の属性値は保持されるため、すべてのプログラムに対して設定した属性の属性 値がプログラムにすでに含まれている場合、その値は上書きされません。
- ⚫ プログラムのプリセット形式は変更されません。つまり、プログラムに HALion や HALion Sonic のプリセットが含まれている場合、これらのプログラムはそれぞれの 形式を維持したまま保存されます。

#### **Remove Program**

スロットからプログラムを削除します。

#### **Init Program**

**「Init」**プログラムをロードします。ニュートラルなシンセレイヤーを含みます。

#### **Revert to Last Saved Program**

前回の保存のあとにプログラムに行なった変更をすべて破棄します。

#### **Cut Program**

プログラムをコピーして、スロットから削除します。

#### **Copy Program**

プログラムをコピーします。

#### **Paste Program**

コピーしたプログラムをスロットにペーストします。スロットにすでにプログラムが割り 当てられている場合は置き換えられます。

#### **Rename Program**

プログラムの名前を変更できます。

#### **Reset Slot**

スロットをデフォルトの値にリセットします。

#### **Reset All Slots**

すべてのスロットをデフォルトの値にリセットします。

#### 補足

プログラムは、プラグインをまたいで切り取り、コピー、およびペーストできます。

# **ファイルのロードと管理**

**MediaBay** と **Browser** を使用して、さまざまなファイルタイプの管理、選択、ロード、プレビューを 行なえます。

# **マルチの管理**

マルチは複数のサウンドまたはプログラムをロードしてそれらを組み合わせることができます。

たとえば、複数のプログラムを同じ MIDI 入力チャンネルに設定することによって、いくつかのプログ ラムを階層化したり、スプリットサウンドを作成したりできます。ただし、最も一般的な用法は、個別 の MIDI チャンネルに設定されたさまざまなインストゥルメントでサウンドセットを作成することで す。

マルチプログラムにはすべてのプラグインパラメーターが 含まれます。HALion を Steinberg 製 DAW でプラグインとして使用する場合、これらのマルチはホストアプリケーションの**「プリセットの管理 (Preset Management)」**ポップアップメニューに表示されます。マルチおよびプログラムは、 **MediaBay** から HALion のスロットにドラッグできます。

HALion を別のホストアプリケーションでプラグインとして使用する場合、ホストアプリケーションの プリセット機能または HALion のマルチ管理機能のどちらかを利用できます。

# **マルチのロード**

以下の方法でマルチをロードできます。

- ⚫ **MediaBay** を開き、マルチをダブルクリックするかマルチスロットにドラッグします。
- ⚫ マルチスロットの**「Load Multi-Program」**ボタンをクリックして**「Load Multi-Program」**ダ イアログを開き、マルチを選択して**「OK」**をクリックします。

# **マルチ名の変更**

#### 手順

**⚫** マルチ名を変更するには、名前フィールドをクリックして新しい値を入力し、**[Return]** を押し ます。

# **マルチの削除**

⚫ 現在マルチにあるすべてのプログラムを 削除するには、**スロットラック**ツールバーの**「Remove All Programs」**ボタンをクリックします。 このボタンを使用するとスロットパラメーターもすべてリセットされ、スロットバスのエフェク トも削除されます。ただし、AUX エフェクトおよびマスターエフェクトは削除されません。

```
補足
```
プログラムをスロットから削除しても**プログラムテーブル**からは削除されません。

# **プラグインの消去**

● プラグイン全体をリセットして空の状態にするには、マルチローダーを右クリックし、コンテキ ストメニューで**「Clear Plug-in Instance」**を選択します。

# **マルチの保存**

手順

- **1. 「Save Multi-Program」ボタンをクリックします。**
- **2.** マルチの名前を入力します。
- **3.** 使用する属性を割り当てて**「OK」**をクリックします。 入力した名前がすでに存在する場合は、メッセージが表示されます。**「Make Unique Name」**を クリックすると、新しいマルチ名の末尾に数字が追加されます。

# **マルチをデフォルトとして保存**

⚫ HALion に適用するデフォルトのマルチを指定するには、マルチローダーのコンテキストメニュ ーにある**「Save as Default」**コマンドを使用します。

# **ユーザー定義マルチ用サブフォルダーの作成**

プリセットを整理するために、ユーザープリセットフォルダー内にサブフォルダーを作成できます。

⚫ 新しいフォルダーを作成するには、**「Save Multi-Program」**ダイアログの左上の**「Create New Folder」**アイコンをクリックします。

# **フォルダー階層内の移動**

ダイアログの左上にある 3 種類の移動ボタンを使用してフォルダー階層内を移動できます。

これらのボタンを使用すると、前または次の表示画面に移動したり、1 つ上のフォルダーを表示したり できます。

# **属性の編集**

プリセットに割り当てる属性値を編集できます。

#### <span id="page-51-0"></span>手順

- **1. 「Save Multi-Program」**ダイアログを開き、**「New Preset Tags」**セクションに移動します。
- **2.** 属性を編集するには、値フィールドをクリックして新しい名前または値を入力します。
- **3. 「OK」**をクリックしてプリセットを保存します。

# **ファイルを含む VST 3 プリセットとしてマルチをエクスポートする**

マルチ全体を別のコンピューターに移動するなどの場合、必要なファイルをマルチプログラムに含めて エクスポートできます。しかし、VST サウンドコンテナのサンプルを使用しているプログラムはエクス ポートできません。

#### 手順

- **1.** マルチスロットの横の**「Export Multi-Program as VST 3 Preset with Files」**ボタンをクリッ クします。
- **2.** 右側の**「New Preset Tags」**セクションでマルチの属性を設定し、マルチの名称を入力後、**「OK」** をクリックします。

#### 結果

指定した場所にマルチが書き出されます。また、サンプルや「Macro」ページのコンテンツファイルな ど、マルチに含まれるファイル用のフォルダーが作成されます。

# **MediaBay でのファイルの管理**

**MediaBay** では、マルチ、プログラム、レイヤーなどのプリセットにアクセスできます。

ページの上部セクションで、検索するサウンドの属性を指定します。下部セクションには検索の結果リ ストが表示されます。

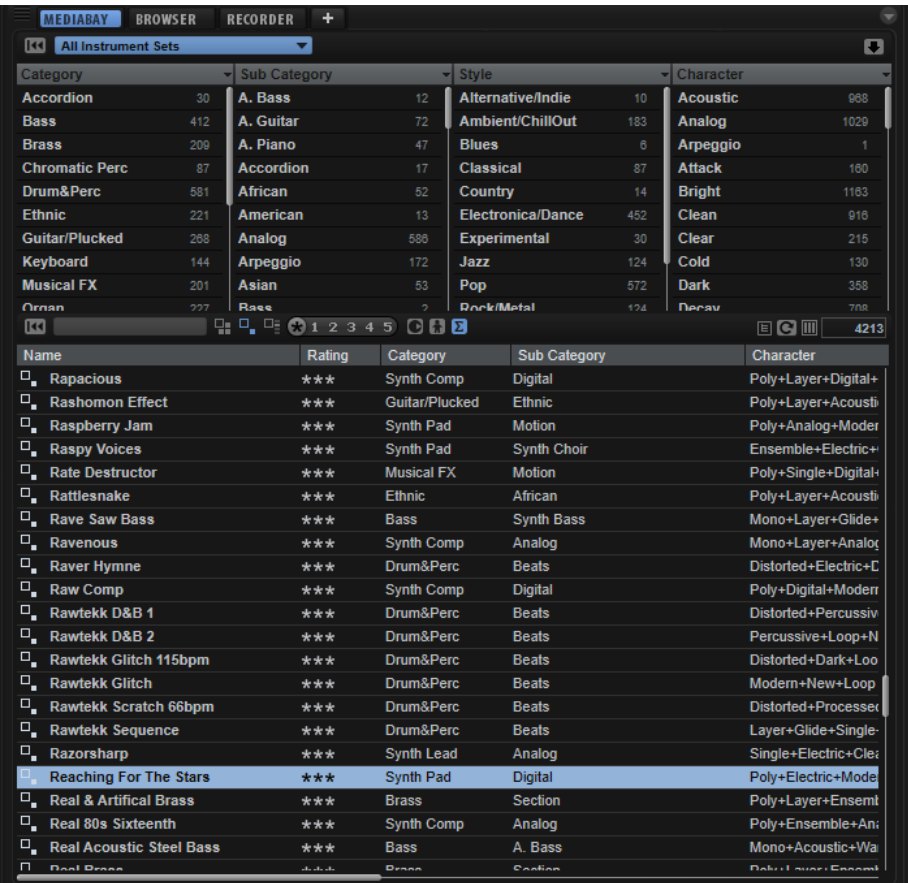

● 2つのセクションのサイズを調節するには、結果リストの上の境界線をドラッグします。

# **ファイルの参照**

**MediaBay** では、ファイルを参照してロードできます。結果リストをフィルタリングしたり検索テキス トを入力したりして、検索されるファイルの数を絞り込むことができます。

手順

- **1. 「Select Content Set」**メニューで、プログラムまたはレイヤーをロードするコンテンツセット を選択します。コンテンツ全体を参照するには、**「All」**を選択します。
- 2. 結果リストのツールバーで、プログラム とレイヤー のどちらを参照するかを指定します。
- **3.** 必要に応じて、ページの上側のセクションで属性をクリックすると、その属性を含むファイルだ けが表示されます (パーカッションなど)。また、特定の音楽スタイルなども指定できます。 複数の属性フィルターを同時に有効にすることもできます。
- **4.** 特定のファイルを探している場合は、ツールバーのテキスト検索フィールドにファイル名を入力 します。 また、検索フィールドにファイル名の一部を入力したり、ファイル属性を入力したりすることも できます。
- **5.** 結果リストでファイルをダブルクリックすると、選択したスロットにそのファイルがロードされ ます。
- **6.** キーボードでノートを発音するか、HALion 上のソフトウェアキーボードを使用すると選択した ファイルを聴くことができます。 そのファイルが探していたものでなければ、目的のファイルが見つかるまで結果リストでファイ ルを切り替えて聴いてみてください。

# <span id="page-53-0"></span>**結果のフィルタリング**

結果リストは、上部にある設定可能な属性コラムを使用するか、特定のコンテンツセットに検索を絞り 込むことによってフィルタリングできます。

# **コンテンツセットフィルター**

特定のコンテンツセットのみに検索を絞り込むには**「Select Content Set」**ポップアップメニューを使 用します。デフォルトでは、インストールされているすべてのコンテンツセットが 検索対象になりま す。

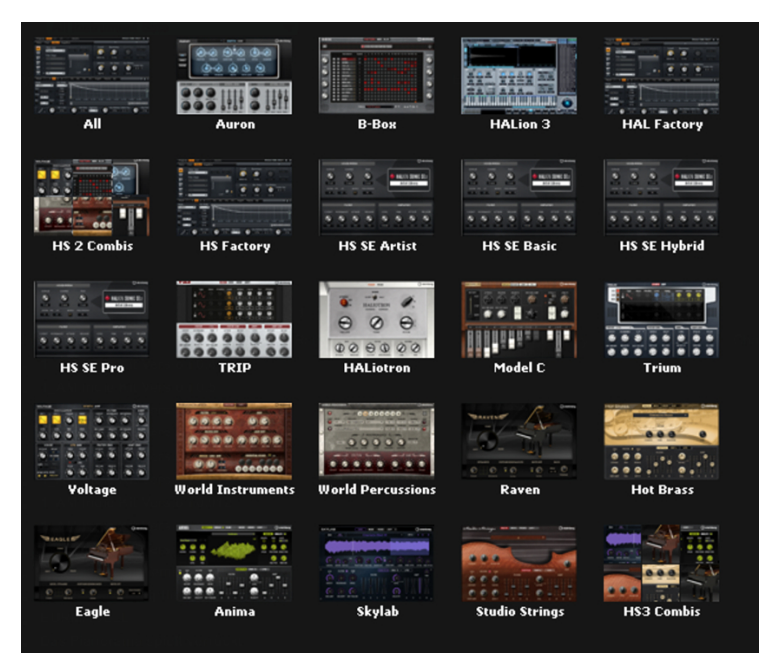

# **属性フィルター**

- ⚫ フィルターを設定するには、コラム内の特定の値をクリックします。
- ⚫ 別のフィルター条件を選択するには、コラムヘッダーをクリックしてサブメニューから別の属性 を選択します。

設定したフィルターと一致するファイルだけが結果リストに表示されます。

# **コンテンツライブラリーにユーザーアイコンを使用**

**「Select Content Set」**ポップアップメニューを使用すると、ライブラリー名に従ってプリセットをフ ィルタリングできます。ユーザープリセットをフィルタリングするために、**MediaBay** でユーザープリ セットのカスタムライブラリー名を設定できます。初期設定では、ポップアップメニューに汎用のライ ブラリーアイコンが付いたユーザーライブラリーが表示されますが、ライブラリーに独自のアイコンを 設定することもできます。

手順

- **1. 「Select Content Set」**ポップアップメニューを開きます。
- **2.** カスタムライブラリーのアイコンを右クリックし、**「Select Custom Library Icon」**を選択しま す。
- **3.** 使用するファイルの場所まで移動し、ファイルを選択します。 使用できるのは .jpeg ファイルと .bitmap ファイルのみです。
- **4.** ライブラリーからユーザーアイコンを削除するには、削除するアイコンを右クリックして 「**Remove Custom Library Icon**」を選択します。

#### <span id="page-54-0"></span>結果

**MediaBay** と**「Select Content Set」**ポップアップメニューに新しいアイコンが表示されます。

#### 補足

ライブラリーアイコンの標準サイズは 60x90 ピクセルです。高さまたは幅の異なる画像はサイズ変更 されます。

# **結果リスト**

結果リストには、カテゴリーフィルターで 絞り込まれたすべてのファイルが表示されます。

### **テキスト検索**

結果リストツールバーのテキスト検索フィールドには、検索するプリセットの名前または いずれかの属性に含まれるテキストを入力できます。結果リストはただちに更新され、上 部のカテゴリー検索セクションにはテキスト検索に一致するプリセットを含む全カテゴリ ーが表示されます。

テキスト検索を適用した検索フィルターをリセットするには、検索フィールドの横にある **「Clear Search Text」**をクリックします。

検索対象を名前のみに限定するには、**「Search Names Only」** をオンにします。これに よって、その他の属性が検索対象から外れます。

#### **ビューフィルター**

結果リストのツールバーには 3 つのフィルターボタン (マルチ ■、プログラム ■、レイヤ ー■) があり、表示するプリセットタイプを設定できます。結果リストのプリセット名の左 に、対応するアイコンが表示されます。

#### **レーティングフィルター**

結果リストに表示されるプリセットを、プリセットのレーティングで絞り込みできま す。レーティングスライダーを使用して、最小限のレーティングを設定します。

#### **コンテンツフィルター**

コンテンツフィルターボタンを使用して、表示するコンテンツを、すべて 図、初期コンテ ンツのみ 、ユーザーコンテンツのみ から指定できます。

#### **Show Program Structure**

マルチ、プログラム、およびレイヤーの内部を確認できます。これにより、たとえば特定 のコンポーネントのみをロードできます。

#### **Rescan Disk**

ディスクを再スキャンして、検索条件に一致するファイルを探します。たとえば、ハード ディスク上でファイルを追加または削除した場合などにこのボタンをクリックします。

#### **Set Up Result Columns**

ツールバーにある「Set up Result Columns」をクリックして、表示する属性を選択できま す。

#### **結果カウンター**

検索条件に一致するファイルの数が表示されます。実行中のスキャニング処理を中止する には、この値フィールドをクリックします。

関連リンク [プログラム構造の表示](#page-56-0) (57 ページ) [結果リストの設定](#page-55-0) (56 ページ)

# <span id="page-55-0"></span>**結果リストの設定**

結果リストに表示するファイル属性を指定できます。また、横にスクロールせずに属性が表示されるよ うにコラムの順序を設定できます。これにより、特定の属性を持つファイルをよりすばやく探せるよう になります。

⚫ 結果リストに表示する属性を設定するには、結果リストの右上角にある**「Set up Result Columns」**をクリックして、該当の項目をオンにします。新しい属性はリストの右に追加され ます。

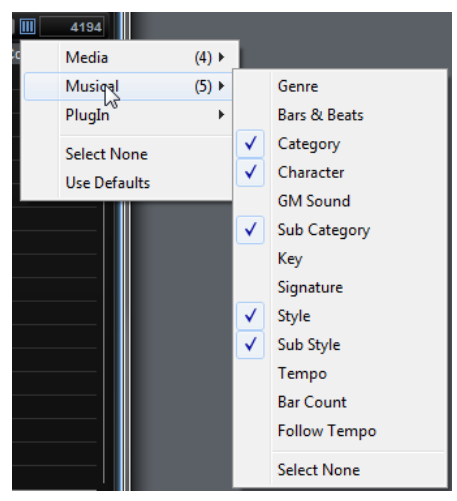

- ⚫ 結果リストのコラムの順序を変更するには、コラムヘッダーを別の位置にドラッグします。
- リストエントリーのソート順を変更するには、コラムヘッダーをクリックします。コラムヘッダ ーの三角形はソートの方向を表わします。

# **結果リストのコンテキストメニュー**

結果リストのコンテキストメニューには、選択したプリセットを管理するための追加オプションが用意 されています。初期プリセットおよびユーザープリセットにさまざまなオプションを利用できます。

#### 補足

初期プリセットのプログラムは書き込み保護されているため、削除や名前の変更はできません。

#### **初期プリセット**

#### **Load Program into selected Slot/Load Multi-Program**

選択したプリセットをロードします。

#### **Select All**

結果リストのすべてのプリセットを選択します。

#### **Select None**

結果リストの選択をすべてキャンセルします。

#### **ユーザープリセット**

#### **Copy**

選択したプリセットをクリップボードにコピーします。

#### **Rename**

プリセットの名前を変更するためのダイアログが開きます。

#### **Delete**

選択したプリセットをオペレーティングシステムのごみ箱に移動します。

#### <span id="page-56-0"></span>**Show in Explorer/Reveal in Finder**

プリセットをオペレーティングシステムのファイルブラウザーで 表示します。

#### **Set/Remove Write Protection**

選択したプリセットに書き込み保護を設定、または設定を解除します。

# **General MIDI プログラムチェンジナンバーをサウンドに割り当てる**

General MIDI プログラムチェンジナンバーをサウンドに割り当てることによって、MIDI プログラムチ ェンジメッセージを使用して、サウンドを対応する MIDI チャンネルのスロットにロードできます。

手順

- **1. MediaBay** で、下部のツールバーにある**「Set up Result Columns」**をクリックします。
- **2. 「Musical」** > **「GM Sound」**を選択します。
- **3.** GM プログラムチェンジナンバーを適用するサウンドを選択します。
- **4.** サウンドの**「GM Sound」**コラムで、使用する General MIDI プログラムチェンジナンバーを選 択します。

同じ GM Sound プログラムナンバーを複数使用できます。プログラムナンバーが複数使用され た場合、**「Rating」**属性を使用してロードするプログラムが判別されます。

#### 補足

スロット 10 ではプログラムチェンジメッセージが無視され、ドラムセットがロードされたまま になります。

# **プログラムをスロットにロード**

**スロットラック**内のスロットにプログラムをロードするには以下の方法があります。

- ⚫ プログラムをロードするスロットを選択し、結果リストでプログラムをダブルクリックします。
- ⚫ 結果リストから**スロットラック**の空いている場所にプログラムをドラッグすると、新しいスロッ トが作成されます。

既存のスロットにプログラムをドラッグすると、現在のプログラムが置き換えられます。

⚫ プログラムを右クリックしてコンテキストメニューから**「Load Program into selected Slot」** を選択します。

# **プログラム構造の表示**

マルチ、プログラム、およびレイヤーの内部を確認できます。これにより、たとえば特定のコンポーネ ントのみをロードできます。

手順

**1.** 結果リストツールバーの**「Show Program Structure」**をオンにします。

追加のウィンドウセクションが表示されます。選択されているマルチ、プログラム、またはレイ ヤーのコンテンツが表示されます。

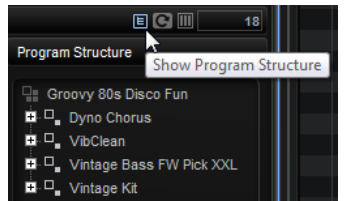

**2.** ツリー構造内を移動し、マルチ内のプログラム、プログラム内の単一のレイヤー、単一のゾーン など、使用するアイテムを選択します。

#### 補足

保護されたレイヤーを開くことはできません。これらはロックアイコンで表示されます。

# **プリセットのインポート**

エクスプローラー (Windows) または Finder (Mac) を使うとプログラムプリセットをインポートできま す。

手順

- **1.** エクスプローラー (Windows) または Finder (Mac) 内でプリセットを選択します。
- **2. MediaBay** にドラッグします。

結果

インポートしたプリセットがユーザーフォルダーにコピーされます。

# **属性の編集**

プリセットは、あらかじめ定義された属性セットを使用して設定できます。

手順

**1. 「Save」**ダイアログの**「New Preset Attributes」**セクションで、設定する属性値のフィールド をクリックします。

選択した属性に応じてメニューまたはダイアログが開きます。

**2.** 値を選択します。 属性値は対応するプリセットファイルに書き込まれます。 補足

書き込み保護されている初期プリセットファイルの属性を変更した場合、その変更は **MediaBay**  データベースにのみ保存されます。ファイルには保存されません。

# **ユーザープリセットの削除**

⚫ ユーザープリセットを削除するには、プリセットを右クリックし、コンテキストメニューから **「Delete」**を選択します。

補足

初期プリセットは削除できません。

# **HALion 3 プログラムのロード**

HSB コンテナファイル、VST サウンドファイル、または FXP/FXB ファイルから HALion 3 のプリセット をロードできます。

HALion 3 の HSB ファイルからプリセットを、または VST サウンドファイルからプログラムをロードす るには、HSB または VST サウンドファイルが **MediaBay** に登録されている必要があります。

補足

初期プリセットは、HALion をロードすると自動的にスキャンされるディレクトリーに保存されていま す。

# **HSB/VST サウンドファイルの登録**

VST サウンドファイルをデフォルトのフォルダーとは別のフォルダーに追加した場合は、追加したファ イルを **MediaBay** に登録する必要があります。

手順

**1. MediaBay** の右上にある**「Import FXB/FXP/HSB/VST Sound」**をクリックして、**「Register HSB/ VST Sound Files」**を選択します。

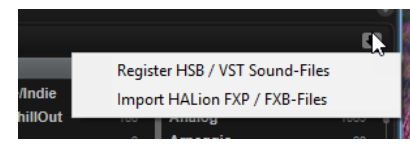

**2.** 登録するファイルの場所まで移動してファイルを選択し、**「Open」**をクリックします。 あるいは、エクスプローラー (Windows) または Finder (Mac) から **MediaBay** に HSB/VST サウ ンドファイルをドラッグして登録することもできます。

結果

登録したプリセットに **MediaBay** からアクセスできるようになります。

# **FXP/FXB ファイルのインポート**

手順

**1. MediaBay** の右上にある**「Import FXB/FXP/HSB/VST Sound」**をクリックして、**「Import HALion FXP/FXB Files」**を選択します。

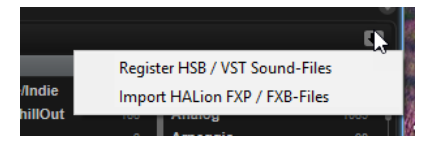

- **2.** FXP/FXB ファイルが保存されているフォルダーに移動します。
- **3.** インポートするファイルを選択して**「Open」**をクリックします。 あるいは、複数の FXP/FXB ファイルを エクスプローラー (Windows) または Finder (Mac) から **MediaBay** にドラッグして登録することもできます。

# **FXP/FXB ファイルのロード**

FXP/FXB ファイルをロードするには、**スロットラック**またはマルチスロットに FXP/FXB ファイルをド ラッグアンドドロップします。

#### 補足

エクスプローラー (Windows) または Finder (Mac) から**スロットラック**に FXP/FXB ファイルをドラッ グアンドドロップすることもできます。

FXP/FXB ファイルは HALion のプログラムまたはマルチプログラムに変換されます。

# **Browser を使用したファイルのロード**

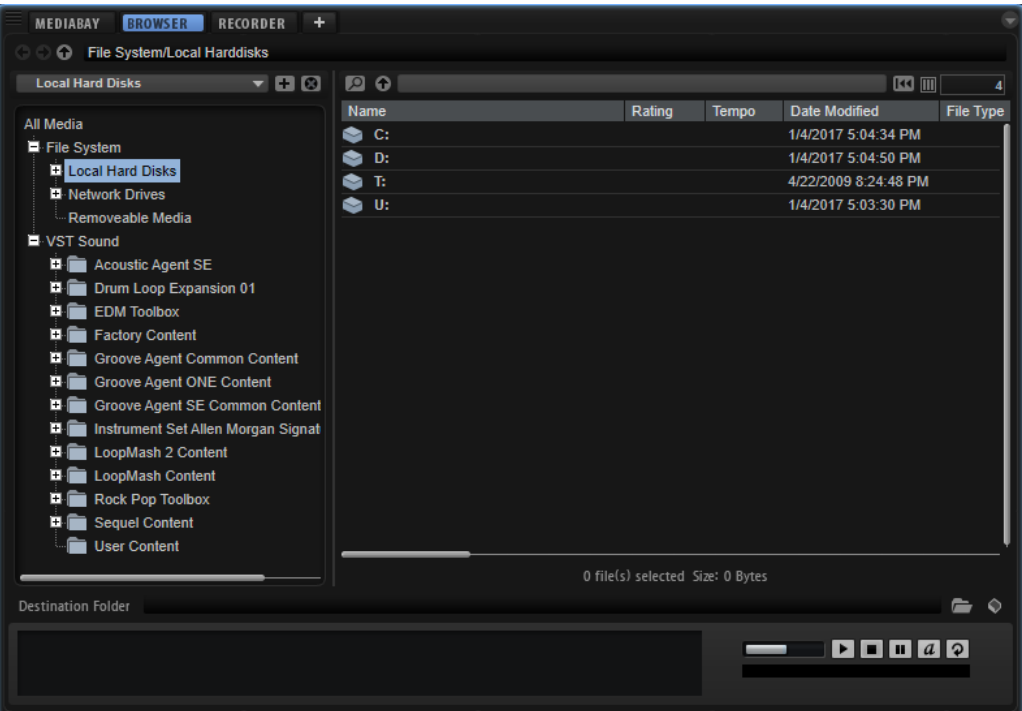

**Browser** では、以下のファイルを検索してロードできます。

- ファイルシステムまたはロードしたプログラム内のサンプルおよびゾーン 他のソフトウェアサンプラーまたはハードウェアサンプラーのプログラム形式もロードできま す。
- ⚫ プログラム、レイヤー、およびサブレイヤー

# **パスセクション**

#### **COO** This Computer Music

- ⚫ 最近表示した場所に移動するには、**「Previous Browse Location/Next Browse Location」**ボ タンをクリックします。
- ⚫ ロケーションツリー内の 1 つ上のフォルダーに移動するには、**「Browse Containing Folder」** ボタンをクリックします。
- ⚫ 階層内の現在の位置へのパスは、右側に表示されます。フォルダーの 1 つに移動するには、フォ ルダー名をクリックします。
- ⚫ ナビゲーション履歴を開くには、パスフィールドの右端をクリックします。

# **ロケーションツリー**

**Browser** の左側のロケーションツリーでは、あらゆるフォルダー内のプログラム、レイヤー、または ゾーンを検索できます。VST サウンドコンテナ、HSB ファイル、および ISO ファイルに含まれるファ イルにもアクセスできます。

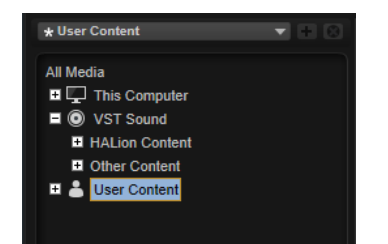

ツリー内の項目を選択した場合、対応するコンテンツが結果リストに表示されます。

# **ロケーションツリーのコンテキストメニュー**

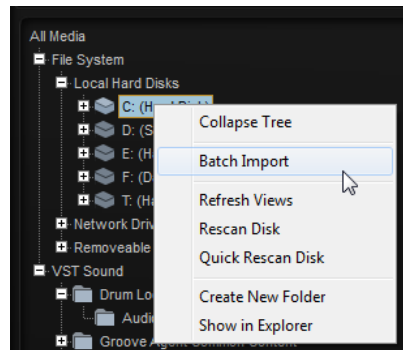

#### **Batch Import**

フォルダー内のすべてのコンテンツまたは ISO イメージファイルをインポートします。

#### **Refresh Views**

ツリーを更新します。これは、新しいディスクを追加した場合や、ハードディスク上に新 しいフォルダーを作成した場合に便利です。

#### **Rescan Disk**

ツリー内で選択した要素を再スキャンします。対応するファイルが開き、情報が抽出され、 それに応じてデータベースファイルが更新されます。

#### **Quick Rescan Disk**

前回のスキャンから変更されたフォルダーのみを再スキャンします。

#### **Show in Explorer (Windows)/Reveal in Finder (Mac)**

選択したファイルのシステム上の場所を表示します。

# **ロケーション**

システム上のお気に入りのロケーションにフォルダーやディレクトリーを保存して、すばやくアクセス できます。

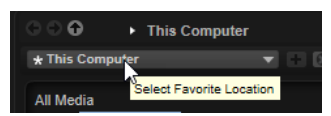

ツリーの上にあるテキストフィールドには、選択したフォルダーの名前が表示されます。フォルダー名 の前にアスタリスクが付いている場合、そのフォルダーはまだロケーションとして保存されていませ ん。

#### **ロケーションの管理**

⚫ お気に入りのロケーションのリストを開くには、テキストフィールドをクリックします。 ロケーションを作成していない場合は、リストには何も表示されません。

- ⚫ 現在のフォルダーをお気に入りのロケーションに追加するには、**「Add Selected Media Node as Favorite Location」**をクリックします。 ロケーションの名前には現在のフォルダー名を使用することも、新しい名前を指定することもで きます。
- ⚫ リストから現在のロケーションを削除するには、**「Remove Favorite Location」**をクリックし ます。

# **結果リスト**

結果リストには、選択したフォルダー内のファイルが表示されます。VST プリセット、サンプル、サー ドパーティーのサンプラープログラムなど 、HALion で読み込み可能なすべてのファイルが表示されま す。

結果リストは、ファイル名やパスなどの情報の横に、いくつかの属性コラムが表示されるように構成で きます。

結果リストには選択したフォルダーのサブフォルダーも表示されますが、サブフォルダー内のファイル は表示されません。サブフォルダーのコンテンツを確認するには、対応するサブフォルダーを選択する 必要があります。

- ⚫ フォルダーまたはロケーションを開くには、結果リスト内でそれらをダブルクリックします。 プリセットをダブルクリックすると、コンテンツが表示されます。
- ⚫ 1 つ上のフォルダー階層に移動するには、**「Browse Containing Folder」**をクリックします。

テキスト検索機能を使用すると、結果リスト内の結果を絞り込みできます。たとえば、特定の名前を持 つファイルのみを検索できます。プリセットの場合、属性も検索対象になります。右上角の値フィール ドには、検索テキストに一致するファイルの数が表示されます。検索テキストを削除するには、**「Clear Filter Text」**をクリックします。

# **結果リストの設定**

結果リストに表示するファイル属性を指定できます。また、横にスクロールせずに属性が表示されるよ うにコラムの順序を設定できます。これにより、特定の属性を持つファイルをよりすばやく探せるよう になります。

⚫ 結果リストに表示する属性を設定するには、結果リストの右上角にある**「Set up Result Columns」**をクリックして、該当の項目をオンにします。新しい属性はリストの右に追加され ます。

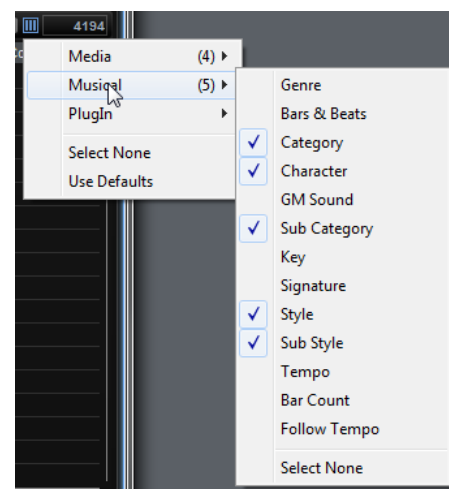

- ⚫ 結果リストのコラムの順序を変更するには、コラムヘッダーを別の位置にドラッグします。
- ⚫ リストエントリーのソート順を変更するには、コラムヘッダーをクリックします。コラムヘッダ ーの三角形はソートの方向を表わします。

# **システム上のファイルの検索**

現在の結果リストを検索するかわりに、テキスト検索を使用してハードディスクや VST サウンドコン テナ内のファイルを探すこともできます。

手順

- **1.** 検索の開始位置として使用するロケーションを選択します。 ロケーションの階層が上がるほど、検索にかかる時間が長くなります。
- 2. 結果リストの左上角にある「Search Location Content」ボタン 図 をクリックし、テキストフ ィールドに検索テキストを入力します。
- **3.** 必要に応じて、検索フィールドの右にあるボタンをクリックして、検索対象をサンプル、MIDI ファイルレイヤー、プログラム、マルチ、またはすべてのファイル形式に指定します。
- **4. [Return]** を押すか、検索テキストの右にある**「Search/Stop Search」**をクリックして、検索を 開始します。

検索条件に一致するファイルが結果リストに表示されます。

補足

リストに表示できるファイルの最大数は 10,000 です。

**5.** 検索結果をダブルクリックすると、ロケーションツリーでの場所が表示されます。

# **試聴/ファイル情報セクション**

結果リストの下にある**「試聴」**および**「ファイル情報」**セクションでは、選択したサンプルの試聴とそ のファイルに関する情報の表示を行なえます。

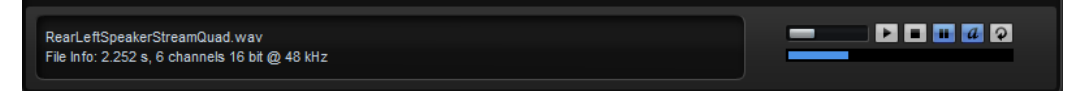

# **ファイル情報セクション**

このセクションには、選択したサンプルまたは MIDI ファイルの情報が表示されます。

- ⚫ サンプルの場合、長さ、チャンネル、ビット解像度、およびサンプリングレートが表示されま す。ルートキー、キー、およびベロシティー範囲も表示されます (指定されている場合)。
- MIDI ファイルの場合、ファイルに保存されているオリジナルのテンポ、拍子、および長さが表 示されます。

#### **試聴セクション**

**「試聴」**セクションのコントロールを使用して、選択したサンプルまたは MIDI ファイルを試聴できま す。

**Level**

再生レベルを調節します。

**Play**

選択したファイルを再生します。

**Stop**

再生を停止します。再生ロケーターはファイルの先頭に戻ります。

#### **Pause**

再生を一時停止します。再生を再開するには再度クリックします。

#### **Prelisten in Place**

選択したサンプルのプレ試聴をオンにします。 ボタンの上にある三角形をクリックして、プレ試聴のオプションを選択します。

- ⚫ **「Always」**を選択した場合、ホストからのシーケンスまたは内部パターンプレーヤ ーが再生されているかどうかにかかわらず、結果リストでオーディオファイルを選 択するたびにサンプルがトリガーされます。
- ⚫ **「Auto」**を選択した場合、ホストからのシーケンスまたは内部の**スタイルプレーヤ ー**または **MIDI プレーヤー**が再生されているときは、結果リストでオーディオファ イルを選択してもサンプルがトリガーされません 。これによって、リズムから外れ てプレ視聴サンプルがトリガーされるのを防ぐことができます。ただし、パッドの プレ試聴サンプルが置き換わり、パッドを演奏したときに新しいサンプルが使用さ れます。

#### 補足

結果リストでサンプルの選択を解除すると、すぐに**プレ視聴**機能が停止し、元のパッドコ ンテンツが再び再生されるようになります。これを利用して、たとえば 2 つのサンプルを すばやく比較できます。

#### **Loop Playback**

オンにすると、選択したファイルが繰り返し再生されます。

# **保存先フォルダー**

プログラムをインポートすると、プログラムごとにフォルダーが作成されます。フォルダー名はインポ ートしたプログラム名と同じです。このフォルダー内には必要に応じてサブフォルダーが作成され、対 応するサンプルが保存されます。

**「Destination Folder」**フィールドで指定したフォルダーは、GigaSampler ファイル (.gig) など、バン クやコンテナファイルのサンプルの保存先として使用されます。パスを手動で入力するか、右のボタン をクリックして特定のディレクトリーを選択できます。

#### **インポート時にファイルを MediaBay に追加**

ユーザープリセットフォルダー内に、インポートするプログラムごとの VST プリセットを自動的に作 成するには、保存先フォルダーフィールドの右側にある**「Automatically Add Preset to MediaBay on Import」** をオンにします。これにより、インポートしたプログラムが **MediaBay** に表示され、他の プロジェクトで利用できるようになります。オフの場合、インポートしたプログラムは現在の HALion のみで利用できます。

# **所在不明のサンプル**

検索したプログラムのサンプルをロードしたり試聴したりできない場合、これらのサンプルが移動また は削除されている可能性があります。この場合、サンプル情報に"「Sample not found」 "と表示されま す。

これを解決するには、プログラムを再度ロードし、所在不明のサンプルがないことを確認します。その あと、修正したサンプルパスでプログラムを保存します。

関連リンク [所在不明のサンプルの検索](#page-44-0) (45 ページ)

# **ファイルのロード**

選択したプログラム、レイヤー、ゾーン、またはサンプルは、結果リストから**スロットラック**、**プログ ラムテーブル**、または**プログラムツリー**にドラッグすることでロードできます。プログラム、レイヤ ー、ゾーンを **Browser** から直接ドラッグすることもできます。いずれの場合も**「Import Folder」**ダ イアログが開き、これらに含まれるサブフォルダーおよびサンプルのインポート方法を指定できます。

⚫ 結果リストで選択したファイルを**スロットラック**のアクティブなスロットにロードするには、キ ーボードショートカット **[Return]** または **[L]** を使用します。

一部のファイル形式はサポートされていません。この場合、ロード不可のファイルであることを示すア イコンが表示されます。

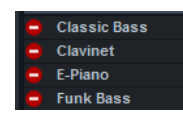

保護されたプログラムおよびレイヤーにはロックアイコンが表示されます。これは、単一のゾーンやサ ンプルを抽出できないことを示しています。ただし、プログラム全体のロードは可能です。

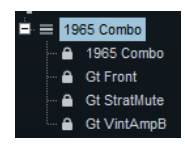

補足

これらのアイコンは、プログラムを選択したあとにのみ表示されます。

関連リンク [サンプルのインポート](#page-210-0) (211 ページ)

#### **HALion 3 のファイルのロード**

HALion 3 の FXB ファイルおよび FXP ファイルをロードできます。これらのファイルは、ファイルシス テムのディレクトリーに保存することも、HSB コンテナファイル内に保存することもできます。HSB コンテナファイルは、使用前に **MediaBay** に登録しておく必要があります。FXB ファイルをロードす ると、マルチプログラムが置き換えられます。

FXB または FXP ファイルが HSB コンテナファイルを参照している場合、常にサンプルパスが機能して います。ファイルシステムに保存されたサンプルの場合、サンプルパスの再確立が必要になることがあ ります。

- ⚫ HSB ファイルを登録するには、ロケーションツリー内で右クリックし、**「Register HSB」**を選択 します。
- ⚫ FXP または FXB ファイルをインポートするには、ロケーションツリー内で該当するファイルを右 クリックし、**「Import HALion FXP/FXB-File」**を選択します。 HSB ファイル内の単一の FXP ファイルをインポートすることはできません。この場合、HSB フ ァイルを登録する必要があります。

関連リンク [所在不明のサンプルの検索](#page-44-0) (45 ページ)

# **サードパーティーのサンプラープログラムのロード**

対応しているサードパーティーのサンプラープログラムは 、ロケーションツリーにノードとして表示さ れます。プログラム全体をロードすることも、一部のレイヤーまたはサンプルをロードすることもでき ます。

サードパーティーのサンプラーフォーマットのマルチおよびバンクは、マルチプログラムスロット、**ス ロットラック**、または**プログラムテーブル**にドロップできます。

- ⚫ マルチまたはバンクをマルチプログラムスロットにドロップすると、現在のマルチが置き換えら れます。
- ⚫ マルチまたはバンクを**スロットラック**にドロップすると、新しいスロットが作成され、対応する プログラムが**プログラムテーブル**に追加されます。

マルチまたはバンクに含まれるプログラム数が、利用可能なスロット数を超える場合、残りのプ ログラムは**プログラムテーブル**のみに追加されます。現在のマルチは置き換えられません。

⚫ マルチまたはバンクを**プログラムテーブル**にドロップすると、それらのプログラムが**プログラム テーブル**に追加されます。現在のマルチは置き換えられません。

### 補足

ISO イメージまたはバンクにパーティションやフォルダーが含まれている場合、これらのパーティショ ンやフォルダーのみを**スロットラック**または**プログラムテーブル**にドラッグできます。そのあと、これ らに含まれるプログラムがロードされます。これは、ファイルシステムから HALion へフォルダーをド ラッグするのとは異なります。この場合、**「Import Samples」**ダイアログが開き、含まれるサンプル のみがインポートおよびマッピングされます。

以下のフォーマットをインポートできます。

- ⚫ Emagic EXS24
- ⚫ NI Kontakt 1.x ~ 4.1 (暗号化ファイル、スクリプトコンテンツ、コンテナは除く)
- ⚫ Akai\* S1000、S2000、S3000、S5000/6000
- ⚫ EMU\* 3、3X、ESI、4、4K、E64、E6400、ESynth、Ultra
- ⚫ Roland S770\*
- ⚫ Kurzweil (KRZ、K25、K26)
- SoundFonts 2.x
- ⚫ Giga 1、2、Giga 3 は一部対応 (暗号化コンテンツ、タイムストレッチ、ピッチシフトは除く) \* HDD の ISO イメージのみ。

# **General MIDI ファイルの使用**

HALion では General MIDI 形式のファイルを再生できます。これには以下の準備が必要です。

#### 手順

- **1.** GM マルチを **MediaBay** からロードします。 最初の 16 のスロットには、コーラスおよびリバーブの Send エフェクトが用意されています。
- **2. オプションエディター**を開いて**「MIDI Controller」**セクションに移動し、**「Receive Program Changes」**と**「RPNs 0/1/2」**をオンにします。
- **3.** 使用する GM ファイルをロードします。

結果

必要なプログラムがロードされ、コーラスおよびリバーブのレベルが調節されます。

**ゾーンのマッピング**

**マッピングエディター**を使って、サンプルのマッピングを手動で編集できます。マッピング機能は、キ ー範囲、ルートキー、ベロシティー範囲などの情報に基づいています。

# **マッピングエディター**

マッピングエディターでは、プログラム内のゾーンの分布を表示して編集できます。

すべてのゾーンは 、キー範囲 (横軸) およびベロシティー範囲 (縦軸) にマッピングされます。上部の領 域では、選択したゾーンのマッピング範囲とサンプルパラメーターにアクセスできます。複数のゾーン を選択した場合、フォーカスされているゾーンのパラメーターが表示されます。

補足

**プログラムツリー**で非表示になっているレイヤーおよびゾーンは**マッピングエディター**には表示され ません。

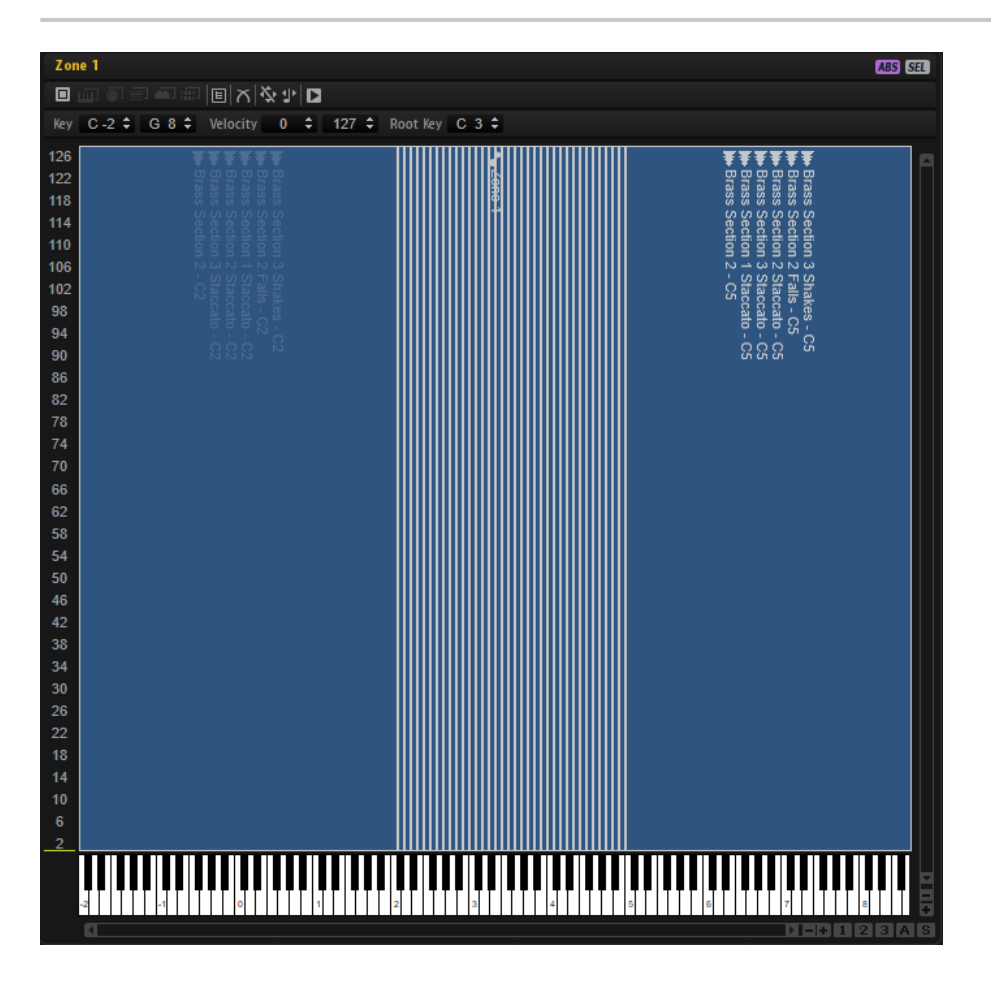

ゾーンはボックスとして表示されます。重なり合っているゾーンは半透明で表示されるため、重複した 範囲を簡単に確認できます。選択したゾーンには赤い枠、フォーカスされているゾーンにはオレンジ色 の枠が表示されます。ゾーンにフォーカスを設定するには、ゾーンをクリックするか、ツールバーの上 の**「Focused Zone」**ポップアップメニューでゾーンを選択します。

MIDI キーボードでノートを発音すると、発音したノートが**マッピングエディター**キーボード上でハイ ライトされます。左側のベロシティースケールには、発音したノートのベロシティーが表示されます。

サンプルマッピングは、以下のいずれかの方法でテストできます。

- ⚫ **[Ctrl]/[command]** を押しながらキーボードのキーをクリックし、マウスボタンを押したままに します。マウスボタンを放すまで、HALion はそのキーとそのキー以降のすべてのキーを同じベ ロシティーで 発音します。
- ⚫ **[Ctrl]/[command]**+**[Alt]** を押しながらキーをクリックすると、そのキーとそのキー以降のすべ てのキーが 1 から 127 までベロシティーを上げながら、それぞれ 10 回再生されます。

**ツールバー**

#### ▐▏▁▁▁▁▁▁▏▏▏▏

#### **「MIDI Mapping Selection」オプション**

**マッピングエディター**キーボードまたは外部 MIDI キーボードを使用して、ゾーンを選択 できます。マッピングの選択ボタンは、**「Enable MIDI Mapping Selection Options」** ボタンをオンにすると利用できるようになります。

- ⚫ **マッピングエディター**キーボードをクリックしてゾーンを選択するには、**「Select Zones with the Mapping Editor Keyboard」■をオンにします。**
- ⚫ **「Select Zones via MIDI」** をオンにすると、外部 MIDI キーボードを使用してゾ ーンを選択できます。
- ⚫ **「Select Zones depending on Velocity」** をオンにすると、入力ベロシティーに 一致するゾーンのみが選択されます。
- **「Select Zones using a MIDI Controller to set the Velocity」 おをオンにすると、** キーボードのベロシティーが、選択したコントローラーから送られたコントローラ ー値に置き換えられます。 アイコンを右クリックすると、別のコントローラーを選択したり**「Learn」**機能を 使用したりできます。
- ⚫ **「Select all Zones between the last two played Notes」** をオンにすると、最 後にトリガーされた 2 つのゾーンの間にあるゾーンが選択されます。 選択範囲を拡張するには、ノートを発音して押したままにします。追加で発音した ノートによって、対応するゾーンが選択範囲に追加されます。 コードを発音すると、最も低いキーと最も高いキーの間のゾーンが選択されます。

#### **Scroll Position follows Tree Selection**

**「Scroll Position follows Tree Selection」** ボタンをオンにした場合、**プログラムツリ ー**でゾーンを選択すると、選択したゾーンが中心に表示されるように**マッピングエディタ ー**が自動的にスクロールします。この機能は、キーボード軸とベロシティー軸の両方で機 能します。

#### **Crossfade**

- **FCrossfade: Manual」 ■に設定すると、各クロスフェードを手動で設定して編集** できます。
- ⚫ **「Crossfade: Auto」** に設定すると、重なり合ったゾーンを動かすとクロスフェー ド範囲が自動的に調整されます。
- ⚫ **「Crossfade: Symmetric」** に設定すると、同一のキー範囲と隣接したベロシテ ィー範囲をもつ左右対称のクロスフェードをゾーンに作成できます。

#### **Move Lock**

誤ってゾーンを移動したりゾーンのサイズを変更したりしないように、ゾーンをロックで きます。

#### **Move Root Key with Zones**

このボタンをオンにすると、サンプルゾーンを移動したときにルートキーが自動的に調整 されます。これにより、移動したサンプルが正しいピッチで再生されるようになります。

#### **Trigger Zones**

このボタンをオンにすると、**マッピングエディター**でゾーンをトリガーできます。

#### **ゾーン範囲セクション**

Key E 3  $\div$  E 3  $\div$  Velocity 55  $\div$  66  $\div$  Root Key E 3  $\div$  Tune 0.0  $\div$  Gain 0.0  $\div$  Pan L99  $\div$ 

ツールバーの下にあるセクションで、ゾーン範囲の設定を行なえます。**「Tune」**パラメーターと**「Gain」** パラメーターは、サンプルゾーンのみで使用できます。

#### **Key Range**

**「Low Key」**と**「High Key」**の値フィールドを使用して、選択したゾーンのキー範囲を設 定できます。

#### **Velocity Range**

**「Low Velocity」**と**「High Velocity」**の値フィールドを使用して、選択したゾーンのベロ シティー範囲を設定できます。

#### **Root Key**

ゾーンのデフォルトのピッチ、つまり、移調なしでゾーンが再生されるときのキーを決定 します。

#### **Tune**

ゾーンのチューニングオフセットを設定します。 この値はエクスポート時にサンプルファイルに書き込み、インポート時に読み込むことが できます。

#### **Gain**

ゾーンのゲインオフセットを設定します。 この値はエクスポート時にサンプルファイルに書き込み、インポート時に読み込むことが できます。

#### **Pan**

サンプルのパンオフセットを指定できます。

#### **Keyboard**

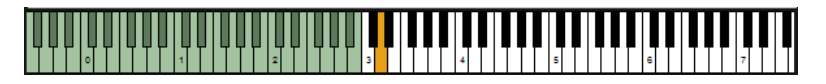

キーボードは、ゾーンをトリガーできるキーを 示しています。また、ノートをトリガーすることもでき ます。キーを垂直方向のどの部分でクリックするかによって、ベロシティーが決まります。

キーのコンテキストメニューには、ピッチとベロシティーについての情報や、キーにマッピングされた ゾーンを表示するためのサブメニューが表示されます。

#### 補足

ゾーンが割り当てられていないキーはグレー表示されます。

# **Velocity Scale**

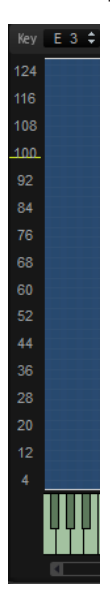

左側のベロシティースケールは、ゾーンのベロシティー範囲を調節するときに方向を示します。スケー ルの背景に表示されるメーターが入力ベロシティー値を示します。ノートを発音したあと、メーターは 毎回自動的にゼロに戻り、ベロシティー値の位置にマーカーが残ります。

# **マッピングエディターのコンテキストメニュー**

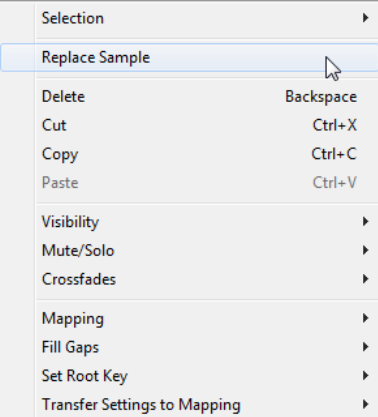

#### **Selection**

すべてのゾーンを 選択したり現在の選択範囲を反転したりできるサブメニューが開きま す。

- ⚫ すべてのゾーンを 選択するには、**「Select All」**を選択します。
- 選択されていないすべてのゾーンを選択し、選択されているすべてのゾーンの選択 を解除するには、**「Invert Selection」**を選択します。

#### **Replace Sample**

1 つまたは複数のゾーンの再生に使用する 1 つまたは複数のサンプルを置き換えることが できます。この機能では**ピッチ**、**フィルター**、**アンプリファイヤー**といったゾーン固有の 設定は変更できません。

#### **Delete**

選択したゾーンを削除します。

#### **Cut**

選択したゾーンを削除して、クリップボードにコピーします。

#### **Copy**

選択したゾーンをクリップボードにコピーします。

#### **Paste**

選択したプログラムまたはレイヤーに、クリップボードからゾーンをペーストします。

#### **Visibility**

**「Visibility」**サブメニューを使用して、**マッピングエディター**内のゾーンの表示をコント ロールできます。

- ⚫ **「Hide Selected」**は選択したゾーンを非表示にします。
- ⚫ **「Hide Non-Selected」**は、選択されていないすべてのゾーンを 非表示にします。
- ⚫ **「Show Selected」**は選択されているゾーンをすべて 表示します。
- ⚫ **「Hide All」**はすべてのゾーンを 非表示にします。
- ⚫ **「Show All」**はすべてのゾーンを 表示します。
- ⚫ **「Auto Visibility」**をオンにすると、選択したゾーンと、その同じレイヤーにある直 系の要素すべてが自動的に表示されます。その他のゾーンは非表示になります。

#### **Mute/Solo**

- ⚫ **「Mute All Zones」**はすべてのゾーンをミュートします 。
- ⚫ **「Solo All Zones」**はすべてのゾーンをソロにします 。
- ⚫ **「Mute Selected Zones」**は選択されているゾーンをミュートします。
- **「Solo Selected Zones」**は選択されているゾーンをソロにします。
- ⚫ **「Make All Zones Audible」**は、すべてのゾーンのミュート 設定とソロ設定をリセ ットします。
- ⚫ **「Solo Follows Selection」**は、選択したゾーンを自動的にソロにします。

#### **Crossfades**

ゾーンは部分的または完全に重ね合わせることができます。水平方向 (キー) および垂直 方向 (ベロシティー) でフェードを作成できます。これにより、キー範囲またはベロシティ ー範囲に特定のサウンドコンポーネントを連続的に追加できます。

⚫ サブメニューで、クロスフェードをキーボード軸上に作成するか、ベロシティー軸 上に作成するか、両方に作成するかを選択します。

### **Mapping**

選択したサンプルのマッピングを設定できます。

### **Fill Gaps**

- Fritch Only」は、キーボード軸上で選択したゾーン間のスペースを埋めます。
- ⚫ **「Velocity Only」**は、ベロシティー軸上で選択したゾーン間のスペースを 埋めます。
- ⚫ **「Pitch and Velocity」**はまず、キーボード軸上のスペースを 埋めます。次に、ベロ シティー軸上の残りのスペースを 埋めます。
- ⚫ **「Velocity and Pitch」**はまず、ベロシティー軸上のスペースを 埋めます。次に、キ ーボード軸上の残りのスペースを 埋めます。

#### **Set Root Key**

- キー範囲やベロシティー範囲を変えずに選択したゾーンのルートキーを調整できます。
- ⚫ **「Center of Zone」**は、ゾーンの中心にルートキーを設定します。キーの数が偶数 でゾーンの中心がない場合、前のルートキーに最も近い中心のキーにルートキーが 設定されます。
- ⚫ **「High Key of Zone」**は、ゾーンの**「最も高いキー」**にルートキーを設定します。
- ⚫ **「Low Key of Zone」**は、ゾーンの**「最も低いキー」**にルートキーを設定します。
- ⚫ **「Key Text in Sample Name」**は、サンプルファイル名から抽出されたキーにルー トキーを設定します。このオプションは、テキスト形式のキーの名前を検索します。
- ⚫ **「Key Number in Sample Name」**は、サンプルファイル名から抽出された MIDI ノ ートナンバーにルートキーを設定します。このオプションは、番号を検索します。
- ⚫ **「Root Key in Sample File」**は、サンプルファイルのヘッダーチャンクに格納され ているキーにルートキーを設定します。

#### **マッピングへの設定の転送**

ゾーンは、**「Fine Tune」**や**「Level」**の設定だけが異なり、その他の設定は共有するとい うことがよくあります。**「Fine Tune」**や**「Level」**の設定が異なるのを避けるには、これ らの設定を**マッピングエディター**の**「Tune」**パラメーターと**「Gain」**パラメーターに転 送します。

- ⚫ **「All」**を選択すると、**「Fine Tune」**と**「Level」**の設定が同時に転送されます。
- ⚫ **「Fine Tune」**または**「Level」**を選択すると、パラメーターを個別に転送できます。

そのあと、ゾーン設定はデフォルト値にリセットされます。

# **マッピングオプション**

#### **Root Key Only**

各サンプルはルートキーにのみマッピングされます。

#### **Root Key Fill Centered**

サンプルはルートキーにマッピングされます。ゾーンがルートキーから左右に広がって空 いたスペースを 埋めます。

#### **Root Key Fill Up**

サンプルはルートキーにマッピングされます。ゾーンが右に広がって空いたスペースを 埋 めます。

#### **Root Key Fill Down**

サンプルはルートキーにマッピングされます。ゾーンが左に広がって空いたスペースを 埋 めます。

#### **Layered on Root Key**

ゾーンはルートキー上で重ね合わされ、最も低いベロシティーから最も高いベロシティー まで均等に割り当てられます。

#### **Layered on Key Range**

キー範囲がまったく同じゾーンは重ね合わされ、最も低いベロシティーから最も高いベロ シティーまで均等に割り当てられます。

#### **Chromatic from Last Key**

ゾーンは、**マッピングエディター**キーボードで選択しているキーから、白鍵と黒鍵に半音 階ずつ昇順でマッピングされます。ルートキーは、選択しているキーに設定されます。

#### **White Keys from Last Key**

ゾーンは、**マッピングエディター**キーボードで選択しているキーから、白鍵に昇順でマッ ピングされます。ルートキーは、選択しているキーに設定されます。

#### **Black Keys from Last Key**

ゾーンは、**マッピングエディター**キーボードで選択しているキーから、黒鍵に昇順でマッ ピングされます。ルートキーは、選択しているキーに設定されます。
### **Layered on Last Key**

ゾーンは、**マッピングエディター**キーボードで選択しているキー上で重ね合わされ、最も 低いベロシティーから最も高いベロシティーまで均等に割り当てられます。ルートキー は、選択しているキーに設定されます。

#### **Stacked on Last Key**

ゾーンは、**マッピングエディター**キーボードで選択しているキーに順に積み上げられま す。ルートキーは、選択しているキーに設定されます。

## **Key Text in Sample Name**

ゾーンは、サンプルファイル名から抽出されたキーにマッピングされます。このオプショ ンは、テキスト形式のキーの名前 (C#3 など) を検索します。マッピングおよびルートキー はそのキーに設定されます。

## **Key Number in Sample Name**

ゾーンは、サンプルファイル名から抽出された MIDI ノートナンバーにマッピングされま す。このオプションは、番号を検索します。マッピングおよびルートキーはそのキーに設 定されます。

## **Velocity in Layer Name**

ゾーンは、レイヤー名から抽出されたベロシティー範囲にマッピングされます。

#### **Velocity in Sample Name**

ゾーンは、サンプルファイル名から抽出されたベロシティー範囲にマッピングされます。

## **Velocity in Sample Folder**

ゾーンは、サンプルフォルダー名から抽出されたベロシティー範囲にマッピングされます。

#### **Ranges in Sample File**

ゾーンは、サンプルファイルのヘッダーに格納されているキー範囲およびベロシティー範 囲にマッピングされます。

補足

ヘッダーにこの情報が含まれていない場合、サンプルをマッピングできません。

## **Tuning from Sample File**

ゾーンは、サンプルファイルのヘッダーに格納されているチューニング設定に応じてマッ ピングされます。

補足

ヘッダーにこの情報が含まれていない場合、サンプルをマッピングできません。

## **Gain from Sample File**

ゾーンは、サンプルファイルのヘッダーに格納されているゲイン設定に応じてマッピング されます。

補足

ヘッダーにこの情報が含まれていない場合、サンプルをマッピングできません。

## **サンプルゾーンとルートキー**

ゾーンのデフォルトのピッチ、つまり、移調なしでゾーンが再生されるときのキーを決定します。

サンプルには、サンプルファイルに組み込まれたルートキー情報を含めることができます。サンプルを ロードすると、対応するキーに自動的にマッピングされます。

HALion に含まれているサンプルコレクションには、マルチサンプリングされたインストゥルメントプ ログラムと単発のサンプルプログラムの両方が含まれています。マルチサンプリングされたプログラ ムには、特定のインストゥルメントのサンプルが含まれます (通常、キーボードの各キーに対して 1 つ のサンプルゾーンのみ)。単発のプログラムには、キーとピッチに何の関連もない、キーボード全体に マッピングされた別々のサンプルゾーンが含まれます。これらのプログラムでは、場合によってはサン プルゾーンを動かす必要があります。ゾーンを動かしたあと、ゾーンが正しいピッチで再生されるよう にルートキーを調整します。

⚫ ルートキーを設定するには、**「Root Key」**値フィールドに値を入力するか、**[Alt]** を押しながら キーボードの対応するキーをクリックします。

## **ゾーンの移動**

ゾーンを移動するには、ゾーンを選択し、その中央をクリックして別の位置にドラッグします。

選択した複数のゾーンを移動するには、選択したうちのいずれかのゾーンの中央をクリックしてドラッ グします。

水平にのみ移動するには **[Ctrl]/[command]** を押しながらゾーンをドラッグし、垂直にのみ移動するに は **[Alt]** を押しながらゾーンをドラッグします。サンプルゾーンを水平方向に移動すると移調されるた め、ルートキーを調整する必要が生じることがあります。

# **フェードとクロスフェードの作成**

### 前提

コンテキストメニューの**「Crossfades」**サブメニューで、**「Enable Crossfades on Keyboard Axis」** または**「Enable Crossfade on Velocity Axis」**、あるいはその両方をオンにしておきます。

### 手順

**⚫** フェードハンドルをドラッグしてフェードを作成します。キーボード軸のフェードを作成する には左右にドラッグし、ベロシティー軸のフェードを作成するには上下にドラッグします。 初期設定ではフェードカーブは対数カーブですが、カーブを上下にドラッグすることでカーブ特 性を変更できます。最大カーブ設定は均等パワーカーブを表わします。これは、ベロシティーの クロスフェードに役立ちます。 左右対称のクロスフェードを作成する場合は、ツールバーの対応するボタンをオンにします。

関連リンク [Crossfade](#page-67-0) (68 ページ)

## **キー範囲とベロシティー範囲の設定**

- ⚫ キー範囲を設定するには、ゾーンのいずれかの枠を左右にドラッグするか、**「Low Key」**と**「High Key」**の値フィールドに手動で値を入力します。
- ⚫ ベロシティー範囲を設定するには、ゾーンのいずれかの枠を上下にドラッグするか、**「Low Velocity」**と**「High Velocity」**の値フィールドに手動で値を入力します。

補足

複数のゾーンを選択した場合は、すべてのゾーンのキー 範囲またはベロシティー範囲が同時に変更され ます。ただし、フォーカスされているゾーンの値のみが編集フィールドに表示されます。

# **ズーム**

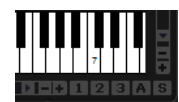

**マッピングエディター**は、キーボードとベロシティースケールの 2 つの方向でズームおよびスクロール できます。

- ⚫ ズームインまたはズームアウトするには、スクロールバーの**「+」**ボタンまたは**「-」**ボタンをク リックします。
- ⚫ ロケーターの位置でズームインまたはズームアウトするには、**[G]** および **[H]** を押します。
- ⚫ 特定のゾーンにズームインするには、そのゾーンをダブルクリックします。ズームアウトするに は、もう一度ダブルクリックします。
- 複数のゾーンが重なり合っている領域にズームインするには、その領域をダブルクリックしま す。ズームアウトするには、もう一度ダブルクリックします。
- ⚫ 選択したゾーンにズームするには、スクロールバーの横の**「S」**ボタンをオンにします。
- ⚫ 最大限ズームアウトする、または直前のズーム状態に戻すには、スクロールバーの横の**「A」**ボ タンをクリックします。

## **ズームスナップショット**

ズームスナップショットは、エディターのズーム状態とスクロール位置を保存します。これらの情報 は、スナップショットをロードすると呼び出されます。

スクロールバーの右には、3 種類の数字ボタンがあります。これにより、ズームスナップショットを保 存およびロードできます。

- ⚫ エディターの現在の状態を保存するには、**[Shift]** を押したままスクロールバーの右の数字ボタ ンをクリックします。
- ⚫ ズームスナップショットをロードするには、対応するボタンをクリックします。スナップショッ トが有効になるとボタンの色が変わります。

補足

ズーム操作やスクロール操作を手動で行なうと、ズームスナップショットが無効になります。

## **ゾーンの選択**

- ゾーンを選択するには、ゾーンをクリックします。
- ⚫ 複数のゾーンを選択するには、**[Ctrl]/[command]** を押しながらクリックします。
- ⚫ **[Ctrl]/[command]** を押しながらゾーンを囲むように選択範囲を描くことで、ゾーンを選択でき ます。
- ⚫ すべてのゾーンを 選択するには、**[Ctrl]/[command]**+**[A]** を押します。
- ⚫ 特定のベロシティーに属するすべてのゾーンを 選択するには、ベロシティースケールをクリック します。

# **ドラッグアンドドロップを使用した単一のサンプルのインポート**

手順

**1.** サンプルをマッピングセクションまたはキーボードにドラッグし、マウスボタンを押したままに します。

サンプルを表わす枠が表示されます。

**2.** マウスポインターを上下に動かします。

マウスポインターの水平位置によってキー範囲の最も低いキー、垂直位置によってゾーンのキー 範囲が設定されます。

**3.** サンプルをドロップして挿入します。

# **ドラッグアンドドロップを使用した複数のサンプルのインポート**

手順

- **1.** インポートするサンプルを選択します。
- **2.** 選択した最初のサンプルを配置する**マッピングエディター**キーボード上のキーまで、サンプルを ドラッグします。 別のブラウザーウィンドウからサンプルをドラッグする場合、サンプルを選択した順序によって サンプルのマッピング方法が決まり、最初に選択したサンプルが最初のキーにマッピングされま す。
- **3.** マウスポインターを上下に動かします。 サンプルが半音階ずつマッピングされます。マウスを上下に動かすと、各ゾーンのキー範囲のサ イズが変わります。
	- ⚫ マウスポインターを**マッピングエディター**の一番下まで動かすと、サンプルは、キー範囲 ではなく別々のベロシティーに割り当てられます。選択した最初のサンプルが最も高い ベロシティー、選択した最後のサンプルが最も低いベロシティーになります。
	- ⚫ **[Ctrl]/[command]** を押したままマウスポインターをマッピングビューの一番下まで動 かすと、サンプルは、サンプルをドロップしたキー上で重ね合わされます。
	- ⚫ **[Ctrl]/[command]** を押したまま白鍵をポイントすると、サンプルは、白鍵のみに連続し てマッピングされます。キー範囲を広げることはできません。黒鍵をポイントすると、サ ンプルは黒鍵にマッピングされます。
- **4.** マウスボタンを放してサンプルを挿入します。

**プログラムとレイヤーの編集**

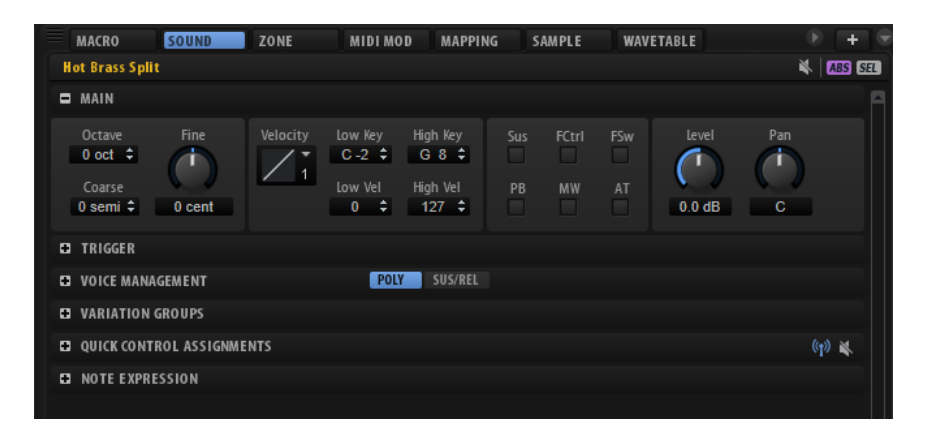

プログラムとレイヤーの**サウンドエディター**では、プログラムまたはレイヤー全体にグローバルに設定 されるパラメーターを設定できます。たとえば、ピッチを移調したり、レベルやパンを調整したり、発 音をキーボードの特定の領域に制限したりできます。

プログラムとレイヤーは同じパラメーターセットを共有します。

# **「Main」セクション**

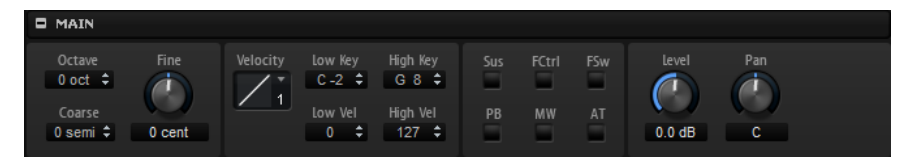

**「Main」**セクションには基本設定が表示されます。

## **Octave**

ピッチをオクターブ 単位で設定します。

## **Coarse**

ピッチを半音単位で設定します。

#### **Fine**

ピッチをセント (半音の 1/100) 単位で微調整します。

## **Level Velocity Curve**

MIDI の入力ベロシティー値を、プログラムまたはレイヤーに送る前に再マッピングする方 法を設定します。初期設定では、入力値と出力値は等しくなります。それぞれのカーブの 特性が小さなアイコンで表示されます。

## **Low Key**

```
プログラムまたはレイヤーがトリガーされる最も低いキーを設定します。
```
### **High Key**

プログラムまたはレイヤーがトリガーされる最も高いキーを設定します。

## **Low Vel**

プログラムまたはレイヤーがトリガーされる最も低いベロシティーを設定します。

### **High Vel**

プログラムまたはレイヤーがトリガーされる最も高いベロシティーを設定します。

#### **Sus、FCtrl、FSw、PB、MW、AT**

これらの**フィルター**オプションでは、入力 MIDI コントローラーをフィルタリングできま す。

## **Level**

レイヤーのレベルを調節します。このパラメーターは、ゾーン設定に対するオフセットと して機能します。

#### **Pan**

ステレオでのレイヤーの定位を設定します。このパラメーターは、ゾーン設定に対するオ フセットとして機能します。

## **「Trigger」セクション**

**「Trigger」**セクションでは、トリガー動作とトリガー終了動作を調節できます。

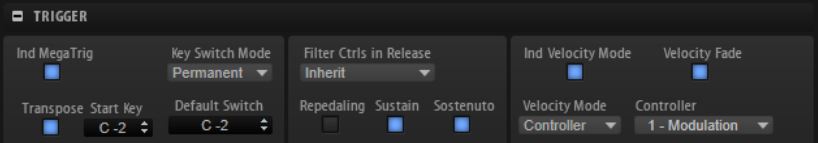

#### **Ind MegaTrig**

このボタンはレイヤーにのみ使用できます。異なるレイヤーに対するキースイッチの割り 当てが個別に機能するようにするには、対象となるレイヤーの**「Ind MegaTrig」**をオンに します。この操作は、キースイッチが異なる 2 つのレイヤーを 1 つのプログラム内で一緒 に使用する場合に必要です。

### **Transpose**

MegaTrig モジュールで設定するキースイッチをトランスポーズします 。

## **Start Key**

最も低いキースイッチとして使用するキーを設定します。

## **Key Switch Mode**

キースイッチが有効になる時間を設定します。

- ⚫ **「Permanent」**に設定した場合、キースイッチは、別のキースイッチを使用するま で有効なままになります。
- ⚫ **「Temporary」**に設定した場合、キースイッチは、対応するキーを押している間だ け有効になります。

## **Default Switch**

プログラムをロードしたときに有効になる (最初のキースイッチを使用するまで有効な) デフォルトのキースイッチを指定します。デフォルトのキースイッチは、「Temporary」 モードでキースイッチを押していないときにも使用されます。

## 補足

キースイッチとして割り当てられていない音値を**「Default Switch」**パラメーターに設定 した場合、最も低いキースイッチがデフォルトのキースイッチとして 使用されます。

## **Filter MIDI Controllers in Release**

リリース部分で MIDI コントローラーをフィルタリングします。コントローラーを使用し ているデスティネーションは、ノートオフメッセージのあとも値を維持します。

- ⚫ **「Off」**に設定した場合、リリース部分で MIDI コントローラーが処理されます。
- ⚫ **「On」**に設定した場合、MIDI コントローラーはフィルタリングされます。
- ⚫ **「Inherit」**に設定した場合、そのレイヤーのゾーンは、親レイヤーに指定された動 作に従います。

## **Repedaling**

アコースティックピアノでは 、サステインペダルを放したあと、弦が鳴っている間はサス テインペダルを再び押すことができます。その場合、弦は鳴り続けます。**「Repedaling」** オプションを使用すると、似たような効果を得ることができます。ペダルを放したあと、 ボリュームエンベロープのリリースタイム 内にペダルを押すと、エンベロープはディケイ セグメントに移動し、リリースのその時点のレベルで音が鳴り続けます。

#### **Sustain**

プログラムまたはレイヤーでサステインを 有効にします。サステインペダルを使用する場 合、サステインペダルを放すまでノートは鳴り続けます。

#### **Sostenuto**

プログラムまたはレイヤーでソステヌートを 有効にします。ノートを押したままソステヌ ートペダルを押すと、ペダルを押している間、音が伸びます。そのあとに押したノートは、 音が伸びません。

#### **Individual Velocity Mode**

サンプルを使ったインストゥルメントでは、ベロシティーが異なるサンプル同士の切り換 えを最適化するために、クロスフェードを使用することがよくあります。

このオプションをオンにすると、選択したレイヤーとその子レイヤーに**「Velocity Mode」** 設定が適用されます。

## 補足

クロスフェードは**マッピングエディター**で設定します。

#### **Velocity Mode**

ゾーン間の切り換えまたはクロスフェードは、ベロシティーまたは MIDI コントローラー でコントロールできます。

- ⚫ **「Note-on」**を選択した場合、ベロシティーを使用してゾーンをトリガーします。
- ⚫ **「Controller」**を選択した場合、MIDI コントローラーを使用してベロシティーを置 き換えます。つまり、コントローラーの値を使用してゾーンを選択します。 コントローラーで選択されたゾーンが、ノートオンメッセージによってトリガーさ れます。対応するベロシティーに属するゾーンのみが再生されます。
- ⚫ **「Continuous」**を選択した場合、MIDI コントローラーを使用してベロシティーを置 き換えます。**「Velocity Fade」**設定に基づき、ゾーンを切り替えるときにコントロ ーラーによってフェードが適用されます。したがって、1 つのキーに属するすべて のゾーンが再生されます。

## **Controller**

**「Velocity Mode」**が**「Controller」**または**「Continuous」**に設定されている場合にどの コントローラーを使用するかを設定します。

- <span id="page-79-0"></span>● クロスフェードを使用するインストゥルメントを最もリアルに演奏するには、 **「Velocity Fade」**をオンにして、**「Velocity Mode」**を**「Continuous」**に設定しま す。
- ⚫ クロスフェードを使用するインストゥルメントの演奏中にボイスを節約するには、 **「Velocity Fade」**をオフにして、**「Velocity Mode」**を**「Note-on」**に設定します。

補足

中程度のパフォーマンスで比較的リアルな演奏を行なうには、**「Velocity Mode」**を **「Controller」**に設定して**「Velocity Fade」**をオフにします。

## **Velocity Fade**

このオプションをオンにすると、**マッピングエディター**で指定されているベロシティーの クロスフェードが使用されます。このオプションをオフにするか、クロスフェードを設定 していない場合は、異なるベロシティー間でゾーンが直接切り替わります。

関連リンク

[MegaTrig](#page-529-0) (530 ページ)

# **「Voice Management」セクション**

**「Voice Management」**セクションでは、演奏できるノートの最大数をコントロールし、ノートの発音 停止およびトリガーの条件を設定できます。

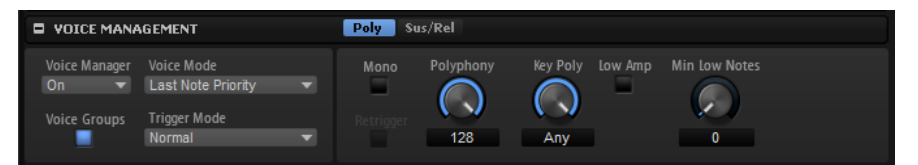

## **Voice Manager**

選択したレイヤーに適用される**「Voice Management」**設定をコントロールします。

- ⚫ **「Off」**に設定すると、レイヤーは、階層内で 1 段階上のレイヤーの**「Voice Management」**設定を使用します。この階層に有効な**「Voice Management」**設 定が指定されたレイヤーがない場合、プログラムの設定が使用されます。
- ⚫ **「On」**に設定すると、選択したレイヤーに個別の**「Voice Management」**設定を指 定できます。
- ⚫ **「Program」**に設定すると、上階層のレイヤーに指定されている**「Voice Management」**設定に関係なく、プログラムの設定が使用されます。

## **Voice Mode**

再生時に発音を停止させるノートと、**「Polyphony」**設定を上回ったときに新しいノート をトリガーするかどうかを設定します。

⚫ **「Last Note Priority」** – 新しいノートが前に発音したノートよりも優先して発音さ れます。

ノートの最大数を上回ったら、最初に発音したノートから順に発音が停止され (最 初のノートを最初に停止)、新しいノートがトリガーされます。

- ⚫ **「First Note Priority」** 古いノートが新しいノートよりも優先して発音されます。 ノートの最大数を上回っても、前に発音したノートがホールドされていれば、発音 が停止されるノートはありません。ボイスの数に余裕がある場合のみ、新しいノー トがトリガーされます。
- ⚫ **「Low Note Priority」** 低音のノートが高音のノートよりも優先して発音されま す。

ホールドされているノートよりも低音のノートを発音することによってノートの最 大数を上回った場合、最も高音のノートの発音が停止され、新しいノートがトリガ ーされます。

ホールドされているノートよりも高音のノートを発音することによってノートの最 大数を上回っても、発音が停止されたりトリガーされたりするノートはありません。

⚫ **「High Note Priority」** – 高音のノートが低音のノートよりも優先して発音されま す。

ホールドされているノートよりも高音のノートを発音することによってノートの最 大数を上回った場合、最も低音のノートの発音が停止され、新しいノートがトリガ ーされます。

ホールドされているノートよりも低音のノートを発音することによってノートの最 大数を上回っても、発音が停止されたりトリガーされたりするノートはありません。

⚫ **「Steal Lowest Amplitude」** – 新しいノートがボリュームの低いノートよりも優先 して発音されます。

ノートの最大数を上回ったら、最もボリュームの低いノートの発音が停止され、最 も新しいノートがトリガーされます。

⚫ **「Steal Released Notes」** – 新しいノートがリリース部分に入ったノートよりも優 先されます。

ノートの最大数を上回ったら、リリース部分に入った最も古いノートの発音が停止 され、新しいノートがトリガーされます。

リリース部分のノートがないときにノートの最大数を上回ったら、最初に発音した ノートから順に発音が停止され、新しいノートがトリガーされます。

## **Trigger Mode**

新しいノートのトリガー動作を設定します。

- ⚫ **「Normal」**は、前のノートの発音が停止したら、新しいノートをトリガーします。新 しいノートのサンプルとエンベロープは最初からトリガーされます。 中断を最小限に抑えるためには、ゾーンの**「Fade Out」**パラメーターを使用しま す。
- ⚫ **「Resume」**は、常に新しいノートをトリガーするわけではありません。

新しいノートが同じゾーン内にとどまっていた場合、エンベロープは再トリガーさ れますが、発音が停止したノートと同じレベルで再開されます。ゾーンのピッチは、 新しいノートに設定されます。 新しいノートが別のゾーンで発音される場合、新しいノートのサンプルとエンベロ ープが最初からトリガーされます。

⚫ **「Legato」**は、常に新しいノートをトリガーするわけではありません。

新しいノートが同じゾーン内にとどまっていた場合、エンベロープはそのまま続行 されます。ゾーンのピッチは、新しいノートに設定されます。 新しいノートが別のゾーンで発音される場合、新しいノートのサンプルとエンベロ

- ープが最初からトリガーされます。 ⚫ **「Resume Keeps Zone」**は、ノートの発音停止時に新しいノートをトリガーしませ ん。新しいノートが別のゾーンで発音されても、エンベロープは発音が停止したノ ートと同じレベルで再開され、ゾーンのピッチは新しいノートに設定されます。
- ⚫ **「Legato Keeps Zone」**は、ノートの発音停止時に新しいノートをトリガーしませ ん。新しいノートが別のゾーンで発音されても、エンベロープはそのまま続行され、 ゾーンのピッチは新しいノートに設定されます。

## 補足

**「Resume」**または**「Legato」**を選択した場合、サンプルによっては 、アタックが不自然 に聴こえることがあります。これを避けるには、該当するゾーンの**「Voice Control」**セ クションにある**「Glide」**タブで、**「Use Start Range」**をオンにします。

## **Voice Groups**

ボイスグループ (まとめて編集できるゾーンのグループ) を作成して使用できます。

## **「Poly」タブ**

**「Poly」**タブには、プログラムとレイヤーのポリフォニー設定が表示されます。

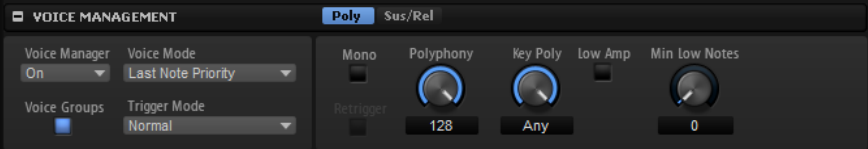

#### **Mono**

モノフォニック再生を有効にします。ソロ演奏をする楽器の場合、通常、演奏がより自然 に聴こえます。

**「Mono」**は、専用ノートオフレイヤーを使うプログラムにも使用できます。発音したノー トのキーを放すと、ノートオフレイヤーがトリガーされます。

## **Retrigger**

**「Mono」**モードでのみ利用できます。**「Retrigger」**がオンになっている場合、あるノート が別のノートによって発音を停止されたあと、新しいノートのキーを放したときに停止さ れたノートをまだホールドしていれば、停止していたノートが再トリガーされます。 この方法を使えば、たとえば、あるノートをホールドしたまま、別のノートを繰り返しす ばやく押したり放したりすると、トリル演奏ができます。

#### **Polyphony**

ノートを発音した場合、1 個または複数のゾーンをトリガーできます。トリガーした各ゾ ーンは、1 つのボイスに等しくなります。各ノートでトリガーするボイスの数は、プログ ラムの**「Voices」**フィールドに表示されます。このパラメーターを使用して、ポリフォニ ックモードで同時に発音できるノートの数の上限を設定します。

プログラムでレイヤーよりも少ない**「Polyphony」**値を指定している場合、発音できるノ ートの最大数は、プログラムの**「Polyphony」**値によって制限されます。

#### **Key Poly**

あるキーについて発音できるノートの数の上限を指定できます。最後に発音されたノート が優先されます。このパラメーターが有効になるのは、**「Mono」**ボタンがオフの場合のみ です。

補足

**「Key Poly」**は、**「Polyphony」**設定によって制限されます。

## **Low Amp**

初期設定では、**「Key Poly」**の制限によってノートの発音を停止する場合、最も古いノー トから削除されます。かわりに最もボリュームの低いノートから削除するには、**「Low Amp」**をオンにします。

## **Min Low Notes**

**「Voice Mode」**設定内容に関わらず、発音を停止できない低いノートの数を設定します。 プログラムのポリフォニーが特定の**「Min Low Notes」**の設定に対して十分に高く、高い ノートを発音できることを確認してください。

## **「Sus/Rel」タブ**

**「Sus/Rel」**タブには、プログラムとレイヤーのサステインおよびリリースの 設定が表示されます。

## <span id="page-82-0"></span>**Ind Sustain**

オンにすると、選択したプログラムまたはレイヤーに個別のサステイン設定を使用できま す。

## **Sustain Mode**

演奏したノートは、サステインペダルを押している間、**「Key Poly」**の値に達するまで HALion によって繰り返し発音されます。サステインペダルを放すと、押さえていないキ ーのノートは、リリース部分に入ります。選択した**「Sustain Mode」**に応じて、押さえ たままのキーのノートは、発音を続けるか、またはリリース部分に入ります。

- ⚫ **「Hold Loudest」**を選択すると、最もボリュームが大きいノートの発音を続けま す。
- ⚫ **「Hold Last」**を選択すると、発音した最後のノートの発音を続けます。
- ⚫ **「Hold First」**を選択すると、発音した最初のノートの発音を続けます。
- ⚫ **「Hold All」**を選択すると、すべてのノートの発音を続けます。
- ⚫ **「Release All」**を選択すると、すべてのノートがリリース 部分に入ります。

## **Play Release**

初期設定では、発音が停止したノートのリリース部分は発音されず、ゾーンの**「Fade Out」**パラメーターによって指定された時間でフェードアウトします。このオプションを オンにすると、ノートが通常のリリース部分に従ってフェードアウトします。

## **Voice Groups**

1 つのボイスグループに複数のゾーンを割り当てることで、ゾーンのポリフォニーを個別に設定できま す。同じレイヤーに属さない複数のゾーンでポリフォニーを管理できます。さらに、同じレイヤーに属 さないゾーン間で、別のゾーンにあるノートの発音を停止できます。

1 つのボイスグループで発音できるノートの最大数は、対応するプログラムまたはレイヤーの **「Polyphony」**設定によって制限されます。

ボイスグループのパラメーターは 、**「Voice Management」**セクションの下にある表のコラムを使用し て編集します。

**No**

ボイスグループの番号が表示されます。

**Poly**

各ボイスグループのポリフォニーを設定できます。

**Excl**

同じ排他グループに属しているボイスグループは 、同時に再生できません。最後にトリガ ーされたボイスグループが、それまでに再生されていたボイスグループよりも 優先されま す。それまでに再生されていた、同じ排他グループに属するボイスグループは停止しま す。ボイスグループを排他グループに割り当てる一般的な例として、ドラムセットがあり ます。この場合、クローズハイハットを発音すると、オープンハイハットの発音は停止し ます。

⚫ ボイスグループを排他グループに割り当てるには、ポップアップメニューから番号 を選択します。

## **Voice Mode**

各ボイスグループの**「Voice Mode」**パラメーターを個別に設定できます。

関連リンク

[「Voice Management」セクション](#page-79-0) (80 ページ)

## **ボイスグループへのゾーンの 割り当て**

## 手順

- **1. プログラムツリー**で、ボイスグループに追加するゾーンを選択します。
- **2.** ゾーンの**サウンドエディター**を開きます。
- **3. 「Voice Control」**セクションの**「Trigger」**タブで、**「Voice Group」**ポップアップメニューから ボイスグループを選択します。

通常、ボイスグループの番号は、プログラムのボイスグループに 関連付けられています。ただ し、有効なボイスグループが含まれるレイヤーにゾーンが属する場合、ボイスグループの番号 は、そのレイヤーのボイスグループに 関連付けられます。

# **「Variation Groups」セクション**

同じサンプルが繰り返しトリガーされることで発生する「マシンガン効果」を避けるには、同じキーお よびベロシティー範囲に対して複数のサンプルを使用するプログラムを作成します。そのあと、これら のサンプルを代わる代わるトリガーし、変化を付けることができます。変化を付けるためにどのサンプ ルをトリガーするか設定するには、サンプルをバリエーショングループに割り当てます。

有効なバリエーショングループがない場合、すべてのゾーンが 同時に再生されます。これを避けるに は、ゾーンが含まれるプログラムまたはレイヤーのバリエーショングループを 有効にして、別々のバリ エーショングループにゾーンを 割り当てます。

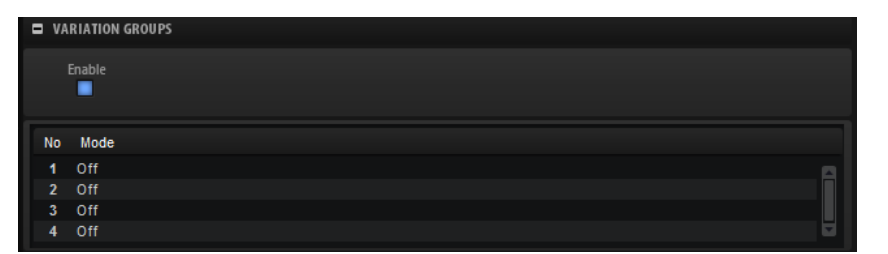

## **Enable**

バリエーショングループ機能を有効にします。

## **Mode**

**「Mode」**コラムをクリックすると、以下のオプションのポップアップメニューが開きま す。

- ⚫ **「Off」**に設定すると、すべてのバリエーションが 同時にトリガーされます。
- ⚫ **「Round Robin」**に設定すると、すべてのバリエーションが 一定の順序でトリガー されます。
- ⚫ **「Random」**に設定すると、すべてのバリエーションがランダムにトリガーされま す。同じバリエーションが繰り返しトリガーされる場合があります。
- ⚫ **「Random Exclusive」**に設定すると、すべてのバリエーションがランダムにトリガ ーされます。同じバリエーションが直接繰り返されることはありません。

## **バリエーショングループへのゾーンの 割り当て**

## 手順

- **1. プログラムツリー**で、バリエーショングループに追加するゾーンを選択します。
- **2.** ゾーンの**サウンドエディター**を開きます。
- **3. 「Voice Control」**セクションで、**「Trigger」**タブを選択します。
- **4. 「Variation Group」**ポップアップメニューで、バリエーショングループを選択します。

## 補足

通常、バリエーショングループの番号は、プログラムのバリエーショングループに関連付けられ ています。ただし、有効なバリエーショングループが含まれるレイヤーにゾーンが属する場合、 バリエーショングループの番号は、そのレイヤーのバリエーショングループに関連付けられま す。

# **「Quick Control Assignment」セクション**

このセクションでは、割り当てられたクイックコントロールを管理および編集できます。

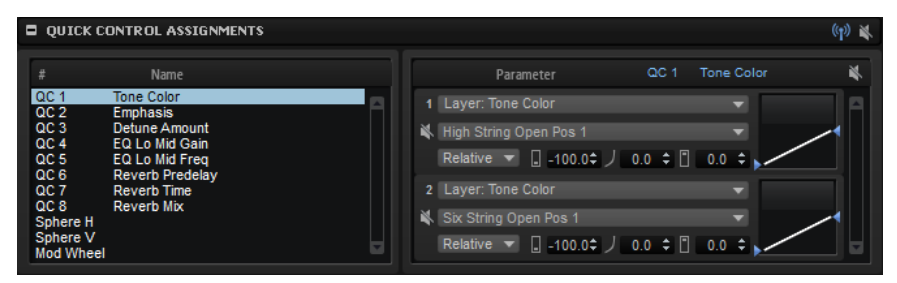

クイックコントロールの操作方法については、別のセクションで説明しています。

```
関連リンク
クイックコントロール (25 ページ)
```
## **「Note Expression」セクション**

このセクションには、左側にノートエクスプレッションコントローラー、右側に割り当てられたデステ ィネーションが表示されます。これにより、ノートエクスプレッションコントローラーがモジュレーシ ョンマトリクスでどのように割り当てられており、サウンドにどのように影響するかをすばやく確認で きます。

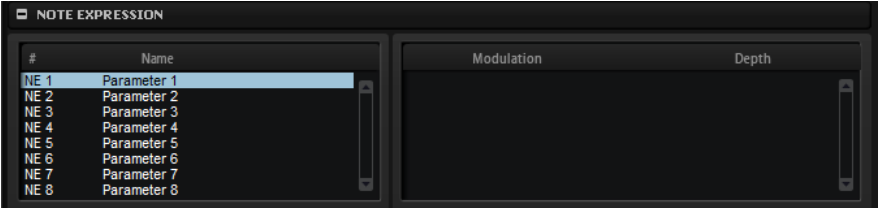

ノートエクスプレッションパラメーターの操作方法については、別のセクションで説明しています。

関連リンク [ノートエクスプレッション](#page-553-0) (554 ページ)

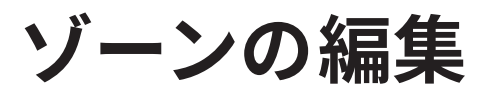

**ゾーンエディター**または**サウンドエディター**でゾーンを編集できます。

ツールバーの **SEL**/**ALL** ボタンを使用して、編集操作を選択したゾーンにのみ適用するか、すべてのゾ ーンに適用するかを指定できます。

## **ゾーンの追加**

**プログラムツリー**でゾーンを追加できます。どのゾーンタイプを追加するかは、作成または使用するサ ウンドのタイプによって異なります。

## 手順

- 1. ツールバーで「Create New Zone」■ をクリックします。
- **2.** ポップアップメニューから、追加するゾーンタイプを選択します。

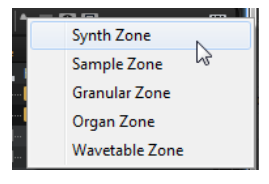

## **ゾーンタイプ**

## **Synth Zone**

オシレーター、リングモジュレーター、ノイズジェネレーターを組み合わせて、音源とし て使用します。シンセゾーンオシレーターは、クラシックな減算シンセシスよりもはるか に多くの機能を備えています。

## **Sample Zone**

サンプルを音源として使用します。AudioWarp 機能により、サンプルゾーンを使ってピッ チシフトとタイムストレッチを実行でき、**「Vintage」**設定により最初期のサンプラーの音 質をエミュレートします。内蔵の**サンプルエディター**では、たとえばスライスを行なって、 スライスごとのステップモジュレーション 作成することができます。

### **Granular Zone**

グラニュラーゾーンでは、音源として高度なグラニュラーシンセシスを使用します。これ により、あらゆるサンプルから時間軸で大きく展開する複雑なサウンドを作成できます。

#### **Organ Zone**

オルガンゾーンでは、最大 9 本のドローバーがある、クラシックなドローバーオルガンの サウンドを作り出せます。

#### **Wavetable Zone**

ウェーブテーブルゾーンでは 、音源としてウェーブテーブルシンセシスを 使用していま す。その高品質な分析にウェーブテーブルエンベロープを 組み合わせることで、サンプル のリシンセシスを実行できます。つまり、少ない波形で、あらゆるサンプルの元の特性を 複製できます。

<span id="page-86-0"></span>この章で説明している機能は、明示的な記載がない限り、すべてのゾーンタイプに 適用されます。

```
関連リンク
サンプルエディターでのサンプルの 編集 (137 ページ)
グラニュラーシンセシス (172 ページ)
ウェーブテーブルシンセシス (157 ページ)
```
## **空のゾーンにサンプルを追加**

サンプルゾーン、グラニュラーゾーン、ウェーブテーブルゾーンでは 、作成したゾーンにサンプル素材 の割り当てが必要な場合があります。

- ⚫ 空のサンプルゾーンにサンプルを追加するには、エクスプローラー (Windows) または Finder (Mac) または**ブラウザー**から、**ゾーンエディター**の**「Sample Osc」**セクションまたは**サンプル エディター**の波形領域にサンプルをドラッグする、もしくは**サンプルエディター**のヘッダーの **「Load/Replace Sample」**をクリックして、サンプルを選択します。
- ⚫ 空のグラニュラーゾーンにサンプルを追加するには、**ゾーンエディター**の**「Grain Osc」**セクシ ョンのサンプルディスプレイまたは**サンプルエディター**の波形領域にサンプルをドラッグしま す。
- ⚫ 空のウェーブテーブルゾーンにサンプルを 追加するには、**ウェーブテーブルエディター** の波形領 域にサンプルをドラッグするか、ウェーブテーブルの 概要セクションのツールバーにある **「Insert From Sample」**ボタンを使用します。

## **絶対的な編集と相対的な編集**

複数のゾーンを編集している場合、ツールバーの対応するボタンで、すべてのゾーンの 絶対値を変更す るか (**「ABS」**)、または値を相対的に変更するか (**「REL」**) を設定できます。

- ⚫ 絶対的な編集を使用する場合、あるゾーンでパラメーターを 50% から 60% に変更すると、その 他のすべてのゾーンは 60% に設定されます。
- ⚫ 相対的な編集を使用する場合、あるゾーンでパラメーターを 50 % から 60 % に変更すると、70 % に設定されていた別のゾーンは 80% に設定されます。

## 補足

相対的な変更は、値を連続的に変更できるすべてのパラメーターに 適用できます。複数のモードから 1 つのモードを選択するパラメーターや、2 つの状態を切り替えるパラメーターでは 、常に絶対的な変更 が行なわれます。

関連リンク [複数選択とパラメーターコントロール](#page-15-0) (16 ページ)

# **グローバルゾーン設定**

**ゾーンエディター**上部のグローバルセクションでは、ゾーンの基本的なパラメーターを設定できます。

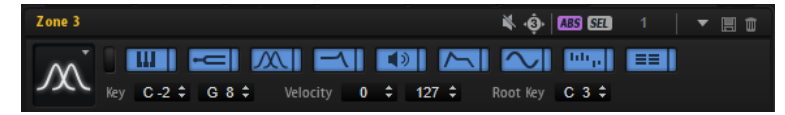

**Mute Zone**

ゾーンをミュートします。

## **HALion 3 との互換性**

HALion 3 の FXP ファイルをロードしたときに点灯します。これは、HALion が互換モード であることを示します。互換モードでは、FXP ファイルが HALion 3 と同じように再生さ れます。

互換性ボタンを無効にすると、一部のモジュレーションサウンドが異なって再生されます。

## **ABS/REL**

絶対的な編集と相対的な編集を切り替えます。

#### **SEL/ALL**

編集内容をすべてのゾーンに 適用するか、選択したゾーンに適用するかを選択できます。

#### **Zone Type**

ゾーンタイプを選択できます。

既存のゾーンのゾーンタイプを変更できます。たとえば、サンプルゾーンを作成して設定 してから、ゾーンタイプを**「Granular」**や**「Wavetable」**に切り替え、このエディターで サンプルをベースにしてさらに編集を行ないます。ゾーンを切り替えると、そのゾーンの 設定が可能な限り適用されます。たとえば、サンプルオシレーターはシンセオシレーター に置き換わります。ただし、ゾーンタイプの変更にはいくつかの制限があります。たとえ ば、ウェーブテーブルからサンプルゾーンに 切り替える場合、サンプルゾーンは最初空に なります。ウェーブテーブルゾーンには 、複数のサンプルを参照したり、サンプルなしで 動作したりするオシレーターが 2 つ存在するため、サンプルデータを転送できません。シ ンセゾーンとオルガンゾーンをサンプルゾーンに 切り替える場合も同様で、サンプルデー タを転送できません。

## **Show All Sections/Show First Section**

ディスプレイを切り替えて、すべてのセクションを表示したり、最初にアクティブになっ たセクションのみを表示したりできます。

## **セクションボタン**

セクションボタンを使用すると、セクション間を簡単に行き来できるように、セクション の表示をカスタマイズできます。各セクションに 1 つボタンがあります。 ボタンは、オン、オフ、ロックの操作が可能です。

## **Low Key/High Key**

ゾーンがトリガーされる最も低いキーと最も高いキーを設定します。

## **Low Velocity/High Velocity**

ゾーンがトリガーされる最も低いベロシティーと最も高いベロシティーを設定します。

## **Root Key**

ルートキーは、ゾーンのピッチを決定します。サンプルには、ファイルに組み込まれたル ートキー情報を含めることができ、サンプルをロードすると、対応するキーに自動的にマ ッピングされます。

関連リンク

[絶対的な編集と相対的な編集](#page-86-0) (87 ページ)

## **セクションの管理**

## **THE READ IN THE READ IN THE READ IN THE READ IN THE READ IN THE READ IN THE READ IN THE READ IN THE READ IN TH**

セクションボタンをオンにすると、対応するセクションが表示されます。別のボタンをクリックする と、表示中のセクションが自動的に非表示になり、新しいセクションが表示されます。

セクションボタンのすぐ右のボタンをクリックしてセクションをロックすると、セクションボタンをオ フにできなくなり、対応するセクションが常にエディターに表示されます。別のボタンをクリックする と新しいセクションが表示されます。必要に応じてビューをスクロールします。

セクションボタンの左のボタンをクリックすると、すべてのセクションの表示、すべてのセクションの ロック、および最初のセクションのみ表示を切り替えることができます。

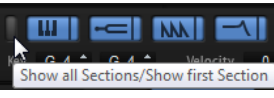

- ⚫ 1 つのボタンのみがオンで、なおかつロックされていない場合、別のボタンをクリックすると 2 つのセクションを切り替えることができます。
- ⚫ 1 つのセクションをロックした状態で別のセクションを動的に表示すると、作業を大幅にスピー ドアップできます。 たとえば、**「Filter」**セクションをロックしておいて、**「Envelope」**、**「LFO」**、**「Step Modulator」**、 **「Modulation Matrix」**など別の変更セクションを切り替えることができます。
- ⚫ また、これらのボタンを使用して特定のワークフローに必要なセクションのみを表示し、ビュー の設定をスクリーンセットに保存しておけば、別の場面でも利用できるようになります。

関連リンク [スクリーンセット](#page-10-0) (11 ページ)

# **「Voice Control」セクション**

**「Voice Control」**セクションは、サンプルゾーン、シンセゾーン、グレインゾーン、およびウェーブテ ーブルゾーンに同じコントロールがあり、オルガンゾーンには個別のコントロールセットがあります。

たとえば、シンセゾーン、グレインゾーン、およびウェーブテーブルゾーンには 以下のパラメーターが あります。

## **「Trigger」タブ**

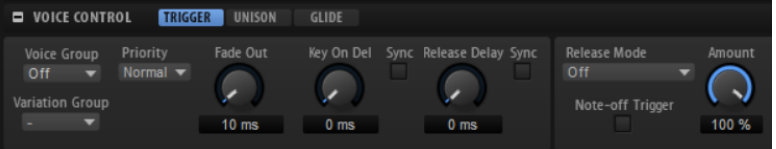

**「Trigger」**タブでは、ゾーンのトリガーについて指定できます。

## **Voice Group**

ゾーンを 128 個のうちいずれかのボイスグループに割り当てることで、ゾーンのポリフォ ニーを個別に設定できます。ボイスグループの設定は、プログラムまたはレイヤーの **「Voice Management」**セクションで編集できます。

## **Variation Group**

各バリエーショングループでサンプルをトリガーする方法を指定します。

## **Priority**

トリガーする各ゾーンは、いずれかのボイスに対応します。再生するゾーンの数が**オプシ ョンエディター**で指定した**「Maximum Voices」**設定を上回った場合、ゾーンは切り捨て られ、他のゾーンによって置き換えられます。この動作を"「ボイスの発音停止」"といいま す。このパラメーターでは、この動作の優先度を指定します。優先度が高いゾーンは優先 度が低いゾーンの発音を停止できますが、逆の動作は行なわれません。優先度が低いゾー ンがない場合、同じ優先度のゾーンで発音が停止されます。優先度が**「Hold」**のゾーン は、優先度が同じのゾーンの発音は停止できず、優先度が低いゾーンの発音のみを停止で きます。

## **Fade Out**

ポリフォニーの制限に達したために発音を停止したボイスは、フェードアウトします。こ のフェードアウト時間を、各ゾーンに対して指定できます。そのため、異なる信号タイプ に合わせてフェードアウト時間を設定できます。たとえば、発音が停止したハイハットの ゾーンよりも、発音が停止したクラッシュシンバルのゾーンの方で、緩やかに音を消すよ うにできます。

## **Key On Delay**

このパラメーターでは、指定した時間または音値に応じてゾーンの再生を遅らせることが できです。

**「Sync」**がオフのときは、ディレイをミリ秒単位で指定します。**「Sync」**がオンのときは、 ディレイを拍子の分数で指定します。

ディレイタイムをホストアプリケーションのテンポに 同期するには、**「Sync」**ボタンをオ ンにして、ポップアップメニューから音値を選択します。選択した音値を 3 連符に変更す るには、**「T」**ボタンをオンにします。

## **Release Delay**

このパラメーターでは、指定した時間または音値に応じてゾーンのリリースイベントを遅 らせることができます。

**「Sync」**がオフのときは、ディレイをミリ秒単位で指定します。**「Sync」**がオンのときは、 ディレイを拍子の分数で指定します。

ディレイタイムをホストアプリケーションのテンポに 同期するには、**「Sync」**ボタンをオ ンにして、ポップアップメニューから音値を選択します。選択した音値を 3 連符に変更す るには、**「T」**ボタンをオンにします。

## **「Release Mode」と「Amount」**

これらのパラメーターは、リリースサンプルを再生するボリュームを設定します。リリー スサンプルは、ノート終了時のインストゥルメントのサウンドを再生します。たとえば、 ピアノの弦にダンパーが当たるときのノイズや、コンサート会場で録音したインストゥル メントのリバーブテールなどがこれに当たります。

- ⚫ **「Off」**は、**「Release Mode」**をオフにします。ノートオフサンプルのレベルは、ゾ ーンの「Amplifier」セクションのみによってコントロールされます。
- ⚫ **「Note-on Env」**を選択すると、ノートオフサンプルのレベルは、関連するノート オンサンプルのボリュームエンベロープによってコントロールされます 。ノートオ フサンプルは、ノートオフサンプルがトリガーされた時点のボリュームエンベロー プのレベルで再生されます。

## 補足

関連するノートオンサンプルを見つけるには、ノートオンサンプルとノートオフサ ンプルのマッピングが重複している必要があります。HALion は、最後に動作して いたノートオンサンプルを、関連するサンプルと認識します。

- ⚫ **「Note-off Env」**を選択すると、ノートオフサンプルのレベルは、ノートオフサン プルのボリュームエンベロープによってコントロールされます 。ノートオフサンプ ルは、ノートオフサンプルがトリガーされた時点のボリュームエンベロープのレベ ルで再生されます。
- ⚫ **「Note-on Vel」**を選択すると、ノートオフサンプルのレベルは、入力 MIDI のノー トオンベロシティーによってコントロールされます 。
- ⚫ **「Note-off Vel」**を選択すると、ノートオフサンプルのレベルは、入力 MIDI のノー トオフベロシティーによってコントロールされます 。
- ⚫ **「Current Amplitude」**を選択すると、ノートオフサンプルのレベルは、関連する ノートオンサンプルの現在の振幅によってコントロールされます。
- ⚫ **「Random」**を選択すると、リリースサンプルのレベルは、ランダムな値によって コントロールされます。

**「Amount」**パラメーターは、選択したオプションがノートオフサンプルのレベルに影響す る程度を調節します。

#### **Note-off Trigger**

ノートオンイベントではなく、ノートオフイベントでゾーンをトリガーします。

## **「Unison」タブ**

**「Unison」**では、演奏するノートごとに複数のボイスをトリガーできます。

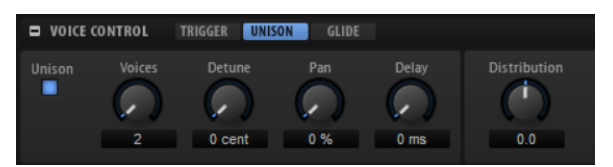

## **Unison On/Off**

ユニゾンを有効または無効にします。

#### **Voices**

同時にトリガーされるボイスの数を設定します。最大値は 8 です。

#### **Detune**

各ユニゾンボイスのピッチを、セント単位でディチューンします 。厚みのあるサウンドに なります。

## **Pan**

ユニゾンボイスをステレオ全体に広げます。値を高くすればするほど、ステレオイメージ が広がります。

#### **Delay**

各ユニゾンボイスに小さなランダムのディレイを適用します。

値が 0 ミリ秒の場合、すべてのユニゾンボイスが 同時にトリガーされます。値が 1 ミリ秒 から 100 ミリ秒の場合、各ユニゾンボイスにランダムなディレイが適用されます。値を高 くすればするほど、ディレイはよりランダムになります。これは、わずかにディチューン した 2 種類以上のサンプルによる櫛形フィルターの影響を回避する場合に特に便利です。

## **Distribution**

ユニゾンボイスのピッチをどのように広げるかを指定できます。ユニゾンボイスの分布を 変更すると、ユニゾンボイス間でさまざまなモジュレーションが生成されます。

- ⚫ 値を 0 に設定すると、分布はリニアになり、すべてのボイスはそのピッチオフセッ トで均等に割り当てられます。
- ⚫ 値を上げると、指数カーブを使って分布が伸縮し、最初のユニゾンボイスのピッチ オフセットが 2 つめや 3 つめのものよりも小さくなります。
- ⚫ 値を下げると、負の指数のカーブを使って分布が伸縮し、最初のユニゾンボイスの ピッチオフセットが 2 つめや 3 つめのものよりも大きくなります。

## 補足

このパラメーターは、**「Unison」**がオフになっていても 、常に表示されます。これは、パ ラメーターが、ゾーンユニゾンのボイスの分布だけでなく、独自のマルチオシレーター設 定を持つウェーブテーブルオシレーターとシンセオシレーターのボイスの 分布にも影響す るためです。

## **「Glide」タブ**

**「Glide」**では、発音するノート間のピッチをベンドできます。**「Mono」**モードのときに最も効果的で す。

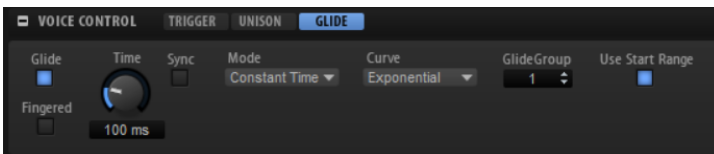

## **Glide On/Off**

**「Glide」**を有効または無効にします。

## **Fingered**

レガート演奏されるノート間でのみ、ピッチがベンドします。

## **Glide Time**

グライドタイム、つまり現在のノートから次のノートへピッチをベンドする時間を設定し ます。

## **Sync**

**「Sync」**をオンにすると、ディレイタイムをホストアプリケーションのテンポに 同期しま す。ポップアップメニューから音値を選択します。選択した音値を 3 連符に変更するに は、**「T」**ボタンをオンにします。

## **Mode**

- ⚫ **「Constant Time」**に設定すると、ピッチベンドにかかる時間がノートの間隔とは 関係なく一定になります。
- ⚫ **「Constant Speed」**に設定すると、ピッチベンドにかかる時間がノートの間隔に合 わせて変更されます。ノートの間隔が開くとピッチベンドにかかる時間は長くなり ます。

## **Curve**

3 つのカーブからいずれかのタイプを選択し、ピッチベンドの動作を設定できます。

- ⚫ **「Linear」**カーブでは、ピッチは始めから終わりまで一定の速度でベンドします。
- ⚫ **「Exponential」**カーブでは、ピッチは始めは急速にベンドし、終わりに近づくにつ れて緩やかにベンドします。この動作は、歌手がする自然なピッチベンドに似てい ます。
- ⚫ **「Quantized」**カーブでは、ピッチは始めから終わりまで半音単位でベンドします。

### **Glide Group**

ゾーンをグライドグループに割り当てると、グライドエフェクトをゾーンに個別に設定で きます。たとえば、キー範囲が重複し、**グライドタイム**の設定が異なるゾーンを設定でき ます。

## **Use Start Range**

新しいノートが、別のサンプルが割り当てられた異なるゾーンで発音した場合、その新し いサンプルを使用して新しいピッチにベンドされます。この場合、サンプルによっては 、 アタックが不自然に聴こえることがあります。これを防ぐには、**「Use Start Range」**をオ ンにします。このオプションをオンにすると、サンプルは始めから再生されず、**「Sample Start Range」**パラメーターで設定した位置から再生されます。

関連リンク [Voice Groups](#page-82-0) (83 ページ) [「Sample Osc」セクション](#page-97-0) (98 ページ)

## **ノートオフサンプルのトリガー**

キーが放された際にノートオフサンプルをトリガーすることで、ピアノノートなどのノートのディケイ をエミュレートできます。

手順

- **1.** サンプルゾーンを 2 つ追加します。1 つはノートオンサンプル用、もう 1 つはノートオフサンプ ル用です。
- **2. マッピングエディター**でゾーンのマッピングを設定します。
- **3.** ノートオフサンプルが含まれているゾーンの**「Voice Control」**セクションで、**「Note-off Trigger」**をオンにします。
- **4.** サンプルがノートオフで終わるすべてのキーに、ノートオフで始まる対応するサンプルが含まれ ていることを確認します。
- **5.** ノートを発音します。 キーを放すと、対応するノートオフサンプルが再生されます。

補足

ノートオフサンプルのレベルをより詳細にコントロールしたい場合は、かわりに MegaTrig MIDI モジュールを使用できます。

## 関連リンク

[ノートオフサンプルのトリガー](#page-535-0) (536 ページ)

# **オルガンゾーンの「Voice Control」セクション**

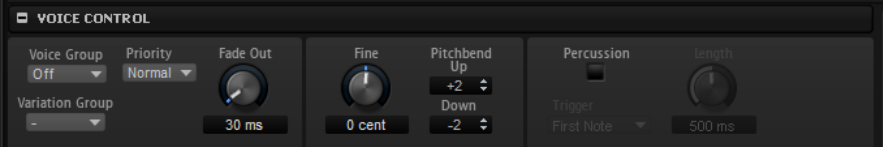

## **Voice Group**

ゾーンを 128 個のうちいずれかのボイスグループに割り当てることで、ゾーンのポリフォ ニーを個別に設定できます。ボイスグループの設定は、プログラムまたはレイヤーの **「Voice Management」**セクションで編集できます。

## **Priority**

トリガーする各ゾーンは、いずれかのボイスに対応します。再生するゾーンの数が**オプシ ョンエディター**で指定した**「Maximum Voices」**設定を上回った場合、ゾーンは切り捨て られ、他のゾーンによって 置き換えられます。この動作を"「ボイスの発音停止」"といいま す。このパラメーターでは、この動作の優先度を指定します。優先度が高いゾーンは優先 度が低いゾーンの発音を停止できますが、逆の動作は行なわれません。優先度が低いゾー ンがない場合、同じ優先度のゾーンで発音が停止されます。優先度が**「Hold」**のゾーン は、優先度が同じのゾーンの発音は停止できず、優先度が低いゾーンの発音のみを停止で きます。

## **Variation Group**

各バリエーショングループでサンプルをトリガーする方法を指定します。

## **Fade Out**

ポリフォニーの制限に達したために発音を停止したボイスは、フェードアウトします。こ のフェードアウト時間を、各ゾーンに対して指定できます。そのため、異なる信号タイプ に合わせてフェードアウト時間を設定できます。たとえば、発音が停止したハイハットの ゾーンよりも、発音が停止したクラッシュシンバルのゾーンの方で、緩やかに音を消すよ うにできます。

**Fine**

ピッチをセント単位で微調整します。

## **Pitchbend Up/Pitchbend Down**

ピッチベンドホイールを動かしたときに適用されるモジュレーションの範囲を設定しま す。

## **Percussion**

専用のパーカッションエンベロープを追加して、ビンテージオルガンのパーカッションを エミュレートします。パーカッションエンベロープはボリュームエンベロープと 併せて使 用できます。

- ⚫ **「Percussion」**ボタンでパーカッションエンベロープのオン/オフを切り替えます。
- ⚫ **「Length」**パラメーターでは、パーカッションのディケイをコントロールします。 たとえば、短いパーカッションは「500ms」、長いパーカッションは「1000ms」に 設定します。
- ⚫ **「Trigger」**ポップアップメニューで、モノフォニックトリガーを使用したい場合は **「First Note」**を選択し、ポリフォニックトリガーを使用したい場合は**「Each Note」**を選択します。

## 補足

オルガンの典型的なパーカッションサウンドには、4'、2 2/3' のドローバーのみを使用し ます。

```
関連リンク
```
[「Voice Management」セクション](#page-79-0) (80 ページ)

# **「Pitch」セクション**

シンセゾーン、サンプルゾーン、グレインゾーン、およびウェーブテーブルゾーンの **「Pitch」**セクシ ョンでは、チューニングとピッチモジュレーションについて 設定できます。

## **Pitchbend Up/Pitchbend Down**

ピッチベンドホイールを動かしたときに適用されるモジュレーションの範囲を設定しま す。

## **Octave**

ピッチをオクターブ 単位で設定します。

## **Coarse**

ピッチを半音単位で設定します。

## **Fine**

ピッチをセント単位で微調整します。

## **Pitch Envelope Amount**

ピッチエンベロープからのピッチモジュレーションを 調節します。

## **Random Pitch**

発音したノートのピッチをランダムに変化させます。値が大きくなると変化が激しくなり ます。100% に設定すると、ランダムオフセットは -6 から +6 半音の範囲で変化します。

## **Pitch Key Follow**

MIDI ノートナンバーによるピッチモジュレーションを 設定します。発音するノートのピ ッチが高くなるにつれてピッチを上げるには、このパラメーターを正の値に設定しま す。発音するノートのピッチが高くなるにつれてピッチを下げるには、負の値を設定しま す。+100% に設定すると、発音されたノートとまったく同じピッチになります。

## **Center Key**

**「Key Follow」**オプションで中央位置として使用される MIDI ノートを指定します。

### **Bypass Pitch Envelope**

**「Pitch」**セクションのヘッダーにあるこのボタンを使用すると、**「Pitch」**エンベロープの 設定を無視できます。

関連リンク [「Envelope」セクション](#page-114-0) (115 ページ)

# **「Oscillator」セクション**

**「Oscillator」**セクションは、シンセゾーンで使用できます。

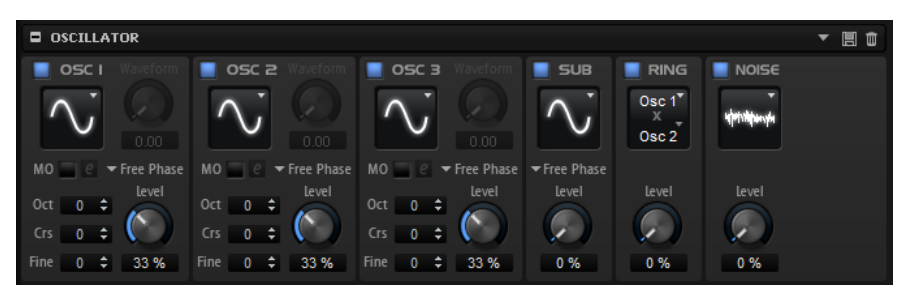

**「Oscillator」**セクションでは、6 つの音源、つまり 3 つのメインオシレーター、サブオシレーター、リ ングモジュレーション、およびノイズジェネレーターが提供されています。これらの音源をミックスす ることで、魅力的なサウンドの元となる波形を作ることができます。生成された信号は、さらにサウン ド形成するために**「Filter」**セクションと**「Amplifier」**セクションに送られます。

3 つのメインオシレーター、**「OSC 1」**、**「OSC 2」**および**「OSC 3」**には、さまざまな波形およびアルゴ リズムを使用できます。

⚫ オシレーターを有効にするには、**「On/Off」**ボタンをクリックします。

## **OSC 1/2/3 Type**

オシレーターの基本的なサウンド特性を設定します。このポップアップメニューには、ま ず波形 (**「Sine」**、**「Traingle」**、**「Saw」**、および**「Square」**) が、次にアルゴリズム (**「PWM」**、 **「Sync」**、**「CM」**、および**「XOR」**) が表示されます。波形とアルゴリズムの組み合わせによ って、オシレーターのサウンドをコントロールします。

使用可能なアルゴリズムを以下に示します。

- ⚫ **「PWM」**(Pulse Width Modulation) は矩形波にのみ対応します。**「Waveform」**パラ メーターは、矩形波のハイとローの値の比率を設定します。50% の設定では、純粋 な矩形波 (デューティー比が 50% の方形波) が生成されます。50% を下回るまたは 上回る設定の場合、オシレーターは方形波でない矩形波 (パルス波) を示します。
- ⚫ **「Sync」**は、多種のハードシンクオシレーターで、マスターとスレーブのオシレー ターを組み合わせて使います。スレーブオシレーターの波形は、マスターオシレー ターのそれぞれの全波サイクルでリセットされます。これは、別のオシレーターを スレーブまたはマスターとして使用せずに、1 つのオシレーターだけで豊かな同期 サウンドを生成できることを意味します。**「Waveform」**パラメーターは、代表的 な同期サウンドを生成しながらスレーブオシレーターのピッチを調整します。
- ⚫ **「CM」**(Cross Modulation) は 2 種類のオシレーターを組み合わせて使用します。マ スターオシレーターは、スレーブオシレーターのピッチをオーディオサンプルのレ ートで変調します。**「Waveform」**パラメーターは、周波数変調に近いサウンドに おいて生じる、スレーブオシレーターとマスターオシレーターの間のピッチ比を調 整します。
- ⚫ **「XOR」** (排他的論理和) は、2 種類の矩形波を**「XOR」**演算で比較します。**「XOR」** 演算の結果に応じて、3 番めのオシレーターの波形がリセットされま す。**「Waveform」**パラメーターは、3 番めのオシレーターのリングモジュレーショ ンに近いサウンドにおいて生じる、矩形オシレーターのピッチ比を調整します。

**Osc 1/2/3 Waveform**

オシレーターアルゴリズムのサウンド特性を調節します。選択したオシレータータイプに よって調節可能かどうかは異なります。

### 補足

- ⚫ **「PWM」**を除き、すべてのアルゴリズムは**「Sine」**、**「Triangle」**、**「Saw」**、および **「Square」**の波形に対応しています。**「PWM」**は、**「Square」**の波形にのみ対応し ています。
- ⚫ 3 つのメインオシレーターの**「Waveform」**パラメーターは、モジュレーションマ トリクスで、デスティネーションとして割り当てられます。

## **OSC 1/2/3 Octave**

ピッチをオクターブ 単位で設定します。

### **OSC 1/2/3 Coarse**

ピッチを半音単位で設定します。

## **OSC 1/2/3 Fine**

ピッチをセント単位で設定します。オシレーターのサウンドを微調整できます。

#### **OSC 1/2/3 Level**

オシレーターの出力レベルを調節します。

補足

オシレーター 1、2、および 3 の波形、ピッチおよびレベルは、モジュレーションマトリク スで個別に変調できます。

## **マルチオシレーターモード**

3 つのメインオシレーターでは、**マルチオシレーター**モードを有効にできます。この機能を使用する と、最大 8 つのオシレーターを同時に生成して、よりリッチなサウンドを作れます。

その効果はゾーンの**ユニゾン**モードに似ていますが、必要な処理能力はユニゾンモードよりも少なくて 済みます。

⚫ **マルチオシレーター**モードを有効にするには、**「MO」**ボタンをオンにします。

マルチオシレーターモードを有効にすると、編集ボタンLIをクリックして対応するパラメーターを表 示できます。

#### 補足

オシレーターの**マルチオシレーター**モードが有効な場合、対応するパラメーターをモジュレーションマ トリクスで変調できます。

## **マルチオシレーターの「Number」、「Detune」、および「Pan」**

- ⚫ **「Number」**の値によって、同時に再生するオシレーターの数が決まります。小数 点以下の数値も入力できます。たとえば、2.5 に設定した場合、2 つのオシレーター が最大レベル、3 つめのオシレーターが半分のレベルで再生されます。
- ⚫ **「Detune」**はオシレーターをディチューンします 。
- ⚫ **「Pan」**はステレオ音場を狭くしたり広くしたりします。0% に設定するとモノラル 信号になり、100% に設定するとステレオ信号になります。

## 補足

オシレーターのピッチ分布は、**「Voice Control」**セクションの**「Distribution」**コントロールで設定し ます。

#### **Retrigger Mode**

ノートがトリガーされるたびにランダムな位相を使用してオシレーターを自由に動作させ るか、固定された初期位相を使用して動作させるかを設定できます。

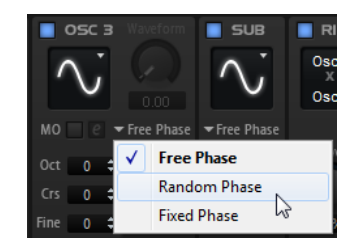

- ⚫ **「Free Phase」**を選択すると、アナログシンセサイザーの動作がエミュレートされ ます。オシレーターは自由に連続して動作します。
- ⚫ **「Random Phase」**を選択すると、ノートをトリガーするたびに、初期位相が異な る値にランダムに設定されます。**「Free Phase」**とは異なり、波形の位相に連続性 はありません。
- ⚫ **「Fixed Phase」**を選択すると、オシレーターは固定された初期位相で動作しま す。この値は 0 ~ 360° の間で指定できます。

## **サブオシレーター**

サブオシレーターのピッチは、全体的なピッチよりも常に 1 オクターブ 低くなります。全体的なピッチ は**「Octave」**設定によって決まります。

## **On/Off**

サブオシレーターを有効または無効にします。

**Type**

サブオシレーターの波形です。**「Sine」**(サイン波)、**「Triangle」**(三角波)、**「Saw」**(のこぎ り波)、**「Square」**(矩形波)、**「Pulse Wide」**(広いパルス波)、および**「Pulse Narrow」**(狭 いパルス波) の中から選択します。

## **Level**

サブオシレーターの出力レベルを調節します。

## **Retrigger Mode**

ノートがトリガーされるたびにランダムな位相を使用してオシレーターを自由に動作させ るか、固定された初期位相を使用して動作させるかを設定できます。

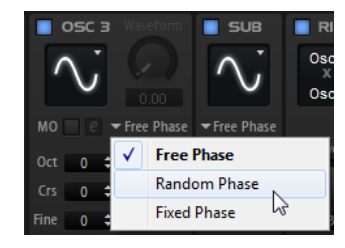

- ⚫ **「Free Phase」**を選択すると、アナログシンセサイザーの動作がエミュレートされ ます。オシレーターは自由に連続して動作します。
- ⚫ **「Random Phase」**を選択すると、ノートをトリガーするたびに、初期位相が異な る値にランダムに設定されます。**「Free Phase」**とは異なり、波形の位相に連続性 はありません。
- ⚫ **「Fixed Phase」**を選択すると、オシレーターは固定された初期位相で動作しま す。この値は 0 ~ 360° の間で指定できます。

## **リングモジュレーター**

リングモジュレーションは、2 種類の信号の周波数の和と差を示します。

## **Ring Modulation Source 1/Ring Modulation Source 2**

リング変調する音源を設定します。**「音源 1」**として**「Osc1」**または**「Sub」**を、**「音源 2」** として**「Osc2」**または**「Osc3」**を選択できます。

## <span id="page-97-0"></span>補足

選択の際は、対応するオシレーターが有効になっていることを確認してください。有効に なっていないと、サウンドが聞こえません。

### **Ring Modulation Level**

リングモジュレーションのボリュームを 調節します。

## **ノイズジェネレーター**

**「Noise」**パラメーターはサウンドにノイズを加えます。標準的なホワイトノイズおよびピンクノイズ に加えて、バンドパスフィルターで処理されたバージョンのホワイトノイズおよびピンクノイズもあり ます。

## **Noise Type**

ノイズの種類です。標準的なホワイトノイズおよびピンクノイズか、バンドパスフィルタ ー (**「BPF」**) で処理されたバージョンのホワイトノイズおよびピンクノイズから 選択でき ます。

### **Noise Level**

ノイズジェネレーターのボリュームを調節します。

関連リンク [モジュレーションマトリクス](#page-126-0) (127 ページ)

# **「Sample Osc」セクション**

サンプルゾーンのこのセクションには、さまざまな再生パラメーターとループパラメーターがありま す。

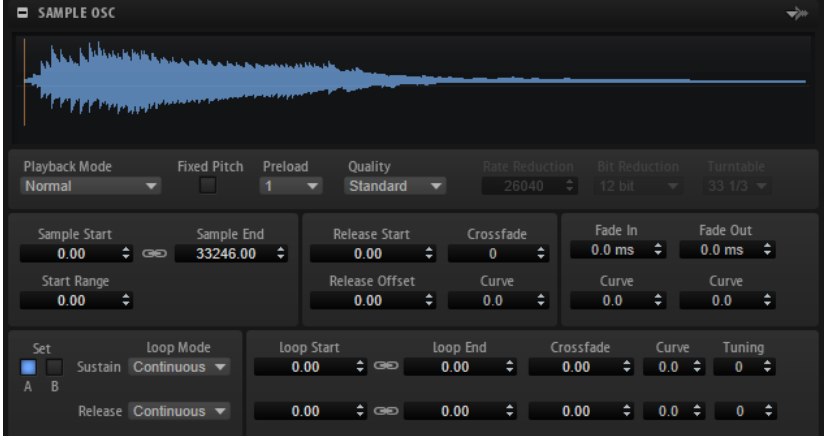

## **Load/Replace Sample**

セクションヘッダーの右側にあるこのボタンを使用すると、最初のサンプルをロードした り、現在のサンプルを置き換えたりできます。サンプルはダイアログで試聴し、作業に最 適なものを選択できます。

## **Playback Mode**

- ⚫ **「Normal」**を選択すると、サンプルは始めから終わりまで再生されます。ループが 設定されている場合、ループ設定に従って再生されます。
- ⚫ **「Reverse」**を選択すると、サンプルは終わりから始めまで再生されます。ループが 設定されている場合、ループ設定に従って再生されます。
- ⚫ **「One-Shot」**を選択すると、サンプルは始めから終わりまで再生されます。ループ 設定は無視されます。
- ⚫ **「Reverse One-Shot」**を選択すると、サンプルは終わりから始めまで再生されま す。ループ設定は無視されます。

**「One Shot」**モードと**「Reverse One-Shot」**モードでは、ゾーンは MIDI ノートオフメッ セージを無視します。サンプルが再生されている間、サステインに達して、そのレベルが 維持されるまですべてのエンベロープおよび LFO が再生されます。エンベロープおよび LFO のリリース部分は再生されません。ただし、**「Envelope」**セクションで**「One Shot」** モードをオンにした場合、エンベロープのリリースノードが再生に含まれます。

## **Fixed Pitch**

サンプルゾーンが**「Root Key」**設定に指定された MIDI ノート以外の MIDI ノートによって トリガーされた場合、通常、サンプルはそれに合わせて移調します。**「Fixed Pitch」**をオ ンにすると、発音されるノートとルートキーとの相対関係が無視され、すべてのキーによ って、録音されているとおりにサンプルが再生されます。

補足

**「Pitch」**セクションで通常のピッチモジュレーションを適用し、サンプルが**「Pitch Key Follow」**設定に従ってキーボードに追従するように設定することもできます。

#### **Preload**

サンプルは、全体を RAM にロードするか、またはハードディスクからストリーミングしま す。サンプルをストリーミングする場合、サンプルデータを検索することなくボイスを再 生できるように、HALion はサンプルの一部をプリロードする必要があります。このプリ ロードバッファーのサイズは、**オプションエディター**で設定できます。**「Preload」**設定で は、1 から 16 の乗数を設定することで、このバッファーサイズを個々のサンプルゾーンに 合わせて調整できます。バッファーサイズを増やすと、たとえば、サンプルをさまざまに 移調するために HALion がサンプルデータをすばやく読み出す必要がある場合に効果的で す。

**「Preload」**を最大値に設定すると、サンプル全体がプリロードされます。これは小さいサ ンプルの場合に便利です。

## **Quality**

サンプルが元のピッチまたはテンポ以外で再生される場合、HALion は、その移調したバ ージョンをリアルタイムで計算します。その際に使用されるアルゴリズムは、**「Quality」** 設定に応じて必要な CPU パフォーマンスが異なります。

「Quality」設定を変更すると、高域に顕著な差が現れます。設定を高くすると、ノイズを より抑えることができます。高域をほとんど使用しないサンプルでは、**「Standard」**オプ ションを使用できます。それぞれのキーで異なるサンプルを使用するプログラムでは、 **「Standard」**オプションを使用すると CPU パワーを節約できます。

**「Quality」**を**「Vintage」**に設定すると、以下の設定を利用できます。

- ⚫ **「Rate Reduction」**では、サンプルの周波数を指定して、初期のサンプラーの低い サンプリングレートをシミュレートできます。
- ⚫ **「Bit Reduction」**では、初期のサンプラーで使用されていたビット解像度を選択で きます。
- ⚫ **「Turntable」**は、メモリーに最適化された昔のワークフローをエミュレートしま す。昔のワークフローでは、ターンテーブルは短いサンプルを記録するために 45RPM でサンプリングされ、再びチューンダウンすることで、ピッチの変化を補正 していました。

このパラメーターを**「78」**に設定すると、ビンテージ感を強めることができます。

## **Sample Start**

サンプルの開始マーカーです。

### **Start Range**

サンプルの開始オフセットモジュレーション範囲を設定します。モジュレーションマトリ クスでデスティネーションとして**「Sample Start」**を選択した場合、**「Start Range」**パ ラメーターは、開始オフセットモジュレーションによって 影響を受けるサンプル部分をコ ントロールします。このパラメーターをゼロに設定した場合、サンプルの開始モジュレー ションは行なわれません。

たとえば、**「Note-on Velocity」**を使用して**「Sample Start」**パラメーターを変調する場 合、高いキーベロシティーによってサンプルは 遅れて再生を開始します。この変調の範囲 は**「Start Range」**パラメーターによって決まります。

#### **Link Loop Start and End**

ループの開始位置と終了位置をリンクします。1 つの値を編集すると、他の値が自動的に 変更されます。

#### **Sample End**

サンプルの終了マーカーです。

## **Release Start**

キーを放したときにカーソルが移動する場所を設定します。

たとえば、ループ再生しているサンプルについて、元のリリース部分を再生するようにし たい場合、**「Release Start」**パラメーターをその位置に設定します。

## **Release Offset**

サンプルごとにリリースの始まりを微調整できます。

たとえば、元のリリース設定を保ったまま、複数のゾーンのリリースの始まりを同時にオ フセットできます。

## **Crossfade/Fade In/Fade Out**

フェードイン、フェードアウト、クロスフェードのカーブと長さを設定できます。

#### **ループセット A および B**

同じサンプルに対して 2 種類のループセットを設定できます。これは、たとえば、同じル ープの異なるバージョンを比較する場合に便利です。

#### **Loop Mode**

サステインループとリリースループのモードを 選択できます。

- ⚫ **「No Loop」**に設定すると、サンプルがループせずに再生されます。
- ⚫ **「Continuous」**に設定すると、ボリュームエンベロープの終了位置までループは連 続して再生されます。
- ⚫ **「Alternate」**に設定すると、キーの発音を停止してもループが 再生と逆再生を繰り 返します。
- ⚫ **「Once」**に設定すると、ループは 1 回繰り返されます。
- ⚫ **「Until Release」** (サステインループの場合のみ) に設定すると、キーボードでキー を放すまでループは再生されます。
- ⚫ **「Alternate Until Release」** (サステインループの場合のみ) に設定すると、キーを 発音する限りループが再生と逆再生を繰り返し、キーの発音を停止するとサンプル の最後まで再生されます。

## 補足

**「Loop Mode」**を**「Alternate」**または**「Alternate Until Release」**に設定した場合、ル ープのクロスフェードはループの 開始位置と終了位置に適用されます。**「Loop Mode」**ポ ップアップメニューのその他のモードに設定した場合、ループのクロスフェードはループ の終了位置にのみ適用されます。

## **Loop Start**

サステインループとリリースループの 開始位置です。

## **Loop End**

サステインループとリリースループの 終了位置です。

**Tuning**

ループのチューニングを設定します。これは、ループの周波数を調整する場合に便利です。

## **「Organ Osc」セクション**

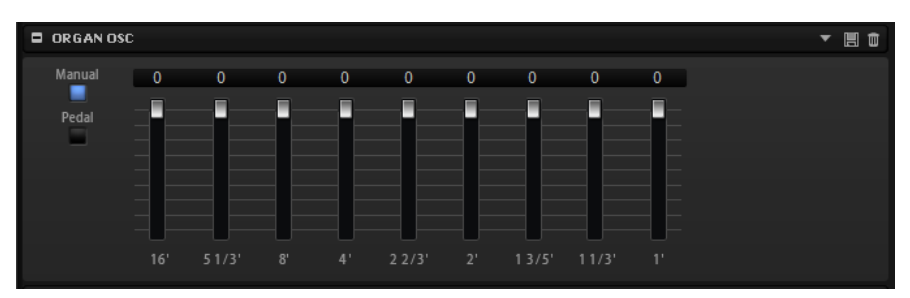

オルガンゾーンでは、最大 9 本のドローバーがある、クラシックなドローバーオルガンのサウンドを作 り出せます。各ドローバーは、倍音のレベルをコントロールします。ドローバーには、チャーチオルガ ンパイプの長さに合わせて、16' ~ 1' の名前が付けられています。16' が最も低く、1' が最も高い倍音で す。ドローバーで倍音をミックスして、さまざまなクラシックオルガンの音質を作り出せます。

## **Manual**

9 つのドローバーの手動調節を有効にします。

## **Pedal**

ベースペダル 用の 2 つのドローバーを有効にします。

## **16' ~ 1' のドローバー**

フェーダーを使用して、対応するドローバーのレベルをコントロールします。

# **ウェーブテーブルセクション**

**ゾーンエディター**の**ウェーブテーブル**セクションでは、ウェーブテーブルゾーンのオシレーターパラメ ーターにアクセスできます。このオシレーターは、サブオシレーターとノイズオシレーターという 2 つ のウェーブテーブルオシレーターを 組み合わせたもので、レベル、パン、チューニングなどの個々の設 定とミックスできます。

**「Osc 1」**タブと**「Osc 2」**タブでは、あらかじめ構成されたウェーブテーブルセットを 選択したり、そ れらをどのように再生するかを設定したりできます。**「Sub」**タブにはサブオシレーターとノイズオシ レーターの設定があります。

タイトルバーの右側には、4 つのオシレーターの**「On/Off」**ボタンがあります。これらのボタンを使用 すると、各タブを開かなくてもオシレーターのオン/オフを切り替えることができます。

## $0000$

## **「Osc」タブ**

ウェーブテーブルオシレーター 1 と 2 には、同じパラメーターがあります。それぞれのオシレーターに 個別のタブが用意されています。

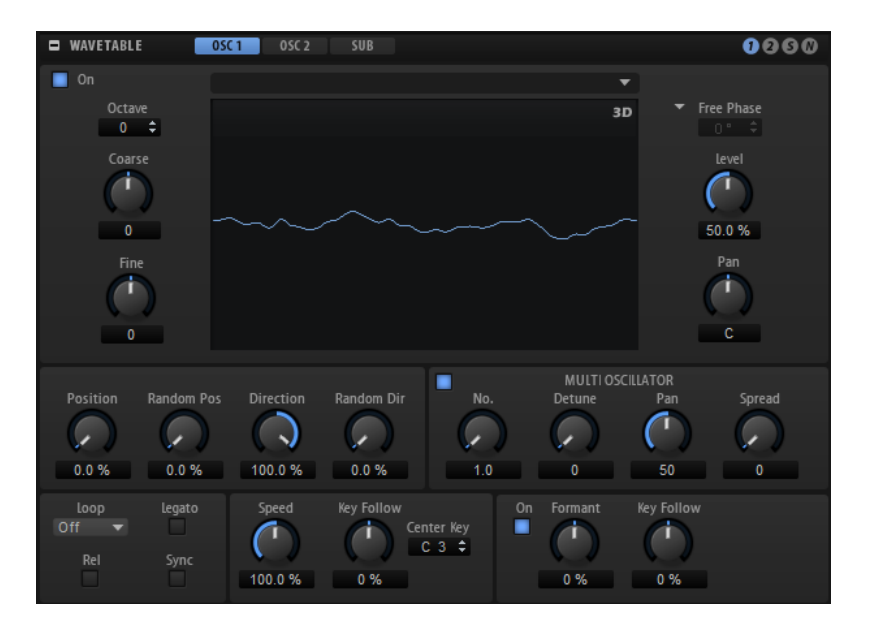

## **Oscillator On/Off**

オシレーターを有効または無効にします。

## **Select Wavetable**

このポップアップメニューでは、そのオシレーターのウェーブテーブルを 選択できま す。付属のウェーブテーブルまたは**ウェーブテーブルエディター** で作成したウェーブテー ブルを選択できます。

## **Show 3D Wavetable Map/2D Wave**

現在の波形の単一サイクルと波形全体の 3 次元図の表示を切り替えます。

### **Octave**

ピッチをオクターブ 単位で設定します。

### **Coarse**

ピッチを半音単位で設定します。

#### **Fine**

ピッチをセント単位で設定します。オシレーターのサウンドを微調整できます。

### **Retrigger Mode**

ノートを発音したときのオシレーターの初期位相を設定します。

- ⚫ **「Free Phase」**を選択すると、アナログシンセサイザーの動作がエミュレートされ ます。オシレーターは自由に連続して動作します。
- ⚫ **「Random Phase」**を選択すると、ノートをトリガーするたびに、初期位相が異な る値にランダムに設定されます。**「Free Phase」**とは異なり、波形の位相に連続性 はありません。
- ⚫ **「Fixed Phase」**を選択すると、オシレーターは固定された初期位相で動作しま す。この値は 0 ~ 360° の間で指定できます。

## **Level**

オシレーターの出力レベルを調節します。

#### **Pan**

ステレオでのオシレーターの定位を設定します。-100% の設定ではサウンドは左端にパ ンし、+100% の設定ではサウンドは右端にパンします。

## 補足

ウェーブテーブルオシレーター 1 と 2 の**「Position」**、**「Pitch」**、**「Level」**、および**「Pan」**の各パラメ ーターは、モジュレーションマトリクスで 個別に変調できます。

## **Position**

エンベロープの開始位置を設定します。

## **Random Position**

ノートを発音したときに、現在の位置にランダムな値を追加します。

たとえば、位置を 25.0% と 75.0% の間で変化させたい場合は、**「Position」**を 25.0% に設 定し、**「Random Position」**を 50.0% に設定します。

## **Playback Direction**

細かい単位で再生速度を設定できます。また、このパラメーターは再生の方向を設定しま す。

⚫ 負の値を入力すると再生が反転します。つまり、再生位置はウェーブテーブル 内を 左へ移動します。

### **Random Direction**

ノートを発音したときに、現在の方向に正または負のランダムな値を追加します。

たとえば、方向を -100% と +100% の間で変化させたい場合は、**「Direction」**を 0.0% に 設定し、**「Random Direction」**を 100.0% に設定します。方向を正の範囲全体の中で変化 させたい場合は、**「Direction」**を 50% に設定し、**「Random Direction」**を 50% に設定し ます。

## **Loop Mode**

⚫ **Off**: **「Playback Direction」**が正の値に設定されている場合、ウェーブテーブルは 位置カーソルから終了位置まで再生されます。

**「Playback Direction」**が負の値に設定されている場合、ウェーブテーブルは 位置 カーソルから開始位置まで再生されます。

- ⚫ **On**: **「Playback Direction」**の設定に応じて、ウェーブテーブルはループで 再生ま たは逆再生されます。
- ⚫ **Alt**: ウェーブテーブルが 交互にループされます。つまり、ループが再生と逆再生を 繰り返します。最初の再生方向は**「Playback Direction」**の設定によって決まりま す。

## **Loop Until Release**

このボタンをオンにすると、キーボードでキーを放すまでループが繰り返されます。

このボタンをオフにすると、キーを放したときにループの外側の波形は再生されません。

## **Legato**

**「Legato」**をオフにすると、各ノートの再生が位置カーソルから開始されます。

**「Legato」**をオンにすると、最初のノートの再生が位置カーソルから開始され、後続のノ ートは最初のノートがホールドされている限り現在の再生位置から開始されます。

## **Sync to Host**

ウェーブテーブルをホストアプリケーションの 拍子や小節に同期させます。

## **Speed**

ウェーブテーブルでエンベロープが 再生される速さを設定します。+100% に設定すると、 エンベロープは元の速度で再生されます。+50% は元の速度の半分、+200% は元の速度の 2 倍となります。

このパラメーターは単極性です。

## **Key Follow**

ウェーブテーブルエンベロープの 速度が、発音したノートによってどのように影響される かを調節します。0 よりも大きい値に設定するとセンターキーより上のノートの速度が上 がり、センターキーより下のノートの速度が下がります。

たとえば 100% に設定した場合、センターキーの 1 オクターブ 上は 2 倍の速さで再生さ れ、センターキーの 1 オクターブ 下は半分の速さで再生されます。200% に設定した場合 は、センターキーの 1 オクターブ 上が現在の 4 倍の速さになり、1 オクターブ 下は 1/4 の 速さになります。

補足

負の値に設定すると順序が反転します。つまり、センターキーより上が低速になり、セン ターキーより下が高速になります。

**マルチオシレーター**

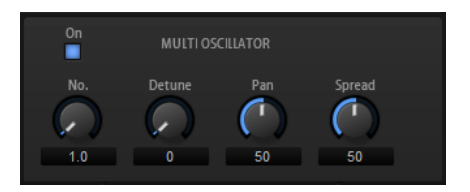

**「Osc 1」**と**「Osc 2」**に対して、**マルチオシレーター**モードを有効にできます。この機能を使用する と、最大 8 つのオシレーターを同時に生成して、よりリッチなサウンドを作れます。

⚫ **マルチオシレーター**モードを有効にするには、**「Multi-Oscillator」**セクションの**「On/Off」**ボ タンをオンにします。

**マルチオシレーターの「Number」、「Detune」、「Pan」、および「Spread」**

- ⚫ **「Number」**の値によって、同時に再生するオシレーターの数が決まります。小数 点以下の数値も入力できます。たとえば、2.5 に設定した場合、2 つのオシレーター が最大レベル、3 つめのオシレーターが半分のレベルで再生されます。
- ⚫ **「Detune」**はオシレーターをディチューンします 。
- ⚫ **「Pan」**はステレオ音場を狭くしたり広くしたりします。0% に設定するとモノラル 信号になり、100% に設定するとステレオ信号になります。
- ⚫ **「Spread」**は、各オシレーターがウェーブテーブル 内の異なる位置から再生される ように、オシレーターを分散させます。

#### 補足

- ⚫ マルチオシレーター設定はモジュレーションマトリクスで 個別に変調できます。
- ⚫ オシレーターのピッチ分布は、**「Voice Control」**セクションの**「Distribution」**コ ントロールで設定します。

## **フォルマント設定**

フォルマントとは、発音されたノートのスペクトラム内の倍音のことで、インストゥルメントの特徴を 定義するのに役立ちます。スペクトラム内のフォルマントの位置は、ギターのボディ、人体の声道の 形、電子楽器のフィルター設定など、インストゥルメントの構造によって異なります。これらの条件に よって、ノートのピッチに関係なく、特定の周波数範囲が強調されます。サンプルやウェーブテーブル をオリジナルとは異なるピッチで再生するには、通常、再生スピードを速くしたり遅くしたりしま す。これにより、すべての倍音も影響を受け、フォルマント特性が移動するため、よく知られている 「モンスター」や「ミッキーマウス」のような状態になります。**「Formant」**オプションをオンにする ことで、こういった事態を避けることができます。

さらに、使用できるモジュレーションソースをモジュレーションマトリクスの **「Formant Shift」**のデ スティネーションにルーティングできます 。これにより、エンベロープを持つスペクトラム内でフォル マントを移動させてフィルタースイープなども 可能です。

## **On**

フォルマント設定を有効または無効にします。

### **Formant**

固定値によりウェーブテーブル 全体のフォルマントをシフトできます。

## **Key Follow**

発音されたノートに応じて、フォルマントをシフトできます。

- ⚫ 100% に設定すると、フォルマント周波数は発音されたノートとともに動きます。
- ⚫ 0% に設定すると、すべてのノートで同じフォルマントが維持されます。

キーフォロー機能のルートキーは、ウェーブテーブル 内で波形の抽出に使用された元のサ ンプル部分のピッチによって決まります。人工的なサイン波、のこぎり波、矩形波といっ た元のサンプルがない波形や、自由に編集したスペクトラムの波形の場合、ルートキーは C3 に設定されます。

**「Key Follow」**を負の値に設定すると、フォルマントシフトの動作を反転できます。

## **サブオシレーター**

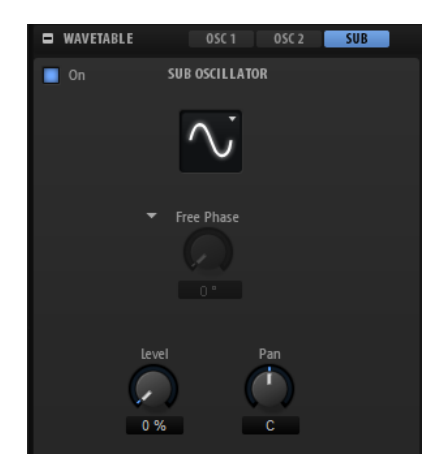

サブオシレーターのピッチは、ウェーブテーブルゾーンの 全体的なピッチよりも常に 1 オクターブ 低く なります。ウェーブテーブルゾーンのピッチを 変調すると、サブオシレーターのピッチがそれに追従し ます。

## **On/Off**

サブオシレーターを有効または無効にします。

#### **Type**

サブオシレーターの波形です。**「Sine」**(サイン波)、**「Triangle」**(三角波)、**「Saw」**(のこぎ り波)、**「Square」**(矩形波)、**「Pulse Wide」**(広いパルス波)、および**「Pulse Narrow」**(狭 いパルス波) の中から選択します。

## **Retrigger Mode**

ノートがトリガーされるたびにランダムな位相を使用してサブオシレーターを自由に動作 させるか、調節可能な初期位相を使用して動作させるかを設定できます。

- ⚫ **「Free Phase」**を選択すると、アナログシンセサイザーの動作がエミュレートされ ます。オシレーターは自由に連続して動作します。
- ⚫ **「Random Phase」**を選択すると、ノートをトリガーするたびに、初期位相が異な る値にランダムに設定されます。**「Free Phase」**とは異なり、波形の位相に連続性 はありません。
- ⚫ **「Fixed Phase」**を選択すると、オシレーターは固定された初期位相で動作しま す。この値は 0 ~ 360° の間で指定できます。

## **Level**

サブオシレーターの出力レベルを調節します。

#### **Pan**

ステレオでのオシレーターの定位を設定します。-100% の設定ではサウンドは左端にパ ンし、+100% の設定ではサウンドは右端にパンします。

## **Noise**

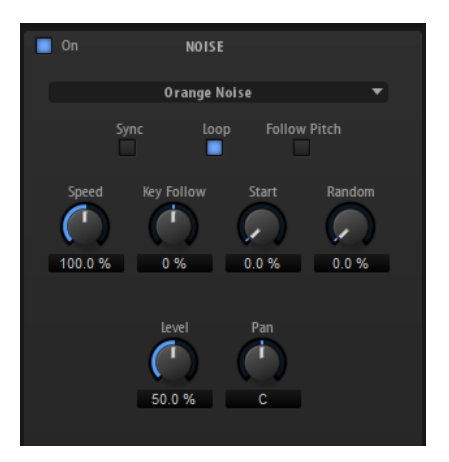

**「Noise」**セクションには多くのノイズタイプが用意されており、これらのノイズを使用して、スペク トラム全体に非調和周波数を追加できます。ノイズはサウンド全体に適用することも、ループノイズや ワンショットノイズのサンプルを使用することもできます。これにより、たとえばサンプルをベースと して、パーカッションインストゥルメントに独特なトランジェントを加えることができます。

## **Noise On/Off**

**「Noise」**セクションを有効または無効にします。

## **Noise Type**

ノイズの種類です。標準的なホワイトノイズおよびピンクノイズか、バンドパスフィルタ ー (**「BPF」**) で処理されたバージョンのホワイトノイズおよびピンクノイズから 選択でき ます。

## **Sync**

**「Sync」**をオンにすると、ノイズオシレーターの速度がホストアプリケーションのテンポ に同期します。これは特に、ノイズが 120BPM のテンポに基づいている場合に効果的で す。

#### **Loop**

ノイズサンプルをループ 再生するにはこのボタンをオンにします。 オフにすると、サンプルが 1 回だけ再生されます。

## **Follow Pitch**

**「Follow Pitch」**をオンにすると、ゾーンピッチ設定 (**「Octave」**、**「Coarse」**、**「Fine」**な ど) とモジュレーション (**「Glide」**、**「Pitchbend」**、またはその他のピッチモジュレーショ ン) がデュレーションの長さに影響を与えます。サンプルのピッチが高くなると、デュレ ーションが短くなります。

**「Follow Pitch」**をオフにすると、デュレーションはゾーンピッチの影響を受けなくなり、 **「Duration」**の設定で決定されます。

### **Speed**

ノイズサンプルの再生速度を調節します。800.0% に設定するとピッチが 3 オクターブ 高 くなります。

## **Speed Key Follow**

MIDI ノートナンバーによる速度モジュレーションを設定します。+100% に設定すると、1 オクターブごとに 速度が倍になります。

#### **Start**

ノイズサンプルの開始を調節します。50% に設定すると、サンプルの中央から再生が開始 されます。

#### **Random Start**

現在の位置を中心とした特定の範囲内で、再生開始位置がランダムに選択されます。 100% に設定すると、再生位置はサンプルの指定された**開始**位置と終了位置の間のランダ ムな位置にジャンプします。

#### **Level**

ノイズオシレーターの出力レベルを調節します。

#### **Pan**

ステレオでのノイズの定位を設定します。-100% の設定ではサウンドは左端にパンし、 +100% の設定ではサウンドは右端にパンします。

#### 補足

**「Speed」**、**「Level」**、および**「Pan」**は、モジュレーションマトリクスで 変調できます。

# **「AudioWarp」セクション**

このセクションでは、サンプルゾーンでオーディオにタイムストレッチやフォルマントシフトを 適用で きます。

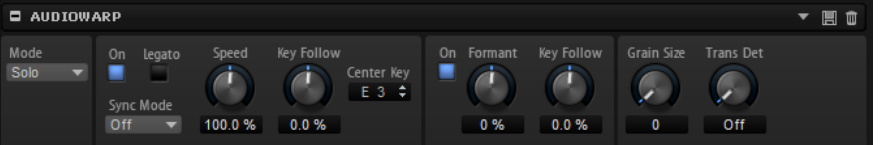

#### **Mode**

**「Mode」**ポップアップメニューでは、オーディオワープ 機能に使用するモードを選択しま す。

- **「Off」は、「AudioWarp」**セクションを無効にします。
- ⚫ **「Solo」**では、タイムストレッチおよびフォルマントシフトのパラメーターを使用 できます。このモードは、ソロの楽器およびボーカルに適しています。ソロは非常 に有用で、ポリフォニック再生にも対応しています。

**「Solo」**モードをオンにすると、サンプルのピッチが分析され、サンプルをプリセ ットで使用する場合など、サンプルを素早くリロードできるようにする目的でピッ チデータが保存されます。サンプルのサイズによって 、分析処理に時間がかかる場 合があります。

補足

サンプルが変更されると、再度ピッチが分析され、データが更新されます。

⚫ **「Music」**では、タイムストレッチのパラメーターを使用できます。このモードは、 ドラムループやミックスされた 音楽サンプルなどの複雑な素材に適していま す。**「Solo」**モードよりもはるかに多くの CPU を使用するため、モノフォニック再 生に適しています。サンプルに適用するストレッチが大きくなるほど、CPU の負荷 も高くなります。

**「Music」**モードは、モノサンプルとステレオサンプルのみに使用できます。マルチ チャンネルサンプルを処理した場合、左右のチャンネルのみストレッチされ、残り のチャンネルはオフになります。

### **Time Stretching On/Off**

このボタンをオンにすると、サンプルのテンポと長さを変えずにルートキーとは異なるピ ッチで再生できます。

**「Music」**モードでは、サンプルのルートキーの -24 から +24 半音の範囲に移調が制限され ます。この範囲外でノートを発音すると、最も高いノートと最も低いノートがそれぞれ使 用されます。これはピッチモジュレーションについても 同様です。-24 から +24 半音の範 囲外に設定すると、モジュレーションにクリッピングが生じる原因となります。

## **Legato**

この機能を使用すると、たとえばボーカルサンプルを合唱に変えることができま す。**「Legato」**ボタンをオンにすると、サンプルを再生しながらボイスをさらに追加でき ます。これらのボイスは現在の再生位置に挿入され、すべてのボイスが 同時に再生されま す。レガートを再生するとサンプルは連続して再生され、サンプルを再生しなおすことな くコードを変更できます。

追加したボイスのアタック部分などにクリックが発生する場合があります。これはサンプ ルの途中から再生が開始されるためです。これは、ボリュームエンベロープのアタックタ イムを増やすことで解決できます。

補足

**「Legato」**は単一のサンプルゾーンでのみ機能し、複数のサンプルゾーンをまたいで設定 することはできません。

#### **Sync Mode**

**「Sync Mode」**は、サンプルの再生速度とホストアプリケーションのテンポを一致させる ために使用します。

- ⚫ **「Off」**を選択した場合は、再生速度を手動で設定します (パーセント単位)。
- ⚫ **「Tempo」**を選択すると、サンプルのオリジナルテンポとホストのテンポの比率を 使用して再生速度を計算します。
- ⚫ **「Beats」**を選択すると、拍子のノートの長さ、拍子の数、およびホストのテンポを 使用して再生速度を計算します。

**「Sync Mode」**が適切に機能するためには、サンプルのループが正しく設定されている必 要があります。**「Tempo」**モードでは、オリジナルのテンポをできる限り正確に設定する 必要があります。

ファイルのヘッダーにテンポ情報を含むサンプルをロードした場合、パラメーター **「Original Tempo」**、**「Note Length」**、および**「Number of Beats」**は、この情報を使用 して設定されます。サンプルにテンポ情報が含まれていなければ、これらの数値は概算さ れます。

#### 補足

これらのパラメーターの数値はいつでも手動で変更できます。

#### **Speed**

サンプルの再生速度を調節します。オリジナルの最大 800% までテンポを速めることが できます。

**「Music」**モードで設定できる最も低い再生速度は 12.5% です。これより低い数値に設定 しても効果はありません。
## **Orig BPM**

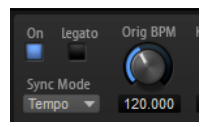

**「Sync Mode」**を**「Tempo」**に設定した場合、サンプルのオリジナルテンポを 1 分あたり の拍数 (BPM) で入力できます。ホストアプリケーションのテンポに一致するように、サン プルの再生速度が調整されます。

## **「Note Length」と「Number of Beats」**

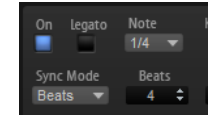

**「Sync Mode」**を**「Beats」**に設定した場合、入力したノートの長さと拍子の数に基づい てサンプルのテンポが算出されます。

たとえば、サンプルが 4 つの 4 分音符を含むドラムループの場合、**「Note」**を 1/4 に、 **「Beats」**を 4 に設定します。ホストのテンポに一致するように、サンプルの再生速度が調 整されます。

## **AudioWarp Key Follow**

MIDI ノートナンバーを使用して、タイムストレッチモジュレーションを 調整します。 正の値を設定すると、発音するノートが高くなるほどサンプルの再生速度が速くなりま す。負の値を設定すると、発音するノートが高くなるほど再生速度が遅くなります。

#### **Center Key**

**「AudioWarp Key Follow」**で中央位置として使用される MIDI ノートを指定します。

#### **Formant Shift On/Off**

フォルマントシフトを使用すると、サンプルにピッチシフトをかけるときに発生する、い わゆるミッキーマウス効果を避けることができます。この機能は、人間の声またはアコー スティック楽器のサンプルに特に有効です。

補足

**「Formant Shift」**オプションは、**「Solo」**モードにのみ利用できます。

#### **Formant Shift**

フォルマントシフトの量を指定します。

#### **Formant Shift Key Follow**

フォルマントがピッチに追従する程度を設定します。ピッチシフトによって生じるミッキ ーマウス効果を最小限に抑えるには、正の値を使用します。

## **Minimum Grain Size**

複雑な素材を使用する場合、粒度を大きくすることで優れた音質を得られる場合がありま す。この設定が高いほどピッチ検出の精度が低くなります。ピッチ検出は、ピッチの誤り を回避するのに役立ちます。

また、このパラメーターを使用して魅力的なエフェクトを試したり、生成したりできます。

補足

**「Solo」**モードにのみ利用できます。

## **Transient Detection**

トランジェント検出のスレッショルドを設定します。値を高くすればするほど、より多く のトランジェントが検出されます。このパラメーターを調整すると、トランジェントがよ りくっきり聴こえる場合があります。

補足

**「Solo」**モードにのみ利用できます。

## **モジュレーションマトリクスでのオーディオワープパラメーターの 調整**

モジュレーションマトリクスでサンプルの 再生速度とフォルマントシフトを変調できます。

前提

編集するサンプルのオーディオワープパラメーターが 有効になっていることを確認します。

手順

**1.** モジュレーションマトリクスでデスティネーションを 選択します。

デスティネーションの**「Sample」**サブメニューでは、**「Speed Factor」**および**「Formant Shift」**オプションを利用できます。

**2.** モジュレーションソースを 割り当て、モジュレーションの深さを設定します。

補足

デスティネーションの**「Formant Shift」**は**「Solo」**モードでのみ使用できます。

```
関連リンク
モジュレーションマトリクス (127 ページ)
```
# **「Filter」セクション**

シンセゾーン、サンプルゾーン、グレインゾーン、およびウェーブテーブルゾーンの **「Filter」**セクシ ョンでは、サウンドの音色を調節できます。

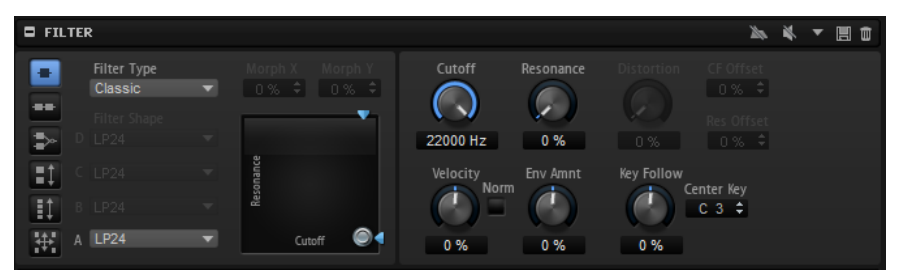

## **Filter Mode**

左側のボタンは、フィルターの全体的な構造を設定します。

- **「Single Filter」**は、1つのフィルターと選択可能な1つのフィルターシェイプを使 用します。
- ⚫ **「Dual Filter Serial」**は、シリアル接続されている 2 種類のフィルターを使用しま す。

フィルターごとに、フィルターシェイプを選択できます。**「Cutoff」**と **「Resonance」**のパラメーターは、両方のフィルターを同時にコントロールしま す。ただし、2 番めのフィルターのこれらのパラメーターは、**「CF Offset」**と**「Res Offset」**のパラメーターでオフセットできます。

⚫ **「Dual Filter Parallel」**は、パラレル接続されている 2 種類のフィルターを使用し ます。

フィルターごとに、フィルターシェイプを選択できます。**「Cutoff」**と **「Resonance」**のパラメーターは、両方のフィルターを同時にコントロールしま す。ただし、2 番めのフィルターのこれらのパラメーターは、**「CF Offset」**と**「Res Offset」**のパラメーターでオフセットできます。

- ⚫ **「Morph 2」**は、**「A」**と**「B」**のフィルターシェイプの間でモーフィングします。 **「Morph Y」**パラメーターでモーフィングを 調整します。
- ⚫ **「Morph 4」**は、フィルターシェイプ**「A」**から **「D」**へと順にモーフィングしま す。

**「Morph Y」**パラメーターでモーフィングを 調整します。

⚫ **「Morph XY」**は、**「A」**、**「B」**、**「C」**、**「D」**のフィルターシェイプの間で自由にモーフ ィングします。

**「Morph X」**と**「Morph Y」**のパラメーターでモーフィングを 調整します。

## 補足

フィルタータイプ**「HALion 3」**および**「Waldorf」**は、常に**「Single Filter」**モードを使 用します。

## **Filter Type**

フィルターの基本的なサウンド特性を指定します。

- ⚫ **「Off」**は、フィルターセクションが無効になります。
- ⚫ **「Classic」**では、レゾナンス付きの 24 種類のフィルターシェイプを利用できます。
- ⚫ **「Tube Drive」**は、温かいチューブのようなディストーションを 加えま す。**「Distortion」**パラメーターでチューブドライブの 量を設定できます。
- ⚫ **「Hard Clip」**は、トランジスタ系の明るいディストーションを加えま す。**「Distortion」**パラメーターでハードクリッピングの量を設定できます。
- ⚫ **「Bit Red」** (ビットリダクション) は、クオンタイズノイズを使用してデジタルディ ストーションを加えます。**「Distortion」**パラメーターでビットリダクションを調節 できます。
- ⚫ **「Rate Red」**は、エイリアスノイズを使用してデジタルディストーションを 加えま す。**「Distortion」**パラメーターでレートリダクションを調節できます。
- ⚫ **「Rate Red KF」**は、エイリアスノイズを使用してデジタルディストーションを 加え ます。さらに、**「Key Follow」**が使用されます。レートリダクションは押されたキ ーに従い、高いキーを弾くとサンプリングレートが高くなります。
- ⚫ **「HALion 3」**では、HALion 3 の 5 つのレガシーフィルターシェイプを利用できま す。
- ⚫ **「Waldorf」**では、2 つの櫛形フィルターを含め、13 種類のフィルターシェイプを利 用できます。
- ⚫ **「Eco」**は、パフォーマンスを発揮するよう最適化されたローパスフィルターで、 **「Resonance」**または**「Distortion」**パラメーターを使用しません。たとえば、同 じキーの異なるベロシティーレイヤーのサンプルの 精度に合わせることができま す。

## 補足

ディストーションを使用しないフィルターでは、必要な処理能力が減ります。

## **Filter Shape**

- ⚫ LP24、18、12、および 6 は、それぞれ 24、18、12、および 6dB/oct のローパスフ ィルターです。カットオフより上の周波数を減衰します。
- ⚫ BP12 および BP24 は、それぞれ 12 および 24dB/oct のバンドパスフィルターで す。カットオフを中心に上下の周波数を減衰します。
- ⚫ HP 6+LP 18 および HP 6+LP 12 は、それぞれ 6dB/oct のハイパスフィルターと、18 および 12dB/oct のローパスフィルターを組み合わせたものです (非対称バンドパ

スフィルター)。カットオフを中心に上下の周波数を減衰します。カットオフより 上の周波数がより多く減衰されます。

- ⚫ HP 12+LP 6 および HP 18+LP 6 は、それぞれ 12 および 18dB/oct のハイパスフィル ターと、6dB/oct のローパスフィルターを組み合わせたものです (非対称バンドパス フィルター)。カットオフを中心に上下の周波数を減衰します。カットオフより下 の周波数がより多く減衰されます。
- ⚫ HP24、18、12、および 6 は、それぞれ 24、18、12、および 6dB/oct のハイパスフ ィルターです。カットオフより下の周波数を減衰します。
- ⚫ BR12 および BR24 は、それぞれ 12 および 24dB/oct のバンドリジェクトフィルタ ーです。カットオフ付近の周波数を減衰します。
- ⚫ BR 12+LP 6 および BR 12+LP 12 は、それぞれ 12dB/oct のバンドリジェクトフィル ターと、6 および 12dB/oct のローパスフィルターを組み合わせたものです。カット オフ付近およびその上の周波数を減衰します。
- ⚫ BP 12+BR 12 は、12dB/oct のバンドパスフィルターと 12dB/oct のバンドリジェク トフィルターです。カットオフを中心に上下およびその付近の周波数を減衰しま す。
- ⚫ HP 6+BR 12 および HP 12+BR 12 は、6 および 12dB/oct のハイパスフィルターと、 12dB/oct のバンドリジェクトフィルターを組み合わせたものです。カットオフの 下およびその付近の周波数を減衰します。
- ⚫ AP は、18dB/oct のオールパスフィルターです。カットオフ付近の周波数を減衰し ます。
- ⚫ AP+LP 6 は、18dB/oct のオールパスフィルターと 6dB/oct のローパスフィルター です。カットオフ付近およびその上の周波数を減衰します。
- ⚫ HP 6+AP は、6dB/oct のハイパスフィルターと 18dB/oct のオールパスフィルター です。カットオフ付近およびその下の周波数を減衰します。

## **Cutoff**

フィルターのカットオフ周波数をコントロールします。

## **X/Y コントロール**

2 種類のパラメーターを同時に調整できます。

- ⚫ フィルタータイプ**「Single」**、**「Dual Serial」**、および**「Dual Parallel」**では、水平 軸のカットオフ周波数と垂直軸のレゾナンスを調整します。
- ⚫ フィルタータイプ**「Morph 2」**および**「Morph 4」**では、垂直軸のフィルターシェ イプ間のモーフィングを調整します。水平軸はカットオフ周波数を調整します。
- ⚫ **「Morph XY」**では、水平軸のフィルターシェイプ**「AD」**と**「BC」**の間のモーフィ ングおよび垂直軸のフィルターシェイプ**「AB」**と**「DC」**の間のモーフィングを調 整します。

## **Resonance**

カットオフ付近の周波数を強調します。設定を高くすると、フィルターは自己発振し、電 話の呼出音のような音になります。

## **Distortion**

信号にディストーションを加えます。主に選択したフィルタータイプによって調節可能か どうかは異なります。設定値を高くすると、強いディストーションエフェクトがかかりま す。

## 補足

このパラメーターは、**「Tube Drive」**、**「Hard Clip」**、**「Bit Red」**、**「Rate Red」**、および **「Rate Red KF」**フィルタータイプのみで使用できます。

## **CF Offset**

デュアルフィルターの場合、2 番めのフィルター (フィルターシェイプ B) のカットオフ周 波数をオフセットします。

## **Res Offset**

デュアルフィルターの場合、2 番めのフィルター (フィルターシェイプ B) のレゾナンスを オフセットできます。

## **Cutoff Velocity**

ベロシティーからのカットオフモジュレーションをコントロールします 。

#### **Norm**

フィルターの変調に使用されるベロシティー値をノーマライズできます。この結果、ゾー ンのベロシティー範囲がベロシティー範囲全体に再マッピングされます。

たとえば、ゾーンの範囲がマッピングベロシティースケールで 40 から 80 の場合、入力ベ ロシティーが 40 であればベロシティー値 0、入力ベロシティーが 80 であればベロシティ ー値 127 としてカットオフに送信されます。この機能により、各ゾーンが減衰フィルター 設定から始まって上のゾーンに対しては完全に開くようにように、ベロシティーレイヤー のゾーンを調節できます。

#### **Fatness**

フィルタータイプ**「Waldorf」**および**「HALion 3」**では、温かいチューブのようなフィル ターディストーションをサウンドに加えます。

#### **Envelope Amount**

フィルターエンベロープのカットオフモジュレーションをコントロールします 。

#### **Cutoff Key Follow**

ノートナンバーを使用してカットオフモジュレーションを 調節します。このパラメーター の値を高くするほど、高いノートでのカットオフが上がります。100% の場合、カットオ フは再生されるピッチに正確に追従します。

## **Center Key**

**「Key Follow」**オプションで中央位置として使用される MIDI ノートを指定します。

## **Bypass Filter Envelope**

フィルターエンベロープの変調なしでゾーンを聴くことができます。

## **Bypass Filter**

フィルターをかけていない状態でゾーンを聴くことができます。

# **「Amplifier」セクション**

**「Amplifier」**セクションには、**「Main」**と**「AUX」**の 2 つのタブがあります。**「Main」**タブでは、ゾー ンのレベルとパンを設定できます。**「AUX」**タブでは、4 つのグローバル AUX バスにゾーンを送ったり、 いずれかのプラグイン出力バスにゾーンをルーティングできます。

## **「Main」タブ**

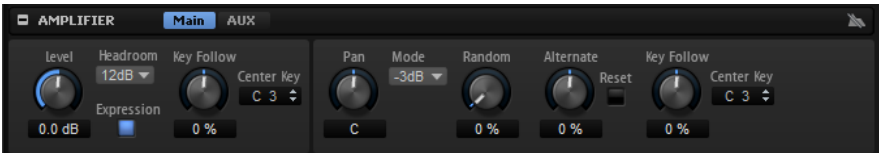

**Level**

ゾーンのラウドネスを指定します。

## **Headroom**

ポリフォニック再生のヘッドルームを指定します。ヘッドルームのデフォルト値は 12dB です。ドラムループなどのモノフォニックプログラムの 場合、ヘッドルームは「0dB」に 設定します。ポリフォニー値が低い場合は、6dB のヘッドルームで十分です。

#### **Expression**

このボタンをオンにすると、入ってくる MIDI エクスプレッションコントローラーとコン トローラー #7 のデータを使用してボイスの振幅が計算されます。これによって、たとえ ば General MIDI ファイルを使用する場合に正しい動作が保証されます。

## **Level Key Follow**

ノートのピッチに応じてボリュームをコントロールします。正の値の場合、発音するノー トが高くなるほど、ボリュームは大きくなります。負の値の場合、発音するノートが高く なるほど、ボリュームは小さくなります。

## **Center Key**

**「Level Key Follow」**で中央位置として使用される MIDI ノートを指定します。

### **Pan**

ステレオでのサウンドの定位を設定します。-100% の設定ではサウンドは左端にパンし、 +100% の設定ではサウンドは右端にパンします。

## **Mode**

パンを振ったときのボリュームを設定します。

- ⚫ **「0 dB」**に設定すると、バランスコントロールのように機能します。 パンを左に振ると、右チャンネルのボリュームが下がります。右に振ると、左チャ ンネルのボリュームが下がります。中央の位置では、ボリュームはカットされませ ん。
- ⚫ **「-3 dB」**に設定すると、コサイン/サインパン Law を使用します。

センターに定位させたとき、ボリュームが -3dB カットされますが、ステレオで音 源信号を送ると、音圧が保たれます。**「-3 dB」**を使用すると、よりナチュラルに聴 こえます。左端から右端へパンを振っていく場合も、**「0 dB」**や**「-6 dB」**の設定よ りもスムーズに聴こえます。

- ⚫ **「-6 dB」**に設定すると、リニアパン Law を使用します。
	- センターに定位させたとき、ボリュームが -6dB カットされ、ステレオで音源信号 を送るときも、音圧が保たれません。**「-6 dB」**を使用すると、より人工的に聴こえ ます。左端から右端へパンを振ったとき、**「-3 dB」**の設定よりも少し不自然に聴こ えます。
- ⚫ **「Off」**に設定すると、パンニングが適用されません。

## **Random Pan**

発音したノートで、パンをランダムにオフセットします。値が大きくなると変化が激しく なります。100% の設定では、ランダムオフセットは左端から右端へと変化します。

#### **Alternate Pan**

ノートを発音するたびにパンを変更します。左側からパンを開始する場合は、負の値を使 用します。右側からパンを開始する場合は、正の値を使用します。+100% の設定では、最 初のノートが右端で発音され、2 番めのノートが左端で発音されるというように、交互に 位置を変えて発音されることを意味します。

### **Reset**

HALion がロードされると、最初の定位が設定されます。次に、発音したノートをカウン トして次の定位が設定されます。このカウンターをリセットするには、**「Reset」**ボタンを クリックしてください。

## **Pan Key Follow**

MIDI ノートナンバーによるパンモジュレーションを設定します。このパラメーターを正 の値に設定すると、センターキーよりも高いノートの場合にパンを右方向にオフセットし、 センターキーよりも低いノートの場合はパンを左方向にオフセットします。これと逆の設 定にするには、このパラメーターを負の値に設定します。

+200% の最大設定では、パンは 2 オクターブの 範囲内で左端から右端に移動します。左端 はセンターキーの 1 オクターブ 下、右端はセンターキーの 1 オクターブ 上です。

## **Center Key**

**「Pan Key Follow」**で中央位置として使用される MIDI ノートを指定します。

## **「AUX」タブ**

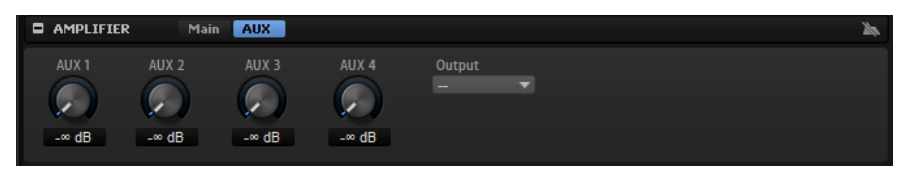

## AUX  $1 \sim 4$

ゾーン信号をいずれかのローカル AUX バスに送信した場合、**「AUX 1」~「AUX 4」**のコン トロールを使用して、バスに送信される信号レベルを調節できます。

#### **Output**

ゾーンは以下のデスティネーションにルーティングできます 。

- ⚫ プログラムの上階層のバス。 プラグイン出力は含まれますが、プログラムスロットまたはグローバル AUX バスに 設定されたバスは含まれません。
- ⚫ 同じレイヤーにあり、このゾーンまたはバスのあとに挿入されたバス。

いずれかの出力バスにゾーンを直接ルーティングした場合、ゾーンはレイヤー、プログラ ムおよびスロットバスを通過しません。

## **「Envelope」セクション**

**「Envelope」**セクションでは、ゾーンのエンベロープにアクセスできます 。シンセゾーン、サンプルゾ ーン、グレインゾーン、ウェーブテーブルゾーンでは 、**「Amp」**エンベロープ、**「Filter」**エンベロー プ、**「Pitch」**エンベロープ、**「User」**エンベロープを利用できます。オルガンゾーンでは、**「Amp」**エ ンベロープを利用できます。各エンベロープは、最大 128 ノードのマルチセグメントエンベロープで す。

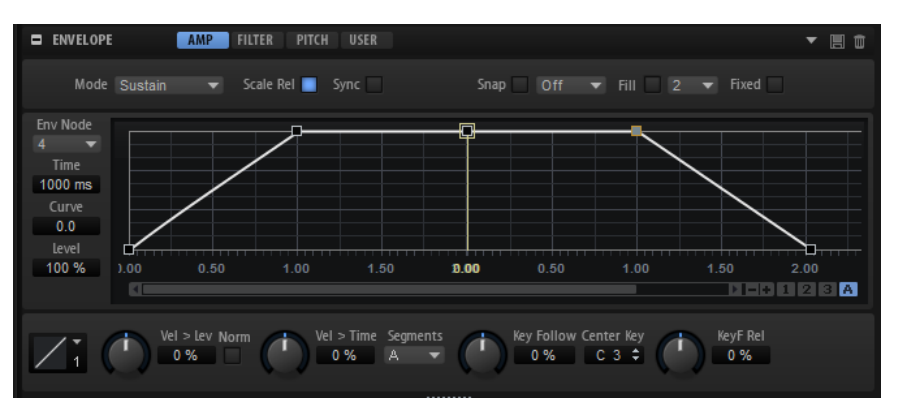

エンベロープの**「Amp」**、**「Filter」**および**「Pitch」**は、ゾーンの振幅、フィルターのカットオフ周波 数、およびピッチにあらかじめ割り当てられます。**「User」**エンベロープは自由に割り当てることがで きます。

すべてのエンベロープはモジュレーションマトリクスのソースとして 使用できます。

- ⚫ **「Amp」**をクリックすると、ボリュームエンベロープのパラメーターが 表示されます。 ボリュームエンベロープは、時間に対するボリュームを設定します。
- ⚫ **「Filter」**をクリックすると、フィルターエンベロープのパラメーターが表示されます。 フィルターエンベロープは、カットオフ周波数をコントロールして時間に対する調和性を設定し ます。
- ⚫ **「Pitch」**をクリックすると、ピッチエンベロープのパラメーターが表示されます。 ピッチエンベロープは、時間に対するピッチを変調します。ピッチエンベロープは双極性で す。これは、負の値と正の値でピッチをベンドできるということを意味します。
- ⚫ **「User」**をクリックすると、自由に割り当てることができるユーザーエンベロープのパラメータ ーが表示されます。 ユーザーエンベロープは双極性です。これは、一例として負の値と正の値でパンを左右に変調で きるということを意味します。

## **Mode**

エンベロープをトリガーしたときの再生方法を設定します。

- ⚫ **「Sustain」**を選択すると、最初のノードからサステインノードまでエンベロープが 再生されます。サステインレベルは、ノートを発音する限り保持されます。ノート の発音を停止すると、エンベロープはサステインのあとの段階を再生します。この モードは、ループされたサンプルに最適です。
- ⚫ **「Loop」**を選択すると、最初のノードからループノードまでエンベロープが 再生さ れます。そのあと、ループはキーを押さえている限り繰り返されます。キーを放す と、エンベロープはサステインのあとの段階を再生します。このモードは、エンベ ロープのサステインに変化を付ける場合に最適です。
- ⚫ **「One Shot」**を選択すると、たとえキーを放しても、最初のノードから最後のノー ドまでエンベロープが再生されます。このエンベロープにはサステインフェーズは ありません。このモードは、ドラムサンプルに最適です。
- ⚫ **「Sample Loop」**を選択すると、サンプルのナチュラルなアタックを維持できま す。サンプルがサンプルループスタートに 達するまではエンベロープは減衰しませ  $\mathcal{L}_{\alpha}$

2 番めのノードを最大レベルに設定して、あとのノードを使用してサンプルのルー プの減衰を設定すると、エンベロープはループのみに 影響を与えます。エンベロー プのアタックは引き続き実行されます。

補足

**「Sample Loop」**モードは、サンプルゾーンにのみ使用可能です。

## **Scale Rel (ノートオフのレベルでリリースされるノードのレベルを増減)**

ノートオフのレベルでリリースされるノードのレベルを増減できます。これにより、エン ベロープが 1 つのフェーズから次のフェーズへ (たとえば、サステインからリリースへ) 通 過するのにともない、急激なレベルの変化が発生することを防止します。

補足

サステインノードのレベルは、この方法で自動的に増減されます。

#### **Sync**

エンベロープをホストアプリケーションのテンポに同期できます。

**Snap**

**「Snap」**をオンにしてノードの位置を変更すると、編集しているノードは背後に表示され ている Guide Envelope のノードにスナップ (吸着) します。

## 補足

ピッチエンベロープノードも半音位置にスナップします。

## **Guide Envelope**

このポップアップメニューでは、別のエンベロープを選択して、編集しているエンベロー プの背後に表示できます。

⚫ **「Snap」**がオンの場合は、位置を変更したノードは Guide Envelope のノードにス ナップ (吸着) します。

### **Fill**

選択しているノードのあとに複数のエンベロープノードを追加できます。

## **Fixed**

- ⚫ **「Fixed」**をオンにして選択したノードを時間軸上で動かすと、選択したノードのみ が動きます。
- ⚫ **「Fixed」**をオフにすると、編集しているノードに続くすべてのノードも動きます。

## **Env Node**

フォーカスされているエンベロープノードを表示します。

## **Time**

2 つのノード間の時間を設定します。**「Sync」**モードに応じて、**「Time」**パラメーターは ミリ秒単位および秒単位または拍子の分数で表示されます。

#### **Curve**

2 つのノード間のエンベロープカーブの 特性を、直線から指数または対数動作まで調節で きます。

## **Level**

**「Time」**パラメーターで設定した位置のエンベロープの振幅を設定します。

#### **Level Velocity Curve**

カーブの種類を選択して、入力ベロシティーがどのようにしてエンベロープのレベルに 変 化するかを指定します。それぞれのカーブの特性が小さなアイコンで表示されます。

### **Level Velocity (Vel>Lev)**

ベロシティーがエンベロープのレベルにどのように 影響を与えるかを指定します。 エンベロープのレベルは、この設定とキーを押す強さの 2 つの要素によって決まりま す。正の値の場合、キーを押す強さが強いほどエンベロープのレベルが上がります。負の 値の場合、キーを押す強さが強いほどエンベロープのレベルが下がります。

## **Time Velocity (Vel>Time)**

エンベロープのフェーズに対するベロシティーの影響を調節します。正の値の場合、ベロ シティー値が高くなるほどフェーズが短くなります。負の値の場合、ベロシティー値が高 くなるほどフェーズが長くなります。

## **Segments**

**「Time Velocity」**パラメーターで影響を受けるエンベロープのフェーズを選択します。

- ⚫ **Attack**: ベロシティーはアタックにのみ影響を与えます。
- ⚫ **Attack + Decay**: ベロシティーはサステインまでのすべてのフェーズに 影響を与え ます。
- ⚫ **Decay**: ベロシティーはサステインまでのアタックを除くすべてのフェーズに 影響 を与えます。
- ⚫ **Attack + Release**: ベロシティーはアタックフェーズとリリース 部分に影響を与え ます。

● All: ベロシティーはすべてのフェーズに 影響を与えます。

**「Time Key Follow」、「Center Key」、および「KeyF Rel」 (キーフォローリリース)**

**「Time Key Follow」**パラメーターと**「KeyF Rel」**パラメーターを使用して、ノートナン バーによるエンベロープフェーズモジュレーションを 設定します。

- **「Time Key Follow」**は、サステインノードの前のすべての時間を調整します。
- ⚫ **「KeyF Rel」**はサステインノードのあとのすべての 時間を調整します。これはエン ベロープのリリース部分と同じです。

**「Center Key」**に指定した値は、**「Time Key Follow」**機能と**「KeyF Rel」**機能の中央位 置として使用されます。

エンベロープフェーズは、ノートが発音されるキーボード範囲および**「Time Key Follow」**設定によって決まります。

- ⚫ 正の値の場合、**「Center Key」**よりも上のノートのフェーズが短くなり、「Center Key」よりも下のノートのフェーズが長くなります。つまり、発音するノートが高 くなればなるほど、エンベロープは速くなります。
- ⚫ 負の値の場合、**「Center Key」**よりも上のノートのフェーズが長くなり、「Center Key」よりも下のノートのフェーズが短くなります。つまり、発音するノートが高 くなればなるほど、エンベロープは遅くなります。

## 関連リンク

[ノートオフのレベルでリリースされるノードのレベルを増減する](#page-119-0) (120 ページ)

## **ズーム**

グラフィカルエンベロープエディターの 縦軸はレベルを示します。横軸は時間を示します。

- ⚫ ズームインまたはズームアウトするには、グラフィカルエディターの下にあるスクロールバーの 右側の**「+」**ボタンまたは**「-」**ボタンを使用します。
- ⚫ 現在の位置でズームインまたはズームアウトするには、タイムラインをクリックして上または下 にドラッグします。
- ⚫ ズーム全体と前のズーム設定とを切り替えるには、水平ズームスライダーの右にある**「A」**ボタ ンをクリックします。
- ⚫ 特定の領域にズームするには、**[Alt]** を押したままマウスをドラッグして範囲を選択します。

## **ズームスナップショット**

ズームスナップショットは、エディターのズーム状態とスクロール位置を保存します。これらの情報 は、スナップショットをロードすると呼び出されます。

スクロールバーの右には、3 種類の数字ボタンがあります。これにより、ズームスナップショットを保 存およびロードできます。

- ⚫ エディターの現在の状態を保存するには、**[Shift]** を押したままスクロールバーの右の数字ボタ ンをクリックします。
- ⚫ ズームスナップショットをロードするには、対応するボタンをクリックします。スナップショッ トが有効になるとボタンの色が変わります。

補足

ズーム操作やスクロール操作を手動で行なうと、ズームスナップショットが無効になります。

## **ノードの選択**

⚫ ノードを選択するには、グラフィカルエディターでノードをクリックします 。

フォーカスされているノードに枠が表示されます。グラフィカルエンベロープエディターの 左 の値フィールドには、フォーカスされているノードのパラメーターが表示されます。

- ⚫ 複数のノードを選択した状態で、**「Env Node」**ポップアップメニューを使用して、現在の設定を 失うことなく別のノードにフォーカスを設定します。
- ⚫ ノードを追加で選択するには、**[Shift]** を押しながらノードをクリックします。選択したノード はまとめて編集されます。
- ⚫ ノードの周囲にマウスで長方形を描くことによって複数のノードを選択できます。
- ⚫ すべてのエンベロープノードを 選択するには、**[Ctrl]/[command]**+**[A]** を押します。
- ⚫ グラフィカルエディターがフォーカスされている 場合、左または右向きの矢印ボタンで次のノー ドまたは前のノードを選択できます。

## **ノード間の「Time」の調節**

**「Time」**パラメーターは、2 つのノード間の時間を設定します。**「Sync」**モードに応じて、**「Time」**パ ラメーターはミリ秒単位および秒単位または拍子の分数で表示されます。

2 つのノード間の「Time」を指定するには、以下のいずれかの操作を行ないます。

- ⚫ 隣接する 2 つのノードを選択して、**「Time」**フィールドに新しい値を入力します。
- ⚫ グラフィカルエンベロープエディターで 、ノードを左右にドラッグします。
- ⚫ 値を細かく調節する場合は、**[Shift]** を押しながらノードをドラッグしてください。 動きを時間軸に限定する (ノードの水平方向のみを変更する) には、**[Ctrl]/[command]** を押しな がらドラッグします。

## **ノードのレベルの調節**

**「Level」**パラメーターは、選択されたエンベロープノードの振幅を指定します。

**「Amp」**エンベロープと**「Filter」**エンベロープは単極性です。したがって、レベルの値の範囲は 0 % から +100 % です (正の値のみ)。**「Pitch」**エンベロープと**「User」**エンベロープは双極性です。そのた め、この 2 種類のエンベロープのレベルの値の範囲は -100 % から +100 % です (負と正の値)。たとえ ば、ボリュームエンベロープ (単極性) の範囲を **「Pan」**パラメーター (双極性) に割り当てるために、 エンベロープの極性をモジュレーションマトリクスで 変更できます。ただし、エンベロープは常にデフ ォルトの極性で値を表示します。

ノードのレベルを設定するには、以下のいずれかの操作を行ないます。

- ⚫ ノードを選択して、**「Level」**フィールドに新しい値を入力します。
- ⚫ グラフィカルエディターで 、選択した 1 つまたは複数のノードを上下にドラッグします。 値を細かく調節する場合は、**[Shift]** を押しながらノードをドラッグしてください。 動きをレベル軸に限定する (ノードの垂直方向のみを変更する) には、**[Alt]** を押しながらドラッ グします。

## **ノード間の「Curve」の調節**

**「Curve」**パラメーターでは、2 つのノード間のカーブ特性を、直線から指数または対数動作まで調節で きます。

カーブを調節するには、以下のいずれかの操作を行ないます。

- ⚫ 調節するノードを選択し、**「Curve」**フィールドに値を入力します。正の値の場合はカーブ特性 は対数動作になり、負の値の場合は指数動作になります。
- ⚫ グラフィカルエンベロープエディターで 、2 つのノード間のカーブをクリックして上下にドラッ グします。 カーブをリセットするには、**[Ctrl]/[command]** を押しながらカーブをクリックします。

## <span id="page-119-0"></span>**ノードの追加と削除**

- ⚫ ノードを追加するには、ノードを追加したい位置でダブルクリックします。
- ノードを削除するには、削除したいノードをダブルクリックします。
- ⚫ 選択した複数のノードを削除するには、**[Delete]** を押します。

## 補足

- 最初のノード、最後のノード、サステインノードは削除できません。
- サステインノードのあとに追加されたすべてのノードは、常にエンベロープのリリース部分に影 響を与えます。

## **「Fill」機能を使用したノードの追加**

**「Fill」**機能を使用すると、選択しているノードのあとに複数のエンベロープノードを追加できます。

## 手順

- **1. 「Fill」**ボタンの右のポップアップメニューから、追加したいノードの数を選択します。
- **2.** グラフィカルエンベロープエディターで 、あとにノードを追加したいノードを選択します。 複数のノードを選択した場合、選択した最後のノードのあとに新しいノードが挿入されます。 **「Fixed」**がオフになっていると、追加したノードは選択されているノードの**「Time」**パラメー ターに指定された間隔で配置されます。複数のノードを選択した場合、フォーカスされているノ ードで間隔が指定されます。 **「Sync」**をオンにすることにより、**「Sync」**の音値で間隔を指定できます。たとえば、「1/4」を

選択すると、正確な 4 分音符間隔で新しいノードが追加されます。 **「Fixed」**をオンにすると、追加されたノードは最後に選択したノードとその次のノードの間に挿 入されます。

**3. 「Fill」**ボタンをクリックします。

## **ノートオフのレベルでリリースされるノードのレベルを増減する**

**「Scale Rel」**パラメーターを使用すると、リリースノードのレベルをノートオフのレベルに自動的に設 定できます。

手順

**1.** 5 つのノードのボリュームエンベロープを、1000 ミリ秒の間隔で設定します。2 つめ、3 つめ、 4 つめのノードのレベルは 100% に設定します。すべてのカーブセグメントをリニアにします 。

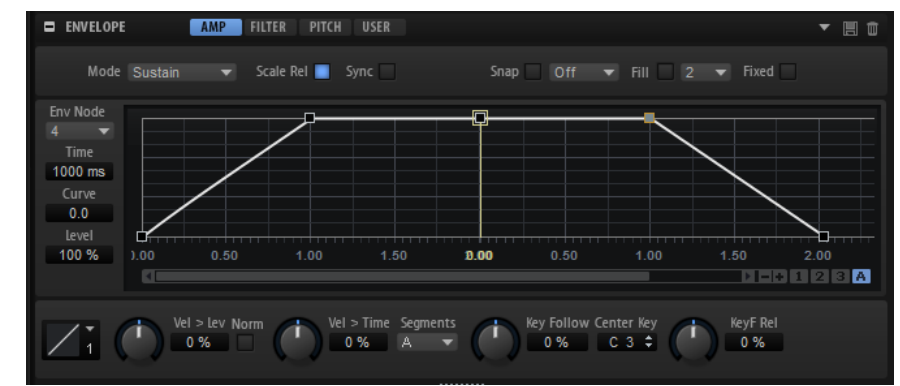

**2. 「Scale Rel」**をオフにして、アタックの途中 (ノード 1 と 2 の中間) でノートを発音し、停止しま す。

ノード 4 のレベルは変化しません。ただし、サステインレベルが減り、その結果、サステインノ ードからノード 4 に進む際に増加します。

**3.** ここで、**「Scale Rel」**をオンにして、アタックの途中 (ノード 1 と 2 の中間) でノートを発音し、 停止します。 ノートオフのレベルにより、ノード 4 のレベルが減ります。この例では、サステインレベルとノ

ード 4 のレベルはまったく同じです。どちらのレベルも同じだけ増減しており、サステインノー ドからノード 4 に進む際にレベルは変化しません。

# **エンベロープをホストアプリケーションに同期**

エンベロープをホストアプリケーションのテンポに同期できます。これにより、テンポを変更したとし てもそれと関係なく、音楽の時間間隔に結び付いているエンベロープ時間を設定できます。

手順

- **1. 「Sync」**をクリックして、エンベロープの同期モードを有効にします。 「Sync」モードがオンになっているときはボタンが点灯します。拍子の分数に応じて設定された グリッドがグラフィカルエンベロープエディターに 表示されます。
- **2. 「Sync」**ボタンの右に表示されるポップアップメニューから、音値を選択します。 グリッドの解像度が設定されます。

補足

ノードの**「Time」**フィールドは、時間を拍子の分数で表示します。分数は常に最小値に約分さ れます。たとえば、2/16 は「1/8」と表示されます。

**3.** 3 連符の音値を使用する場合は、**「T」**ボタンをオンにします。

補足

- ⚫ 音値に正確に一致しないエンベロープノードでは、直近の音値が表示されます。
- ⚫ 音値に正確に一致するノードは、ノードのハンドル内の赤いドットで示されます。これ は、たとえば、3 連符の音値と通常の音値とでグリッドを切り替える場合に便利です。た とえグリッドが通常の音値を表示していても、3 連符のノードは 3 連符の音値に一致して いるということ示します。

値フィールドに音値および 3 連符を入力することもできます。

## **ループの設定**

選択したノード間で再生を繰り返すようにエンベロープを設定できます。

手順

- **1.** エンベロープモードを**「Loop」**に設定します。
- **2.** ループは、グラフィカルエンベロープエディターの 緑色の領域で示されます。その領域の境界を ドラッグしてループの開始と終了を指定します。

ループ領域は、エンベロープのディケイ 段階のみで設定できます。

# **「LFO」セクション**

シンセゾーン、サンプルゾーン、グレインゾーン、およびウェーブテーブルゾーンには 、2 種類のポリ フォニック LFO が用意されています。

## **LFO 1 と LFO 2**

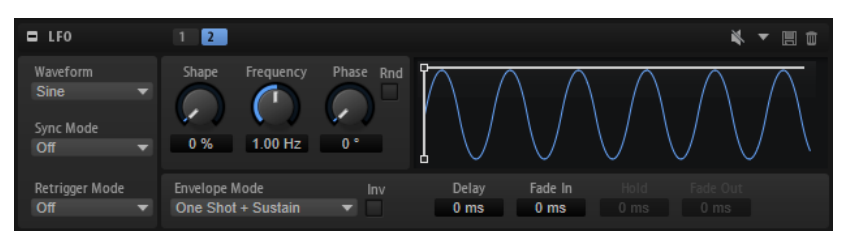

ポリフォニックとは、トリガーされるノートによってボイスごとに LFO が計算されることを意味しま す。これを使用すると、たとえば、ノートごとの個々のピッチモジュレーションで、よりリッチなサウ ンドを作成できます。LFO は、モジュレーションマトリクスで 自由に割り当てることができます。ま た、追加のエンベロープによって 、時間に対するモジュレーションの強さを設定できます。

Mono LFO MIDI モジュールを使用してモノフォニック LFO を構成することもできます。

LFO にアクセスするには、「LFO」セクション上部の各ボタンをクリックします。

グラフィカルエディターでノードを 左右にドラッグすることで、エンベロープの時間を調節できます。

## 補足

グラフィカルエディターでどのノードを 利用できるかは、**「Envelope Mode」**の設定によって異なりま す。

- ⚫ 最初のノードは**「Delay」**を調整します。
- ⚫ 2 番めのノードは**「Fade In」**を調整します。
- ⚫ 3 番めのノードは**「Hold」**を調整します。
- ⚫ 4 番めのノードは**「Fade Out」**を調整します。

**LFO の「Waveform」と「Shape」**

- ⚫ **「Sine」**はビブラートやトレモロに適したスムーズなモジュレーションを 生成しま す。**「Shape」**は波形にハーモニクスを付け加えます。
- ⚫ **「Triangle」**は**「Sine」**と似ています。**「Shape」**は三角形の波形を台形に連続的に 変化させます。
- ⚫ **「Saw」**はのこぎり波の周期を生成します。**「Shape」**は、下降から、三角形、上昇 へと波形を連続的に変化させます。
- ⚫ **「Pulse」**は段階的なモジュレーションを生成します。この場合、モジュレーション は 2 種類の値の間で唐突に切り替わります。**「Shape」**は、波形のハイの状態とロ ーの状態の比率を連続的に変化させます。**「Shape」**を 50% に設定した場合、純粋 な矩形波が生成されます。
- ⚫ **「Ramp」**は**「Saw」**波形と似ています。**「Shape」**は、のこぎり波が上昇する前の 無音状態を広げます。
- ⚫ **「Log」**は、対数動作のモジュレーションを生成します。**「Shape」**は、対数曲率を 負から正へと連続的に変化させます。
- ⚫ **「S & H 1」**はランダムに段階化されたモジュレーションを生成します。この場合そ れぞれのステップはさまざまです。**「Shape」**は各ステップの間に傾斜を設定し、 完全に右に回すと、段階的なモジュレーションがスムーズなランダム 信号に変化し ます。

**● 「S&H2」は「S&H1」**と似ています。各ステップはランダムなハイとローの値の 間で交互に切り替わります。**「Shape」**は各ステップの間に傾斜を設定し、完全に 右に回すと、段階的なモジュレーションがスムーズなランダム 信号に変化します。

## **Sync Mode**

「Sync Mode」は、LFO とホストアプリケーションのテンポを一致させるために使用しま す。

- ⚫ モジュレーションの速度を Hz (ヘルツ) で調整するには**「Off」**を選択します。
- ⚫ モジュレーションの速さを拍子の分数で調整するには**「Tempo + Retrig」**を選択し ます。付点音符や 3 連音符の値も設定できます。LFO の再開動作は**「Retrigger Mode」**によって決まります。
- ⚫ モジュレーションの速さを拍子の分数で調整するには**「Tempo + Beat」**を選択し ます。付点音符や 3 連音符の値も設定できます。LFO はホストのトランスポート から再開し、プロジェクトの拍子に合わせます。**「Retrigger Mode」**の設定は反映 されません。

## 補足

**「Frequency」**パラメーターの動作は、選択するオプションによって変わります。

## **Retrigger Mode**

これは、ノートをトリガーするときに LFO を再トリガーするかどうかを設定します。波形 は、**「Phase」**パラメーターで設定した位置から再開します。

ポリフォニック LFO は、**「On」**と**「Off」**を切り替えることができます。

- ⚫ **「Off」**に設定すると、LFO は自由に動作します。
- ⚫ **「On」**に設定すると、LFO はトリガーされた各ノートとともに開始します。

## **Frequency**

モジュレーションの周期、つまり、LFO の速度をコントロールします。

## **Phase**

LFO が再トリガーされるときに波形の初期段階を設定します。

### **Rnd (Random Phase)**

LFO が再トリガーされるときに波形の初期段階をランダムにします。

補足

**「Rnd」**をオンにした場合、**「Phase」**コントロールは使用できません。

#### **Delay**

ノートを発音する時点と LFO が有効になる時点の間のディレイタイムを 指定します。

## **Fade In**

ノートがトリガーされて**「Delay」**の時間が経過したあとで LFO がフェードインするまで の時間を指定します。

## **Hold**

フェードアウトが始まるまでに LFO が動作する時間を設定します。

補足

**「Hold」**は、**「One Shot」**および**「Hold + Fade Out」**エンベロープモードでのみ使用で きます。

## **Fade Out**

ホールド時間が経過するかまたはノートの発音を停止してから LFO がフェードアウトす るまでの時間を指定します。

### 補足

フェードアウトを無効にするには、**「One Shot + Sustain」**または **「Sustain」**エンベロ ープモードを使用します。これにより、ノートの発音を停止したときにモジュレーション が変化しなくなります。

## **Inv (エンベロープの反転)**

オンにすると、LFO エンベロープの動作が反転します。つまり、LFO モジュレーションは 最大レベルで開始し、**「Fade In」**パラメーターで指定された時間内にゼロまで減少しま す。**「Hold」**時間が経過するかまたはキーを放すと、モジュレーションは**「Fade Out」**パ ラメーターで指定された時間内に最大レベルまで増加します。

## **Envelope Mode**

キーボードでの演奏に対して LFO エンベロープがどのように反応するかを指定できま す。**「One Shot」**モードは、ノートオフイベントに反応しません。

- ⚫ **「Delay」**、**「Fade In」**、**「Hold」**および**「Fade Out」**パラメーターで指定した時間 内に開始から終了までエンベロープを再生するには、**「One Shot」**を選択します。
- ⚫ **「One Shot + Sustain」**は**「One Shot」**と似ています。ノートを発音する場合、必 ず**「Delay」**パラメーターと**「Fade In」**パラメーターが適用されます。**「Hold」**パ ラメーターと**「Fade Out」**パラメーターは使用できません。
- ⚫ **「Hold + Fade Out」**を選択した場合、ノートを発音すると、**「Delay」**パラメータ ーと**「Fade In」**パラメーターが適用されます。**「Hold」**パラメーターで指定された 時間が経過するか、キーを放すと、エンベロープはフェードアウトします。フェー ドイン動作中にキーを放すと、現在のレベルからフェードアウトが始まります。
- ⚫ **「Sustain + Fade Out」**を選択した場合、ノートを発音すると、**「Delay」**パラメー ターと**「Fade In」**パラメーターが適用されます。**「Hold」**パラメーターは使用でき ません。キーを放すと、フェードアウトが適用されます。フェードイン動作中にキ ーを放すと、現在のレベルからフェードアウトが始まります。
- ⚫ **「Sustain」**を選択した場合、ノートを発音すると、**「Delay」**パラメーターと**「Fade In」**パラメーターが適用されます。**「Hold」**パラメーターと**「Fade Out」**パラメー ターは使用できません。フェードイン動作中にキーを放すと、現在のレベルがサス テインされます。これは、キーを放したときにモジュレーションが変化するのを防 止します。

関連リンク [Mono LFO](#page-524-0) (525 ページ)

# **ステップモジュレーター**

シンセゾーン、サンプルゾーン、グレインゾーン、ウェーブテーブルゾーンには 、リズミカルなコント ロールシーケンスを作成するためのポリフォニックステップモジュレーターが 用意されています。 ステップモジュレーターは、モジュレーションマトリクスで 自由に割り当てられます。

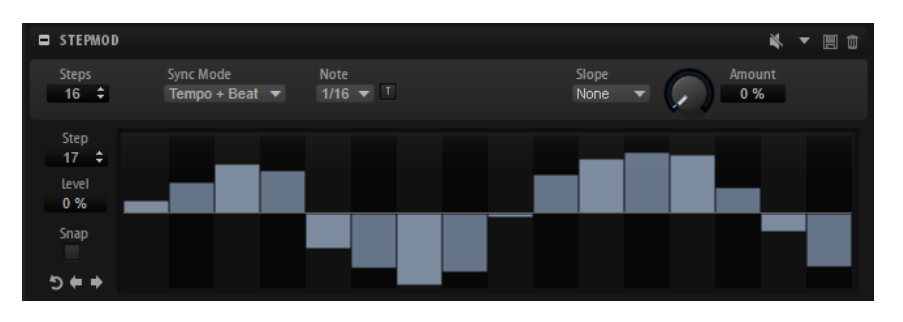

## **Steps**

シーケンスのステップ数を設定します。ステップの最大数は 32 です。

## **Sync Mode**

- **FOff」**を選択すると、シーケンスが繰り返す速度を調節できます。 ノートを発音するときにシーケンスが再開するかどうかは、**「Retrigger Mode」**に よって決まります。
- ⚫ **「Tempo + Retrig」**を選択すると、ステップの長さを拍子の分数で調節できます。モ ジュレーションの速度は、ホストアプリケーションで設定するステップ数、音値、 およびテンポによって決まります。3 連符の音値を使用する場合は、**「Triplet」**を オンにします。

ノートを発音するときにシーケンスが再開するかどうかは、選択した**「Retrigger Mode」**によって決まります。

⚫ **「Tempo + Beat」**を選択すると、ステップの長さを拍子の分数で調節できます。モ ジュレーションの速度は、ホストアプリケーションで設定するステップ数、音値、 およびテンポによって決まります。3 連符の音値を使用する場合は、**「Triplet」**を オンにします。

シーケンスはホストアプリケーションのトランスポートから再開し、プロジェクト の拍子に合わせます。**「Retrigger Mode」**は反映されません。

## **Frequency**

**「Sync Mode」**が**「Off」**のときに、シーケンスが繰り返す速度をコントロールします。

## **Note**

**「Sync Mode」**がいずれかの**「Tempo」**設定のときに、ステップの長さを拍子の分数で設 定します。3 連符の値も選択できます。

## **Triplet**

3 連符の音値を使用する場合は、このボタンをオンにします。

## **Retrigger Mode**

ノートを発音するときにシーケンスが再開するかどうかを設定します。**「Sync Mode」**が **「Off」**または**「Tempo + Retrig」**に設定されている場合にのみ使用できます。

- ⚫ **「Off」**に設定すると、シーケンスは再開しません。そのかわり、キーを放したとき の位置で再生を再開します。
- ⚫ **「First Note」**に設定すると、ノートがトリガーされてホールドされているノートが ない場合、シーケンスが再開します。
- ⚫ **「Each Note」**に設定すると、ノートがトリガーされるたびにシーケンスが再開しま す。

## **Slope**

ステップモジュレーターが、ステップ間をジャンプするか、なめらかに移動するかを設定 します。

⚫ **「No Slope」**を選択すると、ステップごとに急激な変化が発生します。

- **「Slope on Rising Edges」**を選択すると、上昇するエッジのみでなめらかに移動し ます。
- ⚫ **「Slope on Falling Edges」**を選択すると、下降するエッジのみでなめらかに移動し ます。
- ⚫ **「Slope on All Edges」**を選択すると、すべてのエッジ間をなめらかに移動します。

#### **Amount**

**「Slope」**を**「Slope on Rising Edges」**、**「Slope on Falling Edges」**、または**「Slope on All Edges」**に設定した場合は、このパラメーターが 2 つのステップ間のなめらかな移動に かける時間を設定します。設定を高くすると、ステップ間の移行がなめらかになります。

## **Step**

特定のステップを選択できます。

## **Level**

選択されているステップのレベルを示します。

## **Snap**

**「Snap」**をオンにすると、それぞれのステップのレベルは 1/12 ずつのステップでのみ設 定できます。

## **「Shift Pattern Right」と「Shift Pattern Left」**

すべてのステップを左右に移動します。パターンを左にシフトすると、最初のステップが 最後に移動します。パターンを右にシフトすると、最後のステップが最初に移動します。

## **Reverse Pattern**

パターンを反転 (すべてのステップの順序を逆に) します。

## **ステップの編集**

ステップは個別に調節することも、修飾キーを使用して複数のステップの入力と編集を同時に行なうこ ともできます。

- ⚫ ステップのレベルを設定するには、グラフィカルエディター内の該当位置をクリックします。
- ⚫ ステップの値を変更するには、ステップを上下にドラッグするか、**「Level」**値フィールドに新し い値を入力します。
- ⚫ ステップのレベルを 0% にリセットするには、**[Ctrl]/[command]** を押しながらそのステップを クリックします。
- ⚫ すべてのステップをリセットするには、**[Shift]**+**[Ctrl]/[command]** を押しながらグラフィカル エディター内をクリックします。
- ⚫ すべてのステップを一度に変更するには、**[Shift]** を押しながらステップをドラッグします。
- ⚫ ステップで傾斜を描くには、**[Alt]** を押しながらラインを描きます。
- ⚫ シーケンスの右と左で対称の傾斜を描くには、**[Shift]**+**[Alt]** を押しながらラインを描きます。
- ⚫ 選択したステップの値を徐々に増減するには、**[↑]** と **[↓]** の矢印キーを使用します。 初期設定では、値は 1 % ずつ変化します。0.1% ずつ変化させるには、**[Shift]** を押しながら操作 します。
- ⚫ 左右の矢印キーを使用して前のまたは次のステップを選択できます。

## **半音ずつのステップによるモジュレーションの 生成**

手順

- **1. 「Snap」**をオンにします。
- **2.** モジュレーションマトリクスで 、**「Step Modulator」**を**「Pitch」**に割り当てます。
- **3. 「Modulation Depth」**を +12 に設定します。

これで、ステップのレベルは半音ずつの間隔になります。

**4. 「Step Modulator」**で、使用する間隔に合わせてそれぞれのステップを調節します。

# <span id="page-126-0"></span>**モジュレーションマトリクス**

あるパラメーターを別のパラメーターでコントロールする概念をモジュレーションといいま す。HALion は、振幅やフィルターエンベロープ、あるいはピッチキーフォローなど、固定されて割り 当てられた多くのモジュレーションを提供します。モジュレーションマトリクスでは、追加のモジュレ ーションを割り当てることができます。

モジュレーションの割り当てとは、LFO やエンベロープなどのモジュレーションソースとピッチ 、カッ トオフ、振幅などのデスティネーションを相互に接続することを意味します。

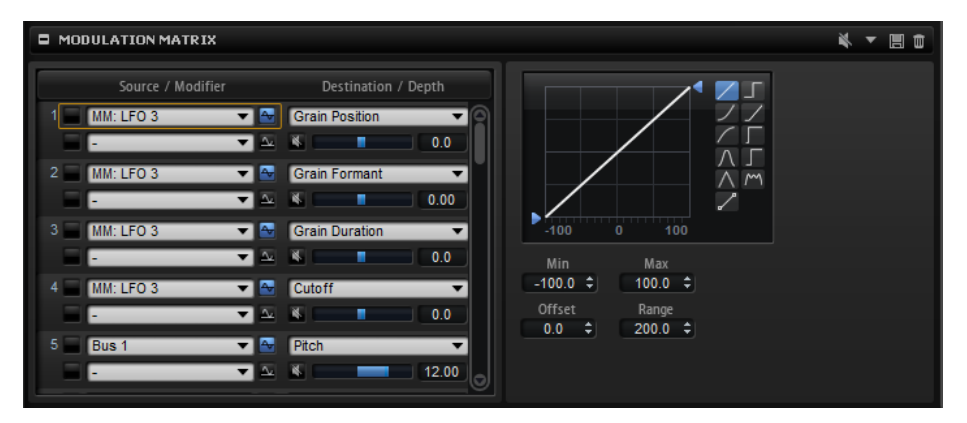

モジュレーションマトリクスでは 、最大 32 種類のモジュレーションを使用できます。それぞれのモジ ュレーションには、デプスのソース、オフセットパラメーター、モディファイアーおよびデスティネー ションを設定できます。すべてのモジュレーションソースおよびデスティネーションは 、重複して割り 当てることができます。それぞれのソースの極性は、単極性と双極性を切り替えられます。モディファ イアーやカーブと 範囲を自由にエディットして、モジュレーションをさらにコントロールできます。

モジュレーションマトリクスは 2 つの部分に分かれています。左側では、デスティネーションにモジュ レーションソースを割り当てて、モジュレーションデプスを調整できます。右側には、選択しているモ ジュレーションソースを 詳細に設定するための、カーブと範囲のエディターの設定があります。

## **モジュレーションの作成**

### 手順

- **1.** 調整するゾーンを選択します。
- **2. 「Modulation Matrix」**セクションを開きます。
- **3.** モジュレーションソースとデスティネーションを 選択します。たとえば、ソースとして **「LFO1」**、デスティネーションとして**「Pitch」**を選択します。
- **4.** デスティネーションの下の水平フェーダーを使用して、モジュレーションデプスを調節します。
- **5.** 必要に応じて、**「Source 2」**フィールドをクリックしてモディファイアーを 選択したり、ソース の極性を変更したりします。
	- たとえば、モディファイアーとして**「Pitch Bend」**を選択し、それを単極に設定します。
- **6.** 必要に応じて、右側のカーブおよび範囲設定を使用してモジュレーション 範囲を限定するか、あ るいはモジュレーションの特性を設定します。

# **モジュレーションマトリクスのコンテキストメニュー**

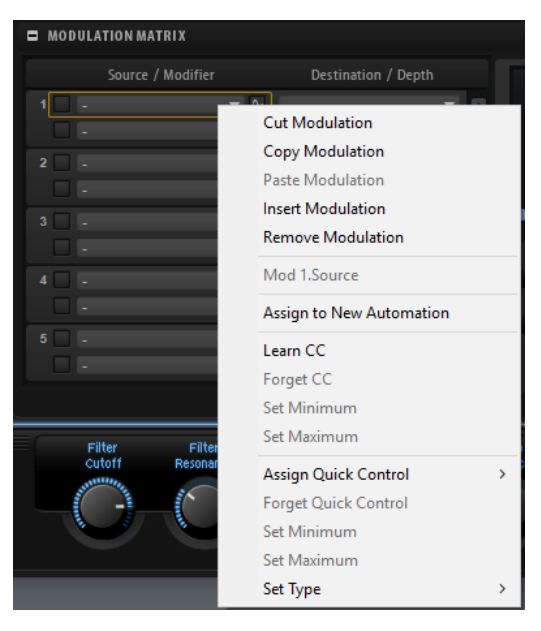

## **Cut Modulation**

現在のスロットのモジュレーションデータを切り取ります。

## **Copy Modulation**

現在のスロットのモジュレーションデータをクリップボードにコピーします。

## **Paste Modulation**

クリップボードのモジュレーションデータを現在のモジュレーションスロットに 貼り付け ます。

## 補足

モジュレーション設定は、別のプログラムや別のプラグインインスタンスにもコピーでき ます。

## **Insert Modulation**

空のモジュレーションスロットを 挿入します。

## **Remove Modulation**

モジュレーションスロットを 削除します。

## **割り当て済みのソース/モジュレーター/デスティネーションの名前**

クリックした場所に応じて、割り当て済みのモジュレーションソース 、モジュレーター、 またはデスティネーションがコンテキストメニューに表示されます。

## **Assign to New Automation**

モジュレーションソースをオートメーションパラメーターとして 割り当てます。

## **Learn CC**

MIDI コントローラーをモジュレーションスロットに 割り当てることができます。

## **Forget CC**

現在のスロットの MIDI コントローラーの割り当てを削除します。

## **Set Minimum**

モジュレーションスロットに 割り当てられる MIDI コントローラーの最小値を設定できま す。

## **Set Maximum**

モジュレーションスロットに 割り当てられる MIDI コントローラーの最大値を設定できま す。

## **Assign Quick Control**

クイックコントロールをモジュレーションスロットに 割り当てることができます。

## **Forget Quick Control**

現在のスロットのクイックコントロールの割り当てを削除します。

## **Set Minimum**

モジュレーションスロットに 割り当てられるクイックコントロールの最小値を設定できま す。

## **Set Maximum**

モジュレーションスロットに 割り当てられるクイックコントロールの最大値を設定できま す。

## **Set Type**

- Absolute: パラメーター値が連続的に変化します。 絶対モードでは、割り当てられたパラメーターの値がクイックコントロールの現在 の値で上書きされます。そのため、パラメーターの変更内容は上書きされます。
- ⚫ **Relative**: パラメーター値が連続的に変化します。 相対モードでは、割り当てられたパラメーターの値が相対的設定を失うことなく変 化します。そのため、パラメーターの変更内容がわかります。
- ⚫ **Switch Absolute**: 最小値と最大値で切り替わります。パラメーターの変更は上書 きされます。
- ⚫ **Switch Relative**: 最小値と最大値で切り替わります。パラメーターの変更内容が わかります。

## 関連リンク

[オートメーションの設定](#page-41-0) (42 ページ)

## **モジュレーションマトリクスのパラメーター**

## **モジュレーションソース**

## **LFO 1/2**

LFO 1 および 2 は周期的なモジュレーション信号を生成します。 これらはポリフォニック LFO であり、新しいノートごとに新しい LFO 信号が作成されま す。

## **Amp Envelope**

ボリュームエンベロープです。このモジュレーションソースは 単極性です。エンベロープ の形状でモジュレーション信号を判別できます。

## **Filter Envelope**

フィルターエンベロープです。このモジュレーションソースは 単極性です。エンベロープ の形状でモジュレーション信号を判別できます。

## **Pitch Envelope**

ピッチエンベロープです。このモジュレーションソースは 双極性です。エンベロープの形 状でモジュレーション信号を判別できます。

#### **User Envelope**

ユーザーエンベロープです。このモジュレーションソースは 双極性です。エンベロープの 形状でモジュレーション信号を判別できます。

#### **Step Modulator**

ゾーンのステップモジュレーターです 。このモジュレーションソースは 双極性です。周期 的でリズミカルな段階的モジュレーションの信号を生成します。

#### **Glide**

ソースのグライド信号です。このモジュレーションソースは 単極性です。

## **Key Follow**

MIDI ノートナンバーから派生する指数モジュレーション信号を生成します。指数は、この ソースが**「Pitch」**や**「Cutoff」**などのデスティネーションと連係して機能することを意 味します。このモジュレーションソースは 双極性です。

#### **Note-on Velocity**

ノートオンベロシティーをモジュレーション 信号として使用できます。このモジュレーシ ョンソースは単極性です。

## **Note-on Vel Squared**

**「Note-on Velocity」**の 2 乗バージョンです。キーを強く押すほど、モジュレーション値 が大きくなります。

## **Note-on Vel Normalized**

ノートオンベロシティーが、対応するサンプルゾーンのベロシティー 範囲に応じてノーマ ライズされます。ゾーンのベロシティーが最も低い場合はモジュレーションが 0、最も高 い場合はモジュレーションが 1 です。

## **Note-off Velocity**

ノートオフベロシティーをモジュレーション 信号として使用できます。このモジュレーシ ョンソースは単極性です。ほとんどの MIDI キーボードはノートオフベロシティーメッセ ージを送信できません。ただし、シーケンサーソフトウェアのほとんどはこのようなメッ セージを生成できます。

## **Pitchbend**

ピッチベンドホイールの位置をモジュレーション信号として使用できます。このモジュレ ーションソースは双極性です。

## **Modulation Wheel**

モジュールホイールの位置をモジュレーション信号として使用できます。このモジュレー ションソースは単極性です。

## **Aftertouch**

アフタータッチをモジュレーション信号として使用できます。このモジュレーションソー スは単極性です。MIDI キーボードの中にはアフタータッチメッセージを送信できないも のもあります。ただし、シーケンサーソフトウェアのほとんどはこのようなメッセージを 生成できます。

#### **MIDI Controller**

使用可能な 127 種類の MIDI コントローラーは、どれもモジュレーション信号として使用 できます。サブメニューから MIDI コントロールチェンジを選択できます。

さらに、モジュレーションマトリクスのプレースホルダーとして 使用できる 8 種類のグロ ーバル MIDI コントローラー (**「Contr. A」**から**「Contr. H」**) を選択できます。これらのコ ントローラーを選択すると、たとえば CC Mapper を使用して、特定の MIDI コントローラ ーをプレースホルダーコントローラーに再マッピングできます。この方法により、一度割 り当てを設定するだけで、複数の場所でグローバルコントローラーを使用できます。

#### **Quick Control**

ゾーンが含まれるプログラムまたはレイヤーのクイックコントロールをモジュレーション 信号として使用できます。サブメニューからクイックコントロールを選択できます。

### **Note Expression**

サブメニューには、モジュレーション信号として使用できる 8 種類のノートエクスプレッ ションパラメーターが表示されます。

#### **MIDI Modules**

サブメニューには、モジュレーション信号として使用できる MIDI モジュールが表示され ます。ゾーンは、**プログラムツリー**内でそのゾーンより上位にある MIDI モジュールを使 用できます。利用できるパラメーターは、選択しているモジュールによって 異なります。

#### **Noise**

ランダムモジュレーション信号を生成します。このモジュレーションソースは 双極性で す。

#### **Output**

ゾーンのオーディオ 出力をモジュレーション信号として使用できます。このモジュレーシ ョンソースは単極性です。

## **Bus 1-16**

16 本のバスの 1 つに送られたモジュレーションをソースとして 再使用できます。このよ うにして、いくつかのモジュレーションを組み合わせて、より複雑な信号を生成できます。

## **モジュレーションモディファイヤー**

すべてのモジュレーションソースはモディファイアーとして 使用することもできます。モディファイ アーはモジュレーションソースの 出力の調節に使用します。典型的な例では、LFO をソースとして、モ ジュレーションホイールをモディファイアーとして 使用します。これによって、LFO モジュレーション の強さをホイールで制御できます。

**「Sample & Hold」**モディファイアーは**「Source 2」**ポップアップメニューでのみ使用可能で す。「Sample & Hold」モディファイアーは 、トリガー信号を受け取ると、モジュレーションソースを 読み込みます。読み込んだ値は、新しいトリガー信号を受け取るまでホールドされます。このようにし て、連続するモジュレーション信号をクオンタイズできます。

使用可能な**「Sample & Hold」**のオプションは以下のとおりです。

### **Trigger on Note-on**

キーを押すたびに、**「Sample & Hold」**モディファイアーを 手動でトリガーします。

### **Trigger on LFO 1**

LFO 1 の波形がゼロのラインを超えるたびに、**「Sample & Hold」**モディファイアーをト リガーします。

#### **Trigger on LFO 2**

LFO 2 の波形がゼロのラインを超えるたびに、**「Sample & Hold」**モディファイアーをト リガーします。

#### **Trigger on Modulation Wheel**

モジュレーションホイールが中心を超えるたびに、**「Sample & Hold」**モディファイアー をトリガーします。

### **Trigger on Sustain**

サステインペダルを押すたびに、**「Sample & Hold」**モディファイアーをトリガーします 。

### **Sample until Release**

キーを放すたびに、**「Sample & Hold」**モディファイアーを 手動でトリガーします。

## **単極ソースと双極ソース**

モジュレーションソースの 極性は、設定できる値の範囲を限定します。単極ソースは 0 から +1 の範囲 内で変調します。双極ソースは -1 から +1 の範囲内で変調します。

モジュレーションソースの極性を変更するには、「Polarity」ボタン■をクリックします。

## **Modulation Depth**

デスティネーションの下の水平フェーダーで、モジュレーションデプスを調節します。

## **Bypass Modulation**

モジュレーションをバイパスするには 、**「Modulation Depth」**フェーダーの前の**「バイパス」**ボタン をクリックします。

## **デスティネーション**

選択したゾーンタイプに応じて、使用可能なデスティネーションは変わります。

## **Pitch**

ピッチを変調します。たとえば、LFO の 1 つを割り当ててビブラートエフェクトを作成し ます。**「Pitch」**を選択している場合、モジュレーションデプスは半音単位 (-60 から +60) で設定できます。

#### **Cutoff**

フィルターカットオフを変調します。

たとえば、リズミカルなパターンを作成するには、**「Step Modulator」**を割り当てます。

## **Resonance**

フィルターレゾナンスを変調します。レゾナンスはフィルターの特性を変えます。 たとえば、キーを強く押せば押すほどフィルターが強調されるようにするには、 **「Velocity」**を**「Resonance」**に割り当てます。

## **Distortion**

フィルターディストーションを変調します。

**「Classic」**、**「HALion 3」**、および**「Waldorf」**フィルターに設定しても効果はありません。

## **Morph X**

**「Morph XY」**モードでフィルターの X 軸を変調します。フィルターシェイプ**「AD」**と**「BC」** でモーフィングする場合に使用します。

### **Morph Y**

**「Morph 2」**、**「Morph 4」**または**「Morph XY」**モードでフィルターの Y 軸を変調します。た とえば、フィルターシェイプ**「AB」**と**「DC」**でモーフィングする場合に使用します。

#### **Cutoff Offset**

**「Dual Filter Serial」**または**「Dual Filter Parallel」**モードで 2 番めのフィルターのカッ トオフオフセットを変調します。たとえば、再生中に 2 番めのフィルターのカットオフを 上げたり下げたりするには、モジュレーションホイールを割り当てます。

### **Resonance Offset**

**「Dual Filter Serial」**または**「Dual Filter Parallel」**モードで 2 番めのフィルターのレゾ ナンスオフセットを変調します。たとえば、再生中に 2 番めのフィルターのレゾナンスを 上げたり下げたりするには、モジュレーションホイールを割り当てます。

#### **Level**

レベル設定に付け加えられます。これを使用すると、たとえば、モジュレーションホイー ルを使用してレベルオフセットを作成できます。

## **Volume 1**

ゲインを変調します。このモジュレーションはレベルに応じて増大します。 このモジュレーションはゾーン 間のクロスフェードに最適です。

## **Volume 2**

**「Volume 1」**と同様です。**「Volume 1」**は**「Volume 2」**と掛け合わせて使用します。こ のようにして、より複雑なモジュレーションを構築できます。

#### **Pan**

ステレオにおけるゾーンのパンを変調します。

### **Sample Start**

サンプルの再生開始位置を変調します。たとえば、キーを強く押せば押すほどサンプルの アタックが多く再生されるようにするには、**「Note-on Velocity」**を割り当てます。この デスティネーションは連続して変調できません。このパラメーターは、キーを押したとき にのみ更新されます。

#### **Speed Factor**

サンプルの速度係数を変調します。

### **Formant Shift**

フォルマントシフトを変調します。

### **Grain Position**

再生位置を変調します。この変調は連続的ではなく、グレインが開始するたびに更新され ます。

## **Grain Direction**

**「Direction」**パラメーターを変調します。エフェクトを聴くには、**「Speed」**パラメータ ーを 0% より高い値に設定する必要があります。

## **Grain Duration**

グレインのデュレーション、つまりグレインが反復する周波数を変調します。モジュレー ションデプスが 100% のときのモジュレーションの最大範囲は、-5 から +5 オクターブで す。

## **Grain Length**

グレインの長さを変調します。

## **Grain Pitch**

グレインのピッチを変調します。この変調は連続的ではなく、新しいグレインの開始時に 更新されます。連続的にピッチを変調するには、**「Grain Pitch」**ではなく**「Pitch」**をデス ティネーションとして使用します。グレインオシレーターで **「Follow Zone Pitch」**がオ ンになっていることを確認してください。

## **Grain Formant**

グレインのデュレーションに影響を与えずに、ソースサンプルのピッチを変調します。こ れにより、短いデュレーションのフォルマントシフトを実現します。

## **Grain Level**

グレインのレベルを変調します。この変調は連続的ではなく、新しいグレインが開始する たびに更新されます。連続的にレベルを変調するには、**「Volume 1」**、**「Volume 2」**、また は**「Level」**をデスティネーションとして使用します。

## **Osc 1/2/3 Pitch**

それぞれのオシレーターのピッチを変調します。

たとえば、オシレーターを周期的にディチューンするには 、LFO の 1 つを割り当てます。

#### **Osc 1/2/3 Level**

それぞれのオシレーターのレベルを変調します。

たとえば、演奏中にオシレーターをフェードイン/フェードアウトするには、モジュレーシ ョンホイールを割り当てます。

#### **Osc 1/2/3 Waveform**

それぞれのオシレーターの波形の特性を変調します。

たとえば、時間に対するオシレーターの特性を変更するには、エンベロープの 1 つを割り 当てます。

### **Osc 1/2/3 Multi Detune**

マルチオシレーターモードで生成される個別のオシレーターボイスの**「Detune」**パラメ ーターを変調します。

#### **Osc 1/2/3 Multi Pan**

マルチオシレーターモードで生成される個別のオシレーターボイスの定位を変調します。

#### **Osc 1/2/3 Multi Voices**

マルチオシレーターモードで生成されるオシレーターボイスの数を変調します。

#### **Sub Osc Level**

サブオシレーターのレベルを変調します。たとえば、演奏中にオシレーターをフェードイ ンするには、モジュレーションホイールを割り当てます。

## **Ring Mod Level**

リングモジュレーションエフェクトのレベルを変調します。たとえば、演奏中にリングモ ジュレーションをフェードインするには、モジュレーションホイールを割り当てます。

#### **Noise Level**

ノイズジェネレーターのレベルを変調します。たとえば、演奏中にノイズジェネレーター をフェードインするには、モジュレーションホイールを割り当てます。

## **Audio Input**

プラグインのサイドチェーン入力から受信するオーディオ入力のレベルを変調します。

## **LFO 1/2 Frequency**

それぞれの LFO の速度を変調します。

たとえば、演奏中にビブラートエフェクトの速度をコントロールするには、**「Aftertouch」** を割り当てます。

## **LFO 1/2 Shape**

それぞれの LFO の波形を変調します。 たとえば、キーボードの演奏位置に応じて波形を変化させるには、**「Key Follow」**を割り 当てます。

### **Step Mod Frequency**

ステップモジュレーターの速度を変調します。たとえば、LFO を割り当てて、周期的に加 速または減速します。

## **Step Mod Slope**

ステップモジュレーターのエッジの形状を変調します (**「Slope」**パラメーターが有効な場 合)。たとえば、モジュレーションホイールを割り当てて、粗いエッジからなめらかなエッ ジまでをミックスします。

## **Amp Env Attack Time**

ボリュームエンベロープのアタックタイムを 変調します。このデスティネーションは連続 して変調できません。タイムは、セグメントが始まるときにのみ更新されます。

#### **Amp Env Decay Time**

ボリュームエンベロープのディケイタイムを 変調します。このデスティネーションは連続 して変調できません。タイムは、セグメントが始まるときにのみ更新されます。

#### **Amp Env Sustain Level**

ボリュームエンベロープのサステインレベルを変調します。このデスティネーションは連 続して変調できません。レベルは、セグメントが始まるときにのみ更新されます。

#### **Amp Env Release Time**

ボリュームエンベロープのリリースタイムを 変調します。このデスティネーションは連続 して変調できません。タイムは、セグメントが始まるときにのみ更新されます。

## **Filter Env Attack Time**

フィルターエンベロープのアタックタイムを 変調します。このデスティネーションは連続 して変調できません。タイムは、セグメントが始まるときにのみ更新されます。

#### **Filter Env Decay Time**

フィルターエンベロープのディケイタイムを 変調します。このデスティネーションは連続 して変調できません。タイムは、セグメントが始まるときにのみ更新されます。

## **Filter Env Sustain Level**

フィルターエンベロープのサステインレベルを変調します。このデスティネーションは連 続して変調できません。レベルは、セグメントが始まるときにのみ更新されます。

#### **Filter Env Release Time**

フィルターエンベロープのリリースタイムを 変調します。このデスティネーションは連続 して変調できません。タイムは、セグメントが始まるときにのみ更新されます。

#### **Pitch Env Start Level**

最初のピッチエンベロープノードのレベルを変調します。このデスティネーションは連続 して変調できません。レベルは、セグメントが始まるときにのみ更新されます。

#### **Pitch Env Attack Time**

ピッチエンベロープのアタックタイムを 変調します。このデスティネーションは連続して 変調できません。タイムは、セグメントが始まるときにのみ更新されます。

#### **Pitch Env Attack Level**

2 番めのピッチエンベロープノードのレベルを変調します。このデスティネーションは連 続して変調できません。レベルは、セグメントが始まるときにのみ更新されます。

#### **Pitch Env Decay Time**

ピッチエンベロープのディケイタイムを 変調します。このデスティネーションは連続して 変調できません。タイムは、セグメントが始まるときにのみ更新されます。

## **Pitch Env Sustain Level**

ピッチエンベロープのサステインレベルを変調します。このデスティネーションは連続し て変調できません。レベルは、セグメントが始まるときにのみ更新されます。

### **Pitch Env Release Time**

ピッチエンベロープのリリースタイムを 変調します。このデスティネーションは連続して 変調できません。タイムは、セグメントが始まるときにのみ更新されます。

## **Pitch Env Release Level**

最後のピッチエンベロープノードのレベルを変調します。このデスティネーションは連続 して変調できません。レベルは、セグメントが始まるときにのみ更新されます。

#### **User Env Start Level**

最初のユーザーエンベロープノードのレベルを変調します。このデスティネーションは連 続して変調できません。レベルは、セグメントが始まるときにのみ更新されます。

## **User Env Attack Time**

ユーザーエンベロープのアタックタイムを 変調します。このデスティネーションは連続し て変調できません。タイムは、セグメントが始まるときにのみ更新されます。

#### **User Env Attack Level**

2 番めのユーザーエンベロープノードのレベルを変調します。このデスティネーションは 連続して変調できません。レベルは、セグメントが始まるときにのみ更新されます。

#### **User Env Decay Time**

ユーザーエンベロープのディケイタイムを 変調します。このデスティネーションは連続し て変調できません。タイムは、セグメントが始まるときにのみ更新されます。

#### **User Env Sustain Level**

ユーザーエンベロープのサステインレベルを変調します。このデスティネーションは連続 して変調できません。レベルは、セグメントが始まるときにのみ更新されます。

## **User Env Release Time**

ユーザーエンベロープのリリースタイムを 変調します。このデスティネーションは連続し て変調できません。タイムは、セグメントが始まるときにのみ更新されます。

#### **User Env Release Level**

最後のユーザーエンベロープノードのレベルを変調します。このデスティネーションは連 続して変調できません。レベルは、セグメントが始まるときにのみ更新されます。

#### **Bus 1-16**

16 本のバスの 1 つにモジュレーションを送って、より複雑なモジュレーション信号を生成 できます。信号を送りたいバスをデスティネーションとして選択します。バスに送られた モジュレーションを使用するには、対応するバスをモジュレーションソースとして 割り当 てます。

## **カーブおよび範囲エディター**

モジュレーションソースごとにカーブと 範囲をセットアップできます。

- ⚫ カーブエディターでは 、モジュレーションの特性を変更できます。表示される曲線は、モジュレ ーションソースに重ね合わせられます。
	- このようにして、たとえば、リニアから指数または対数までモジュレーションを変更できます。
- ⚫ 最小値と最大値を設定すると、モジュレーションを特定の範囲内に制限できます。さらに、モジ ュレーションのオフセットと範囲を指定できます。 たとえば、オフセットと範囲を +50% に設定すると、表示されるカーブの後半がモジュレーショ ンに重ね合わせられます。
- ⚫ MIDI またはノートエクスプレッションコントローラーをモジュレーションソースとして 選択す ると、**「Smoothing」**パラメーターを使用できます。これを使用して、パラメーターの変化をゆ るやかにできます。**オプションエディター**で設定したグローバルな**「Smoothing」**パラメータ ーを使用する場合は**「Default」**に設定します。または、値フィールドに値を入力します。

カーブエディターでは 、カーブエディターの 右側の各ボタンをクリックして選択できるさまざまなプリ セットを使用できます。独自のカーブを設定するには、**「CustomCurve」** をクリックします。

カスタムカーブは以下の方法で編集できます。

- 新しいノードを挿入するには、エディター内をダブルクリックします。
- ⚫ ノードを削除するには、削除したいノードをダブルクリックします。
- ⚫ カーブの基本的な形状を設定するには、ノードを新しい位置にドラッグします。
- ⚫ カーブ特性を変更するには、ノードの間の線を上または下にドラッグします。

**サンプルエディターでのサンプル の編集**

**サンプルエディター**では、サンプルを表示して編集できます。HALion では、サンプルはサンプルゾー ンに関連付けられます。サンプルゾーンを選択すると、該当するサンプルが**サンプルエディター**に表示 されます。

## **サンプルのロードと試聴**

**サンプルエディター**のヘッダーにあるコントロールを使用して、サンプルのロードと試聴の設定ができ ます。

#### $\Rightarrow$  Master

## **Load/Replace Sample**

新しいサンプルをロードしたり、現在のサンプルを置き換えたりできます。

#### **Preview Volume/Output for Preview**

エディターの右上角にある**「Preview Volume」**コントロールと**「Output for Preview」** コントロールを使用して、**サンプルエディター**の再生のボリュームと出力を指定できます。

## **ツールバー**

ツールバーには、サンプルマーカー、ループマーカー、スライスなどを編集するためのツールが含まれ ています。

## 

## **Play Sample**

未加工のサンプルが再生されます。

## **Play Selection Looped**

このボタンをオンにすると、選択範囲がループ再生されます。

## **Auto-Scroll**

このボタンをオンにすると、再生カーソルが常に表示されるように、再生中に波形ディス プレイがスクロールされます。

## **Follow Sample Playback**

このボタンをオンにすると、MIDI でサンプルをトリガーしたときに再生ロケーターが表示 されます。

### **Range Selection Tool**

範囲を選択するには、このツールでクリックしてドラッグします。

## **Zoom Tool**

このツールを選択した場合、波形をクリックするとクリック位置にズームインできます。

## **Play Tool**

このツールを選択した場合、波形をクリックして再生を開始できます。マウスボタンを放 すまでその位置からサンプルが再生されます。

## **Scrub Tool**

このツールを選択した場合、波形をクリックして横にドラッグするとオーディオを再生で きます。クリックした位置からマウスを左右に動かす速さと距離で、再生方向と速度を調 節できます。

#### **Snap**

オンにすると、選択範囲の開始位置、終了位置、マーカーを他のマーカーにスナップでき ます。

## **Snap to Zero Crossing**

このボタンをオンにすると、マーカー、選択範囲の開始位置、終了位置は、ゼロクロスポ イント (オーディオの振幅がゼロの位置) のみに挿入されます。これにより、振幅の急な変 化によって生じるポップノイズやクリックノイズを 避けることができます。

## **Trim Sample**

選択範囲、またはサンプルの開始と終了マーカーで設定した範囲のいずれかに、サンプル をトリミングします。

## **Revert to Full Sample**

トリミングを元に戻して、サンプル全体を復元します。

補足

トリミングを元に戻したあとは、開始/終了マーカーを元の位置に設定する必要がありま す。設定しない場合、トリミングされていた部分は再生されません。

## **Normalize Sample**

サンプルの最も高いピークレベルを検出し、あらかじめ定義されたレベルに達するまでゲ インを調節することで、サンプルをノーマライズします。

## **Normalize Level**

**「Normalize Sample」**機能のレベルを設定します。

## **Sustain/Release Loop**

波形ディスプレイのサステインループとリリースループ 間で表示を切り替えます。

## **Edit Loop**

このボタンをオンにすると、エディターに、元のサンプルデータではなくループ領域が表 示されます。ループの終了と開始の間の移行がわかりやすくなり、ループマーカーを最適 な位置に設定できます。

## 補足

**「Edit Loop」**をオンにしたときに**「Loop Mode」**がオフになっていた場合、「Loop Mode」は自動的に**「Continuous」**に設定され、サンプルの開始位置と終了位置にループ マーカーが置かれます。

## **Show Resulting Loop Crossfade**

このボタンをオンにすると、クロスフェード設定の効果が波形ディスプレイに表示されま す。このボタンをオンにすると、編集した波形が赤色で表示されます。

## 補足

このボタンが機能するのは**「Edit Loop」**がオンになっているときだけです。

## **Find Previous Loop Start/Find Next Loop Start**

現在のループの開始位置の前 (Previous) または後 (Next) のいずれかで、ループの適切な開 始位置を自動的に検出します。

#### **Find Previous Loop End/Find Next Loop End**

現在のループの終了位置の前 (Previous) または後 (Next) のいずれかで、ループの適切な終 了位置を自動的に検出します。

## **Loop Transition**

短めのループを検索するには**「t」**(推移) に、長いループを検索するには**「T」**(音色) に設 定します。

これは、サンプルに長いサウンドの動きや必要なビートがある場合に、長いループを検索 するのに役立つことがあります。この機能により、検出されたループのダイナミクスが失 われるのを防ぐことができます。

**「T」**に設定した場合、部分的な推移という観点では最適でなかったとしても、サウンドの 音色の動きを最も適切に反映するループマーカー位置が、HALion によって提示されま す。この場合、ループを円滑にするために**クロスフェード**機能を使用できます。

## **Threshold**

HALion では、ループに対して、大量のループマーカー位置の候補が検出されます。位置 の候補は内部的に評価され、品質に応じたスコアが付けられます。**「Threshold」**パラメー ターによって、マーカーが使用されるための最低スコアを指定できます。最も高い設定の 場合、非常に少数の適切な位置しか提示されません。

## **Loop Score**

検出されたループマーカーはそれぞれ評価され、ループの始まりと終わりがどのくらい適 切に一致しているかを示すスコアが付けられます。

補足

この値は、**「Find Previous/Next Loop Start/End」**ボタンでループ位置を検索したときに のみ更新されます。

## **Pitch Detection Sensitivity**

ピッチ検出カーブを調節できます。たとえば、ピッチ検出カーブの変化が急すぎる場合や 誤ったピッチが含まれている場合は、**「Pitch Detection Sensitivity」**を低くします。

## **Detected Pitch**

現在のマーカー位置の推定ピッチです。

**「Slice」**タブが選択されている場合、ツールバーに以下のツールが追加されます。

### **Play Slice Tool**

このツールを選択すると、スライスをクリックすることで再生できます。

## **Lock Slices**

このボタンをオンにすると、スライスマーカーを誤って移動することを防げます。ロック されたスライスは赤いマーカーで表示されます。

## **Auto Zoom Slices**

このボタンをオンにし、**プログラムツリー**でスライスゾーンを切り替えると、スライスが 波形ディスプレイの中央にくるように自動的にズームインされます。

## **Zoom to Previous Slice/Zoom to Next Slice**

これらのボタンをクリックすると、前/次のスライスにズームインします。

# **情報ライン**

Len 837236 Rate 0 BPM 101.13 Pos 9460 ≑ Sel 9460 ≑ 32150 ≑ 22690 ≑

#### **File Length**

サンプルファイルの長さが表示されます。

## **Sample Rate**

サンプルファイルのサンプリングレートが表示されます。

#### **File Tempo**

サンプルファイルのテンポが BPM で表示されます。

#### **Playback Position**

再生位置が表示されます。 再生位置を変更するには、矢印ボタンを使用するか、値フィールドに新しい位置を入力し ます。

區

## **Selection Start**

選択範囲の開始位置を設定します。

## **Selection End**

選択範囲の終了位置を設定します。

## **Selection Length**

選択範囲の長さを設定します。

## **Show Selection/Sample Parameters**

情報ラインに選択範囲のパラメーターを表示するか、サンプル全体のパラメーターを表示 するかを切り替えます。

## **Root Key**

ゾーンのデフォルトのピッチ、つまり、移調なしでゾーンが再生されるときのキーを決定 します。

### **Tune**

ゾーンのチューニングオフセットを設定します。 この値はエクスポート時にサンプルファイルに書き込み、インポート時に読み込むことが できます。

## **Gain**

ゾーンのゲインオフセットを設定します。 この値はエクスポート時にサンプルファイルに書き込み、インポート時に読み込むことが できます。

#### **Pan**

サンプルのパンオフセットを指定できます。

**「Slice」**タブを選択すると、情報ラインに、以下のスライス固有の設定内容が表示されます。

## **Sample Length**

サンプルの長さが表示されます。

#### **Tempo**

サンプルのテンポが BPM 単位で表示されます。

## **Bars/Beats**

自動テンポ検出で見つかったサンプルの長さが、小節と拍単位で表示されます。

## 補足

これらの値は手動で調節できます。変更すると、グリッドとテンポが影響されます。

## **Grid**

波形ディスプレイにグリッドを表示できます。

## **Grid Resolution**

グリッドの解像度を音値で設定できます。

### **Signature**

ループの拍子を指定できます。

#### **Off**

指定した値だけグリッドをずらします。

# **オーバービューライン**

オーバービューラインでは、サンプル全体の波形を把握できます。波形ディスプレイに表示されている 部分は長方形で示されます。波形ディスプレイでの現在の選択範囲は茶色で表示されます。

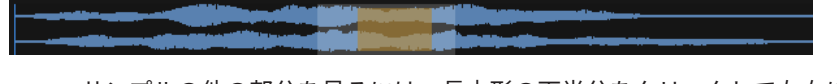

- ⚫ サンプルの他の部分を見るには、長方形の下半分をクリックして左右にドラッグします。
- ⚫ メイン波形ディスプレイに表示されるサンプル範囲を拡大、縮小するには、長方形の枠をドラッ グしてサイズを変更します。
- ⚫ メイン波形ディスプレイに新しいサンプル範囲を表示するには、オーバービューの上半分でクリ ックしてドラッグします。

## **波形ディスプレイ**

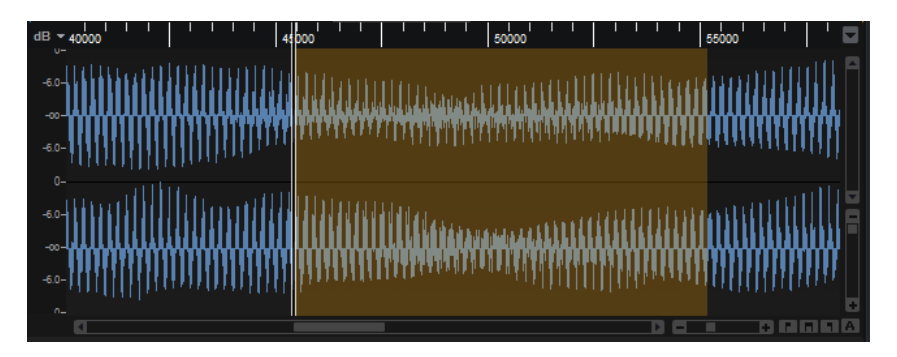

波形ディスプレイには、サンプルの波形画像が表示されます。波形ディスプレイの左には、オーディオ の振幅を示すレベルスケールが表示されます。

- ⚫ レベルをパーセント単位と dB 単位のどちらで表示するか選択するには、上部にあるレベルスケ ールのラベル (「dB」または「%」) をクリックし、ポップアップメニューでオプションを選択し ます。
- ⚫ ハーフレベルラインを表示するには、波形ディスプレイで右クリックし、コンテキストメニュー でオプションを選択します。

## **ルーラー**

指定した表示形式でタイムラインが表示されます。

● 形式を選択するには、ルーラーの右にある矢印ボタンをクリックして、ポップアップメニューで オプションを選択します。

小節と拍、秒、またはサンプルによる表示形式を選択できます。

## **表示オプション**

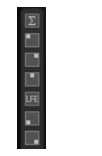

## **チャンネル表示オプション**

波形ディスプレイ左側の対応するボタンをオンにすると、表示するチャンネルをすべての チャンネル、特定のチャンネル、すべてのチャンネルの 和のいずれかから選択できます。こ こでどのボタンもオンにしていない場合、すべてのチャンネルが 表示されます。

補足

使用できるチャンネル選択ボタンはサンプルファイルによって異なります。

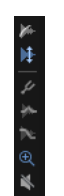

## **Show Fades in Wave**

このボタンをオンにすると、フェード設定が波形に直接表示されます。

## **Show Gain in Wave**

- ⚫ このボタンをオンにすると、サンプルの**「Gain」**パラメーターの影響が波形ディス プレイに表示されます。ゲインは手動または**「Normalize」**機能を使用して設定で きます。
- ⚫ このボタンをオフにすると、未加工のオリジナルサンプルデータが表示されます。

## **Show Pitch Detection Curve**

このボタンをオンにすると、ピッチ検出カーブが波形に重ねて表示されます。ピッチ検出 カーブには、サンプル内でピッチを正しく検出できる場所が表示されます。

## **Show Pitch Envelope/Show Level Envelope**

サンプルのピッチとレベルを、統合されたピッチとレベルのエンベロープを使用して編集 できます。サンプルのアタック部分のピッチを変更したり、ループの終わりのピッチやレ ベルをループの始まりと一致させたりできます。MIDI キーボードでサンプルを演奏する 場合、どちらのエンベロープも適用されます。

エンベロープを編集するには、**「Show Pitch Envelope」**または**「Show Level Envelope」**をクリックします。

- ⚫ サンプル全体のピッチやレベルをオフセットするには、1 つのノードを追加し、中 央位置から上下に動かします。
- ⚫ エンベロープにノードを追加するには、カーブ部分をダブルクリックします。
- ⚫ ノードを削除するには、削除したいノードをダブルクリックします。
- ⚫ ノードをニュートラル位置にリセットするには、**[Ctrl]/[command]** を押しながら クリックします。

## **Zoom Envelope**

ピッチエンベロープやレベルエンベロープにズームインします 。これにより、エンベロー プをより詳細に編集できます。

#### **Bypass Gain, Tuning, Fades, and Envelopes in Editor Playback**

サンプルのゲインの変更や、フェードカーブ、ピッチエンベロープ、レベルエンベロープ によるレベルとピッチの変更をすべて無視します。

# **パラメーターセクション**

波形ディスプレイの下にあるパラメーターセクションには、サンプルおよびサンプルゾーンのパラメー ターが表示されます。

## 補足

**「Main」**および**「Loop」**タブの**「Sample Oscillator」**パラメーターは、複数のサンプルについて同時 に編集できます。これは、複数選択にフェードを追加したり、同じ楽器の音を別々のマイクで録音した 複数のサンプルにループマーカーを設定したりする場合に便利です。

## **「Main」タブ**

**「Main」**タブには、サンプルのゾーンパラメーター、マーカー設定、およびフェード設定が表示されま す。

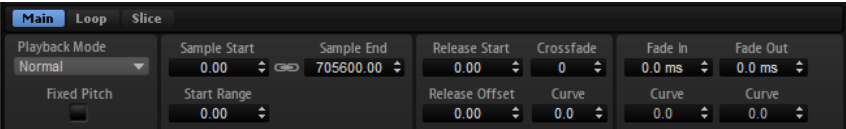

#### **Playback Mode**

- ⚫ **「Normal」**を選択すると、サンプルは始めから終わりまで再生されます。ループが 設定されている場合、ループ設定に従って再生されます。
- ⚫ **「Reverse」**を選択すると、サンプルは終わりから始めまで再生されます。ループが 設定されている場合、ループ設定に従って再生されます。
- ⚫ **「One-Shot」**を選択すると、サンプルは始めから終わりまで再生されます。ループ 設定は無視されます。
- ⚫ **「Reverse One-Shot」**を選択すると、サンプルは終わりから始めまで再生されま す。ループ設定は無視されます。

**「One Shot」**モードと**「Reverse One-Shot」**モードでは、ゾーンは MIDI ノートオフメッ セージを無視します。サンプルが再生されている間、サステインに達して、そのレベルが 維持されるまですべてのエンベロープおよび LFO が再生されます。エンベロープおよび LFO のリリース部分は再生されません。ただし、**「Envelope」**セクションで**「One Shot」** モードをオンにした場合、エンベロープのリリースノードが再生に含まれます。

## **Fixed Pitch**

サンプルゾーンが**「Root Key」**設定に指定された MIDI ノート以外の MIDI ノートによって トリガーされた場合、通常、サンプルはそれに合わせて移調します。**「Fixed Pitch」**をオ ンにすると、発音されるノートとルートキーとの相対関係が無視され、すべてのキーによ って、録音されているとおりにサンプルが再生されます。

## 補足

**「Pitch」**セクションで通常のピッチモジュレーションを適用し、サンプルが**「Pitch Key Follow」**設定に従ってキーボードに追従するように設定することもできます。

## **Sample Start**

サンプルの開始マーカーです。

## **Sample End**

サンプルの終了マーカーです。

## **Link Sample Start and End**

サンプルの開始位置と終了位置をリンクします。1 つの値を編集すると、他の値が自動的 に変更されます。

補足

サンプルファイルの制限を超えてサンプルの開始位置または終了位置を変更することはで きません。たとえば、サンプルが終了位置に達したときに**「Sample Start」**値を上げた場 合、**「Sample End」**値は変更されません。

## **Start Range**

サンプルの開始オフセットモジュレーション範囲を設定します。モジュレーションマトリ クスでデスティネーションとして**「Sample Start」**を選択した場合、**「Start Range」**パ ラメーターは、開始オフセットモジュレーションによって 影響を受けるサンプル部分をコ ントロールします。このパラメーターをゼロに設定した場合、サンプルの開始モジュレー ションは行なわれません。

たとえば、**「Note-on Velocity」**を使用して**「Sample Start」**パラメーターを変調する場 合、高いキーベロシティーによってサンプルは 遅れて再生を開始します。この変調の範囲 は**「Start Range」**パラメーターによって決まります。

## **Release Start**

キーを放したときにカーソルが移動する場所を設定します。

たとえば、ループ再生しているサンプルについて、元のリリース部分を再生するようにし たい場合、**「Release Start」**パラメーターをその位置に設定します。

#### **Release Offset**

サンプルごとにリリースの始まりを微調整できます。

たとえば、元のリリース設定を保ったまま、複数のゾーンのリリースの始まりを同時にオ フセットできます。

## **Crossfade/Fade In/Fade Out**

フェードイン、フェードアウト、クロスフェードのカーブと長さを設定できます。

## **「Loop」タブ**

このタブにはサステインループとリリースループの 設定が表示されます。2 種類のループセットを設 定できます。

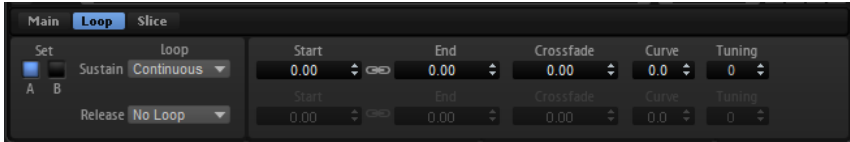

## **ループセット A および B**

同じサンプルに対して 2 種類のループセットを設定できます。これは、たとえば、同じル ープの異なるバージョンを比較する場合に便利です。

## **Loop Mode**

サステインループとリリースループのモードを 選択できます。

⚫ **「No Loop」**に設定すると、サンプルがループせずに再生されます。
- ⚫ **「Continuous」**に設定すると、ボリュームエンベロープの終了位置までループは連 続して再生されます。
- ⚫ **「Alternate」**に設定すると、キーの発音を停止してもループが 再生と逆再生を繰り 返します。
- ⚫ **「Once」**に設定すると、ループは 1 回繰り返されます。
- ⚫ **「Until Release」** (サステインループの場合のみ) に設定すると、キーボードでキー を放すまでループは再生されます。
- ⚫ **「Alternate Until Release」** (サステインループの場合のみ) に設定すると、キーを 発音する限りループが再生と逆再生を繰り返し、キーの発音を停止するとサンプル の最後まで再生されます。

#### 補足

**「Loop Mode」**を**「Alternate」**または**「Alternate Until Release」**に設定した場合、ル ープのクロスフェードはループの 開始位置と終了位置に適用されます。**「Loop Mode」**ポ ップアップメニューのその他のモードに設定した場合、ループのクロスフェードはループ の終了位置にのみ適用されます。

#### **Loop Start**

サステインループとリリースループの 開始位置です。

#### **Loop End**

サステインループとリリースループの 終了位置です。

#### **Link Loop Start and End**

ループの開始位置と終了位置をリンクします。1 つの値を編集すると、他の値が自動的に 変更されます。

#### **Crossfade**

ループの終わりとループの始まりの間にクロスフェードを作成できます。クロスフェード によって移行をなめらかにできます。

#### **Curve**

クロスフェードに、リニアカーブから均等パワーカーブまでの任意のカーブを作成できま す。

#### **Tuning**

ループのチューニングを設定します。これは、ループの周波数を調整する場合に便利です。

#### **「Slice」タブ**

スライスが作成されているかどうかによって、パラメーターセクションに表示されるパラメーターは異 なります。

スライスが作成されていない場合、以下のパラメーターを使用できます。

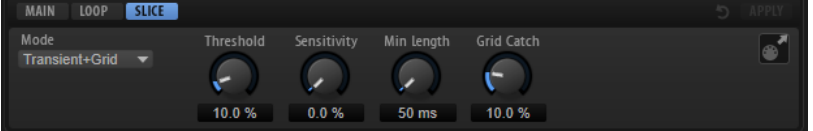

#### **「Slice Detection」モード**

「Slice Detection」モードを使用すると、スライスマーカーが波形に自動的に設定されま す。

- ⚫ **「Transient」**モードでは、トランジェントが新しいスライスの始まりとして設定さ れるのに必要な最小ピークレベルを設定できます。
- ⚫ **「Grid」**モードでは、ビードグリッドに合わせてスライスマーカーが設定されます。
- ⚫ **「Transient + Grid」**モードでは、両方の条件に一致するスライスが検出されます。
- ⚫ **「Manual」**モードでは、自動スライス検出が無効になります。このモードでは、ス ライスマーカーは手動でのみ設定できます。

#### 補足

どのモードでも、**[Alt]** を押しながら波形をクリックすることでスライスマーカーを手動で 追加できます。

#### **Threshold**

トランジェントが新しいスライスの始まりとして検出されるために必要な、トランジェン トの最小レベルを設定します。

#### **Sensitivity**

トランジェント検出では、すべてのトランジェントが評価され、その品質に従って分類さ れます。**「Sensitivity」**コントロールでは、スライスマーカーを設定するために一致させ る必要がある品質の最小値を設定できます。

#### **Min Length**

スライスの最小の長さを設定します。短すぎるスライスが作成されるのを避けるために使 用します。

#### **Grid Catch**

**「Transient+Grid」**モードでは、このコントロールを使用して、トランジェントマーカー がどの程度グリッドに近い位置になければならないか指定できます。

#### **Reset Slice Marker Edits**

手動で編集したスライスマーカーをすべて 削除し、移動したマーカーの位置をすべて元に 戻します。

#### **Apply**

スライスを作成するには、このボタンをクリックします。**「Apply」**をクリックするとボタ ンが**「Revert」**に変わり、スライス操作を取り消しできます。

スライスが作成されている場合、以下のパラメーターを使用できます。

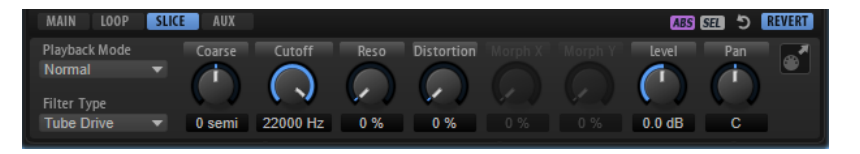

#### **Playback Mode**

- ⚫ **「Normal」**を選択すると、サンプルは始めから終わりまで再生されます。ループが 設定されている場合、ループ設定に従って再生されます。
- ⚫ **「Reverse」**を選択すると、サンプルは終わりから始めまで再生されます。ループが 設定されている場合、ループ設定に従って再生されます。
- ⚫ **「One-Shot」**を選択すると、サンプルは始めから終わりまで再生されます。ループ 設定は無視されます。
- ⚫ **「Reverse One-Shot」**を選択すると、サンプルは終わりから始めまで再生されま す。ループ設定は無視されます。

**「One Shot」**モードと**「Reverse One-Shot」**モードでは、ゾーンは MIDI ノートオフメッ セージを無視します。サンプルが再生されている間、サステインに達して、そのレベルが 維持されるまですべてのエンベロープおよび LFO が再生されます。エンベロープおよび LFO のリリース部分は再生されません。ただし、**「Envelope」**セクションで**「One Shot」** モードをオンにした場合、エンベロープのリリースノードが再生に含まれます。

#### **Filter Type**

フィルターの基本的なサウンド特性を指定します。

- ⚫ **「Off」**は、フィルターセクションが無効になります。
- ⚫ **「Classic」**では、レゾナンス付きの 24 種類のフィルターシェイプを利用できます。
- ⚫ **「Tube Drive」**は、温かいチューブのようなディストーションを 加えま す。**「Distortion」**パラメーターでチューブドライブの 量を設定できます。
- ⚫ **「Hard Clip」**は、トランジスタ系の明るいディストーションを加えま す。**「Distortion」**パラメーターでハードクリッピングの量を設定できます。
- ⚫ **「Bit Red」** (ビットリダクション) は、クオンタイズノイズを使用してデジタルディ ストーションを加えます。**「Distortion」**パラメーターでビットリダクションを調節 できます。
- ⚫ **「Rate Red」**は、エイリアスノイズを使用してデジタルディストーションを 加えま す。**「Distortion」**パラメーターでレートリダクションを調節できます。
- ⚫ **「Rate Red KF」**は、エイリアスノイズを使用してデジタルディストーションを 加え ます。さらに、**「Key Follow」**が使用されます。レートリダクションは押されたキ ーに従い、高いキーを弾くとサンプリングレートが高くなります。
- ⚫ **「HALion 3」**では、HALion 3 の 5 つのレガシーフィルターシェイプを利用できま す。
- ⚫ **「Waldorf」**では、2 つの櫛形フィルターを含め、13 種類のフィルターシェイプを利 用できます。
- ⚫ **「Eco」**は、パフォーマンスを発揮するよう最適化されたローパスフィルターで、 **「Resonance」**または**「Distortion」**パラメーターを使用しません。たとえば、同 じキーの異なるベロシティーレイヤーのサンプルの 精度に合わせることができま す。

#### 補足

ディストーションを使用しないフィルターでは、必要な処理能力が減ります。

#### **Coarse Tuning**

チューニングを半音単位で調整します。

#### **Cutoff**

フィルターのカットオフ周波数をコントロールします。

#### **Resonance**

カットオフ付近の周波数を強調します。設定を高くすると、フィルターは自己発振し、電 話の呼出音のような音になります。

#### **Distortion**

信号にディストーションを加えます。主に選択したフィルタータイプによって調節可能か どうかは異なります。設定値を高くすると、強いディストーションエフェクトがかかりま す。

#### 補足

このパラメーターは、**「Tube Drive」**、**「Hard Clip」**、**「Bit Red」**、**「Rate Red」**、および **「Rate Red KF」**フィルタータイプのみで使用できます。

#### **Morph X/Y**

これらのコントロールは、**ゾーンエディター**の**「Filter」**セクションでサンプルゾーンに **「Morph 2」**、**「Morph 4」**、または**「Morph XY」**フィルタータイプが使用されている場合 に使用できます。**「Morph X/Y」**の場合、2 つのパラメーターを同時に調整できます。

- ⚫ **「Morph 2」**および**「Morph 4」**フィルタータイプでは、**「Y」**コントロールでフィ ルターシェイプ間のモーフィングを調整します。
- ⚫ **「Morph XY」**では、**「Morph X」**コントロールで**「AD」**と**「BC」**のフィルターシェ イプ間のモーフィングを調整し、**「Morph Y」**コントロールで**「AB」**と**「DC」**のフ ィルターシェイプ間のモーフィングを調整します。

#### **Level**

選択したスライスのレベルを設定します。

#### **Pan**

選択したスライスの定位を設定します。

#### **Drag MIDI Phrase to Host Sequencer**

スライスマーカーを MIDI フレーズとしてエクスポートするには、ホストシーケンサーま たは MIDI ファイルを扱えるその他のアプリケーションに、「MIDI export」フィールド をドラッグします。この MIDI ファイルはスライスしたループの再生に使用されます。

#### **Reset Slice Marker Edits**

手動で編集したスライスマーカーをすべて 削除し、移動したマーカーの位置をすべて元に 戻します。

#### **Revert**

このボタンをクリックすると、スライスマーカーに加えたすべての変更が削除され、スラ イス操作が取り消され、スライスされたゾーンのレイヤーが**プログラムツリー**から削除さ れます。

### **「AUX」タブ**

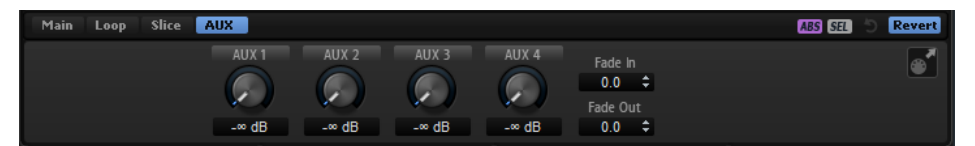

スライスを作成すると、**「AUX」**タブがオンになります。

#### **AUX 1-4**

選択したスライスの信号を、グローバルの AUX バスまたはローカルの AUX バス (使用でき る場合) に送信できます。これらのコントロールは、各 AUX バスに送信するレベルを指定 するために使用します。

#### **Fade In/Fade Out**

選択したスライスにフェードインまたはフェードアウトを設定します。これは、オーディ オをスライスするのが難しい場合に、不要なクリックノイズを消すために使用できます。

関連リンク [「Filter」セクション](#page-109-0) (110 ページ)

# **サンプルエディターのコンテキストメニュー**

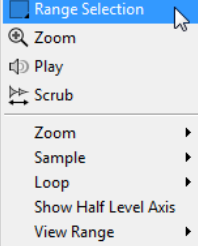

#### **Range Selection Tool**

範囲を選択するには、このツールでクリックしてドラッグします。

#### **Zoom Tool**

このツールを選択した場合、波形をクリックするとクリック位置にズームインできます。

#### **Play Tool**

このツールを選択した場合、波形をクリックして再生を開始できます。マウスボタンを放 すまでその位置からサンプルが再生されます。

#### **Scrub Tool**

このツールを選択した場合、波形をクリックして横にドラッグするとオーディオを再生で きます。クリックした位置からマウスを左右に動かす速さと距離で、再生方向と速度を調 節できます。

#### **Zoom**

- ⚫ **「Zoom In」**は、1 段階ズームインします。
- ⚫ **「Zoom Out」**は、1 段階ズームアウトします。
- ⚫ **「Zoom Full」**は、波形ディスプレイにサンプル全体を表示します、
- **「Toggle Zoom Full/Last」**は、直前のズーム設定とサンプル全体表示を相互に切り 替えます。
- ⚫ **「Undo/Redo Zoom」**では、直前のズーム設定の取り消し/やり直しができます。
- ⚫ **「Zoom to Selection」**は、現在の選択範囲にズームインします。
- ⚫ **「Zoom to Sample Start/End」**は、サンプルの開始マーカーと終了マーカーのう ち、カーソルの位置に近い方にズームインします。
- **「Zoom to Sample Start」は、サンプルの開始マーカーにズームインします。**
- ⚫ **「Zoom to Sample Start Range」**は、サンプルの開始範囲にズームインします。
- ⚫ **「Zoom to Sample End」**は、サンプルの終了マーカーにズームインします。
- ⚫ **「Zoom to Sustain Loop」**は、サステインループ全体にズームインします。
- ⚫ **「Zoom to Sustain Loop Start」**は、サステインループの始まりにズームインしま す。
- ⚫ **「Zoom to Sustain Loop End」**は、サステインループの終わりにズームインしま す。
- ⚫ **「Zoom to Release Start」**は、リリースの始まりにズームインします。
- ⚫ **「Zoom to Start」**は、サンプルファイルの始まりにズームインします。
- ⚫ **「Zoom to End」**は、サンプルファイルの終わりにズームインします。
- ⚫ **「Zoom to Range」**は、選択範囲にズームインします。

#### **Sample**

⚫ **「Read Root Key and Tuning From File」**を選択すると、ルートキーとチューニン グを、サンプルファイルに保存されている値に設定できます。現在のゾーン設定は、 サンプルファイルの設定で上書きされます。

#### 補足

このオプションは、対応する情報がサンプルファイルに保存されている場合のみ使 用できます。

- ⚫ **「Show in Explorer/Finder」**は、エクスプローラー (Windows) または Finder (Mac) でファイルを表示します。
- ⚫ **「Read Loop from File」**を選択すると、ループマーカーを、サンプルファイルに保 存された値に設定できます。現在のゾーン設定は、サンプルファイルの設定で上書 きされます。

#### 補足

このオプションは、対応する情報がサンプルファイルに保存されている場合のみ使 用できます。

⚫ **「Open in External Editor」**を選択すると、外部エディターでサンプルを 開いて編 集できます。

補足

このメニュー項目は、**オプションエディター**の**「Edit」**セクションで外部エディタ ーが指定されている場合のみ使用できます。

- ⚫ **「Trim Sample to Start/End」**は、開始および終了マーカーに合わせてサンプルを トリミングします。
- ⚫ **「Trim Sample to Selection」**は、現在の選択範囲でサンプルをトリミングします。
- ⚫ **「Normalize Sample」**を選択すると、サンプルをノーマライズできます。

#### **Loop**

- ⚫ **「Copy Sustain Loop to Release Loop」**は、サステインループの開始マーカーと 終了マーカーの位置をリリースループにコピーします。
- ⚫ **「Copy Release Loop to Sustain Loop」**は、リリースループの開始マーカーと終 了マーカーの位置をサステインループにコピーします。
- ⚫ **「Copy Loop A to B」**は、ループ A の設定をループ B にコピーします。
- ⚫ **「Copy Loop B to A」**は、ループ B の設定をループ A にコピーします。
- ⚫ **「Set Sustain Loop to Sample Start/End」**は、サステインループの開始マーカー と終了マーカーの位置を、サンプルの開始マーカーと終了マーカーの位置に設定し ます。このオプションはドラムループなどで便利です。
- ⚫ **「Set Sample Start/End to Sustain Loop」**は、サンプルの開始マーカーと終了マ ーカーの位置を、サステインループの開始マーカーと終了マーカーの位置に設定し ます。このオプションは、長いサンプルファイルからスライスしたループを 作成す る場合に使用できます。

#### **Selection**

- **Fat Sample Start/End to Selection」は、サンプルの開始位置と終了位置を、選** 択範囲の開始位置と終了位置に設定します。
- ⚫ **「Set Sustain Loop to Selection」**は、選択範囲を囲むようにサステインループマ ーカーを移動します。
- ⚫ **「Set Release Loop to Selection」**は、選択範囲を囲むようにリリースループマー カーを移動します。
- ⚫ **「Create Zone from Selection」**は、選択範囲から新しいサンプルゾーンを作成し ます。

#### **Show Half Level Axis**

このオプションをオンにすると、波形ディスプレイにハーフレベルラインが 表示されます。

**View Range**

- ⚫ **「Auto」**は、前のサンプルの表示範囲を使用します。
- ⚫ **「Last」**は、サンプルとともに保存されている表示範囲を復元します。
- ⚫ **「Full」**は、サンプル全体を表示します。
- ⚫ **「Sample」**は、サンプルの開始マーカーから終了マーカーまでの範囲を表示しま す。
- ⚫ **「Sample Start」**は、サンプルの開始マーカーを現在の拡大率で表示します。
- ⚫ **「Sample Start Range」**は、サンプルの開始範囲マーカーを現在の拡大率で表示し ます。
- ⚫ **「Sample End」**は、サンプルの終了マーカーを現在の拡大率で表示します。
- ⚫ **「Sustain Loop」**は、サステインループ全体を表示します。
- ⚫ **「Sustain Loop Start」**は、サステインループの開始マーカーを現在の拡大率で表 示します。
- ⚫ **「Sustain Loop End」**は、サステインループの終了マーカーを現在の拡大率で表示 します。
- ⚫ **「Release Loop」**は、リリースループ全体を表示します。
- ⚫ **「Release Loop Start」**は、リリースループの開始マーカーを現在の拡大率で表示 します。
- ⚫ **「Release Loop End」**は、リリースループの終了マーカーを現在の拡大率で表示し ます。

#### 補足

サンプルに該当するループがなく、指定したループマーカーや範囲に表示範囲を設定でき ない場合、そのゾーンで最後に保存された設定が適用されます。表示範囲の設定が保存さ れていない場合は、サンプル全体が表示されます。

#### 関連リンク [オプションエディター](#page-31-0) (32 ページ)

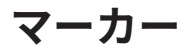

マーカーを使用して、サンプル内の重要な位置やセクションを指定できます。

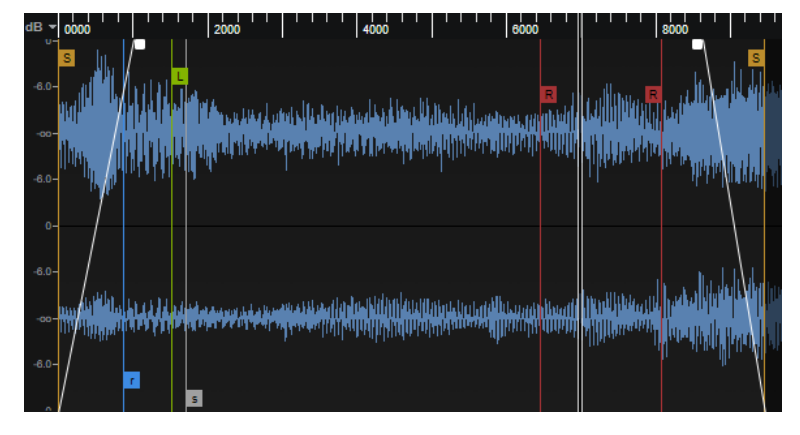

グラフィカルディスプレイ内でマーカーをドラッグするとマーカーを移動できます。ディスプレイに どのマーカーが表示されるかは、選択されているタブによって異なります。

#### **Sample Start**

ゾーンがトリガーされたときにサンプルが再生を始める位置を設定します。このマーカー より前にあるオーディオはスキップされます。

#### **Sample End**

サンプルが再生を停止する位置を設定します。このマーカーよりあとにあるオーディオは 無視されます。

#### **Sustain Loop Start**

サステインループの開始位置を設定します。

#### **Sustain Loop End**

サステインループの終了位置を設定します。このマーカーに達すると、サステインループ の開始位置に戻って再生します。

#### **Release Loop Start**

リリースループの開始位置を設定します。

#### **Release Loop End**

リリースループの終了位置を設定します。このマーカーに達すると、リリースループの開 始位置に戻って再生します。

#### **Release Start**

ノートオフメッセージが受信されたときに再生が開始される位置を設定します。追加のリ リースサンプルを使用することなく、自然なリリースノートオフ動作が可能です。リリー スマーカーに戻ったときに不要なクリックノイズが発生するのを避けるために、パラメー ターセクションの**「Loop」**タブでクロスフェード時間およびカーブ特性を設定できます。

#### **Sample Start Range**

サンプルのアタック段階を設定します。サンプルの開始位置のモジュレーションに使用で きます。

### 関連リンク [「Sample Osc」セクション](#page-97-0) (98 ページ)

# **ズーム**

- 時間軸およびレベル軸でズームインまたはズームアウトするには、水平および垂直ズームスライ ダーを使用します。
- ⚫ 水平ズームスライダーの右にある 3 つのボタンを使用すると、開始位置、終了位置、または全範 囲にズームできます。

これらのオプションは、状況に応じて、サンプル、選択内容、またはループを参照します。繰り 返しクリックすると、ズームレベルが上がります。

- ⚫ ズーム全体と前のズーム設定とを切り替えるには、水平ズームスライダーの右にある**「A」**ボタ ンをクリックします。
- ⚫ ロケーターの位置でズームインまたはズームアウトするには、**[G]** および **[H]** を押します。
- ⚫ ルーラーをクリックしてドラッグすると、クリックした位置でズームインまたはズームアウトで きます。
- ⚫ オーバービューラインのボックスをサイズ変更すると、その範囲をズームできます。
- ⚫ コンテキストメニューの**「Zoom」**サブメニューのオプションを使用します。

# **外部エディターによるサンプルの 編集**

HALion では外部サンプルエディターを使用して、サンプルの「破壊的」なオフライン編集ができます。

#### 補足

すべてのサンプルエディターが 同じ機能を備えているわけではなく、サンプルループマーカーの転送な どの特定の機能は常に利用できるわけではありません。最良の結果を得るには、Steinberg WaveLab を 使用してください。

● 現在のサンプルを外部エディターにロードするには、サンプルの波形を右クリックして、 **「Sample」** > **「Open in External Editor」**を選択します。

外部サンプルエディターが起動し、サンプルが転送されます。

#### 補足

このメニュー項目は、**オプションエディター**の**「Edit」**セクションで外部エディターが指定され ている場合のみ使用できます。

HALion はサンプルのコピーを作成して一時フォルダーに書き込みます。このフォルダーは、**オプショ ンエディター**で指定できます。指定しなかった場合、オペレーティングシステムの一時フォルダーが使 用されます。外部エディターで 行なった変更は、サンプルのコピーに反映されます。

外部エディターでサンプルを 保存した場合、HALion は一時ファイルが変更されたことを認識し、元の サンプルを更新するかどうかをユーザーに確認します。

補足

サンプルの開始マーカー、終了マーカー、およびリリースマーカーは外部エディターに転送できませ ん。

サンプルが複数のゾーンから参照されている場合、サンプルへの変更はそのすべてのゾーンに 反映され ます。

関連リンク [「Edit」セクション](#page-33-0) (34 ページ)

# **ループの作成**

サステインフェーズ用とリリース部分用に、独立した 2 つのループを指定できます。

サステインループおよびリリースループを 設定するには、手動で開始位置と終了位置を設定するか、適 切なループ位置を自動的に検出する機能を使用します (あるいは両方の方法を組み合わせます)。スム ーズなループを作成するには、ループの終わりからループの始まりにスムーズに続くことができる位置 を見つける必要があります。

ループ設定を編集するには、ツールバーオプションおよび波形ディスプレイ内のハンドルを使用するほ か、パラメーターセクションの**「Loop」**タブでも設定できます。

# **ループの設定**

#### 手順

- **1. 「Loop」**タブで、サステインループとリリースループのループモードを 選択します。 対応するマーカーが波形ディスプレイに表示されます。
- **2.** ツールバーで**「Edit Loop」**をオンにします。
- **3.** 以下のいずれかを行ないます。
	- ⚫ ループの開始マーカーと終了マーカーを設定するには、マーカーハンドルをドラッグする か、**[Shift]** を押したままオーディオをループの 終了マーカーの前または後ろにドラッグ し、終了位置または開始位置を調節します。
	- ⚫ ループの開始位置および終了位置を自動的に検出するには、**「Find Previous Loop Start/ End」**または**「Find Next Loop Start/End」**ボタンをクリックします。 ループマーカーはこれに応じて設定されます。

補足

**「Loop Transition」**、**「Threshold」**、および**「Loop Score」**設定がマーカー検出機能に影 響します。

# **ループの編集**

**「Edit Loop」**をオンにすると、エディターに、元のサンプルデータのかわりにループ領域が表示されま す。これは、ループの微調整に便利です。波形はループ設定の結果を反映するように更新されます。

ループの始まりと終わりがどのように対応しているかわかりやすく示すために、ループ上部の波形が部 分的に青色で表示されます。この部分は、ループの開始位置周辺 (+/- ループの長さ) から取り出され、 ループの終了位置に向かってシフトされます。両方の波形がうまく対応しているほど、ループはスムー ズに聴こえます。

# **ループのクロスフェードの設定**

ループのクロスフェードによってループをスムーズにできます 。

手順

- **1.** ツールバーで**「Edit Loop」**をオンにします。 波形ディスプレイにクロスフェードハンドルが表示されます。
- **2.** ツールバーの**「Sustain/Release Loop」**をクリックして、サステインループとリリースループ のどちらを編集するか選択します。
- **3.** クロスフェードハンドルをドラッグするか、パラメーターセクションでクロスフェード範囲を数 字で入力します。
- **4.** クロスフェードの影響を確認するには、ツールバーの**「Show Resulting Loop Crossfade」**を オンにします。

結果の波形が赤色で表示されます。

**5.** フェードカーブの中心を上下にドラッグして、クロスフェードカーブを調節します。

### **選択範囲からのループの作成**

選択範囲をベースにループを作成できます。

#### 手順

- **1.** ツールバーの**「Play Selection Looped」**をオンにします。
- **2.** ツールバーの**「Play Sample」**ボタンをクリックします。
- **3.** 目的のループになるように選択範囲を調整します。
- **4.** 波形ディスプレイ内を右クリックして**「Selection」**サブメニューを開き、**「Set Sustain Loop to Selection」**または**「Set Release Loop to Selection」**を選択します。

# **スライスの自動作成**

**サンプルエディター**でサンプルをスライスできます。この機能を使用すると、たとえばサンプルをホス トアプリケーションと同期して再生できます。

手順

- **1. プログラムツリー**でスライスするサンプルゾーンを選択します。
- **2. サンプルエディター**で**「Slice」**タブを選択します。
- **3. 「Threshold」**、**「Sensitivity」**、**「Min Length」**、および**「Grid Catch」**パラメーターを調節しま す。これによりスライスマーカーは自動的に設定されます。
- **4.** 必要に応じて、スライスマーカーを手動で移動、追加、または削除します。 **[Alt]** を押したままエディター内をクリックすると、スライスマーカーを追加したり削除したり できます。

**5.** スライスを作成するには、パラメーターセクションの右上角にある**「Apply」**をクリックしま す。

#### 結果

HALion がスライスからゾーンを作成します。スライスされたループを再生するための MIDI シーケン スを備えたスライスプレーヤーとともに、作成したゾーンが**プログラムツリー**に追加されます。 手順終了後の項目

補足

- ⚫ サンプルをスライスしたあとでも、スライスマーカーを手動で編集できます。ただし、自動スラ イス検出は使用できません。
- スライス作成後にスライスマーカーを変更した場合、プログラムツリーで影響を受けるゾーンに あるサンプルの開始マーカーと終了マーカーが変更されます。スライスマーカーを追加した場 合、新しいゾーンが追加されます。スライスマーカーを削除した場合、対応するゾーンが削除さ れます。

# **スライスの始まりと終わりの変更**

隣接するスライスマーカーの位置を変えずにスライスを短くできます。

#### 手順

**⚫ 「Main」**タブを選択し、対応するマーカーをドラッグします。 終了マーカーを変更すると、後続のスライス開始マーカーが青色で表示されます。スライスのサ ンプル開始マーカーを変更すると、そのマーカーが青色で表示されます。

補足

開始マーカーまたは終了マーカーの変更は、ループのトリガーとなる MIDI フレーズのノートイ ベントのタイミングには影響しません。

### **パラメーターのカーブの編集**

コントロールの上のパラメーター名をクリックすると、そのパラメーターのカーブを波形ディスプレイ に表示して編集できます。

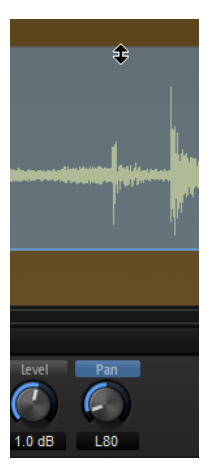

補足

一度に表示できるのは 1 つのパラメーターのカーブだけです。

# **サンプルの置き換え**

**サンプルエディター**のヘッダーにある**「Load/Replace Sample」**ボタンを使用して、サンプルを置き 換えできます。

さらに、**プログラムツリー**を使用して、たとえば、ドラムループのスネアドラムを 置き換えることがで きます。これを行なうには、サンプルまたはサンプルゾーンを置き換えます。サンプルを置き換える場 合でも、フィルター設定などのゾーンパラメーターは影響を受けません。ゾーン全体を置き換える場合 は、サンプルとすべてのゾーンパラメーターが 置き換えられます。

- ⚫ **プログラムツリー**で、置き換えたいサンプルまたはサンプルゾーン上に新しいサンプルまたはサ ンプルゾーンをドラッグします。
- ⚫ **プログラムツリー**から、**「Slice」**タブ内の置き換えたいスライス上に、新しいサンプルまたはサ ンプルゾーンをドラッグします。

#### 補足

元のサンプルよりも長いサンプルに置き換える場合、**「Playback Mode」**を**「One-Shot」**に変更する ことで、サンプルが終わりまで確実に再生されるようにできます。

**サンプルエディター**のスライスを置き換えると、次のようになります。

- 置き換え済みのサンプルは別の色で表示されます。
- ⚫ **サンプルエディター**には、置き換え後のサンプルの波形は表示されません。表示されるのは元の サンプルの波形のみです。

#### 補足

ループのスライス操作を取り消すと、作成したゾーンはすべて 削除され、置き換え後のサンプルもすべ て破棄されます。

**ウェーブテーブルシンセシス**

HALion のウェーブテーブルシンセシスには 、サンプルの再合成から完全に新しいサウンドの作成まで 対応できる、幅広い機能が用意されています。

クラシックな減算シンセシスでは、一定の倍音構成で発振した波形がフィルターとアンプを通して送ら れ、そこでサウンドが形作られます。ウェーブテーブルシンセシスでは 、サンプルの特定の部分を抽出 し、それを調整してウェーブテーブルを 作成できます。ウェーブテーブル 内の波形が次々に再生される ことでサウンドが進行します。減算シンセシスと同じように、フィルターやアンプなどを使用してサウ ンドを形成できます。

**ウェーブテーブルエディター** は、ウェーブテーブルを 作成する場所です。ここでは、サンプルをロード したり、波形抽出マーカーを挿入して波形を追加したり、波形のスペクトラムを編集したり、波形エン ベロープを作成したり、ウェーブテーブル 内の波形の順序を指定したりできます。

HALion では、サンプルから単一サイクルの波形を抽出して独自のウェーブテーブルを 作成できま す。単一サイクルとは、波形の長さがちょうど 1 周期であることを意味します。**ウェーブテーブルエデ ィター**の高度なサンプル分析機能は、波形抽出に適した位置を見つけるのに役立ちます。

HALion ではサンプルから波形を抽出すると、ウェーブテーブルエンベロープが 作成されます。エンベ ロープは**「Envelope」**タブで編集できます。このエンベロープはウェーブテーブルの 一部になるため、 新しいエンベロープを割り当てたり設定したりしなくても、ウェーブテーブルをいつでもそのまま 使用 できます。

ウェーブテーブル 内の波形の順序によって、位置を変調したときにサウンドがどのように展開するかが 決まります。ウェーブテーブルは 最大 256 個の波形で構成され、これらの波形は異なるサンプルから抽 出できます。同じサンプルから抽出した連続する一連の波形をシーケンスと呼びます。ウェーブテー ブルには、異なるサンプルから抽出した複数のシーケンスを含めることができます。

ウェーブテーブルゾーンの **ゾーンエディター**の**ウェーブテーブル**セクションには、ウェーブテーブルの 再生パラメーターがあります。ここでは、使用するオシレーターの指定やオシレーターの設定を行なえ ます。

**「Speed」**パラメーターを使用してウェーブテーブルの 位置を自動的に変調することも、モジュレーシ ョンマトリクスで手動で変調することもできます。

関連リンク [ゾーンの編集](#page-85-0) (86 ページ) [ウェーブテーブルセクション](#page-100-0) (101 ページ)

# **ウェーブテーブルエディター**

**ウェーブテーブルエディター** を使用すると、サンプルから波形を抽出してウェーブテーブルを 作成でき ます。

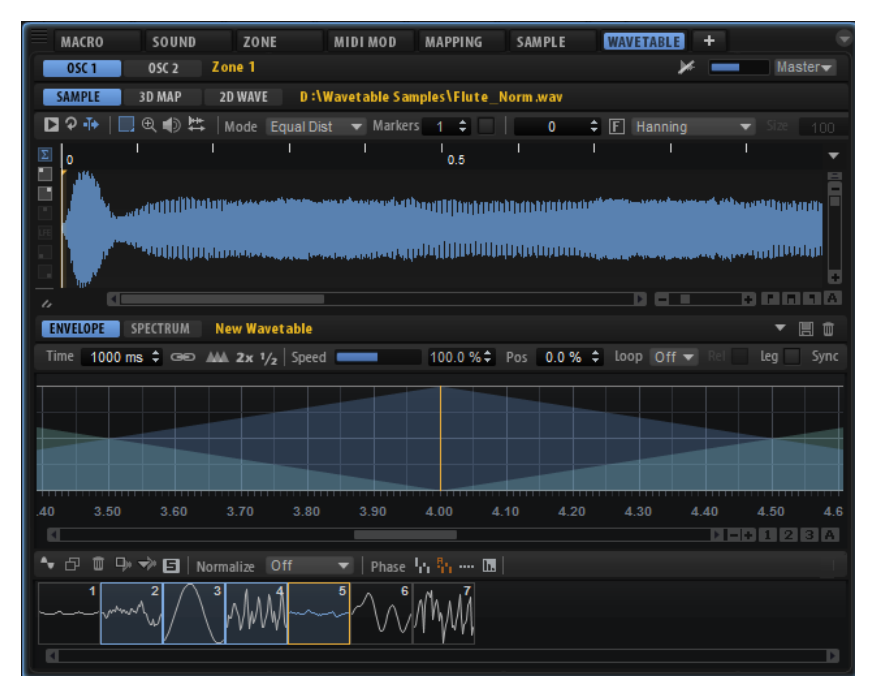

**ウェーブテーブルエディター** 上部セクションの**「Osc 1」**タブと**「Osc 2」**タブを使用すると、2 つのオ シレーターの設定を切り替えることができます。

**ウェーブテーブルエディター** には、サンプルディスプレイ、**「Spectrum」**タブ、および**「Envelope」** タブがあります。ウィンドウの下部には、抽出された波形を含むウェーブテーブルの 概要が表示されま す。

サンプルのファイルパスと名前がサンプルディスプレイの上に表示されます。複数のサンプルがロー ドされている場合、このファイルパスは編集および表示するサンプルを選択するメニューとして機能し ます。サンプルを選択すると、このサンプルに属する波形がウェーブテーブル 内で選択されます。

ウェーブテーブル 内の波形の順序によって、位置を変調したときにサウンドがどのように展開するかが 決まります。変調は**「Speed」**パラメーターを使用して自動的に行なうことも、モジュレーションマト リクスを使用して手動で行なうこともできます。

# **「3D Map」タブと「2D Wave」タブ**

#### **Show 2D Wave**

現在の波形の単一サイクルが表示されます。サウンドが展開するにつれて波形の形状が変 化します。ビューにはウェーブテーブル 上での現在の位置の波形が表示されます。**ゾーン エディター**の**「Wavetable」**セクションにある**「Multi-Oscillator」**がオンになっている 場合、このビューには個々のオシレーターの波形が表示されます。

#### **Show 3D Wavetable Map**

ウェーブテーブル 全体の 3 次元図が表示されます。ウェーブテーブルの 現在の位置はライ ンで示されます。**ゾーンエディター**の**「Wavetable」**セクションにある**「Multi-Oscillator」**がオンになっている場合、このビューには個々のオシレーターの位置が示さ れます。

- ⚫ 表示角度を変更するには、3D マップをドラッグします。
- ⚫ ズームインまたはズームアウトするには、マウスホイールを使用します。

# **ツールバー**

#### 

#### **Play Sample**

オリジナルサンプルを再生します。

エディターの右上角にある**「Preview Volume」**コントロールと**「Output for Preview」** コントロールを使用して、再生のボリュームと出力を指定できます。

#### **Play Selection Looped**

このボタンをオンにすると、選択範囲がループ再生されます。

#### **Auto-Scroll**

このボタンをオンにすると、再生カーソルが常に表示されるように、再生中に波形ディス プレイがスクロールされます。

#### **Range Selection Tool**

範囲を選択するには、このツールでクリックしてドラッグします。

#### **Zoom Tool**

このツールを選択した場合、波形をクリックするとクリック位置にズームインできます。

#### **Play Tool**

このツールを選択した場合、波形をクリックして再生を開始できます。マウスボタンを放 すまでその位置からサンプルが再生されます。

#### **Scrub Tool**

このツールを選択した場合、波形をクリックして横にドラッグするとオーディオを再生で きます。クリックした位置からマウスを左右に動かす速さと距離で、再生方向と速度を調 節できます。

#### **Marker Creation Mode**

- **「Equal Distance」**に設定すると、マーカーはサンプルに均等に割り当てられます。
- ⚫ **「Exponential」**に設定すると、サンプルの長さ全体にわたってマーカー間の距離が 延びていきます。
- ⚫ **「Spectral」**に設定すると、サンプル全体が分析され、スペクトラムの変化が設定 されたスレッショルドを超えた場合にのみマーカーが挿入されます。
- ⚫ **「Spectral Voiced」**に設定すると、サンプル全体が分析され、スペクトラムの変化 が設定されたスレッショルドを超え、この位置でピッチが検出された場合にのみマ ーカーが挿入されます。

#### 補足

マーカーは、**「Marker Creation Mode」**、**「Number of Markers」**、または**「Threshold」** を変更するたびに自動的に作成されます。

#### **Number of Markers**

サンプルディスプレイ内のマーカーの数です。 使用するマーカーの数を値フィールドに直接入力できます。

#### **Set Markers**

サンプルを分析し、**「Marker Creation Mode」**の設定に応じてマーカーを挿入します。

#### **Sample Position**

サンプル内で選択したマーカーの位置です。 **F** Rectangular  $\bullet$  Size 292  $\hat{\div}$  XF 10 %  $\hat{\div}$  Pitch 7.0  $\hat{\div}$  D 2 +49 cents

#### **Fixed Size**

FFT ウィンドウを固定サイズに設定します。サンプルの特定の部分を抽出したい場合に便 利です。

⚫ このボタンをオンにすると、**「Window Size」**値フィールドに、サイズをサンプル 数で入力できます。

補足

このウィンドウサイズがサンプルの基本周波数と一致しない場合は、抽出される波 形にデジタルノイズが発生します。

#### **Detected Pitch**

現在のマーカー位置の推定ピッチです。

#### **Window Crossfade**

ウィンドウのクロスフェードを設定します。

補足

このオプションは**「Rectangular」**ウィンドウタイプにのみ使用できます。

#### **Window Size**

ウィンドウのサイズを設定します。

#### **Window Type**

ウィンドウタイプを選択できます。

#### **Pitch Detection Sensitivity**

ピッチ検出カーブを調節できます。たとえば、ピッチ検出カーブの変化が急すぎる場合や 誤ったピッチが含まれている場合は、**「Pitch Detection Sensitivity」**を低くします。

### **チャンネル表示オプション**

波形ディスプレイの左側には波形の表示オプションがあります。

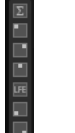

マルチチャンネルサンプルを使用する場合、サンプルディスプレイの左のボタンを使用して、表示およ び波形抽出に使用するチャンネルを設定できます。このチャンネル設定は抽出する波形ごとに記録さ れます。これにより、1 つの波形を左のチャンネルから抽出し、もう 1 つの波形を右のチャンネルから 抽出するといったことができます。初期設定では、波形はオーディオチャンネルの和から抽出されま す。

### **ウェーブテーブルエンベロープ**

**「Envelope」**タブでは、ウェーブテーブルエンベロープを 設定できます。このエンベロープは、ウェー ブテーブル内で波形をどのように再生するかを決めるものです。

エンベロープは、異なる波形に基づいた多くのセグメントで構成できます。ウェーブテーブルエンベロ ープ内のセグメントの順序は、ウェーブテーブル 内の波形の順序と一致します。これらのセグメントの 間には、なめらかに移行するようにクロスフェードが挿入されます。ディスプレイにはクロスフェード の形状が表示されます。選択したセグメントのフェードインとフェードアウトは強調表示されま す。ディスプレイの垂直ラインはその波形だけが聴こえる位置、つまり隣接する波形のクロスフェード が適用されていない位置を示しています。ノートを発音すると、位置カーソルからエンベロープが開始 します。

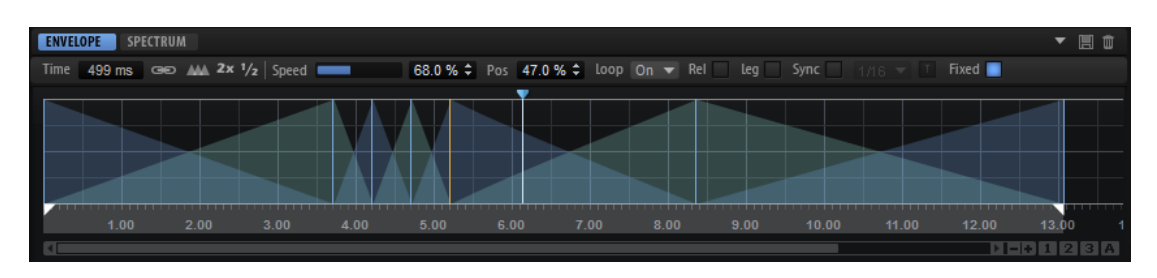

#### **Time of Segment**

エンベロープセグメントを特定の継続時間 (長さ) に調節するには、このフィールドに値を 入力します。

選択した複数のセグメントの**「Time」**を同時に調節できます。

#### **Link Envelope Times to Marker Positions**

このボタンをオンにすると、エンベロープセグメントの発音順序がサンプル内のマーカー の発音順序に対応します。新しいマーカーは、サンプル内の位置に応じてウェーブテーブ ルエンベロープに追加されます。サンプル内のマーカーの位置を変更すると、対応するエ ンベロープの位置と継続時間 (長さ) も変化します。

このボタンをオフにすると、エンベロープを変化させることなく、サンプル内の異なる位 置から異なるスペクトラムを抽出できます。

#### 補足

- ⚫ **「Link Envelope Times to Marker Positions」**をオンにしているときにエンベロー プを調節するか波形の順序を変更すると、マーカーとエンベロープはそれ以降同期 されないため、このオプションは自動的にオフになります。
- ⚫ ウェーブテーブルが 複数のシーケンスで構成されている場合、このオプションはシ ーケンスごとに個別に記憶されます。

#### **Set Equal Times**

選択したエンベロープセグメントの継続時間が均等になります。つまり、各セグメントの 算術平均になるように継続時間が調節されます。

#### 補足

この機能は 3 つ以上の連続するセグメントが選択されている場合にのみ使用できます。

#### **Double Envelope Times**

選択したエンベロープセグメントの継続時間 (長さ) が倍になります。

#### **Halve Envelope Times**

選択したエンベロープセグメントの継続時間 (長さ) が半分になります。

#### **Speed**

ウェーブテーブルでエンベロープが 再生される速さを設定します。+100% に設定すると、 エンベロープは元の速度で再生されます。+50% は元の速度の半分、+200% は元の速度の 2 倍となります。

このパラメーターは単極性です。

#### **Position**

カーソルの位置です。

#### **Loop Mode**

- ⚫ **Off**: **「Playback Direction」**が正の値に設定されている場合、ウェーブテーブルは 位置カーソルから終了位置まで再生されます。
	- **「Playback Direction」**が負の値に設定されている場合、ウェーブテーブルは 位置 カーソルから開始位置まで再生されます。
- ⚫ **On**: **「Playback Direction」**の設定に応じて、ウェーブテーブルはループで 再生ま たは逆再生されます。
- ⚫ **Alt**: ウェーブテーブルが 交互にループされます。つまり、ループが再生と逆再生を 繰り返します。最初の再生方向は**「Playback Direction」**の設定によって決まりま す。

#### **Loop Until Release**

このボタンをオンにすると、キーボードでキーを放すまでループが繰り返されます。 このボタンをオフにすると、キーを放したときにループの外側の波形は再生されません。

#### **Legato**

**「Legato」**をオフにすると、各ノートの再生が位置カーソルから開始されます。

**「Legato」**をオンにすると、最初のノートの再生が位置カーソルから開始され、後続のノ ートは最初のノートがホールドされている限り現在の再生位置から開始されます。

#### **Sync To Host Tempo**

エンベロープをホストアプリケーションのテンポに同期できます。これにより、音楽の時 間間隔に結び付いているエンベロープ時間を設定できます。

**「Sync」**をオンにすると、グラフィカルエンベロープエディターにグリッドが 表示されま す。**「Sync」**ボタンの右に表示される**「Grid」**ポップアップメニューから、音値を選択で きます。グリッドの解像度が設定されます。

たとえば、「1/4」の音値を指定すると、エンベロープセグメントは 1/4 のノートの間隔で スナップします。**「T」**ボタンをオンにすると、3 連符の音値が使用されます。

値フィールドに音値および 3 連符を入力することもできます。セグメントの**「Time」**フィ ールドは、時間を拍子の分数で表示します。分数は常に最小値に約分されます。たとえば、 「2/16」は「1/8」と表示されます。音値に正確に一致しないエンベロープセグメントで は、最も近い音値が表示されます。

#### **Fixed**

- ⚫ **「Fixed」**をオンにして選択したセグメントを時間軸上で動かすと、選択したセグメ ントのみが動きます。
- ⚫ **「Fixed」**をオフにすると、編集しているセグメントに続くすべてのセグメントも動 きます。

#### 補足

ウェーブテーブルオシレーター 1 および 2 の**「Position」**、**「Speed」**、および**「Direction」**は、モジュ レーションマトリクスで変調できます。

### **エンベロープの編集**

- ⚫ 位置カーソルを動かすには、エンベロープの上の青色のハンドルをドラッグします。
- ⚫ セグメントの長さを変更するには、右側の境界をドラッグします。
- ⚫ 2 つの波形の間のクロスフェードの形状を調節するには、セグメントのクロスフェードラインを ドラッグします。このようにして、リニアから指数または対数動作まで、クロスフェードの特性 を変更できます。
- ⚫ クロスフェードをリニアにリセットするには、**[Ctrl]/[command]** を押しながらクロスフェード をクリックします。

#### 補足

マウスポインターを位置カーソル上に置くと、ウェーブテーブルの 位置を時間 (ミリ秒) で示すツールチ ップが表示されます。

#### **選択範囲の編集**

複数選択したエンベロープマーカーの位置や分布を変更できます。

⚫ 選択したマーカー全体をストレッチする、または広げるには、**[Ctrl]/[command]** を押しながら 選択されている最初のマーカーまたは最後のマーカーを動かします。 選択範囲内でマーカーの分布を変更するには、**[Ctrl]/[command]** を押しながら中のマーカーの いずれかを動かします。

最初のマーカーまたは最後のマーカーに向かってマーカーを動かすと、片側のマーカーの密度が 上がり、反対側の密度が下がります。

# **「Spectrum」タブ**

**「Spectrum」**タブには、抽出された波形の振幅と位相のスペクトラム、つまり各倍音の振幅と位相が 表示されます。

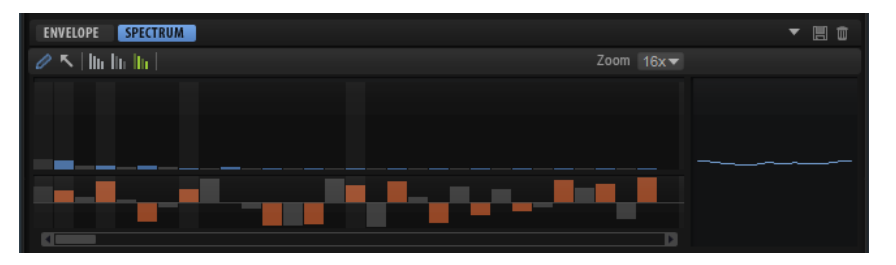

最も低い倍音は左に表示され、最も高い倍音は右に表示されます。

スペクトラム内の倍音は、青とオレンジのバーで表わされます。青いバーは倍音の振幅、つまり振幅ス ペクトラムを表わします。オレンジのバーは倍音の位相、つまり位相スペクトラムを表わします。倍音 の振幅がゼロの場合、対応する位相はグレー表示されます。特定の倍音に関する情報を取得するには、 バーにマウスを合わせます。

#### **鉛筆ツール**

鉛筆ツールを選択すると、マウスで描画することでスペクトラムを 変更できます。変更後 の波形が右側に表示されます。

- 振幅または位相スペクトラム内で描画するには、ディスプレイをクリックしてドラ ッグします。
- ⚫ ラインを描くには、**[Alt]** を押しながらドラッグします。
- ⚫ 単一の倍音を調節するには、倍音をクリックして、**[Shift]** を押しながら上下にドラ ッグします。
- ⚫ 倍音の振幅または位相をゼロに設定するには、**[Ctrl]/[command]** を押しながらク リックします。 すべての倍音の振幅または位相をゼロに設定するには、**[Shift]**+**[Ctrl]/[command]**  を押しながらクリックします。

#### 補足

- **FKeep Original Phases」**がオンになっている場合は、フォーカスされた波形だけ が影響を受けます。
- ⚫ **「Align Phases」**がオンになっていて、フォーカスされた波形の位相を調節した場 合は、後続の波形も影響を受けます。
- ⚫ **「Reset Phases to Zero」**がオンになっている場合、鉛筆ツールで位相スペクトラ ムを調節することはできません。

### **選択ツール**

選択ツールを使用すると、振幅スペクラム内で選択範囲を指定できます。

⚫ ツールでドラッグして選択範囲を指定します。

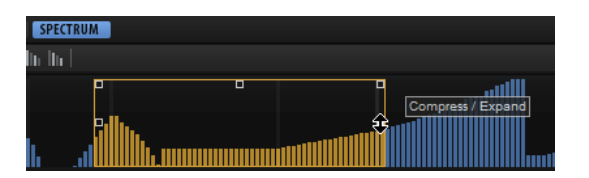

選択範囲を指定したら、長方形のハンドルを使用して以下の編集機能を実行できます。

- ⚫ 倍音カーブの左部分を傾けるには、左上角のハンドルを使用します。これにより、選択範囲の開 始位置の倍音を上げたり下げたりできます。 リニアカーブではなくシェルビングフィルターカーブを 使用して倍音を傾けるには、**[Ctrl]/ [command]** を押します。
- ⚫ 倍音カーブの右部分を傾けるには、右上角のハンドルを使用します。これにより、選択範囲の終 了位置の倍音を上げたり下げたりできます。 リニアカーブではなくシェルビングフィルターカーブを 使用して倍音を傾けるには、**[Ctrl]/ [command]** を押します。
- ⚫ 倍音を増減するには、上部境界線の中央のハンドルを使用します。これにより、カーブの倍音の 値を増減できます (パーセント単位)。 ベルカーブを使用して倍音を増減するには、**[Ctrl]/[command]** を押します。 倍音をオフセットするには **[Shift]** を押します。
- ⚫ 相対的な倍音の中心を基準として倍音を増減するには、左右の境界線の中央のハンドルを使用し ます。これにより、選択範囲の中央周辺の倍音の値を水平方向に増減できます (パーセント単 位)。
- ⚫ 現在のオクターブよりも 上のすべてのオクターブで 同じピッチのすべての倍音を選択するには、 倍音をダブルクリックします。

補足

この操作を行なうと、自動的に**「All Harmonics」**モードに切り替わります。

#### 補足

選択ツールで編集できるのはゼロ以外の値だけです。

#### **倍音ボタン**

すべての倍音を編集することも、偶数倍音または奇数倍音だけに編集を適用することもで きます。

- ⚫ すべての倍音を編集するには**「All Harmonics」**を選択します。
- ⚫ 奇数倍音だけを編集するには**「Odd Harmonics」**を選択します。
- ⚫ 偶数倍音だけを編集するには**「Even Harmonics」**を選択します。

#### **Zoom**

あらかじめ定義された 6 つの拡大率から選択できます。

### **ウェーブテーブルの 概要**

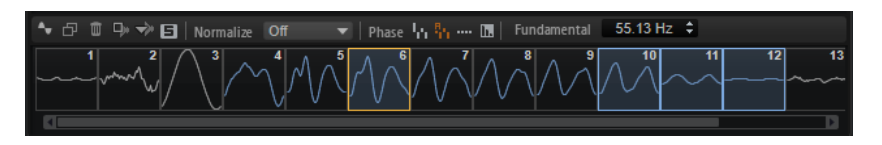

**ウェーブテーブルエディター** の下部には、ウェーブテーブルの 概要が表示されます。選択されている波 形は青色に設定されます。フォーカスされている波形はオレンジ色に設定されます。

#### 補足

ウェーブテーブルは 最大 256 個の波形で構成されます。

- 波形を選択するには、波形をクリックします。
- ⚫ 複数の波形を選択するには、**[Shift]** を押しながら波形をクリックします。 ウェーブテーブルエンベロープ 内の対応するセグメントが強調表示されます。

補足

複数選択に追加できるのは連続する波形だけです。

- ⚫ シーケンスのすべての 波形を選択するには、波形をダブルクリックするか、波形のマーカーをダ ブルクリックするか、コンテキストメニューを開いて**「Select Sequence」**を選択します。
- ⚫ 選択した波形をコピーするには、**[Alt]** を押しながら、ウェーブテーブル 内の新しい位置にコピ ーする波形をドラッグします。
- ⚫ 波形の順序を変更するには、ウェーブテーブル 内の新しい位置に波形をドラッグします。 挿入位置は赤で示されます。
- ⚫ 波形を別の波形で置き換えるには、置き換える波形の上に新しい波形をドラッグします。 補足

この操作は単一の波形に対してのみ機能します。

#### **Create New Wave**

選択したタイプの新しい波形を作成し、ウェーブテーブル 内の選択した波形の右側に挿入 します。

#### **Duplicate**

選択した波形を複製します。

#### **Delete**

選択した波形を削除します。

```
補足
```
ウェーブテーブルからすべての 波形を削除した場合、波形ディスプレイ内に最後に表示さ れていたサンプルが保持され、最初からやり直すことができます。

#### **Insert from Sample**

ファイルダイアログが開き、新しいサンプルをロードできます。ウェーブテーブルにも 新 しい波形が追加されます。

#### **Replace Sample**

サンプル内に表示されるマーカーのすべての 波形を置き換えます。

#### 補足

同じサンプルの別の波形が別の波形シーケンスに使用されている場合、これらの波形は置 き換えられません。

#### **Solo**

フォーカスされている波形をソロにします。位置と速度の設定は無視され、選択した波形 だけが聴こえます。

#### **Normalize Mode**

サンプルをロードすると、それらのサンプルは自動的に 0dB にノーマライズされます。こ れにより、抽出される波形のレベルをより簡単に一致させることができます。

サンプル内のボリュームが大きい部分と小さい部分から波形を抽出した場合、抽出された 波形のレベルには差が出ます。このような場合に、波形をノーマライズしてレベルを一致 させることができます。

- ⚫ **「Off」**は、オリジナルのレベルで波形を再生します。
- ⚫ **「Wave」**は、ウェーブテーブルの 波形を個々にノーマライズします。
- ⚫ **「Sequence」**は、シーケンス内で最もボリュームが大きい波形をノーマライズしま す。このシーケンス内の他の波形のレベルはこれに応じて調節されます。ウェーブ テーブルに複数のシーケンスが含まれている場合は、各シーケンスが個々にノーマ ライズされます。

#### 補足

ウェーブテーブル 内の波形の元のレベルは影響を受けません。ノーマライズされるのは再 生時だけです。

#### **位相ボタン**

ウェーブテーブルエンベロープでは 、連続する波形の間にクロスフェードが使われま す。クロスフェード中は、波形の位相に応じて量の異なる位相キャンセレーションが発生 します。位相キャンセレーションの効果を最小限に抑えるために、再生中の波形の位相を 変化させることができます。

- ⚫ **「Keep Original Phases」**をオンにすると、波形は元の位相で再生されます。 クロスフェード中に位相キャンセレーションが発生する可能性があります。
- ⚫ **「Align Phases」**をオンにすると、波形の位相が調整されます。 位相キャンセレーションの効果は最小限に抑えられます。
- ⚫ **「Reset Phases to Zero」**をオンにすると、すべての倍音の位相が 0° に設定されま す。

波形のすべての倍音の位相が一致するため、位相キャンセレーションは発生しませ ん。ただし、他のモードに比べて自然さという点で音質が劣ります。

#### **Interpolate Phases**

このボタンをオンにすると、ウェーブテーブルエンベロープで 、波形のレベルと位相の両 方にクロスフェードが作成されます。これにより、位相キャンセレーションの効果をさら に抑えることができます。

#### 補足

- ⚫ このオプションは、**「Keep Original Phases」**および**「Align Phases」**にのみ使用 できます。
- ⚫ このオプションでは、ピッチモジュレーションが適用される場合があります。

#### **Fundamental**

波形の基音の周波数が Hz で表示されます。波形をサンプルから抽出した場合、この値は 自動的に設定され、元のピッチを表わします。

描画するか**「Create New Wave」**メニューから基本波形のいずれかを挿入してスペクトラ ムを手動で作成した場合、この値は 20Hz に設定されます。

抽出したピッチ情報を使用できない場合、基音を使用してどの倍音がどの周波数を表わす かを設定できます。デフォルト値の 20Hz の場合、1 つめの倍音は 20Hz、2 つめは 40Hz、 3 つめは 60Hz のようになります。HALion は 1024 個の倍音を提供するため、最高で 20,480Hz の周波数を作成できます。

#### 補足

このパラメーターを必要とするのは**「Formant Shift」**機能のみです。**サウンドエディタ ー**または**ゾーンエディター**の**「Wavetable」**セクションで**「Formant」**セクションがオフ になっている場合、**「Fundamental」**パラメーターに効果はありません。

### **コンテキストメニュー**

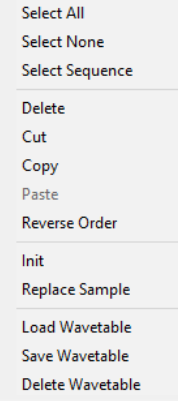

#### **Select All**

ウェーブテーブル 内のすべての波形を選択します。

#### **Select None**

ウェーブテーブル 内のすべての波形の選択を解除します。

#### **Select Sequence**

現在のシーケンスのすべての 波形を選択します。

#### 補足

この場合のシーケンスとは、同じサンプルの連続する一連の波形を意味します。

#### **Delete**

選択した波形を削除します。

#### 補足

ウェーブテーブルからすべての 波形を削除すると、サンプルディスプレイ内に最後に表示 されていたサンプルが保持されます。これにより、ウェーブテーブルが 気に入らなかった 場合にやり直すことができます。

#### **Cut**

選択した波形を切り取ってクリップボードにコピーします。

#### **Copy**

選択した波形をクリップボードにコピーします。

#### **Paste**

現在の位置に、クリップボードから波形をペーストします。

#### **Reverse Order**

エンベロープタイムを含めて、選択した波形の順序を反転します。このコマンドは、複数 の波形が選択されている場合にのみ使用できます。複数の波形が選択されていても、間に 選択されていない波形がある場合は、選択されている波形の順序だけが変更され、その他 の波形は影響を受けません。

#### **Init**

ウェーブテーブルを 、あらかじめ計算された、数学的に完璧な波形と置き換えま す。**「Sine」**、**「Triangle」**、**「Saw」**、**「Square」**、**「Pulse 1」**、**「Pulse 2」**、**「White Noise」**、 および**「Pink Noise」**から選択できます。**「White Noise」**と**「Pink Noise」**は、ホワイ トノイズとピンクノイズのスペクトラムを 使用して、波形をランダムな数字で埋めま す。**「White Noise」**または**「Pink Noise」**を選択するたびに異なる波形が得られます。

#### **Replace Sample**

選択した波形が使用するサンプルを変更します。

#### **Load Wavetable**

ウェーブテーブルをロードします 。

#### **Save Wavetable**

現在のウェーブテーブルを 保存します。

#### **Delete Wavetable**

ウェーブテーブルを 削除します。

# **ウェーブテーブルエディターでのズーム 操作**

⚫ 時間軸およびレベル軸でズームインまたはズームアウトするには、水平および垂直ズームスライ ダーを使用します。

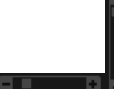

- ⚫ ズームインまたはズームアウトするには、スクロールバーの**「+」**ボタンまたは**「-」**ボタンをク リックします。
- ⚫ ズーム全体と前のズーム設定とを切り替えるには、水平ズームスライダーの右にある**「A」**ボタ ンをクリックします。
- ⚫ 現在の位置でズームインまたはズームアウトするには、タイムラインをクリックして上または下 にドラッグします。
- ⚫ 特定の領域にズームするには、**[Alt]** を押したままその領域をクリックして囲むようにドラッグ します。
- ⚫ 水平ズームスライダーの右にある 3 つのボタンを使用すると、開始位置、選択範囲全体、または 終了位置にズームできます。 **BIGIEL**

繰り返しクリックすると、ズームレベルが上がります。

# **ウェーブテーブルの 作成**

手順

- **1.** ウェーブテーブルゾーンの **ウェーブテーブルエディター** を開き、以下のいずれかの方法でサンプ ルをロードします。
	- ⚫ サンプルディスプレイにサンプルをドラッグアンドドロップします 。
	- サンプルをウェーブテーブルにドラッグし、新しい波形を挿入する場所、または既存の波 形を置き換える場所にドロップします。 挿入位置は赤いラインで示されます。置き換え位置は赤い枠で示されます。
- **2.** 以下のいずれかの方法で、サンプルに波形抽出マーカーを入力します。
	- ⚫ **[Alt]** を押しながら、サンプル内のマーカーを挿入する位置をクリックします。
	- ⚫ **「Markers」**値フィールドに、使用するマーカーの数を入力します。

対応する波形がウェーブテーブルに 追加されます。

- **3.** 必要に応じて、**「Envelope」**タブでウェーブテーブルのエンベロープを 調節したり、 **「Spectrum」**タブで波形のスペクトラムを編集したりします。
- **4.** 必要に応じて、ウェーブテーブル 内の波形の順序を変更します。
- **5.** 必要に応じて、ウェーブテーブルの 上のツールバーで**「Insert from Sample」**をクリックし、 他のサンプルから波形をさらに追加します。

# **ピッチ検出**

HALion の**ウェーブテーブルエディター** では、追加されたサンプルのピッチが自動的に検出されます。

サンプル内でピッチが正しく検出される位置には、通常、波形の抽出に適したハーモニックスペクトラ ムが含まれています。しかし、場合によってはピッチを正しく検出できないこともあります。これは、 ボーカルサンプルにブレスノイズが含まれている場合などに起こります。

通常、サンプル内のこのような位置は波形の抽出に使用しません。そのため、**ウェーブテーブルエディ ター**では、視覚的に確認しながら進められるよう、ピッチ検出カーブを表示および編集できるようにな っています。

補足

ピッチ検出は選択したチャンネルにのみ実行されます。

### **ピッチ検出カーブ**

ピッチ検出カーブには、サンプル内でピッチを正しく検出できる場所が表示されます。

ピッチ検出カーブを表示するには、**サンプル**ディスプレイの左にある該当するボタンをクリックしま す。

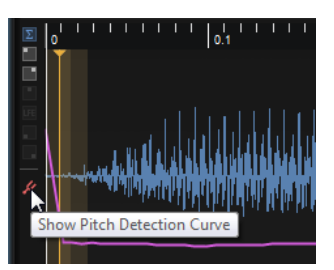

たとえば、ピッチが一定のサンプルを使用しているのに、ピッチ検出カーブにピークや谷が表示される 場合、これらの位置ではピッチが正しく検出されていないことを意味しています。複雑なオーディオサ ンプルでは、これは珍しいことではありません。ただし、これらの位置で波形を抽出しても、ほとんど の場合は期待する結果は得られません。ピッチ検出カーブを修正するか、抽出マーカーを手動で設定す ることで、HALion が正しくない検出ピッチを抽出位置として使用するのを防ぐことができます。

⚫ カーブを修正するには、ツールバーの**「Sensitivity」**コントロールを使用します。カーブ内に ピークが発生しないように、または発生するピークが少なくなるように値を設定します。

#### 補足

ピッチ検出がうまくいかない場合、つまりピッチカーブにギャップが生じる場合は、検出された近くの ピッチが使われます。これを避けたい場合は、固定のウィンドウサイズを使用できます。

### **マーカー**

サンプルディスプレイ内のマーカーは、サンプル内のどの位置で波形を抽出するかを決めるものです。 マーカーは手動で入力することも、自動的に作成することもできます。

### **波形マーカーを自動的に作成する**

- **1** サンプル内で分析対象とする部分を選択します。 選択範囲を設定しない場合、サンプル全体が分析されます。
- **2 「Marker Creation Mode」**を選択します。
- **3 「Number of Markers」**パラメーターや**「Threshold」**パラメーターを使用してマーカーを作成 します。

#### **波形マーカーを手動で作成する/削除する**

- ⚫ マーカーを追加するには、**[Alt]** を押しながらマーカーを挿入する位置をクリックします。 マーカーごとに、ウェーブテーブルに 波形が追加され、ウェーブテーブルエンベロープにエンベ ロープセグメントが追加されます。
- ⚫ マーカーを削除するには、**[Alt]** を押しながらマーカーをクリックします。

#### 補足

ディスプレイ内でマーカーをドラッグするとマーカーを移動できます。

#### **選択した波形マーカーの移動**

複数選択した波形マーカーの位置や分布を変更できます。

- ⚫ 選択したマーカー全体を狭める、または広げるには、**[Ctrl]/[command]** を押しながら選択され ている最初のマーカーまたは最後のマーカーを動かします。
- ⚫ 選択範囲内でマーカーの分布を変更するには、**[Ctrl]/[command]** を押しながら中のマーカーの いずれかを動かします。

最初のマーカーまたは最後のマーカーに向かってマーカーを動かすと、片側のマーカーの密度が 上がり、反対側の密度が下がります。

# **サンプルの置き換え**

サンプルを置き換えるには、以下のいずれかを行ないます。

- ⚫ ブラウザーからサンプルディスプレイにサンプルをドラッグします 。 サンプルディスプレイ上でマーカーが表示されているすべての 波形が置き換えられます。同じ サンプルの別の波形が別の波形シーケンスに使用されている場合、これらの波形は置き換えられ ません。
- ⚫ ウェーブテーブルで 選択した複数の波形にブラウザーからサンプルをドラッグします。 選択した波形が置き換えられます。
- ⚫ 複数選択した波形には含まれていない単一の波形に、ブラウザーからサンプルをドラッグしま す。

サンプルをドロップした波形だけが置き換えられます。

⚫ ウェーブテーブルツールバーで **「Replace Sample」**をクリックします。 サンプルディスプレイ上でマーカーが表示されているすべての 波形が置き換えられます。同じ サンプルの別の波形が別の波形シーケンスに使用されている場合、これらの波形は置き換えられ ません。

#### 補足

サンプルを置き換えた場合、HALion はマーカーの位置を保持しようとします。しかし、新しいサンプ ルの方が短い場合は、波形マーカーの位置がサンプルの終了位置を超えることがあります。この場合、 これらのマーカーはサンプルの終了位置に設定されます。

# **ウェーブテーブルのインポート**

HALion では、WAV ファイルとして保存されたウェーブテーブルをインポートできます 。

WAV ファイルのヘッダーにウェーブテーブルの 単一サイクル波形のサイズに関する情報が含まれてい る場合、WAV ファイルをロードするとウェーブテーブルが 自動的にインポートされます。ウェーブテ ーブルの波形と対応するウェーブテーブルエンベロープは 、2 秒の長さに合わせて設定されます。

ヘッダーにこの情報が含まれていない場合は手動で指定できます。単一サイクル波形が 1 つ含まれる WAV ファイルと複数含まれる WAV ファイルでは操作方法が異なります。

#### 手順

- **1.** WAV ファイルをロードします。
- **2.** ツールバーで**「Fixed Size」**をオンにします。
- **3. 「Window Size」**を単一サイクル波形のサンプル数に設定し、**「Window Crossfade」**を 0% に 設定します。
- **4.** ファイルに単一サイクル波形が複数含まれる場合は、**「Marker Creation Mode」**を**「Equal Distance」**に設定し、**「Number of Markers」**を波形の数に設定します。 通常は、単一サイクル波形のサイズに関する情報が記載されている readme ファイルまたは技術 仕様書が、ウェーブテーブルに 付属されています。波形の数は、サンプルの長さを単一サイクル 波形のサイズで割って求めます。

#### 関連リンク

ウェーブテーブルの 管理 (171 ページ)

# **ウェーブテーブルの 管理**

**ウェーブテーブルエディター** を使用すると、ウェーブテーブルを 読み込んだり、保存したり、削除した りできます。

ウェーブテーブルは 常に VST プリセットと共に保存されます。ただし、ウェーブテーブルをウェーブ テーブルライブラリーに保存することもできます。ライブラリーに保存することで、たとえば他のプリ セットでウェーブテーブルを 読み込めるようになります。

#### 補足

ウェーブテーブルにサンプルは 含まれません。そのかわり、各波形にはスペクトラムとエンベロープに 関する情報が含まれています。

#### $\bullet$  HO

⚫ 波形を読み込んだり、保存したり、削除したりするには、**「Envelope」**タブと**「Spectrum」**タ ブの右側にある各ボタンを使用します。

**グラニュラーシンセシス**

グラニュラーシンセシスを使用すると、たとえば、あらゆる種類のサンプルから魅力的なスペクトラム を抽出したり、サンプルを完全に混ぜ合わせてサウンドエフェクトを作成したり、ローファイなタイム ストレッチを適用したりできます。

グラニュラーシンセシスでは、サンプル全体が再生されるのではなく、サンプルのほんの一部だけ (グ レイン) が再生されます。グレインは任意の順序で再生できます。グレインが終了するたびに新しいグ レインが始まります。再生の中断を防ぎノイズを最小限に抑えるため、グレインにはエンベロープが適 用されます。非常に短いグレインから、特定のピッチを持つサウンドを生成できます。そのため、明確 なピッチを持たないドラムループなどのサンプルやサウンドエフェクトから 、ピッチのあるスペクトラ ムを抽出することもできます。長いグレインを持つサウンドは、通常、オリジナルサンプルのピッチで 再生されます。

サンプルの同じ部分を繰り返し再生すると、変化がなく機械的になる場合があります。これを解消し、 ライブ感のあるサウンドを作成するために、**「Rnd」**、**「Sprd」**、および**「Off」**パラメーターを使用でき ます。グレインストリームを追加すると、グレインとサウンドの密度が高まり、より豊かなサウンドを 作成できます。

# **グレインオシレーター**

グラニュラーシンセシス用の設定を表示するには、**プログラムツリー**でグラニュラーゾーンを選択し、 ゾーンの**ゾーンエディター**または**サウンドエディター**を開きます。サンプルゾーン用と同じセクショ ンがグラニュラーゾーン用に使用できます (**「AudioWarp」**セクション以外)。

グレインオシレーターのヘッダーにある**「Load/Replace Sample」**ボタンを使用すると、別のサンプ ルをロードできます。

関連リンク [ゾーンの編集](#page-85-0) (86 ページ)

# **「Grain」タブ**

グレインオシレーターの**「Grain」**タブには、グラニュラーシンセシス用のパラメーターがあります。

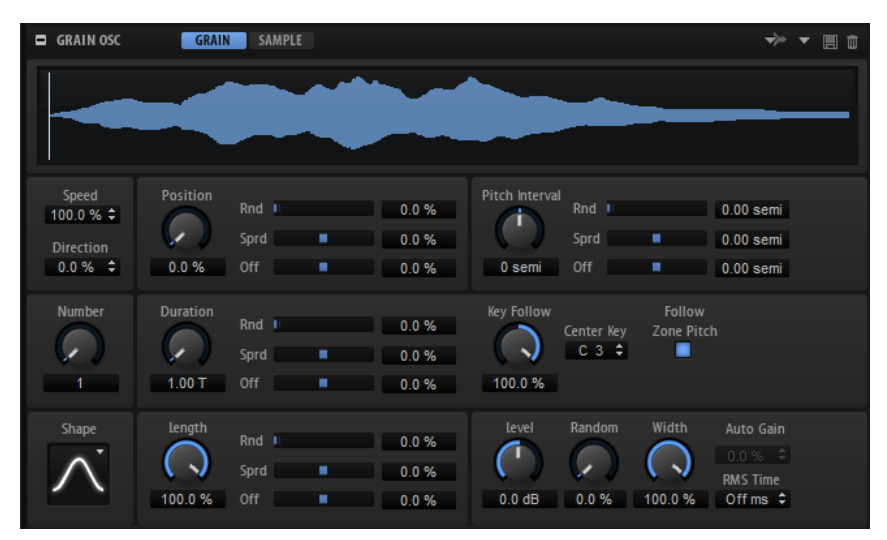

### **サンプルディスプレイ**

サンプルディスプレイには、サンプルの概要と、各グレインストリームの再生ロケーターが表示されま す。ここにはグレインオシレーターパラメーターの操作結果が表示され、グレインソースとして使用す るサンプル部分を見つけるのに便利です。

サンプルの開始マーカーと終了マーカーは、オレンジ色のラインで示されます。これによって、グレイ ンの作成に使用できる範囲が決まります。設定済みのサステインループがサンプルに含まれる場合、サ ンプルの始めとループの終わりの間のサンプル範囲がグレインとして使用されます。

補足

リリースループの設定とリリースマーカーは反映されません。サステインおよびリリースループは 、緑 色と赤色の影でサンプルディスプレイに表示されます。リリースマーカーは青色のラインで表示され ます。ただし、これらは単なるインジケーターです。各パラメーターは**「Sample」**タブで編集できま す。

### **「Speed」と「Direction」**

**「Speed」**パラメーターと**「Direction」**パラメーターは、ノートを発音するときに再生位置がサンプル 内をどのように移動するかを設定します。

#### **Speed**

サンプル内を移動する再生位置の速度を設定します。0 % に設定すると、再生位置は固定 されたままになります。100% に設定すると、再生位置は元の速度でサンプル内を移動し ます。最大値に設定すると、再生速度は元の速度の 8 倍速くなります。

#### **Direction**

細かい単位で再生速度を設定できます。また、このパラメーターは再生の方向を設定しま す。負の値を入力すると、再生位置はサンプル内を左へ移動します。

### **位置設定**

#### **Position**

グレインの再生位置を手動で設定できます。たとえば、50% に設定すると、再生位置がサ ンプルの中央になります。再生位置は、新しいグレインが開始するたびに更新されます。

#### **「Position」の「Rnd」**

現在の位置を中心とした特定の範囲内で、再生位置がランダムに選択されます。100% に 設定すると、再生位置はサンプルの開始位置と終了位置の間のランダムな位置にジャンプ します。ランダム再生の位置は、新しいグレインの開始時にサンプルのチャンネルごとに 個別に計算されます。このコントロールはサウンドのパンを広げるのに使用できます。

#### **「Position」の「Sprd」**

**「Number of Grains」**を 2 以上に設定した場合に、グレインの再生位置を広げ、各グレイ ンがサンプルの別々の位置を再生するようにします。

#### **Channel Offset**

サンプルのチャンネルごとの再生位置をオフセットします。正の値に設定すると右チャン ネルの再生位置が変更され、負の値に設定すると左チャンネルの再生位置が変更されま す。どちらの場合も他方のチャンネルは影響を受けません。このコントロールはサウンド のパンを広げるのに使用できます。サンプルがモノラルの場合、オシレーターがチャンネ ルのコピーを作成します。これにより、たとえばモノラルのサンプルからステレオサウン ドを作成できます。

#### **ピッチの設定**

グラニュラーシンセシスでは、オリジナルサンプルのピッチまたはグレインオシレーターのいずれかを 使用してサウンドのピッチを設定します。

⚫ オリジナルサンプルのピッチを使用するには、サンプルのピッチがはっきりと聴こえるまで **「Duration」**の値を上げます。

ピッチを変えると、サウンドのスペクトラムが変化します。**「Glide」**、**「Pitchbend」**、**「Octave」** など、ゾーンの標準的なピッチ設定を使用できます。

⚫ グレインオシレーターを使用してピッチを設定するには、**「Duration」**パラメーターを非常に低 い値 (1 または 2 を推奨) に設定します。

グレインオシレーターのピッチを設定するには、**「Duration」**、**「Center Key」**、および**「Key Follow」**のパラメーターを調節します。グレインオシレーターのピッチをゾーンのピッチに追 従させるには、**「Follow Zone Pitch」**をオンにします。

#### **Pitch Interval**

間隔を半音単位で -12 から +12 の間で指定できます。グレインは、元のピッチでランダム に再生されるか、ピッチ間隔の設定に応じて移調されます。この間隔は、新しいグレイン の開始時にサンプルのチャンネルごとに個別に計算されます。

#### **Pitch Interval**

ピッチ間隔を半音単位で -12 から +12 の間で指定できます。グレインは、元のピッチでラ ンダムに再生されるか、ピッチ間隔の設定に応じて移調されます。このパラメーターは、 グレインデュレーションが長い場合に適しています。

#### **「Pitch Interval」の「Rnd」**

ランダムピッチの範囲を半音およびセント単位で設定します。+12 に設定すると、ランダ ムピッチの値は半音単位で -12 から +12 の範囲になります。ランダムピッチは、新しいグ レインの開始時にサンプルのチャンネルごとに個別に計算されます。このパラメーターを 使用すると、サウンドを豊かにできます。

#### **Pitch Random**

ランダムピッチの範囲を半音およびセント単位で設定します。+12 に設定すると、ランダ ムピッチの値は半音単位で -12 から +12 の範囲になります。ランダムピッチは、新しいグ レインの開始時にサンプルのチャンネルごとに個別に計算されます。このコントロールは サウンドのパンを広げるのに使用できます。

#### **「Pitch Interval」の「Sprd」**

**「Number of Grains」**を 2 以上に設定した場合に利用できます。グレインのピッチを半音 およびセント単位でディチューンします 。最初のグレインのピッチは維持され、その他の グレインは指定した範囲内の値に均等にディチューンされます 。最後のグレインは最大値 にディチューンされます 。

#### 補足

短いグレインではスペクトラムの変化のような効果を得られ、長いグレインではサンプル のディチューンのような 効果を得られます。

#### **「Pitch Interval」の「Off」**

サンプルの各チャンネルのピッチを半音およびセント単位でオフセットします。正の値に 設定すると右チャンネルのピッチが上がり、左チャンネルのピッチが下がります。負の値 に設定すると左チャンネルのピッチが上がり、右チャンネルのピッチが下がります。この コントロールはサウンドのパンを広げるのに使用できます。

補足

短いグレインではスペクトラムの変化のような効果を得られ、長いグレインではサンプル のディチューンのような 効果を得られます。

サラウンドファイルで作業している場合、センターチャンネルと LFE チャンネルは変更さ れません。左チャンネルと左サラウンドチャンネルには同じ値が設定されます。右チャン ネルと右サラウンドチャンネルには同じ値が設定されます。信号は左右対称に送信されま す。たとえば、オフセットが半音単位で +12 の場合、以下のような結果になります。

- ⚫ LFE チャンネル: 半音単位で 0
- センターチャンネル: 半音単位で0
- ⚫ 左チャンネル: 半音単位で -12
- ⚫ 左サラウンドチャンネル: 半音単位で -12
- ⚫ 右チャンネル: 半音単位で +12
- ⚫ 右サラウンドチャンネル: 半音単位で +12

### **グレインの設定**

#### **Number**

サンプルの各チャンネルのグレインの数を指定します。2 に設定すると、2 つのグレイン が 180° でオフセットされます。この位相のオフセットによってスペクトラムのルートが 打ち消され、ピッチが 1 オクターブ 上がります。これを解消するには、「Position」の **「Sprd」**、「Position」の**「Off」**、または「Duration」の**「Sprd」**パラメーターを調節しま す。

#### **Duration**

1 から 1000 の倍率でグレインの長さを延ばします。

⚫ 非常に短いグレインの場合、サウンドのピッチはグレインが反復する周波数で決ま ります。

たとえば、センターキー C3 のグレインのデュレーションは 3.82ms です。グレイン のデュレーションを 2 に設定すると、グレインの長さは 7.64ms になり、サウンド のピッチは 1 オクターブ 下がります。

⚫ 長いグレイン (30ms よりも長いグレイン) を使用すると、サウンドのピッチはサン プルと同じになります。

#### **Duration Random**

ランダムグレインのデュレーションは、新しいグレインの開始時にチャンネルごとに個別 に計算されます。このコントロールはサウンドのパンを広げるのに使用できます。100% に設定すると、グレインのデュレーションが半分から 2 倍の間で変化します。

#### **「Duration」の「Sprd」**

**「Number of Grains」**を 2 以上に設定した場合に、設定した倍率でグレインのデュレーシ ョンを変更します。これにより、各グレインを異なるデュレーションで再生しま す。+100% に設定すると、最初のグレインが半分の長さ、最後のグレインが 2 倍の長さに なります。負の値を使用すると、最初のグレインが長く、最後のグレインが短くなります。

#### **「Duration」の「Off」**

サンプルの各チャンネルでグレインのデュレーションをオフセットします。正の値に設定 すると、右チャンネルのグレインのデュレーションが短くなり、左チャンネルのグレイン のデュレーションが長くなります。このコントロールはサウンドのパンを広げるのに使用 できます。100% に設定すると、デュレーションの最小値と最大値が半分から 2 倍の間に なります。

サラウンドファイルで作業している場合、センターチャンネルと LFE チャンネルは変更さ れません。左右のチャンネルと左右のサラウンドチャンネルは対称に変更されます。たと えば、+100% に設定すると、グレインのデュレーションの倍率は以下のようになります。

- ⚫ センターチャンネル: 1.0
- LFE チャンネル: 1.0
- ⚫ 左チャンネル: 1.41421
- ⚫ 右チャンネル: 0.707
- ⚫ 左サラウンドチャンネル: 2
- ⚫ 右サラウンドチャンネル: 0.5

#### **Duration Key Follow**

発音するノートに応じてグレインのデュレーションがどのように変化するかを設定しま す。これは、ほとんどの場合に短いデュレーションに使用されます。そのため、ピッチが サンプルの元のピッチと同じでデュレーションが長いサウンドは、キーに従う必要はあり ません。

たとえば**「Duration」**が 1、**「Duration Key Follow」**設定が 100% の場合、2 つのキーの 間のピッチの差は半音です。これは標準的なキーボードのチューニングと同じです。デュ レーションを長くすると、キーによってボリュームモジュレーションが 異なって聴こえま す。キーボードの各キーに同じボリュームモジュレーションを 適用するには、**「Duration Key Follow」**を 0% に設定します。

補足

グレインのデュレーションを長くし、少数のグレインを使用する場合にのみ、ボリューム モジュレーションが聴こえます。

#### **Duration Key Follow**

発音するノートに応じてグレインのデュレーションがどのように変化するかを設定しま す。+100% に設定すると、**「Duration」**が 1.00 の場合、グレインのデュレーションは発 音するノートのピッチに対応します。

#### **Center Key**

一般的に、グレインはセンターキーの周波数で反復されます。グレインのデュレーション は、その周波数の波長に対応します。「Center Key」を「C3」に設定して C3 を発音する と、グレインは周波数 261.626Hz で反復し、グレインの長さは 3.82ms になります。設定 できるセンターキーの範囲は「A-2 (122.31ms)」から「G8 (0.0797ms)」です。

#### **Follow Zone Pitch**

**「Follow Zone Pitch」**をオンにすると、ゾーンピッチ設定 (**「Octave」**、**「Coarse」**、**「Fine」** など) とモジュレーション (**「Glide」**、**「Pitchbend」**、またはその他のピッチモジュレーシ ョン) がデュレーションの長さに影響を与えます。サンプルのピッチが高くなると、デュ レーションが短くなります。

**「Follow Zone Pitch」**をオフにすると、デュレーションはゾーンピッチの影響を受けなく なり、グレインのデュレーション設定で決定されます。

### **「Shape」および「Length」の設定**

#### **Shape**

グレインの形状を設定します。これはサウンドのスペクトラムに大きく影響します。ディ スプレイをクリックすると、利用可能な形状が含まれるポップアップメニューが表示され ます。

#### **Length**

グレインのデュレーションを変えることなくグレインを短くします。100% に設定する と、グレインの長さはグレインのデュレーションに一致します。グレインを短くするとサ ンプル内の再生部分が短くなり、スペクトラムが変化します。グレインのデュレーション は変わらないため、サウンドのピッチはそのままです。

#### **「Length」の「Rnd」**

ここではランダムなグレインの長さを設定できます。100% に設定すると、グレインの長 さはグレインのデュレーションの 0% から 100% の間で変化します。ランダムなグレイン の長さは、新しいグレインの開始時にサンプルのチャンネルごとに個別に計算されま す。このコントロールはサウンドのパンを広げるのに使用できます。

#### **「Length」の「Sprd」**

**「Number of Grains」**を 2 以上に設定した場合に利用できます。グレインの長さが変化し ます。正の値に設定すると、最初のグレインが最も短く、最後のグレインが最も長くなり ます。負の値に設定すると、最初のグレインが最も長く、最後のグレインが最も短くなり ます。

#### **「Length」の「Off」**

サンプルの各チャンネルでグレインの長さをオフセットします。正の値に設定すると、右 チャンネルのグレインが短くなり、左チャンネルはそのままになります。負の値に設定す ると、左チャンネルのグレインが短くなり、右チャンネルはそのままになります。このパ ラメーターはサウンドのパンを広げるのに使用できます。

サラウンドファイルで作業している場合、センターチャンネルと LFE チャンネルは変更さ れません。左右のチャンネルと左右のサラウンドチャンネルは対称に変更されます。

#### **レベルの設定**

#### **Level**

グレインオシレーターの全体レベルを調節します。グレインの数を増やす場合は、オシレ ーターのレベルを下げる必要が生じることがあります。サンプル内の音量が非常に小さい 部分を再生する場合は、このコントロールを使用してレベルを上げられます。

#### **Random**

新しいグレインごとのランダムレベルを設定します。100% に設定すると、元の 0 倍から 2 倍の間でレベルが変化します。ランダムレベルは、新しいグレインの開始時にサンプル のチャンネルごとに個別に計算されます。このコントロールはサウンドのパンをランダム にするのに使用できます。

#### **Random Level**

新しいグレインごとのランダムレベルを設定します。100% に設定すると、元の 0 倍から 2 倍の間でレベルが変化します。ランダムレベルは、新しいグレインの開始時にサンプル のチャンネルごとに個別に計算されます。このコントロールはサウンドのパンを広げるの に使用できます。

#### **Width**

グレインオシレーターのステレオ幅を調節します。グレインオシレーターのあとに適用さ れるため、実際のサンプルのステレオ幅には影響しません。0% に設定すると、グレイン オシレーターの出力はモノフォニックになります。サラウンドファイルで作業している場 合、センターチャンネルと LFE チャンネルは変更されません。左右のチャンネルと左右の サラウンドチャンネルは対称に変更されます。

#### **「Auto Gain」と「RMS Time」**

⚫ **「Auto Gain」**を使用すると、サンプル内の音量の小さい部分を使用してグレインの レベルを自動的に調節できます。

補足

- **Fauto Gain」**は、「RMS Time」が 6 ミリ秒以上の場合にのみ適用できます。
- この値を高くすることで、サンプルのダイナミクスが失われることがありま す。
- ⚫ **「RMS Time」**は、オーディオレベルを平均化する時間を設定します。低い値を設定 すると自動ゲイン補正がすばやく追従し、高い値を設定するとなめらかなゲイン補 正が生成されます。

# **「Sample」タブ**

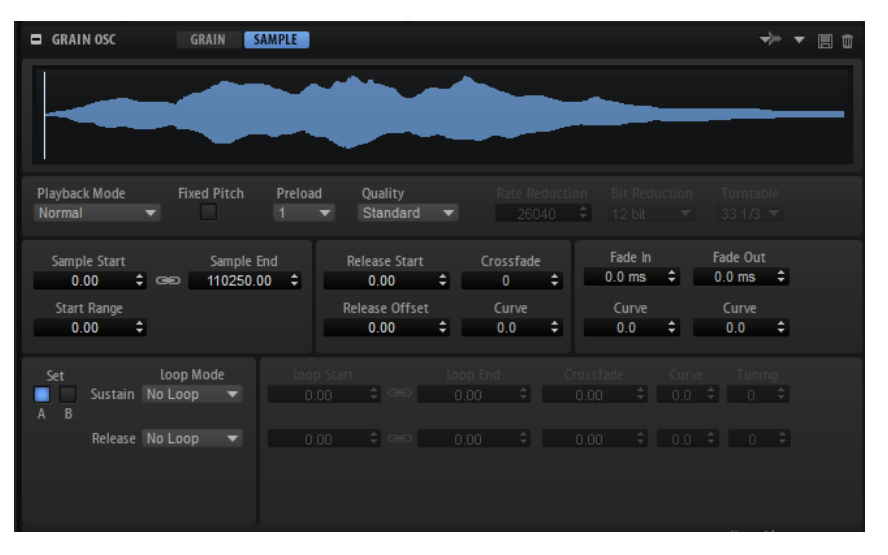

グレインオシレーターの**「Sample」**タブのパラメーターは、サンプルゾーンの **「Sample Oscillator」** セクションと同じです。

関連リンク [「Sample Osc」セクション](#page-97-0) (98 ページ)

# **グレインオシレーターの変調**

モジュレーションマトリクスで 、デスティネーションとして、**「Grain Position」**、**「Grain Direction」**、 **「Grain Duration」**、**「Grain Length」**、**「Grain Pitch」**、および**「Grain Level」**の各グレインオシレー ターパラメーターを使用できます。

関連リンク [モジュレーションマトリクス](#page-126-0) (127 ページ)

# **MIDI 編集とコントローラー**

# **MIDI エディター**

**MIDI エディター**では、MIDI スロットパラメーターを設定できます。また、MIDI コントローラーのフィ ルタリングも可能です。

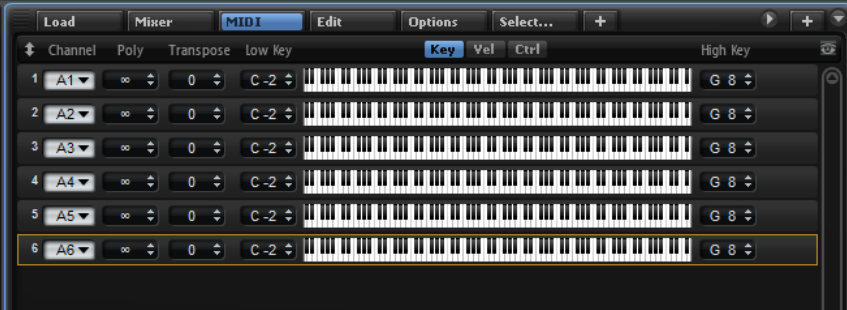

# **MIDI エディターのパラメーター**

#### **Channel**

スロットはここで指定した MIDI ポートおよび MIDI チャンネルの MIDI 信号を受信しま す。複数のスロットを同じ MIDI チャンネルに設定して、それらのスロットを同じノート イベントで同時にトリガーできます。

#### **Polyphony**

同時に発音できるノートの数を指定します。

補足

プログラムはさまざまなレイヤーを備えていることがあるため、実際に発音できるボイス 数は、ここで指定する値よりも大幅に多くなる場合があります。

#### **Transpose**

入力する MIDI ノートを、ロードされているプログラムに送る前に ±64 半音の範囲内でシ フトできます。

#### **キー範囲 (Low Key/High Key)**

スロットのキー範囲を制限できます。

#### **ベロシティー範囲 (Low Vel/High Vel)**

スロットのベロシティー範囲を制限できます。

#### **コントローラーフィルター**

頻繁に使用する MIDI コントローラーをフィルタリングできます。

**Show Empty Slots**

- このボタンをオンにすると、MIDI エディターにすべてのプログラムスロットが表示 されます。
- ⚫ このボタンをオフにすると、プログラムが割り当てられているスロットだけが **MIDI エディター**に表示されます。

# **キー範囲の編集**

それぞれのスロットのキー範囲を設定します。

キー範囲を表示するには、範囲コントロールの上の**「Key」**ボタンをオンにします。

KEY VEL CTRL

キー範囲は、以下の方法で設定できます。

- ⚫ **「Low Key」**および**「High Key」**の値フィールドを使用するか、キーボード範囲コントロールの 端をドラッグして範囲を設定します。
- ⚫ キー範囲を移動するには、範囲コントロールの中をクリックしてドラッグします。
- ⚫ MIDI 入力を使用して範囲を設定するには、値フィールドをダブルクリックしてノートを入力し ます。

### **ベロシティー範囲の編集**

それぞれのスロットのベロシティー範囲を設定します。

ベロシティー範囲を表示するには、範囲コントロールの上の**「Vel」**ボタンをオンにします。

#### KEY VEL CTRL

⚫ **「Low Vel」**および**「High Vel」**の値フィールドを使用するか、ベロシティー範囲コントロール の端をドラッグしてベロシティー範囲を設定します。 ベロシティー範囲を移動するには、範囲コントロールの中をクリックしてドラッグします。

# **コントローラーのフィルタリング**

頻繁に使用する MIDI コントローラーを、それぞれのスロットに対して個別にフィルタリングできます。

たとえば、同じ MIDI チャンネルでキーボードをベース演奏とピアノ演奏に分割する場合、両方のサウ ンドは同じ MIDI コントローラーを受信します。ただし、通常、ベースはサステインペダルを受信する ことはありません。同じ MIDI チャンネル上のすべてのサウンドが同じ MIDI コントローラーを受信し てしまうことを避けるには、コントローラーフィルターを使用します。

コントロールチェンジメッセージのフィルタリングを使用すると、たとえば MIDI チャンネル 10 (ドラ ム) の不要なプログラム変更を避けられます。

手順

- **1.** 範囲コントロールの上の**「Ctrl」**ボタンをオンにします。
- **2.** スロットごとに、フィルタリングする MIDI コントローラーを有効にします。 フィルタリングできる MIDI コントローラーは、サステインペダル #64、フットコントローラー #4、フットスイッチ #65 ~ 69、ピッチベンド、モジュレーションホイール #1、アフタータッ チ、およびプログラムチェンジです。

**MIDI コントローラー**
HALion では、ほとんどすべてのパラメーターを MIDI コントローラーに割り当てることができます。た だし、一度に割り当てることができるのは、1 つのゾーン、レイヤー、エフェクトコントロールなどの 1 つのパラメーターだけです。複数のゾーン、レイヤーなどで同じ MIDI コントローラーを使用する場 合は、複数回割り当てを行なう必要があります。

カットオフ周波数などのゾーンパラメーターをすべてのゾーンで 調節するには、たとえばクイックコン トロールをそのパラメーターに割り当てたあと、MIDI コントローラーをそのクイックコントロールに 割り当てると便利です。こうすることで、すべてのゾーンを 同時に調節できるだけでなく、ゾーンごと に異なるカットオフ設定を維持したまま、クイックコントロールで追加されたオフセットだけを調節で きます。

初期設定では、各スロットのボリューム、パン、クイックコントロールのような非常に頻繁に使用する パラメーターがあらかじめ割り当てられています。スロットの AUX FX Send モジュール 1 ~ 4 もあら かじめ割り当てられており、AUX FX Send モジュールの 1 つを Insert エフェクトにロードするとすぐに 調節できるようになります。

コントロールをさらに洗練するために、クイックコントロールの割り当てごとに、最小範囲と最大範囲 を個別に設定できます。

## **MIDI コントローラーの割り当て**

MIDI コントローラーをパラメーターに割り当てるには、以下の手順を実行します。

#### 手順

- **1.** リモートコントロールするコントロールを右クリックして**「Learn CC」**を選択します。
- **2.** お使いの MIDI キーボードまたはコントローラーのポテンショメーター、フェーダー、またはボ タンを操作します。 次にコントロールを右クリックすると、割り当てられた MIDI コントローラーがメニューに表示 されます。

補足

同じ MIDI コントローラーに複数のパラメーターを割り当てることができます。ただし、同じパ ラメーターに異なる MIDI コントローラーの割り当てはできません。

関連リンク [「MIDI Controller」セクション](#page-36-0) (37 ページ)

### **MIDI コントローラーの割り当て解除**

手順

**⚫** MIDI コントローラーの割り当てを解除するには、コントローラーを右クリックして**「Forget CC」**を選択します。

### **MIDI コントローラーの割り当てを初期状態に戻す**

MIDI コントローラーの割り当てを初期状態に戻すには、**オプションエディター**を開き、**「MIDI Controller」**セクションの**「Reset to Factory」**をクリックします。

### **パラメーター範囲の設定**

それぞれの割り当てに対して、パラメーターの最小値および最大値を個別に設定できます。この方法 で、たとえばステージで演奏する際などにパラメーター全般にいっそう洗練されたコントロールができ ることになります。

手順

- **1.** パラメーターを最小値に設定します。
- **2.** コントロールを右クリックしてコンテキストメニューから**「Set Minimum」**を選択します。
- **3.** パラメーターを最大値に設定します。
- **4.** コントロールを右クリックして**「Set Maximum」**を選択します。

#### **MIDI コントローラーと AUX FX**

AUX FX のパラメーターを MIDI コントローラーに割り当てることができます。

スロットと違って AUX FX には MIDI ポートや専用のチャンネルがありません。そのかわり、MIDI チャ ンネルかどうかにかかわらず、すべての受信 MIDI コントローラーメッセージが入力されます。したが って、MIDI コントローラーにパラメーターを割り当てる場合、他で使用していないコントロールナン バーを使う必要があります。

#### 補足

エフェクトを削除したり、他のエフェクトと入れ替えたりすると、MIDI コントローラーの割り当ては 解除されます。

### **MIDI コントローラーのマッピングをデフォルトとして保存**

MIDI コントローラーの割り当てをカスタマイズしたあと、それをデフォルトとして保存できます。

手順

**⚫ オプションエディター**を開き、**「MIDI Controller」**セクションの**「Save as Default」**をクリッ クします。

結果

これにより、プラグインを新規で起動するたびに、お使いの MIDI コントローラーのマッピングをデフ ォルトとして利用できるようになります。

#### 補足

- ⚫ コントローラーのマッピングをデフォルトとして保存しても、AUX FX の MIDI コントローラーの 割り当てはデフォルト値に含まれません。
- ⚫ MIDI コントローラーのマッピングはプロジェクトごとに保存されます。これにより、設定を他 のシステムにも利用できます。プロジェクトには、AUX FX の MIDI コントローラーの割り当ても 含まれます。

## **MIDI コントロールエディター**

**MIDI コントロールエディター**には、割り当てられたすべての MIDI コントローラーが表示されます。

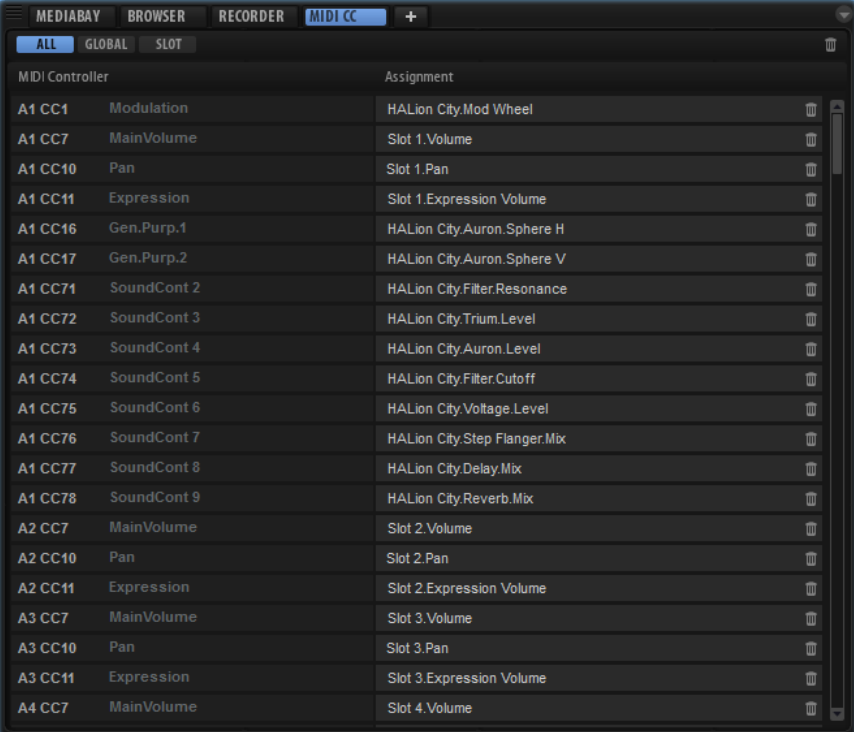

上部のボタンを使用して、スロットに割り当てられた MIDI コントローラーを表示するのか、グローバ ルパラメーターに割り当てられた MIDI コントローラーを表示するのか、またはそれらすべてを 表示す るのかを指定できます。

MIDI コントローラーの名前が左側に表示され、割り当てられた HALion パラメーターの名前が右側に表 示されます。複数の HALion パラメーターが同じ MIDI コントローラーに割り当てられている場合、右 側に複数の行で表示されます。

- MIDI コントローラーの割り当てを個別に削除するには、パラメーター名の右にあるごみ箱のア イコンをクリックします。
- MIDI コントローラーの割り当てをすべて削除するには、ツールバーにあるごみ箱のアイコンを クリックします。

## **MIDI コントローラーの初期割り当てとオートメーション**

プラグインインターフェースのいくつかのパラメーターは 、お使いのホストアプリケーションからのオ ートメーションに利用でき、外部の MIDI コントローラーに割り当てることができます。

この表は、MIDI コントローラーの初期割り当てのコントローラーナンバーと名称です。割り当てられ る MIDI コントロールナンバーはスロットすべてについて 共通です。ただし、MIDI コントローラーは対 応するスロットの MIDI チャンネルによって異なります。

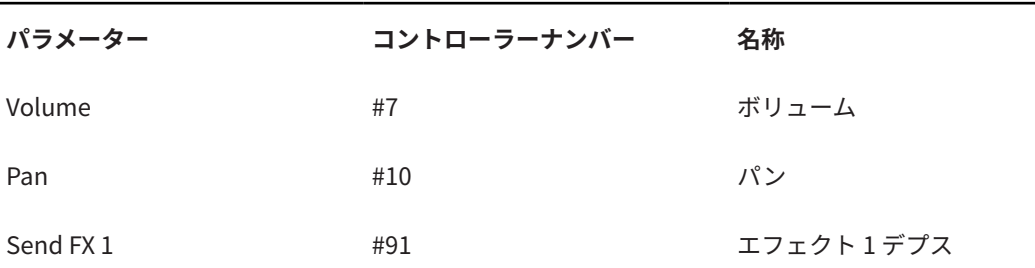

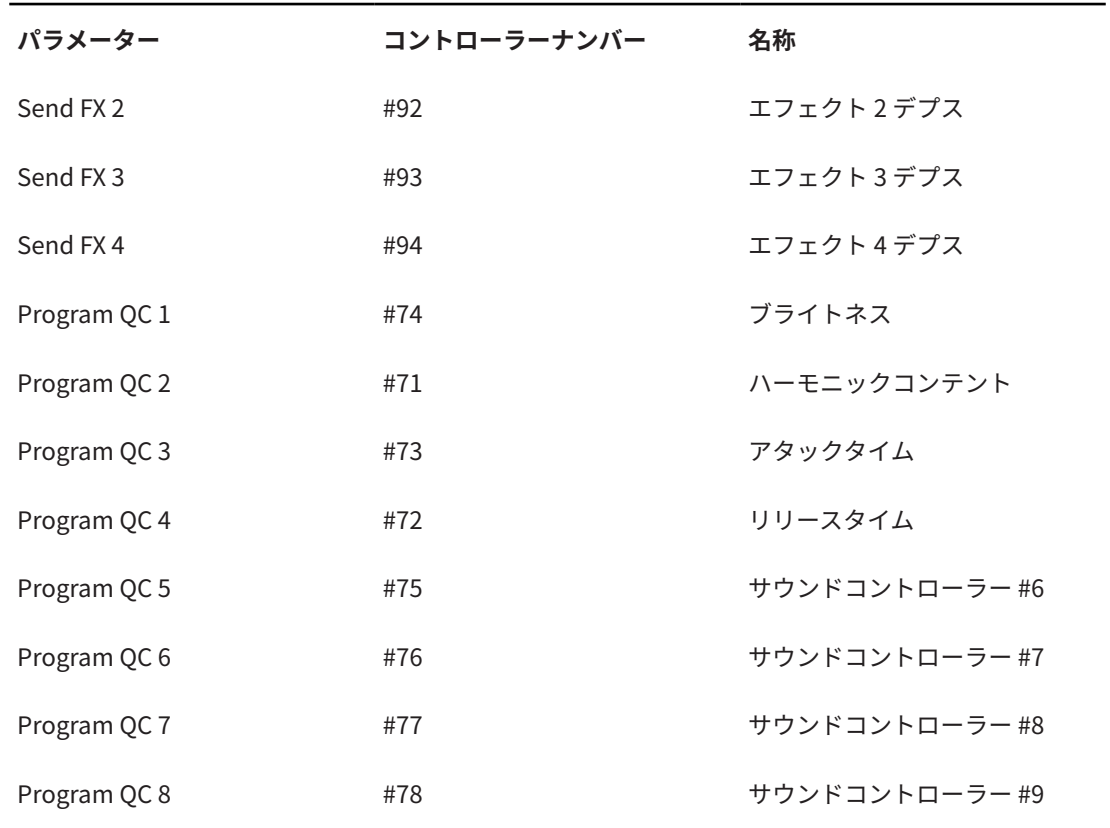

#### 補足

- Send FX  $1 \sim 4$  は、対応する AUX Send エフェクトがロードされている場合のみ使用できます。
- 最初にパラメーターをクイックコントロールに割り当ててから MIDI コントローラーに割り当て ると、どのパラメーターでもリモートコントロールできます。
- ⚫ シンセレイヤーまたはサンプルレイヤーのモジュレーションマトリクス 内で MIDI コントローラ ーを使うと、たとえばカットオフをコントロールできます。

# **ミキシング、ルーティング、およ びエフェクトの使用**

#### ミキシングは**ミキサー**で行ないます。

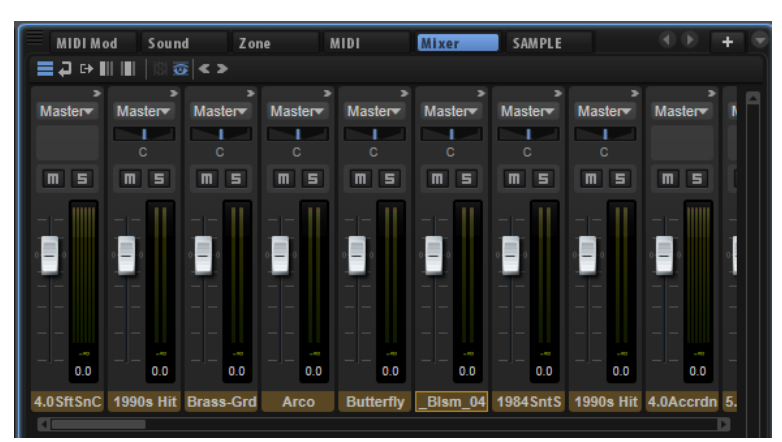

## **ミキサーウィンドウ**

**ミキサー**は、HALion で使用できるすべてのバス 、つまり 32 のステレオ出力バスと 1 つのサラウンドバ ス、64 のスロットバス、4 つの AUX バス、およびプログラムバスとレイヤーバス (使用できる数は現在 のプログラムアーキテクチャーによって 異なる) を管理します。

各バスは、レベル、パン、ミュート、ソロ、最大 8 つの Insert/Send エフェクトなどの機能を備える専 用のミキサーチャンネルを使用してコントロールできます。ツールバーのコントロールを使用すると、 一度に表示するバスのタイプを指定できます。

#### **ツールバー**

#### $E = 20$

#### **Show Slot Bus Channels**

すべてのスロットチャンネルを 表示します。

#### **Show AUX Bus Channels**

AUX チャンネルを表示します。

#### **Show Output Bus Channels**

すべての出力チャンネルを表示します。

#### **Show Child Bus Channels**

選択されているプログラムまたはレイヤー階層内のすべてのバスを表示します。

#### **Show Depending Bus Channels**

選択されているプログラムまたはレイヤー内で使用中のすべてのバスを表示します (AUX バスを含む)。

#### **Hide Inactive Outputs**

**「Show Output Bus Channels」**ボタンをオンにすると、**ミキサー**にすべての出力バスが 表示されます。無効な出力はグレー表示されます。使用中のチャンネルを確認するには、 **「Hide Inactive Outputs」**ボタンをオンにします。

#### **Show Empty Slots**

**「Show Slot Bus Channels」**ボタンをオンにすると、**ミキサー**にはそのスロットにロード されているプログラムで使用中のチャンネルのみが表示されます。空のスロットチャンネ ルも表示するには、**「Show Empty Slots」**ボタンをオンにします。

#### **Collapse All Mixer Channels/Expand All Mixer Channels**

⚫ すべてのミキサーチャンネルを 展開するには、**「Expand All Mixer Channels」**ボタ ンをクリックします。

展開したミキサーチャンネルからは Insert/Send エフェクトに直接アクセスできま す。

⚫ すべてのミキサーチャンネルを 折りたたむには、**「Collapse All Mixer Channels」** ボタンをクリックします。

折りたたんだミキサーチャンネルには、レベル、パン、ソロ、ミュート、およびレ ベルメーターといった最も重要なコントロールのみが表示されます。

#### **チャンネルストリップのコントロール**

#### **Mute**

バスにミュートを適用します。

#### **Solo**

他のすべてのバスにミュートを適用し、ソロバスのみを再生します。複数のチャンネルを ソロに設定すると、それらをすべて再生できます。

#### **Level**

レベルフェーダーでバスのボリュームを調節できます。すべてのバスは +12dB の増幅が できます。

#### **Pan**

すべてのステレオミキサーチャンネルにステレオパンナーがあり、ステレオフィールドで サウンドの定位を設定できます。サラウンドバスを使用している場合は、バスの Insert ス ロットの 1 つにサラウンドパンナーエフェクトを挿入し、そのエフェクトを使用してステ レオ信号をサラウンドフィールドにパンニングすることもできます。

ミキサーチャンネルには小型のサラウンドパンナーが表示され、Insert されたサラウンド パンナーのリモートコントロールに使用できます。より詳細な編集を行なうには、サラウ ンドパンナーの**サラウンドエディター**を使用します。

#### **メーター**

ミキサーチャンネルのメーターには、バスの出力レベルが表示されます。メーターの数は バスのオーディオチャンネル数に応じて変わります。ステレオバスには 2 つ、サラウンド チャンネルには 6 つのチャンネルメーターが表示されます。

#### **Peak Level**

ピークレベルメーターはバスの最高レベルを dB で示します。リセットするには、ピーク レベルをクリックします。

#### **Output**

各チャンネルはさまざまなバスにルーティングできます。出力ポップアップメニューをク リックして出力先を選択します。

出力バスは、ホストアプリケーションまたはオーディオハードウェアへのオーディオイン ターフェースに相当します。したがって、これらのチャンネルは自由にルーティングでき ないため、出力ポップアップメニューは表示されません。

#### 補足

サラウンドスロットのバスをステレオ出力バスの 1 つにルーティングできます。この場 合、最初の 2 つのチャンネルのみ接続されます。これを解消するには、サラウンド出力バ スにダウンミックスエフェクトを追加するか、サラウンド出力バスにスロットをルーティ ングしなおすかをします。

## **オーディオバスのアーキテクチャー**

ゾーン、レイヤー、プログラム、およびスロットのオーディオ信号は、オーディオバス経由で管理しま す。オーディオバスには、単一のレイヤーまたはプログラム全体のオーディオを処理する場合などに Insert エフェクトをロードできます。

スロットは 1 つの専用バスを使用します。

プログラムは 1 つ以上のオーディオバスを使用して、プログラム内のレイヤーおよびゾーンからのオー ディオ信号をミックスできます。

レイヤーには必ずしもオーディオバスは必要ありません。たとえば、レイヤーに含まれているゾーンの サブミックスを作成する場合などにオーディオバスを作成できます。

AUX バスを使用するとゾーン、レイヤー、プログラム、およびスロットで Send エフェクトを使用でき ます。Send エフェクトはゾーン、レイヤー、プログラム、およびスロット間で共有できますが、個々 のゾーンまたはレイヤーに Send エフェクトを使用するためにローカル AUX バスを追加することもで きます。

ゾーンには独自のオーディオバスはありません。そのかわり、出力は、使用可能な次のオーディオバス に自動的にルーティングされます。すべてのゾーン 、オーディオバス、AUX バスは、プラグインのステ レオ出力またはサラウンド出力に自由に割り当てられます。たとえば、間にオーディオバスやエフェク トを入れずにゾーン出力を出力バスにルーティングできます。

### **オーディオ信号の流れ**

通常、プログラムはスロットにロードされます。各スロットは出力バスに接続されます。プログラムの オーディオバスからスロットのオーディオバスに 信号が送信されます。

プログラムには、1 つ以上のゾーンや 1 つ以上のレイヤーを含めることができます。レイヤーには、ゾ ーンを含む他のレイヤーを含めることができます。ゾーン出力は、1 つ上のレイヤーのオーディオバス にミックスされるか、プログラムに直接ミックスされます。

#### 補足

レイヤーにオーディオバスがない場合、レイヤー内のゾーンは自動的に 1 つ上のオーディオバスにルー ティングされます。

### **オーディオバス**

オーディオバスはミキサー内のチャンネルに似ていますが、ミキシングおよびルーティング機能に関し ては、はるかに柔軟性に富んでいます。

各スロットに少なくとも 1 つのオーディオバスがあり、そこでスロットやプログラムに含まれるレイヤ ーおよびゾーンの信号をミックスします。

ルーティングおよびミキシング機能の他にも、オーディオバスを使用すると Insert エフェクトをロード してバス上のオーディオを処理できます。Insert エフェクトはオーディオバスの設定方法に応じて、単 一のレイヤー、プログラム全体、またはスロットにロードできます。たとえば、ピアノとストリングス のレイヤーサウンドで、ストリングスだけをコーラスエフェクトで処理し、ピアノは処理せずそのまま にするということが可能です。Insert エフェクトは、**ミキサー**でチャンネルのエフェクトスロットにロ ードします。

また、オーディオバスを使用するとオーディオを Send 経由で AUX バスにルーティングできます。これ により、レイヤー、プログラム、スロット間で共有できる Send エフェクトを設定できます。Send は 直接ゾーンに割り当てるか、または**ミキサー**チャンネルのエフェクトスロットに割り当てます。Send はレベルを調節でき、これにより AUX バスにロードされたエフェクトの量をコントロールできます。

#### **AUX バス**

ゾーンまたはオーディオバスからの 個別のオーディオ信号を AUX エフェクトにルーティ ングするには、AUX バスが必要です。HALion では、4 つのグローバル AUX バスと、個々 のレイヤー用に追加できる 4 つのローカル AUX バスが提供されます。初期設定では、AUX バスの出力はマスター出力バスにルーティングされていますが、この出力は他の出力バス に割り当てなおすことができます。

- ⚫ AUX エフェクトを設定するには、AUX バスのエフェクトスロットの 1 つに Insert エ フェクトをロードします。
- ⚫ エフェクトを聴くには、ゾーンの Send レベルを上げるか、ゾーンまたはオーディ オバスの出力を AUX バスにルーティングするか、またはオーディオバスのエフェク トラックに Send を設定します。

Send レベルは AUX バスにロードされるエフェクトの量をコントロールします。Send は 各ゾーンおよびオーディオバスに 対して個別に設定できます。

#### **マスターエフェクトバス**

マスターバスは AUX バスと同じように機能します。ただし、マスターバスはメインプラグ イン出力 (1/2) に固定されているため、バス出力セレクターがありません。

#### **マルチチャンネルエフェクト**

HALion には、主にステレオバスで使用されるエフェクトが数多く用意されています。た だし、これらのほとんどはサラウンドバスでも使用できます。この場合、エフェクトはす べてのチャンネルで処理されます。バスをステレオからサラウンドに変更した場合、エフ ェクトは引き継がれます。レベルメーターがあるエフェクトの場合、メーターの数はバス の種類に応じて変わります。

**ゾーン**

ゾーンの出力は 1 つ上のレイヤーまたはプログラムの最初のオーディオバスにルーティン グされます。ゾーンの出力は任意のマスター出力に割り当てなおすことができます。

#### **レイヤー**

処理能力の節約のために、レイヤーのオーディオバスは任意に選択できるようになってい ます。オーディオバスは**プログラムツリー**でいつでも作成できます。初期設定では、レイ ヤーのオーディオバスは 1 つ上のレイヤーまたはプログラムの最初のオーディオバスにル ーティングされます。レイヤーのオーディオバスの出力は任意のマスター出力に割り当て なおすことができます。

#### **プログラム**

初期設定では、プログラムのオーディオバスは、プログラムがロードされているスロット のオーディオバスにルーティングされます 。追加のオーディオバスを作成できます。プロ グラムのオーディオバスの出力は任意のマスター出力に割り当てなおすことができます。

#### **スロット**

スロットは、オーディオバスをプラグインのマスター出力に出力します。各スロットに 1 つのオーディオバスがあります。スロットのオーディオバスの出力は任意のプラグイン出 力バスに割り当てなおすことができます。

## **オーディオバスの作成**

#### 手順

- **1. プログラムツリー**で、バスを追加するプログラムまはたレイヤーを選択します。
- **2.** ツールバーにある**「Create New Bus」**アイコンをクリックします。

結果

オーディオバスと対応する**ミキサー**チャンネルストリップが作成されます。

## **オーディオバスの出力先の変更**

手順

- **1. ミキサー**で、**「Show Depending Bus Channels」**ボタンをオンにします。
- **2. プログラムツリー**で、1 つ以上のオーディオバスを含むレイヤーまたはプログラムを選択しま す。 対応するすべてのチャンネルが**ミキサー**に表示されます。追加のオーディオバスは最初のオー

ディオバスの右に表示されます。

**3. ミキサー**で、編集するオーディオバスの出力をクリックし、ポップアップメニューから出力を選 択します。 プラグインの出力バスは、スタンドアローンバージョンの**「Plug-in Preferences」**ダイアログ またはホストシーケンサーで有効にできます。

### **AUX バスの出力先の変更**

手順

- **1. ミキサー**で、ツールバーの**「Show AUX Bus Channels」**ボタンをオンにします。
- **2.** 編集する AUX バスの出力セレクターをクリックし、ポップアップメニューから出力バスを選択 します。

## **ゾーンの出力先の変更**

#### 手順

- **1. プログラムツリー**でゾーンを選択します。
- **2. サウンドエディター**を開いて**「Amplifier」**セクションを表示し、**「AUX」**タブを開きます。
- **3. 「Output」**ポップアップメニューから、プラグイン出力または AUX バスを選択します。
- **4.** 必要に応じて、ゾーンの Send レベルコントロールを使用して個別のオーディオ信号を AUX バス の Insert エフェクトにルーティングします。

### **自動バス幅調整**

HALion は、シグナルパス内のすべてのバスの幅を常にモニタリングし、必要なバス幅を自動的に調整 しています。

たとえば、ステレオサンプルしか含まれていなかったレイヤーにサラウンドサンプルゾーンを 追加する 場合は、バス幅の変更が必要です。この場合、レイヤーバスとその下のすべてのバスがサラウンドに設 定され、正しくルーティングされます。ステレオサンプルはそのままチャンネル 1 および 2 に正しくル ーティングされます。

シグナルパス内のバス幅を変更するもう 1 つの方法は、ステレオバスの Insert エフェクトスロットの 1 つにサラウンドパンナーを追加する方法です。この場合、バスの出力がステレオからサラウンドに変わ り、その下のバスも自動的にサラウンドに変わります。

#### 補足

また、AUX バスもサラウンド音源からの信号を受信するとバス幅が変わります。

出力バスは自動的にバス幅を変更できません。これは、通常、出力バスはハードウェアデバイスに接続 されるためです。したがって、プラグイン出力バスへのルーティングは手動で変更する必要がありま す。サラウンドスロットはサラウンド出力に、ステレオバスはステレオ出力の 1 つにルーティングする ようにしてください。

ルーティングが正しく設定されていない場合、影響を受けるチャンネルに赤色の警告アイコンが表示さ れます。これは、2 つ以上のバス幅が正しく設定されておらず、オーディオチャンネルで処理ができ ず、接続が切断されるリスクがあることを示しています。

この場合は、たとえば、サラウンドバスをステレオ出力に接続するか、Insert の 1 つに Downmix エフ ェクトを追加して、バス幅を減らしてステレオにします。

### **ローカル AUX バス**

4 つのグローバル AUX バスに加えて、レイヤー用にローカル AUX バスを作成することもできます。こ の機能により、たとえば、リバーブやディレイなどの 一般的な AUX エフェクトをプログラムに統合で きます。

レイヤーに対してローカル AUX バスを追加すると、そのレイヤーの信号ルーティングは、グローバル AUX バスから新しいローカルバスへ自動的に変更されます。

AUX バスは**プログラムツリー**で緑色のバスアイコンによって 区別できます。アイコンの中の小さい数 字は、特定の AUX バスを示します。通常のバスに追加された AUX Send エフェクトは、同じ小さい数 字付きの赤色のエフェクトアイコンで示されます。これにより、名前が変更されていても、どの AUX バスおよび Send が使用されているか識別できます。

#### **ローカル AUX バスの追加と削除**

- ⚫ ローカル AUX バスを追加するには、**プログラムツリー**でバスを追加するレイヤーを選択し、ツ ールバーの**「Add Bus」**ボタンをクリックして、メニューから 4 つの AUX バスのいずれかを選 択します。
- ⚫ ローカル AUX バスを削除するには、**プログラムツリー**でバスを選択して、**[Delete]** または **[Backspace]** を押すか、コンテキストメニューの**「Delete」**コマンドを使用します。 ローカル AUX バスを削除すると、そのバスにルーティングされていたすべての Send はグローバ ル AUX バスに送信されます。

## **自動出力接続**

HALion でバスへの接続を確立できない場合、信号は自動的にマスターバスにルーティングされます。

HALion では、多くの場所で出力を選択できます。出力セレクターは、ゾーン、レイヤーバス、AUX バ ス、およびスロットにあります。各出力には自由に名前を付けることができ、出力セレクターにはこれ らの名前が反映されます。

さまざまなスロットのさまざまなプログラムに、利用できない出力構成が含まれている場合がありま す。これは、たとえば、指定した名前のバスがマルチに含まれていないためです。

- ⚫ 接続を確立できない場合、ダイアログが開き、未確定のすべてのバスが表示されます。所在不明 のそれぞれのバスに対して、かわりに使用する別のバスを選択できます。 また、レイヤーをプログラムにロードした場合も未確定のバスが生じることがあります。指定し たバスをレイヤーが見つけられない場合、同じダイアログが開きます。
- ⚫ 割り当てられた出力バスがホストで無効になっている場合、HALion は、その出力に接続されて いる出力チャンネルおよび**ミキサー**チャンネルに赤色の警告アイコンを表示します。 すべての信号はバックグラウンドでマスターバスにもルーティングされているため 、聴くことは できます。一方、すべての出力セレクターは設定が保持されるため、ホスト上などで出力を有効 にすることであとから接続を再確立できます。

## **ホストの出力構成**

#### **Apple Logic 9**

HALion では、ホストアプリケーションに接続したり、スタンドアローンでハードウェア デバイスに接続したりするための 32 のステレオ出力と 1 つのサラウンド出力を使用でき ます。ほとんどのアプリケーションでこれらすべての 出力を利用できます。ただし、Logic 9 では 1 つのプラグインに対して 16 の出力のみ使用できます。HALion を開く際に、ステ レオ、5.1 サラウンド、マルチ出力 (5.1 X 1、ステレオ X 15)、マルチ出力 (ステレオ X 16) の 4 つの出力構成から 1 つを選択できます。

#### **Ableton**

Ableton Live 8 は、サラウンドバスに対応していません。

#### **Sonar 9**

Sonar 9 では、モノラルとステレオですべての出力を有効にできます。モノラルでは、64 のチャンネルを 32 の HALion ステレオチャンネル用に、6 つのチャンネルをサラウンドバ ス用に使用します。ステレオ出力を有効にした場合は、32 のステレオチャンネルと、サラ ウンドバス用に 3 つのステレオチャンネルを使用します。

## **Insert エフェクト**

各チャンネルには最大 8 つの Insert エフェクトをロードできます。Insert エフェクトを表示するには、 チャンネルストリップを展開する必要があります。

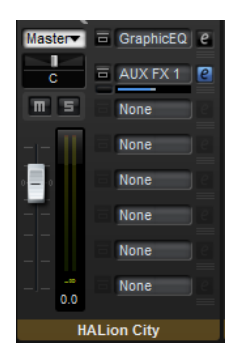

各 Insert は、コーラスやディレイのように標準的な Insert として使用することも、4 つの AUX Send エ フェクトの 1 つをロードして AUX バスに信号を送信することもできます。すべてのスロット、プログ ラム、レイヤーバス、およびゾーンからこれらのバスに信号を部分的に送信できます。AUX Send エフ ェクトをロードすると、Insert スロットのレベルフェーダーを使用できるようになります。このフェー ダーは、AUX バスに送信するレベルの設定に使用します。

補足

Send エフェクトは AUX バスおよび出力バスでは使用できません。

### **プリフェーダー Send エフェクト**

初期設定では、Send レベルはバスのレベルに影響されます。Send レベルをバスレベルとは別に調節 したい場合は、レベルフェーダーの左の対応するボタンをオンにすると、Send をプリフェーダーに設 定できます。

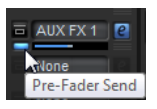

## **Insert エフェクトスロットの使用**

**ミキサー**では AUX バスの Insert エフェクトを設定できます。

各バスには Insert エフェクト用に 8 つのスロットがあります。

- ⚫ Insert エフェクトを割り当てるには、エフェクトスロットをクリックしてメニューからエフェク トを選択します。
- Insert エフェクトと現在の設定を削除するには、エフェクトスロットをクリックしてメニューか ら**「None」**を選択します。
- ⚫ エフェクトをバイパスするには、スロットの**「Bypass」**ボタンをオンにします。バイパスが有 効になると、ボタンが点灯します。
- ⚫ Insert エフェクトを編集するには、該当するスロットの**「e」**ボタンをクリックします。1 回に 1 つのエフェクトのみ編集できます。その Insert エフェクトのパラメーターが下部に表示されま す。
- ⚫ AUX バスの出力先を変更するには、ポップアップメニューから別の出力先を選択します。
- ⚫ レベルを変更するには、バスのフェーダーを動かすか、フェーダーの下にある値フィールド内を ダブルクリックして値を手動で入力します。
- ⚫ エフェクトを別のスロットに移動するには、ドラッグアイコンをクリックし、移動したいスロッ トにドラッグします。このスロットにロードされていたすべてのエフェクトが 置き換わります。
- ⚫ エフェクトの順序を変更するには、スロットとスロットの間の挿入したい位置に、ドラッグアイ コンをドラッグします。
- ⚫ エフェクトを別のスロットにコピーするには、**[Alt]** を押しながらドラッグアイコンをクリック し、コピーしたいスロットにドラッグします。このスロットにロードされていたすべてのエフェ クトが置き換わります。

#### 補足

エフェクトを異なるミキサー間でコピーすることもできます。まず、エフェクトを対応するミキ サーのタブにドラッグします。そのあと、挿入したい位置にドラッグします。

⚫ エフェクトをコピーして 2 つのエフェクトスロットの間に挿入するには、**[Alt]** を押しながらド ラッグアイコンをクリックし、2 つのスロットの間にドラッグします。

#### 補足

エフェクトを異なるミキサー間でコピーすることもできます。まず、エフェクトを対応するミキ サーのタブにドラッグします。そのあと、挿入したい位置にドラッグします。

# **プログラムテーブルを使用したプ ログラムのロードと管理**

HALion では、事実上**プログラムテーブル**にロードできるプログラムの数に制限はありません。プログ ラムテーブルにプログラムをロードしておくと 、プログラムにすばやくアクセスしたり、プログラムサ ンプルをプリロードしておいてすばやく 切り替えたりできるため便利です。

#### 補足

プログラムは、**スロットラック**にロードされている場合にのみ再生できます。ただし、設定の確認やゾ ーンのコピーなどの編集は、**プログラムテーブル**でフォーカスが設定されたプログラムに対して実行で きます。

## **プログラムテーブル**

**プログラムテーブル**には、HALion にロードされているすべてのプログラムが 表示されます。

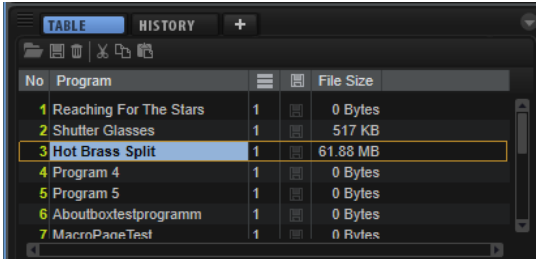

**プログラムテーブル**には以下のコラムが表示されます。

#### **No**

プログラムナンバーが表示されます。

**プログラムテーブル**の最初の 128 個のエントリーは、128 個の MIDI プログラムチェンジ ナンバーに対応しています。スロットの MIDI チャンネルで MIDI プログラムチェンジメ ッセージを送信すると、これらのプログラムを**スロットラック**にロードできます。 **スロットラック**にロードされているプログラムには、黄色の文字が表示されます。 プログラムを別の MIDI プログラムチェンジナンバーに割り当てるには、リストの対応す る位置にプログラムをドラッグします。移動先にすでに別のプログラムが割り当てられて いる場合は、2 つのプログラムの位置が入れ替わります。

#### **Program**

プログラム名が表示されます。ここで名前を編集できます。

#### **Used**

**スロットラック**内で、プログラムがロードされているスロットの数が表示されます。

#### **Preload**

プログラムのサンプルがプリロードされているかどうかが表示されます。これにより、 MIDI プログラムをすばやく変更できます。

⚫ プログラムのプリロードを有効にするには、**「Preload」**コラムで対応するアイコン をクリックして点灯させるか、**「Preload」**フィールドを右クリックして**「Always Preload Program」**をオンにします。

#### **File Size**

プログラムをハードディスクに保存した場合の、すべてのサンプルを 含むプログラムのサ イズが表示されます。

## **プログラムテーブルにプログラムをロードする**

**プログラムテーブル**へのプログラムのロードは、**スロットラック**に自動的にプログラムをロードするこ となく行なえます。これにより、**プログラムテーブル**を構成できます。

#### 手順

- **⚫** 以下のいずれかの操作を行ないます。
	- ⚫ **MediaBay** から**プログラムテーブル**のスロットにプログラムをドラッグします。

補足

複数のプログラムをスロットにドラッグすると、プログラムはそのスロットとそれに続く スロットにロードされます。スロットにすでにプログラムが割り当てられている場合は 置き換えられます。

- ⚫ **プログラムテーブル**ツールバーの**「Load Program」**をクリックしてプログラムを選択 し、**「OK」**をクリックします。
- ⚫ **MediaBay** でプログラムを右クリックして**「Load Program into selected Slot」**を選択 して、**スロットラック**のアクティブなスロットと**プログラムテーブル**のスロットにプログ ラムを同時にロードします。

関連リンク [サードパーティーのサンプラープログラムのロード](#page-64-0) (65 ページ)

## **プログラムテーブルの構成**

コラムの表示/非表示を切り替えたり配置を変更したりして**プログラムテーブル**を構成できます。

ドラッグアンドドロップでコラムの配置を変更でき、コラムの境界をドラッグするとコラムの幅を変更 できます。

**「File Size」**、**「Preload」**、および**「Used」**コラムの表示/非表示を切り替えることができます。

- ⚫ コラムを非表示にするには、コラムヘッダーを右クリックし、対応する**「Remove」**コマンドを 使用します。
- ⚫ コラムを挿入するには、コラムヘッダーのコンテキストメニューでコラムの 名前を選択します。

補足

コラムに対する変更内容はすべてプロジェクトと共に保存されます。

## **プログラムテーブルのコンテキストメニュー**

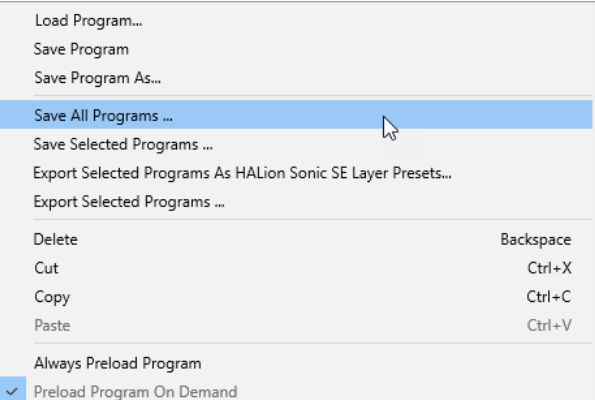

#### **Load Program**

プログラムをロードできます。

#### **Save Program**

現在のプログラムを保存します。

#### **Save Program As**

コンテンツフォルダー内の別のサブフォルダーに新しい名前でプログラムを保存できま す。

#### **Save All Programs**

**プログラムテーブル**のすべてのプログラムを 保存します。

#### **Save Selected Programs**

選択したプログラムを保存します。

#### **Export Selected Programs As HALion Sonic SE Layer Presets**

選択したプログラムに属性を追加し、HALion Sonic SE のレイヤープリセットとしてエク スポートできます。

#### **Export Selected Programs**

複数のプログラムを、形式を変更せずにエクスポートできます。つまり、HALion Sonic の プログラムは HALion Sonic のプログラムとして、HALion Sonic SE のプログラムは HALion Sonic SE のプログラムとして保存されます。この機能は、たとえば、HALion Sonic SE 用に大量のプリセットを作成したあとに、HALion で手動またはスクリプトを使 用して変更を加える必要がある場合に役立ちます。すべてのプログラムを 変更したあと、 作成されたプログラムバージョンとの互換性を保ったままエクスポートできます。

#### **Delete**

スロットからプログラムを削除します。

#### **Cut/Copy**

現在のスロットからプログラムを切り取るか、コピーします。

#### **Paste**

切り取ったプログラムまたはコピーしたプログラムを現在のスロットにペーストします。

#### **Always Preload Program**

プログラムを**プログラムテーブル**にロードしただけで、どのスロットでも使用していない 場合、プログラムのサンプルはプリロードされていません 。このオプションをオンにする と、割り当てられていない個々のプログラムがプリロードされるため、MIDI プログラムを すばやく変更できます。

#### **Preload Program On Demand**

プログラムがスロットにロードされたときだけプログラムサンプルがプリロードされるよ うにするには、このオプションをオンにします。

関連リンク

[プログラムとレイヤーを HALion Sonic SE のレイヤープリセットとしてエクスポート](#page-224-0) (225 ページ)

# **プログラムツリー**

**プログラムツリー**は、要素間の移動や選択を行なうメイン領域です。アクティブなプログラムと 、その レイヤー、ゾーン、およびモジュールのすべてが 表示され、要素の追加、ロード、インポート、または 削除を行なえます。

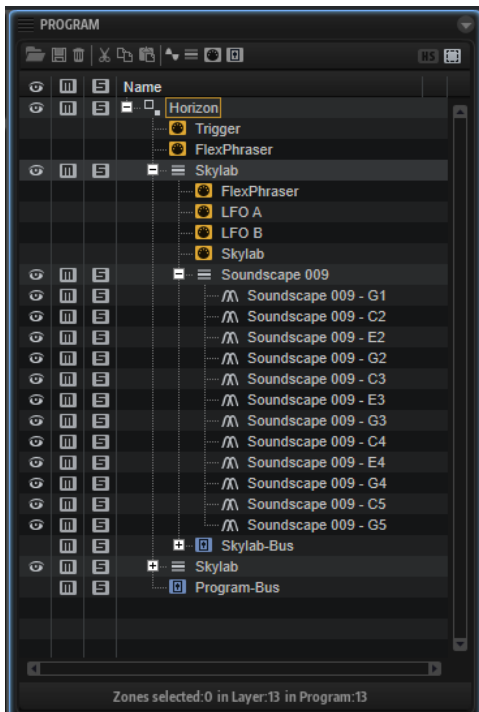

**プログラムツリー**は、プログラム内の信号の流れを表わします。MIDI は最上位から入り、レイヤーと MIDI モジュールを通って移動します。プログラムまたはレイヤー内の MIDI モジュールも、最上位から 最下位への順に処理されます。

オーディオは、バスを経由して出力されます。これらのバスには、FX モジュールをいくつでも含める ことができます。バス内の FX モジュールも、最上位から最下位への順に処理されます。

## **プログラムツリーの要素**

**プログラムツリー**には、**スロットラック**で選択したプログラムを構成するすべての要素が表示されま す。

### **プログラムとレイヤー**

**プログラムツリー**内の最上位の要素はプログラムです。同時に表示されるプログラムは 1 つだけです。

プログラムは、レイヤー、ゾーン、バス、MIDI モジュール、および FX モジュールが組み合わされた、 複雑なインストゥルメントまたはサウンドです。一般的に、プログラムには 1 つのレイヤーが含まれ、 このレイヤーにはシンセシスパートや Insert エフェクトなど、必要なすべてのコンポーネントが備わっ ています。これは、レイヤー自体がすでに完全なサウンド構造であるためです。レイヤーを使用する

と、たとえば多くのゾーンをグループ化してプログラムを体系化できます。これは、多くのゾーンに対 して、同じ設定を一度に適用する場合に役立ちます。プログラムには複数のレイヤーを含めることがで き、より複雑なサウンドを構築したり、1 つのユニットとしてロードできるように複数のサウンドを組 み合わせて作成したりできます。典型的な例は、ベース/ピアノのスプリットサウンドやピアノ /ストリ ングのレイヤーサウンドです。

#### **ゾーン**

ゾーンは、HALion でサウンドを作成する要素です。**プログラムツリー**では、ゾーンは最下位レベルの 要素です。

シンセゾーン、サンプルゾーン、グラニュラーゾーン、オルガンゾーン、およびウェーブテーブルゾー ンという異なるタイプのゾーンを使用できます。これらのゾーンタイプは基本音源が異なります。

- ⚫ シンセゾーンはオシレーターセクションに 3 種類のメインオシレーター (サブオシレーター、ノ イズジェネレーター、およびリングモジュレーションステージ ) を持っています。
- ⚫ サンプルゾーンは特定のサンプルをロードします。
- ⚫ グラニュラーゾーンでは、高機能なグレインオシレーターセクションを使用できます。ここに は、グレイン専用のパラメーター用のページと、サンプル関連のパラメーター用の別のページが 表示されます。
- ⚫ オルガンゾーンでは、最大 9 本のドローバーがある、クラシックなドローバーオルガンのサウン ドを作り出せます。
- ⚫ ウェーブテーブルゾーンでは 、サンプルから単一サイクルの波形を抽出して独自のウェーブテー ブルを作成できます。

**プログラムツリー**の下部に表示される数値は、選択されているゾーンの数、フォーカスが設定されたレ イヤーに含まれているゾーンの数、プログラムに含まれているゾーンの数を示しています。これは、ゾ ーンの編集や削除を行なう場合に便利です。

Zones selected:0 in Layer:1 in Program:4

#### 例

たとえば、ノートごとに複数のベロシティーレイヤーを持つピアノサウンドの録音を使用する場合、各 ベロシティーレイヤーに 88 個のサンプルゾーンがあるとします。ベロシティーレイヤー全体を編集ま たは削除したい場合、これらの数値を見ることによって、編集または削除する前に、正しい数のゾーン を選択しているかどうかを確認できます。

#### **バス**

バスを使用すると、HALion でオーディオルーティングを 設定したり、オーディオエフェクトを追加し たりできます。

#### **MIDI モジュール**

MIDI モジュールは、プログラム内部の MIDI イベントのストリームを処理します。モジュレーションマ トリクスでソースとして利用できる、モノフォニックのモジュレーション信号を生成することができま す。MIDI モジュールは、プログラム全体または単一のレイヤーに割り当てることができます。

#### **オーディオエフェクト**

オーディオエフェクトはバスに追加できます。

## **プログラムツリーのツールバー**

ツールバー上のツールを使用して、プログラムをロードまたは保存したり、要素を追加してプログラム を編集したり、選択フィルターを設定したりできます。

#### **Load Program/Layer**

プログラムまたはレイヤーを選択してロードできます。

#### **Save Program**

プログラムを保存します。書き込み保護されている初期プリセットを変更しようとする と、ダイアログが開き、編集済みのプログラムを新しい名前で保存できます。

#### **Delete Selected Items**

選択した項目を**プログラムツリー**から削除します。

```
補足
```
ハードディスクにあるファイル自体は削除されません。

**Cut**

選択した要素をリストから削除して、クリップボードにコピーします。

#### **Copy**

選択した要素をクリップボードにコピーします。

#### **Paste**

選択した位置に、クリップボードから要素をペーストします。

#### **Create New Zone**

選択した位置に、シンセゾーン、サンプルゾーン、グラニュラーゾーン、オルガンゾーン、 またはウェーブテーブルゾーンを 新しく作成できます。

#### **Create New Layer**

選択した位置に、新しいレイヤーを作成します。

#### **Create New MIDI Module**

プログラムに追加する MIDI モジュールを選択できるセレクターが開きます。

#### **Create New Audio Effect**

選択したバスに追加するオーディオエフェクトを選択できるセレクターが開きます。

#### **Create New Bus**

プログラムにバスを追加できるメニューが開きます。このメニューを使用して、最大 4 つ の AUX バスを追加することもできます。

#### **Deactivate HALion Sonic Edit Mode**

このボタンは、HALion Sonic または HALion Sonic SE で作成されたプリセットをロードし た状態で**オプションエディター**の**「HALion Sonic Edit Mode」**が有効になっている場合 に使用できます。このボタンをクリックすると、使用中のプリセットの**「HALion Sonic Edit Mode」**が無効になります。

補足

このモードが無効の場合、プリセットを自由に編集できますが、編集したプリセットは HALion のプリセットとして保存され、HALion Sonic または HALion Sonic SE でロードす ることができなくなります。

#### **Selection Filter**

プログラム、レイヤー、またはゾーンをダブルクリックしたときに、特定の要素のグルー プが選択されるように設定できます。初期設定では、**プログラムツリー**をダブルクリック すると、プログラムツリーのすべての 要素が選択されます。

ゾーン、レイヤー、エフェクト、MIDI モジュール、またはバスだけが選択されるように選 択フィルターを設定できます。

## **プログラムツリーのコラム**

**プログラムツリー**の左端から 3 つのコラムでは、**「表示/非表示の切り替え」**、**「ミュート」**、および**「ソ ロ」**操作を行なうことができます。右側の**「Name」**コラムには、選択したプログラムとその要素が表 示されます。これらは、プログラムを最上位とする階層構造で表示されます。

初期設定では、**プログラムツリー**には**「Visibility」**、**「Mute」**、**「Solo」**、および**「Name」**コラムが表 示されています。コラムを追加して、その他の情報を表示することができます。

#### **Visibility**

**「Visibility」**コラムの目のアイコン o をクリックすると、プログラムツリー内のゾーンま たはレイヤーを非表示にできます。目のアイコンは、ゾーン、レイヤー、およびプログラ ムの表示状態を示します。

- アイコンが ◎ の場合、要素とそのすべてのコンテンツが表示されています。
- ⚫ アイコンが の場合、要素とそのすべてのコンテンツが 非表示になっています。
- アイコンが © の場合、要素は表示されていますが、その一部が非表示になってい ます。

**Visibility** 能では、表示/非表示の切り替えに、以下のキーボードショートカットを利用で きます。

- ⚫ 単一のレイヤーまたはゾーンを表示して、その他すべてのレイヤーまたはゾーンを 非表示にするには、**[Alt]** を押しながら目のアイコンをクリックします。
- ⚫ 選択したすべてのレイヤーまたはゾーンを 表示するには、**[Ctrl]/[command]**+**[U]**  を押します。
- ⚫ すべてのレイヤーとゾーンを 表示するには、**[Shift]**+**[Ctrl]/[command]**+**[U]** を押 します。

#### **Mute/Solo**

- ⚫ 要素とそのすべてのサブ 要素をミュートまたはミュート解除するには、**「Mute」**コ ラムのボタンをクリックします。たとえば、ゾーンを含むプログラムまたはレイヤ ーをミュートした場合、それらのゾーンもミュートされます。
- ⚫ 要素をソロにして、同じ階層にあるすべての要素をミュートするには、**「Solo」**コ ラムのボタンをクリックします。
- ⚫ 選択したゾーンをミュートするには、**プログラムツリー**のコンテキストメニューを 開き、**「Mute/Solo」** > **「Mute Selected Zones」**を選択します。
- ⚫ すべてのゾーンをミュートするには 、**プログラムツリー**のコンテキストメニューを 開き、**「Mute/Solo」** > **「Mute All Zones」**を選択します。 この場合、プログラム自体とそのすべてのレイヤーは 影響されません。
- ⚫ すべてのミュート設定をリセットするには、コラムヘッダーの**「Mute」**アイコンを クリックします。
- ⚫ すべてのソロ設定をリセットするには、コラムヘッダーの**「Solo」**アイコンをクリ ックします。

#### **Key Range**

ゾーン、プログラム、およびレイヤーのキー範囲が表示されます。

#### **Velocity Range**

ゾーン、プログラム、およびレイヤーのベロシティー範囲が表示されます。

#### **Root Key**

ゾーンのルートキーが表示されます。

#### **Tune**

サンプルゾーンのチューニングオフセットが表示されます。

**「Tune」**パラメーターは**マッピングエディター**で設定されます。

#### **Gain**

サンプルゾーンのゲインオフセットが表示されます。 **「Gain」**パラメーターは**マッピングエディター**で設定されます。

#### **File Size**

ハードディスクに保存されているサンプルのサイズが表示されます。プログラムおよびレ イヤーの場合、それらに含まれるサンプルの合計サイズが表示されます。

#### **Preload**

サンプルあたりのプリロードの量が表示されます。

#### **Mute**

**プログラムツリー**の要素用の**「Mute」**ボタンが表示されます。

#### **Solo**

**プログラムツリー**の要素用の**「Solo」**ボタンが表示されます。

#### **Visibility**

**プログラムツリー**の要素用の**「Visibility」**アイコンが表示されます。アイコンをクリック すると、各要素の表示/非表示の設定を変更できます。

#### **Learn Zone Parameter**

コラムにゾーンパラメーターが表示されます。

```
関連リンク
「Edit」セクション (34 ページ)
```
### **コラムの構成**

- ⚫ コラムを追加するには、コラムヘッダーを右クリックし、表示する要素を選択します。
- ⚫ コラムを削除するには、コラムヘッダーを右クリックし、要素の選択を解除します。
- ⚫ 特定のゾーンパラメーターをコラムとして 追加するには、コラムヘッダーを右クリックして **「Learn Zone Parameter」**を選択し、ゾーンのエディターを 開いて、コラムとして追加するパ ラメーターをクリックします。

### **プログラムツリーの要素のソート**

**プログラムツリー**内のレイヤーおよびゾーンは、コラムでソートできます。コラムヘッダーにある三角 形は、そのコラムでアイテムがソートされていることを 示します。

- ⚫ コラムでのソートを有効にするには、コラムのヘッダーをクリックします。
- 昇順と降順を切り替えるには、ヘッダーを再度クリックします。
- 3回めにクリックすると、コラムでのソートが無効になります。 コラムでのソートが無効になっている場合、要素の順序を、ドラッグアンドドロップを使用して 手動で変更できます。

#### **「Name」コラムのソートオプション**

初期設定では、**「Name」**コラムはアルファベット順でソートされます。また、このコラムはピッチ、 ベロシティー、ルートキーでソートすることもできます。

たとえば、複数のサンプルゾーンをインポートした場合、名前ではなくピッチでソートする必要がある かもしれません。

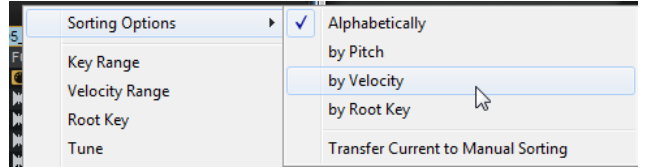

⚫ ソート順を変更するには、コラムヘッダーを右クリックしてコンテキストメニューを開き、 **「Sorting Options」**サブメニューからオプションを選択します。

補足

**「Sorting Options」**は、ゾーンに対応する情報が含まれている場合にのみ適用されます。

### **ソートオプションを恒久的に適用**

**「Sorting Options」**設定を恒久的なものにできます。この機能は、コラムでのソートが無効になって いる場合や、上位階層のプログラムやレイヤーのソートを変更する場合でも、ソート設定を維持したい 場合に便利です。

#### 手順

- **1.** ソート順を変更したいゾーンを含むレイヤーまたはプログラムを選択します。すべてのゾーン のソート順を変更するには、プログラムを選択します。
- **2.** コラムヘッダーを右クリックし、**「Sorting Options」**サブメニューを開いてオプションを選択 します。
- **3. 「Sorting Options」**サブメニューを再度開き、**「Transfer Current to Manual Sorting」**を選択 します。

#### 結果

これにより、ソート設定が恒久的なものになります。**「Sorting Options」**を変更したり、コラムでの ソートを無効にしたりしても、選択したプログラムまたはレイヤー用に作成した設定には影響しませ ん。

補足

**「Transfer Current to Manual Sorting」**は、プログラムまたはレイヤーにのみ適用できます。

## **プログラムツリーのコンテキストメニュー**

使用できるオプションとコマンドは、どの要素に対してメニューを開くかによって異なります。たとえ ば、**「Copy Zone Settings」**はゾーンにのみ使用できます。

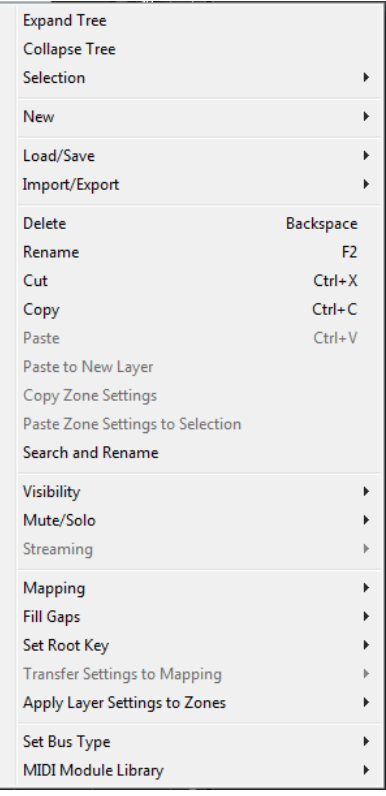

#### **Expand All/Collapse All**

**プログラムツリー**のすべての要素を展開するか、折りたたみます。

補足

```
これらのオプションは、要素が何も選択されていない場合にのみ使用できます。
```
#### **Expand Tree/Collapse Tree**

選択した要素を展開するか、折りたたみます。

#### **Selection**

- ⚫ プログラムのコンテンツ全体を選択するには、**「Select All」**を選択します。
- 選択されていないすべての要素を選択し、選択されているすべての要素の選択を解 除するには、**「Invert Selection」**を選択します。

#### 補足

この機能は、同じ階層に属する同じタイプの要素に適用されます。たとえば、プロ グラムのすべてのサブ 要素のレイヤーや、同じレイヤーに含まれるバスなどです。

⚫ 要素のすべてのサブエントリーを選択するには、**「Select Tree」**を選択します。

**New**

このサブメニューでは、新しいレイヤー、ゾーン、バス、MIDI モジュール、またはオーデ ィオエフェクトを追加できます。

#### 補足

一部の要素は特定の位置にのみ追加できます。たとえば、オーディオエフェクトはバスに のみ追加できます。

#### **Load/Save**

**プログラムツリー**の要素をロードまたは保存できます。利用できるオプションは、選択し ている要素によって異なります。

- ⚫ **「Replace Program/Layer」**は、現在のプログラムまたはレイヤーを置き換えるこ とができます。
- ⚫ **「Load to New Layer」**は、新しいプログラムまたはレイヤーを選択して現在のプ ログラムの現在の階層に追加できます。
- ⚫ **「Save Program」**は現在のプログラムを保存します。

#### 補足

初期プリセットは上書きできません。初期プリセットを保存しようとすると、 **「Save Program As」**ダイアログが開き、ユーザーコンテンツフォルダーにプログ ラムを保存できます。

- ⚫ **「Save Program/Layer As」**は、現在のプログラムまたはレイヤーをユーザーコン テンツフォルダーに保存できます。
- ⚫ **「Save Layer As Program」**は、**プログラムツリー**で選択しているレイヤーを、ユ ーザーコンテンツフォルダーにプログラムとして保存できます。
- ⚫ **「Revert to Last Saved Program」**は、プログラムを前回保存したあとに行なった 変更をすべて破棄します。

#### **Import/Export**

- ⚫ **「Import VST 3 Preset」**は、VST 3 プリセットの選択やロードを行なえるダイアロ グを開きます。
- ⚫ **「Export Program/Layer as VST 3 Preset」**は、選択したプログラムまたはレイヤ ーの属性を設定し、レイヤーを VST 3 プリセットとしてエクスポートできます。
- ⚫ **「Export Program/Layer as HALion Sonic SE Layer Preset」**は、選択したプログ ラムまたはレイヤーの属性を設定し、HALion Sonic SE のレイヤープリセットとし てエクスポートできます。そのあと、これらのプリセットは HALion Sonic または HALion Sonic SE によってレイヤーまたはプログラムとしてロードできます 。
- ⚫ **「Export Program as Protected VST 3 Preset」「Export Layer as Protected VST** / **3 Preset」**は、選択したプログラムまたはレイヤーの属性を設定し、レイヤーを保 護された VST 3 プリセットとしてエクスポートできます。
- ⚫ **「Export Program as VST 3 Preset with Files」**/**「Export Layer as VST 3 Preset with Files」**は、選択したプログラムまたはレイヤーの属性を設定し、すべてのフ ァイルを含めて VST 3 プリセットとしてエクスポートできます。
- ⚫ **「Import Folder」**は、サンプルまたはサブフォルダーを含むフォルダーをサンプル と一緒にインポートできます。
- ⚫ **「Import Samples」**は、サンプルをインポートできます。
- ⚫ **「Export Samples」**は、サンプルをエクスポートできます。
- **Freplace Samples」**は、1つまたは複数のゾーンの再生に使用する1つまたは複 数のサンプルを置き換えることができます。この機能では**ピッチ**、**フィルター**、**ボ リューム**といったゾーン固有の設定は変更できません。
- ⚫ **「Change Sample Folder」**は、サンプルの保存場所を移動できます。これは、処 理したサンプルの名前を変更せずに新しい場所に保存する場合に便利です。
- ⚫ **「Find Missing Samples」**は、所在不明サンプルを検索できるダイアログを開きま す。

#### **Delete**

**プログラムツリー**内で選択した要素を削除します。

サンプルを選択している場合、サンプルはツリーから削除されますが、ハードディスクか らは削除されません。

#### **Rename**

選択した要素の名前を変更できます。

**Cut**

選択した要素をリストから削除して、クリップボードにコピーします。

#### **Copy**

選択した要素をクリップボードにコピーします。

#### **Paste**

選択したプログラムまたはレイヤーに、クリップボードから要素をペーストします。

#### **Paste to New Layer**

コピーした 1 つまたは複数の要素を、ゾーン内の新しいレイヤー、レイヤー、またはプロ グラムにペーストできます。ペースト先は、どこをクリックしてコンテキストメニューを 開いたかによって異なります。

#### **Copy Zone Settings**

選択したゾーンの設定をクリップボードにコピーします。

#### **Paste Zone Settings to Selection**

ゾーンの設定を、クリップボードから**プログラムツリー**内で選択した要素にペーストしま す。

#### **Search and Rename**

**プログラムツリー**内の選択した要素またはすべての要素に対して、検索と名前の変更を実 行できます。

#### **Visibility**

- ⚫ **「Hide Selected」**は選択した要素を非表示にします。
- **「Hide Non-Selected」**は、選択されていないすべての要素を非表示にします。
- ⚫ **「Show Selected」**は選択されている要素をすべて表示します。
- **「Hide All」**はすべての要素を非表示にします。
- ⚫ **「Show All」**はすべての要素を表示します。
- ⚫ **「Auto Visibility」**をオンにすると、選択したゾーンと、その同じレイヤーにある直 系の要素すべてが自動的に表示されます。その他のゾーンは非表示になります。 このオプションをオンにしても、レイヤー内のゾーンの表示/非表示を切り替えるこ とができます。

#### **Mute/Solo**

- ⚫ **「Mute All Zones」**はすべてのゾーンをミュートします 。 プログラム自体とそのすべてのレイヤーはミュートされません 。
- ⚫ **「Solo All Zones」**はすべてのゾーンをソロにします 。 プログラム自体とそのすべてのレイヤーはソロにされません 。
- ⚫ **「Mute Selected Zones」**は選択されているゾーンをミュートします。
- ⚫ **「Solo Selected Zones」**は選択されているゾーンをソロにします。
- ⚫ **「Make All Zones Audible」**は、すべてのゾーンのミュート 設定とソロ設定をリセ ットします。
- ⚫ **「Solo Follows Selection」**は、選択したレイヤーとゾーンを自動的にソロにしま す。プログラムのその他の要素はミュートされます。 これは、レイヤーやゾーンを切り替えて、選択している要素だけを再生するときに 役立ちます。

#### **Streaming**

選択したサンプルのストリーミング設定を、次の 2 つから選択できます。

- ⚫ **Play from RAM**
- ⚫ **Remove Completely from RAM**

#### **Mapping**

選択したサンプルのマッピングを設定できます。

**Fill Gaps**

- ⚫ **「Pitch Only」**は、キーボード軸上で選択したゾーン間のスペースを 埋めます。
- **FVelocity Only」**は、ベロシティー軸上で選択したゾーン間のスペースを埋めます。
- ⚫ **「Pitch and Velocity」**はまず、キーボード軸上のスペースを 埋めます。次に、ベロ シティー軸上の残りのスペースを 埋めます。
- ⚫ **「Velocity and Pitch」**はまず、ベロシティー軸上のスペースを 埋めます。次に、キ ーボード軸上の残りのスペースを 埋めます。

#### **Set Root Key**

キー範囲やベロシティー範囲を変えずに選択したゾーンのルートキーを調整できます。

- ⚫ **「Center of Zone」**は、ゾーンの中心にルートキーを設定します。キーの数が偶数 でゾーンの中心がない場合、前のルートキーに最も近い中心のキーにルートキーが 設定されます。
- ⚫ **「High Key of Zone」**は、ゾーンの**「最も高いキー」**にルートキーを設定します。
- ⚫ **「Low Key of Zone」**は、ゾーンの**「最も低いキー」**にルートキーを設定します。
- ⚫ **「Key Text in Sample Name」**は、サンプルファイル名から抽出されたキーにルー トキーを設定します。このオプションは、テキスト形式のキーの名前を検索します。
- ⚫ **「Key Number in Sample Name」**は、サンプルファイル名から抽出された MIDI ノ ートナンバーにルートキーを設定します。このオプションは、番号を検索します。
- ⚫ **「Root Key in Sample File」**は、サンプルファイルのヘッダーチャンクに格納され ているキーにルートキーを設定します。

#### **マッピングへの設定の転送**

ゾーンは、**「Fine Tune」**や**「Level」**の設定だけが異なり、その他の設定は共有するとい うことがよくあります。**「Fine Tune」**や**「Level」**の設定が異なるのを避けるには、これ らの設定を**マッピングエディター**の**「Tune」**パラメーターと**「Gain」**パラメーターに転 送します。

- ⚫ **「Select All」**を選択すると、**「Fine Tune」**と**「Level」**の設定が同時に転送されま す。
- ⚫ **「Fine Tune」**または**「Level」**を選択すると、パラメーターを個別に転送できます。

そのあと、ゾーン設定はデフォルト値にリセットされます。

#### **Apply Layer Settings to Zones**

レイヤー設定をそのレイヤーに含まれるゾーンに適用すると便利な場合があります。 たとえば、プログラムには特定のキー範囲に制限されたレイヤーが含まれ、レイヤーには キー範囲すべてを 使用するゾーンが含まれている場合、**マッピングエディター**のキー範囲 全体がこれらすべてのゾーンで 覆われ、実際の制限を確認できません。

これを解決するには、**「Apply Layer Settings to Zones」** > **「Key Range」**を選択して、 ゾーンにレイヤーの制限を継承させます。すべての設定を同時に適用することも、**「Key Range」**、**「Velocity Range」**、**「Fine Tune」**、**「Level」**、および**「Pan」**の設定を個別に適 用することもできます。

#### **Set Bus Type**

バスのタイプを変更できます。通常のオーディオバスを AUX バスに変換したり、AUX バス をオーディオバスに変換したりできます。この機能は、バスに追加したエフェクトを維持 したままバスのタイプを変更したい場合に特に便利です。

#### **MIDI Module Library**

スクリプトモジュールを MIDI モジュールとして保存できます。保存したモジュールは HALion で他の MIDI モジュールと同じように扱われるため、ツールバーの MIDI モジュー ルリストに表示され、**MIDI モジュールエディター**で開くなどの操作を行なえます。

関連リンク [ファイルを含む VST 3 プリセットとしてプログラムとレイヤーをエクスポートする](#page-225-0) (226 ページ) [マッピングエディター](#page-66-0) (67 ページ) [「Search and Rename」ダイアログ](#page-230-0) (231 ページ)

## **配色**

プログラム、レイヤー、およびゾーンのアイコンの色によって、さまざまな情報が示されます。

- ⚫ ライトグレー ゾーンの標準色です。サンプルゾーンで、すべてのサンプルが 検出され問題なく ロードされていることを意味します。
- ⚫ 赤 たとえば、外付けハードディスクが接続されていないなどの理由でサンプルが見つからない 場合に、アイコンが赤色になります。
- ⚫ 黄色 サンプルゾーンがサンプルにリンクされていないなど 、要素が不完全な場合に黄色のアイ コンで示されます。
- ⚫ ライトブルー ハードディスクからのロードを減らすため、HALion でサンプルを RAM からのみ 再生できます。この場合、該当するサンプルゾーンのアイコンがライトブルー 色に変わります。
- ⚫ マゼンタ RAM からサンプルを完全に削除して、コンピューターのメモリーを解放できま す。サンプルは、ハードディスクからのみ再生されます。この場合、該当するサンプルゾーンの アイコンがマゼンタ色に変わります。

## **プログラムツリーのコラムとコントロール**

#### **ツールバー**

#### **} 80** X & 8 Y = 80 B

#### **Load Program/Layer**

プログラムまたはレイヤーを選択してロードできます。

#### **Save Program**

プログラムを保存します。書き込み保護されている初期プリセットを変更しようとする と、ダイアログが開き、編集済みのプログラムを新しい名前で保存できます。

#### **Delete Selected Items**

選択した項目を**プログラムツリー**から削除します。

#### 補足

ハードディスクにあるファイル自体は削除されません。

#### **Cut**

選択した要素をリストから削除して、クリップボードにコピーします。

#### **Copy**

選択した要素をクリップボードにコピーします。

#### **Paste**

選択した位置に、クリップボードから要素をペーストします。

#### **Create New Zone**

選択した位置に、シンセゾーン、サンプルゾーン、グラニュラーゾーン、オルガンゾーン、 またはウェーブテーブルゾーンを 新しく作成できます。

#### **Create New Layer**

選択した位置に、新しいレイヤーを作成します。

#### **Create New MIDI Module**

プログラムに追加する MIDI モジュールを選択できるセレクターが開きます。

#### **Create New Audio Effect**

選択したバスに追加するオーディオエフェクトを選択できるセレクターが開きます。

#### **Create New Bus**

プログラムにバスを追加できるメニューが開きます。このメニューを使用して、最大 4 つ の AUX バスを追加することもできます。

#### **Deactivate HALion Sonic Edit Mode**

このボタンは、HALion Sonic または HALion Sonic SE で作成されたプリセットをロードし た状態で**オプションエディター**の**「HALion Sonic Edit Mode」**が有効になっている場合 に使用できます。このボタンをクリックすると、使用中のプリセットの**「HALion Sonic Edit Mode」**が無効になります。

補足

このモードが無効の場合、プリセットを自由に編集できますが、編集したプリセットは HALion のプリセットとして保存され、HALion Sonic または HALion Sonic SE でロードす ることができなくなります。

#### **Selection Filter**

プログラム、レイヤー、またはゾーンをダブルクリックしたときに、特定の要素のグルー プが選択されるように設定できます。初期設定では、**プログラムツリー**をダブルクリック すると、プログラムツリーのすべての 要素が選択されます。

ゾーン、レイヤー、エフェクト、MIDI モジュール、またはバスだけが選択されるように選 択フィルターを設定できます。

#### **コラム**

**プログラムツリー**の左端から 3 つのコラムでは、**「表示/非表示の切り替え」**、**「ミュート」**、および**「ソ ロ」**操作を行なうことができます。右側の**「Name」**コラムには、選択したプログラムとその要素が表 示されます。これらは、プログラムを最上位とする階層構造で表示されます。

初期設定では、**プログラムツリー**には**「Visibility」**、**「Mute」**、**「Solo」**、および**「Name」**コラムが表 示されています。コラムを追加して、その他の情報を表示することができます。

#### **Visibility**

**「Visibility」**コラムの目のアイコン をクリックすると、**プログラムツリー**内のゾーンま たはレイヤーを非表示にできます。目のアイコンは、ゾーン、レイヤー、およびプログラ ムの表示状態を示します。

- アイコンが © の場合、要素とそのすべてのコンテンツが表示されています。
- アイコンが の場合、要素とそのすべてのコンテンツが 非表示になっています。
- アイコンが ■の場合、要素は表示されていますが、その一部が非表示になってい ます。

**Visibility** 能では、表示/非表示の切り替えに、以下のキーボードショートカットを利用で きます。

単一のレイヤーまたはゾーンを表示して、その他すべてのレイヤーまたはゾーンを 非表示にするには、**[Alt]** を押しながら目のアイコンをクリックします。

- ⚫ 選択したすべてのレイヤーまたはゾーンを 表示するには、**[Ctrl]/[command]**+**[U]**  を押します。
- ⚫ すべてのレイヤーとゾーンを 表示するには、**[Shift]**+**[Ctrl]/[command]**+**[U]** を押 します。

#### **Mute/Solo**

- ⚫ 要素とそのすべてのサブ 要素をミュートまたはミュート解除するには、**「Mute」**コ ラムのボタンをクリックします。たとえば、ゾーンを含むプログラムまたはレイヤ ーをミュートした場合、それらのゾーンもミュートされます。
- ⚫ 要素をソロにして、同じ階層にあるすべての要素をミュートするには、**「Solo」**コ ラムのボタンをクリックします。
- ⚫ 選択したゾーンをミュートするには、**プログラムツリー**のコンテキストメニューを 開き、**「Mute/Solo」** > **「Mute Selected Zones」**を選択します。
- ⚫ すべてのゾーンをミュートするには 、**プログラムツリー**のコンテキストメニューを 開き、**「Mute/Solo」** > **「Mute All Zones」**を選択します。 この場合、プログラム自体とそのすべてのレイヤーは 影響されません。
- ⚫ すべてのミュート設定をリセットするには、コラムヘッダーの**「Mute」**アイコンを クリックします。
- ⚫ すべてのソロ設定をリセットするには、コラムヘッダーの**「Solo」**アイコンをクリ ックします。

#### **Key Range**

ゾーン、プログラム、およびレイヤーのキー範囲が表示されます。

#### **Velocity Range**

ゾーン、プログラム、およびレイヤーのベロシティー範囲が表示されます。

#### **Root Key**

ゾーンのルートキーが表示されます。

#### **Tune**

サンプルゾーンのチューニングオフセットが表示されます。 **「Tune」**パラメーターは**マッピングエディター**で設定されます。

#### **Gain**

サンプルゾーンのゲインオフセットが表示されます。

**「Gain」**パラメーターは**マッピングエディター**で設定されます。

#### **File Size**

ハードディスクに保存されているサンプルのサイズが表示されます。プログラムおよびレ イヤーの場合、それらに含まれるサンプルの合計サイズが表示されます。

#### **Preload**

サンプルあたりのプリロードの量が表示されます。

#### **Mute**

**プログラムツリー**の要素用の**「Mute」**ボタンが表示されます。

#### **Solo**

**プログラムツリー**の要素用の**「Solo」**ボタンが表示されます。

#### **Visibility**

**プログラムツリー**の要素用の**「Visibility」**アイコンが表示されます。アイコンをクリック すると、各要素の表示/非表示の設定を変更できます。

#### **Learn Zone Parameter**

コラムにゾーンパラメーターが表示されます。

関連リンク [「Edit」セクション](#page-33-0) (34 ページ)

## **プログラム、ゾーン、およびレイヤーの編集**

## **ゾーンの作成**

ゾーンは、以下のいずれかの方法で新規作成できます。

- ⚫ **MediaBay** または エクスプローラー (Windows) または Finder (Mac) から、プログラムまたはレ イヤーにサンプルをドラッグアンドドロップします。
- ⚫ **プログラムツリー**を右クリックし、**「New」** > **「Zone」**を選択して、作成するゾーンのタイプを 選択します。
- ⚫ **プログラムツリー**のツールバーにある**「Create New Zone」** をクリックし、作成するゾーン のタイプを選択します。

補足

- 新しいゾーンを作成するとき、HALion では、デフォルトのゾーンプリセットを使用して、ゾー ンパラメーターがデフォルト値に設定されます。このプリセットにはすべてのゾーンパラメー ターが含まれますが、「Sample Start」、「Sample End」、「Loop Start」、「Loop End」といった サンプル関連のパラメーターは含まれていません。
- 特定のゾーン設定を使用するには、デフォルトのプリセットを変更し、ユーザープリセットのデ ィレクトリーにデフォルトとして保存します。

## **レイヤーの作成**

レイヤーは、以下のいずれかの方法で新規作成できます。

- ツールバーで「Create New Layer」 ■をクリックします。 レイヤーを選択している場合、そのレイヤー内に新しいレイヤーが追加されます。ゾーンを選択 している場合、そのゾーンと同じ階層レベルに新しいレイヤーが追加されます。
- ⚫ 同じレベルに複数のレイヤーを追加するには、**[Shift]** を押しながらツールバーの**「Create New Layer」**を、追加するレイヤーの数だけクリックします。
- ⚫ レイヤーを右クリックし、**「New」** > **「Layer」**と選択します。 選択したレイヤー内に新しいレイヤーが作成されます。

## **プログラムおよびレイヤーを VST プリセットとして保存**

手順

- **1.** プログラムを VST プリセットとして保存するには、ツールバーの**「Save」**ボタンをクリックす るか、コンテキストメニューを開き、**「Load/Save」**サブメニューの**「Save Program」**を選択 します。特定のレイヤーを保存するには、そのレイヤーを右クリックして**「Load/Save」** > **「Save Layer As」**を選択します。ダイアログで、名前を指定して**「OK」**をクリックします。
- **2.** ダイアログの左側で場所を指定し、右側で属性を編集または追加します。

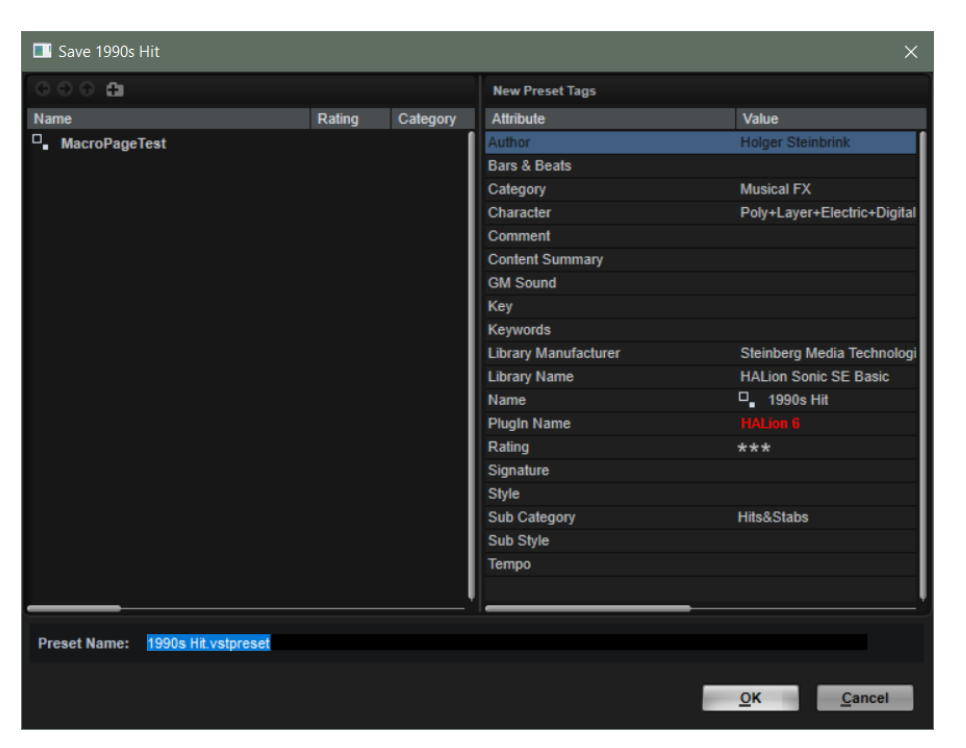

**3. 「OK」**をクリックして、プログラム/レイヤーを保存し、ダイアログを閉じます。

#### 補足

プログラムとレイヤーは、常に .vstpreset ファイルとして保存されます。

## **サンプルのインポート**

インポートするサンプルを手動で選択したり、サンプルを含むフォルダー全体をインポートしたりでき ます。

- サンプルをインポートするには、プログラムまたはそのいずれかのレイヤーを右クリックして、 **「Import/Export」** > **「Import Samples」**を選択します。
- ⚫ サンプルまたはサブフォルダーを含むフォルダーをサンプルと一緒にインポートするには、プロ グラムまたはそのいずれかのレイヤーを右クリックして、**「Import/Export」** > **「Import Folder」**を選択します。

通常、サンプルコレクションはフォルダーごとに分類されており、各ベロシティーレイヤーまた は各キーグループが個別のフォルダーに保存されています。**「Create Layers from Subfolders」** をオンにすると、ディスク上のサブフォルダーの階層に対応するレイヤーを作成できます。

HALion では、サンプルをインポートすると、サンプル固有のパラメーターを除くすべてのゾーンパラ メーターがデフォルト値に設定されたデフォルトのゾーンプリセットが適用されます。このプリセッ トはゾーンの**サウンドエディター**で変更し、ユーザープリセットのディレクトリーに「デフォルト」と して保存できます。それ以降 HALion では、サンプルをインポートするとこのプリセットが適用されま す。

```
関連リンク
「Import Samples」ダイアログ (211 ページ)
```
## **「Import Samples」ダイアログ**

⚫ **「Import Samples」**ダイアログを開くには、**プログラムツリー**でプログラムまたはレイヤーを 右クリックし、**「Import/Export」** > **「Import Samples」**を選択します。

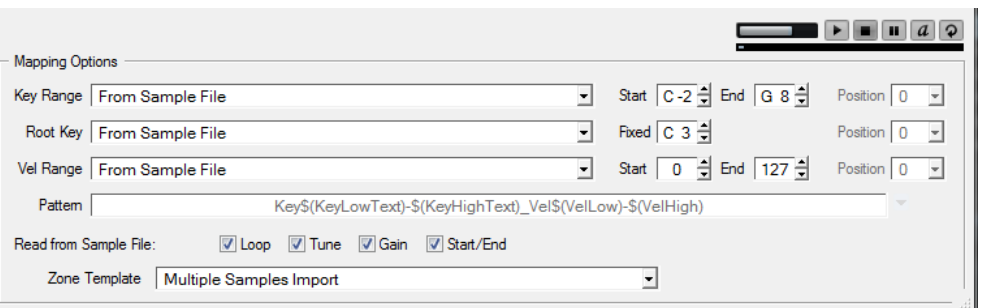

**「Mapping Options」**セクションでは、サンプルのマッピング方法を指定したり、サンプルのファイル 名とフォルダー名からマッピング情報を抽出したりできます。

⚫ インポート前にサンプルを試聴するには、**「Mapping Options」**セクションの右上にあるトラン スポートコントロールを使用します。

#### **Level**

再生レベルを調節します。

#### **Play**

選択したファイルを再生します。

#### **Stop**

再生を停止します。再生ロケーターはファイルの先頭に戻ります。

#### **Pause**

再生を一時停止します。再生を再開するには再度クリックします。

#### **Auto Play**

選択したファイルの再生を自動的に開始します。

#### **Loop Playback**

オンにすると、選択したファイルが繰り返し再生されます。

#### **Play Position**

選択したファイル内の再生ポジションが表示されます。別のポジションを選択して再生す るには、スライダー上をクリックするか、ハンドルをドラッグします。

#### **Key Range**

#### **From Sample File**

サンプルはサンプルファイルのヘッダーに保存されているキー範囲にマッピングされま す。ヘッダーにキー範囲の情報が含まれていない場合は、**「Start」**および**「End」**の値を 使用します。

#### **Text from Sample Name**

サンプルはサンプル名から抽出されたキー範囲にマッピングされます。この機能はテキス ト形式のキー範囲 (「Sample\_Name\_B2-C#3」など) を検索します。

#### **Number from Sample Name**

サンプルはサンプル名から抽出されたキー範囲にマッピングされます。この機能は MIDI ノートナンバー (「Sample\_Name\_59-61」など) を検索します。

補足

MIDI ノートナンバーとして抽出できるのは 0 から 127 の値のみです。

#### **From Sample Name Pattern**

サンプルは、指定した名前パターンに従って、サンプル名から抽出されたキー範囲にマッ ピングされます。

#### **Root Key Only**

各サンプルはルートキーにのみマッピングされます。

#### **Root Key Fill Centered**

サンプルはルートキーにマッピングされます。ゾーンがルートキーから左右に広がって空 いたスペースを 埋めます。

#### **Root Key Fill Up**

サンプルはルートキーにマッピングされます。ゾーンが右に広がって空いたスペースを 埋 めます。

#### **Root Key Fill Down**

サンプルはルートキーにマッピングされます。ゾーンが左に広がって空いたスペースを 埋 めます。

#### **Chromatic**

サンプルは**「Start」**の値で指定したキーから、白鍵と黒鍵に半音階ずつ昇順でマッピング されます。

#### **White Keys**

サンプルは**「Start」**の値で指定したキーから、白鍵に昇順でマッピングされます。

#### **Black Keys**

サンプルは**「Start」**の値で指定したキーから、黒鍵に昇順でマッピングされます。

#### **Fixed**

サンプルは**「Start」**および**「End」**の値で指定したキー範囲にマッピングされます。

#### 補足

**「Chromatic」**、**「White Keys」**、および**「Black Keys」**オプションではルートキーが変わります。他の すべてのオプションでは、**「Root Key」**の設定に従ってルートキーがマッピングされます。

#### **Root Key**

サンプルのルートキーを設定する方法を指定できます。

#### **From Sample File**

ファイルヘッダーからルートキーを読み込みます。

#### **Text from Sample Name**

ファイル名からルートキーを抽出します。この機能はテキスト形式のルートキー情報 (「Sample\_Name\_C#3」など) を検索します。

#### **Number from Sample Name**

```
ファイル名からルートキーを抽出します。この機能は MIDI ノートナンバー 
(「Sample_Name_61」など) を検索します。
```
補足

MIDI ノートナンバーとして抽出できるのは 0 から 127 の値のみです。

#### **From Sample Name Pattern**

指定した名前パターンに従ってサンプルファイル名からルートキーを抽出します。

#### **Fixed**

ルートキーは右のフィールドで指定した固定キーに設定されます。

補足

ルートキー情報が見つからない場合は固定ルートキーが使用されます。

#### **Velocity Range**

ベロシティー範囲の情報が見つからない場合、サンプルは**「Start」**および**「End」**の値で指定した範 囲にマッピングされます。

#### **From Sample File**

サンプルはファイルヘッダーに保存されているベロシティー範囲にマッピングされます。

#### **From Sample Name**

サンプルはファイル名から抽出されたベロシティー範囲にマッピングされます。

#### **From Sample Name Pattern**

サンプルは、指定した名前パターンに従って、ファイル名から抽出されたベロシティー範 囲にマッピングされます。

#### **From Folder Name**

サンプルは、サンプルが保存されているフォルダーの名前から抽出されたベロシティー範 囲にマッピングされます。

#### **Layered**

サンプルは階層化されます。つまり、ベロシティー範囲に均等に割り当てられます。

#### **Fixed**

サンプルは**「Start」**および**「End」**の値で指定したベロシティー範囲にマッピングされま す。

#### **Position**

キー範囲、ベロシティー範囲、およびルートキーの**「Position」**設定では、プログラムが情報を検索す る際にファイル名のどの位置を検索するかを決定します。

- この値を 0 に設定すると、ファイル名全体が検索されます。
- ⚫ 特定の文字数の後ろから検索を開始するには、ポップアップメニューから数値を選択します。

補足

スペースを 含むすべての文字がカウントされます。

#### **名前パターン**

マッピング設定によっては、ルートキー、キー範囲、およびベロシティー範囲の情報をファイル名また はフォルダー名から読み込みます。

通常、サンプルファイル名は特定の命名規則 (「Sample\_C3\_Key\_59-61\_Vel\_80-100」など) に従います。下 部の**「Mapping Options」**セクションで**「Key Range」**、**「Root Key」**、または**「Vel Range」**ポップア ップメニューから**「From Sample Name Pattern」**を選択してパターンを設定すると、これらすべて の情報をサンプルファイル名から抽出できます。**「Pattern」**フィールドを使用してパターンを手動で編 集したり、右のポップアップメニューから変数を選択したりできます。

#### **Key Low Number \$(KeyLow)**

MIDI ノートナンバーを抽出してキー範囲の下限値として使用します。

#### **Key High Number \$(KeyHigh)**

MIDI ノートナンバーを抽出してキー範囲の上限値として使用します。

#### **Key Low Text \$(KeyLowText)**

ノート名を抽出してキー範囲の下限値として使用します。

#### **Key High Text \$(KeyHighText)**

ノート名を抽出してキー範囲の上限値として使用します。

#### **Velocity Low \$(VelLow)**

ベロシティー値の数字を抽出してベロシティー範囲の下限値として使用します。

#### **Velocity High \$(VelHigh)**

ベロシティー値の数字を抽出してベロシティー範囲の上限値として使用します。

#### **Root Key Number \$(RootKey)**

MIDI ノートナンバーを抽出してルートキーとして使用します。

#### **Root Key Text \$(RootKeyText)**

ノート名を抽出してルートキーとして使用します。

補足

すべてのサンプルが 同じ名前パターンに従っている場合のみ、サンプルをインポート時に適切にマッピ ングできます。適合するパターンが見つからない場合は、かわりに**「Root Key」**の値と、キー範囲お よびベロシティー範囲の**「Start」**と**「End」**の値を使用します。

#### **Read From Sample File**

サンプルファイルのヘッダーには、サンプルのチューニング、ゲイン、ループ、および開始位置と終了 位置の情報が含まれている場合があります。インポートを行なうとこれらの情報も読み込まれます。

インポート時にこれらの情報の読み込みを無効にするには、**「Read from Sample File」**セクションで 対応するオプションをオフにします。

#### **Zone Template**

このセクションでは、使用するゾーンテンプレートを指定できます。これにより、たとえば複数のイン ストゥルメントのサンプルを、ポリフォニック再生に必要なそれぞれのヘッドルーム設定を含めてイン ポートできます。

## **サンプルの置き換え**

サンプルゾーンで使用しているサンプルを置き換えることができます。この機能は、たとえばサンプル を外部エディターで 編集したり、別の形式に変換したりした場合に役立ちます。

手順

- **1.** サンプルを置き換えるゾーンを選択します。
- **2.** その内 1 つのゾーンのコンテキストメニューを開き、**「Import/Export」** > **「Replace Samples」**を選択します。
- **3.** サンプルの置き換え方法を選択します。
	- ⚫ **「Replace Identical Names」**は、サンプルの名前が同じ場合に、新しいサンプルで置き 換えます。

これは、処理したサンプルを同じ名前で異なる場所に保存した場合に便利です。

- ⚫ **「Replace by Root Key」**は、ファイル名に関わらず、ルートキーが同じ新しいサンプル で置き換えます。
- ⚫ **「Replace by Search Pattern」**は、サンプルの検索を実行して現在のサンプルを置き換 えます。

この方法は、処理や保存などによってサンプル名の一部が変更された場合に使用できま す。

サンプル名の変更された部分をテキストフィールドに入力します。サンプル名の残りの 部分が一致した場合、サンプルが置き換えられます。たとえば、サンプル名 「Sample\_Mix\_1\_C3.wav」が「Sample\_Mix\_2\_C3.aiff」に変更されている場合、テキストフ ィールドに「\*Mix\_2\*.aiff」と入力します。

**4.** 新しいサンプルを選択します。

右下のセクションの情報欄には、置き換えられるサンプルの数とそれらが含まれるゾーンの数が 表示されます。サンプルが見つからない場合は他の方法を選択して一致するサンプルを見つけ る必要があります。

**5.** 必要に応じて、既存のサンプルの置き換えに使用する前にサンプルを試聴するには、**「Prelisten Samples」**オプションをオンにして MIDI キーボードを使用します。

サンプルを正しいピッチで聴くには、新しいサンプルのルートキーを検出する方法を選択しま す。

- **Froot Key from Sample File」**は、サンプルファイルのファイルヘッダーに保存されて いるルートキーを使用します。
- ⚫ **「Root Key Text from Sample Name」**は、サンプルファイル名からルートキーを抽出し ます。この機能はテキスト形式のルートキーを検索します。
- ⚫ **「Root Key Number from Sample Name」**は、サンプルファイル名からルートキーを抽 出します。この機能は MIDI ノートナンバーのルートキーを検索します。
- ⚫ **「Keep Zone Root Key」**はゾーンのルートキーを使用します。このオプションは単一の サンプルを置き換える場合にのみ利用できます。
- **6. 「OK」**をクリックします。

## **サンプルのエクスポート**

複数のサンプルをエクスポートして、それらの設定を行なえます。

以下の操作が行なえます。

- ⚫ 複数のサンプルを同じディレクトリーに保存する 新しいサンプルのパスは、新しいプログラムに書き込まれます。
- ⚫ サンプルの名前を変更して、同じフォルダー名とフォルダー構造を作成する
- ⚫ **マッピングエディター**の**「Tune」**と**「Gain Offset」**の設定をサンプルに書き込む
- ⚫ サンプルをトリミングしたり、フェードやクロスフェードを恒久的に適用する
- ⚫ ファイルヘッダーまたはファイル名にマッピング情報を書き込む

#### 手順

- **1.** 個々のサンプルをエクスポートするには、エクスポートするサンプルを選択し、コンテキストメ ニューの**「Export Samples」**を選択します。
- **2. 「Export Samples」**ダイアログで、エクスポートするサンプルの場所を**「Sample Path」**フィ ールドに指定します。 ポップアップメニューを開いて変数を使用するか、フィールドの右側のボタンをクリックしてエ クスポートするサンプルを保存するフォルダーを選択します。
- **3.** サンプルの名前を**「Sample Name」**フィールドに指定します。名前は手動で入力するか、ポッ プアップメニューの変数 (1 つまたは複数) を使用して指定できます。 下にある**「Example Name」**フィールドと**「Status Message」**フィールドに、設定の結果が表 示されます。エクスポートできないサンプルがある場合や問題が発生した場合は、警告メッセー ジが表示されます。
- **4. 「File Format」**セクションにサンプルのファイル形式を指定します。
- **5.** 必要に応じて、**「Header Options」**セクションで、サンプルを保存する際に含めるゾーン設定 を指定します。
<span id="page-216-0"></span>**6.** 必要に応じて、**「Audio Options」**セクションおよび**「Export Options」**セクションで設定を行 ないます。

```
7. 「OK」をクリックします。
```
結果

サンプルは、指定したディレクトリーにエクスポートされ、設定に従って編集されます。サンプルパス を変更している場合は、そのパスを使用する新しいプログラムが作成されます。

補足

HSB ファイルまたは保護された VST サウンドコンテナファイルからロードしたサンプルはエクスポー トできません。

# **「Export Samples」ダイアログ**

このダイアログでは、エクスポートしたサンプルに対してさまざまな設定を行なえます。たとえば、サ ンプルの名前やファイルパスを指定したり、ファイルのヘッダーに特定の情報を書き込んだり、サンプ ルのトリミングやフェードの追加などの編集をしたりできます。

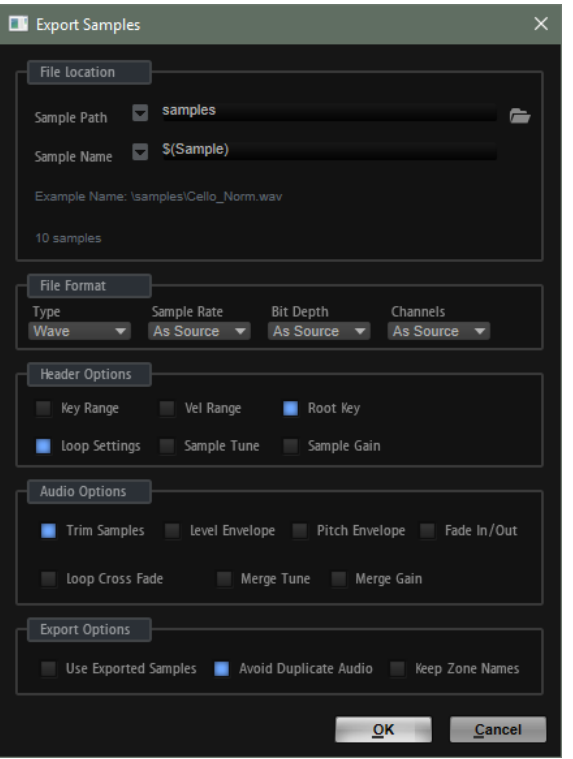

## **File Location**

**Sample Path**

変数を使用してサンプルの保存先のパスを定義できます。

- \$(SampleFolder): オリジナルのサンプルが保存されたフォルダーと同じ名前のフ ォルダーを作成します。
- ⚫ **\$(LayerStructure)**: 選択したプログラムまたはレイヤーの構造に従ってフォルダ ーを作成します。
- ⚫ **\$(Layer)**: レイヤーの名前を付けてフォルダーを作成します。
- ⚫ **\$(Program)**: プログラムの名前を付けてフォルダーを作成します。
- ⚫ **\$(SampleRate)**: サンプルのサンプリングレートをフォルダー名にしてフォルダー を作成します。
- ⚫ **\$(BitDepth)**: サンプルのビット解像度をフォルダー名にしてフォルダーを作成し ます。
- ⚫ **\$(Date)**: 現在のシステム日付をフォルダー名にしてフォルダーを作成します (形式: yymmdd)。
- ⚫ **\$(Time)**: 現在のシステム時間をフォルダー名にしてフォルダーを作成します (形 式: hhmm)。

## **Sample Name**

変数を使用して、エクスポートするサンプルの名前の付け方を定義できます。

- ⚫ **\$(Sample)**: サンプルのオリジナルのファイル名を使用します。
- ⚫ **\$(SampleFolder)**: オリジナルサンプルのフォルダーと同じ名前を使用します。
- ⚫ **\$(Zone)**: ゾーンの名前を使用します。
- ⚫ **\$(Layer)**: レイヤーの名前を使用します。
- ⚫ **\$(Program)**: プログラムの名前を使用します。
- ⚫ **\$(KeyLow)**: キー範囲の下限値の MIDI ノートナンバーを使用します。
- ⚫ **\$(KeyHigh)**: キー範囲の上限値の MIDI ノートナンバーを使用します。
- ⚫ **\$(KeyLowText)**: キー範囲の下限値のノート名を使用します。
- ⚫ **\$(KeyHighText)**: キー範囲の上限値のノート名を使用します。
- ⚫ **\$(VelLow)**: ベロシティー範囲の下限値を使用します。
- **\$(VelHigh)**: ベロシティー範囲の上限値を使用します。
- ⚫ **\$(RootKey)**: ルートキーの MIDI ノートナンバーを使用します。
- ⚫ **\$(RootKeyText)**: ルートキーの名前を使用します。 たとえば、"\$(Sample)\_\$(RootKeyText)" と設定すると各サンプルのファイル名に ルートキー名が追加されます。
- ⚫ **\$(SampleRate)**: サンプルのサンプリングレートを使用します。
- ⚫ **\$(BitDepth)**: サンプルのビット解像度を使用します。
- ⚫ **\$(Date)**: システム日付を使用します (形式: yymmdd)。
- ⚫ **\$(Time)**: システム時間を使用します (形式: hhmm)。

## **「Example name」フィールド**

設定内容に応じたサンプルのパスと名前が表示されます。

## **ステータスメッセージフィールド**

ステータスメッセージフィールドでは、保存されるサンプル数と重複するサンプル名が作 成されるかどうかがわかります。

たとえば、**プログラムツリー**内に同じ名前の 2 つのゾーンがある状態で **\$(Zone)** 変数を使 用すると、ファイル名が重複することになります。この場合、重複したファイル名には自 動的に番号が振られます。

#### 補足

- ⚫ HSB ファイルまたは保護された VST サウンドファイルからロードしたサンプルは エクスポートできません。これらの保護されたファイルが存在する場合はステータ スメッセージに表示されます。
- ⚫ 使用中のファイルは上書きできません。この場合、別の場所を選択する必要があり ます。

## 補足

一部のシステムでは 32 文字を超えるファイル名を使用できない場合があります。したがって、32 文字 を超えるファイル名を使用しないことをおすすめします。

## **File Format**

## **Type**

サンプルを Wave または AIFF ファイルとしてエクスポートできます。

## **Sample Rate**

サンプルのサンプリングレートを指定できます。

補足

ループされたサンプルのサンプリングレートは 変更しないでください。変更すると不自然 な響きになる可能性があります。

#### **Bit Depth**

サンプルのビット解像度を指定できます。

## **Channels**

サンプルのチャンネルを指定できます。

## **ヘッダーオプション**

サンプルを保存する際にゾーン設定を含めることができます。このようなサンプルを HALion にイン ポートしなおすと、ゾーン設定が自動的に読み込まれます。

- ⚫ **「Key Range」**は、各ゾーンのキーの**下限値**および**上限値**の設定をサンプルと共に保存します。
- ⚫ **「Vel Range」**は、各ゾーンのベロシティーの**下限値**および**上限値**の設定をサンプルと共に保存 します。
- ⚫ **「Root Key」**は、各ゾーンの**ルートキー**の設定をサンプルと共に保存します。
- ⚫ **「Loop Settings」**は、各ゾーンの**ループ**の設定をサンプルと共に保存します。
- ⚫ **「Sample Tune」**は、各ゾーンの**チューニング**の設定をサンプルと共に保存します。
- ⚫ **「Sample Gain」**は、各ゾーンの**ゲイン**の設定をサンプルと共に保存します。

## **オーディオオプション**

## **Trim Samples**

ゾーンの**「Sample Start」**および**「Sample End」**パラメーターで指定されている実際の 長さにサンプルをトリミングします。

## **Level Envelope**

オンにすると、**サンプルエディター**で指定したレベルエンベロープがエクスポート中にサ ンプルに適用されます。

#### **Pitch Envelope**

オンにすると、**サンプルエディター**で指定したピッチエンベロープがエクスポート中にサ ンプルに適用されます。

## **Fade In/Out**

オンにすると、**サンプルエディター**で指定したフェードカーブがエクスポート中にサンプ ルに適用されます。

#### **Loop Crossfade**

オンにすると、ループのクロスフェードが新しいサンプルにマージされます。新しいサン プルでは、クロスフェード時間が 0 にリセットされます。クロスフェードをリアルタイム で計算する必要がないため、再生に必要な処理能力を節約させることができます。

#### 補足

⚫ ループの終わり以降のサンプル部分を再生しない**「Continuous」**モードと **「Alternate Loop」**モードには、ループクロスフェードのマージが最適です。それ 以外のモードの場合、エクスポートされたサンプルがマージ後にシームレスに続か ない場合があります。

**「Until Release」**または**「Alternate Until Release」**モードのサンプルに対してル ープクロスフェードをマージする場合は、リリースマーカーを使用してループの終 わりを超えないように設定する必要があります。

⚫ **「Alternate Loop」**モードでは、エクスポートされたサンプルに逆再生部分も含ま れるため、サンプルのループの長さが倍になります。**「Loop Mode」**は **「Continuous」**に設定されます。

#### **Merge Tune**

このオプションをオンにすると、**「Tune」**の値が新しいサンプルにマージされます。新し いサンプルでは、**「Tune」**の値は 0 にリセットされます。

#### **Merge Gain**

このオプションをオンにすると、**「Gain」**の値が新しいサンプルにマージされます。新し いサンプルでは、**「Gain」**の値は 0 にリセットされます。

## **Export Options**

## **Use Exported Samples**

エクスポートしたサンプルを使用するようにゾーンのサンプルの参照先を更新します。

#### **Avoid Duplicate Audio**

複数のゾーンで使用されているサンプルが、重複するオーディオファイルとしてエクスポ ートされないようにします。

補足

サンプルに複数のゾーンがあり、これらのゾーンのループ設定が異なる場合は、重複する ファイルが作成されます。

#### **Keep Zone Names**

このオプションをオフにすると、ゾーン名がサンプル名で置き換えられます。これは、エ クスポートの際にサンプル名を変更する場合に便利です。 このオプションをオンにすると、エクスポートされるゾーンの名前が維持されます。

# **プログラムおよびレイヤーをサンプルと一緒にエクスポート**

プログラムまたはレイヤーを、対応するサンプルと一緒に VST プリセットとしてエクスポートできま す。

手順

- **1.** プログラムまたはレイヤーを選択して**「Import/Export」** > **「Export Samples」**を選択しま す。
- **2. 「Export Preset with Samples」**ダイアログで、**「Preset File」**フィールドにプリセット名を指 定するか、フィールドの右側のボタンをクリックして表示されるダイアログを使用し、プリセッ トを保存するフォルダーを選択してプリセットの名前を指定します。
- **3. 「Preset Path」**フィールドにパスを指定します。 ユーザープリセットは常にユーザープリセットフォルダーに保存されます。このフィールドで は、プリセットを保存するサブフォルダーを指定または作成できます。
- **4.** エクスポートするサンプルの場所を**「Sample Path」**フィールドに指定します。 ポップアップメニューを開いて変数を使用するか、フィールドの右側のボタンをクリックしてエ クスポートするサンプルを保存するフォルダーを選択します。 サンプル用の変数を使用してフォルダーを自動的に作成できます。必要に応じてバックスラッ シュ (Windows) またはスラッシュ (Mac) を入力してファイルパスを完成します。複数の変数を ハイフンやスペースで 区切って組み合わせることができます。
- **5.** サンプルの名前を**「Sample Name」**フィールドに指定します。名前は手動で入力するか、ポッ プアップメニューの変数 (1 つまたは複数) を使用して指定できます。 下にある**「Example Name」**フィールドと**「Status Message」**フィールドに、設定の結果が表 示されます。エクスポートできないサンプルがある場合や問題が発生した場合は、警告メッセー ジが表示されます。
- **6. 「File Format」**セクションにサンプルのファイル形式を指定します。
- **7.** 必要に応じて、**「Header Options」**、**「Audio Options」**、および**「Export Options」**セクション を設定します。
- **8. 「OK」**をクリックします。

補足

HSB ファイルまたは保護された VST サウンドファイルからロードしたサンプルはエクスポート できません。

#### 結果

指定した場所に VST プリセットが作成されます。

補足

VST プリセットにはマクロページ、ビットマップ、フォント、スクリプトなどのすべてのリソースも 含 まれます。このデータはプリセットファイルと同じフォルダーに保存されるフォルダー内に書き込ま れます。これにより、必要なコンポーネントを失うことなく別のシステムにプリセットを移動できま す。複数のプリセットを同じ場所にエクスポートした場合、それらがマクロページを共有していれば、 必要なリソースは一度だけエクスポートされます。

関連リンク [「Export Samples」ダイアログ](#page-216-0) (217 ページ) **「Export Preset with Samples」ダイアログ**

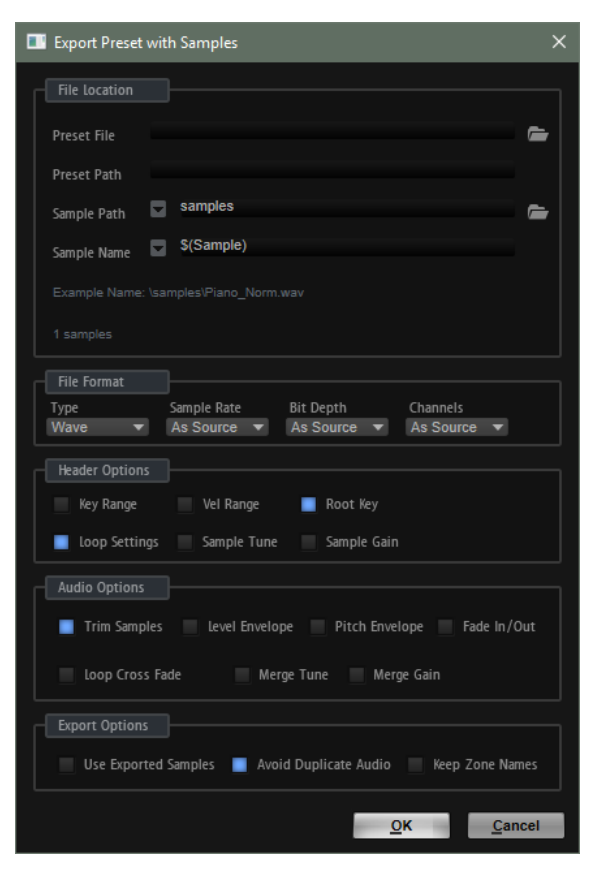

## **File Location**

## **Preset File**

プリセットのファイル名です。

## **Preset Path**

プリセットの保存先のパスです。

## **Sample Path**

変数を使用してサンプルの保存先のパスを定義できます。

- ⚫ **\$(SampleFolder)**: オリジナルのサンプルが保存されたフォルダーと同じ名前のフ ォルダーを作成します。
- ⚫ **\$(LayerStructure)**: 選択したプログラムまたはレイヤーの構造に従ってフォルダ ーを作成します。
- ⚫ **\$(Layer)**: レイヤーの名前を付けてフォルダーを作成します。
- ⚫ **\$(Program)**: プログラムの名前を付けてフォルダーを作成します。
- ⚫ **\$(SampleRate)**: サンプルのサンプリングレートをフォルダー名にしてフォルダー を作成します。
- ⚫ **\$(BitDepth)**: サンプルのビット解像度をフォルダー名にしてフォルダーを作成し ます。
- ⚫ **\$(Date)**: 現在のシステム日付をフォルダー名にしてフォルダーを作成します (形式: yymmdd)。
- ⚫ **\$(Time)**: 現在のシステム時間をフォルダー名にしてフォルダーを作成します (形 式: hhmm)。

## **Sample Name**

変数を使用して、エクスポートするサンプルの名前の付け方を定義できます。

- ⚫ **\$(Sample)**: サンプルのオリジナルのファイル名を使用します。
- ⚫ **\$(SampleFolder)**: オリジナルサンプルのフォルダーと同じ名前を使用します。
- ⚫ **\$(Zone)**: ゾーンの名前を使用します。
- ⚫ **\$(Layer)**: レイヤーの名前を使用します。
- ⚫ **\$(Program)**: プログラムの名前を使用します。
- ⚫ **\$(KeyLow)**: キー範囲の下限値の MIDI ノートナンバーを使用します。
- ⚫ **\$(KeyHigh)**: キー範囲の上限値の MIDI ノートナンバーを使用します。
- ⚫ **\$(KeyLowText)**: キー範囲の下限値のノート名を使用します。
- ⚫ **\$(KeyHighText)**: キー範囲の上限値のノート名を使用します。
- ⚫ **\$(VelLow)**: ベロシティー範囲の下限値を使用します。
- ⚫ **\$(VelHigh)**: ベロシティー範囲の上限値を使用します。
- ⚫ **\$(RootKey)**: ルートキーの MIDI ノートナンバーを使用します。
- ⚫ **\$(RootKeyText)**: ルートキーの名前を使用します。 たとえば、"\$(Sample)\_\$(RootKeyText)" と設定すると各サンプルのファイル名に ルートキー名が追加されます。
- ⚫ **\$(SampleRate)**: サンプルのサンプリングレートを使用します。
- ⚫ **\$(BitDepth)**: サンプルのビット解像度を使用します。
- ⚫ **\$(Date)**: システム日付を使用します (形式: yymmdd)。
- ⚫ **\$(Time)**: システム時間を使用します (形式: hhmm)。

#### **「Example name」フィールド**

設定内容に応じたサンプルのパスと名前が表示されます。

#### **ステータスメッセージフィールド**

ステータスメッセージフィールドでは、保存されるサンプル数と重複するサンプル名が作 成されるかどうかがわかります。

たとえば、**プログラムツリー**内に同じ名前の 2 つのゾーンがある状態で **\$(Zone)** 変数を使 用すると、ファイル名が重複することになります。この場合、重複したファイル名には自 動的に番号が振られます。

#### 補足

- ⚫ HSB ファイルまたは保護された VST サウンドファイルからロードしたサンプルは エクスポートできません。これらの保護されたファイルが存在する場合はステータ スメッセージに表示されます。
- ⚫ 使用中のファイルは上書きできません。この場合、別の場所を選択する必要があり ます。

#### 補足

一部のシステムでは 32 文字を超えるファイル名を使用できない場合があります。したがって、32 文字 を超えるファイル名を使用しないことをおすすめします。

## **File Format**

## **Type**

サンプルを Wave または AIFF ファイルとしてエクスポートできます。

#### **Sample Rate**

サンプルのサンプリングレートを指定できます。

#### 補足

ループされたサンプルのサンプリングレートは 変更しないでください。変更すると不自然 な響きになる可能性があります。

#### **Bit Depth**

サンプルのビット解像度を指定できます。

#### **Channels**

サンプルのチャンネルを指定できます。

## **ヘッダーオプション**

サンプルを保存する際にゾーン設定を含めることができます。このようなサンプルを HALion にイン ポートしなおすと、ゾーン設定が自動的に読み込まれます。

- ⚫ **「Key Range」**は、各ゾーンのキーの**下限値**および**上限値**の設定をサンプルと共に保存します。
- ⚫ **「Vel Range」**は、各ゾーンのベロシティーの**下限値**および**上限値**の設定をサンプルと共に保存 します。
- ⚫ **「Root Key」**は、各ゾーンの**ルートキー**の設定をサンプルと共に保存します。
- ⚫ **「Loop Settings」**は、各ゾーンの**ループ**の設定をサンプルと共に保存します。
- ⚫ **「Sample Tune」**は、各ゾーンの**チューニング**の設定をサンプルと共に保存します。
- ⚫ **「Sample Gain」**は、各ゾーンの**ゲイン**の設定をサンプルと共に保存します。

## **オーディオオプション**

## **Trim Samples**

ゾーンの**「Sample Start」**および**「Sample End」**パラメーターで指定されている実際の 長さにサンプルをトリミングします。

## **Level Envelope**

オンにすると、**サンプルエディター**で指定したレベルエンベロープがエクスポート中にサ ンプルに適用されます。

#### **Pitch Envelope**

オンにすると、**サンプルエディター**で指定したピッチエンベロープがエクスポート中にサ ンプルに適用されます。

#### **Fade In/Out**

オンにすると、**サンプルエディター**で指定したフェードカーブがエクスポート中にサンプ ルに適用されます。

## **Loop Crossfade**

オンにすると、ループのクロスフェードが新しいサンプルにマージされます。新しいサン プルでは、クロスフェード時間が 0 にリセットされます。クロスフェードをリアルタイム で計算する必要がないため、再生に必要な処理能力を節約させることができます。

#### 補足

⚫ ループの終わり以降のサンプル部分を再生しない**「Continuous」**モードと **「Alternate Loop」**モードには、ループクロスフェードのマージが最適です。それ 以外のモードの場合、エクスポートされたサンプルがマージ後にシームレスに続か ない場合があります。

**「Until Release」**または**「Alternate Until Release」**モードのサンプルに対してル ープクロスフェードをマージする場合は、リリースマーカーを使用してループの終 わりを超えないように設定する必要があります。

⚫ **「Alternate Loop」**モードでは、エクスポートされたサンプルに逆再生部分も含ま れるため、サンプルのループの長さが倍になります。**「Loop Mode」**は **「Continuous」**に設定されます。

#### **Merge Tune**

このオプションをオンにすると、**「Tune」**の値が新しいサンプルにマージされます。新し いサンプルでは、**「Tune」**の値は 0 にリセットされます。

#### **Merge Gain**

このオプションをオンにすると、**「Gain」**の値が新しいサンプルにマージされます。新し いサンプルでは、**「Gain」**の値は 0 にリセットされます。

## **Export Options**

## **Use Exported Samples**

エクスポートしたサンプルを使用するようにゾーンのサンプルの参照先を更新します。

#### **Avoid Duplicate Audio**

複数のゾーンで使用されているサンプルが、重複するオーディオファイルとしてエクスポ ートされないようにします。

## 補足

サンプルに複数のゾーンがあり、これらのゾーンのループ設定が異なる場合は、重複する ファイルが作成されます。

#### **Keep Zone Names**

このオプションをオフにすると、ゾーン名がサンプル名で置き換えられます。これは、エ クスポートの際にサンプル名を変更する場合に便利です。

このオプションをオンにすると、エクスポートされるゾーンの名前が維持されます。

### 関連リンク

[「Export Samples」ダイアログ](#page-216-0) (217 ページ)

# **プログラムとレイヤーを HALion Sonic SE のレイヤープリセット としてエクスポート**

プログラムまたはレイヤーを HALion Sonic SE のレイヤープリセットとしてエクスポートすることで 、 これらを HALion Sonic または HALion Sonic SE で正しくロードできます。この機能を使用すると必 要なすべてのリソースがプリセットに 含まれているかどうかを確認できるため、VST サウンドコンテナ の一部となるコンテンツを作成する場合に特に便利です。

前提

HALion Sonic のレイヤーには、HALion Sonic 内でコントロールできる「Macro」ページが必要で す。「Macro」ページがない場合、プログラムのロードと再生はできますが、編集はできません。 「Macro」ページはエクスポートされるレイヤーに添付されている必要があります。サブレイヤーに添 付されたマクロページは、HALion Sonic または HALion Sonic SE ではアクセスできません。

#### 手順

- **1.** プログラムまたはレイヤーを右クリックして**「Import/Export」** > **「Export Program as HALion Sonic SE Layer Preset/Export Layer as HALion Sonic SE Layer Preset」**を選択します。
- **2.** ファイル名およびプリセットの場所を指定します。
- **3.** 必要に応じて、ダイアログの右側のセクションで、プリセットの属性を設定します。

結果

プリセットが指定したフォルダー内に書き込まれ、**MediaBay** からアクセスできるようになります。

# **ファイルを含む VST 3 プリセットとしてプログラムとレイヤーをエ クスポートする**

プログラムまたはレイヤーをファイルと一緒に新しいディレクトリーにエクスポートできます。プロ グラムやレイヤーを別のコンピューターで使用する場合に、この機能が役立ちます。

手順

- **1. プログラムツリー**でプログラムまたはレイヤーを右クリックして、**「Import/Export」** > **「Export Program as VST 3 Preset with Files」**または**「Export Layer as VST 3 Preset with Files」**を 選択します。
- **2.** ダイアログで、作成しているインストゥルメントの名前をファイル名として入力し、ファイルの エクスポート先を指定します。
- **3. 「OK」**をクリックしてエクスポートを開始します。

結果

指定したディレクトリーに VST 3 プリセットと複数のフォルダーが作成されます。これらのフォルダ ーには、プログラムで使用されるすべてのリソースが 含まれます。

補足

作業ディレクトリーを作成することができるため、ライブラリーで他のユーザーと共同作業する場合に も役立ちます。詳細については[、http://developer.steinberg.help](http://developer.steinberg.help) の **「Guidelines」** > **「Using Relative Paths」**ページを参照してください。

手順終了後の項目

エクスポートしたプリセットを使用するには、ロードをする必要があります。

# **スライスループのインポート**

REX1 および REX2 フォーマットのスライスループをインポートしたり、スライスされたイベントを Cubase から直接ドラッグアンドドロップしたりできます。

#### 補足

ループをインポートする前に、一番最後のイベントがループエンドで終了するようにしてください。そ れより前で終了すると、生成されたループの長さが足りず、完全なサイクルで再生できなくなります。

## **REX ループのインポート**

REX ファイルのインポート処理にはいくつかのステップがあります。まず、スライス情報を使用してス ライスごとのサンプルゾーンが 作成されます。次に、これらのサンプルゾーンがキーボードにマッピン グされます。範囲は C3 から始まり、ループ内に設定されているスライスと同じ数だけゾーンが使用さ れます。また、スライス情報はスライスプレーヤーモジュールにロードされる MIDI フレーズの作成に も使用されます。

#### 手順

- **⚫** 以下のいずれかを行ないます。
	- ⚫ REX ファイルを エクスプローラー (Windows) または Finder (Mac) から**プログラムツリ ー**にドラッグし、プログラムまたはレイヤー上にドロップします。

⚫ プログラムまたはレイヤーのコンテキストメニューを開き、**「Import/Export」** > **「Import Samples」**を選択してインポートするファイルを選択します。

## 補足

REX1 オーディオファイルは HALion で直接再生できます。REX2 ファイルの場合は、まず WAV ファイルが抽出され、そのファイルが同じフォルダー内に REX ファイルとして保存されます。

## **スライスされたオーディオイベントを Cubase からインポートする**

スライスされたオーディオイベントを Cubase からドラッグアンドドロップでインポートできます。

## 手順

- **1.** スライスされたオーディオイベントを Cubase から**プログラムツリー**にドラッグします。 イベントに含まれているスライスの位置情報が個別に認識されます。
- **2. 「Import Samples」**ダイアログで**「Create Sliced Loop」**をクリックします。

#### 結果

スライスごとにサンプルゾーンが作成され、必要な MIDI 情報を含むスライスプレーヤーが追加されま す。その他のマッピングオプションは無視されます。

## 補足

また、Cubase のプロジェクトでオーディオイベントを選択し、**プログラムツリー**にドラッグしてスラ イスループを作成することもできます。

## **スライスループの再生**

ループはオリジナルのキーまたは移調したバージョンで再生できます。

初期設定では、オリジナルループは C2 (#48) を使用して再生されますが、**「Key Follow」**および**「Center Key」**パラメーターを使用して別のキーを指定することもできます。C3 より下のキーを押すと、オリ ジナルループの移調バージョンが再生されます。C3 より上のキーボード範囲はスライスプレイヤーで トリガーされるスライスサンプルゾーンですが、ループの再生中に手動でトリガーすることもできま す。

REX ファイルまたはオーディオイベントに 128 を超えるスライスが含まれている場合、キースイッチを 使用するようあらかじめ構成された MegaTrig モジュールを含む追加レイヤーが自動的に作成されま す。この機能により、最大で 32 のレイヤーに割り当てられた最大 1024 のゾーンを作成できます。

## **スライスプレーヤー**

スライスループを作成またはインポートすると、**プログラムツリー**内で**スライスプレーヤー**を使用でき るようになります。

**MIDI モジュールエディター**の**スライスプレーヤー**の設定を行なえます。

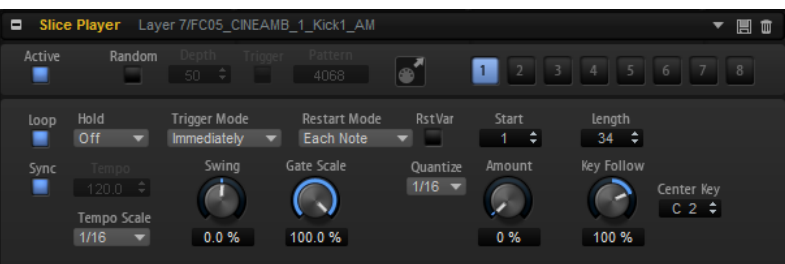

### **Active**

スライスプレーヤーをオンにします。

#### **Random**

このボタンをオンにすると、スライスがランダムな順序で再生されます。タイミングはこ の機能の影響を受けません。

- ⚫ **「Depth」**は、スライスの再生順序をシャッフルする程度を調節します。 ビートに合わせてスライスの再生順序をある程度維持するには、この値を下げま す。オフビートにも合わせてスライスの再生順序を多く変更するには、この値を上 げます。
- ⚫ 新しいシャッフルをトリガーするには**「Trigger」**ボタンをクリックします。これ により、パターン番号が変わることに注意してください。
- ⚫ **「Pattern」**パラメーターを使用すると、値フィールドにパターン番号を入力して、 特定のランダムパターンを使用できます。

## **MIDI ドラッグアイコン**

このアイコンを Steinberg 製 DAW の**プロジェクト**ウィンドウにドラッグすると、ループ シーケンスを MIDI パートとしてエクスポートできます。

#### **バリエーションボタン**

**「Random」**、**「Tempo」**、**「Tempo Scale」**、**「Swing」**、**「Gate Scale」**、**「Quantize」**、 **「Amount」**、**「Start」**、**「Length」**の各パラメーターを使用すると、8 種類のフレーズのバ リエーションを設定して、バリエーションボタンで切り替えることができます。

トリガーパッドを使ってバリエーションボタンをリモートコントロールできます。この機 能を利用すれば、トリガーパッドに割り当てられたトリガーキーを押してバリエーション を切り替えられます。

#### 補足

拍子または小節の途中でバリエーションが切り替わるのを防ぐには、**「Next Beat」**または **「Next Measure」**トリガーモードを使用します。

#### **Loop**

このオプションをオンにした場合、フレーズはループ内で再生されます。

#### **Sync**

フレーズがホストアプリケーションのテンポに同期します。

#### 補足

さらに、**「Restart Mode」**を**「Sync to Host」**に設定できます。これは、ホストアプリケ ーションの拍子や小節に合わせてフレーズを再生します。

### **Hold**

キーを放したときにフレーズが停止したり変化したりするのを防止できます。

- ⚫ **「Off」**を選択した場合、キーを放すと、フレーズはすぐに変化します。すべてのキ ーを放すと、フレーズはすぐに停止します。
- ⚫ **「On」**を選択した場合、キーを放しても、フレーズは最後まで再生されま す。**「Loop」**がオンになっていると、フレーズは連続再生されます。
- ⚫ **「Gated」**を選択した場合、最初のキーが発音されると、フレーズは再生を開始しま す。キーを放してもバックグラウンドでは 無音で再生が続き、もう一度キーを押す とその位置で再生が再開します。このようにして、フレーズの再生を制御できます。

#### **Trigger Mode**

キーボードで発音する新しいノートをスライスプレーヤーがいつスキャンするかを設定し ます。

- **「Immediately」**を選択した場合、スライスプレーヤーは新しいノートをスキャン し続けます。フレーズは演奏に応じてすぐに変化します。
- ⚫ **「Next Beat」**を選択した場合、スライスプレーヤーは次の拍子に合わせて新しいノ ートをスキャンします。フレーズは演奏に応じて新しい拍子から変化します。
- ⚫ **「Next Measure」**を選択した場合、スライスプレーヤーは次の小節の始まりに合わ せて新しいノートをスキャンします。フレーズは演奏に応じて新しい小節から変化 します。

### **Restart Mode**

- ⚫ **「Off」**に設定した場合、ループは連続して再生され、ノートに変更があっても再生 のやり直しはしません。
- ⚫ **「First Note」**に設定した場合、ホールドされたノートが他にない状態で 1 つのノー トがトリガーされるとループを最初から再生します。
- ⚫ **「Each Note」**に設定した場合、ノートがトリガーされるたびにループを最初から再 生します。
- ⚫ **「Sync to Host」**に設定した場合、トランスポートを開始するたびに、ループはホ ストアプリケーションの拍子や小節に合わせて調整されます。

#### **RstVar (バリエーション変更で再トリガー)**

このボタンをオンにすると、バリエーションが変更された場合、新しいノートがトリガー されなくてもスライスプレーヤーが再トリガーされます。

#### 補足

**「Sync」**がオンの場合、このオプションは使用できません。

#### **Start**

4 分音符単位でループの開始を調節できます。ループは適切な長さに短縮されます。

#### **Length**

4 分音符単位でループの長さを短縮できます。

## 補足

**「Start」**および**「Length」**パラメーターのコントロール範囲は、ループの本来の長さに応 じて変化します。

#### **Tempo**

**「Sync」**がオフの場合、**「Tempo」**コントロールを使用して、スライスプレーヤーの内部 再生速度を設定できます。フレーズの再生の速さは、BPM で設定します。

#### **Tempo Scale**

トリガーするノートの長さによってフレーズが 再生される速さを設定します。**「Tempo」** パラメーターに加えて、速さをさらに詳細に設定できます。拍子の分数で値を指定できま す。付点音符や 3 連音符の値も設定できます。

### **Swing**

偶数拍 (裏拍) のノートのタイミングを移動します。これによって、フレーズをスウィング させます。負の値の場合、ノートは早めに発音されます。正の値の場合、ノートは遅れて 発音されます。

## **Gate Scale**

フレーズのノートの長さを変更します。100% に設定すると、ノートは元のゲートタイム で発音されます。

#### 補足

**「Gate Scale」**は、**「One Shot」**モードで再生されるサンプルには影響しません。その場 合、サンプルは常に最後まで再生されます。

#### **Quantize**

クオンタイズグリッドを拍子の分数で設定します。付点音符や 3 連符の値も指定できま す。これにより、選択した音値のみで再生するようにスライスのタイミングを制限できま す。

#### **Amount**

クオンタイズをどの程度適用するかを設定します。100% に設定すると、指定した **「Quantize Note Value」**のタイミングでのみスライスを再生します。小さな値に設定する と、ノートは次の**「Quantize Note Value」**の方に少しだけ移動します。0% に設定する とクオンタイズは適用されません。

#### **Key Follow**

ノートナンバーによるピッチモジュレーションを 設定します。センターキーよりも高いノ ートのピッチを上げるには、このパラメーターを正の値に設定します。センターキーより も高いノートのピッチを下げるには、負の値を使用します。+100% の場合、ピッチは発音 されるノートに正確に追従します。

補足

このパラメーターは、ループ全体をトリガーするキーのみに影響します。単一のスライス を再生するキーには影響しません。

#### **Center Key**

**「Key Follow」**オプションで中央位置として使用される MIDI ノートを設定します。

## **プログラムツリーでの選択**

**プログラムツリー**で要素を選択すると、そこが HALion で編集できるプログラムの部分になります。

HALion 内のすべてのエディターには **プログラムツリー**での選択が反映され、使用できるパラメーター が表示されます。選択した要素の名前は、青色でマークされます。複数の要素を選択した場合、フォー カスが設定された要素が編集可能になります。この要素には、名前の周りにオレンジの枠が付きます。

- ⚫ 要素を選択するには、クリックします。
- ⚫ 要素の範囲を選択するには、**[Shift]** または **[Ctrl]/[command]** を使用します。
- ⚫ レイヤー内のすべてのゾーンを 選択するには、いずれかのゾーンをダブルクリックします。
- ⚫ レイヤー内のすべての要素を選択するには、レイヤーをダブルクリックします。

関連リンク [パラメーターリスト](#page-234-0) (235 ページ)

## **プログラムツリー内の移動**

**プログラムツリー**にウィンドウフォーカスが設定されている場合、矢印キーを使用して、要素間を移動 できます。

- ⚫ 1 つの要素を選択してから [↑] または [↓] キーを押すと、前または次の要素が選択されます。
- ⚫ 選択したレイヤーを展開するか、折りたたむには、[→] または [←] キーを押します。
- ⚫ 選択範囲を広げるには、**[Shift]** を押したまま [↑] または [↓] キーを押します。
- 複数の要素を選択したときに [↑] または [↓] キーを押すと、それぞれ前または次の選択要素に フォーカスが設定されます。
- ⚫ **プログラムツリー**にウィンドウフォーカスが設定されていない場合、**[W]**、**[A]**、**[D]**、および **[X]**  のキーを使用してプログラムツリー内を移動できます。前または次の要素を選択するには、**[W]**  または **[X]** を押し、フォーカスが設定されたレイヤーを開くまたは閉じるには、**[D]** または **[A]**  をそれぞれ押します。
- ⚫ **プログラムツリー**を含む複数の独立したウィンドウで作業している場合、ロックアイコンがオン になっていれば、キーボードショートカットはフォーカスが設定されたウィンドウに適用されま す。

```
関連リンク
ウィンドウのロック (11 ページ)
```
# **プログラムツリーでのプログラムの 設定**

モジュール、レイヤー、ゾーンなどの要素を追加し、それらを**プログラムツリー**で体系化することで、 プログラムを設定できます。

- ⚫ プログラムに要素を追加するには、ツールバーのボタンを使用するか、コンテキストメニューを 開いて追加する要素を**「New」**サブメニューから選択します。
- ⚫ プログラムの構造を変更するには、ツリー内の別の位置に要素をドラッグします。 プログラム内の別の階層に要素をドラッグするには、その階層の最上位の要素にドラッグしま す。

```
補足
```
MIDI モジュールおよび Insert エフェクトの順序によって、処理の順序が決まります。最上位の 要素が最初に処理され、最下位の要素が最後に処理されます。

⚫ 要素を移動またはコピーするには、コンテキストメニューを開いて**「Cut」**、**「Copy」**、**「Paste」** の各コマンドを使用します。

プログラムの要素は、別のプログラムにコピーまたは移動することもできます。

補足

プログラム全体を別のプログラムに移動できます。この場合、移動したプログラムは、移動先の プログラム内のレイヤーになります。

# **要素名の変更**

**プログラムツリー**で新しい要素を作成すると、汎用の名前が付けられます。この名前は以下の方法で変 更できます。

- ⚫ 要素を選択し、もう一度クリックして、新しい名前を入力します。
- ⚫ 要素を選択し、**[F2]** (Windows)/**[Return]** (Mac) を押して、新しい名前を入力します。

# **「Search and Rename」ダイアログ**

**プログラムツリー**内の選択した要素またはすべての要素に、検索と名前の変更を実行できます。

⚫ **「Search and Rename」**ダイアログを開くには、**プログラムツリー**を右クリックして**「Search and Rename」**を選択します。

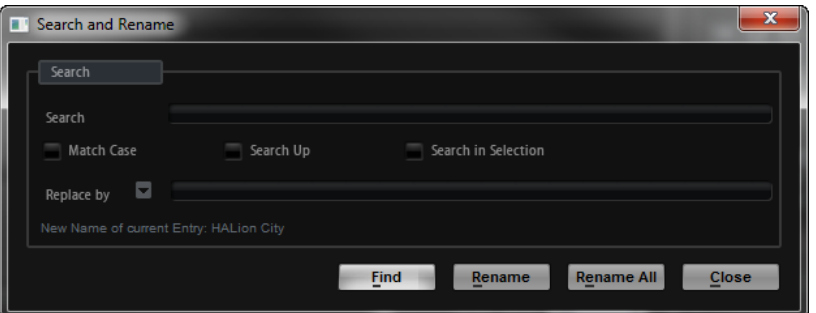

## **「Search」テキストフィールド**

ダイアログの上部にあるテキストフィールドで、検索する単語またはフレーズを入力しま す。

#### **Match Case**

大文字と小文字を区別して検索するには、このオプションをオンにします。

#### **Search Up**

このオプションをオンにすると、**プログラムツリー**の上階層にある要素に対して検索を実 行します。

## **Search in Selection**

このオプションをオンにすると、**プログラムツリー**で選択した要素に対してのみ検索を実 行します。

#### **Replace by**

検索テキストを置き替える単語またはフレーズを入力します。

## **複数の要素名の変更**

**プログラムツリー**では、単語やフレーズで要素名を検索して、その名前を変更できます。

手順

- **1. プログラムツリー**で、名前を変更する要素を選択します。何も選択されていない場合、プログラ ム全体で検索が実行されます。
- **2.** コンテキストメニューを開いて**「Search and Rename」**を選択します。
- **3.** 検索する単語またはフレーズを入力します。 検索する単語やフレーズそのものを入力するか、ワイルドカードを使用できます。
- **4.** 検索のオプションを設定して、検索を絞り込みます。 たとえば、検索する方向を指定したり、選択した要素のみを検索したりできます。
- **5.** 検索した単語またはフレーズを置換するテキストを入力します。 テキスト変数も使用できます。
- **6. 「Find」**ボタンをクリックすると、**プログラムツリー**の次の一致要素に移動します。**「Rename」** ボタンをクリックすると、現在の要素名が変更され、次の一致要素に移動します。**「Rename All」**ボタンをクリックすると、一致したすべての要素名が自動的に変更されます。

# **名前の変更に使用できる変数**

置換するテキストを手動で入力するかわりに、**「Replace by」**ポップアップメニューで変数を使用でき ます。

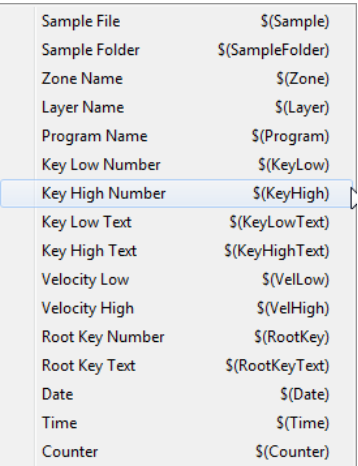

## **Sample File \$(Sample)**

オリジナルサンプルのファイル名を使用します。

## **Sample Folder \$(SampleFolder)**

サンプルが保存されているフォルダー名を使用します。

## **Zone Name \$(Zone)**

ゾーンの名前を使用します。

## **Layer Name \$(Layer)**

レイヤーの名前を使用します。

#### **Program Name \$(Program)**

プログラムの名前を使用します。

## **Key Low Number \$(KeyLow)**

キー範囲の下限値の MIDI ノートナンバーを使用します。

## **Key High Number \$(KeyHigh)**

キー範囲の上限値の MIDI ノートナンバーを使用します。

### **Key Low Text \$(KeyLowText)**

キー範囲の下限値のノート名を使用します。

## **Key High Text \$(KeyHighText)**

キー範囲の上限値のノート名を使用します。

## **Velocity Low \$(VelLow)**

ベロシティー範囲の下限値を使用します。

#### **Velocity High \$(VelHigh)**

ベロシティー範囲の上限値を使用します。

#### **Root Key Number \$(RootKey)**

ルートキーの MIDI ノートナンバーを使用します。

## **Root Key Text \$(RootKeyText)**

ルートキーの名前を使用します。

## **Date \$(Date)**

システム日付 (形式: yymmdd) を使用します。

## **Time \$(Time)**

システム時間 (形式: yymmdd) を使用します。

## **Counter \$(Counter)**

1 から開始して、置換のたびに数字が増えるカウンター変数です。

01、001 などから開始する、最大 5 桁のカウンター変数を使用できます。この変数はメニ ューからは選択できません。この変数を使用するには、\$(Counter2)、\$(Counter3) などと 入力します。

## 重要

\$(Sample)、\$(SampleFolder)、\$(Zone)、\$(KeyLow)、\$(KeyHigh)、\$(KeyLowText)、\$ (KeyHighText)、\$(VelLow)、\$(VelHigh)、\$(RootKey)、および \$(RootKeyText) の変数はゾーンにのみ 使用できます。これらの変数を使用してレイヤー名のテキストを置換しようとすると、一致するテキス トが削除されます。\$(Program)、\$(Layer)、\$(Date)、\$(Time)、および \$(Counter) の変数はすべての 要素に使用できます。

<span id="page-234-0"></span>**パラメーターリスト**

**パラメーターリスト**には、**プログラムツリー**で選択した要素のパラメーターの詳細が表示されます。 たとえば、**プログラムツリー**でエフェクトを選択すると、そのエフェクトのパラメーターのみが表示さ れます。

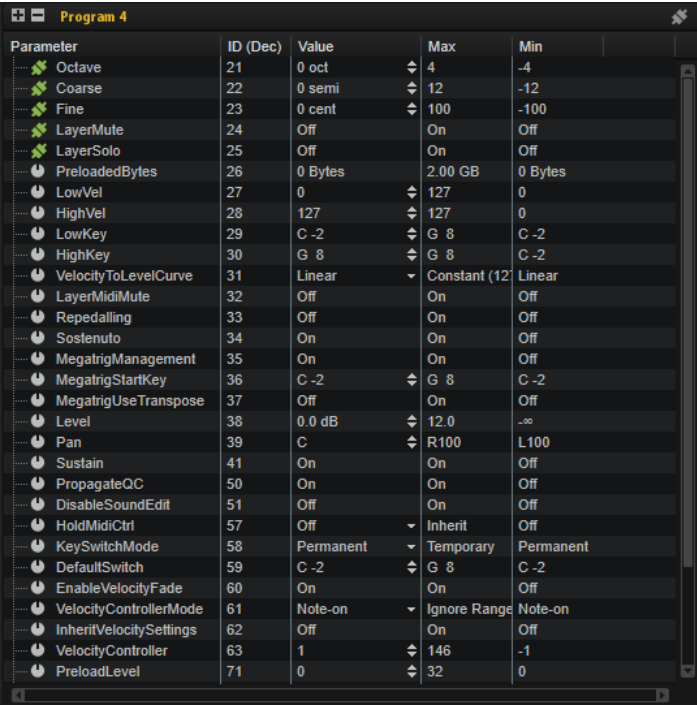

**パラメーターリスト**はパラメーターに関する追加情報を確認するのにも役立ちます。これらの情報は、 たとえばスクリプトからパラメーターを指定する場合に必要になります。

- ⚫ デフォルトでは、**パラメーターリスト**に**「Parameter」**コラムと**「Value」**コラムが表示されま す。その他のコラムを**パラメーターリスト**に追加するには、コラムヘッダーを右クリックしてリ ストから項目を選択します。
- パラメーターが「Macro」ページに関連付けられている場合は、パラメーター名の左のアイコン が変化し、エディター下部に追加情報が表示されます。
- ⚫ フォルダーを展開してコンテンツを表示するには、「+」記号をクリックするか、フォルダーをダ ブルクリックします。フォルダーを折りたたむには、「-」記号をクリックするか、フォルダーを ダブルクリックします。

**ツールバー**

**ES EX Electric Bass-Bus**  $\mathbf{z} = \mathbf{z} \mathbf{z} + \mathbf{y} \mathbf{z}$ 

## **Expand All Nodes/Collapse All Nodes**

リスト内のすべてのフォルダーを展開する、または折りたたみます。

## **Show Only Connected Parameters**

接続されているパラメーターのみをリストに表示するには、**パラメーターリスト**の右上に ある**「Show Only Connected Parameters」** をオンにします。

#### **Follow "Switch off All Insert Effects"**

このボタンは、**プログラムツリー**でエフェクトまたはバスが選択されている場合に使用で きます。

HALion と HALion Sonic には、すべての Insert エフェクトに適用されるグローバルな FX バイパスボタンがあります。**パラメーターリスト**で、エフェクトにグローバルパイパスを 適用するかどうかを設定できます。

エフェクトの**「Follow "Switch off All Insert Effects"」**をオフにすると、グローバルな Insert バイパスボタンをオンにしてもエフェクトはバイパスされません 。これは、サウン ドをデザインする際に、ユーザーがエフェクトとして認識するべきでないものを統合する 場合に便利です。たとえば、イコライザーなどバイパスをオフにしたくないサウンドは、 これを適用してサウンドを調整できます。

## **Follow "Switch off All AUX Effects"**

このボタンは、**プログラムツリー**でエフェクトまたはバスが選択されている場合に使用で きます。

HALion と HALion Sonic には、すべての AUX エフェクトに適用されるグローバルな FX バ イパスボタンがあります。**パラメーターリスト**で、エフェクトにグローバルパイパスを適 用するかどうかを設定できます。

エフェクトの**「Follow "Switch off All AUX Effects"」**をオフにすると、グローバルな AUX バイパスボタンをオンにしてもエフェクトはバイパスされません 。これは、サウンドをデ ザインする際に、ユーザーがエフェクトとして認識するべきでないものを統合する場合に 便利です。

#### 補足

グローバルバスから独立した追加の内部エフェクト信号のルーティングを使用する場合、 その AUX バスの**「Follow "Switch off All AUX Effects"」**をオンにすることで内部バスを グローバルバイパスボタンにリンクできます。

## **コラム**

## **Parameter**

パラメーター名が表示されます。LFO やゾーンのエンベロープなど、特定のセクションに 属するパラメーターはフォルダーにグループ化されます。

#### **Value**

パラメーターの値が表示されます。

#### **ID (Dec)**

パラメーター ID が 10 進値で表示されます。

#### **ID (Hex)**

パラメーター ID が 16 進値で表示されます。

#### **Type**

値の種類として「Integer」、「Float」、「String」、「Bool」、または「Data」が表示されま す。

## **Unit**

パラメーターの単位として「%」、「Hz」、「dB」、「deg」、「cent」、「spl」(サンプル)、 「ms」、「BPM」などが表示されます。

#### **Min**

パラメーターの最小値が表示されます。

## **Max**

パラメーターの最大値が表示されます。

## **Default**

パラメーターのデフォルト値が表示されます。

## **Long Name**

パラメーターの長い名前が表示されます。

**サンプルレコーダー**

**サンプルレコーダー**を使用すると、HALion でサンプリングを行なえます。たとえば、別のプラグイン のサウンドをサンプリングしてキーボードにマッピングしたり、サンプルファイルに処理やフェードを 直接書き込むことで CPU 負荷を軽減したり、シーケンサープロジェクト内のイベントからサウンドを すばやく作成して HALion でさらに編集したりできます。

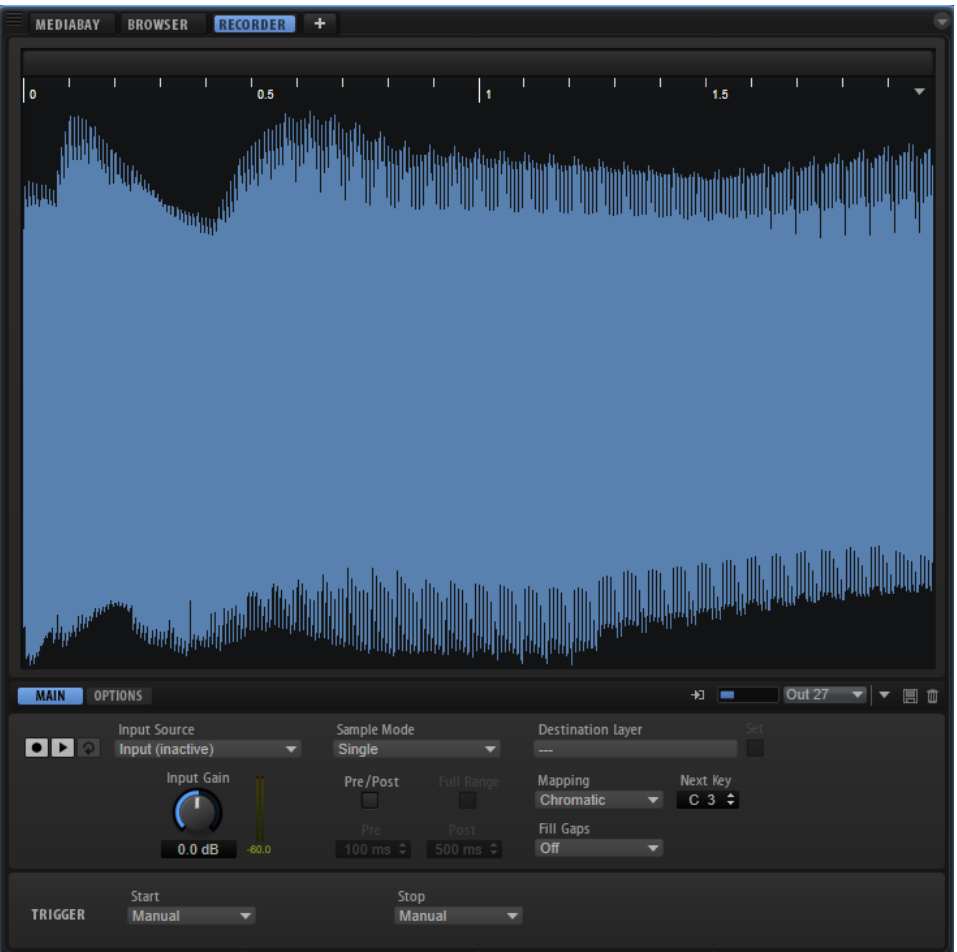

**サンプルレコーダー**の上部には、波形ディスプレイが表示されます。

波形ディスプレイの上のルーラーは、**「Beats」**、**「Seconds」**、または**「Samples」**のいずれかに設定で きます。

録音時は、ディスプレイには録音した波形が表示されます。録音を停止すると、ディスプレイには作成 されたサンプルゾーンが表示されます。まだ何も録音されていない場合、波形ディスプレイには**プログ ラムツリー**で選択したサンプルゾーンの波形が表示されます。

このエディターの下部には、**「Main」**および**「Options」**タブが表示されます。

## 補足

**サンプルレコーダー**はインスタンスごとに 1 系統の録音が可能です。

# **「Main」タブ**

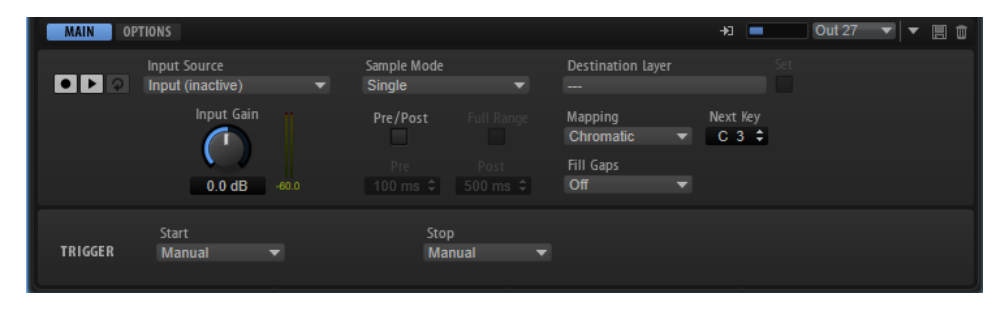

## **Record/Record Enable**

このボタンは、**「Record Start Trigger」**設定によって動作が変わります。

- ⚫ **「Manual」**モードでは、このボタンで録音を開始または停止します。
- ⚫ **「Audio Threshold」**、**「MIDI Note-On」**、**「MIDI Note-Off」**モードでは、このボタ ンで**サンプルレコーダー**の録音を有効にします。つまり、オーディオ信号がスレッ ショルドを超えるか MIDI ノートオンイベントまたは MIDI ノートオフイベントを 受け取ると録音が開始されます。

#### 補足

**サンプルレコーダー**では常に選択したプログラムまたはレイヤーのサンプルが録音され、 録音するたびに新しいサンプルゾーンが作成されます。

## **Play/Stop**

このボタンは、**「Trigger」**セクションの**「Record Start Trigger」**設定によって動作が変 わります。

- ⚫ **「Manual」**モードでは、**「Play/Stop」**ボタンで録音したサンプルの再生を開始また は停止します。
- ⚫ **「Audio Threshold」**、**「MIDI Note-On」**、**「MIDI Note-Off」**モードでは、**「Play/ Stop」**ボタンで録音を開始または停止します。

## **Reset Recording**

現在の録音が削除され、録音をやり直すことができます。

#### **Input Source**

録音元のソースを選択できます。HALion のサイドチェーン入力、HALion のスロットの出 力、またはプラグイン出力を使用できます。

補足

メニューには使用可能なオプションだけが表示され、空のスロットの出力や有効になって いないプラグイン出力は表示されません。

## **Input Gain**

録音の入力レベルを調節します。

### **Sample Mode**

サンプルを単独で録音するか、複数のサンプルを録音するかを設定します。

● **「Single」**モードでは、1つのサンプルだけを録音できます。

⚫ **「Auto-Next」**モードでは、複数のサンプルを続けて録音できます。このモードは **「Audio Threshold」**、**「MIDI Note-On」**、**「MIDI Note-Off」**モードで作業する場合 に特に便利です。録音を停止するたびに**サンプルレコーダー**が録音できる状態に戻 り、録音のトリガー条件が満たされると録音が再開されます。

## **Destination Layer**

このフィールドには、サンプルゾーンが録音されるレイヤーの名前が表示されます。

**Set**

**「Record Enable」**がオンになっていても 、別のレイヤーに切り替えることができます。 別のレイヤーに切り替えるには、**プログラムツリー**でそのレイヤーを選択して**「Set」**を クリックします。

## **Mapping**

複数のサンプルを録音する場合に、録音したサンプルをどのようにマッピングするかを指 定します。

- ⚫ **「As played」**は、録音開始を MIDI ノートでトリガーする場合に使用できます。発 音するノートによってサンプルのルートキーが決まります。
- ⚫ **「Fixed」**を指定すると、**「Next Key」**テキストフィールドで指定したキーにすべて のサンプルがマッピングされます。
- ⚫ **「Chromatic」**を指定すると、**「Next Key」**テキストフィールドに指定したキーから 始まり、サンプルがキーボードのキーに半音階ずつマッピングされます。
- ⚫ **「White Keys」**を指定すると、**「Next Key」**テキストフィールドに指定したキーか ら始まり、サンプルがキーボードの白鍵にマッピングされます。
- ⚫ **「Black Keys」**を指定すると、**「Next Key」**テキストフィールドに指定したキーか ら始まり、サンプルがキーボードの黒鍵にマッピングされます。

#### **Next Key**

**「Mapping」**ポップアップメニューで選択したモードに応じて、サンプルマッピングの最 初のキーまたは固定キーを指定します。

## **Fill Gaps**

サンプルを自動的にマッピングしてキーボードに割り当てることができます。利用できる キー範囲は C-2 から G8 までです。

- ⚫ **「Off」**を選択すると、サンプルゾーンはサンプルのルートキーにのみマッピングさ れます。
- ⚫ **「Fill Centered」**を選択すると、サンプルゾーンのマッピングが、隣接するサンプ ルゾーンに向かって上下に半分まで拡張されます。これにより、マッピングがキー ボード範囲全体に広がります。
- ⚫ **「Fill Up」**を選択すると、サンプルゾーンのマッピングが、隣のサンプルゾーンに 達するまで上に向かって拡張されます。
- ⚫ **「Fill Down」**を選択すると、サンプルゾーンのマッピングが、隣のサンプルゾーン に達するまで下に向かって拡張されます。

#### **Pre/Post Record**

録音開始よりもわずかに早く録音を開始したり、録音停止のトリガーを受け取ったあと、 少しだけ録音を続けたりできます。これにより、たとえば設定したスレッショルドよりも わずかに低いトランジェントやリバーブテールを取り込んだり、サンプルの開始領域や終 了領域をあとから微調整したりできます。

- ⚫ **「Full Range」** このオプションをオンにすると、プリ録音とポスト録音の部分が サンプル範囲全体に広がります。
- ⚫ **「Pre」**には、録音がトリガーされる前に録音する時間を設定します。ゾーンのサン プル開始マーカーが、正確なトリガー時点に設定されます。あとからプリ録音時間 を使用してサンプルの開始を調節できます。

● 「Post」には、トリガーイベントが録音を停止したあとに録音する時間を設定しま す。ゾーンのサンプル終了マーカーが、正確なトリガー時点に設定されます。あと からポスト録音時間を使用してサンプルの終了を調節できます。

補足

複数のサンプルを録音する場合、**ポスト録音**は録音の重なりを避けるために、新し いサンプル録音が開始されてから 50ms 後に自動的に停止します。

## **Record Start Trigger**

録音の開始方法を設定します。

- ⚫ **「Manual」**を選択した場合、**「Record/Record Enable」**ボタンのクリックで録音 が開始されます。
- ⚫ **「Audio Threshold」**を選択した場合、オーディオ信号が指定したスレッショルド を超えると録音が開始されます。
- ⚫ **「MIDI Note-On」**を選択した場合、指定したチャンネルおよびポートが MIDI ノー トオンイベントを受け取ると録音が開始されます。
- ⚫ **「MIDI Note-Off」**を選択した場合、指定したチャンネルおよびポートが MIDI ノー トオフイベントを受け取ると録音が開始されます。

## **Record Stop Trigger**

録音の停止方法を設定します。

- ⚫ **「Manual」**を選択した場合、**「Record/Record Enable」**ボタンのクリックで録音 が停止します。
- ⚫ **「Audio Threshold」**を選択した場合、オーディオ信号が指定したスレッショルド を下回ると録音が停止します。
- ⚫ **「MIDI Note-Off」**を選択した場合、次のようになります。

**「Trigger – Start」**が**「MIDI Note-On」**に設定されている場合は、指定したチャン ネルおよびポートが対応する MIDI ノートオフイベントを受け取ると録音が停止し ます。

補足

録音が停止するのは特定のノートオフイベントを受け取ったときだけです。他の MIDI ノートは発音でき、発音したオーディオは録音されます。

**「Trigger – Start」**が**「MIDI Note-On」**以外に設定されている場合は、指定したポ ートが MIDI ノートオフイベントを受け取ると録音が停止します。

⚫ **「MIDI Note-On」**を選択した場合、指定したチャンネルおよびポートが MIDI ノー トオンイベントを受け取ると録音が停止します。

補足

指定したチャンネルおよびポートにいずれかのノートが送られると録音が停止しま す。

⚫ **「Fixed Duration」**を選択すると、録音時間を指定できます。録音時間は絶対時間 で指定することも、プロジェクトのテンポに合わせた拍数で指定することもできま す。

# **「Options」タブ**

**「Options」**タブでは、録音したサンプルの形式および保存場所を指定できます。さらに、命名規則を 定義したり、作成したサンプルゾーンの再生設定を行なったりできます。

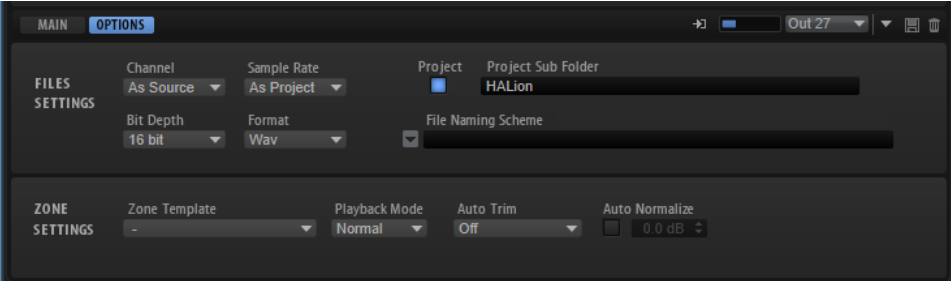

## **File Settings**

## **Channel**

- ⚫ **「As Source」**を選択すると、チャンネル数が自動的にソースのチャンネル数になり ます。
- ⚫ **「Mono」**ではモノラルサンプルが録音されます。

## **Sample Rate**

録音するサンプルのサンプリングレートを指定します。あらかじめ定義されたサンプリン グレートから選択するか、ホストアプリケーションのプロジェクトで使用されているサン プリングレートを使用できます。

## **Bit Depth**

録音するサンプルのビット解像度を指定します。

#### **Format**

録音するサンプルのファイル形式を指定します。

#### **Project**

このボタンをオンにすると、録音したサンプルファイルが Steinberg 製 DAW の現在のプ ロジェクトフォルダー内に保存されます。

## **Record Folder**

録音したサンプルファイルの保存先フォルダーを指定できます。**「Project」**ボタンをオン にすると、Steinberg 製 DAW のプロジェクトフォルダー内のサブフォルダーまたはパスを 定義できます。

## **File Naming Scheme**

選択したサンプルの命名規則を設定できます。あらかじめ定義された要素とテキストを組 み合わせてファイル名を付けることができます。

- ⚫ テキストフィールドにファイル名のテキストを入力できます。
- ⚫ あらかじめ定義された要素のいずれかを命名規則に追加するには、左の三角形をク リックしてポップアップメニューから要素を選択します。
- ⚫ テキストフィールドで切り取り、コピー、貼り付けを行なって命名規則を修正でき ます。

生成されるファイル名の例がテキストフィールドの上に表示されます。

#### 補足

ファイル名の重複を避けるため、ファイル名には自動的に連番が追加されます。

## **Zone Settings**

## **Zone Template**

新しいサンプルゾーンの作成に使用するゾーンテンプレートを選択できます。

#### **Playback Mode**

ゾーンの再生方法を指定します。

- ⚫ **「Normal」**モードでは、キーがトリガーされるとサンプルの再生が開始され、キー を放すと再生が停止します。
- ⚫ **「One Shot」**モードではサンプル全体が再生され、ノートオフイベントは無視され ます。
- ⚫ **「Loop」**モードでは、サンプルがループ再生されます。ループの開始位置と終了位 置は、サンプルの開始と終了に合わせて設定されます。

## **Auto Trim**

**「Zero Crossing」**を選択すると、サンプルの開始マーカーと終了マーカーが、録音開始前 と録音終了後の一番近いゼロクロスポイントに移動します。

**「Silence」**を選択すると、オーディオ開始前とオーディオ終了後の無音部分が自動的に削 除されます。サンプルの開始マーカーと終了マーカーはこれに応じて設定されます。

#### **Auto Normalize**

録音したサンプルのオーディオを指定したレベルにノーマライズできます。

補足

この操作は非破壊的で、サンプルの**「Gain」**パラメーターにのみ影響します。

```
関連リンク
Auto Trim (243 ページ)
```
## **Auto Trim**

**「Auto Trim」**の動作は、手動で録音を開始するか、オーディオスレッショルドを指定して自動で録音 を開始するかによって異なります。

#### 例 **手動録音**

**「Auto Trim」**を**「Off」**に設定して録音を手動で開始し、インストゥルメントでノートを発音すると、 録音されたオーディオの前後に無音部分が含まれます。この場合、サンプルの開始マーカーと終了マー カーを手動で調整しなければなりません。

**「Auto Trim」**をオンにしておけば、サンプルの開始マーカーと終了マーカーは、オーディオの開始直 前の位置および終了直後の位置に自動的に設定されます。

#### 例

#### **「Audio Threshold」と「Pre/Post Record」を使用した録音**

**「Auto Trim」**を**「Off」**に設定し、録音開始トリガーと録音停止トリガーの両方にオーディオスレッシ ョルドを指定し、**「Pre/Post Record」**をオンにして設定します。次に、**「Record/Record Enable」**ボ タンをクリックして録音を有効にしてからインストゥルメントでノートを発音します。

信号が**「Start」**スレッショルドを超えると録音が開始され、オーディオレベルが**「Stop」**スレッショ ルドを下回ると録音が停止します。

録音されたオーディオの前後には無音部分が含まれます。この場合、サンプルの開始マーカーと終了マ ーカーを手動で調整しなければなりません。

**「Auto Trim」**をオンにして同じ手順を繰り返した場合、サンプルの開始マーカーと終了マーカーがプ レ録音範囲とポスト録音範囲の中に自動的に移動して、録音終了時にオーディオの効果的な開始と終了 を実現できます。

**「Auto Trim」**はサンプルの開始マーカーと終了マーカーにのみ影響し、プレ録音時間とポスト録音時 間を含め、オーディオファイルはそのままの状態で残ります。

# **複数のドラムサウンドを持つオーディオトラックから録音する**

Steinberg 製 DAW のトラックからオーディオを録音すると、処理やフェードなどをオーディオイベン トに直接保存できます。

手順

- **1.** HALion で、サンプルを録音するプログラムを選択します。
- **2. サンプルレコーダー**を開きます。
- **3.** 最初のサンプルを録音するキーに**「Next Key」**フィールドを設定します。
- **4.** HALion のプラグインヘッダーで、**「Activate Side-Chain」**ボタンをオンにします。
- **5. 「Input Source」**ポップアップメニューで**「Input」**を選択します。
- **6.** Steinberg 製 DAW で、オーディオトラックの出力を HALion のサイドチェーン入力にルーティン グします。 あるいは、オーディオトラックのミキサーチャンネルに Send を追加し、それを HALion のサイ ドチェーン入力にルーティングしても 構いません。
- **7. Sample Recorder** で、**「Record Start Trigger」**および**「Record Stop Trigger」**を**「Audio Threshold」**に設定し、スレッショルドのレベルを指定します。
- **8.** 複数のサンプル録音を作成するには、**「Sample Mode」**を**「Auto Next」**に設定します。
- **9.** ゾーンをキーボードのキーに自動的にマッピングするには、**「Mapping」**を**「Chromatic」**に設 定します。
- **10. 「Record/Record Enable」**ボタンをクリックして録音を有効にします。
- **11.** Steinberg 製 DAW でオーディオトラックを再生します。

オーディオ信号が**「Start」**スレッショルドを超えると最初のサンプル録音が開始されます。オ ーディオレベルが**「Stop」**スレッショルドを下回ると録音が終了してサンプルゾーンが作成さ れます。**サンプルレコーダー**は自動的に録音できる状態に戻り、信号がスレッショルドを超える と録音が再度開始されます。

#### 結果

HALion トラック上の各オーディオイベントにサンプルゾーンが 作成されます。

# **別のプラグインの出力を録音する**

別のプラグインの出力を録音すると、別のプラグイン、ソフトウェア、またはハードウェアを使用して 作成したサウンドを、元の設定のとおりに保存できます。この機能は、プラグインでプリセットを作成 できない場合などに役立ちます。

#### 前提

Steinberg 製 DAW で 2 つのインストゥルメントトラックを追加しておきます。1 つは録音元のプラグ イン用、1 つは HALion 用です。

## 手順

- **1.** HALion で、サンプルを録音するプログラムを選択します。
- **2. サンプルレコーダー**を開きます。
- **3.** HALion のプラグインヘッダーで、**「Activate Side-Chain」**ボタンをオンにします。
- **4. 「Input Source」**ポップアップメニューで**「Input」**を選択します。
- **5.** 録音元のプラグインのインストゥルメントトラックの出力を HALion のサイドチェーン入力に ルーティングします。 あるいは、録音元のプラグインのインストゥルメントトラックのミキサーチャンネルに Send を
	- 追加し、それを HALion のサイドチェーン入力にルーティングしても 構いません。
- **6.** HALion で、**「Record Start Trigger」**を**「MIDI Note-On」**に設定し、**「Port」**ポップアップメニ ューを使用して録音に使用する MIDI ポートとチャンネルを指定します。
- **7. 「Record Stop Trigger」**を**「MIDI Note-Off」**に設定します。
- **8.** 複数のサンプル録音を作成するには、**「Sample Mode」**を**「Auto Next」**に設定します。
- **9.** 録音元のプラグインのソースインストゥルメントトラック上のノートに対応するキーにサンプ ルを自動的にマッピングするには、**「Mapping」**を**「As Played」**に設定します。
- **10.** プラグイントラックのノートイベントを HALion のインストゥルメントトラックにコピーしま す。こうすることで、両方が同じ MIDI ノートを受け取ります。
- **11. 「Record/Record Enable」**ボタンをクリックして録音を有効にします。
- **12.** Steinberg 製 DAW で再生を開始します。

最初のノートオンメッセージを受け取ると録音が開始されます。ノートの発音を停止すると録 音が終了します。**サンプルレコーダー**は自動的に録音できる状態に戻り、次のノートを受け取る と録音が再度開始されます。

#### 補足

ノートを手動で発音してサンプルを録音することもできます。この場合、上記の手順を実行し、 両方のトラックを同時にトリガーできるように録音元のプラグインのインストゥルメントトラ ックと HALion のインストゥルメントトラックの**「Record-Enable」**ボタンと**「Monitor」**ボタ ンをオンにしたあと、キーボードでノートを発音します。

#### 結果

HALion によって、発音した各 MIDI ノートのサンプルゾーンが作成されます。

# **入力信号のモニタリング**

**サンプルレコーダー**では入力信号を再生できます。この機能は、オーディオトラックを DAW から HALion のサイドチェーン入力にルーティングしているときに便利です。この場合、トラックの信号は シーケンサーのマスターバスに送信されなくなるため、聴くことができません。

#### 補足

DAW のトラックから HALion のサイドチェーン入力に Send をルーティングしている場合は、元のトラ ックをそのまま聴くことができるため、入力モニタリングは必要ありません。

入力モニタリングのコントロールは波形ディスプレイの右下にあります。

#### $+1$  = Out 27

手順

- **1. サンプルレコーダー**の入力時に信号を聴くには、**「Enable Input Monitoring」**をオンにします。
- **2.** フェーダーを使ってモニタリングのレベルを指定します。
- **3. 「Monitoring Output」**ポップアップメニューで、モニタリングの出力を選択します。

**付属のインストゥルメント**

HALion には、パワフルなインストゥルメントを含むファクトリーライブラリーが付属しています。各 インストゥルメントには直感的に操作できる「Macro」ページがあり、豊富なプリセットが用意されて います。

## **Auron**

Auron シンセは、最大 8 つのグレインストリームを備えたグラニュラーシンセシスを使用して、オシレ ーター波形を生成します。統合されたアルペジエーターおよびステップシーケンサーを使用して、シー ケンサーラインからステップコードまであらゆるサウンドを作り出せます。

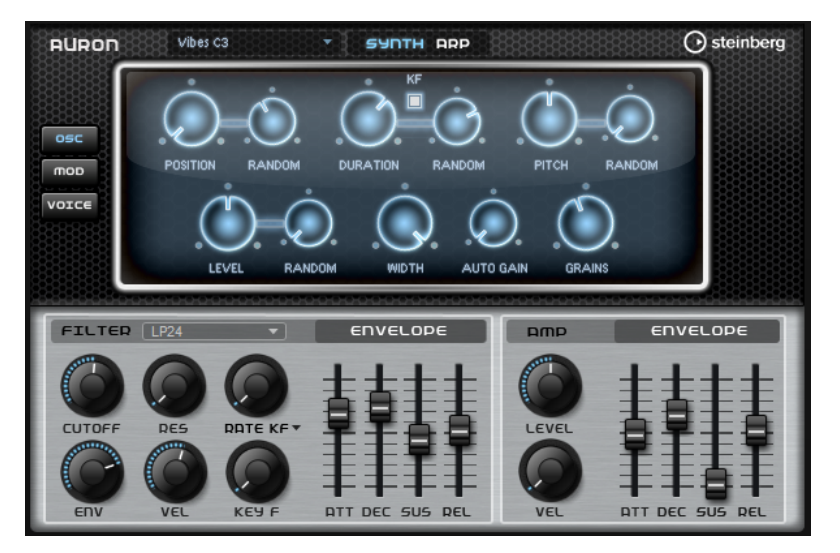

グラニュラーオシレーターのあとには、さまざまなフィルターシェイプを提供するマルチモードフィル ターが続きます。フィルターは、キーボード、ベロシティー、LFO などのモジュレーションソースだけ でなく、たとえば、ステップシーケンサーのコントローラーレーンでも変調できます。

Auron には LFO が 2 つ含まれています。最初の LFO はホストアプリケーションのテンポに同期でき、 グレイン位置、フォルマント、およびデュレーションに加えて、フィルターカットオフのモジュレーシ ョンを可能にします。2 番めの LFO は、モジュレーションホイールでコントロールされ、ビブラートの 生成に使用されます。

このグレインシンセサイザーには、**「Osc」**、**「Mod」**、および**「Voice」**の 3 つのページがあります。ペ ージを開くには、「Auron」パネルの上側のセクションの左から、該当のボタンをクリックします。

## **サンプルの選択**

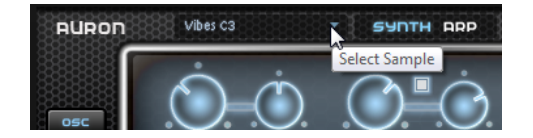

ページ左上の小さい三角形をクリックすると表示されるサンプルセレクターで 、サンプルを選択できま す。

## **「Osc」ページ**

このページでは、グレインオシレーターを設定できます。

## **Position**

グレインの再生位置を手動で設定できます。たとえば、50% に設定すると、再生位置がサ ンプルの中央になります。再生位置は、新しいグレインが開始するたびに更新されます。

### **「Position」の「Rnd」**

現在の位置を中心とした特定の範囲内で、再生位置がランダムに選択されます。100% に 設定すると、再生位置はサンプルの開始位置と終了位置の間のランダムな位置にジャンプ します。ランダム再生の位置は、新しいグレインの開始時にサンプルのチャンネルごとに 個別に計算されます。このコントロールはサウンドのパンを広げるのに使用できます。

#### **Duration**

1 から 1000 の倍率でグレインの長さを延ばします。

非常に短いグレインの場合、サウンドのピッチはグレインが反復する周波数で決まりま す。グレインのデュレーションが 30ms を超えると、サウンドのピッチはサンプルの元の ピッチになります。これは**「Center Key」**が C3 で**「Duration」**の値が 10 以上の場合の 動作です。

## **「Duration」の「Rnd」**

ランダムグレインのデュレーションを設定します。このデュレーションは、新しいグレイ ンの開始時に計算されます。

#### **Duration Key Follow**

発音するノートに応じてグレインのデュレーションがどのように変化するかを設定しま す。これは、ほとんどの場合に短いデュレーションに使用されます。そのため、ピッチが サンプルの元のピッチと同じでデュレーションが長いサウンドは、キーに従う必要はあり ません。

たとえば**「Duration」**が 1、**「Duration Key Follow」**設定が 100% の場合、2 つのキーの 間のピッチの差は半音です。これは標準的なキーボードのチューニングと同じです。デュ レーションを長くすると、キーによってボリュームモジュレーションが 異なって聴こえま す。キーボードの各キーに同じボリュームモジュレーションを 適用するには、**「Duration Key Follow」**を 0% に設定します。

#### 補足

グレインのデュレーションを長くし、少数のグレインを使用する場合にのみ、ボリューム モジュレーションが聴こえます。

#### **Pitch Interval**

ピッチ間隔を半音単位で -12 から +12 の間で指定できます。グレインは、元のピッチでラ ンダムに再生されるか、ピッチ間隔の設定に応じて移調されます。このパラメーターは、 グレインデュレーションが長い場合に適しています。

#### **「Pitch Interval」の「Rnd」**

ランダムピッチの範囲を半音およびセント単位で設定します。+12 に設定すると、ランダ ムピッチの値は半音単位で -12 から +12 の範囲になります。ランダムピッチは、新しいグ レインの開始時にサンプルのチャンネルごとに個別に計算されます。このパラメーターを 使用すると、サウンドを豊かにできます。

#### **Level**

グレインオシレーターの全体レベルを調節します。グレインの数を増やす場合は、オシレ ーターのレベルを下げる必要が生じることがあります。サンプル内の音量が非常に小さい 部分を再生する場合は、このコントロールを使用してレベルを上げられます。

#### **Random**

新しいグレインごとのランダムレベルを設定します。100% に設定すると、元の 0 倍から 2 倍の間でレベルが変化します。ランダムレベルは、新しいグレインの開始時にサンプル のチャンネルごとに個別に計算されます。このコントロールはサウンドのパンをランダム にするのに使用できます。

#### **Width**

グレインオシレーターのステレオ幅を調節します。グレインオシレーターのあとに適用さ れるため、実際のサンプルのステレオ幅には影響しません。0% に設定すると、グレイン オシレーターの出力はモノフォニックになります。

#### **Auto Gain**

サンプル内の音量の小さい部分を使用してグレインのレベルを自動的に調節できます。こ れによって、均質性の高い信号を得られ、サンプル内の音量の小さい部分をソースとして 使用できます。

#### **Grains**

グレインの数を 1 から 8 の間で設定できます。たとえば、4 に設定すると、グレインデュ レーションの長さ当たりのグレインの数は 4 になります。 この設定の効果を聴くには、新しいノートを発音する必要があります。

## **「Mod」ページ**

**「Mod」**ページの上側のセクションには LFO の設定があり、下側のセクションにはモジュレーションホ イールまたはビブラートの設定があります。

## **LFO の設定**

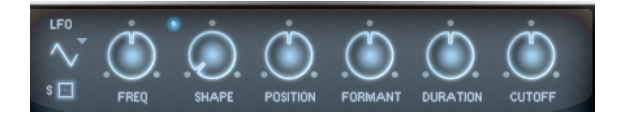

## **LFO の「Waveform」と「Shape」**

- ⚫ **「Sine」**はビブラートやトレモロに適したスムーズなモジュレーションを 生成しま す。**「Shape」**は波形にハーモニクスを付け加えます。
- ⚫ **「Triangle」**は**「Sine」**と似ています。**「Shape」**は三角形の波形を台形に連続的に 変化させます。
- ⚫ **「Saw」**はのこぎり波の周期を生成します。**「Shape」**は、下降から、三角形、上昇 へと波形を連続的に変化させます。
- ⚫ **「Pulse」**は段階的なモジュレーションを生成します。この場合、モジュレーション は 2 種類の値の間で唐突に切り替わります。**「Shape」**は、波形のハイの状態とロ ーの状態の比率を連続的に変化させます。**「Shape」**を 50% に設定した場合、純粋 な矩形波が生成されます。
- ⚫ **「Ramp」**は**「Saw」**波形と似ています。**「Shape」**は、のこぎり波が上昇する前の 無音状態を広げます。
- ⚫ **「Log」**は、対数動作のモジュレーションを生成します。**「Shape」**は、対数曲率を 負から正へと連続的に変化させます。
- ⚫ **「S & H 1」**はランダムに段階化されたモジュレーションを生成します。この場合そ れぞれのステップはさまざまです。**「Shape」**は各ステップの間に傾斜を設定し、

完全に右に回すと、段階的なモジュレーションがスムーズなランダム 信号に変化し ます。

⚫ **「S & H 2」**は**「S & H 1」**と似ています。各ステップはランダムなハイとローの値の 間で交互に切り替わります。**「Shape」**は各ステップの間に傾斜を設定し、完全に 右に回すと、段階的なモジュレーションがスムーズなランダム 信号に変化します。

## **Freq**

モジュレーションの周期、つまり、LFO の速度をコントロールします。

## **Sync**

**「Sync」**がオンの場合、周波数は拍子の分数で設定されます。

## **Position**

グレイン位置モジュレーションのモジュレーションデプスをコントロールします 。

#### **Formant**

グレインフォルマントモジュレーションのモジュレーションデプスをコントロールしま す。

## **Duration**

グレインデュレーションモジュレーションのモジュレーションデプスをコントロールしま す。

### **Cutoff**

フィルターカットオフモジュレーションのモジュレーションデプスをコントロールしま す。

## **モジュレーションホイールの設定**

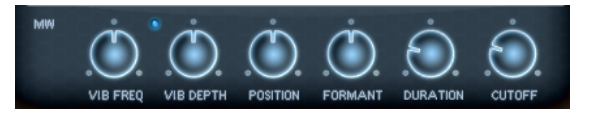

## **Vib Freq**

ピッチモジュレーション (ビブラート) に使用される 2 番めの LFO の周波数をコントロー ルします。

## **Vib Depth**

ピッチモジュレーション (ビブラート) のデプスをコントロールします。

#### **Position**

グレインポジションに対するモジュレーションホイールの影響をコントロールします。

#### **Formant**

グレインフォルマントに対するモジュレーションホイールの影響をコントロールします。

## **Duration**

グレインデュレーションに対するモジュレーションホイールの影響をコントロールしま す。

#### **Cutoff**

フィルターカットオフに対するモジュレーションホイールの影響をコントロールします。

# **「Voice」ページ**

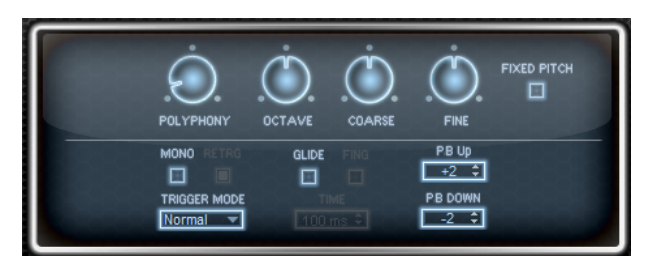

## **Polyphony**

**「Mono」**モードがオフの場合に、同時に発音できるノートの数を指定できます。

## **Octave**

ピッチをオクターブ 単位で設定します。

## **Coarse**

ピッチを半音単位で設定します。

## **Fine**

ピッチをセント単位で微調整します。

## **Fixed Pitch**

サンプルをキーボード上で移調したくない場合は、このオプションをオンにします。短い グレインデュレーションでの作業時に**「Osc」**ページで**「Duration Key Follow」**をオン にすると、再生したキーのピッチはキーボードに従い続け、周波数特性のみが変わります。

## **Pitchbend Up/Pitchbend Down**

ピッチベンドホイールを動かしたときに適用されるモジュレーションの範囲を設定しま す。

## **Glide**

発音するノート間のピッチをベンドします。**「Mono」**モードのときに最も効果的です。

#### **Glide Time**

グライドタイム、つまり現在のノートから次のノートへピッチをベンドする時間を設定し ます。

#### **Fingered**

レガート演奏されるノート間でのみ、ピッチがベンドします。

#### **Mono**

モノフォニック再生を有効にします。

## **Retrigger**

このオプションがオンになっている場合、あるノートの発音を停止したあと、新しいノー トのキーを放したときに停止したノートをまだホールドしていれば、停止していたノート が再トリガーされます。これによって、たとえば、あるノートをホールドしたまま、別の ノートをすばやく押したり放したりを繰り返すと、トリル演奏ができます。

## **Trigger Mode**

新しいノートのトリガー動作を設定します。

- ⚫ **「Normal」**は、前のノートの発音が停止したら、新しいノートをトリガーします。新 しいノートのサンプルとエンベロープは最初からトリガーされます。 中断を最小限に抑えるためには、ゾーンの**「Fade Out」**パラメーターを使用しま す。
- ⚫ **「Resume」**は、常に新しいノートをトリガーするわけではありません。

新しいノートが同じゾーン内にとどまっていた場合、エンベロープは再トリガーさ れますが、発音が停止したノートと同じレベルで再開されます。ゾーンのピッチは、 新しいノートに設定されます。

新しいノートが別のゾーンで発音される場合、新しいノートのサンプルとエンベロ ープが最初からトリガーされます。

- ⚫ **「Legato」**は、常に新しいノートをトリガーするわけではありません。 新しいノートが同じゾーン内にとどまっていた場合、エンベロープはそのまま続行 されます。ゾーンのピッチは、新しいノートに設定されます。 新しいノートが別のゾーンで発音される場合、新しいノートのサンプルとエンベロ ープが最初からトリガーされます。
- ⚫ **「Resume Keeps Zone」**は、ノートの発音停止時に新しいノートをトリガーしませ ん。新しいノートが別のゾーンで発音されても、エンベロープは発音が停止したノ ートと同じレベルで再開され、ゾーンのピッチは新しいノートに設定されます。
- ⚫ **「Legato Keeps Zone」**は、ノートの発音停止時に新しいノートをトリガーしませ ん。新しいノートが別のゾーンで発音されても、エンベロープはそのまま続行され、 ゾーンのピッチは新しいノートに設定されます。

## 補足

**「Resume」**または**「Legato」**を選択した場合、サンプルによっては 、アタックが不自然 に聴こえることがあります。これを避けるには、該当するゾーンの**「Voice Control」**セ クションにある**「Glide」**タブで、**「Use Start Range」**をオンにします。

# **「Filter」セクション**

## **Filter Shape**

- ⚫ LP24、18、12、および 6 は、それぞれ 24、18、12、および 6dB/oct のローパスフ ィルターです。カットオフより上の周波数を減衰します。
- ⚫ BP12 および BP24 は、それぞれ 12 および 24dB/oct のバンドパスフィルターで す。カットオフを中心に上下の周波数を減衰します。
- ⚫ HP 6+LP 18 および HP 6+LP 12 は、それぞれ 6dB/oct のハイパスフィルターと、18 および 12dB/oct のローパスフィルターを組み合わせたものです (非対称バンドパ スフィルター)。カットオフを中心に上下の周波数を減衰します。カットオフより 上の周波数がより多く減衰されます。
- ⚫ HP 12+LP 6 および HP 18+LP 6 は、それぞれ 12 および 18dB/oct のハイパスフィル ターと、6dB/oct のローパスフィルターを組み合わせたものです (非対称バンドパス フィルター)。カットオフを中心に上下の周波数を減衰します。カットオフより下 の周波数がより多く減衰されます。
- ⚫ HP24、18、12、および 6 は、それぞれ 24、18、12、および 6dB/oct のハイパスフ ィルターです。カットオフより下の周波数を減衰します。
- ⚫ BR12 および BR24 は、それぞれ 12 および 24dB/oct のバンドリジェクトフィルタ ーです。カットオフ付近の周波数を減衰します。
- ⚫ BR 12+LP 6 および BR 12+LP 12 は、それぞれ 12dB/oct のバンドリジェクトフィル ターと、6 および 12dB/oct のローパスフィルターを組み合わせたものです。カット オフ付近およびその上の周波数を減衰します。
- ⚫ BP 12+BR 12 は、12dB/oct のバンドパスフィルターと 12dB/oct のバンドリジェク トフィルターです。カットオフを中心に上下およびその付近の周波数を減衰しま す。
- ⚫ HP 6+BR 12 および HP 12+BR 12 は、6 および 12dB/oct のハイパスフィルターと、 12dB/oct のバンドリジェクトフィルターを組み合わせたものです。カットオフの 下およびその付近の周波数を減衰します。
- ⚫ AP は、18dB/oct のオールパスフィルターです。カットオフ付近の周波数を減衰し ます。
- AP+LP 6 は、18dB/oct のオールパスフィルターと 6dB/oct のローパスフィルター です。カットオフ付近およびその上の周波数を減衰します。
- ⚫ HP 6+AP は、6dB/oct のハイパスフィルターと 18dB/oct のオールパスフィルター です。カットオフ付近およびその下の周波数を減衰します。

#### **Cutoff**

フィルターのカットオフ周波数をコントロールします。

## **Resonance**

カットオフ付近の周波数を強調します。設定を高くすると、フィルターは自己発振し、電 話の呼出音のような音になります。

## **Distortion**

信号にディストーションを加えます。選択できるディストーションタイプを以下に示しま す。

- ⚫ **「Tube」**は、温かいチューブのようなディストーションを 加えます。
- ⚫ **「Hard Clip」**は、トランジスタ系の明るいディストーションを加えます。
- **FBit Reduction」は、クオンタイズノイズを使用してデジタルディストーションを** 加えます。
- ⚫ **「Rate Reduction」**は、エイリアスノイズを使用してデジタルディストーションを 加えます。
- ⚫ **「Rate Reduction Key Follow」**は、エイリアスノイズを使用してデジタルディス トーションを加えます。ただし、**「Key Follow」**を適用します。レートリダクショ ンは押されたキーに従い、高いキーを弾くとサンプリングレートが高くなります。

#### **Envelope Amount**

フィルターエンベロープのカットオフモジュレーションをコントロールします 。

## **Cutoff Velocity**

ベロシティーからのカットオフモジュレーションをコントロールします 。

#### **Cutoff Key Follow**

ノートナンバーを使用してカットオフモジュレーションを 調節します。このパラメーター の値を高くするほど、高いノートでのカットオフが上がります。100% の場合、カットオ フは再生されるピッチに正確に追従します。

## **「Filter Envelope」セクション**

## **Attack**

フィルターエンベロープのアタックタイムをコントロールします 。

#### **Decay**

フィルターエンベロープのディケイタイムをコントロールします 。

#### **Sustain**

フィルターエンベロープのサステインレベルをコントロールします。

#### **Release**

フィルターエンベロープのリリースタイムをコントロールします 。

## **「Amplifier」セクション**

#### **Level**

サウンドの全体のボリュームをコントロールします。

#### **Velocity**

ベロシティーからのレベルモジュレーションをコントロールします 。0 に設定すると、す べてのノートが同じレベルで発音されます。
# **「Amplifier Envelope」セクション**

#### **Attack**

ボリュームエンベロープのアタックタイムをコントロールします 。

#### **Decay**

```
ボリュームエンベロープのディケイタイムをコントロールします 。
```
## **Sustain**

ボリュームエンベロープのサステインレベルをコントロールします。

#### **Release**

ボリュームエンベロープのリリースタイムをコントロールします 。

# **「Arp」ページ**

このページには、統合されたアルペジエーターがあります。

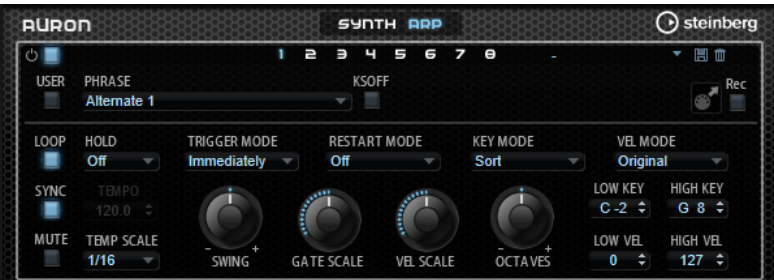

### **Arpeggiator On/Off**

アルペジエーターを有効または無効にします。

# **User Mode On/Off**

ユーザーフレーズとユーザーフレーズエディターを 有効または無効にします。

## **バリエーション**

バリエーションボタンをクリックすると、使用可能なバリエーション間を切り替えること ができます。

### **Phrase**

フレーズを選択できます。

# **KSOff (キースイッチオフ)**

キースイッチとノイズを使用するフレーズ (ギターフレーズのフレットノイズなど) は、通 常、同じインストゥルメントタイプのプログラムのみで再生されます。キースイッチやノ イズのないプログラムでは、これらのイベントが通常のノートとして再生され、予期しな い結果が生じます。キースイッチとノイズを再生しないようにするには、**「KSOff」**をオン にします。

#### 補足

**「KSOff」**は、演奏に合わせて移調しないノートイベントをフィルタリングします。そのた め、ドラムフレーズへの 使用はおすすめしません。

#### 補足

**「KSOff」**はユーザーフレーズには 使用できません。

#### **Drag Recorded MIDI to Sequencer**

録音した MIDI フレーズをホストシーケンサーにドラッグアンドドロップできます 。

#### **Record Output**

アルペジエーターの MIDI 出力を録音できます。

#### **Loop**

このオプションをオンにした場合、フレーズはループ内で再生されます。

#### **Sync**

フレーズがホストアプリケーションのテンポに同期します。

補足

さらに、**「Restart Mode」**を**「Sync to Host」**に設定できます。これは、ホストアプリケ ーションの拍子や小節に合わせてフレーズを再生します。

#### **Mute**

再生をミュートします。ただし、フレーズはバックグラウンドで再生されていま す。**「Mute」**をオフにすると、すぐに再生が再開します。

#### **Hold**

キーを放したときにフレーズが停止したり変化したりするのを防止できます。

- ⚫ **「Off」**を選択した場合、キーを放すと、フレーズはすぐに変化します。すべてのキ ーを放すと、フレーズはすぐに停止します。
- ⚫ **「On」**を選択した場合、キーを放しても、フレーズは最後まで再生されま す。**「Loop」**がオンになっていると、フレーズは連続再生されます。
- ⚫ **「Gated」**を選択した場合、最初のキーが発音されると、フレーズは再生を開始しま す。キーを放してもバックグラウンドでは 無音で再生が続き、もう一度キーを押す とその位置で再生が再開します。このようにして、フレーズの再生を制御できます。

#### **Tempo**

**「Sync」**がオフの場合、**「Tempo」**コントロールを使用して、アルペジエーターの内部再 生速度を設定できます。フレーズの再生の速さは、BPM で設定します。

**「Sync」**がオンの場合、**「Tempo」**パラメーターは使用できません。

#### **Tempo Scale**

トリガーするノートの長さによってフレーズが 再生される速さを設定します。**「Tempo」** パラメーターに加えて、速さをさらに詳細に設定できます。拍子の分数で値を指定できま す。付点音符や 3 連音符の値も設定できます。

たとえば、**「Tempo Scale」**の設定を 1/16 から 1/8 に変更した場合、再生される速さは半 分になります。1/32 に設定すると、速さは倍になります。

#### **Trigger Mode**

キーボードで発音する新しいノートをアルペジエーターがいつスキャンするかを設定しま す。

- ⚫ **「Immediately」**を選択した場合、アルペジエーターは新しいノートをスキャンし 続けます。フレーズは演奏に応じてすぐに変化します。
- ⚫ **「Next Beat」**を選択した場合、アルペジエーターは次の拍子に合わせて新しいノー トをスキャンします。フレーズは演奏に応じて新しい拍子から変化します。
- ⚫ **「Next Measure」**を選択した場合、アルペジエーターは次の小節の始まりに合わせ て新しいノートをスキャンします。フレーズは演奏に応じて新しい小節から変化し ます。

#### **Restart Mode**

- ⚫ **「Off」**に設定した場合、フレーズは連続して再生され、コードやノートに変更があ っても再開しません。
- ⚫ **「New Chord」**に設定した場合、新しいコードでフレーズが再開されます。

```
補足
```
レガート演奏されるノートではフレーズは再開されません。

- ⚫ **「New Note」**に設定した場合、新しいノートを発音するたびにフレーズが再開され ます。
- ⚫ **「Sync to Host」**に設定した場合、トランスポートを開始するたびに、フレーズは ホストアプリケーションの拍子や小節に合わせて調整されます。

#### **Key Mode**

キーボードでノートを発音する場合にノートの順序がフレーズの再生に影響を与えるかど うかを設定します。

- ⚫ **「Sort」**を選択した場合、ノートは選択したフレーズの順序で発音されます。ノー トの発音順序は無視されます。
- ⚫ **「As Played」**を選択した場合、ノートはキーボードで演奏したとおりの順序で発音 されます。
- ⚫ **「Direct」**を選択した場合、フレーズがノートのかわりにコントローラーイベントを 作成します。発音するノートに、ピッチベンド、ボリューム、パンなどが反映され ます。

補足

ただし、コントローラーデータを含んでいないフレーズもあります。

#### **Vel Mode**

- ⚫ **「Original」**を選択した場合、フレーズのノートはフレーズに保存されているベロシ ティーで 発音されます。
- **FVel Controller」**を選択した場合、ノートのベロシティーの生成または変調に使用 されるベロシティーコントローラーを選択できます。
- ⚫ **「Original + Vel Controller」**を選択した場合、フレーズのベロシティーは、フレー ズに保存されているベロシティーとベロシティーコントローラーから 派生したベロ シティーの組み合わせで決まります。

## **Swing**

偶数拍 (裏拍) のノートのタイミングを移動します。これによって、フレーズをスウィング させます。負の値の場合、ノートは早めに発音されます。正の値の場合、ノートは遅れて 発音されます。

#### **Gate Scale**

フレーズのノートの長さを変更します。100% に設定すると、ノートは元のゲートタイム で発音されます。

#### **Vel Scale**

フレーズのノートオンベロシティーを変更します。100% に設定すると、ノートは元のベ ロシティーで 発音されます。

#### **Octaves**

フレーズの再生時の音階に別のオクターブを 含めます。正の設定ではオクターブ 単位で高 くなり、負の設定では低くなります。たとえば、+1 に設定すると、最初に元のピッチでフ レーズが再生されます。次に、そのフレーズが 1 オクターブ 高く再生されます。

## **Velocity Range**

**「Low Vel」**および**「High Vel」**パラメーターでは、フレーズ再生のトリガーに使用される ベロシティーの範囲を設定します。

#### **Key Range**

**「Low Key」**および**「High Key」**パラメーターでは、フレーズ再生のトリガーに使用され るキーの範囲を設定します。

# **「User Mode」のパラメーター**

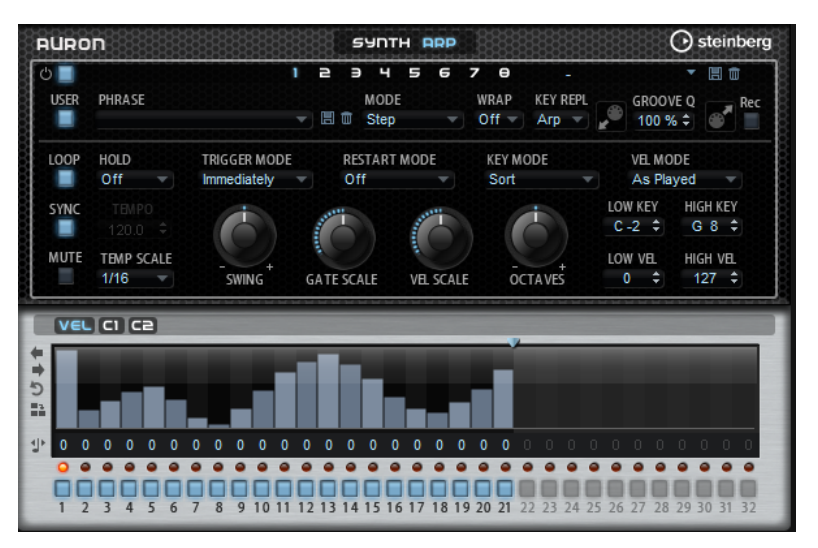

#### **Save Phrase/Delete Phrase**

「Phrase」フィールドの右側にあるこれら 2 つのボタンを使用すると、フレーズを保存ま たは削除できます。

#### **Mode**

ノートの発音方法を設定します。

- ⚫ **「Step」**を選択した場合、受信した最後のノートがモノフォニックシーケンスをト リガーします。
- ⚫ **「Chord」**を選択した場合、ノートはコードとしてトリガーされます。
- ⚫ **「Up」**を選択した場合、ノートが昇順にアルペジオ再生されます。
- ⚫ **「Down」**を選択した場合、ノートが降順にアルペジオ再生されます。
- ⚫ **「Up/Down 1」**を選択した場合、ノートは最初に昇順にアルペジオ再生されたあと、 降順にアルペジオ再生されます。
- ⚫ **「Up/Down 2」**を選択した場合、ノートは最初に昇順にアルペジオ再生されたあと、 降順にアルペジオ再生されます。このモードでは、**「Key Mode」**の設定によって動 作が変わります。

**「Key Mode」**を**「Sort」**に設定した場合、最も高いノートと最も低いノートが繰り 返されます。

**「Key Mode」**を**「As Played」**に設定した場合、最初と最後のノートが繰り返され ます。

- ⚫ **「Down/Up 1」**を選択した場合、ノートは最初に降順にアルペジオ再生されたあと、 昇順にアルペジオ再生されます。
- ⚫ **「Down/Up 2」**を選択した場合、ノートは最初に降順にアルペジオ再生されたあと、 昇順にアルペジオ再生されます。このモードでは、**「Key Mode」**の設定によって動 作が変わります。

**「Key Mode」**を**「Sort」**に設定した場合、最も高いノートと最も低いノートが繰り 返されます。

**「Key Mode」**を**「As Played」**に設定した場合、最初と最後のノートが繰り返され ます。

⚫ **「Random」**を選択した場合、ノートがランダム順にアルペジオ再生されます。

#### **Wrap**

**「Step」**および**「Chord」**を除くすべてのモードでは、このパラメーターを使用して、指 定した数のステップ後にアルペジオ再生を再開できます。

#### 補足

無効なステップは反映されません。

**「Step」**および**「Chord」**モードでは、このパラメーターは**「Octaves」**の設定にのみ影 響します。

**「Octaves」**パラメーターがオンの場合、アルペジオがオクターブを 横断して、指定した数 のステップ後に元のオクターブから 再生されます。

#### **Key Replace**

このパラメーターでは、**「Key Select」**機能を無効にしたり、不足のキーを置き換える方 法を指定したりできます。

たとえば、**「Key Select」**を「1 - 2 - 3 - 4」に設定して 3 つのノートのコードを再生する と、キー 4 が不足と見なされます。

- ⚫ **「Off」**に設定すると、**「Key Replace」**および**「Key Select」**がオフになります。選 択したアルペジオが通常どおりに再生されます。
- ⚫ **「Arp」**に設定すると、不足キーは、アルペジオが通常どおりに演奏されるノートと 置き換えられます。
- ⚫ **「Rest」**に設定すると、不足キーは置き換えられません。かわりにアルペジオでは 休符が再生されます。
- ⚫ **「1st」**に設定すると、不足キーは、ノートバッファーの最初のノートと置き換えら れます。
- ⚫ **「Last」**に設定すると、不足キーは、ノートバッファーの最後のノートと置き換え られます。
- ⚫ **「All」**に設定すると、不足キーは、ノートバッファーのすべてのノートと置き換え られます。ノートはコードとして再生されます。

### 補足

**「Key Replace」**は、バリエーションごとに個別に設定できます。

#### **Groove Quantize**

フレーズのタイミングを外部 MIDI ファイルに合わせて調整するには、その MIDI ファイル を**「Groove Quantize」**ドロップフィールドにドラッグアンドドロップします。

ドロップフィールドの右にある**「Groove Quantize Depth」**パラメーターによって、フレ ーズをどの程度正確に MIDI ファイルに従わせるかを設定できます。

## **Key Select**

アルペジエーターは、キーボードをスキャンし、押されたキーをノートバッファーに書き込みます。

**「Key Mode」**の設定に応じて、このノートバッファーが、ピッチ順またはキーを演奏した順にソート されます。

**「Key Select」**を使用すると、ノートバッファーの定義済みキーを再生できます。ステップごとに**「Key Select」**を設定して、フレーズを精巧に作り込むこともできます。

#### 補足

**「Key Select」**は、**「Step」**または**「Chord」**モードでは使用できません。

- ⚫ ステップの**「Key Select」**の値を表示するには、エディターの左にある**「Show Transpose or Key Select」**をクリックしてキーボードのアイコンを表示させます。
- ⚫ ステップの**「Key Select」**の値を設定可能な範囲内で変更するには、値をクリックして上下にド ラッグするかマウスホイールでスクロールします。 使用可能なオプションを以下に示します。
	- ⚫ **「P」**(フレーズ) に設定した場合、選択したモード (**「Up」**、**「Down」**、**「Up/Down 1」**な ど) に従ってユーザーフレーズのノートが 発音されます。
	- ⚫ **「1 ~ 8」**に設定した場合、ノートリストの該当するキーが再生されます。再生されるキー は**「Key Mode」**の設定に応じて異なります。たとえば、**「Key Mode」**を**「Sort」**に設定 した場合、**「1」**に設定すると最も低いキーが再生されます。
	- ⚫ **「L」**(最後) に設定した場合、ノートバッファーの最後のキーが常に再生されます。**「Key Mode」**の設定に応じて、ノートバッファーの最も高いノートまたは最後のノートが発音 されます。
	- ⚫ **「A」** (すべて) に設定した場合、ノートバッファーのすべてのキーがコードとして 再生さ れます。

# **アルペジエーターの MIDI 出力の録音**

インストゥルメントで演奏されるフレーズは発音するノートによって異なるため、直接エクスポートす ることはできません。ただし、アルペジエーターの MIDI 出力を録音して、エクスポート可能なフレー ズを生成できます。

#### 手順

- **1. 「Record MIDI Output」**をクリックします。 **「Drag MIDI」**フィールドの矢印が点滅しはじめ、録音モードであることを示します。
- **2.** いくつかのノートを発音します。
- **3.** 終了したら、**「Record MIDI Output」**を再度クリックします。 録音が停止します。**「Drag MIDI」**フィールドの矢印は点灯したままで、MIDI フレーズをエクス ポートできることを示します。
- **4. 「Drag MIDI」**フィールドをクリックして、ホストシーケンスアプリケーションの MIDI トラック にフレーズをドラッグします。

# **バリエーションの作成**

# 手順

- **1.** バリエーションボタンのいずれかをクリックします。
- **2.** バリエーションは、最初から新しく作成するか、既存のバリエーションを元にして作成します。
	- ⚫ 最初から作成するには、フレーズをロードして設定を編集します。
	- ⚫ 既存のバリエーションをベースとして使用するには、コンテキストメニューの**「Copy」** と**「Paste」**のコマンドを使用します。

#### 結果

対応するバリエーションボタンをクリックしてバリエーションを呼び出せるようになります。

#### 補足

パラメーター**「Loop」**、**「Sync」**、**「Hold」**、**「Trigger Mode」**、**「Restart Mode」**、**「Key Mode」**、**「Vel Mode」**、**「Low Key」**、「High Key」、**「Low Vel」**、および「High Vel」はバリエーションに含まれませ ん。これらのパラメーターは一度だけ設定します。

# **トリガーパッドにバリエーションを割り当てる**

トリガーパッドにバリエーションを割り当てると、トリガーパッドを使用してバリエーションを切り替 えられます。

手順

- **1.** バリエーションボタンを右クリックし、**「Assign Variation to」**サブメニューでトリガーパッド を選択します。
- **2.** 作成したすべてのバリエーションに 対してこの手順を繰り返します。

# **ユーザーフレーズ**

ユーザーフレーズには 最大 32 のステップを含めることができます。各ステップは、調節可能な **「Velocity」**、**「Gate Length」**、および**「Transpose」**値を持ちます。ステップを追加したり、ステップ の長さを調節したり、一時停止を残したりして、ユーザーフレーズのリズムを 定義できます。連続した ステップを組み合わせて、長いノートを作ることができます。**「Mode」**を選択すると、ノートの再生 方法を定義できます。また、追加の MIDI コントロールシーケンスがあり、各ステップでもモジュレー ション信号を送信できます。

独自のフレーズを作成するには、**「User」**ボタンをオンにします。

# **ユーザーフレーズの 編集**

ユーザーフレーズのエディターでは 、ユーザーフレーズを 詳細に設定できます。

- ⚫ フレーズを設定するには、ステップディスプレイの上にある**「Vel」**ボタンをオンにします。
- ⚫ フレーズのコントローラーカーブを設定するには、いずれかのコントローラーボタンをオンにし ます。

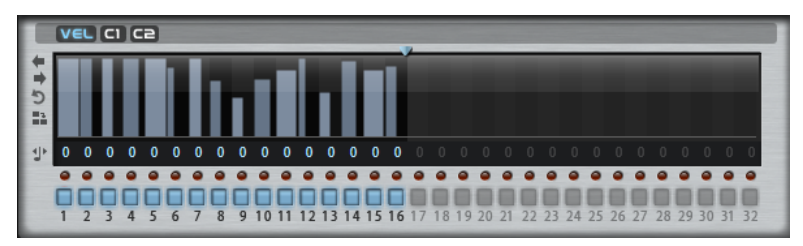

⚫ パターンのステップ数を指定するには、**「Pattern Length」**ハンドルを左右にドラッグします。

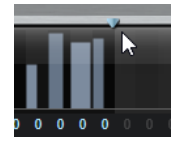

# **ステップの編集**

ステップの高さは値を表わします。ステップは、以下の方法で編集できます。

- ⚫ すべてのステップを有効にするには、コンテキストメニューから**「Enable All Steps」**を選択し ます。
- ⚫ 値を調節するには、ステップをクリックして上下にドラッグします。
- ⚫ 複数のステップの値を調節するには、クリックしてカーブを描きます。
- ⚫ すべてのステップのベロシティーを 相対的に調節するには、**[Shift]** を押しながらクリックして ドラッグします。
- ⚫ ステップで傾斜を描くには、**[Alt]** を押しながらラインを描きます。
- ⚫ シーケンスの右と左で対称の傾斜を描くには、**[Shift]**+**[Alt]** を押しながらラインを描きます。
- ⚫ ステップのベロシティーを 127 にリセットするには、**[Ctrl]/[command]** を押しながらステップ をクリックします。
- ⚫ すべてのステップのベロシティーを 127 にリセットするには、**[Shift]**+**[Ctrl]/[command]** を押 しながらステップをクリックします。
- ⚫ 2 つのステップをレガート再生するには、2 つのステップの最初の方の下にある数字をクリック して、小さい矢印を表示します。

**「Legato」**がオンになると、**「Gate Scale」**パラメーターの設定は反映されません。

⚫ ステップを移調するには、ステップの下のフィールド内をクリックし、移調数 (半音単位) を入力 します。

補足

ステップを移調できるのは、移調値が表示されるように**「Show Transpose or Key Select」**を 設定した場合のみです。

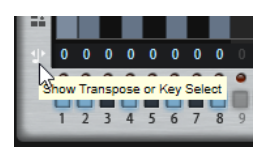

# **ゲートタイムの調節**

ベロシティーステップでは、ステップの幅がゲートタイムを表わします。

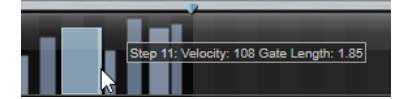

- ⚫ ステップのゲートタイムを調節するには、右側の境界をドラッグします。
- ⚫ すべてのステップのゲートタイムを 調節するには、**[Shift]** を押しながらステップの右側の境界 をドラッグします。 この方法でゲートタイムを調節できるのは、次のステップの左側の境界までです。次以降のステ ップに重なるまでステップのゲートタイムをのばした場合、重ねられたステップは無効になりま す。
- ⚫ ステップのゲートタイムを 1 にリセットするには、**[Ctrl]/[command]** を押しながらハイライト された右側の境界をクリックします。
- ⚫ すべてのステップのゲートタイムをリセットするには 、**[Shift]**+**[Ctrl]/[command]** を押しなが らハイライトされた右側の境界をクリックします。
- ⚫ 連続するステップの間のギャップを埋めるには、コンテキストメニューから**「Fill Gap」**または **「Fill All Gaps」**を選択します。

各 MIDI コントローラーレーンでは、MIDI コントローラーを送信できます。モジュレーションマトリク スで同じ MIDI コントローラーをソースとして選択すると、あらゆるディスティネーションを MIDI コン トローラーシーケンスで変調できます。

# **フレーズの調節**

⚫ フレーズを移動するには、**「Shift Phrase Right」** または**「Shift Phrase Left」** をクリック します。

フレーズを左に移動した場合、最初のステップが最後に移動します。フレーズを右に移動した場 合、最後のステップが先頭に移動します。

⚫ フレーズを反転させるには、**「Reverse Phrase」** をクリックします。

ん。

⚫ 短いフレーズを複製するには、**「Duplicate Phrase」** をクリックします。 補足 ステップの最大数は 32 です。そのため、16 ステップを超えるフレーズは全体を複製できませ

# **Trium**

Trium は、近代的で豊かなサウンドを作り出すように設計されています。3 つのオシレーター、サブオ シレーター、リングモジュレーター、およびノイズジェネレーターを搭載しています。統合されたアル ペジエーターおよびステップシーケンサーを使用して、シーケンサーラインからステップコードまであ らゆるサウンドを作り出せます。

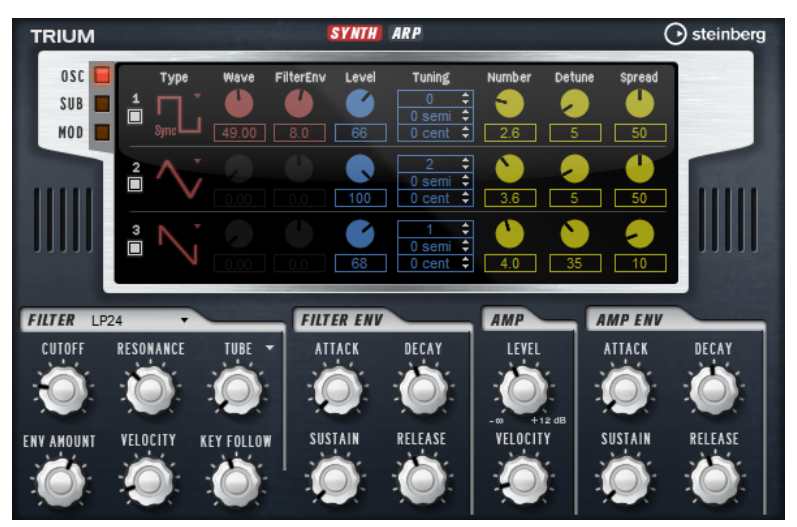

オシレーターのあとには、さまざまなフィルターシェイプを提供するマルチモードフィルターが続きま す。フィルターは、キーボード、ベロシティー、LFO などのモジュレーションソースだけでなく 、たと えば、ステップシーケンサーのコントローラーレーンでも変調できます。

Trium には、ピッチ、PWM、およびフィルターのモジュレーション 用に 2 つの LFO が搭載されていま す。最初の LFO はホストアプリケーションのテンポに同期でき、3 つのメインオシレーターのフィルタ ーカットオフ、ピッチ、および波形のモジュレーションを可能にします。2 番めの LFO は、モジュレー ションホイールでコントロールされ、ビブラートの生成に使用されます。

# **「Osc」ページ**

**「Osc」**ページには、3 つのメインオシレーターのパラメーターがあります。

⚫ オシレーターを有効にするには、**「On/Off」**ボタンをクリックします。

# **OSC 1/2/3 Type**

オシレーターの基本的なサウンド特性を設定します。このポップアップメニューには、ま ず波形 (**「Sine」**、**「Traingle」**、**「Saw」**、および**「Square」**) が、次にアルゴリズム (**「PWM」**、 **「Sync」**、**「CM」**、および**「XOR」**) が表示されます。波形とアルゴリズムの組み合わせによ って、オシレーターのサウンドをコントロールします。

使用可能なアルゴリズムを以下に示します。

- ⚫ **「PWM」**(Pulse Width Modulation) は矩形波にのみ対応します。**「Waveform」**パラ メーターは、矩形波のハイとローの値の比率を設定します。50% の設定では、純粋 な矩形波 (デューティー比が 50% の方形波) が生成されます。50% を下回るまたは 上回る設定の場合、オシレーターは方形波でない矩形波 (パルス波) を示します。
- ⚫ **「Sync」**は、多種のハードシンクオシレーターで、マスターとスレーブのオシレー ターを組み合わせて使います。スレーブオシレーターの波形は、マスターオシレー

ターのそれぞれの全波サイクルでリセットされます。これは、別のオシレーターを スレーブまたはマスターとして使用せずに、1 つのオシレーターだけで豊かな同期 サウンドを生成できることを意味します。**「Waveform」**パラメーターは、代表的 な同期サウンドを生成しながらスレーブオシレーターのピッチを調整します。

- ⚫ **「CM」**(Cross Modulation) は 2 種類のオシレーターを組み合わせて使用します。マ スターオシレーターは、スレーブオシレーターのピッチをオーディオサンプルのレ ートで変調します。**「Waveform」**パラメーターは、周波数変調に近いサウンドに おいて生じる、スレーブオシレーターとマスターオシレーターの間のピッチ比を調 整します。
- ⚫ **「XOR」** (排他的論理和) は、2 種類の矩形波を**「XOR」**演算で比較します。**「XOR」** 演算の結果に応じて、3 番めのオシレーターの波形がリセットされま す。**「Waveform」**パラメーターは、3 番めのオシレーターのリングモジュレーショ ンに近いサウンドにおいて生じる、矩形オシレーターのピッチ比を調整します。

#### **Level**

オシレーターの出力レベルを調節します。

## **Waveform**

オシレーターアルゴリズムのサウンド特性を調節します。選択したオシレータータイプに よって調節可能かどうかは異なります。

# 補足

このパラメーターは、波形のモジュレーションが可能なタイプのオシレーターにのみ使用 できます。

#### **Filter Envelope**

フィルターエンベロープのモジュレーションがオシレーター 波形に与える影響を設定しま す。

#### 補足

このパラメーターは、波形のモジュレーションが可能なタイプのオシレーターにのみ使用 できます。

#### **Tuning**

ピッチをオクターブ 、半音、およびセント単位で調整できます。

#### **マルチオシレーターの「Number」、「Detune」、および「Spread」**

- ⚫ **「Number」**の値によって、同時に再生するオシレーターの数が決まります。小数 点以下の数値も入力できます。たとえば、2.5 に設定した場合、2 つのオシレーター が最大レベル、3 つめのオシレーターが半分のレベルで再生されます。
- ⚫ **「Detune」**はオシレーターをディチューンします 。
- ⚫ **「Spread」**はステレオ音場を狭くしたり広くしたりします。0% に設定するとモノ ラル信号になり、100% に設定するとステレオ信号になります。

# **「Sub」ページ**

**「Sub」**ページには、サブオシレーター、リングモジュレーター、およびノイズジェネレーターのパラ メーターが含まれています。

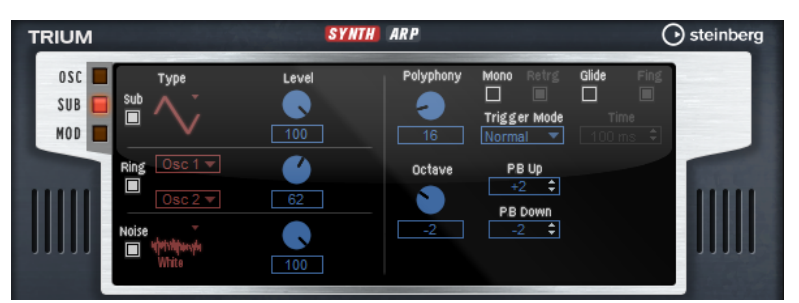

サブオシレーター、リングモジュレーター、およびノイズジェネレーターを有効にするには、**「On/ Off」**ボタンをクリックします。

#### 補足

不要なサブオシレーター、リングモジュレーター、およびノイズジェネレーターは無効にします。有効 のままにしておくと、レベルが 0% に設定されていて音が聞こえなくても CPU が動作します。

# **サブオシレーター**

サブオシレーターのピッチは、全体的なピッチよりも常に 1 オクターブ 低くなります。全体的なピッチ は**「Octave」**設定によって決まります。

#### **On/Off**

サブオシレーターを有効または無効にします。

#### **Type**

サブオシレーターの波形です。**「Sine」**(サイン波)、**「Triangle」**(三角波)、**「Saw」**(のこぎ り波)、**「Square」**(矩形波)、**「Pulse Wide」**(広いパルス波)、および**「Pulse Narrow」**(狭 いパルス波) の中から選択します。

#### **Level**

サブオシレーターの出力レベルを調節します。

# **リングモジュレーター**

リングモジュレーションは、2 種類の信号の周波数の和と差を示します。

#### **Ring Modulation Source 1/Ring Modulation Source 2**

リング変調する音源を設定します。**「音源 1」**として**「Osc1」**または**「Sub」**を、**「音源 2」** として**「Osc2」**または**「Osc3」**を選択できます。

補足

選択の際は、対応するオシレーターが有効になっていることを確認してください。有効に なっていないと、サウンドが聞こえません。

#### **Ring Modulation Level**

リングモジュレーションのボリュームを 調節します。

# **ノイズジェネレーター**

**「Noise」**パラメーターはサウンドにノイズを加えます。標準的なホワイトノイズおよびピンクノイズ に加えて、バンドパスフィルターで処理されたバージョンのホワイトノイズおよびピンクノイズもあり ます。

#### **Noise Type**

ノイズの種類です。標準的なホワイトノイズおよびピンクノイズか 、バンドパスフィルタ ー (**「BPF」**) で処理されたバージョンのホワイトノイズおよびピンクノイズから 選択でき ます。

#### **Noise Level**

ノイズジェネレーターのボリュームを調節します。

## **ボイスパラメーター**

右側には、ボイスパラメーターがあります。

#### **Polyphony**

**「Mono」**モードがオフの場合に、同時に発音できるノートの数を指定できます。

**Octave**

ピッチをオクターブ 単位で設定します。

#### **Pitchbend Up/Pitchbend Down**

ピッチベンドホイールを動かしたときに適用されるモジュレーションの範囲を設定しま す。

### **Glide**

発音するノート間のピッチをベンドします。**「Mono」**モードのときに最も効果的です。

#### **Glide Time**

グライドタイム、つまり現在のノートから次のノートへピッチをベンドする時間を設定し ます。

#### **Fingered**

レガート演奏されるノート間でのみ、ピッチがベンドします。

#### **Mono**

モノフォニック再生を有効にします。

#### **Retrigger**

このオプションがオンになっている場合、あるノートの発音を停止したあと、新しいノー トのキーを放したときに停止したノートをまだホールドしていれば、停止していたノート が再トリガーされます。これによって、たとえば、あるノートをホールドしたまま、別の ノートをすばやく押したり放したりを繰り返すと、トリル演奏ができます。

#### **Trigger Mode**

新しいノートのトリガー動作を設定します。

- ⚫ **「Normal」**は、前のノートの発音が停止したら、新しいノートをトリガーします。新 しいノートのサンプルとエンベロープは最初からトリガーされます。 中断を最小限に抑えるためには、ゾーンの**「Fade Out」**パラメーターを使用しま す。
- ⚫ **「Resume」**は、常に新しいノートをトリガーするわけではありません。 新しいノートが同じゾーン内にとどまっていた場合、エンベロープは再トリガーさ れますが、発音が停止したノートと同じレベルで再開されます。ゾーンのピッチは、 新しいノートに設定されます。

新しいノートが別のゾーンで発音される場合、新しいノートのサンプルとエンベロ ープが最初からトリガーされます。

- ⚫ **「Legato」**は、常に新しいノートをトリガーするわけではありません。
	- 新しいノートが同じゾーン内にとどまっていた場合、エンベロープはそのまま続行 されます。ゾーンのピッチは、新しいノートに設定されます。

新しいノートが別のゾーンで発音される場合、新しいノートのサンプルとエンベロ ープが最初からトリガーされます。

- ⚫ **「Resume Keeps Zone」**は、ノートの発音停止時に新しいノートをトリガーしませ ん。新しいノートが別のゾーンで発音されても、エンベロープは発音が停止したノ ートと同じレベルで再開され、ゾーンのピッチは新しいノートに設定されます。
- ⚫ **「Legato Keeps Zone」**は、ノートの発音停止時に新しいノートをトリガーしませ ん。新しいノートが別のゾーンで発音されても、エンベロープはそのまま続行され、 ゾーンのピッチは新しいノートに設定されます。

#### 補足

**「Resume」**または**「Legato」**を選択した場合、サンプルによっては 、アタックが不自然 に聴こえることがあります。これを避けるには、該当するゾーンの**「Voice Control」**セ クションにある**「Glide」**タブで、**「Use Start Range」**をオンにします。

# **「Mod」ページ**

**「Mod」**ページの上側のセクションには LFO の設定があり、下側のセクションにはモジュレーションホ イールまたはビブラートの設定があります。

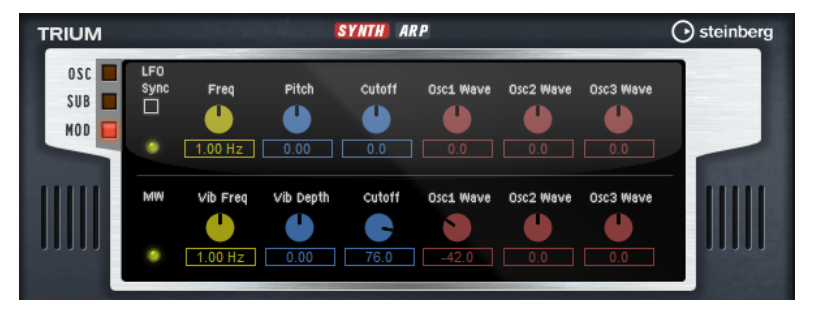

# **LFO の設定**

#### **Sync**

**「Sync」**がオンの場合、周波数は拍子の分数で設定されます。

#### **Freq**

モジュレーションの周期、つまり、LFO の速度をコントロールします。

# **Pitch**

ピッチモジュレーションのモジュレーションデプスをコントロールします 。

# **Cutoff**

フィルターカットオフモジュレーションのモジュレーションデプスをコントロールしま す。

# **Osc1/2/3 Wave**

3 つのメインオシレーターの波形モジュレーションのモジュレーションデプスをコントロ ールします。

## 補足

これらのコントロールは、選択したオシレータータイプが波形のモジュレーションに対応 している場合にのみ使用できます。

# **モジュレーションホイールの設定**

# **Vib Freq**

ピッチモジュレーション (ビブラート) に使用される 2 番めの LFO の周波数をコントロー ルします。

# **Vib Depth**

ピッチモジュレーション (ビブラート) のデプスをコントロールします。

#### **Cutoff**

フィルターカットオフに対するモジュレーションホイールの影響をコントロールします。

#### **Osc1/2/3 Wave**

3 つのメインオシレーターの波形に対するモジュレーションホイールの影響をコントロー ルします。

補足

これらのコントロールは、選択したオシレータータイプが波形のモジュレーションに対応 している場合にのみ使用できます。

# **「Filter」セクション**

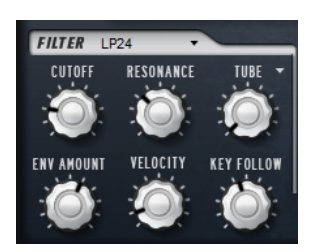

# **Filter Shape**

- ⚫ LP24、18、12、および 6 は、それぞれ 24、18、12、および 6dB/oct のローパスフ ィルターです。カットオフより上の周波数を減衰します。
- ⚫ BP12 および BP24 は、それぞれ 12 および 24dB/oct のバンドパスフィルターで す。カットオフを中心に上下の周波数を減衰します。
- ⚫ HP 6+LP 18 および HP 6+LP 12 は、それぞれ 6dB/oct のハイパスフィルターと、18 および 12dB/oct のローパスフィルターを組み合わせたものです (非対称バンドパ スフィルター)。カットオフを中心に上下の周波数を減衰します。カットオフより 上の周波数がより多く減衰されます。
- ⚫ HP 12+LP 6 および HP 18+LP 6 は、それぞれ 12 および 18dB/oct のハイパスフィル ターと、6dB/oct のローパスフィルターを組み合わせたものです (非対称バンドパス フィルター)。カットオフを中心に上下の周波数を減衰します。カットオフより下 の周波数がより多く減衰されます。
- ⚫ HP24、18、12、および 6 は、それぞれ 24、18、12、および 6dB/oct のハイパスフ ィルターです。カットオフより下の周波数を減衰します。
- ⚫ BR12 および BR24 は、それぞれ 12 および 24dB/oct のバンドリジェクトフィルタ ーです。カットオフ付近の周波数を減衰します。
- ⚫ BR 12+LP 6 および BR 12+LP 12 は、それぞれ 12dB/oct のバンドリジェクトフィル ターと、6 および 12dB/oct のローパスフィルターを組み合わせたものです。カット オフ付近およびその上の周波数を減衰します。
- ⚫ BP 12+BR 12 は、12dB/oct のバンドパスフィルターと 12dB/oct のバンドリジェク トフィルターです。カットオフを中心に上下およびその付近の周波数を減衰しま す。
- ⚫ HP 6+BR 12 および HP 12+BR 12 は、6 および 12dB/oct のハイパスフィルターと、 12dB/oct のバンドリジェクトフィルターを組み合わせたものです。カットオフの 下およびその付近の周波数を減衰します。
- ⚫ AP は、18dB/oct のオールパスフィルターです。カットオフ付近の周波数を減衰し ます。
- ⚫ AP+LP 6 は、18dB/oct のオールパスフィルターと 6dB/oct のローパスフィルター です。カットオフ付近およびその上の周波数を減衰します。
- ⚫ HP 6+AP は、6dB/oct のハイパスフィルターと 18dB/oct のオールパスフィルター です。カットオフ付近およびその下の周波数を減衰します。

### **Cutoff**

フィルターのカットオフ周波数をコントロールします。

### **Resonance**

フィルターのレゾナンスを設定します。

### **Distortion**

信号にディストーションを加えます。選択できるディストーションタイプを以下に示しま す。

- ⚫ **「Tube」**は、温かいチューブのようなディストーションを 加えます。
- ⚫ **「Hard Clip」**は、トランジスタ系の明るいディストーションを加えます。
- **「Bit Reduction」は、クオンタイズノイズを使用してデジタルディストーションを** 加えます。
- ⚫ **「Rate Reduction」**は、エイリアスノイズを使用してデジタルディストーションを 加えます。
- ⚫ **「Rate Reduction Key Follow」**は、エイリアスノイズを使用してデジタルディス トーションを加えます。ただし、**「Key Follow」**を適用します。レートリダクショ ンは押されたキーに従い、高いキーを弾くとサンプリングレートが高くなります。

#### **Envelope Amount**

フィルターエンベロープのカットオフモジュレーションをコントロールします 。

#### **Cutoff Velocity**

ベロシティーからのカットオフモジュレーションをコントロールします 。

#### **Cutoff Key Follow**

ノートナンバーを使用してカットオフモジュレーションを 調節します。このパラメーター の値を高くするほど、高いノートでのカットオフが上がります。100% の場合、カットオ フは再生されるピッチに正確に追従します。

# **「Filter Envelope」セクション**

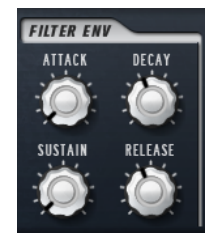

#### **Attack**

フィルターエンベロープのアタックタイムをコントロールします 。

#### **Decay**

フィルターエンベロープのディケイタイムをコントロールします 。

**Sustain**

フィルターエンベロープのサステインレベルをコントロールします。

**Release**

フィルターエンベロープのリリースタイムをコントロールします 。

# **「Amplifier」セクション**

#### **Level**

サウンドの全体のボリュームをコントロールします。

#### **Velocity**

```
ベロシティーからのレベルモジュレーションをコントロールします 。0 に設定すると、す
べてのノートが同じレベルで発音されます。
```
# **「Amplifier Envelope」セクション**

## **Attack**

ボリュームエンベロープのアタックタイムをコントロールします 。

#### **Decay**

ボリュームエンベロープのディケイタイムをコントロールします 。

#### **Sustain**

ボリュームエンベロープのサステインレベルをコントロールします。

## **Release**

ボリュームエンベロープのリリースタイムをコントロールします 。

# **「Arp」ページ**

このページには、統合されたアルペジエーターがあります。

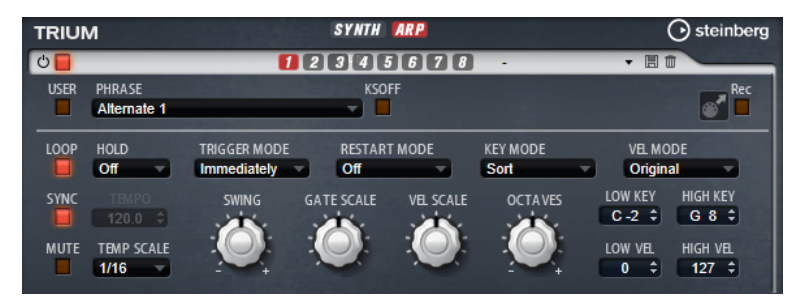

## **Arpeggiator On/Off**

アルペジエーターを有効または無効にします。

# **User Mode On/Off**

ユーザーフレーズとユーザーフレーズエディターを 有効または無効にします。

**バリエーション**

バリエーションボタンをクリックすると、使用可能なバリエーション間を切り替えること ができます。

#### **Phrase**

フレーズを選択できます。

#### **KSOff (キースイッチオフ)**

キースイッチとノイズを使用するフレーズ (ギターフレーズのフレットノイズなど) は、通 常、同じインストゥルメントタイプのプログラムのみで再生されます。キースイッチやノ イズのないプログラムでは、これらのイベントが通常のノートとして再生され、予期しな い結果が生じます。キースイッチとノイズを再生しないようにするには、**「KSOff」**をオン にします。

補足

**「KSOff」**は、演奏に合わせて移調しないノートイベントをフィルタリングします。そのた め、ドラムフレーズへの 使用はおすすめしません。

#### 補足

**「KSOff」**はユーザーフレーズには 使用できません。

#### **Drag Recorded MIDI to Sequencer**

録音した MIDI フレーズをホストシーケンサーにドラッグアンドドロップできます 。

#### **Record Output**

アルペジエーターの MIDI 出力を録音できます。

#### **Loop**

このオプションをオンにした場合、フレーズはループ内で再生されます。

#### **Sync**

フレーズがホストアプリケーションのテンポに同期します。

#### 補足

さらに、**「Restart Mode」**を**「Sync to Host」**に設定できます。これは、ホストアプリケ ーションの拍子や小節に合わせてフレーズを再生します。

#### **Mute**

再生をミュートします。ただし、フレーズはバックグラウンドで再生されていま す。**「Mute」**をオフにすると、すぐに再生が再開します。

#### **Hold**

キーを放したときにフレーズが停止したり変化したりするのを防止できます。

- ⚫ **「Off」**を選択した場合、キーを放すと、フレーズはすぐに変化します。すべてのキ ーを放すと、フレーズはすぐに停止します。
- ⚫ **「On」**を選択した場合、キーを放しても、フレーズは最後まで再生されま す。**「Loop」**がオンになっていると、フレーズは連続再生されます。
- ⚫ **「Gated」**を選択した場合、最初のキーが発音されると、フレーズは再生を開始しま す。キーを放してもバックグラウンドでは 無音で再生が続き、もう一度キーを押す とその位置で再生が再開します。このようにして、フレーズの再生を制御できます。

#### **Tempo**

**「Sync」**がオフの場合、**「Tempo」**コントロールを使用して、アルペジエーターの内部再 生速度を設定できます。フレーズの再生の速さは、BPM で設定します。

**「Sync」**がオンの場合、**「Tempo」**パラメーターは使用できません。

#### **Tempo Scale**

トリガーするノートの長さによってフレーズが 再生される速さを設定します。**「Tempo」** パラメーターに加えて、速さをさらに詳細に設定できます。拍子の分数で値を指定できま す。付点音符や 3 連音符の値も設定できます。

たとえば、**「Tempo Scale」**の設定を 1/16 から 1/8 に変更した場合、再生される速さは半 分になります。1/32 に設定すると、速さは倍になります。

#### **Trigger Mode**

- キーボードで発音する新しいノートをアルペジエーターがいつスキャンするかを設定しま す。
- ⚫ **「Immediately」**を選択した場合、アルペジエーターは新しいノートをスキャンし 続けます。フレーズは演奏に応じてすぐに変化します。
- ⚫ **「Next Beat」**を選択した場合、アルペジエーターは次の拍子に合わせて新しいノー トをスキャンします。フレーズは演奏に応じて新しい拍子から変化します。
- ⚫ **「Next Measure」**を選択した場合、アルペジエーターは次の小節の始まりに合わせ て新しいノートをスキャンします。フレーズは演奏に応じて新しい小節から変化し ます。

### **Restart Mode**

- ⚫ **「Off」**に設定した場合、フレーズは連続して再生され、コードやノートに変更があ っても再開しません。
- ⚫ **「New Chord」**に設定した場合、新しいコードでフレーズが再開されます。

```
補足
```
レガート演奏されるノートではフレーズは再開されません。

- ⚫ **「New Note」**に設定した場合、新しいノートを発音するたびにフレーズが再開され ます。
- ⚫ **「Sync to Host」**に設定した場合、トランスポートを開始するたびに、フレーズは ホストアプリケーションの拍子や小節に合わせて調整されます。

#### **Key Mode**

キーボードでノートを発音する場合にノートの順序がフレーズの再生に影響を与えるかど うかを設定します。

- ⚫ **「Sort」**を選択した場合、ノートは選択したフレーズの順序で発音されます。ノー トの発音順序は無視されます。
- ⚫ **「As Played」**を選択した場合、ノートはキーボードで演奏したとおりの順序で発音 されます。
- ⚫ **「Direct」**を選択した場合、フレーズがノートのかわりにコントローラーイベントを 作成します。発音するノートに、ピッチベンド、ボリューム、パンなどが反映され ます。

補足

ただし、コントローラーデータを含んでいないフレーズもあります。

#### **Vel Mode**

- **Foriginal」**を選択した場合、フレーズのノートはフレーズに保存されているベロシ ティーで 発音されます。
- ⚫ **「Vel Controller」**を選択した場合、ノートのベロシティーの生成または変調に使用 されるベロシティーコントローラーを選択できます。
- ⚫ **「Original + Vel Controller」**を選択した場合、フレーズのベロシティーは、フレー ズに保存されているベロシティーとベロシティーコントローラーから 派生したベロ シティーの組み合わせで決まります。

**Swing**

偶数拍 (裏拍) のノートのタイミングを移動します。これによって、フレーズをスウィング させます。負の値の場合、ノートは早めに発音されます。正の値の場合、ノートは遅れて 発音されます。

#### **Gate Scale**

フレーズのノートの長さを変更します。100% に設定すると、ノートは元のゲートタイム で発音されます。

#### **Vel Scale**

フレーズのノートオンベロシティーを変更します。100% に設定すると、ノートは元のベ ロシティーで 発音されます。

#### **Octaves**

フレーズの再生時の音階に別のオクターブを 含めます。正の設定ではオクターブ 単位で高 くなり、負の設定では低くなります。たとえば、+1 に設定すると、最初に元のピッチでフ レーズが再生されます。次に、そのフレーズが 1 オクターブ 高く再生されます。

#### **Velocity Range**

**「Low Vel」**および**「High Vel」**パラメーターでは、フレーズ再生のトリガーに使用される ベロシティーの範囲を設定します。

#### **Key Range**

**「Low Key」**および**「High Key」**パラメーターでは、フレーズ再生のトリガーに使用され るキーの範囲を設定します。

# **「User Mode」のパラメーター**

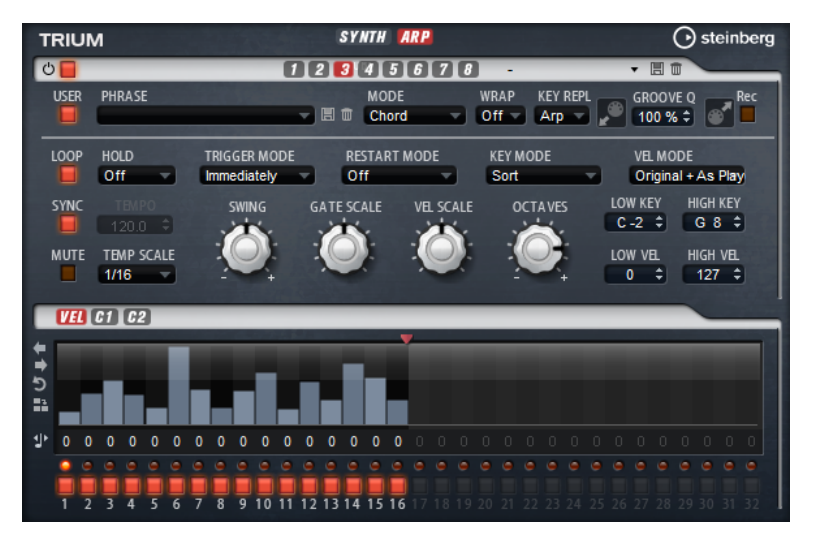

#### **Save Phrase/Delete Phrase**

「Phrase」フィールドの右側にあるこれら 2 つのボタンを使用すると、フレーズを保存ま たは削除できます。

#### **Mode**

ノートの発音方法を設定します。

- ⚫ **「Step」**を選択した場合、受信した最後のノートがモノフォニックシーケンスをト リガーします。
- ⚫ **「Chord」**を選択した場合、ノートはコードとしてトリガーされます。
- ⚫ **「Up」**を選択した場合、ノートが昇順にアルペジオ再生されます。
- ⚫ **「Down」**を選択した場合、ノートが降順にアルペジオ再生されます。
- ⚫ **「Up/Down 1」**を選択した場合、ノートは最初に昇順にアルペジオ再生されたあと、 降順にアルペジオ再生されます。
- ⚫ **「Up/Down 2」**を選択した場合、ノートは最初に昇順にアルペジオ再生されたあと、 降順にアルペジオ再生されます。このモードでは、**「Key Mode」**の設定によって動 作が変わります。

**「Key Mode」**を**「Sort」**に設定した場合、最も高いノートと最も低いノートが繰り 返されます。

**「Key Mode」**を**「As Played」**に設定した場合、最初と最後のノートが繰り返され ます。

- ⚫ **「Down/Up 1」**を選択した場合、ノートは最初に降順にアルペジオ再生されたあと、 昇順にアルペジオ再生されます。
- ⚫ **「Down/Up 2」**を選択した場合、ノートは最初に降順にアルペジオ再生されたあと、 昇順にアルペジオ再生されます。このモードでは、**「Key Mode」**の設定によって動 作が変わります。

**「Key Mode」**を**「Sort」**に設定した場合、最も高いノートと最も低いノートが繰り 返されます。

**「Key Mode」**を**「As Played」**に設定した場合、最初と最後のノートが繰り返され ます。

⚫ **「Random」**を選択した場合、ノートがランダム順にアルペジオ再生されます。

#### **Wrap**

**「Step」**および**「Chord」**を除くすべてのモードでは、このパラメーターを使用して、指 定した数のステップ後にアルペジオ再生を再開できます。

#### 補足

無効なステップは反映されません。

**「Step」**および**「Chord」**モードでは、このパラメーターは**「Octaves」**の設定にのみ影 響します。

**「Octaves」**パラメーターがオンの場合、アルペジオがオクターブを 横断して、指定した数 のステップ後に元のオクターブから 再生されます。

#### **Key Replace**

このパラメーターでは、**「Key Select」**機能を無効にしたり、不足のキーを置き換える方 法を指定したりできます。

たとえば、**「Key Select」**を「1 - 2 - 3 - 4」に設定して 3 つのノートのコードを再生する と、キー 4 が不足と見なされます。

- ⚫ **「Off」**に設定すると、**「Key Replace」**および**「Key Select」**がオフになります。選 択したアルペジオが通常どおりに再生されます。
- ⚫ **「Arp」**に設定すると、不足キーは、アルペジオが通常どおりに演奏されるノートと 置き換えられます。
- ⚫ **「Rest」**に設定すると、不足キーは置き換えられません。かわりにアルペジオでは 休符が再生されます。
- ⚫ **「1st」**に設定すると、不足キーは、ノートバッファーの最初のノートと置き換えら れます。
- ⚫ **「Last」**に設定すると、不足キーは、ノートバッファーの最後のノートと置き換え られます。
- ⚫ **「All」**に設定すると、不足キーは、ノートバッファーのすべてのノートと置き換え られます。ノートはコードとして再生されます。

#### 補足

**「Key Replace」**は、バリエーションごとに個別に設定できます。

#### **Groove Quantize**

フレーズのタイミングを外部 MIDI ファイルに合わせて調整するには、その MIDI ファイル を**「Groove Quantize」**ドロップフィールドにドラッグアンドドロップします。

ドロップフィールドの右にある**「Groove Quantize Depth」**パラメーターによって、フレ ーズをどの程度正確に MIDI ファイルに従わせるかを設定できます。

# **Key Select**

アルペジエーターは、キーボードをスキャンし、押されたキーをノートバッファーに書き込みます。

**「Key Mode」**の設定に応じて、このノートバッファーが、ピッチ順またはキーを演奏した順にソート されます。

**「Key Select」**を使用すると、ノートバッファーの定義済みキーを再生できます。ステップごとに**「Key Select」**を設定して、フレーズを精巧に作り込むこともできます。

#### 補足

**「Key Select」**は、**「Step」**または**「Chord」**モードでは使用できません。

- ⚫ ステップの**「Key Select」**の値を表示するには、エディターの左にある**「Show Transpose or Key Select」**をクリックしてキーボードのアイコンを表示させます。
- ⚫ ステップの**「Key Select」**の値を設定可能な範囲内で変更するには、値をクリックして上下にド ラッグするかマウスホイールでスクロールします。

使用可能なオプションを以下に示します。

- ⚫ **「P」**(フレーズ) に設定した場合、選択したモード (**「Up」**、**「Down」**、**「Up/Down 1」**な ど) に従ってユーザーフレーズのノートが 発音されます。
- ⚫ **「1 ~ 8」**に設定した場合、ノートリストの該当するキーが再生されます。再生されるキー は**「Key Mode」**の設定に応じて異なります。たとえば、**「Key Mode」**を**「Sort」**に設定 した場合、**「1」**に設定すると最も低いキーが再生されます。
- ⚫ **「L」**(最後) に設定した場合、ノートバッファーの最後のキーが常に再生されます。**「Key Mode」**の設定に応じて、ノートバッファーの最も高いノートまたは最後のノートが発音 されます。
- ⚫ **「A」** (すべて) に設定した場合、ノートバッファーのすべてのキーがコードとして 再生さ れます。

# **アルペジエーターの MIDI 出力の録音**

インストゥルメントで演奏されるフレーズは発音するノートによって異なるため、直接エクスポートす ることはできません。ただし、アルペジエーターの MIDI 出力を録音して、エクスポート可能なフレー ズを生成できます。

# 手順

- **1. 「Record MIDI Output」**をクリックします。 **「Drag MIDI」**フィールドの矢印が点滅しはじめ、録音モードであることを示します。
- **2.** いくつかのノートを発音します。
- **3.** 終了したら、**「Record MIDI Output」**を再度クリックします。 録音が停止します。**「Drag MIDI」**フィールドの矢印は点灯したままで、MIDI フレーズをエクス ポートできることを示します。
- **4. 「Drag MIDI」**フィールドをクリックして、ホストシーケンスアプリケーションの MIDI トラック にフレーズをドラッグします。

# **バリエーションの作成**

#### 手順

- **1.** バリエーションボタンのいずれかをクリックします。
- **2.** バリエーションは、最初から新しく作成するか、既存のバリエーションを元にして作成します。
- 最初から作成するには、フレーズをロードして設定を編集します。
- ⚫ 既存のバリエーションをベースとして使用するには、コンテキストメニューの**「Copy」** と**「Paste」**のコマンドを使用します。

#### 結果

対応するバリエーションボタンをクリックしてバリエーションを呼び出せるようになります。

# 補足

パラメーター**「Loop」**、**「Sync」**、**「Hold」**、**「Trigger Mode」**、**「Restart Mode」**、**「Key Mode」**、**「Vel Mode」**、**「Low Key」**、「High Key」、**「Low Vel」**、および「High Vel」はバリエーションに含まれませ ん。これらのパラメーターは一度だけ設定します。

# **トリガーパッドにバリエーションを割り当てる**

トリガーパッドにバリエーションを割り当てると、トリガーパッドを使用してバリエーションを切り替 えられます。

#### 手順

- **1.** バリエーションボタンを右クリックし、**「Assign Variation to」**サブメニューでトリガーパッド を選択します。
- **2.** 作成したすべてのバリエーションに 対してこの手順を繰り返します。

# **ユーザーフレーズ**

ユーザーフレーズには 最大 32 のステップを含めることができます。各ステップは、調節可能な **「Velocity」**、**「Gate Length」**、および**「Transpose」**値を持ちます。ステップを追加したり、ステップ の長さを調節したり、一時停止を残したりして、ユーザーフレーズのリズムを 定義できます。連続した ステップを組み合わせて、長いノートを作ることができます。**「Mode」**を選択すると、ノートの再生 方法を定義できます。また、追加の MIDI コントロールシーケンスがあり、各ステップでもモジュレー ション信号を送信できます。

独自のフレーズを作成するには、**「User」**ボタンをオンにします。

# **ユーザーフレーズの 編集**

ユーザーフレーズのエディターでは 、ユーザーフレーズを 詳細に設定できます。

- ⚫ フレーズを設定するには、ステップディスプレイの上にある**「Vel」**ボタンをオンにします。
- ⚫ フレーズのコントローラーカーブを設定するには、いずれかのコントローラーボタンをオンにし ます。

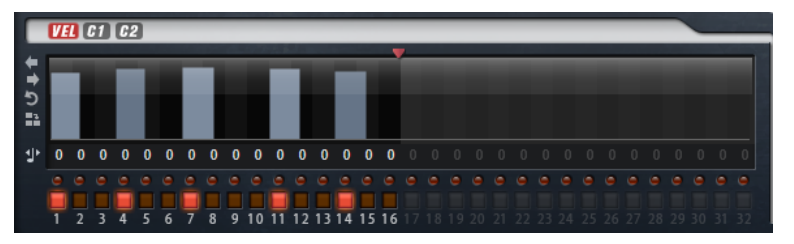

⚫ パターンのステップ数を指定するには、**「Pattern Length」**ハンドルを左右にドラッグします。

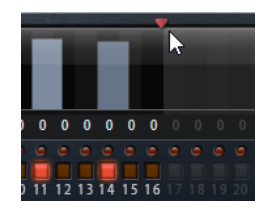

# **ステップの編集**

ステップの高さは値を表わします。ステップは、以下の方法で編集できます。

- ⚫ すべてのステップを有効にするには、コンテキストメニューから**「Enable All Steps」**を選択し ます。
- ⚫ 値を調節するには、ステップをクリックして上下にドラッグします。
- ⚫ 複数のステップの値を調節するには、クリックしてカーブを描きます。
- ⚫ すべてのステップのベロシティーを 相対的に調節するには、**[Shift]** を押しながらクリックして ドラッグします。
- ⚫ ステップで傾斜を描くには、**[Alt]** を押しながらラインを描きます。
- ⚫ シーケンスの右と左で対称の傾斜を描くには、**[Shift]**+**[Alt]** を押しながらラインを描きます。
- ⚫ ステップのベロシティーを 127 にリセットするには、**[Ctrl]/[command]** を押しながらステップ をクリックします。
- ⚫ すべてのステップのベロシティーを 127 にリセットするには、**[Shift]**+**[Ctrl]/[command]** を押 しながらステップをクリックします。
- ⚫ 2 つのステップをレガート再生するには、2 つのステップの最初の方の下にある数字をクリック して、小さい矢印を表示します。

**「Legato」**がオンになると、**「Gate Scale」**パラメーターの設定は反映されません。

⚫ ステップを移調するには、ステップの下のフィールド内をクリックし、移調数 (半音単位) を入力 します。

#### 補足

ステップを移調できるのは、移調値が表示されるように**「Show Transpose or Key Select」**を 設定した場合のみです。

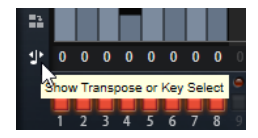

# **ゲートタイムの調節**

ベロシティーステップでは、ステップの幅がゲートタイムを表わします。

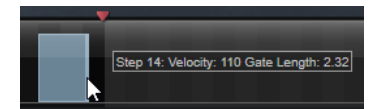

- ⚫ ステップのゲートタイムを調節するには、右側の境界をドラッグします。
- ⚫ すべてのステップのゲートタイムを 調節するには、**[Shift]** を押しながらステップの右側の境界 をドラッグします。 この方法でゲートタイムを調節できるのは、次のステップの左側の境界までです。次以降のステ ップに重なるまでステップのゲートタイムをのばした場合、重ねられたステップは無効になりま す。
- ⚫ ステップのゲートタイムを 1 にリセットするには、**[Ctrl]/[command]** を押しながらハイライト された右側の境界をクリックします。
- ⚫ すべてのステップのゲートタイムをリセットするには 、**[Shift]**+**[Ctrl]/[command]** を押しなが らハイライトされた右側の境界をクリックします。
- ⚫ 連続するステップの間のギャップを埋めるには、コンテキストメニューから**「Fill Gap」**または **「Fill All Gaps」**を選択します。

各 MIDI コントローラーレーンでは、MIDI コントローラーを送信できます。モジュレーションマトリク スで同じ MIDI コントローラーをソースとして選択すると、あらゆるディスティネーションを MIDI コン トローラーシーケンスで変調できます。

# **フレーズの調節**

⚫ フレーズを移動するには、**「Shift Phrase Right」** または**「Shift Phrase Left」** をクリック します。

フレーズを左に移動した場合、最初のステップが最後に移動します。フレーズを右に移動した場 合、最後のステップが先頭に移動します。

- ⚫ フレーズを反転させるには、**「Reverse Phrase」** をクリックします。
- ⚫ 短いフレーズを複製するには、**「Duplicate Phrase」** をクリックします。

#### 補足

ステップの最大数は 32 です。そのため、16 ステップを超えるフレーズは全体を複製できませ ん。

# **Voltage**

Voltage は、2 つのオシレーターを搭載したノイズシンセサイザーで、シンセベースに使用できるほか、 あらゆる種類のクラシックなモノフォニックおよびポリフォニックシンセサウンドを作り出せま す。統合されたアルペジエーターおよびステップシーケンサーを使用して、シーケンサーラインからス テップコードまであらゆるサウンドを作り出せます。

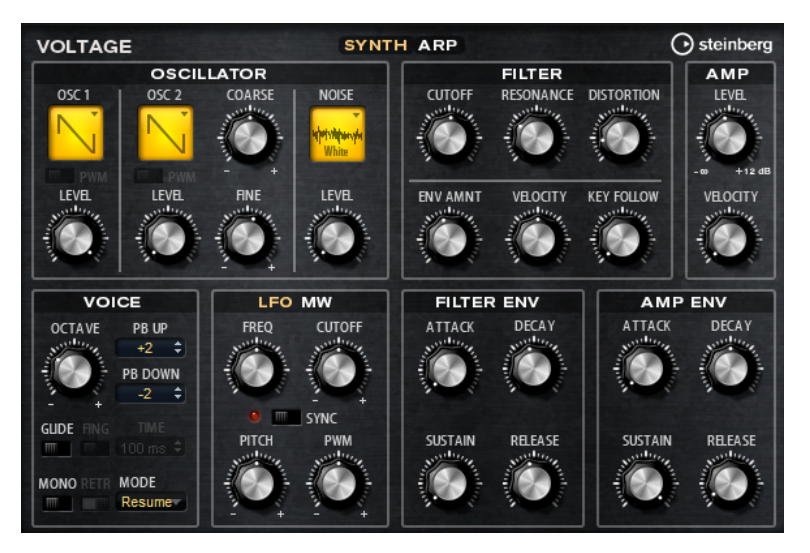

2 つのオシレーターとノイズジェネレーターのあとには、24dB ローパスフィルターが続きます。フィ ルターは、キーボード、ベロシティー、LFO などのモジュレーションソースだけでなく 、たとえば、ス テップシーケンサーのコントローラーレーンでも変調できます。Voltage には、ピッチ、PWM、および フィルターのモジュレーション 用に 2 つの LFO が搭載されています。最初の LFO はホストアプリケー ションのテンポに同期でき、フィルターおよびピッチのモジュレーションを 可能にします。2 番めの LFO は、モジュレーションホイールでコントロールされ、ビブラートの生成に使用されます。

# **「Oscillator」セクション**

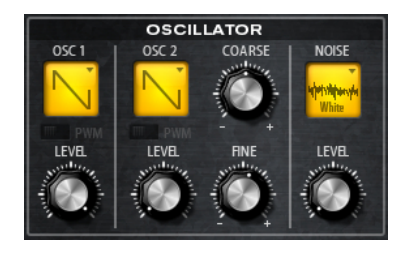

**Oscillator 1/2 Waveform** オシレーターの波形を選択します。のこぎり波、三角波、矩形波から選択できます。

#### **Oscillator 1/2 Level**

オシレーターのレベルをコントロールします。

#### **PWM**

PWM (Pulse Width Modulation) は矩形波にのみ使用できます。LFO で波形の幅を変調で きるようにしたい場合にのみ、このオプションをオンにします。

#### **Osc 2 Coarse**

半音単位で -12 から +12 の間で 2 番めのオシレーターをディチューンします 。

#### **Osc 2 Fine**

セント単位で -100 から +100 の間で 2 番めのオシレーターをディチューンします 。

#### **Noise Type**

ノイズの種類です。標準的なホワイトノイズおよびピンクノイズか 、バンドパスフィルタ ー (**「BPF」**) で処理されたバージョンのホワイトノイズおよびピンクノイズから 選択でき ます。

#### **Level**

ノイズジェネレーターのレベルをコントロールします。

# **「Filter」セクション**

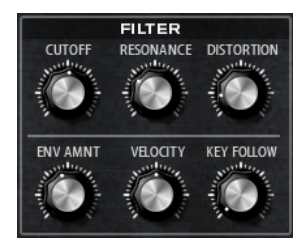

#### **Cutoff**

フィルターのカットオフ周波数をコントロールします。

#### **Resonance**

カットオフ付近の周波数を強調します。設定を高くすると、フィルターは自己発振し、電 話の呼出音のような音になります。

#### **Distortion**

信号にチューブのようなディストーションを 加えます。

#### **Envelope Amount**

フィルターエンベロープのカットオフモジュレーションをコントロールします 。

## **Cutoff Velocity**

ベロシティーからのカットオフモジュレーションをコントロールします 。

#### **Cutoff Key Follow**

ノートナンバーを使用してカットオフモジュレーションを 調節します。このパラメーター の値を高くするほど、高いノートでのカットオフが上がります。100% の場合、カットオ フは再生されるピッチに正確に追従します。

# **「Amplifier」セクション**

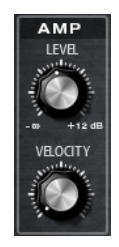

## **Level**

サウンドの全体のボリュームをコントロールします。

# **Velocity**

ベロシティーからのレベルモジュレーションをコントロールします 。0 に設定すると、す べてのノートが同じレベルで発音されます。

# **「Voice」セクション**

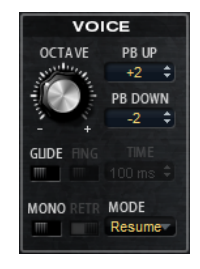

# **Octave**

ピッチをオクターブ 単位で設定します。

# **Pitchbend Up/Pitchbend Down**

ピッチベンドホイールを動かしたときに適用されるモジュレーションの範囲を設定しま す。

# **Glide**

発音するノート間のピッチをベンドします。**「Mono」**モードのときに最も効果的です。

# **Fingered**

レガート演奏されるノート間でのみ、ピッチがベンドします。

# **Mono**

モノフォニック再生を有効にします。

# **Retrigger**

**「Mono」**モードでのみ利用できます。**「Retrigger」**がオンになっている場合、あるノート が別のノートによって発音を停止されたあと、新しいノートのキーを放したときに停止さ れたノートをまだホールドしていれば、停止していたノートが再トリガーされます。 この方法を使えば、たとえば、あるノートをホールドしたまま、別のノートを繰り返しす ばやく押したり放したりすると、トリル演奏ができます。

# **Trigger Mode**

新しいノートのトリガー動作を設定します。

⚫ **「Normal」**は、前のノートの発音が停止したら、新しいノートをトリガーします。新 しいノートのサンプルとエンベロープは最初からトリガーされます。 中断を最小限に抑えるためには、ゾーンの**「Fade Out」**パラメーターを使用しま す。

- **「Resume」**は、常に新しいノートをトリガーするわけではありません。 新しいノートが同じゾーン内にとどまっていた場合、エンベロープは再トリガーさ れますが、発音が停止したノートと同じレベルで再開されます。ゾーンのピッチは、 新しいノートに設定されます。 新しいノートが別のゾーンで発音される場合、新しいノートのサンプルとエンベロ ープが最初からトリガーされます。
- ⚫ **「Legato」**は、常に新しいノートをトリガーするわけではありません。 新しいノートが同じゾーン内にとどまっていた場合、エンベロープはそのまま続行 されます。ゾーンのピッチは、新しいノートに設定されます。 新しいノートが別のゾーンで発音される場合、新しいノートのサンプルとエンベロ ープが最初からトリガーされます。
- ⚫ **「Resume Keeps Zone」**は、ノートの発音停止時に新しいノートをトリガーしませ ん。新しいノートが別のゾーンで発音されても、エンベロープは発音が停止したノ ートと同じレベルで再開され、ゾーンのピッチは新しいノートに設定されます。
- ⚫ **「Legato Keeps Zone」**は、ノートの発音停止時に新しいノートをトリガーしませ ん。新しいノートが別のゾーンで発音されても、エンベロープはそのまま続行され、 ゾーンのピッチは新しいノートに設定されます。

## 補足

**「Resume」**または**「Legato」**を選択した場合、サンプルによっては 、アタックが不自然 に聴こえることがあります。これを避けるには、該当するゾーンの**「Voice Control」**セ クションにある**「Glide」**タブで、**「Use Start Range」**をオンにします。

# **「LFO」セクション**

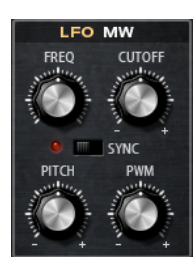

#### **Freq**

モジュレーションの周期、つまり、LFO の速度をコントロールします。

#### **Sync**

**「Sync」**がオンの場合、周波数は拍子の分数で設定されます。

# **Cutoff**

フィルターカットオフモジュレーションのモジュレーションデプスをコントロールしま す。

#### **Pitch**

ピッチモジュレーションのモジュレーションデプスをコントロールします 。

#### **PWM**

矩形オシレーターのパルス幅のモジュレーションデプスをコントロールします。

# **「Mod Wheel」セクション**

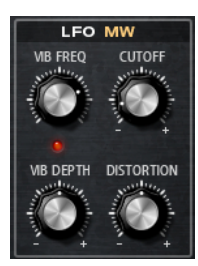

# **Vib Freq**

ピッチモジュレーション (ビブラート) に使用される 2 番めの LFO の周波数をコントロー ルします。

# **Cutoff**

フィルターカットオフに対するモジュレーションホイールの影響をコントロールします。

# **Vib Depth**

ピッチモジュレーション (ビブラート) のデプスをコントロールします。

# **Distortion**

フィルターディストーションに対するモジュレーションホイールの影響をコントロールし ます。

# **「Filter Envelope」セクション**

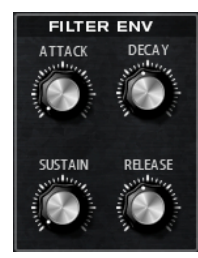

# **Attack**

フィルターエンベロープのアタックタイムをコントロールします 。

**Decay**

フィルターエンベロープのディケイタイムをコントロールします 。

# **Sustain**

フィルターエンベロープのサステインレベルをコントロールします。

**Release**

フィルターエンベロープのリリースタイムをコントロールします 。

# **「Amp Envelope」セクション**

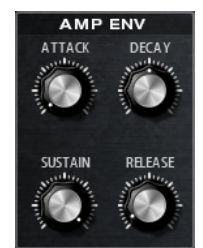

**Attack**

ボリュームエンベロープのアタックタイムをコントロールします 。

**Decay**

ボリュームエンベロープのディケイタイムをコントロールします 。

#### **Sustain**

ボリュームエンベロープのサステインレベルをコントロールします。

#### **Release**

ボリュームエンベロープのリリースタイムをコントロールします 。

# **「Arp」ページ**

このページには、統合されたアルペジエーターがあります。

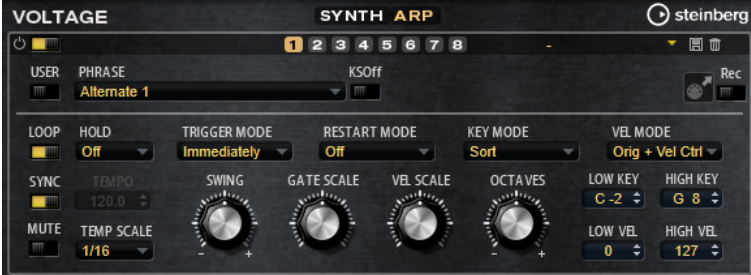

#### **Arpeggiator On/Off**

アルペジエーターを有効または無効にします。

### **User Mode On/Off**

ユーザーフレーズとユーザーフレーズエディターを 有効または無効にします。

#### **バリエーション**

バリエーションボタンをクリックすると、使用可能なバリエーション間を切り替えること ができます。

#### **Phrase**

フレーズを選択できます。

#### **KSOff (キースイッチオフ)**

キースイッチとノイズを使用するフレーズ (ギターフレーズのフレットノイズなど) は、通 常、同じインストゥルメントタイプのプログラムのみで再生されます。キースイッチやノ イズのないプログラムでは、これらのイベントが通常のノートとして再生され、予期しな い結果が生じます。キースイッチとノイズを再生しないようにするには、**「KSOff」**をオン にします。

#### 補足

**「KSOff」**は、演奏に合わせて移調しないノートイベントをフィルタリングします。そのた め、ドラムフレーズへの 使用はおすすめしません。

補足

**「KSOff」**はユーザーフレーズには 使用できません。

#### **Drag Recorded MIDI to Sequencer**

録音した MIDI フレーズをホストシーケンサーにドラッグアンドドロップできます。

#### **Record Output**

アルペジエーターの MIDI 出力を録音できます。

#### **Loop**

このオプションをオンにした場合、フレーズはループ内で再生されます。

#### **Sync**

フレーズがホストアプリケーションのテンポに同期します。

補足

さらに、**「Restart Mode」**を**「Sync to Host」**に設定できます。これは、ホストアプリケ ーションの拍子や小節に合わせてフレーズを再生します。

#### **Mute**

再生をミュートします。ただし、フレーズはバックグラウンドで再生されていま す。**「Mute」**をオフにすると、すぐに再生が再開します。

#### **Hold**

キーを放したときにフレーズが停止したり変化したりするのを防止できます。

- ⚫ **「Off」**を選択した場合、キーを放すと、フレーズはすぐに変化します。すべてのキ ーを放すと、フレーズはすぐに停止します。
- ⚫ **「On」**を選択した場合、キーを放しても、フレーズは最後まで再生されま す。**「Loop」**がオンになっていると、フレーズは連続再生されます。
- ⚫ **「Gated」**を選択した場合、最初のキーが発音されると、フレーズは再生を開始しま す。キーを放してもバックグラウンドでは 無音で再生が続き、もう一度キーを押す とその位置で再生が再開します。このようにして、フレーズの再生を制御できます。

#### **Tempo**

**「Sync」**がオフの場合、**「Tempo」**コントロールを使用して、アルペジエーターの内部再 生速度を設定できます。フレーズの再生の速さは、BPM で設定します。

**「Sync」**がオンの場合、**「Tempo」**パラメーターは使用できません。

#### **Tempo Scale**

トリガーするノートの長さによってフレーズが 再生される速さを設定します。**「Tempo」** パラメーターに加えて、速さをさらに詳細に設定できます。拍子の分数で値を指定できま す。付点音符や 3 連音符の値も設定できます。

たとえば、**「Tempo Scale」**の設定を 1/16 から 1/8 に変更した場合、再生される速さは半 分になります。1/32 に設定すると、速さは倍になります。

#### **Trigger Mode**

キーボードで発音する新しいノートをアルペジエーターがいつスキャンするかを設定しま す。

- **「Immediately」**を選択した場合、アルペジエーターは新しいノートをスキャンし 続けます。フレーズは演奏に応じてすぐに変化します。
- ⚫ **「Next Beat」**を選択した場合、アルペジエーターは次の拍子に合わせて新しいノー トをスキャンします。フレーズは演奏に応じて新しい拍子から変化します。
- ⚫ **「Next Measure」**を選択した場合、アルペジエーターは次の小節の始まりに合わせ て新しいノートをスキャンします。フレーズは演奏に応じて新しい小節から変化し ます。

# **Restart Mode**

- ⚫ **「Off」**に設定した場合、フレーズは連続して再生され、コードやノートに変更があ っても再開しません。
- ⚫ **「New Chord」**に設定した場合、新しいコードでフレーズが再開されます。

#### 補足

レガート演奏されるノートではフレーズは再開されません。

- ⚫ **「New Note」**に設定した場合、新しいノートを発音するたびにフレーズが再開され ます。
- ⚫ **「Sync to Host」**に設定した場合、トランスポートを開始するたびに、フレーズは ホストアプリケーションの拍子や小節に合わせて調整されます。

### **Key Mode**

キーボードでノートを発音する場合にノートの順序がフレーズの再生に影響を与えるかど うかを設定します。

- ⚫ **「Sort」**を選択した場合、ノートは選択したフレーズの順序で発音されます。ノー トの発音順序は無視されます。
- ⚫ **「As Played」**を選択した場合、ノートはキーボードで演奏したとおりの順序で発音 されます。
- ⚫ **「Direct」**を選択した場合、フレーズがノートのかわりにコントローラーイベントを 作成します。発音するノートに、ピッチベンド、ボリューム、パンなどが反映され ます。

補足

ただし、コントローラーデータを含んでいないフレーズもあります。

# **Vel Mode**

- **「Original」**を選択した場合、フレーズのノートはフレーズに保存されているベロシ ティーで 発音されます。
- ⚫ **「Vel Controller」**を選択した場合、ノートのベロシティーの生成または変調に使用 されるベロシティーコントローラーを選択できます。
- ⚫ **「Original + Vel Controller」**を選択した場合、フレーズのベロシティーは、フレー ズに保存されているベロシティーとベロシティーコントローラーから 派生したベロ シティーの組み合わせで決まります。

#### **Swing**

偶数拍 (裏拍) のノートのタイミングを移動します。これによって、フレーズをスウィング させます。負の値の場合、ノートは早めに発音されます。正の値の場合、ノートは遅れて 発音されます。

#### **Gate Scale**

フレーズのノートの長さを変更します。100% に設定すると、ノートは元のゲートタイム で発音されます。

### **Vel Scale**

フレーズのノートオンベロシティーを変更します。100% に設定すると、ノートは元のベ ロシティーで 発音されます。

#### **Octaves**

フレーズの再生時の音階に別のオクターブを 含めます。正の設定ではオクターブ 単位で高 くなり、負の設定では低くなります。たとえば、+1 に設定すると、最初に元のピッチでフ レーズが再生されます。次に、そのフレーズが 1 オクターブ 高く再生されます。

# **「User Mode」のパラメーター**

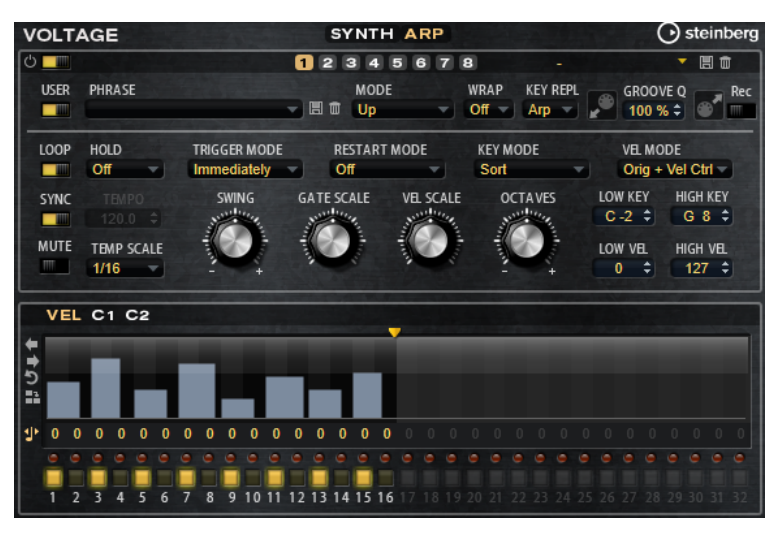

#### **Save Phrase/Delete Phrase**

「Phrase」フィールドの右側にあるこれら 2 つのボタンを使用すると、フレーズを保存ま たは削除できます。

#### **Mode**

ノートの発音方法を設定します。

- ⚫ **「Step」**を選択した場合、受信した最後のノートがモノフォニックシーケンスをト リガーします。
- ⚫ **「Chord」**を選択した場合、ノートはコードとしてトリガーされます。
- ⚫ **「Up」**を選択した場合、ノートが昇順にアルペジオ再生されます。
- ⚫ **「Down」**を選択した場合、ノートが降順にアルペジオ再生されます。
- ⚫ **「Up/Down 1」**を選択した場合、ノートは最初に昇順にアルペジオ再生されたあと、 降順にアルペジオ再生されます。
- ⚫ **「Up/Down 2」**を選択した場合、ノートは最初に昇順にアルペジオ再生されたあと、 降順にアルペジオ再生されます。このモードでは、**「Key Mode」**の設定によって動 作が変わります。

**「Key Mode」**を**「Sort」**に設定した場合、最も高いノートと最も低いノートが繰り 返されます。

**「Key Mode」**を**「As Played」**に設定した場合、最初と最後のノートが繰り返され ます。

- ⚫ **「Down/Up 1」**を選択した場合、ノートは最初に降順にアルペジオ再生されたあと、 昇順にアルペジオ再生されます。
- ⚫ **「Down/Up 2」**を選択した場合、ノートは最初に降順にアルペジオ再生されたあと、 昇順にアルペジオ再生されます。このモードでは、**「Key Mode」**の設定によって動 作が変わります。

**「Key Mode」**を**「Sort」**に設定した場合、最も高いノートと最も低いノートが繰り 返されます。

**「Key Mode」**を**「As Played」**に設定した場合、最初と最後のノートが繰り返され ます。

⚫ **「Random」**を選択した場合、ノートがランダム順にアルペジオ再生されます。

**Wrap**

**「Step」**および**「Chord」**を除くすべてのモードでは、このパラメーターを使用して、指 定した数のステップ後にアルペジオ再生を再開できます。

#### 補足

無効なステップは反映されません。

**「Step」**および**「Chord」**モードでは、このパラメーターは**「Octaves」**の設定にのみ影 響します。

**「Octaves」**パラメーターがオンの場合、アルペジオがオクターブを 横断して、指定した数 のステップ後に元のオクターブから 再生されます。

#### **Key Replace**

このパラメーターでは、**「Key Select」**機能を無効にしたり、不足のキーを置き換える方 法を指定したりできます。

たとえば、**「Key Select」**を「1 - 2 - 3 - 4」に設定して 3 つのノートのコードを再生する と、キー 4 が不足と見なされます。

- ⚫ **「Off」**に設定すると、**「Key Replace」**および**「Key Select」**がオフになります。選 択したアルペジオが通常どおりに再生されます。
- ⚫ **「Arp」**に設定すると、不足キーは、アルペジオが通常どおりに演奏されるノートと 置き換えられます。
- ⚫ **「Rest」**に設定すると、不足キーは置き換えられません。かわりにアルペジオでは 休符が再生されます。
- ⚫ **「1st」**に設定すると、不足キーは、ノートバッファーの最初のノートと置き換えら れます。
- ⚫ **「Last」**に設定すると、不足キーは、ノートバッファーの最後のノートと置き換え られます。
- ⚫ **「All」**に設定すると、不足キーは、ノートバッファーのすべてのノートと置き換え られます。ノートはコードとして再生されます。

補足

**「Key Replace」**は、バリエーションごとに個別に設定できます。

#### **Groove Quantize**

フレーズのタイミングを外部 MIDI ファイルに合わせて調整するには、その MIDI ファイル を**「Groove Quantize」**ドロップフィールドにドラッグアンドドロップします。

ドロップフィールドの右にある**「Groove Quantize Depth」**パラメーターによって、フレ ーズをどの程度正確に MIDI ファイルに従わせるかを設定できます。

# **Key Select**

アルペジエーターは、キーボードをスキャンし、押されたキーをノートバッファーに書き込みます。

**「Key Mode」**の設定に応じて、このノートバッファーが、ピッチ順またはキーを演奏した順にソート されます。

**「Key Select」**を使用すると、ノートバッファーの定義済みキーを再生できます。ステップごとに**「Key Select」**を設定して、フレーズを精巧に作り込むこともできます。

補足

**「Key Select」**は、**「Step」**または**「Chord」**モードでは使用できません。

- ⚫ ステップの**「Key Select」**の値を表示するには、エディターの左にある**「Show Transpose or Key Select」**をクリックしてキーボードのアイコンを表示させます。
- ⚫ ステップの**「Key Select」**の値を設定可能な範囲内で変更するには、値をクリックして上下にド ラッグするかマウスホイールでスクロールします。 使用可能なオプションを以下に示します。
- ⚫ **「P」**(フレーズ) に設定した場合、選択したモード (**「Up」**、**「Down」**、**「Up/Down 1」**な ど) に従ってユーザーフレーズのノートが 発音されます。
- ⚫ **「1 ~ 8」**に設定した場合、ノートリストの該当するキーが再生されます。再生されるキー は**「Key Mode」**の設定に応じて異なります。たとえば、**「Key Mode」**を**「Sort」**に設定 した場合、**「1」**に設定すると最も低いキーが再生されます。
- ⚫ **「L」**(最後) に設定した場合、ノートバッファーの最後のキーが常に再生されます。**「Key Mode」**の設定に応じて、ノートバッファーの最も高いノートまたは最後のノートが発音 されます。
- ⚫ **「A」** (すべて) に設定した場合、ノートバッファーのすべてのキーがコードとして 再生さ れます。

# **アルペジエーターの MIDI 出力の録音**

インストゥルメントで演奏されるフレーズは発音するノートによって異なるため、直接エクスポートす ることはできません。ただし、アルペジエーターの MIDI 出力を録音して、エクスポート可能なフレー ズを生成できます。

#### 手順

- **1. 「Record MIDI Output」**をクリックします。 **「Drag MIDI」**フィールドの矢印が点滅しはじめ、録音モードであることを示します。
- **2.** いくつかのノートを発音します。
- **3.** 終了したら、**「Record MIDI Output」**を再度クリックします。 録音が停止します。**「Drag MIDI」**フィールドの矢印は点灯したままで、MIDI フレーズをエクス ポートできることを示します。
- **4. 「Drag MIDI」**フィールドをクリックして、ホストシーケンスアプリケーションの MIDI トラック にフレーズをドラッグします。

# **バリエーションの作成**

# 手順

- **1.** バリエーションボタンのいずれかをクリックします。
- **2.** バリエーションは、最初から新しく作成するか、既存のバリエーションを元にして作成します。
	- ⚫ 最初から作成するには、フレーズをロードして設定を編集します。
	- ⚫ 既存のバリエーションをベースとして使用するには、コンテキストメニューの**「Copy」** と**「Paste」**のコマンドを使用します。

#### 結果

対応するバリエーションボタンをクリックしてバリエーションを呼び出せるようになります。

#### 補足

パラメーター**「Loop」**、**「Sync」**、**「Hold」**、**「Trigger Mode」**、**「Restart Mode」**、**「Key Mode」**、**「Vel Mode」**、**「Low Key」**、「High Key」、**「Low Vel」**、および「High Vel」はバリエーションに含まれませ ん。これらのパラメーターは一度だけ設定します。

# **トリガーパッドにバリエーションを割り当てる**

トリガーパッドにバリエーションを割り当てると、トリガーパッドを使用してバリエーションを切り替 えられます。

#### 手順

- **1.** バリエーションボタンを右クリックし、**「Assign Variation to」**サブメニューでトリガーパッド を選択します。
- **2.** 作成したすべてのバリエーションに 対してこの手順を繰り返します。

# **ユーザーフレーズ**

ユーザーフレーズには 最大 32 のステップを含めることができます。各ステップは、調節可能な **「Velocity」**、**「Gate Length」**、および**「Transpose」**値を持ちます。ステップを追加したり、ステップ の長さを調節したり、一時停止を残したりして、ユーザーフレーズのリズムを 定義できます。連続した ステップを組み合わせて、長いノートを作ることができます。**「Mode」**を選択すると、ノートの再生 方法を定義できます。また、追加の MIDI コントロールシーケンスがあり、各ステップでもモジュレー ション信号を送信できます。

独自のフレーズを作成するには、**「User」**ボタンをオンにします。

# **ユーザーフレーズの 編集**

ユーザーフレーズのエディターでは 、ユーザーフレーズを 詳細に設定できます。

- ⚫ フレーズを設定するには、ステップディスプレイの上にある**「Vel」**ボタンをオンにします。
- ⚫ フレーズのコントローラーカーブを設定するには、いずれかのコントローラーボタンをオンにし ます。

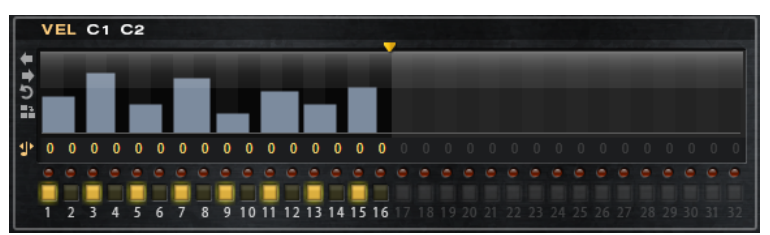

⚫ パターンのステップ数を指定するには、**「Pattern Length」**ハンドルを左右にドラッグします。

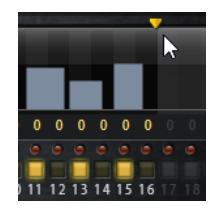

# **ステップの編集**

ステップの高さは値を表わします。ステップは、以下の方法で編集できます。

- ⚫ すべてのステップを有効にするには、コンテキストメニューから**「Enable All Steps」**を選択し ます。
- ⚫ 値を調節するには、ステップをクリックして上下にドラッグします。
- ⚫ 複数のステップの値を調節するには、クリックしてカーブを描きます。
- ⚫ すべてのステップのベロシティーを 相対的に調節するには、**[Shift]** を押しながらクリックして ドラッグします。
- ⚫ ステップで傾斜を描くには、**[Alt]** を押しながらラインを描きます。
- ⚫ シーケンスの右と左で対称の傾斜を描くには、**[Shift]**+**[Alt]** を押しながらラインを描きます。
- ⚫ ステップのベロシティーを 127 にリセットするには、**[Ctrl]/[command]** を押しながらステップ をクリックします。
- ⚫ すべてのステップのベロシティーを 127 にリセットするには、**[Shift]**+**[Ctrl]/[command]** を押 しながらステップをクリックします。
- ⚫ 2 つのステップをレガート再生するには、2 つのステップの最初の方の下にある数字をクリック して、小さい矢印を表示します。

**「Legato」**がオンになると、**「Gate Scale」**パラメーターの設定は反映されません。

⚫ ステップを移調するには、ステップの下のフィールド内をクリックし、移調数 (半音単位) を入力 します。

補足

ステップを移調できるのは、移調値が表示されるように**「Show Transpose or Key Select」**を 設定した場合のみです。

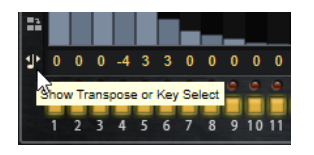

# **ゲートタイムの調節**

ベロシティーステップでは、ステップの幅がゲートタイムを表わします。

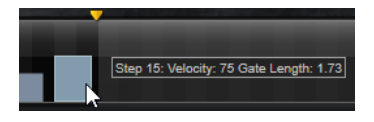

- ⚫ ステップのゲートタイムを調節するには、右側の境界をドラッグします。
- ⚫ すべてのステップのゲートタイムを 調節するには、**[Shift]** を押しながらステップの右側の境界 をドラッグします。 この方法でゲートタイムを調節できるのは、次のステップの左側の境界までです。次以降のステ ップに重なるまでステップのゲートタイムをのばした場合、重ねられたステップは無効になりま す。
- ⚫ ステップのゲートタイムを 1 にリセットするには、**[Ctrl]/[command]** を押しながらハイライト された右側の境界をクリックします。
- ⚫ すべてのステップのゲートタイムをリセットするには 、**[Shift]**+**[Ctrl]/[command]** を押しなが らハイライトされた右側の境界をクリックします。
- ⚫ 連続するステップの間のギャップを埋めるには、コンテキストメニューから**「Fill Gap」**または **「Fill All Gaps」**を選択します。

各 MIDI コントローラーレーンでは、MIDI コントローラーを送信できます。モジュレーションマトリク スで同じ MIDI コントローラーをソースとして選択すると、あらゆるディスティネーションを MIDI コン トローラーシーケンスで変調できます。

# **フレーズの調節**

⚫ フレーズを移動するには、**「Shift Phrase Right」** または**「Shift Phrase Left」** をクリック します。 フレーズを左に移動した場合、最初のステップが最後に移動します。フレーズを右に移動した場

合、最後のステップが先頭に移動します。

- ⚫ フレーズを反転させるには、**「Reverse Phrase」** をクリックします。
- ⚫ 短いフレーズを複製するには、**「Duplicate Phrase」** をクリックします。
#### 補足

ステップの最大数は 32 です。そのため、16 ステップを超えるフレーズは全体を複製できませ ん。

# **Model C**

Model C は、9 本のドローバーと、パーカッション用に 3 本の追加ドローバーを備え、クラシックなト ーンホイールオルガンをエミュレートします。

細かく設定できる統合ロータリーエフェクトに加えて、VST アンプテクノロジーを 使用したアンプリフ ァイアーエミュレーターを搭載しています。エフェクトセクションには、フェーザー、ディレイ、リバ ーブなどの追加のエフェクトがあり、また、非和声音を追加できるリングモジュレーターも提供されま す。Model C には、**「Organ」**、**「Rotary」**、**「Amp」**、および**「FX」**の 4 つのページがあります。

⚫ ページを開くには、ウィンドウ上部の該当のボタンをクリックします。

# **「Organ」ページ**

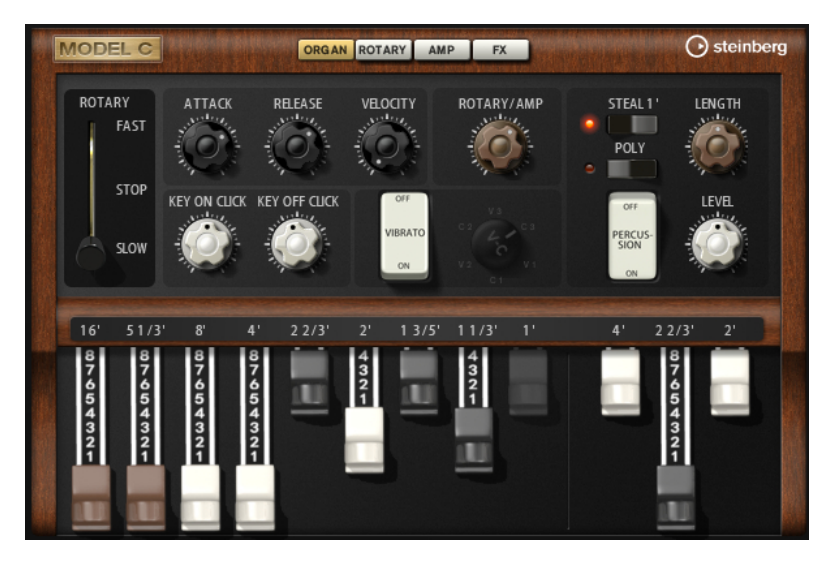

#### **ドローバー**

左側のメインのドローバーでは、個々のトーンホイールのレベルを調節します。右側の 3 本のドローバーでは、パーカッションに使用されるトーンホイールのレベルを調節します。

#### **Rotary**

スピーカーの回転を高速または低速に切り替えることができます。中央にすると、回転が 停止します。**「Rotary」**ページでは、エフェクトを細かく設定できます。

#### **Attack**

オルガンサウンドのアタックタイムを調節します。通常、アタックは非常に短いですが、 長い時間に設定して、パッドのようなサウンドを作り出せます。

#### **Release**

オルガンサウンドのリリースタイムを調節します。通常、リリースタイムは非常に短いで すが、長い時間に設定して、キーを放してからサウンドがフェードアウトするまでの時間 を長くできます。

### **Velocity**

オルガンサウンドのレベルに対するベロシティーの影響を設定します。

#### **Key On Click/Key Off Click**

電気機械式オルガンでは、ノートをトリガーしたり、放したりしたときに、短いノイズ信 号が発生します。ここでは、これらのクリック音のレベルを設定できます。

#### **Vibrato**

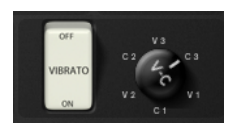

ペダルボタンをクリックすると、統合されたビブラートエフェクトをかけられます。この オプションをオンにした場合、右側のコントロールを使用してタイプを選択できます。

#### **Rotary/Amp**

オルガン信号は、ロータリースピーカーと内部アンプに並列で送信されます。このコント ロールを使用すると、これら 2 つの送信先に信号を分配する方法を指定できます。

⚫ コントロールを左いっぱいに回すと、信号はロータリースピーカーにのみ送られま す。右いっぱいに回すと、信号はアンプにのみ送られます。

#### **Percussion**

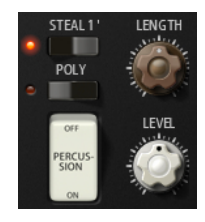

ペダルボタンをクリックすると、パーカッション信号を有効にできます。使用できるパー カッションパラメーターを以下に示します。

- ⚫ **「Steal 1'」** 通常、電気機械式オルガンでは、パーカッションが有効なときに、1' のドローバーを使用できません。これを防ぐには、「Steal 1'」をオフにします。
- ⚫ **「Poly」** 通常、ドローバーオルガンのパーカッションはモノフォニックなため、 キーを押すと、パーカッションエンベロープがこのノートにトリガーされます。キ ーが押されている間は、新しいパーカッションはトリガーされません。たとえば、 レガート演奏した場合、パーカッションは最初のノートまたはコードにのみ適用さ れます。パーカッションは、すべてのノートが放されたあとにのみ再トリガーでき ます。

ノートを発音するたびにパーカッションをトリガーするには、**「Poly」**をオンにし ます。

⚫ **「Level」** – パーカッション信号のラウドネスを調節します。

# **「Rotary」ページ**

**「Organ」** ページの**「Rotary/Amp」** ダイアルで信号をロータリーエフェクトに送るよう設定した場合 にのみ、このページの設定がサウンドに影響を及ぼします。

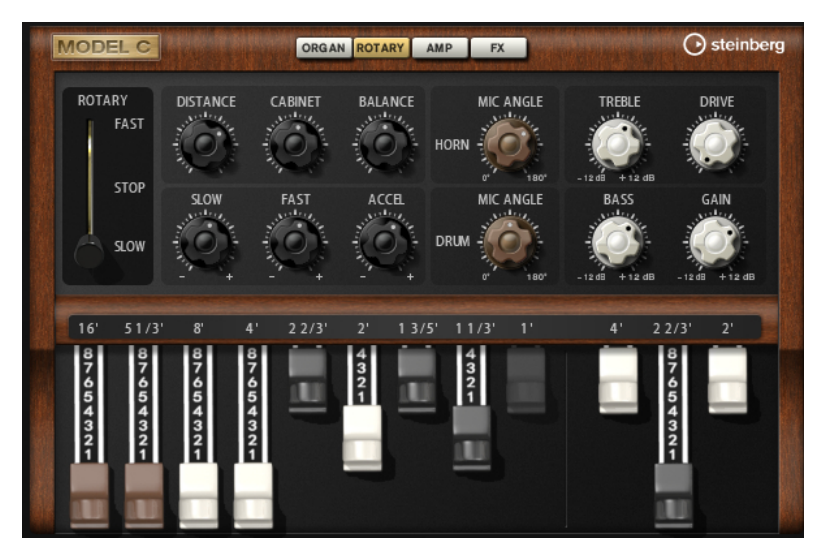

このページのロータリーエフェクトには、内蔵の Rotary エフェクトと同じパラメーター (**「Input」**と **「Color」**を除く) があります。

関連リンク [Rotary](#page-473-0) (474 ページ)

# **「Amp」ページ**

**「Organ」**ページの**「Rotary/Amp」**ダイアルで信号をアンプに送るよう設定した場合にのみ、このペ ージの設定がサウンドに影響を及ぼします。

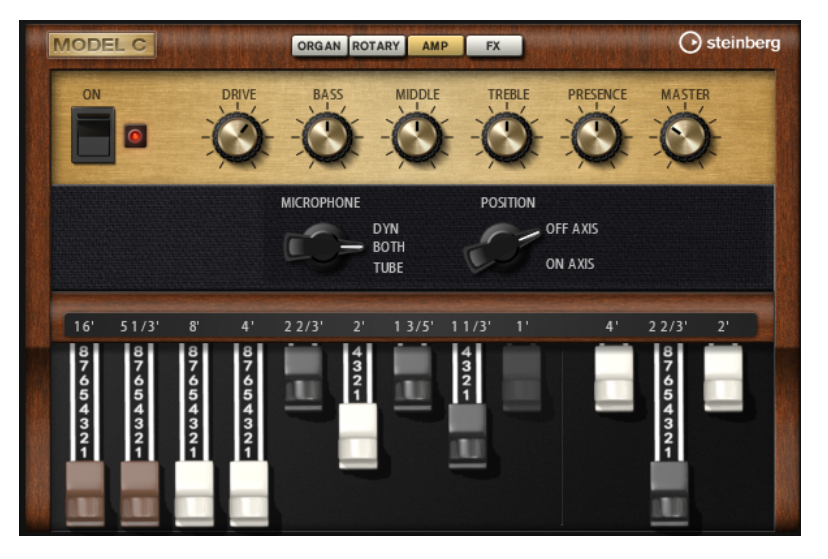

このページのパラメーターは、VST Amp エフェクトのパラメーター (マイクタイプとマイク位置のオプ ションを除く) に対応します。

関連リンク [VST Amp](#page-463-0) (464 ページ)

# **「FX」ページ**

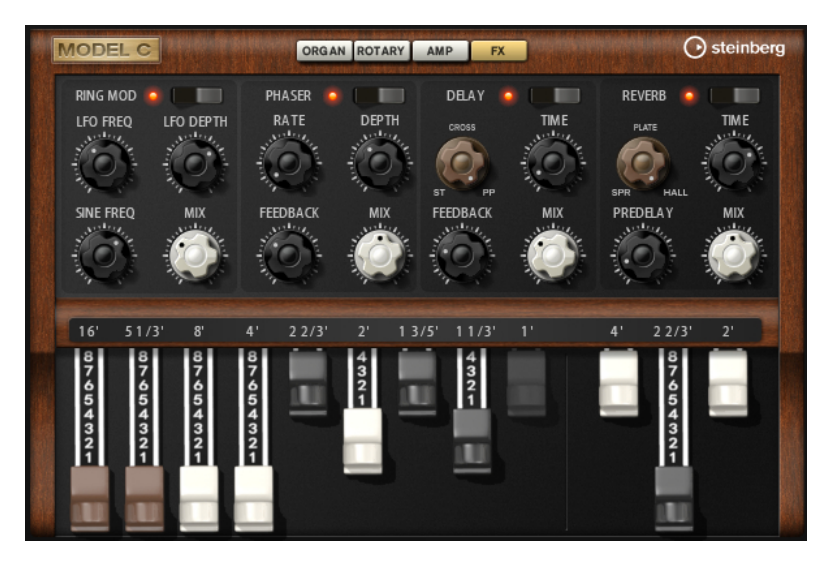

# **Ring Modulator**

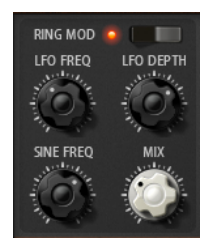

# **On/Off**

リングモジュレーターエフェクトを有効または無効にします。

### **LFO Freq**

正弦波オシレーターの周波数を変調するための、LFO の周波数を指定します。

### **LFO Depth**

正弦波オシレーターの周波数の LFO モジュレーションの強さを設定します。

### **Sine Freq**

正弦波オシレーターの周波数を設定します。

**Mix**

ドライ信号とウェット信号の比率を設定します。

# **Phaser**

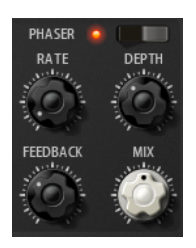

### **On/Off**

フェーザーエフェクトを有効または無効にします。

#### **Rate**

フェーズモジュレーションの 周波数をヘルツで指定します。

# **Depth**

フェーズモジュレーションの 強さを設定します。

# **Feedback**

エフェクトにレゾナンス (共鳴) を付加します。値が高いほど効果も大きくなります。

#### **Mix**

ドライ信号とウェット信号の比率を設定します。

#### **Delay**

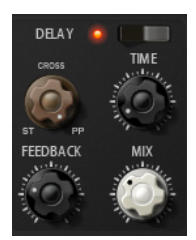

#### **On/Off**

ディレイエフェクトを有効または無効にします。

### **Delay Mode**

- **「Stereo」**は左右のオーディオチャンネルそれぞれに対して2つのディレイがパラ レルにあり、それぞれが独自のフィードバックパスを持っています。
- ⚫ **「Cross」**はクロスフィードバックを持つ 2 つのディレイラインがあり、左チャンネ ルのディレイが右チャンネルのディレイにフィードバックされ、また右チャンネル のディレイが左チャンネルのディレイにフィードバックされます 。
- ⚫ **「Ping-Pong」**は左右の入力チャンネルをミックスし、ミックスされた信号をハー ド的に分離された左右のディレイに付加します。この方法では、ステレオ音声の左 右の間でエコーがピンポン球のように跳ね返ります。

#### **Delay Time**

全体のディレイタイムを 1000 分の 1 秒単位で設定します。

### **Feedback**

左右のディレイのフィードバック全体量を設定します。フィードバックとはディレイの出 力がその入力にフィードバックされることを意味します。0% に設定するとエコーは 1 回 のみです。100% に設定するとエコーは無限に繰り返されます。

#### **Mix**

ドライ信号とウェット信号の比率を設定します。

## **Reverb**

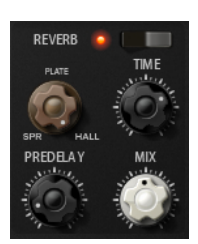

**On/Off**

リバーブエフェクトを有効または無効にします。

#### **Reverb Type**

リバーブタイプを、**「Spring」**、**「Plate」**、および**「Hall」**で切り替えできます。

**Time**

残響時間を秒単位で設定できます。

#### **Predelay**

リバーブがかかり始めるまでの時間をコントロールします。最初の反響音が聞こえるまで の時間を延ばすことによって、大きな部屋のリバーブをシミュレートできます。

**Mix**

ドライ信号とウェット信号の比率を設定します。

# **HALiotron**

HALiotron は、デジタルサンプラーが登場する前の時代のサウンドジェネレーターをエミュレートしま す。

デジタルサンプラーが登場する前は、キーごとにあらかじめ録音されたテープを再生して、オリジナル インストゥルメントのサウンドを作っていました。HALiotron は、この時代のテープを 7 種類搭載して おり、それらをブレンドしてミックスサウンドを作り出せます。クラシックなアーキタイプに加えて、 最も重要なシンセシスパラメーター一式が提供され、それらを使用してサウンドのシェイプを変更でき ます。また、フィルターとアンプをベロシティーでコントロールして 、サウンドをダイナミックに演奏 できます。

# **「Main」ページ**

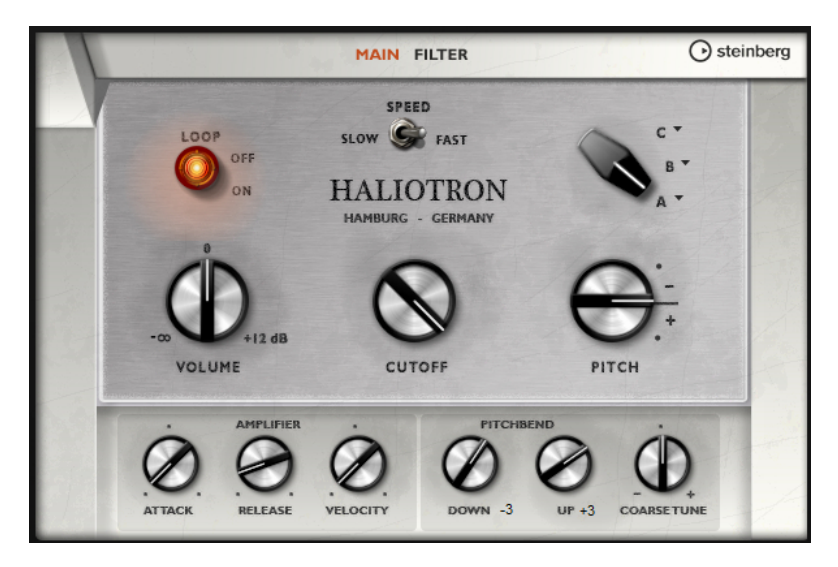

#### **Loop On/Off**

基本サンプルのループバージョンを使用してノートを発音するには**「On」**に設定し、テー プの終わりに達したときにノートを停止するには**「Off」**に設定します。

#### **Volume**

サウンドのメインボリュームを調節します。

#### **Speed**

テープの再生速度を調節します。**「Slow」**に設定すると、サンプルが 1 オクターブ 下で再 生されます。

### **Cutoff**

内蔵ローパスフィルターのカットオフ周波数を調節します。

#### **Pitch**

サウンドのチューニングを調整します。複数の HALiotron プリセットを組み合わせた場 合、このコントロールを使用してサウンドを豊かにできます。

#### **A、B、C**

クリックして、各ダイアル位置に含めるテープを選択します。ダイアルを使用して、テー プをシームレスにブレンドできます。

#### **Attack**

サウンドのアタックタイムを調節します。

### **Release**

サウンドのリリースタイムを調節します。

### **Velocity**

サウンドのレベルに対するベロシティーの影響をコントロールします。

#### **Pitchbend Up/Pitchbend Down**

ピッチベンドホイールを動かしたときに適用されるモジュレーションの範囲を設定しま す。

#### **Coarse Tune**

サウンドを半音単位で設定します。これによって、複数のレイヤーで構成された HALiotron サウンドでインターバルを考慮して再生できます。

# **「Filter」ページ**

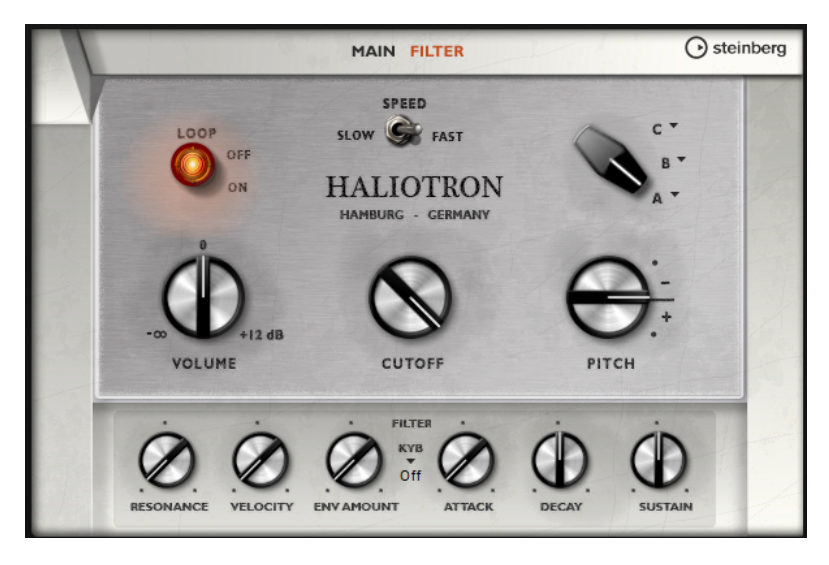

#### **Resonance**

ローパスフィルターのレゾナンスを調節します。

### **Velocity**

サウンドのレベルに対するベロシティーの影響を設定します。

#### **ENV AMOUNT**

カットオフ周波数に対するフィルターエンベロープの影響を調節します。

# **KYB**

キーボードからのカットオフモジュレーション (カットオフキーフォロー) を調節します。

#### **Attack**

フィルターエンベロープのアタックタイムをコントロールします 。

#### **Decay**

フィルターエンベロープのディケイタイムをコントロールします 。

#### **Sustain**

フィルターエンベロープのサステインレベルをコントロールします。

# **B-Box**

B-Box は、HALion で使用できる本格的なドラムコンピューターです。13 のインストゥルメントレーン を備え、最大で 128 種類のサウンドを使用できます。ドラムパターンを設定したり、バリエーションを 作成したり、ローパスフィルターや複数のディストーションモードを使用して各ドラムサウンドを変更 したりできます。

B-Box には、**「Pattern」**、**「Mix」**、および**「Aux」**の 3 つのページがあります。

⚫ ページを開くには、ウィンドウ上部の該当のボタンをクリックします。

# **「Pattern」ページ**

**「Pattern」**ページでは、ドラムパターンを作成または編集できます。このページには、パターンエディ ターのほか、いくつかの最も重要なサウンドパラメーターがあります。

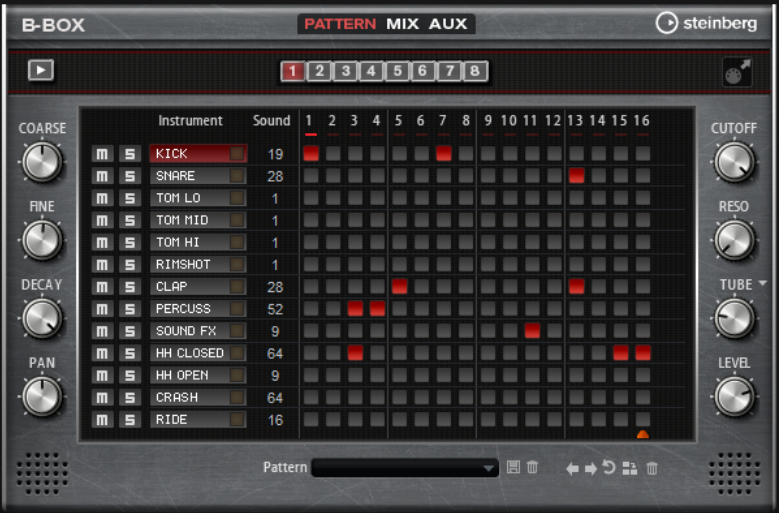

ウィンドウの中央にあるパターンエディターセクションでは 、ドラムパターンを作成または編集できま す。

⚫ パターンのステップ数を指定するには、パターンディスプレイの 下部にある小さい三角形をドラ ッグします。

最大の長さは 16 ステップです。

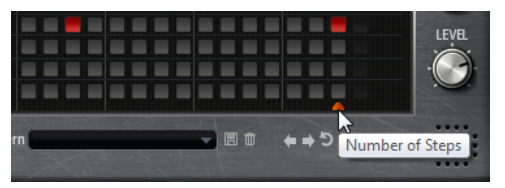

- ⚫ レーンのドラムサウンドを変更するには、**「Sound」**コラムに新しい値を入力します。 選択したドラムインストゥルメントに応じて、最大 128 のドラムサウンドから選択できます。
- ⚫ ドラムサウンドを試聴するには、インストゥルメント名の右にあるトリガーボタンをクリックし ます。

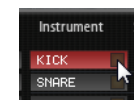

⚫ ドラムステップをパターンに追加するには、パターンエディターのステップフィールドをクリッ クします。

レーン上のすべてのフィールドをドラムステップに 一度に追加するには、**[Shift]** を押しながら フィールドをクリックします。

- ⚫ 個々のレーンをミュートまたはソロにするには、対応する**「Mute」**ボタンまたは**「Solo」**ボタ ンをクリックします。
- ⚫ ステップのベロシティーを設定するには、ステップをクリックして上下にドラッグするか、マウ スホイールを回します。

ステップごとに、ベロシティーをロー、ミディアム 、ハイから設定できます。 レーン内のすべてのステップのベロシティーを 同時に変更するには、**[Shift]** を押しながらマウ スを使用します。

#### 補足

この機能ではレーンの各ステップフィールドのドラムステップがレーンに挿入され、同じベロシ ティーに設定されます。このレーンのいくつかのステップだけを使用したい場合は、ベロシティ ーをステップごとに変更する必要があります。

ステップを削除するには、削除したいステップをクリックします。 すべてのステップを削除するには、**[Shift]**+**[Ctrl]/[command]** を押しながらステップをクリッ クします。

### **パターン全体の編集**

- ⚫ パターンをロードするには、エディターの下のフィールドをクリックしてポップアップメニュー からパターンを選択します。
- ⚫ パターンのすべてのステップを 左右どちらかに 1 ステップ移動させるには、**「Shift Pattern Left」** または**「Shift Pattern Right」** をクリックします。 これは、たとえば、思いどおりに作成したパターンが、1 拍めから始まらない場合に役立ちま す。
- ⚫ 中央のステップを基準としてパターンを反転させるには、**「Reverse Pattern」** ボタンをクリ ックします。
- ⚫ 現在のパターン内のすべてのステップをコピーして 現在のステップのあとに挿入するには、 **「Duplicate Pattern」 田をクリックします。**

#### 補足

パターン内のステップの最大数は 16 です。**「Duplicate Pattern」**を選択した場合、生成された パターンが 16 ステップを超えると、最大の長さに達するまで新しいステップが挿入されます。

パターン内のすべてのステップを削除するには、「Clear Pattern」 **■**をクリックします。

### **ドラムサウンドの設定**

パターンエディターの 左右のコントロールを使用して、選択したドラムインストゥルメントを設定でき ます。

#### **Coarse**

インストゥルメントのチューニングを半音単位で調整します。

**Fine**

インストゥルメントのチューニングをセント単位で微調整します。

#### **Pan**

サウンドの定位を調節します。

#### **Cutoff**

インストゥルメントのカットオフ周波数を調節します。

#### **Resonance**

インストゥルメントのフィルターレゾナンスを調節します。

#### **Distortion Type**

ディストーションタイプを設定します。**「Tube」**、**「Hard Clip」**、**「Bit Reduction」**、**「Rate Reduction」**から選択できます。

#### **Distortion**

インストゥルメントのディストーションの量を設定します。

#### **Level**

インストゥルメントのレベルを設定します。

# **パターンの再生**

⚫ パターンを再生するには、ウィンドウ上部の **Play/Stop** ボタンを使用します。 ステップ番号の下にあるインジケーターで、再生中のステップが示されます。

# **パターンのエクスポート**

⚫ パターンを MIDI ファイルとしてエクスポートするには、MIDI エクスポートフィールドをホスト アプリケーションにドラッグします。

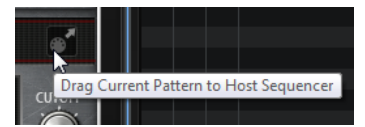

# **バリエーション**

B-Box は、最大 8 つのバリエーションを提供します。これらのバリエーションを使用して、イントロ、 フィル、エンディングなど、異なるリズムパターンを作成できます。

- ⚫ バリエーションを切り替えるには、パターンエディターの 上のバリエーションボタンをクリック します。
- ⚫ コンテキストメニューのコマンドを使用すると、ボタン間でバリエーションをコピーできます。 補足

**「Loop」**、**「Sync」**、**「Hold」**、**「Trigger Mode」**、**「Restart Mode」**、および**「Input Mode」**パラメータ ーはバリエーションに含まれません。

関連リンク [トリガーパッドにバリエーションを割り当てる](#page-298-0) (299 ページ)

# <span id="page-298-0"></span>**トリガーパッドにバリエーションを割り当てる**

トリガーパッドにバリエーションを割り当てると、トリガーパッドを使用してバリエーションを切り替 えられます。

#### 手順

- **1.** バリエーションボタンを右クリックし、**「Assign Variation to」**サブメニューでトリガーパッド を選択します。
- **2.** 作成したすべてのバリエーションに 対してこの手順を繰り返します。

# **「Mix」ページ**

**「Mix」**ページでは、パターンにエフェクトを適用できます。

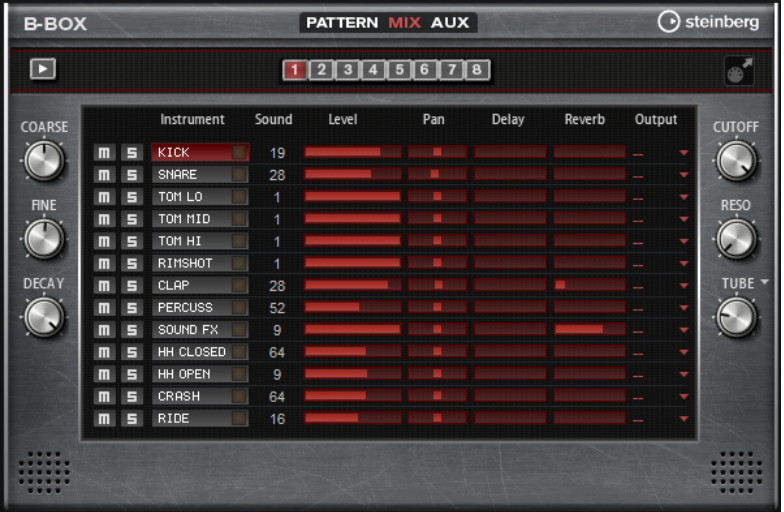

#### **Level**

インストゥルメントのレベルを調節します。

#### **Pan**

インストゥルメントのサウンドの定位を調節します。

#### **Delay**

ディレイエフェクトに送る信号の割合を指定します。

#### **Reverb**

リバーブエフェクトに送る信号の割合を指定します。

#### **Output**

使用可能なプラグイン出力のいずれかを選択できます。

# **「AUX」ページ**

**「AUX」**ページでは、B-Box およびそれに含まれるエフェクトのグローバル設定を行なえます。

このページは 2 つのセクションに分かれています。左側のセクションでは、グローバルなパフォーマン ス設定を行ない、右側のセクションでは、統合されたディレイおよびリバーブエフェクトを 設定できま す。

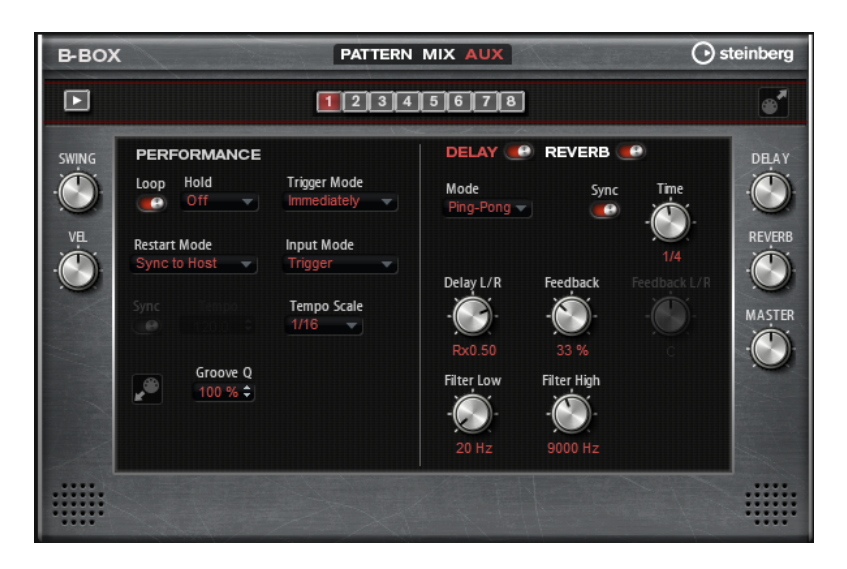

# **「Performance」セクション**

#### **Loop**

このオプションをオンにすると、パターンはループ再生されます。

#### **Hold**

キーを放したときにパターンが停止したり変化したりするのを防止できます。

- ⚫ **「Off」**を選択した場合、キーを放すと、パターンはすぐに変化します。すべてのキ ーを放すと、パターンはすぐに停止します。
- ⚫ **「On」**を選択した場合、キーを放しても、パターンは最後まで再生されま す。**「Loop」**がオンになっていると、パターンは連続再生されます。
- ⚫ **「Gated」**を選択した場合、最初のキーが発音されると、パターンは再生を開始しま す。キーを放してもバックグラウンドでは 無音で再生が続き、もう一度キーを押す とその位置で再生が再開します。このようにして、パターンの再生を制御できます。

### **Trigger Mode**

別のバリエーションを選択したときに、パターンが変わる時点を設定します。

- ⚫ **「Immediately」**に設定すると、別のバリーションに切り替えた直後にパターンが 変わります。
- ⚫ **「Next Beat」**に設定すると、別のバリエーションに切り替えたあとの 1 拍めにパタ ーンが変わります。
- ⚫ **「Next Measure」**に設定すると、別のバリエーションに切り替えたあとの 1 小節め にパターンが変わります。

### **Restart Mode**

- ノートをトリガーしたときにパターンを再トリガーするかどうかを設定します。
- ⚫ **「Off」** 再生中のパターンは再トリガーされません。
- ⚫ **「First Note」** ノートがトリガーされてほかに再生されているノートがない場合、 パターンは再トリガーされます。
- ⚫ **「Each Note」** ノートがトリガーされるたびにパターンは再トリガーされます。
- ⚫ **「Sync to Host」** ホストアプリケーションの拍子や小節に合わせてパターンを再 生します。再生は、トランスポートを開始するたびに同期されます。
- ⚫ **「Follow Transport」** ホストアプリケーションのトランスポートコントロールに 合わせて、再生が自動的に開始または停止されます。

#### **Input Mode**

パターンをトリガーするキーは、HALion キーボードに緑色で示されます。インストゥル メントサウンドに割り当てられたキーは、標準の黒と白色のキーで示されます。 「Input Mode」の設定に応じて、黒と白色のキーで、割り当てられたインストゥルメント がトリガーまたはミュートされます。

- ⚫ **「Off」**に設定すると、再生したキーでパターンがトリガーされます。
- ⚫ **「Trigger」**に設定すると、割り当てられたインストゥルメントのサウンドが再生さ れます。
- ⚫ **「Mute」**に設定すると、キーを押している間、トラックがミュートされます。

#### **Sync**

**「Sync」**をオンにすると、パターンがホストアプリケーションのテンポに同期します。

**「Sync to Host」**および**「Follow Transport」**モードでは、ホストアプリケーションへの 同期は自動で行なわれます。これらのモードでは、**「Sync」**パラメーターは使用できませ  $\mathcal{L}_{10}$ 

#### **Tempo**

**「Sync」**がオフの場合、**「Tempo」**パラメーターを使用して内部再生速度を設定できます。

#### **Tempo Scale**

パターン再生の速度を定義します。拍子の分数で値を指定できます。付点音符や 3 連音符 の値も設定できます。たとえば、**「Tempo」**パラメーターを**「1/16」**に設定したときにこ の値を**「1/8」**に設定した場合、再生される速さは半分になります。

#### **パターンのグルーヴクオンタイズ**

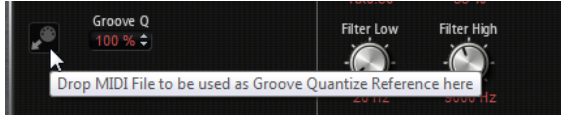

パターンのタイミングを外部 MIDI ファイルに合わせて調整するには、その MIDI ファイル を**「Groove Quantize」**ドロップフィールドにドラッグアンドドロップします。スライス されたループの MIDI ファイルを、MIDI エクスポートドラッグフィールドから**「Groove Quantize」**ドロップフィールドにドラッグすると、パターンの再生を、そのループのタイ ミングにクオンタイズできます。

ドロップフィールドの右にある**「Groove Quantize Depth」**パラメーターによって、パタ ーンをどの程度正確に MIDI ファイルに従わせるかを設定できます。

#### **Swing**

偶数拍 (裏拍) のノートのタイミングを移動します。これによって、パターンをスウィング させます。負の値に設定するとノートの再生速度は速くなり、正の値に設定するとノート の再生速度は遅くなります。

#### **Velocity Scale**

パターンのノートオンベロシティーを変更します。100% の値では、ノートは元のベロシ ティーで 発音されます。

### **「Delay」および「Reverb」セクション**

ディレイエフェクトおよびリバーブエフェクトには 、Multi Delay および Reverb エフェクトと同じパラ メーターがあります。

### **Delay**

ディレイの量を調節します。

#### **Reverb**

リバーブの量を調節します。

### **Master**

B-Box 全体のボリュームを調節します。

関連リンク [Multi Delay](#page-452-0) (453 ページ) [Reverb](#page-450-0) (451 ページ)

# **World Instruments**

World Instruments は、さまざまな民族楽器をエミュレートします。これらのインストゥルメントは手 動で演奏したり、統合アルペジエーターを使用して演奏したりできます。

**「Sound」**ページでは、フィルターおよびアンプを設定してインストゥルメントを微調整できます。ま た、各キーのピッチを 4 分音符単位で下げる内蔵のマイクロチューニング機能を使用して、典型的なオ リエンタルスケールを再現できます。

# **「Sound」ページ**

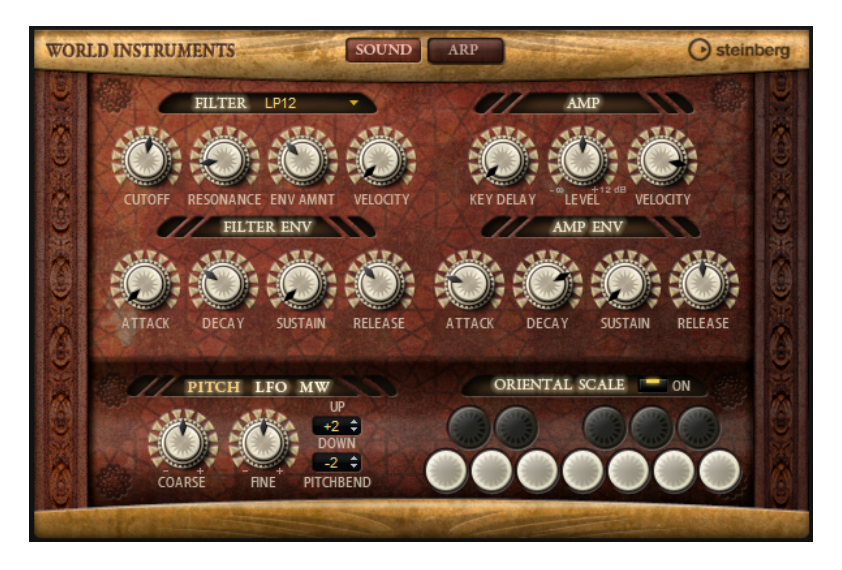

# **「Filter」セクション**

**Filter Shape**

- ⚫ LP24、18、12、および 6 は、それぞれ 24、18、12、および 6dB/oct のローパスフ ィルターです。カットオフより上の周波数を減衰します。
- ⚫ BP12 および BP24 は、それぞれ 12 および 24dB/oct のバンドパスフィルターで す。カットオフを中心に上下の周波数を減衰します。
- ⚫ HP 6+LP 18 および HP 6+LP 12 は、それぞれ 6dB/oct のハイパスフィルターと、18 および 12dB/oct のローパスフィルターを組み合わせたものです (非対称バンドパ スフィルター)。カットオフを中心に上下の周波数を減衰します。カットオフより 上の周波数がより多く減衰されます。
- ⚫ HP 12+LP 6 および HP 18+LP 6 は、それぞれ 12 および 18dB/oct のハイパスフィル ターと、6dB/oct のローパスフィルターを組み合わせたものです (非対称バンドパス フィルター)。カットオフを中心に上下の周波数を減衰します。カットオフより下 の周波数がより多く減衰されます。
- ⚫ HP24、18、12、および 6 は、それぞれ 24、18、12、および 6dB/oct のハイパスフ ィルターです。カットオフより下の周波数を減衰します。
- ⚫ BR12 および BR24 は、それぞれ 12 および 24dB/oct のバンドリジェクトフィルタ ーです。カットオフ付近の周波数を減衰します。
- BR 12+LP 6 および BR 12+LP 12 は、それぞれ 12dB/oct のバンドリジェクトフィル ターと、6 および 12dB/oct のローパスフィルターを組み合わせたものです。カット オフ付近およびその上の周波数を減衰します。
- ⚫ BP 12+BR 12 は、12dB/oct のバンドパスフィルターと 12dB/oct のバンドリジェク トフィルターです。カットオフを中心に上下およびその付近の周波数を減衰しま す。
- ⚫ HP 6+BR 12 および HP 12+BR 12 は、6 および 12dB/oct のハイパスフィルターと、 12dB/oct のバンドリジェクトフィルターを組み合わせたものです。カットオフの 下およびその付近の周波数を減衰します。
- ⚫ AP は、18dB/oct のオールパスフィルターです。カットオフ付近の周波数を減衰し ます。
- ⚫ AP+LP 6 は、18dB/oct のオールパスフィルターと 6dB/oct のローパスフィルター です。カットオフ付近およびその上の周波数を減衰します。
- ⚫ HP 6+AP は、6dB/oct のハイパスフィルターと 18dB/oct のオールパスフィルター です。カットオフ付近およびその下の周波数を減衰します。

# **Cutoff**

フィルターのカットオフ周波数をコントロールします。

#### **Resonance**

カットオフ付近の周波数を強調します。設定を高くすると、フィルターは自己発振し、電 話の呼出音のような音になります。

#### **Envelope Amount**

フィルターエンベロープのカットオフモジュレーションをコントロールします 。

#### **Cutoff Velocity**

ベロシティーからのカットオフモジュレーションをコントロールします 。

#### **Filter Envelope**

#### **Attack**

フィルターエンベロープのアタックタイムをコントロールします 。

#### **Decay**

フィルターエンベロープのディケイタイムをコントロールします 。

#### **Sustain**

フィルターエンベロープのサステインレベルをコントロールします。

#### **Release**

```
フィルターエンベロープのリリースタイムをコントロールします 。
```
# **「Amp」セクション**

### **Key Delay**

ノートの発音を遅らせます。このパラメーターは、複数のプログラムまたはレイヤーで 作 業しているときに使用できます。レイヤーごとに異なるキーディレイの値を設定すると、 ノートを分散させて、同時に発音されないようにできます。

#### **Level**

サウンドの全体のボリュームをコントロールします。

#### **Velocity**

ベロシティーからのレベルモジュレーションをコントロールします 。0 に設定すると、す べてのノートが同じレベルで発音されます。

# **Amp Envelope**

#### **Attack**

ボリュームエンベロープのアタックタイムをコントロールします 。

### **Decay**

ボリュームエンベロープのディケイタイムをコントロールします 。

### **Sustain**

ボリュームエンベロープのサステインレベルをコントロールします。

#### **Release**

ボリュームエンベロープのリリースタイムをコントロールします 。

# **「Pitch」セクション**

#### **Coarse**

チューニングを半音単位で調整します。

#### **Fine**

チューニングをセント単位で調整します。

#### **Pitchbend Up/Pitchbend Down**

ピッチベンドホイールを動かしたときに適用されるモジュレーションの範囲を設定しま す。

# **「LFO」セクション**

### **Freq**

モジュレーションの周期、つまり、LFO の速度をコントロールします。

#### **Sync**

**「Sync」**がオンの場合、周波数は拍子の分数で設定されます。

#### **Pitch**

```
ピッチモジュレーションのモジュレーションデプスをコントロールします 。
```
#### **Cutoff**

フィルターカットオフモジュレーションのモジュレーションデプスをコントロールしま す。

# **「MW」セクション**

#### **Vib Freq**

ピッチモジュレーション (ビブラート) に使用される 2 番めの LFO の周波数をコントロー ルします。

#### **Vib Depth**

ピッチモジュレーション (ビブラート) のデプスをコントロールします。

#### **Cutoff**

フィルターカットオフに対するモジュレーションホイールの影響をコントロールします。

# **「Oriental Scale」セクション**

#### **Scale On/Off**

発音したノートのスケール設定の影響を有効または無効にします。

#### **ノートスイッチ**

スイッチを有効にすると、該当するノートのチューニングが四分音単位で下がります。

# **「Arp」ページ**

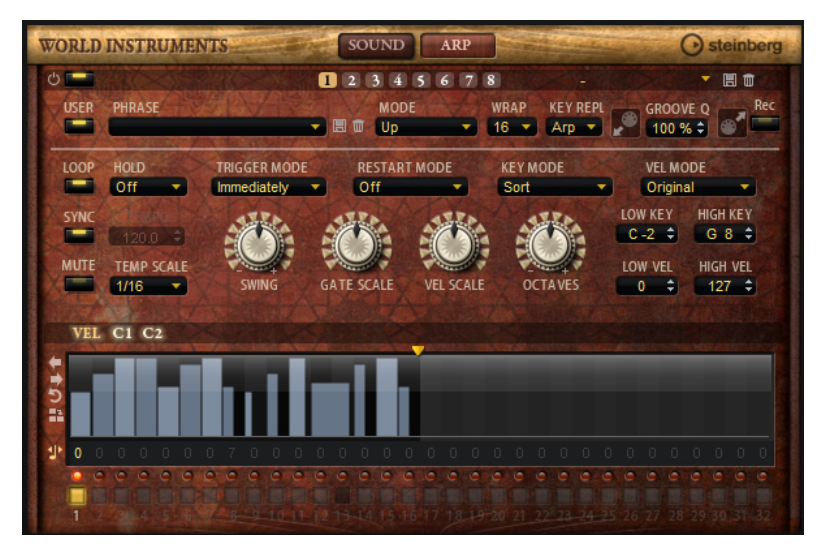

このページには、統合されたアルペジエーターがあります。

#### **Arpeggiator On/Off**

アルペジエーターを有効または無効にします。

**バリエーション**

バリエーションボタンをクリックすると、使用可能なバリエーション間を切り替えること ができます。

#### **User Mode On/Off**

ユーザーフレーズとユーザーフレーズエディターを 有効または無効にします。

#### **Phrase**

フレーズを選択できます。

#### **KSOff (キースイッチオフ)**

キースイッチとノイズを使用するフレーズ (ギターフレーズのフレットノイズなど) は、通 常、同じインストゥルメントタイプのプログラムのみで再生されます。キースイッチやノ イズのないプログラムでは、これらのイベントが通常のノートとして再生され、予期しな い結果が生じます。キースイッチとノイズを再生しないようにするには、**「KSOff」**をオン にします。

#### 補足

**「KSOff」**は、演奏に合わせて移調しないノートイベントをフィルタリングします。そのた め、ドラムフレーズへの 使用はおすすめしません。

補足

**「KSOff」**はユーザーフレーズには 使用できません。

#### **Drag Recorded MIDI to Sequencer**

録音した MIDI フレーズをホストシーケンサーにドラッグアンドドロップできます 。

#### **Record Output**

アルペジエーターの MIDI 出力を録音できます。

**Loop**

このオプションをオンにした場合、フレーズはループ内で再生されます。

#### **Sync**

フレーズがホストアプリケーションのテンポに同期します。

補足

さらに、**「Restart Mode」**を**「Sync to Host」**に設定できます。これは、ホストアプリケ ーションの拍子や小節に合わせてフレーズを再生します。

#### **Mute**

再生をミュートします。ただし、フレーズはバックグラウンドで再生されていま す。**「Mute」**をオフにすると、すぐに再生が再開します。

#### **Hold**

キーを放したときにフレーズが停止したり変化したりするのを防止できます。

- ⚫ **「Off」**を選択した場合、キーを放すと、フレーズはすぐに変化します。すべてのキ ーを放すと、フレーズはすぐに停止します。
- ⚫ **「On」**を選択した場合、キーを放しても、フレーズは最後まで再生されま す。**「Loop」**がオンになっていると、フレーズは連続再生されます。
- ⚫ **「Gated」**を選択した場合、最初のキーが発音されると、フレーズは再生を開始しま す。キーを放してもバックグラウンドでは 無音で再生が続き、もう一度キーを押す とその位置で再生が再開します。このようにして、フレーズの再生を制御できます。

### **Tempo**

**「Sync」**がオフの場合、**「Tempo」**コントロールを使用して、アルペジエーターの内部再 生速度を設定できます。フレーズの再生の速さは、BPM で設定します。

**「Sync」**がオンの場合、**「Tempo」**パラメーターは使用できません。

#### **Tempo Scale**

トリガーするノートの長さによってフレーズが 再生される速さを設定します。**「Tempo」** パラメーターに加えて、速さをさらに詳細に設定できます。拍子の分数で値を指定できま す。付点音符や 3 連音符の値も設定できます。

たとえば、**「Tempo Scale」**の設定を 1/16 から 1/8 に変更した場合、再生される速さは半 分になります。1/32 に設定すると、速さは倍になります。

#### **Trigger Mode**

キーボードで発音する新しいノートをアルペジエーターがいつスキャンするかを設定しま す。

- ⚫ **「Immediately」**を選択した場合、アルペジエーターは新しいノートをスキャンし 続けます。フレーズは演奏に応じてすぐに変化します。
- ⚫ **「Next Beat」**を選択した場合、アルペジエーターは次の拍子に合わせて新しいノー トをスキャンします。フレーズは演奏に応じて新しい拍子から変化します。
- ⚫ **「Next Measure」**を選択した場合、アルペジエーターは次の小節の始まりに合わせ て新しいノートをスキャンします。フレーズは演奏に応じて新しい小節から変化し ます。

#### **Restart Mode**

- ⚫ **「Off」**に設定した場合、フレーズは連続して再生され、コードやノートに変更があ っても再開しません。
- ⚫ **「New Chord」**に設定した場合、新しいコードでフレーズが再開されます。

補足

レガート演奏されるノートではフレーズは再開されません。

⚫ **「New Note」**に設定した場合、新しいノートを発音するたびにフレーズが再開され ます。

⚫ **「Sync to Host」**に設定した場合、トランスポートを開始するたびに、フレーズは ホストアプリケーションの拍子や小節に合わせて調整されます。

#### **Key Mode**

キーボードでノートを発音する場合にノートの順序がフレーズの再生に影響を与えるかど うかを設定します。

- ⚫ **「Sort」**を選択した場合、ノートは選択したフレーズの順序で発音されます。ノー トの発音順序は無視されます。
- ⚫ **「As Played」**を選択した場合、ノートはキーボードで演奏したとおりの順序で発音 されます。
- ⚫ **「Direct」**を選択した場合、フレーズがノートのかわりにコントローラーイベントを 作成します。発音するノートに、ピッチベンド、ボリューム、パンなどが反映され ます。

補足

ただし、コントローラーデータを含んでいないフレーズもあります。

#### **Vel Mode**

- ⚫ **「Original」**を選択した場合、フレーズのノートはフレーズに保存されているベロシ ティーで 発音されます。
- **「Vel Controller」**を選択した場合、ノートのベロシティーの生成または変調に使用 されるベロシティーコントローラーを選択できます。
- ⚫ **「Original + Vel Controller」**を選択した場合、フレーズのベロシティーは、フレー ズに保存されているベロシティーとベロシティーコントローラーから 派生したベロ シティーの組み合わせで決まります。

#### **Swing**

偶数拍 (裏拍) のノートのタイミングを移動します。これによって、フレーズをスウィング させます。負の値の場合、ノートは早めに発音されます。正の値の場合、ノートは遅れて 発音されます。

#### **Gate Scale**

フレーズのノートの長さを変更します。100% に設定すると、ノートは元のゲートタイム で発音されます。

#### **Vel Scale**

フレーズのノートオンベロシティーを変更します。100% に設定すると、ノートは元のベ ロシティーで 発音されます。

#### **Octaves**

フレーズの再生時の音階に別のオクターブを 含めます。正の設定ではオクターブ 単位で高 くなり、負の設定では低くなります。たとえば、+1 に設定すると、最初に元のピッチでフ レーズが再生されます。次に、そのフレーズが 1 オクターブ 高く再生されます。

#### **Key Range**

**「Low Key」**および**「High Key」**パラメーターでは、フレーズ再生のトリガーに使用され るキーの範囲を設定します。

#### **Velocity Range**

**「Low Vel」**および**「High Vel」**パラメーターでは、フレーズ再生のトリガーに使用される ベロシティーの範囲を設定します。

#### **「User Mode」のパラメーター**

#### **Save Phrase/Delete Phrase**

「Phrase」フィールドの右側にあるこれら 2 つのボタンを使用すると、フレーズを保存ま たは削除できます。

#### **Mode**

- ノートの発音方法を設定します。
- ⚫ **「Step」**を選択した場合、受信した最後のノートがモノフォニックシーケンスをト リガーします。
- ⚫ **「Chord」**を選択した場合、ノートはコードとしてトリガーされます。
- ⚫ **「Up」**を選択した場合、ノートが昇順にアルペジオ再生されます。
- ⚫ **「Down」**を選択した場合、ノートが降順にアルペジオ再生されます。
- ⚫ **「Up/Down 1」**を選択した場合、ノートは最初に昇順にアルペジオ再生されたあと、 降順にアルペジオ再生されます。
- ⚫ **「Up/Down 2」**を選択した場合、ノートは最初に昇順にアルペジオ再生されたあと、 降順にアルペジオ再生されます。このモードでは、**「Key Mode」**の設定によって動 作が変わります。

**「Key Mode」**を**「Sort」**に設定した場合、最も高いノートと最も低いノートが繰り 返されます。

**「Key Mode」**を**「As Played」**に設定した場合、最初と最後のノートが繰り返され ます。

- ⚫ **「Down/Up 1」**を選択した場合、ノートは最初に降順にアルペジオ再生されたあと、 昇順にアルペジオ再生されます。
- ⚫ **「Down/Up 2」**を選択した場合、ノートは最初に降順にアルペジオ再生されたあと、 昇順にアルペジオ再生されます。このモードでは、**「Key Mode」**の設定によって動 作が変わります。

**「Key Mode」**を**「Sort」**に設定した場合、最も高いノートと最も低いノートが繰り 返されます。

**「Key Mode」**を**「As Played」**に設定した場合、最初と最後のノートが繰り返され ます。

⚫ **「Random」**を選択した場合、ノートがランダム順にアルペジオ再生されます。

#### **Wrap**

**「Step」**および**「Chord」**を除くすべてのモードでは、このパラメーターを使用して、指 定した数のステップ後にアルペジオ再生を再開できます。

#### 補足

無効なステップは反映されません。

**「Step」**および**「Chord」**モードでは、このパラメーターは**「Octaves」**の設定にのみ影 響します。

**「Octaves」**パラメーターがオンの場合、アルペジオがオクターブを 横断して、指定した数 のステップ後に元のオクターブから 再生されます。

#### **Key Replace**

このパラメーターでは、**「Key Select」**機能を無効にしたり、不足のキーを置き換える方 法を指定したりできます。

たとえば、**「Key Select」**を「1 - 2 - 3 - 4」に設定して 3 つのノートのコードを再生する と、キー 4 が不足と見なされます。

- ⚫ **「Off」**に設定すると、**「Key Replace」**および**「Key Select」**がオフになります。選 択したアルペジオが通常どおりに再生されます。
- ⚫ **「Arp」**に設定すると、不足キーは、アルペジオが通常どおりに演奏されるノートと 置き換えられます。
- ⚫ **「Rest」**に設定すると、不足キーは置き換えられません。かわりにアルペジオでは 休符が再生されます。
- 「1st」に設定すると、不足キーは、ノートバッファーの最初のノートと置き換えら れます。
- ⚫ **「Last」**に設定すると、不足キーは、ノートバッファーの最後のノートと置き換え られます。
- ⚫ **「All」**に設定すると、不足キーは、ノートバッファーのすべてのノートと置き換え られます。ノートはコードとして再生されます。

補足

**「Key Replace」**は、バリエーションごとに個別に設定できます。

#### **Groove Quantize**

フレーズのタイミングを外部 MIDI ファイルに合わせて調整するには、その MIDI ファイル を**「Groove Quantize」**ドロップフィールドにドラッグアンドドロップします。 ドロップフィールドの右にある**「Groove Quantize Depth」**パラメーターによって、フレ ーズをどの程度正確に MIDI ファイルに従わせるかを設定できます。

# **Key Select**

アルペジエーターは、キーボードをスキャンし、押されたキーをノートバッファーに書き込みます。

**「Key Mode」**の設定に応じて、このノートバッファーが、ピッチ順またはキーを演奏した順にソート されます。

**「Key Select」**を使用すると、ノートバッファーの定義済みキーを再生できます。ステップごとに**「Key Select」**を設定して、フレーズを精巧に作り込むこともできます。

補足

**「Key Select」**は、**「Step」**または**「Chord」**モードでは使用できません。

- ⚫ ステップの**「Key Select」**の値を表示するには、エディターの左にある**「Show Transpose or Key Select」**をクリックしてキーボードのアイコンを表示させます。
- ⚫ ステップの**「Key Select」**の値を設定可能な範囲内で変更するには、値をクリックして上下にド ラッグするかマウスホイールでスクロールします。

使用可能なオプションを以下に示します。

- ⚫ **「P」**(フレーズ) に設定した場合、選択したモード (**「Up」**、**「Down」**、**「Up/Down 1」**な ど) に従ってユーザーフレーズのノートが 発音されます。
- ⚫ **「1 ~ 8」**に設定した場合、ノートリストの該当するキーが再生されます。再生されるキー は**「Key Mode」**の設定に応じて異なります。たとえば、**「Key Mode」**を**「Sort」**に設定 した場合、**「1」**に設定すると最も低いキーが再生されます。
- ⚫ **「L」**(最後) に設定した場合、ノートバッファーの最後のキーが常に再生されます。**「Key Mode」**の設定に応じて、ノートバッファーの最も高いノートまたは最後のノートが発音 されます。
- ⚫ **「A」** (すべて) に設定した場合、ノートバッファーのすべてのキーがコードとして 再生さ れます。

# **アルペジエーターの MIDI 出力の録音**

インストゥルメントで演奏されるフレーズは発音するノートによって異なるため、直接エクスポートす ることはできません。ただし、アルペジエーターの MIDI 出力を録音して、エクスポート可能なフレー ズを生成できます。

手順

**1. 「Record MIDI Output」**をクリックします。

**<sup>「</sup>Drag MIDI」**フィールドの矢印が点滅しはじめ、録音モードであることを示します。

- **2.** いくつかのノートを発音します。
- **3.** 終了したら、**「Record MIDI Output」**を再度クリックします。 録音が停止します。**「Drag MIDI」**フィールドの矢印は点灯したままで、MIDI フレーズをエクス ポートできることを示します。
- **4. 「Drag MIDI」**フィールドをクリックして、ホストシーケンスアプリケーションの MIDI トラック にフレーズをドラッグします。

# **バリエーションの作成**

# 手順

- **1.** バリエーションボタンのいずれかをクリックします。
- **2.** バリエーションは、最初から新しく作成するか、既存のバリエーションを元にして作成します。
	- ⚫ 最初から作成するには、フレーズをロードして設定を編集します。
	- ⚫ 既存のバリエーションをベースとして使用するには、コンテキストメニューの**「Copy」** と**「Paste」**のコマンドを使用します。

#### 結果

対応するバリエーションボタンをクリックしてバリエーションを呼び出せるようになります。

#### 補足

パラメーター**「Loop」**、**「Sync」**、**「Hold」**、**「Trigger Mode」**、**「Restart Mode」**、**「Key Mode」**、**「Vel Mode」**、**「Low Key」**、「High Key」、**「Low Vel」**、および「High Vel」はバリエーションに含まれませ ん。これらのパラメーターは一度だけ設定します。

#### **トリガーパッドにバリエーションを割り当てる**

トリガーパッドにバリエーションを割り当てると、トリガーパッドを使用してバリエーションを切り替 えられます。

#### 手順

- **1.** バリエーションボタンを右クリックし、**「Assign Variation to」**サブメニューでトリガーパッド を選択します。
- **2.** 作成したすべてのバリエーションに 対してこの手順を繰り返します。

# **ユーザーフレーズ**

ユーザーフレーズには 最大 32 のステップを含めることができます。各ステップは、調節可能な **「Velocity」**、**「Gate Length」**、および**「Transpose」**値を持ちます。ステップを追加したり、ステップ の長さを調節したり、一時停止を残したりして、ユーザーフレーズのリズムを 定義できます。連続した ステップを組み合わせて、長いノートを作ることができます。**「Mode」**を選択すると、ノートの再生 方法を定義できます。また、追加の MIDI コントロールシーケンスがあり、各ステップでもモジュレー ション信号を送信できます。

独自のフレーズを作成するには、**「User」**ボタンをオンにします。

# **ユーザーフレーズの 編集**

ユーザーフレーズのエディターでは 、ユーザーフレーズを 詳細に設定できます。

- ⚫ フレーズを設定するには、ステップディスプレイの上にある**「Vel」**ボタンをオンにします。
- ⚫ フレーズのコントローラーカーブを設定するには、いずれかのコントローラーボタンをオンにし ます。

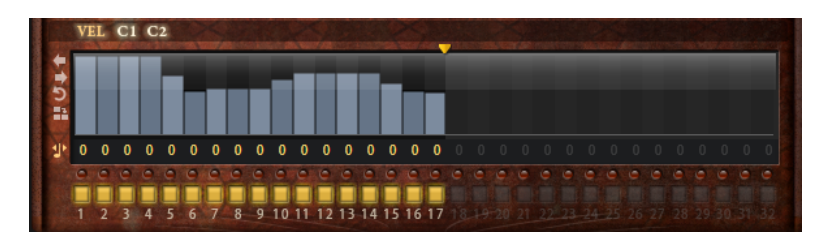

⚫ パターンのステップ数を指定するには、**「Pattern Length」**ハンドルを左右にドラッグします。

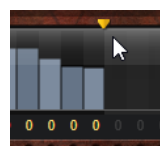

# **ステップの編集**

ステップの高さは値を表わします。ステップは、以下の方法で編集できます。

- ⚫ すべてのステップを有効にするには、コンテキストメニューから**「Enable All Steps」**を選択し ます。
- ⚫ 値を調節するには、ステップをクリックして上下にドラッグします。
- ⚫ 複数のステップの値を調節するには、クリックしてカーブを描きます。
- ⚫ すべてのステップのベロシティーを 相対的に調節するには、**[Shift]** を押しながらクリックして ドラッグします。
- ⚫ ステップで傾斜を描くには、**[Alt]** を押しながらラインを描きます。
- ⚫ シーケンスの右と左で対称の傾斜を描くには、**[Shift]**+**[Alt]** を押しながらラインを描きます。
- ⚫ ステップのベロシティーを 127 にリセットするには、**[Ctrl]/[command]** を押しながらステップ をクリックします。
- ⚫ すべてのステップのベロシティーを 127 にリセットするには、**[Shift]**+**[Ctrl]/[command]** を押 しながらステップをクリックします。
- ⚫ 2 つのステップをレガート再生するには、2 つのステップの最初の方の下にある数字をクリック して、小さい矢印を表示します。

**「Legato」**がオンになると、**「Gate Scale」**パラメーターの設定は反映されません。

⚫ ステップを移調するには、ステップの下のフィールド内をクリックし、移調数 (半音単位) を入力 します。

補足

ステップを移調できるのは、移調値が表示されるように**「Show Transpose or Key Select」**を 設定した場合のみです。

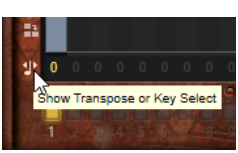

# **ゲートタイムの調節**

ベロシティーステップでは、ステップの幅がゲートタイムを表わします。

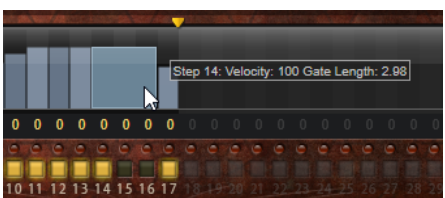

- ステップのゲートタイムを調節するには、右側の境界をドラッグします。
- ⚫ すべてのステップのゲートタイムを 調節するには、**[Shift]** を押しながらステップの右側の境界 をドラッグします。 この方法でゲートタイムを調節できるのは、次のステップの左側の境界までです。次以降のステ ップに重なるまでステップのゲートタイムをのばした場合、重ねられたステップは無効になりま す。
- ⚫ ステップのゲートタイムを 1 にリセットするには、**[Ctrl]/[command]** を押しながらハイライト された右側の境界をクリックします。
- ⚫ すべてのステップのゲートタイムをリセットするには 、**[Shift]**+**[Ctrl]/[command]** を押しなが らハイライトされた右側の境界をクリックします。
- ⚫ 連続するステップの間のギャップを埋めるには、コンテキストメニューから**「Fill Gap」**または **「Fill All Gaps」**を選択します。

各 MIDI コントローラーレーンでは、MIDI コントローラーを送信できます。モジュレーションマトリク スで同じ MIDI コントローラーをソースとして選択すると、あらゆるディスティネーションを MIDI コン トローラーシーケンスで変調できます。

# **フレーズの調節**

⚫ フレーズを移動するには、**「Shift Phrase Right」** または**「Shift Phrase Left」** をクリック します。

フレーズを左に移動した場合、最初のステップが最後に移動します。フレーズを右に移動した場 合、最後のステップが先頭に移動します。

- ⚫ フレーズを反転させるには、**「Reverse Phrase」** をクリックします。
- 短いフレーズを複製するには、「Duplicate Phrase」**图**をクリックします。

補足

ステップの最大数は 32 です。そのため、16 ステップを超えるフレーズは全体を複製できませ ん。

# **World Percussion**

World Percussion は、さまざまな民族音楽のパーカッションインストゥルメントをエミュレートし、 それに関する MIDI フレーズを提供します。

これらのインストゥルメントは、フィルターおよびアンプを設定してグローバルに微調整でき、エンベ ロープ設定を使用できます。内蔵の MIDI プレーヤーを使用すると、同梱の MIDI フレーズを使用した り、独自の MIDI フレーズをロードしたりできます。

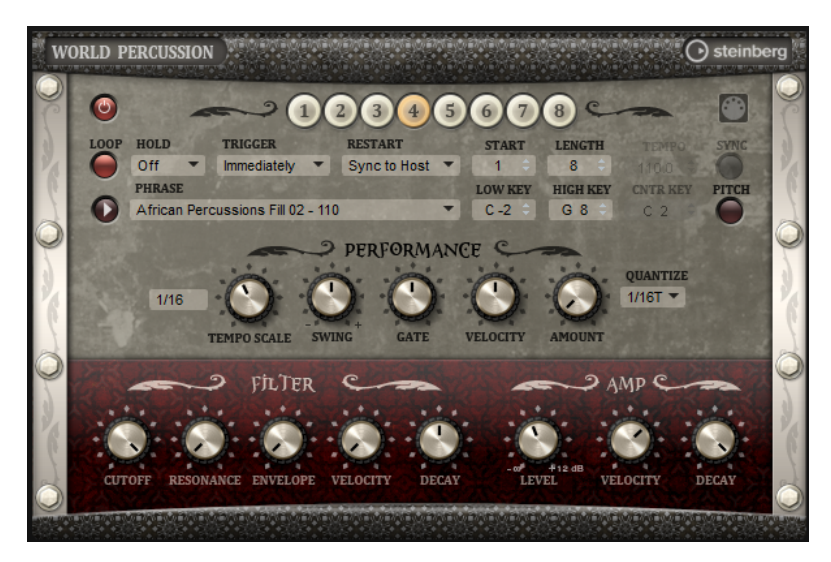

# **MIDI プレーヤーのパラメーター**

「Macro」ページの上部には、MIDI プレーヤーのパラメーターがあります。

#### **「On/Off」ボタン**

World Percussion の MIDI プレーヤー部をアクティブまたは非アクティブにします。

#### **バリエーション**

バリエーションボタンをクリックすると、使用可能なバリエーション間を切り替えること ができます。

#### **Phrase**

フレーズを選択できます。

#### **Drag MIDI Phrase to Host Sequencer**

MIDI フレーズをホストシーケンサーにドラッグアンドドロップできます 。

#### **Loop**

このオプションをオンにした場合、フレーズはループ内で再生されます。

#### **Hold**

キーを放したときにフレーズが停止したり変化したりするのを防止できます。

- ⚫ **「Off」**を選択した場合、キーを放すと、フレーズはすぐに変化します。すべてのキ ーを放すと、フレーズはすぐに停止します。
- ⚫ **「On」**を選択した場合、キーを放しても、フレーズは最後まで再生されま す。**「Loop」**がオンになっていると、フレーズは連続再生されます。
- ⚫ **「Gated」**を選択した場合、最初のキーが発音されると、フレーズは再生を開始しま す。キーを放してもバックグラウンドでは 無音で再生が続き、もう一度キーを押す とその位置で再生が再開します。このようにして、フレーズの再生を制御できます。

#### **Trigger Mode**

別のバリエーションを選択したときに、フレーズが変わる時点を設定します。

- ⚫ **「Immediately」** 別のバリーションに切り替えた直後にフレーズが変わります。
- ⚫ **「Next Beat」** 別のバリエーションに切り替えたあとの 1 拍めにフレーズが変わり ます。
- ⚫ **「Next Measure」** 別のバリエーションに切り替えたあとの 1 小節めにフレーズが 変わります。

#### **Restart**

選択した**「Restart」**モードおよび再生方法に応じて、ループの最初から再生を再開でき ます。

- ⚫ **「Off」** ループは連続して再生され、ノートに変更があっても再生のやり直しはし ません。
- ⚫ **「First Note」** ホールドされたノートが他にない状態で 1 つのノートがトリガーさ れるとループを最初から再生します。
- ⚫ **「Each Note」** ノートがトリガーされるたびにループを最初から再生します。
- ⚫ **「Sync to Host」** ホストアプリケーションの拍子や小節に合わせてループを調整 するにはこれを選択します。トランスポートを開始するたびに、ループは拍子や小 節に合わせて調整されます。
- ⚫ **「Follow Transport」** ホストアプリケーションのトランスポートコントロールに 合わせて、再生が自動的に開始または停止されます。

**Start**

4 分音符単位でループの開始を調節します。ループは適切な長さに短縮されます。

#### **Length**

4 分音符単位でループの長さを短縮できます。

補足

**「Start」**と**「Length」**のコントロール範囲は、ループの本来の長さに応じて変化します。

#### **Tempo**

- ⚫ **「Sync」**がオフのときに、**「Tempo」**コントロールを使用してループの内部再生速 度を BPM で指定します。さらに、**「Tempo Scale」**で、速さをより詳細に設定でき ます。
- ⚫ **「Sync」**をオンにすると、「Tempo」コントロールは無効になります。

#### **Sync**

**「Sync」**をオンにすると、ループがホストアプリケーションのテンポに同期します。

補足

**「Restart」**モードが**「Sync to Host」**または**「Follow Transport」**の場合、ホストアプ リケーションへの同期は自動で行なわれます。これらのモードでは、**「Sync」**パラメータ ーは使用できません。

#### **Play/Stop**

フレーズの再生を開始または停止します。

#### **Low Key**

フレーズがトリガーされる最も低いキーを設定します。

#### **High Key**

フレーズがトリガーされる最も高いキーを設定します。

#### **Center Key**

**「Key Follow」**オプションで中央位置として使用される MIDI ノートを指定します。

#### **Pitch**

**「Center Key」**に従ってドラムサウンドのピッチを設定するには、このオプションをオン にします。

# **「Performance」セクション**

#### **Tempo Scale**

トリガーするノートの長さによってフレーズが 再生される速さを設定します。**「Tempo」** パラメーターに加えて、速さをさらに詳細に設定できます。拍子の分数で値を指定できま す。付点音符や 3 連音符の値も設定できます。

たとえば、**「Tempo Scale」**の設定を 1/16 から 1/8 に変更した場合、再生される速さは半 分になります。1/32 に設定すると、速さは倍になります。

#### **Swing**

偶数拍 (裏拍) のノートのタイミングを移動します。これによって、フレーズをスウィング させます。負の値の場合、ノートは早めに発音されます。正の値の場合、ノートは遅れて 発音されます。

## **Gate Scale**

フレーズのノートの長さを変更します。100% に設定すると、ノートは元のゲートタイム で発音されます。

#### **Vel Scale**

フレーズのノートオンベロシティーを変更します。100% に設定すると、ノートは元のベ ロシティーで 発音されます。

#### **Quantize Note Value**

ポップアップメニューからクオンタイズグリッドを拍子の分数で設定します。付点音符や 3 連符の値も指定できます。これにより、選択した音値のみで再生するように MIDI ノート イベントのタイミングを制限できます。

#### **Quantize Amount**

クオンタイズをどの程度適用するかを設定します。100% に設定すると、指定した **「Quantize Note Value」**のタイミングでのみ MIDI ノートイベントを再生します。小さな 値に設定すると、ノートは次の**「Quantize Note Value」**の方に少しだけ移動します。0% に設定するとクオンタイズは適用されません。

# **「Filter」セクション**

#### **Cutoff**

フィルターのカットオフ周波数をコントロールします。

#### **Resonance**

カットオフ付近の周波数を強調します。設定を高くすると、フィルターは自己発振し、電 話の呼出音のような音になります。

#### **Envelope Amount**

フィルターエンベロープのカットオフモジュレーションをコントロールします 。

#### **Cutoff Velocity**

ベロシティーからのカットオフモジュレーションをコントロールします 。

#### **Decay**

フィルターエンベロープのディケイタイムをコントロールします 。

# **「Amp」セクション**

#### **Level**

サウンドの全体のボリュームをコントロールします。

#### **Velocity**

```
ベロシティーからのレベルモジュレーションをコントロールします 。0 に設定すると、す
べてのノートが同じレベルで発音されます。
```
#### **Decay**

ボリュームエンベロープのディケイタイムをコントロールします 。

# **バリエーションの作成**

手順

**1.** バリエーションボタンのいずれかをクリックします。

- **2.** バリエーションは、最初から新しく作成するか、既存のバリエーションを元にして作成します。
	- ⚫ 最初から作成するには、フレーズをロードして設定を編集します。
	- ⚫ 既存のバリエーションをベースとして使用するには、コンテキストメニューの**「Copy」** と**「Paste」**のコマンドを使用します。

結果

対応するバリエーションボタンをクリックしてバリエーションを呼び出せるようになります。

#### 補足

パラメーター**「Loop」**、**「Sync」**、**「Hold」**、**「Trigger Mode」**、**「Restart Mode」**、**「Key Mode」**、**「Vel Mode」**、**「Low Key」**、「High Key」、**「Low Vel」**、および「High Vel」はバリエーションに含まれませ ん。これらのパラメーターは一度だけ設定します。

# **トリガーパッドにバリエーションを割り当てる**

トリガーパッドにバリエーションを割り当てると、トリガーパッドを使用してバリエーションを切り替 えられます。

手順

- **1.** バリエーションボタンを右クリックし、**「Assign Variation to」**サブメニューでトリガーパッド を選択します。
- **2.** 作成したすべてのバリエーションに 対してこの手順を繰り返します。

# **Anima**

Anima シンセは、ウェーブテーブルのインストゥルメントです 。統合されたウェーブテーブルエンベ ロープに基づいて、リアルタイムで波形をスムーズにクロスフェードする HALion のウェーブテーブル シンセシスを使用しています。このエンベロープにより、その他のモジュレーション設定が不要となる ため、ウェーブテーブルの 再生のコントロールが非常に簡単になります。必要なのは、**「Speed」**パラ メーターの設定のみです。モジュレーションマトリクスにより 、統合された LFO の 1 つ、ベロシティ ー、またはモジュレーションホイールなどを使用して、オシレーターの再生位置をコントロールできま す。

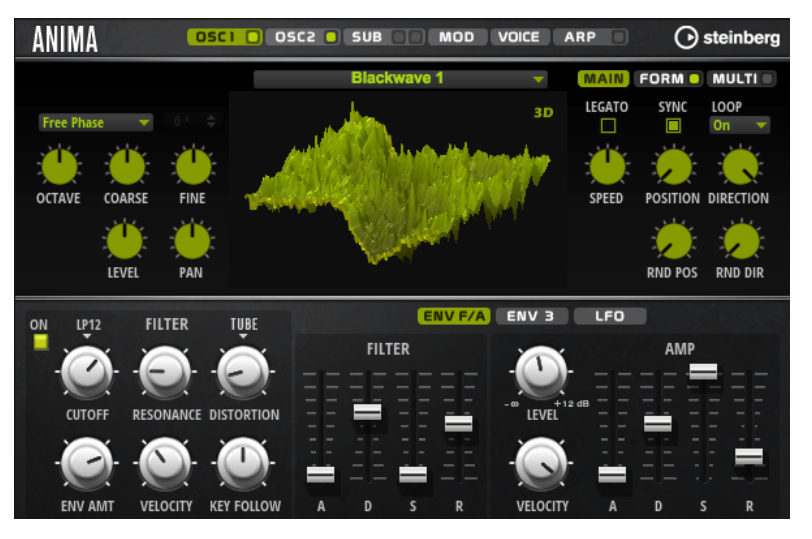

Anima では、並行して使用できる 2 つのウェーブテーブルオシレーターが 提供されています。各オシ レーターはマルチオシレーターを備えています。これにより、各オシレーターに対して最大 8 つの追加 ボイスを生成し、個別にディチューンして 、ステレオ全体に分散できます。

サブオシレーターは、サイン波、三角波、のこぎり波、矩形波、2 種類のパルス波といったクラシック なオシレーター波形を搭載しています。また、ノイズジェネレーターも備えています。ノイズジェネレ ーターは、数多くのノイズタイプを提供します。その範囲は、ドラムのアタック音に重ねるホワイトノ イズとピンクノイズやリズミカルなノイズといったクラシックなノイズから 、特別にフィルタリングさ れたカラードノイズや独特なサーキットノイズにいたり、さまざまな電子デバイスから録音されていま す。こうした強力なノイズは、非調和周波数を追加するのに使用できます。これにより、趣のあるサウ ンドを作り出したり、トランジェントを追加して豊かなパーカッシブアタック音を生成したりできま す。統合されたアルペジエーターとステップシーケンサーを使用すると、3 つのコントローラーレーン を使用してリズミカルなパターンを演奏したり、モジュレーションをシンセシスパラメーターに 追加し たりできます。

このオシレーターのあとには、さまざまなフィルターシェイプを提供するマルチモードフィルターが続 きます。フィルターは、キーボード、ベロシティー、LFO などのモジュレーションソースだけでなく 、 たとえば、ステップシーケンサーのコントローラーレーンでも変調できます。

Anima には、ホストアプリケーションのテンポに同期できる 2 つのモノフォニック LFO が含まれてお り、モジュレーションマトリクスを 使用して数多くのデスティネーションを変調できます。さらに、モ ジュレーションマトリクスの**「Pitch」**パラメーター、**「Pan」**パラメーター、**「Wavetable」**パラメー ターといったデスティネーションに、ユーザー定義のエンベロープを割り当てることができます。

Anima には、**「Osc1」**、**「Osc2」**、**「Sub」**、**「Mod」**、**「Voice」**、および**「Arp」**の 6 つのページがありま す。ページの設定を表示するには、対応するページのボタンをクリックします。

**「Arp」**ページボタンのように、1 つのページボタン自体に**「On/Off」**ボタンが含まれている場合は、 ページを開かずに、そのボタンを使って機能を有効または無効にできます。

# **「Oscillator」ページ**

**「Osc 1」**ページと**「Osc 2」**ページには、2 つのメインオシレーターの設定が表示されます。

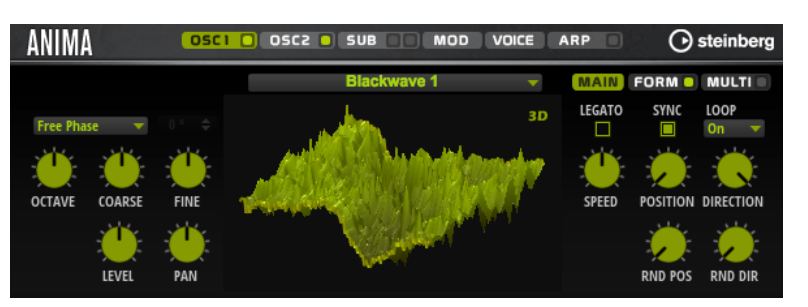

- ⚫ オシレーター 1 またはオシレーター 2 の設定を表示するには、対応するボタンをクリックしま す。
- ⚫ オシレーターを有効または無効にするには、対応するページボタンの右側の**「On/Off」**ボタン をクリックします。

### **Select Wavetable**

このポップアップメニューでは、そのオシレーターに含まれるウェーブテーブルを 1 つ選 択できます。

### **Show 3D Wavetable Map/2D Wave**

現在の波形の単一サイクルと波形全体の 3 次元図の表示を切り替えます。

### **Retrigger Mode**

- ⚫ **「Free Phase」**を選択すると、アナログシンセサイザーの動作がエミュレートされ ます。オシレーターは自由に連続して動作します。
- ⚫ **「Random Phase」**を選択すると、ノートをトリガーするたびに、初期位相が異な る値にランダムに設定されます。**「Free Phase」**とは異なり、波形の位相に連続性 はありません。
- ⚫ **「Fixed Phase」**を選択すると、オシレーターは固定された初期位相で動作しま す。この値は 0 ~ 360° の間で指定できます。

#### **Octave**

ピッチをオクターブ 単位で設定します。

#### **Coarse**

ピッチを半音単位で設定します。

**Fine**

ピッチをセント単位で設定します。オシレーターのサウンドを微調整できます。

#### **Level**

オシレーターの出力レベルを調節します。

**Pan**

ステレオでのオシレーターの定位を設定します。-100% の設定ではサウンドは左端にパ ンし、+100% の設定ではサウンドは右端にパンします。

### **「Main」タブ**

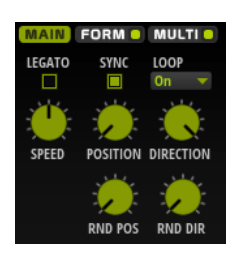

#### **Legato**

**「Legato」**をオフにすると、各ノートの再生が位置カーソルから開始されます。 **「Legato」**をオンにすると、最初のノートの再生が位置カーソルから開始され、後続のノ ートは最初のノートがホールドされている限り現在の再生位置から開始されます。

#### **Sync to Host**

ウェーブテーブルをホストアプリケーションの 拍子や小節に同期させます。

#### **Loop Mode**

⚫ **Off**: **「Playback Direction」**が正の値に設定されている場合、ウェーブテーブルは 位置カーソルから終了位置まで再生されます。 **「Playback Direction」**が負の値に設定されている場合、ウェーブテーブルは 位置

カーソルから開始位置まで再生されます。

- ⚫ **On**: **「Playback Direction」**の設定に応じて、ウェーブテーブルはループで 再生ま たは逆再生されます。
- ⚫ **Alt**: ウェーブテーブルが 交互にループされます。つまり、ループが再生と逆再生を 繰り返します。最初の再生方向は**「Playback Direction」**の設定によって決まりま す。

#### **Speed**

ウェーブテーブルでエンベロープが 再生される速さを設定します。+100% に設定すると、 エンベロープは元の速度で再生されます。+50% は元の速度の半分、+200% は元の速度の 2 倍となります。

このパラメーターは単極性です。

#### **Position**

エンベロープの開始位置を設定します。

#### **Playback Direction**

- 細かい単位で再生速度を設定できます。また、このパラメーターは再生の方向を設定しま す。
- ⚫ 負の値を入力すると再生が反転します。つまり、再生位置はウェーブテーブル 内を 左へ移動します。

#### **Random Position**

ノートを発音したときに、現在の位置にランダムな値を追加します。

たとえば、位置を 25.0% と 75.0% の間で変化させたい場合は、**「Position」**を 25.0% に設 定し、**「Random Position」**を 50.0% に設定します。

### **Random Direction**

ノートを発音したときに、現在の方向に正または負のランダムな値を追加します。 たとえば、方向を -100% と +100% の間で変化させたい場合は、**「Direction」**を 0.0% に 設定し、**「Random Direction」**を 100.0% に設定します。方向を正の範囲全体の中で変化 させたい場合は、**「Direction」**を 50% に設定し、**「Random Direction」**を 50% に設定し ます。

# **「Form」タブ**

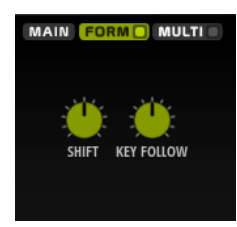

フォルマントとは、発音されたノートのスペクトラム内の倍音のことで、インストゥルメントの特徴を 定義するのに役立ちます。スペクトラム内のフォルマントの位置は、ギターのボディ、人体の声道の 形、電子楽器のフィルター設定など、インストゥルメントの構造によって異なります。これらの条件に よって、ノートのピッチに関係なく、特定の周波数範囲が強調されます。サンプルやウェーブテーブル をオリジナルとは異なるピッチで再生するには、通常、再生スピードを速くしたり遅くしたりしま す。これにより、すべての倍音も影響を受け、フォルマント特性が移動するため、良く知られている 「モンスター」や「ミッキーマウス」のような状態になります。**「Formant」**オプションをオンにする ことで、こういった事態を避けることができます。

#### **On/Off**

フォルマント設定を有効または無効にします。

#### **Formant**

固定値によりウェーブテーブル 全体のフォルマントをシフトできます。

#### **Key Follow**

発音されたノートに応じて、フォルマントをシフトできます。

- ⚫ 100% に設定すると、フォルマント周波数は発音されたノートとともに動きます。
- ⚫ 0% に設定すると、すべてのノートで同じフォルマントが維持されます。

**「Key Follow」**を負の値に設定すると、フォルマントシフトの動作を反転できます。

# **「Multi」タブ**

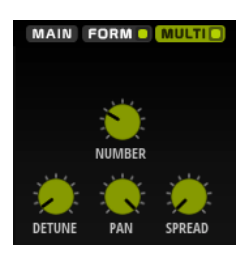

マルチオシレーター機能を使用すると、演奏する各ノートと同時に複数のボイスをトリガーできま す。**「Multi」**をオンにすると、以下のパラメーターが使用できるようになります。

- ⚫ **「Number」**の値によって、同時に再生するオシレーターの数が決まります。小数点以下の数値 も入力できます。たとえば、2.5 に設定した場合、2 つのオシレーターが最大レベル、3 つめのオ シレーターが半分のレベルで再生されます。
- ⚫ **「Detune」**はオシレーターをディチューンします 。
- ⚫ **「Pan」**はステレオ音場を狭くしたり広くしたりします。0% に設定するとモノラル信号になり、 100% に設定するとステレオ信号になります。

● 「Spread」は、各オシレーターがウェーブテーブル内の異なる位置から再生されるように、オシ レーターを分散させます。

# **「Sub」ページ**

**「Sub」**ページにはサブオシレーターとノイズオシレーターの設定があります。

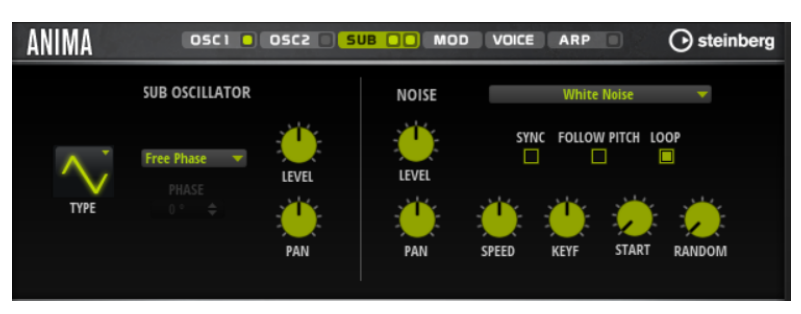

# **「Sub Oscillator」セクション**

#### **Type**

サブオシレーターの波形です。**「Sine」**(サイン波)、**「Triangle」**(三角波)、**「Saw」**(のこぎ り波)、**「Square」**(矩形波)、**「Pulse Wide」**(広いパルス波)、および**「Pulse Narrow」**(狭 いパルス波) の中から選択します。

### **Retrigger Mode**

- ⚫ **「Free Phase」**を選択すると、アナログシンセサイザーの動作がエミュレートされ ます。オシレーターは自由に連続して動作します。
- ⚫ **「Random Phase」**を選択すると、ノートをトリガーするたびに、初期位相が異な る値にランダムに設定されます。**「Free Phase」**とは異なり、波形の位相に連続性 はありません。
- ⚫ **「Fixed Phase」**を選択すると、オシレーターは固定された初期位相で動作しま す。この値は 0 ~ 360° の間で指定できます。

#### **Level**

サブオシレーターの出力レベルを調節します。

#### **Pan**

ステレオでのオシレーターの定位を設定します。-100% の設定ではサウンドは左端にパ ンし、+100% の設定ではサウンドは右端にパンします。

# **「Noise Oscillator」セクション**

ノイズオシレーターは、数多くのノイズタイプを備えています。これらのノイズを使用して、スペクト ラム全体に非調和周波数を追加できます。ノイズをサウンド全体に適用できるほか、ループノイズやワ ンショットノイズのサンプルを使用することもできます。これにより、たとえばサンプルをベースとし て、パーカッションインストゥルメントに独特なトランジェントを加えることができます。

### **Noise Type**

このポップアップメニューでは、クラシックノイズ、アタックトランジェント、サウンド スケープ、および環境ノイズのサンプルを選択できます。

#### **Level**

ノイズオシレーターの出力レベルを調節します。

### **Sync**

**「Sync」**をオンにすると、ノイズオシレーターの速度がホストアプリケーションのテンポ に同期します。これは特に、ノイズが 120BPM のテンポに基づいている場合に効果的で す。

#### **Pan**

ステレオでのノイズの定位を設定します。-100% の設定ではサウンドは左端にパンし、 +100% の設定ではサウンドは右端にパンします。

#### **Follow Pitch**

**「Follow Pitch」**をオンにすると、ゾーンピッチ設定 (**「Octave」**、**「Coarse」**、**「Fine」**な ど) とモジュレーション (**「Glide」**、**「Pitchbend」**、またはその他のピッチモジュレーショ ン) がデュレーションの長さに影響を与えます。サンプルのピッチが高くなると、デュレ ーションが短くなります。

**「Follow Pitch」**をオフにすると、デュレーションはゾーンピッチの影響を受けなくなり、 **「Duration」**の設定で決定されます。

#### **Loop**

ノイズサンプルをループ 再生するにはこのボタンをオンにします。 オフにすると、サンプルが 1 回だけ再生されます。

#### **Speed**

ノイズサンプルの再生速度を調節します。800.0% に設定するとピッチが 3 オクターブ 高 くなります。

#### **Speed Key Follow**

MIDI ノートナンバーによる速度モジュレーションを設定します。+100% に設定すると、1 オクターブごとに 速度が倍になります。

#### **Start**

ノイズサンプルの開始を調節します。50% に設定すると、サンプルの中央から再生が開始 されます。

#### **Random Start**

現在の位置を中心とした特定の範囲内で、再生開始位置がランダムに選択されます。 100% に設定すると、再生位置はサンプルの指定された**開始**位置と終了位置の間のランダ ムな位置にジャンプします。

# **「Mod」ページ**

**「Mod」**ページには、モジュレーションマトリクスが 含まれています。

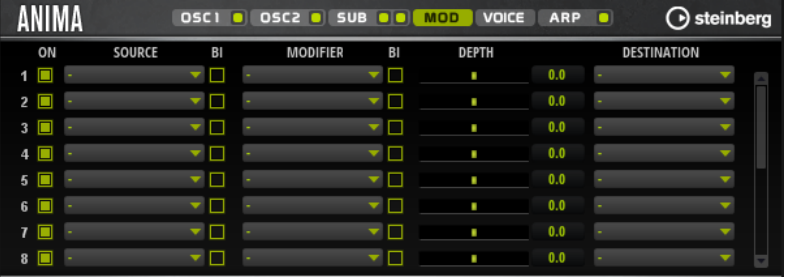

モジュレーションマトリクスでは 、最大 16 種類のモジュレーションを使用できます。それぞれのモジ ュレーションには、デプスのソース、モディファイアーおよびデスティネーションを 設定できます。そ れぞれのソースとモディファイアーの 極性は、単極性と双極性を切り替えられます。

# **モジュレーションの作成**

モジュレーションマトリクスのポップアップメニューからソース 、モディファイアー 、デスティネーシ ョンを選択して、モジュレーションを作成します。

手順

- **1.** モジュレーションの**「Source」**フィールドをクリックし、モジュレーションソースを 選択しま す。
- **2.** 必要に応じて、モジュレーションの**「Modifier」**フィールドをクリックして、モジュレーション の変更に使用するパラメーターを選択します。
	- このモディファイアーは 、モジュレーションソースの 出力を増減するのに使用します。
- **3.** 必要に応じて、**「Source」**パラメーターと**「Modifier」**パラメーターを単極性または双極性のど ちらにするかを指定します。
- **4. 「Depth」** パラメーターでモジュレーションの 強さを設定します。
- **5.** モジュレーションの**「Destination」**フィールドをクリックして、変調するパラメーターを選択 します。

# **モジュレーションマトリクスのパラメーター**

# **モジュレーションソースとモジュレーションモディファイヤー**

モジュレーションソースおよびモジュレーションモディファイヤーとして 使用可能なオプションを以 下に示します。

#### **LFO A/B**

LFO A および B は周期的なモジュレーション信号を生成します。

#### **Amp Envelope**

ボリュームエンベロープです。エンベロープの形状でモジュレーション信号を判別できま す。

#### **Filter Envelope**

フィルターエンベロープです。エンベロープの形状でモジュレーション信号を判別できま す。

**Env 3**

自由に割り当て可能なエンベロープです。たとえば、パンやピッチモジュレーションに適 しています。

#### **Key Follow**

MIDI ノートナンバーから派生する指数モジュレーション信号を生成します。指数は、この ソースが**「Pitch」**や**「Cutoff」**などのデスティネーションと連係して機能することを意 味します。

#### **Note-on Velocity**

ノートオンベロシティーをモジュレーション 信号として使用できます。

#### **Note-on Vel Squared**

**「Note-on Velocity」**の 2 乗バージョンです。キーを強く押すほど、モジュレーション値 が大きくなります。

#### **Pitchbend**

ピッチベンドホイールの位置をモジュレーション信号として使用できます。

#### **Modulation Wheel**

モジュールホイールの位置をモジュレーション信号として使用できます。

#### **Aftertouch**

アフタータッチをモジュレーション信号として使用できます。MIDI キーボードの中には アフタータッチメッセージを送信できないものもあります。ただし、シーケンサーソフト ウェアのほとんどはこのようなメッセージを生成できます。

#### **Arp Controller 1 ~ 3**

このサブメニューで使用できる 3 つのコントローラーは、**「Arp」**ページの 3 つのコントロ ーラーレーンに対応します。

#### $B$ us 1  $\sim$  8

8 本のバスの 1 つに送られたモジュレーションをソースとして 再使用できます。このよう にして、いくつかのモジュレーションを組み合わせて、より複雑な信号を生成できます。

#### **Quick Control 1 ~ 8**

クイックコントロールをモジュレーション信号として使用できます。

### **単極ソースと双極ソース**

モジュレーションソースの 極性は、設定できる値の範囲を限定します。単極ソースは 0 から +1 の範囲 内で変調します。双極ソースは -1 から +1 の範囲内で変調します。

⚫ モジュレーションソースまたはモジュレーションモディファイヤーの 極性を単極性から双極性 に変更するには、**「Bipolar」**ボタンをオンにします。

# **デスティネーション**

# **Pitch**

ピッチを変調します。たとえば、LFO の 1 つを割り当ててビブラートエフェクトを作成し ます。**「Pitch」**を選択している場合、モジュレーションデプスは半音単位で設定できま す。

#### **Cutoff**

フィルターカットオフを変調します。

#### **Resonance**

フィルターレゾナンスを変調します。レゾナンスはフィルターの特性を変えます。 たとえば、キーを強く押せば押すほどフィルターが強調されるようにするには、 **「Velocity」**を**「Resonance」**に割り当てます。

#### **Distortion**

フィルターディストーションを変調します。

#### **Level**

レベル設定に付け加えられます。これを使用すると、たとえば、モジュレーションホイー ルを使用してレベルオフセットを作成できます。

### **ボリューム**

ゲインを変調します。ボリュームモジュレーションはレベルに 応じて増大します。

# **Pan**

ステレオにおけるサウンドのパンを変調します。

#### **WT 1/2 Pitch**

それぞれのウェーブテーブルオシレーターの**「Pitch」**パラメーターを変調します。

#### **WT 1/2 Level**

それぞれのウェーブテーブルオシレーターの**「Level」**パラメーターを変調します。

#### **WT 1/2 Pan**

それぞれのウェーブテーブルオシレーターの**「Pan」**パラメーターを変調します。

#### **WT 1/2 Multi Detune**

それぞれのウェーブテーブルオシレーターのマルチオシレーターの**「Detune」**パラメー ターを変調します。

#### **WT 1/2 Multi Pan**

それぞれのウェーブテーブルオシレーターのマルチオシレーターの**「Pan」**パラメーター を変調します。

#### **WT 1/2 Multi Spread**

それぞれのウェーブテーブルオシレーターのマルチオシレーターの**「Spread」**パラメータ ーを変調します。

#### **WT 1/2 Multi Voices**

それぞれのオシレーターのマルチオシレーターの**「Voices」**パラメーターを変調します。

#### **WT 1/2 Position**

それぞれのウェーブテーブルオシレーターの**「Position」**パラメーターを変調します。

#### **WT 1/2 Direction**

それぞれのウェーブテーブルオシレーターの**「Direction」**パラメーターを変調します。

#### **WT 1/2 Speed**

それぞれのウェーブテーブルオシレーターの**「Speed」**パラメーターを変調します。

#### **WT 1/2 Formant Shift**

それぞれのウェーブテーブルオシレーターの**「Formant Shift」**パラメーターを変調しま す。

#### **WT Sub Pitch**

ウェーブテーブルサブオシレーターの**「Pitch」**パラメーターを変調します。

#### **WT Sub Level**

ウェーブテーブルサブオシレーターの**「Level」**パラメーターを変調します。

#### **WT Sub Pan**

ウェーブテーブルサブオシレーターの**「Pan」**パラメーターを変調します。

#### **WT Noise Speed**

ウェーブテーブルノイズオシレーターの**「Speed」**パラメーターを変調します。

#### **WT Noise Level**

ウェーブテーブルノイズオシレーターの**「Level」**パラメーターを変調します。

#### **WT Noise Pan**

ウェーブテーブルノイズオシレーターの**「Pan」**パラメーターを変調します。

#### **Amp EnvAttack**

ボリュームエンベロープのアタックタイムを 変調します。このデスティネーションは連続 して変調できません。リリースタイムは、セグメントが始まるときにのみ更新されます。

#### **Amp Env Decay**

ボリュームエンベロープのディケイタイムを 変調します。このデスティネーションは連続 して変調できません。リリースタイムは、セグメントが始まるときにのみ更新されます。

#### **Amp Env Sustain**

ボリュームエンベロープのサステインレベルを変調します。このデスティネーションは連 続して変調できません。サステインレベルは、セグメントが始まるときにのみ更新されま す。
#### **Amp Env Release**

ボリュームエンベロープのリリースタイムを 変調します。このデスティネーションは連続 して変調できません。リリースタイムは、セグメントが始まるときにのみ更新されます。

#### **Filter Env Attack**

フィルターエンベロープのアタックタイムを 変調します。このデスティネーションは連続 して変調できません。リリースタイムは、セグメントが始まるときにのみ更新されます。

#### **Filter Env Decay**

フィルターエンベロープのディケイタイムを 変調します。このデスティネーションは連続 して変調できません。リリースタイムは、セグメントが始まるときにのみ更新されます。

#### **Filter Env Sustain**

フィルターエンベロープのサステインレベルを変調します。このデスティネーションは連 続して変調できません。サステインレベルは、セグメントが始まるときにのみ更新されま す。

#### **Filter Env Release**

フィルターエンベロープのリリースタイムを 変調します。このデスティネーションは連続 して変調できません。リリースタイムは、セグメントが始まるときにのみ更新されます。

#### **Env 3 Start Level**

ユーザー定義可能なエンベロープ 3 のスタートレベル (最初のエンベロープノードのレベ ル) を変調します。このデスティネーションは連続して変調できません。レベルは、セグ メントが始まるときにのみ更新されます。

#### **Env 3 Attack**

ユーザー定義可能なエンベロープ 3 のアタックタイムを変調します。このデスティネーシ ョンは連続して変調できません。リリースタイムは、セグメントが始まるときにのみ更新 されます。

#### **Env 3 Attack Level**

ユーザー定義可能なエンベロープ 3 のアタックレベル (2 番めのエンベロープノードのレ ベル) を変調します。このデスティネーションは連続して変調できません。レベルは、セ グメントが始まるときにのみ更新されます。

#### **Env 3 Decay**

ユーザー定義可能なエンベロープ 3 のディケイタイムを 変調します。このデスティネーシ ョンは連続して変調できません。タイムは、セグメントが始まるときにのみ更新されます。

#### **Env 3 Sustain**

ユーザー定義可能なエンベロープ 3 のサステインレベルを変調します。このデスティネー ションは連続して変調できません。レベルは、セグメントが始まるときにのみ更新されま す。

#### **Env 3 Release**

ユーザー定義可能なエンベロープ 3 のリリースタイムを変調します。このデスティネーシ ョンは連続して変調できません。リリースタイムは、セグメントが始まるときにのみ更新 されます。

#### **Env 3 Release Level**

ユーザー定義可能なエンベロープ 3 のリリースレベル (最後のエンベロープノードのレベ ル) を変調します。このデスティネーションは連続して変調できません。サステインレベ ルは、セグメントが始まるときにのみ更新されます。

#### Bus  $1 \sim 8$

8 本のバスの 1 つにモジュレーションを送って、より複雑なモジュレーション信号を生成 できます。信号を送りたいバスをデスティネーションとして選択します。バスに送られた モジュレーションを使用するには、対応するバスをモジュレーションソースとして 割り当 てます。

# **「Voice」ページ**

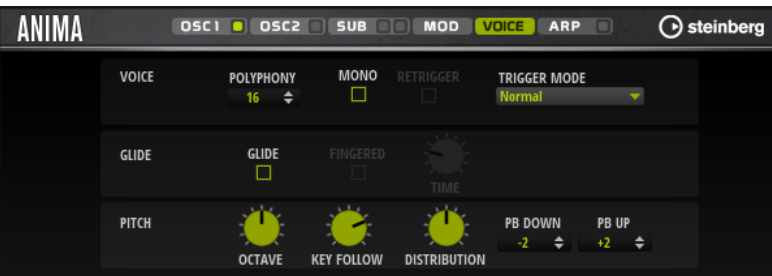

### **Polyphony**

**「Mono」**モードがオフの場合に、同時に発音できるノートの数を指定できます。

### **Mono**

モノフォニック再生を有効にします。

### **Retrigger**

**「Mono」**モードでのみ利用できます。**「Retrigger」**がオンになっている場合、あるノート が別のノートによって発音を停止されたあと、新しいノートのキーを放したときに停止さ れたノートをまだホールドしていれば、停止していたノートが再トリガーされます。

この方法を使えば、たとえば、あるノートをホールドしたまま、別のノートを繰り返しす ばやく押したり放したりすると、トリル演奏ができます。

## **Trigger Mode**

新しいノートのトリガー動作を設定します。

ープが最初からトリガーされます。

- ⚫ **「Normal」**は、前のノートの発音が停止したら、新しいノートをトリガーします。新 しいノートのサンプルとエンベロープは最初からトリガーされます。 中断を最小限に抑えるためには、ゾーンの**「Fade Out」**パラメーターを使用しま す。
- ⚫ **「Resume」**は、常に新しいノートをトリガーするわけではありません。 新しいノートが同じゾーン内にとどまっていた場合、エンベロープは再トリガーさ れますが、発音が停止したノートと同じレベルで再開されます。ゾーンのピッチは、 新しいノートに設定されます。 新しいノートが別のゾーンで発音される場合、新しいノートのサンプルとエンベロ
- ⚫ **「Legato」**は、常に新しいノートをトリガーするわけではありません。 新しいノートが同じゾーン内にとどまっていた場合、エンベロープはそのまま続行 されます。ゾーンのピッチは、新しいノートに設定されます。 新しいノートが別のゾーンで発音される場合、新しいノートのサンプルとエンベロ ープが最初からトリガーされます。
- ⚫ **「Resume Keeps Zone」**は、ノートの発音停止時に新しいノートをトリガーしませ ん。新しいノートが別のゾーンで発音されても、エンベロープは発音が停止したノ ートと同じレベルで再開され、ゾーンのピッチは新しいノートに設定されます。
- ⚫ **「Legato Keeps Zone」**は、ノートの発音停止時に新しいノートをトリガーしませ ん。新しいノートが別のゾーンで発音されても、エンベロープはそのまま続行され、 ゾーンのピッチは新しいノートに設定されます。

#### **Glide**

発音するノート間のピッチをベンドします。**「Mono」**モードのときに最も効果的です。

## **Fingered**

レガート演奏されるノート間でのみ、ピッチがベンドします。

### **Glide Time**

グライドタイム、つまり現在のノートから次のノートへピッチをベンドする時間を設定し ます。

#### **Octave**

ピッチをオクターブ 単位で設定します。

#### **Pitch Key Follow**

MIDI ノートナンバーによるピッチモジュレーションを 設定します。発音するノートのピ ッチが高くなるにつれてピッチを上げるには、このパラメーターを正の値に設定しま す。発音するノートのピッチが高くなるにつれてピッチを下げるには、負の値を設定しま す。+100% に設定すると、発音されたノートとまったく同じピッチになります。

#### **Distribution**

ユニゾンボイスのピッチをどのように広げるかを指定できます。ユニゾンボイスの分布を 変更すると、ユニゾンボイス間でさまざまなモジュレーションが生成されます。

- ⚫ 値を 0 に設定すると、分布はリニアになり、すべてのボイスはそのピッチオフセッ トで均等に割り当てられます。
- ⚫ 値を上げると、指数カーブを使って分布が伸縮し、最初のユニゾンボイスのピッチ オフセットが 2 つめや 3 つめのものよりも小さくなります。
- ⚫ 値を下げると、負の指数のカーブを使って分布が伸縮し、最初のユニゾンボイスの ピッチオフセットが 2 つめや 3 つめのものよりも大きくなります。

#### **Pitchbend Up/Pitchbend Down**

ピッチベンドホイールを動かしたときに適用されるモジュレーションの範囲を設定しま す。

## **「Filter」セクション**

左下のフィルターセクションでは、フィルターを有効にして設定できます。

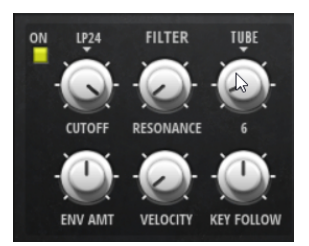

#### **フィルターオン/オフ**

フィルターを有効または無効にします。

#### **Filter Shape**

- LP24、18、12、および 6 は、それぞれ 24、18、12、および 6dB/oct のローパスフ ィルターです。カットオフより上の周波数を減衰します。
- ⚫ BP12 および BP24 は、それぞれ 12 および 24dB/oct のバンドパスフィルターで す。カットオフを中心に上下の周波数を減衰します。
- ⚫ HP 6+LP 18 および HP 6+LP 12 は、それぞれ 6dB/oct のハイパスフィルターと、18 および 12dB/oct のローパスフィルターを組み合わせたものです (非対称バンドパ スフィルター)。カットオフを中心に上下の周波数を減衰します。カットオフより 上の周波数がより多く減衰されます。
- ⚫ HP 12+LP 6 および HP 18+LP 6 は、それぞれ 12 および 18dB/oct のハイパスフィル ターと、6dB/oct のローパスフィルターを組み合わせたものです (非対称バンドパス フィルター)。カットオフを中心に上下の周波数を減衰します。カットオフより下 の周波数がより多く減衰されます。
- ⚫ HP24、18、12、および 6 は、それぞれ 24、18、12、および 6dB/oct のハイパスフ ィルターです。カットオフより下の周波数を減衰します。
- ⚫ BR12 および BR24 は、それぞれ 12 および 24dB/oct のバンドリジェクトフィルタ ーです。カットオフ付近の周波数を減衰します。
- ⚫ BR 12+LP 6 および BR 12+LP 12 は、それぞれ 12dB/oct のバンドリジェクトフィル ターと、6 および 12dB/oct のローパスフィルターを組み合わせたものです。カット オフ付近およびその上の周波数を減衰します。
- ⚫ BP 12+BR 12 は、12dB/oct のバンドパスフィルターと 12dB/oct のバンドリジェク トフィルターです。カットオフを中心に上下およびその付近の周波数を減衰しま す。
- ⚫ HP 6+BR 12 および HP 12+BR 12 は、6 および 12dB/oct のハイパスフィルターと、 12dB/oct のバンドリジェクトフィルターを組み合わせたものです。カットオフの 下およびその付近の周波数を減衰します。
- ⚫ AP は、18dB/oct のオールパスフィルターです。カットオフ付近の周波数を減衰し ます。
- ⚫ AP+LP 6 は、18dB/oct のオールパスフィルターと 6dB/oct のローパスフィルター です。カットオフ付近およびその上の周波数を減衰します。
- ⚫ HP 6+AP は、6dB/oct のハイパスフィルターと 18dB/oct のオールパスフィルター です。カットオフ付近およびその下の周波数を減衰します。

### **Cutoff**

フィルターのカットオフ周波数をコントロールします。

#### **Resonance**

カットオフ付近の周波数を強調します。設定を高くすると、フィルターは自己発振し、電 話の呼出音のような音になります。

#### **Distortion**

信号にディストーションを加えます。選択できるディストーションタイプを以下に示しま す。

- ⚫ **「Tube」**は、温かいチューブのようなディストーションを 加えます。
- ⚫ **「Hard Clip」**は、トランジスタ系の明るいディストーションを加えます。
- ⚫ **「Bit Reduction」**は、クオンタイズノイズを使用してデジタルディストーションを 加えます。
- ⚫ **「Rate Reduction」**は、エイリアスノイズを使用してデジタルディストーションを 加えます。
- ⚫ **「Rate Reduction Key Follow」**は、エイリアスノイズを使用してデジタルディス トーションを加えます。ただし、**「Key Follow」**を適用します。レートリダクショ ンは押されたキーに従い、高いキーを弾くとサンプリングレートが高くなります。

#### **Envelope Amount**

フィルターエンベロープのカットオフモジュレーションをコントロールします 。

#### **Cutoff Velocity**

ベロシティーからのカットオフモジュレーションをコントロールします 。

#### **Cutoff Key Follow**

ノートナンバーを使用してカットオフモジュレーションを 調節します。このパラメーター の値を高くするほど、高いノートでのカットオフが上がります。100% の場合、カットオ フは再生されるピッチに正確に追従します。

## **Filter Envelope**

**「Env F/A」**タブ内の左側で、フィルターエンベロープを設定できます。

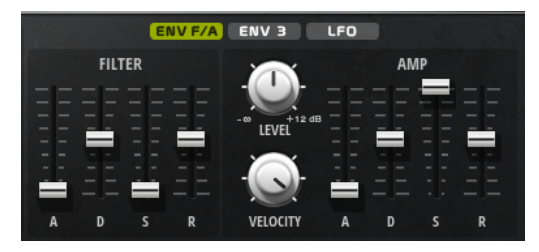

#### **Attack**

```
フィルターエンベロープのアタックタイムをコントロールします 。
```
#### **Decay**

```
フィルターエンベロープのディケイタイムをコントロールします 。
```
#### **Sustain**

フィルターエンベロープのサステインレベルをコントロールします。

**Release**

フィルターエンベロープのリリースタイムをコントロールします 。

## **アンプとボリュームエンベロープ**

**「Env F/A」**タブ内の右側部分で、アンプとボリュームエンベロープを 設定できます。

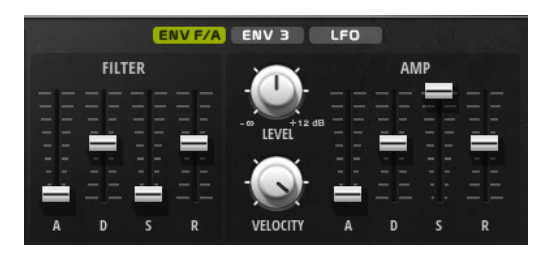

## **アンプパラメーター**

#### **Level**

サウンドの全体のボリュームをコントロールします。

## **Velocity**

ベロシティーからのレベルモジュレーションをコントロールします 。0 に設定すると、す べてのノートが同じレベルで発音されます。

## **ボリュームエンベロープパラメーター**

#### **Attack**

ボリュームエンベロープのアタックタイムをコントロールします 。

#### **Decay**

ボリュームエンベロープのディケイタイムをコントロールします 。

#### **Sustain**

ボリュームエンベロープのサステインレベルをコントロールします。

#### **Release**

ボリュームエンベロープのリリースタイムをコントロールします 。

# **「Env 3」セクション**

**「Env 3」**セクションには、モジュレーションマトリクスで 自由にルーティングできる追加のエンベロー プが備わっています。このエンベロープは双極性のため、パンやピッチなどのデスティネーションを変 調するのに特に適しています。

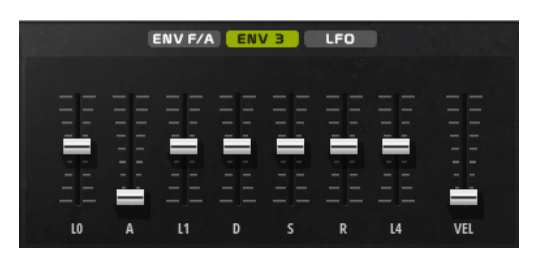

エンベロープの下に表示されているフェーダーでは、以下のパラメーターを設定できます。

- ⚫ **「L0」**は、スタートレベルを設定します。
- ⚫ **「A」**は、アタックタイムを設定します。
- ⚫ **「L1」**は、アタックレベルを設定します。
- ⚫ **「D」**は、ディケイタイムを 設定します。
- ⚫ **「S」**は、サステインレベルを設定します。
- ⚫ **「R」**は、リリースタイムを設定します。
- ⚫ **「L4」**は、エンドレベルを設定します。
- ⚫ **「Vel」**は、エンベロープの強さがどれくらいベロシティーに依存するかを設定します。 フェーダーを 0 に設定すると、エンベロープがすべて 適用されます。ベロシティーが低い場合、 設定値を高くするほどエンベロープの強さが小さくなります。

## **「LFO」セクション**

**「LFO」**セクションでは、2 つの付属の LFO を設定できます。

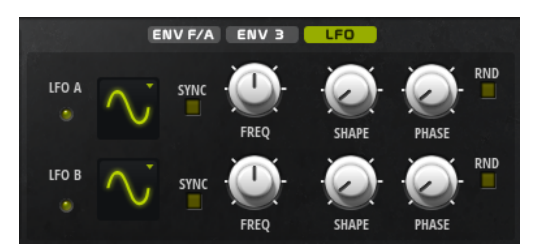

**LFO の「Waveform」と「Shape」**

- ⚫ **「Sine」**はビブラートやトレモロに適したスムーズなモジュレーションを 生成しま す。**「Shape」**は波形にハーモニクスを付け加えます。
- ⚫ **「Triangle」**は**「Sine」**と似ています。**「Shape」**は三角形の波形を台形に連続的に 変化させます。
- ⚫ **「Saw」**はのこぎり波の周期を生成します。**「Shape」**は、下降から、三角形、上昇 へと波形を連続的に変化させます。
- ⚫ **「Pulse」**は段階的なモジュレーションを生成します。この場合、モジュレーション は 2 種類の値の間で唐突に切り替わります。**「Shape」**は、波形のハイの状態とロ ーの状態の比率を連続的に変化させます。**「Shape」**を 50% に設定した場合、純粋 な矩形波が生成されます。
- ⚫ **「Ramp」**は**「Saw」**波形と似ています。**「Shape」**は、のこぎり波が上昇する前の 無音状態を広げます。
- ⚫ **「Log」**は、対数動作のモジュレーションを生成します。**「Shape」**は、対数曲率を 負から正へと連続的に変化させます。
- 「S&H1」はランダムに段階化されたモジュレーションを生成します。この場合そ れぞれのステップはさまざまです。**「Shape」**は各ステップの間に傾斜を設定し、 完全に右に回すと、段階的なモジュレーションがスムーズなランダム 信号に変化し ます。
- ⚫ **「S & H 2」**は**「S & H 1」**と似ています。各ステップはランダムなハイとローの値の 間で交互に切り替わります。**「Shape」**は各ステップの間に傾斜を設定し、完全に 右に回すと、段階的なモジュレーションがスムーズなランダム 信号に変化します。

### **Sync**

**「Sync」**がオンの場合、周波数は拍子の分数で設定されます。

#### **Freq**

モジュレーションの周期、つまり、LFO の速度をコントロールします。

**Phase**

LFO が再トリガーされるときに波形の初期段階を設定します。

**Sync**

**「Sync」**がオンの場合、周波数は拍子の分数で設定されます。

## **Freq**

モジュレーションの周期、つまり、LFO の速度をコントロールします。

#### **Phase**

LFO が再トリガーされるときに波形の初期段階を設定します。

### **Rnd (Random Phase)**

LFO が再トリガーされるときに波形の初期段階をランダムにします。

補足

**「Rnd」**をオンにした場合、**「Phase」**コントロールは使用できません。

## **「Arp」ページ**

このページには、統合されたアルペジエーターがあります。

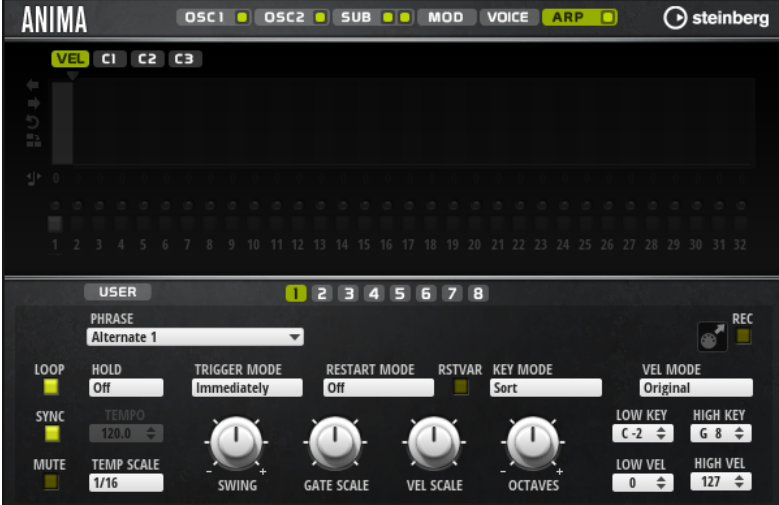

### **Arpeggiator On/Off**

アルペジエーターを有効または無効にします。

### **User Mode On/Off**

ユーザーフレーズとユーザーフレーズエディターを 有効または無効にします。

## **バリエーション**

バリエーションボタンをクリックすると、使用可能なバリエーション間を切り替えること ができます。

#### **Phrase**

フレーズを選択できます。

#### **Drag Recorded MIDI to Sequencer**

録音した MIDI フレーズをホストシーケンサーにドラッグアンドドロップできます 。

#### **Record Output**

アルペジエーターの MIDI 出力を録音できます。

#### **Loop**

このオプションをオンにした場合、フレーズはループ内で再生されます。

#### **Sync**

フレーズがホストアプリケーションのテンポに同期します。

#### 補足

さらに、**「Restart Mode」**を**「Sync to Host」**に設定できます。これは、ホストアプリケ ーションの拍子や小節に合わせてフレーズを再生します。

### **Mute**

再生をミュートします。ただし、フレーズはバックグラウンドで再生されていま す。**「Mute」**をオフにすると、すぐに再生が再開します。

#### **Hold**

キーを放したときにフレーズが停止したり変化したりするのを防止できます。

- ⚫ **「Off」**を選択した場合、キーを放すと、フレーズはすぐに変化します。すべてのキ ーを放すと、フレーズはすぐに停止します。
- ⚫ **「On」**を選択した場合、キーを放しても、フレーズは最後まで再生されま す。**「Loop」**がオンになっていると、フレーズは連続再生されます。
- ⚫ **「Gated」**を選択した場合、最初のキーが発音されると、フレーズは再生を開始しま す。キーを放してもバックグラウンドでは 無音で再生が続き、もう一度キーを押す とその位置で再生が再開します。このようにして、フレーズの再生を制御できます。

#### **Tempo**

**「Sync」**がオフの場合、**「Tempo」**コントロールを使用して、アルペジエーターの内部再 生速度を設定できます。フレーズの再生の速さは、BPM で設定します。

**「Sync」**がオンの場合、**「Tempo」**パラメーターは使用できません。

#### **Tempo Scale**

トリガーするノートの長さによってフレーズが 再生される速さを設定します。**「Tempo」** パラメーターに加えて、速さをさらに詳細に設定できます。拍子の分数で値を指定できま す。付点音符や 3 連音符の値も設定できます。

たとえば、**「Tempo Scale」**の設定を 1/16 から 1/8 に変更した場合、再生される速さは半 分になります。1/32 に設定すると、速さは倍になります。

#### **Trigger Mode**

キーボードで発音する新しいノートをアルペジエーターがいつスキャンするかを設定しま す。

⚫ **「Immediately」**を選択した場合、アルペジエーターは新しいノートをスキャンし 続けます。フレーズは演奏に応じてすぐに変化します。

- ⚫ **「Next Beat」**を選択した場合、アルペジエーターは次の拍子に合わせて新しいノー トをスキャンします。フレーズは演奏に応じて新しい拍子から変化します。
- ⚫ **「Next Measure」**を選択した場合、アルペジエーターは次の小節の始まりに合わせ て新しいノートをスキャンします。フレーズは演奏に応じて新しい小節から変化し ます。

## **Restart Mode**

- 「Off」に設定した場合、フレーズは連続して再生され、コードやノートに変更があ っても再開しません。
- ⚫ **「New Chord」**に設定した場合、新しいコードでフレーズが再開されます。

補足

レガート演奏されるノートではフレーズは再開されません。

- ⚫ **「New Note」**に設定した場合、新しいノートを発音するたびにフレーズが再開され ます。
- ⚫ **「Sync to Host」**に設定した場合、トランスポートを開始するたびに、フレーズは ホストアプリケーションの拍子や小節に合わせて調整されます。

#### **RstVar (バリエーション変更で再トリガー)**

このオプションは新しいコードおよび新しいノートに使用できます。このボタンをオンに すると、バリエーションが変更された場合、新しいノートまたはコードがトリガーされな くてもアルペジエーターが再トリガーされます。

#### **Key Mode**

キーボードでノートを発音する場合にノートの順序がフレーズの再生に影響を与えるかど うかを設定します。

- ⚫ **「Sort」**を選択した場合、ノートは選択したフレーズの順序で発音されます。ノー トの発音順序は無視されます。
- ⚫ **「As Played」**を選択した場合、ノートはキーボードで演奏したとおりの順序で発音 されます。
- ⚫ **「Direct」**を選択した場合、フレーズがノートのかわりにコントローラーイベントを 作成します。発音するノートに、ピッチベンド、ボリューム、パンなどが反映され ます。

補足

ただし、コントローラーデータを含んでいないフレーズもあります。

#### **Vel Mode**

- ⚫ **「Original」**を選択した場合、フレーズのノートはフレーズに保存されているベロシ ティーで 発音されます。
- ⚫ **「As Played」**を選択した場合、フレーズのノートは発音されたノートのベロシティ ーを使用します。
- ⚫ **「Original + As Played」**を選択した場合、フレーズのベロシティーは、フレーズに 保存されているベロシティーと発音されたノートのベロシティーの組み合わせで決 まります。

#### **Swing**

偶数拍 (裏拍) のノートのタイミングを移動します。これによって、フレーズをスウィング させます。負の値の場合、ノートは早めに発音されます。正の値の場合、ノートは遅れて 発音されます。

#### **Gate Scale**

フレーズのノートの長さを変更します。100% に設定すると、ノートは元のゲートタイム で発音されます。

#### **Vel Scale**

フレーズのノートオンベロシティーを変更します。100% に設定すると、ノートは元のベ ロシティーで 発音されます。

#### **Octaves**

フレーズの再生時の音階に別のオクターブを 含めます。正の設定ではオクターブ 単位で高 くなり、負の設定では低くなります。たとえば、+1 に設定すると、最初に元のピッチでフ レーズが再生されます。次に、そのフレーズが 1 オクターブ 高く再生されます。

### **Velocity Range**

**「Low Vel」**および**「High Vel」**パラメーターでは、フレーズ再生のトリガーに使用される ベロシティーの範囲を設定します。

#### **Key Range**

**「Low Key」**および**「High Key」**パラメーターでは、フレーズ再生のトリガーに使用され るキーの範囲を設定します。

## **「User Mode」のパラメーター**

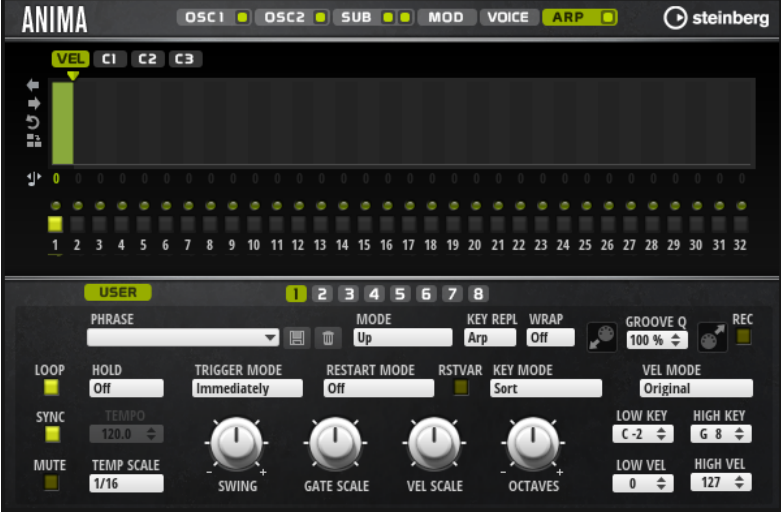

#### **Save Phrase/Delete Phrase**

「Phrase」フィールドの右側にあるこれら 2 つのボタンを使用すると、フレーズを保存ま たは削除できます。

#### **Mode**

ノートの発音方法を設定します。

- ⚫ **「Step」**を選択した場合、受信した最後のノートがモノフォニックシーケンスをト リガーします。
- ⚫ **「Chord」**を選択した場合、ノートはコードとしてトリガーされます。
- ⚫ **「Up」**を選択した場合、ノートが昇順にアルペジオ再生されます。
- ⚫ **「Down」**を選択した場合、ノートが降順にアルペジオ再生されます。
- ⚫ **「Up/Down 1」**を選択した場合、ノートは最初に昇順にアルペジオ再生されたあと、 降順にアルペジオ再生されます。
- ⚫ **「Up/Down 2」**を選択した場合、ノートは最初に昇順にアルペジオ再生されたあと、 降順にアルペジオ再生されます。このモードでは、**「Key Mode」**の設定によって動 作が変わります。

**「Key Mode」**を**「Sort」**に設定した場合、最も高いノートと最も低いノートが繰り 返されます。

**「Key Mode」**を**「As Played」**に設定した場合、最初と最後のノートが繰り返され ます。

- ⚫ **「Down/Up 1」**を選択した場合、ノートは最初に降順にアルペジオ再生されたあと、 昇順にアルペジオ再生されます。
- ⚫ **「Down/Up 2」**を選択した場合、ノートは最初に降順にアルペジオ再生されたあと、 昇順にアルペジオ再生されます。このモードでは、**「Key Mode」**の設定によって動 作が変わります。

**「Key Mode」**を**「Sort」**に設定した場合、最も高いノートと最も低いノートが繰り 返されます。

**「Key Mode」**を**「As Played」**に設定した場合、最初と最後のノートが繰り返され ます。

⚫ **「Random」**を選択した場合、ノートがランダム順にアルペジオ再生されます。

### **Key Replace**

このパラメーターでは、**「Key Select」**機能を無効にしたり、不足のキーを置き換える方 法を指定したりできます。

たとえば、**「Key Select」**を「1 - 2 - 3 - 4」に設定して 3 つのノートのコードを再生する と、キー 4 が不足と見なされます。

- ⚫ **「Off」**に設定すると、**「Key Replace」**および**「Key Select」**がオフになります。選 択したアルペジオが通常どおりに再生されます。
- ⚫ **「Arp」**に設定すると、不足キーは、アルペジオが通常どおりに演奏されるノートと 置き換えられます。
- ⚫ **「Rest」**に設定すると、不足キーは置き換えられません。かわりにアルペジオでは 休符が再生されます。
- ⚫ **「1st」**に設定すると、不足キーは、ノートバッファーの最初のノートと置き換えら れます。
- ⚫ **「Last」**に設定すると、不足キーは、ノートバッファーの最後のノートと置き換え られます。
- ⚫ **「All」**に設定すると、不足キーは、ノートバッファーのすべてのノートと置き換え られます。ノートはコードとして再生されます。

#### 補足

**「Key Replace」**は、バリエーションごとに個別に設定できます。

#### **Wrap**

**「Step」**および**「Chord」**を除くすべてのモードでは、このパラメーターを使用して、指 定した数のステップ後にアルペジオ再生を再開できます。

## 補足

無効なステップは反映されません。

**「Step」**および**「Chord」**モードでは、このパラメーターは**「Octaves」**の設定にのみ影 響します。

**「Octaves」**パラメーターがオンの場合、アルペジオがオクターブを 横断して、指定した数 のステップ後に元のオクターブから 再生されます。

### **Groove Quantize**

フレーズのタイミングを外部 MIDI ファイルに合わせて調整するには、その MIDI ファイル を**「Groove Quantize」**ドロップフィールドにドラッグアンドドロップします。

ドロップフィールドの右にある**「Groove Quantize Depth」**パラメーターによって、フレ ーズをどの程度正確に MIDI ファイルに従わせるかを設定できます。

## **Key Select**

アルペジエーターは、キーボードをスキャンし、押されたキーをノートバッファーに書き込みます。

**「Key Mode」**の設定に応じて、このノートバッファーが、ピッチ順またはキーを演奏した順にソート されます。

**「Key Select」**を使用すると、ノートバッファーの定義済みキーを再生できます。ステップごとに**「Key Select」**を設定して、フレーズを精巧に作り込むこともできます。

#### 補足

**「Key Select」**は、**「Step」**または**「Chord」**モードでは使用できません。

- ⚫ ステップの**「Key Select」**の値を表示するには、エディターの左にある**「Show Transpose or Key Select」**をクリックしてキーボードのアイコンを表示させます。
- ⚫ ステップの**「Key Select」**の値を設定可能な範囲内で変更するには、値をクリックして上下にド ラッグするかマウスホイールでスクロールします。

使用可能なオプションを以下に示します。

- ⚫ **「P」**(フレーズ) に設定した場合、選択したモード (**「Up」**、**「Down」**、**「Up/Down 1」**な ど) に従ってユーザーフレーズのノートが 発音されます。
- ⚫ **「1 ~ 8」**に設定した場合、ノートリストの該当するキーが再生されます。再生されるキー は**「Key Mode」**の設定に応じて異なります。たとえば、**「Key Mode」**を**「Sort」**に設定 した場合、**「1」**に設定すると最も低いキーが再生されます。
- ⚫ **「L」**(最後) に設定した場合、ノートバッファーの最後のキーが常に再生されます。**「Key Mode」**の設定に応じて、ノートバッファーの最も高いノートまたは最後のノートが発音 されます。
- ⚫ **「A」** (すべて) に設定した場合、ノートバッファーのすべてのキーがコードとして 再生さ れます。

## **アルペジエーターの MIDI 出力の録音**

インストゥルメントで演奏されるフレーズは発音するノートによって異なるため、直接エクスポートす ることはできません。ただし、アルペジエーターの MIDI 出力を録音して、エクスポート可能なフレー ズを生成できます。

## 手順

- **1. 「Record MIDI Output」**をクリックします。 **「Drag MIDI」**フィールドの矢印が点滅しはじめ、録音モードであることを示します。
- **2.** いくつかのノートを発音します。
- **3.** 終了したら、**「Record MIDI Output」**を再度クリックします。 録音が停止します。**「Drag MIDI」**フィールドの矢印は点灯したままで、MIDI フレーズをエクス ポートできることを示します。
- **4. 「Drag MIDI」**フィールドをクリックして、ホストシーケンスアプリケーションの MIDI トラック にフレーズをドラッグします。

## **バリエーションの作成**

#### 手順

- **1.** バリエーションボタンのいずれかをクリックします。
- **2.** バリエーションは、最初から新しく作成するか、既存のバリエーションを元にして作成します。
- 最初から作成するには、フレーズをロードして設定を編集します。
- ⚫ 既存のバリエーションをベースとして使用するには、コンテキストメニューの**「Copy」** と**「Paste」**のコマンドを使用します。

#### 結果

対応するバリエーションボタンをクリックしてバリエーションを呼び出せるようになります。

## 補足

パラメーター**「Loop」**、**「Sync」**、**「Hold」**、**「Trigger Mode」**、**「Restart Mode」**、**「Key Mode」**、**「Vel Mode」**、**「Low Key」**、「High Key」、**「Low Vel」**、および「High Vel」はバリエーションに含まれませ ん。これらのパラメーターは一度だけ設定します。

## **トリガーパッドにバリエーションを割り当てる**

トリガーパッドにバリエーションを割り当てると、トリガーパッドを使用してバリエーションを切り替 えられます。

#### 手順

- **1.** バリエーションボタンを右クリックし、**「Assign Variation to」**サブメニューでトリガーパッド を選択します。
- **2.** 作成したすべてのバリエーションに 対してこの手順を繰り返します。

## **ユーザーフレーズ**

ユーザーフレーズには 最大 32 のステップを含めることができます。各ステップは、調節可能な **「Velocity」**、**「Gate Length」**、および**「Transpose」**値を持ちます。ステップを追加したり、ステップ の長さを調節したり、一時停止を残したりして、ユーザーフレーズのリズムを 定義できます。連続した ステップを組み合わせて、長いノートを作ることができます。**「Mode」**を選択すると、ノートの再生 方法を定義できます。また、追加の MIDI コントロールシーケンスがあり、各ステップでもモジュレー ション信号を送信できます。

独自のフレーズを作成するには、**「User」**ボタンをオンにします。

### **ユーザーフレーズの 編集**

ユーザーフレーズのエディターでは 、ユーザーフレーズを 詳細に設定できます。

- ⚫ フレーズを設定するには、ステップディスプレイの上にある**「Vel」**ボタンをオンにします。
- ⚫ フレーズのコントローラーカーブを設定するには、いずれかのコントローラーボタンをオンにし ます。

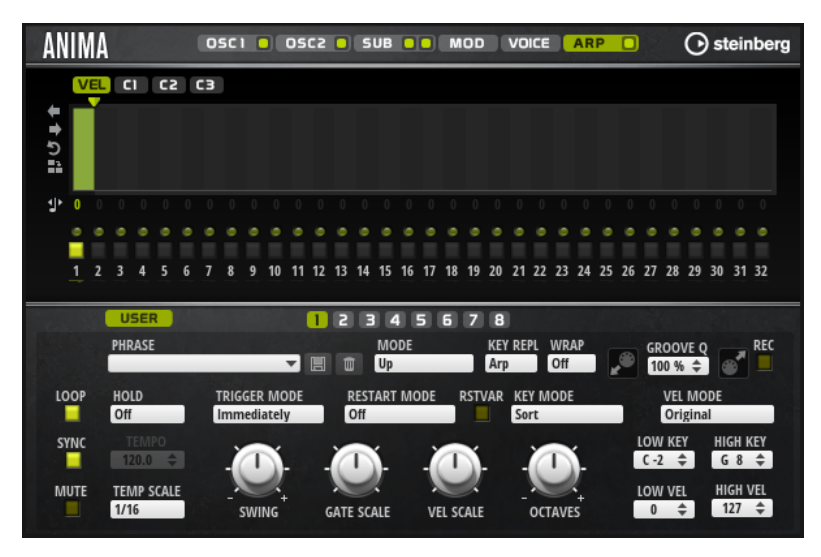

⚫ パターンのステップ数を指定するには、**「Pattern Length」**ハンドルを左右にドラッグします。

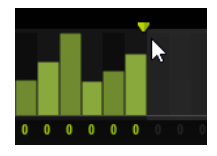

## **ステップの編集**

ステップの高さは値を表わします。ステップは、以下の方法で編集できます。

- ⚫ すべてのステップを有効にするには、コンテキストメニューから**「Enable All Steps」**を選択し ます。
- ⚫ 値を調節するには、ステップをクリックして上下にドラッグします。
- ⚫ 複数のステップの値を調節するには、クリックしてカーブを描きます。
- ⚫ すべてのステップのベロシティーを 相対的に調節するには、**[Shift]** を押しながらクリックして ドラッグします。
- ⚫ ステップで傾斜を描くには、**[Alt]** を押しながらラインを描きます。
- ⚫ シーケンスの右と左で対称の傾斜を描くには、**[Shift]**+**[Alt]** を押しながらラインを描きます。
- ⚫ ステップのベロシティーを 127 にリセットするには、**[Ctrl]/[command]** を押しながらステップ をクリックします。
- ⚫ すべてのステップのベロシティーを 127 にリセットするには、**[Shift]**+**[Ctrl]/[command]** を押 しながらステップをクリックします。
- ⚫ 2 つのステップをレガート再生するには、2 つのステップの最初の方の下にある数字をクリック して、小さい矢印を表示します。

**「Legato」**がオンになると、**「Gate Scale」**パラメーターの設定は反映されません。

⚫ ステップを移調するには、ステップの下のフィールド内をクリックし、移調数 (半音単位) を入力 します。

補足

ステップを移調できるのは、移調値が表示されるように**「Show Transpose or Key Select」**を 設定した場合のみです。

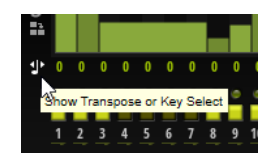

## **ゲートタイムの調節**

ベロシティーステップでは、ステップの幅がゲートタイムを表わします。

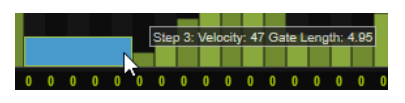

- ⚫ ステップのゲートタイムを調節するには、右側の境界をドラッグします。
- ⚫ すべてのステップのゲートタイムを 調節するには、**[Shift]** を押しながらステップの右側の境界 をドラッグします。 この方法でゲートタイムを調節できるのは、次のステップの左側の境界までです。次以降のステ ップに重なるまでステップのゲートタイムをのばした場合、重ねられたステップは無効になりま
- す。 ⚫ ステップのゲートタイムを 1 にリセットするには、**[Ctrl]/[command]** を押しながらハイライト
- された右側の境界をクリックします。 ⚫ すべてのステップのゲートタイムをリセットするには 、**[Shift]**+**[Ctrl]/[command]** を押しなが らハイライトされた右側の境界をクリックします。
- ⚫ 連続するステップの間のギャップを埋めるには、コンテキストメニューから**「Fill Gap」**または **「Fill All Gaps」**を選択します。

各 MIDI コントローラーレーンでは、MIDI コントローラーを送信できます。モジュレーションマトリク スで同じ MIDI コントローラーをソースとして選択すると、あらゆるディスティネーションを MIDI コン トローラーシーケンスで変調できます。

## **フレーズの調節**

⚫ フレーズを移動するには、**「Shift Phrase Right」** または**「Shift Phrase Left」** をクリック します。

フレーズを左に移動した場合、最初のステップが最後に移動します。フレーズを右に移動した場 合、最後のステップが先頭に移動します。

- ⚫ フレーズを反転させるには、**「Reverse Phrase」** をクリックします。
- ⚫ 短いフレーズを複製するには、**「Duplicate Phrase」** をクリックします。

補足

ステップの最大数は 32 です。そのため、16 ステップを超えるフレーズは全体を複製できませ ん。

## **Skylab**

Skylab シンセは、シネマティックやアンビエントサウンドトラックの作成に最適な、幅広いサウンド を生成するインストゥルメントです。さまざまな展開パッド、サウンドスケープや、ストリングス、バ ス、合唱などの一般的なオーケストラサウンドを提供する大量のマルチサンプルが含まれており、非常 に多くの壮大なサウンドを生成できます。さらに、オーケストラパーカッションと太鼓のパーカッシブ サンプルのセットが用意されており、統合されたアルペジエーターと併せて使用してリズミカルなパタ ーンを作るといったことができます。

Skylab のオシレーターセクションは、**「Sample Mode」**と**「Grain Mode」**を切り替えられます。

**「Grain Mode」**では、最大 8 つのストリームを備えたグラニュラーシンセシスを使用しており、さらに 多くのバリエーションのソースサンプルを生成できます。このオシレーターのあとには、さまざまなフ ィルターシェイプを提供するマルチモードフィルターが続きます。フィルターは、キーボード、ベロシ ティー、LFO などのモジュレーションソースだけでなく 、たとえば、ステップシーケンサーのコントロ ーラーレーンでも変調できます。Skylab には、ホストアプリケーションのテンポに同期できる 2 つの モノフォニック LFO が含まれており、モジュレーションマトリクスを 使用して数多くのデスティネー ションを変調できます。さらに、3 つめのエンベロープが含まれており、モジュレーションマトリクス

の**「Pitch」**パラメーター、**「Pan」**パラメーター、**「Wavetable」**パラメーターといったデスティネー ションに割り当てることができます。

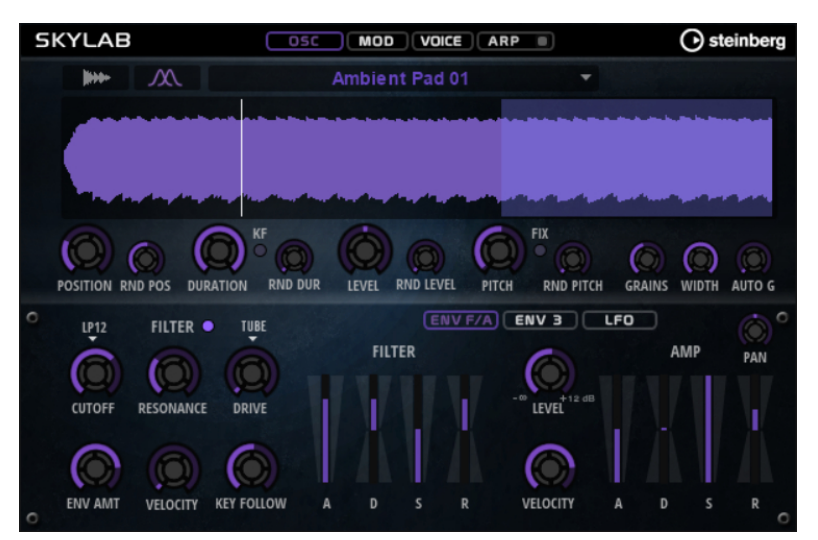

Skylab には、**「Osc」**、**「Mod」**、**「Voice」**、および**「Arp」**の 4 つのページがあります。ページの設定を 表示するには、対応するページのボタンをクリックします。

**「Arp」**ページのボタンには、アルペジエーターの**「On/Off」**ボタンも含まれています。

## **「Osc」ページ**

このページでは、サンプルとグレインオシレーターのどちらを使用するかを指定できます。また、オシ レーターを設定できます。

## **Sample Mode**

**「Sample Mode」**では、さまざまなマルチサンプルをロードしたり再生したりできます。

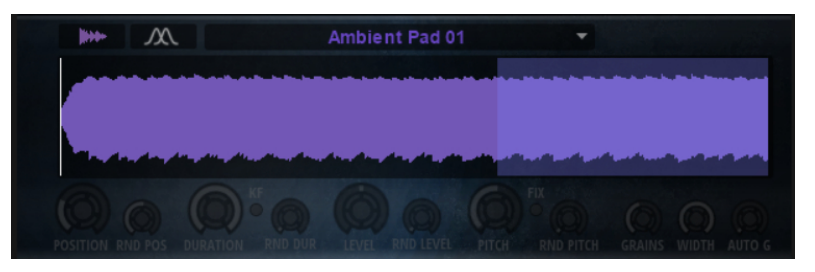

## **Grain Mode**

**「Grain Mode」**では、再生のため、Skylab がグレインオシレーターを使用します。

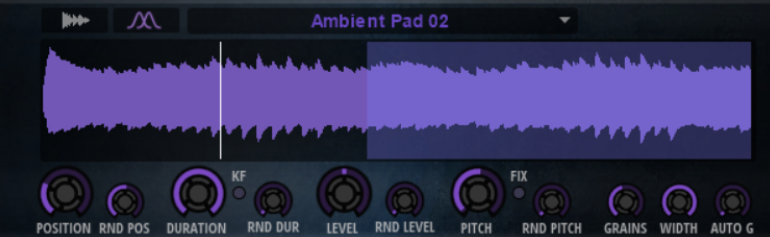

#### **Position**

グレインの再生位置を手動で設定できます。たとえば、50% に設定すると、再生位置がサ ンプルの中央になります。再生位置は、新しいグレインが開始するたびに更新されます。

## **「Position」の「Rnd」**

現在の位置を中心とした特定の範囲内で、再生位置がランダムに選択されます。100% に 設定すると、再生位置はサンプルの開始位置と終了位置の間のランダムな位置にジャンプ します。ランダム再生の位置は、新しいグレインの開始時にサンプルのチャンネルごとに 個別に計算されます。このコントロールはサウンドのパンを広げるのに使用できます。

#### **Duration**

1 から 1000 の倍率でグレインの長さを延ばします。

非常に短いグレインの場合、サウンドのピッチはグレインが反復する周波数で決まりま す。グレインのデュレーションが 30ms を超えると、サウンドのピッチはサンプルの元の ピッチになります。これは**「Center Key」**が C3 で**「Duration」**の値が 10 以上の場合の 動作です。

#### **「Duration」の「Rnd」**

ランダムグレインのデュレーションを設定します。このデュレーションは、新しいグレイ ンの開始時に計算されます。

#### **Duration Key Follow**

発音するノートに応じてグレインのデュレーションがどのように変化するかを設定しま す。これは、ほとんどの場合に短いデュレーションに使用されます。そのため、ピッチが サンプルの元のピッチと同じでデュレーションが長いサウンドは、キーに従う必要はあり ません。

たとえば**「Duration」**が 1、**「Duration Key Follow」**設定が 100% の場合、2 つのキーの 間のピッチの差は半音です。これは標準的なキーボードのチューニングと同じです。デュ レーションを長くすると、キーによってボリュームモジュレーションが 異なって聴こえま す。キーボードの各キーに同じボリュームモジュレーションを 適用するには、**「Duration Key Follow」**を 0% に設定します。

#### 補足

グレインのデュレーションを長くし、少数のグレインを使用する場合にのみ、ボリューム モジュレーションが聴こえます。

#### **Pitch Interval**

ピッチ間隔を半音単位で -12 から +12 の間で指定できます。グレインは、元のピッチでラ ンダムに再生されるか、ピッチ間隔の設定に応じて移調されます。このパラメーターは、 グレインデュレーションが長い場合に適しています。

#### **「Pitch Interval」の「Rnd」**

ランダムピッチの範囲を半音およびセント単位で設定します。+12 に設定すると、ランダ ムピッチの値は半音単位で -12 から +12 の範囲になります。ランダムピッチは、新しいグ レインの開始時にサンプルのチャンネルごとに個別に計算されます。このパラメーターを 使用すると、サウンドを豊かにできます。

#### **Level**

グレインオシレーターの全体レベルを調節します。グレインの数を増やす場合は、オシレ ーターのレベルを下げる必要が生じることがあります。サンプル内の音量が非常に小さい 部分を再生する場合は、このコントロールを使用してレベルを上げられます。

#### **Random**

新しいグレインごとのランダムレベルを設定します。100% に設定すると、元の 0 倍から 2 倍の間でレベルが変化します。ランダムレベルは、新しいグレインの開始時にサンプル のチャンネルごとに個別に計算されます。このコントロールはサウンドのパンをランダム にするのに使用できます。

#### **Width**

グレインオシレーターのステレオ幅を調節します。グレインオシレーターのあとに適用さ れるため、実際のサンプルのステレオ幅には影響しません。0% に設定すると、グレイン オシレーターの出力はモノフォニックになります。

#### **Auto Gain**

サンプル内の音量の小さい部分を使用してグレインのレベルを自動的に調節できます。こ れによって、均質性の高い信号を得られ、サンプル内の音量の小さい部分をソースとして 使用できます。

#### **Grains**

グレインの数を 1 から 8 の間で設定できます。たとえば、4 に設定すると、グレインデュ レーションの長さ当たりのグレインの数は 4 になります。

この設定の効果を聴くには、新しいノートを発音する必要があります。

#### **Fixed Pitch**

サンプルを固定のピッチで再生します。

- ⚫ このボタンをオンにすると、サンプルはキーボードのピッチに追従します。 ルートキーは C3 です。
- このボタンをオフにすると、サンプルは元のピッチで再生され、そのゾーンにピッ チモジュレーションが設定されていても影響されません。

## **「Mod」ページ**

**「Mod」**ページには、モジュレーションマトリクスが 含まれています。

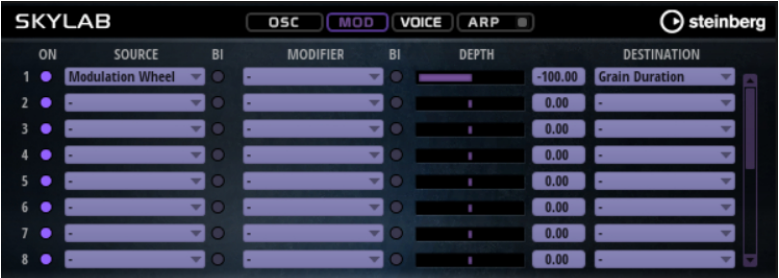

モジュレーションマトリクスでは 、最大 16 種類のモジュレーションを使用できます。それぞれのモジ ュレーションには、デプスのソース、モディファイアーおよびデスティネーションを 設定できます。そ れぞれのソースとモディファイアーの 極性は、単極性と双極性を切り替えられます。

## **モジュレーションの作成**

モジュレーションマトリクスのポップアップメニューからソース 、モディファイアー 、デスティネーシ ョンを選択して、モジュレーションを作成します。

手順

- **1.** モジュレーションの**「Source」**フィールドをクリックし、モジュレーションソースを 選択しま す。
- **2.** 必要に応じて、モジュレーションの**「Modifier」**フィールドをクリックして、モジュレーション の変更に使用するパラメーターを選択します。

このモディファイアーは、モジュレーションソースの出力を増減するのに使用します。

- **3.** 必要に応じて、**「Source」**パラメーターと**「Modifier」**パラメーターを単極性または双極性のど ちらにするかを指定します。
- **4. 「Depth」** パラメーターでモジュレーションの 強さを設定します。

**5.** モジュレーションの**「Destination」**フィールドをクリックして、変調するパラメーターを選択 します。

## **モジュレーションマトリクスのパラメーター**

## **モジュレーションソースとモジュレーションモディファイヤー**

モジュレーションソースおよびモジュレーションモディファイヤーとして 使用可能なオプションを以 下に示します。

### **LFO A/B**

LFO A および B は周期的なモジュレーション信号を生成します。

#### **Amp Envelope**

ボリュームエンベロープです。エンベロープの形状でモジュレーション信号を判別できま す。

#### **Filter Envelope**

フィルターエンベロープです。エンベロープの形状でモジュレーション信号を判別できま す。

#### **Env 3**

自由に割り当て可能なエンベロープです。たとえば、パンやピッチモジュレーションに適 しています。

#### **Key Follow**

MIDI ノートナンバーから派生する指数モジュレーション信号を生成します。指数は、この ソースが**「Pitch」**や**「Cutoff」**などのデスティネーションと連係して機能することを意 味します。

## **Note-on Velocity**

ノートオンベロシティーをモジュレーション 信号として使用できます。

## **Note-on Vel Squared**

**「Note-on Velocity」**の 2 乗バージョンです。キーを強く押すほど、モジュレーション値 が大きくなります。

### **Pitchbend**

ピッチベンドホイールの位置をモジュレーション信号として使用できます。

#### **Modulation Wheel**

モジュールホイールの位置をモジュレーション信号として使用できます。

### **Aftertouch**

アフタータッチをモジュレーション信号として使用できます。MIDI キーボードの中には アフタータッチメッセージを送信できないものもあります。ただし、シーケンサーソフト ウェアのほとんどはこのようなメッセージを生成できます。

#### Arp Controller  $1 \sim 3$

このサブメニューで使用できる 3 つのコントローラーは、**「Arp」**ページの 3 つのコントロ ーラーレーンに対応します。

#### Bus  $1 \sim 8$

8 本のバスの 1 つに送られたモジュレーションをソースとして 再使用できます。このよう にして、いくつかのモジュレーションを組み合わせて、より複雑な信号を生成できます。

#### **Ouick Control 1**  $\sim$  **8**

クイックコントロールをモジュレーション信号として使用できます。

## **単極ソースと双極ソース**

モジュレーションソースの 極性は、設定できる値の範囲を限定します。単極ソースは 0 から +1 の範囲 内で変調します。双極ソースは -1 から +1 の範囲内で変調します。

⚫ モジュレーションソースまたはモジュレーションモディファイヤーの 極性を単極性から双極性 に変更するには、**「Bipolar」**ボタンをオンにします。

## **デスティネーション**

## **Pitch**

ピッチを変調します。たとえば、LFO の 1 つを割り当ててビブラートエフェクトを作成し ます。**「Pitch」**を選択している場合、モジュレーションデプスは半音単位で設定できま す。

#### **Cutoff**

フィルターカットオフを変調します。

#### **Resonance**

フィルターレゾナンスを変調します。レゾナンスはフィルターの特性を変えます。 たとえば、キーを強く押せば押すほどフィルターが強調されるようにするには、 **「Velocity」**を**「Resonance」**に割り当てます。

#### **Distortion**

フィルターディストーションを変調します。

#### **Level**

レベル設定に付け加えられます。これを使用すると、たとえば、モジュレーションホイー ルを使用してレベルオフセットを作成できます。

#### **ボリューム**

ゲインを変調します。ボリュームモジュレーションはレベルに 応じて増大します。

#### **Pan**

ステレオにおけるサウンドのパンを変調します。

### **Grain Position**

再生位置を変調します。この変調は連続的ではなく、グレインが開始するたびに更新され ます。

#### **Grain Duration**

グレインのデュレーション、つまりグレインが反復する周波数を変調します。モジュレー ションデプスが 100% のときのモジュレーションの最大範囲は、-5 から +5 オクターブで す。

#### **Grain Pitch**

グレインのピッチを変調します。この変調は連続的ではなく、新しいグレインの開始時に 更新されます。連続的にピッチを変調するには、**「Grain Pitch」**ではなく**「Pitch」**をデス ティネーションとして使用します。グレインオシレーターで **「Follow Zone Pitch」**がオ ンになっていることを確認してください。

#### **Grain Formant**

グレインのデュレーションに影響を与えずに、ソースサンプルのピッチを変調します。こ れにより、短いデュレーションのフォルマントシフトを実現します。

#### **Grain Level**

グレインのレベルを変調します。この変調は連続的ではなく、新しいグレインが開始する たびに更新されます。

#### **Amp EnvAttack**

ボリュームエンベロープのアタックタイムを 変調します。このデスティネーションは連続 して変調できません。リリースタイムは、セグメントが始まるときにのみ更新されます。

#### **Amp Env Decay**

ボリュームエンベロープのディケイタイムを 変調します。このデスティネーションは連続 して変調できません。リリースタイムは、セグメントが始まるときにのみ更新されます。

#### **Amp Env Sustain**

ボリュームエンベロープのサステインレベルを変調します。このデスティネーションは連 続して変調できません。サステインレベルは、セグメントが始まるときにのみ更新されま す。

#### **Amp Env Release**

ボリュームエンベロープのリリースタイムを 変調します。このデスティネーションは連続 して変調できません。リリースタイムは、セグメントが始まるときにのみ更新されます。

#### **Filter Env Attack**

フィルターエンベロープのアタックタイムを 変調します。このデスティネーションは連続 して変調できません。リリースタイムは、セグメントが始まるときにのみ更新されます。

#### **Filter Env Decay**

フィルターエンベロープのディケイタイムを 変調します。このデスティネーションは連続 して変調できません。リリースタイムは、セグメントが始まるときにのみ更新されます。

#### **Filter Env Sustain**

フィルターエンベロープのサステインレベルを変調します。このデスティネーションは連 続して変調できません。サステインレベルは、セグメントが始まるときにのみ更新されま す。

#### **Filter Env Release**

フィルターエンベロープのリリースタイムを 変調します。このデスティネーションは連続 して変調できません。リリースタイムは、セグメントが始まるときにのみ更新されます。

#### **Env 3 Start Level**

ユーザー定義可能なエンベロープ 3 のスタートレベル (最初のエンベロープノードのレベ ル) を変調します。このデスティネーションは連続して変調できません。レベルは、セグ メントが始まるときにのみ更新されます。

#### **Env 3 Attack**

ユーザー定義可能なエンベロープ 3 のアタックタイムを変調します。このデスティネーシ ョンは連続して変調できません。リリースタイムは、セグメントが始まるときにのみ更新 されます。

#### **Env 3 Attack Level**

ユーザー定義可能なエンベロープ 3 のアタックレベル (2 番めのエンベロープノードのレ ベル) を変調します。このデスティネーションは連続して変調できません。レベルは、セ グメントが始まるときにのみ更新されます。

#### **Env 3 Decay**

ユーザー定義可能なエンベロープ 3 のディケイタイムを 変調します。このデスティネーシ ョンは連続して変調できません。タイムは、セグメントが始まるときにのみ更新されます。

#### **Env 3 Sustain**

ユーザー定義可能なエンベロープ 3 のサステインレベルを変調します。このデスティネー ションは連続して変調できません。レベルは、セグメントが始まるときにのみ更新されま す。

## **Env 3 Release**

ユーザー定義可能なエンベロープ 3 のリリースタイムを変調します。このデスティネーシ ョンは連続して変調できません。リリースタイムは、セグメントが始まるときにのみ更新 されます。

#### **Env 3 Release Level**

ユーザー定義可能なエンベロープ 3 のリリースレベル (最後のエンベロープノードのレベ ル) を変調します。このデスティネーションは連続して変調できません。サステインレベ ルは、セグメントが始まるときにのみ更新されます。

#### Bus  $1 \sim 8$

8 本のバスの 1 つにモジュレーションを送って、より複雑なモジュレーション信号を生成 できます。信号を送りたいバスをデスティネーションとして選択します。バスに送られた モジュレーションを使用するには、対応するバスをモジュレーションソースとして 割り当 てます。

## **「Voice」ページ**

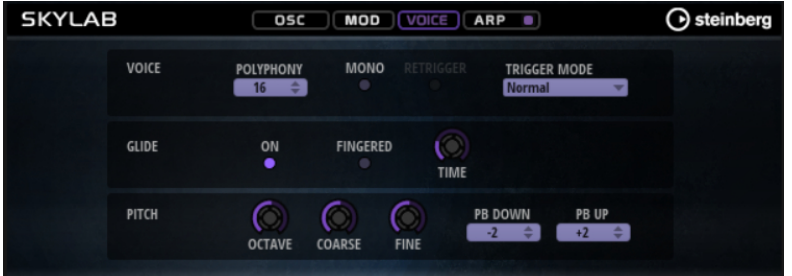

## **「Voice」セクション**

## **Polyphony**

**「Mono」**モードがオフの場合に、同時に発音できるノートの数を指定できます。

#### **Mono**

モノフォニック再生を有効にします。

## **Retrigger**

**「Mono」**モードでのみ利用できます。**「Retrigger」**がオンになっている場合、あるノート が別のノートによって発音を停止されたあと、新しいノートのキーを放したときに停止さ れたノートをまだホールドしていれば、停止していたノートが再トリガーされます。 この方法を使えば、たとえば、あるノートをホールドしたまま、別のノートを繰り返しす ばやく押したり放したりすると、トリル演奏ができます。

## **Trigger Mode**

新しいノートのトリガー動作を設定します。

- ⚫ **「Normal」**は、前のノートの発音が停止したら、新しいノートをトリガーします。新 しいノートのサンプルとエンベロープは最初からトリガーされます。 中断を最小限に抑えるためには、ゾーンの**「Fade Out」**パラメーターを使用しま す。
- ⚫ **「Resume」**は、常に新しいノートをトリガーするわけではありません。 新しいノートが同じゾーン内にとどまっていた場合、エンベロープは再トリガーさ れますが、発音が停止したノートと同じレベルで再開されます。ゾーンのピッチは、 新しいノートに設定されます。 新しいノートが別のゾーンで発音される場合、新しいノートのサンプルとエンベロ ープが最初からトリガーされます。
- ⚫ **「Legato」**は、常に新しいノートをトリガーするわけではありません。

新しいノートが同じゾーン内にとどまっていた場合、エンベロープはそのまま続行 されます。ゾーンのピッチは、新しいノートに設定されます。 新しいノートが別のゾーンで発音される場合、新しいノートのサンプルとエンベロ ープが最初からトリガーされます。

- ⚫ **「Resume Keeps Zone」**は、ノートの発音停止時に新しいノートをトリガーしませ ん。新しいノートが別のゾーンで発音されても、エンベロープは発音が停止したノ ートと同じレベルで再開され、ゾーンのピッチは新しいノートに設定されます。
- ⚫ **「Legato Keeps Zone」**は、ノートの発音停止時に新しいノートをトリガーしませ ん。新しいノートが別のゾーンで発音されても、エンベロープはそのまま続行され、 ゾーンのピッチは新しいノートに設定されます。

## **「Glide」セクション**

**Glide**

発音するノート間のピッチをベンドします。**「Mono」**モードのときに最も効果的です。

## **Fingered**

レガート演奏されるノート間でのみ、ピッチがベンドします。

## **Glide Time**

グライドタイム、つまり現在のノートから次のノートへピッチをベンドする時間を設定し ます。

## **「Pitch」セクション**

## **Octave**

ピッチをオクターブ 単位で設定します。

## **Coarse**

ピッチを半音単位で設定します。

## **Fine**

ピッチをセント単位で設定します。オシレーターのサウンドを微調整できます。

## **Pitchbend Up/Pitchbend Down**

ピッチベンドホイールを動かしたときに適用されるモジュレーションの範囲を設定しま す。

## **「Filter」セクション**

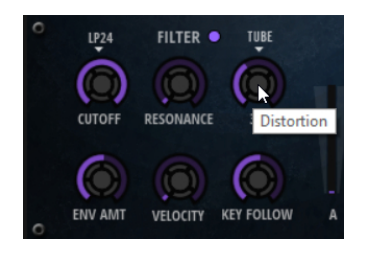

## **フィルターオン/オフ**

フィルターを有効または無効にします。

## **Filter Shape**

- ⚫ LP24、18、12、および 6 は、それぞれ 24、18、12、および 6dB/oct のローパスフ ィルターです。カットオフより上の周波数を減衰します。
- ⚫ BP12 および BP24 は、それぞれ 12 および 24dB/oct のバンドパスフィルターで す。カットオフを中心に上下の周波数を減衰します。
- HP 6+LP 18 および HP 6+LP 12 は、それぞれ 6dB/oct のハイパスフィルターと、18 および 12dB/oct のローパスフィルターを組み合わせたものです (非対称バンドパ スフィルター)。カットオフを中心に上下の周波数を減衰します。カットオフより 上の周波数がより多く減衰されます。
- ⚫ HP 12+LP 6 および HP 18+LP 6 は、それぞれ 12 および 18dB/oct のハイパスフィル ターと、6dB/oct のローパスフィルターを組み合わせたものです (非対称バンドパス フィルター)。カットオフを中心に上下の周波数を減衰します。カットオフより下 の周波数がより多く減衰されます。
- ⚫ HP24、18、12、および 6 は、それぞれ 24、18、12、および 6dB/oct のハイパスフ ィルターです。カットオフより下の周波数を減衰します。
- ⚫ BR12 および BR24 は、それぞれ 12 および 24dB/oct のバンドリジェクトフィルタ ーです。カットオフ付近の周波数を減衰します。
- ⚫ BR 12+LP 6 および BR 12+LP 12 は、それぞれ 12dB/oct のバンドリジェクトフィル ターと、6 および 12dB/oct のローパスフィルターを組み合わせたものです。カット オフ付近およびその上の周波数を減衰します。
- ⚫ BP 12+BR 12 は、12dB/oct のバンドパスフィルターと 12dB/oct のバンドリジェク トフィルターです。カットオフを中心に上下およびその付近の周波数を減衰しま す。
- ⚫ HP 6+BR 12 および HP 12+BR 12 は、6 および 12dB/oct のハイパスフィルターと、 12dB/oct のバンドリジェクトフィルターを組み合わせたものです。カットオフの 下およびその付近の周波数を減衰します。
- ⚫ AP は、18dB/oct のオールパスフィルターです。カットオフ付近の周波数を減衰し ます。
- ⚫ AP+LP 6 は、18dB/oct のオールパスフィルターと 6dB/oct のローパスフィルター です。カットオフ付近およびその上の周波数を減衰します。
- ⚫ HP 6+AP は、6dB/oct のハイパスフィルターと 18dB/oct のオールパスフィルター です。カットオフ付近およびその下の周波数を減衰します。

## **Cutoff**

フィルターのカットオフ周波数をコントロールします。

## **Resonance**

カットオフ付近の周波数を強調します。設定を高くすると、フィルターは自己発振し、電 話の呼出音のような音になります。

## **Distortion**

信号にディストーションを加えます。選択できるディストーションタイプを以下に示しま す。

- ⚫ **「Tube」**は、温かいチューブのようなディストーションを 加えます。
- ⚫ **「Hard Clip」**は、トランジスタ系の明るいディストーションを加えます。
- ⚫ **「Bit Reduction」**は、クオンタイズノイズを使用してデジタルディストーションを 加えます。
- ⚫ **「Rate Reduction」**は、エイリアスノイズを使用してデジタルディストーションを 加えます。
- ⚫ **「Rate Reduction Key Follow」**は、エイリアスノイズを使用してデジタルディス トーションを加えます。ただし、**「Key Follow」**を適用します。レートリダクショ ンは押されたキーに従い、高いキーを弾くとサンプリングレートが高くなります。

## **Envelope Amount**

フィルターエンベロープのカットオフモジュレーションをコントロールします 。

## **Cutoff Velocity**

ベロシティーからのカットオフモジュレーションをコントロールします 。

## **Cutoff Key Follow**

ノートナンバーを使用してカットオフモジュレーションを 調節します。このパラメーター の値を高くするほど、高いノートでのカットオフが上がります。100% の場合、カットオ フは再生されるピッチに正確に追従します。

## **Filter Envelope**

**「Env F/A」**タブ内の左側で、フィルターエンベロープを設定できます。

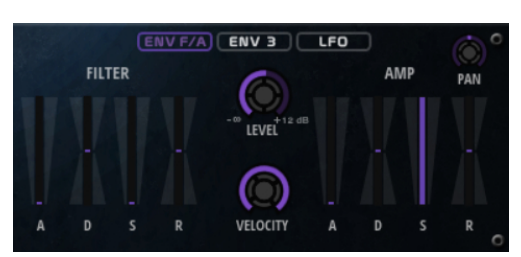

**Attack**

フィルターエンベロープのアタックタイムをコントロールします 。

**Decay**

フィルターエンベロープのディケイタイムをコントロールします 。

**Sustain**

フィルターエンベロープのサステインレベルをコントロールします。

#### **Release**

フィルターエンベロープのリリースタイムをコントロールします 。

## **アンプとボリュームエンベロープ**

**「Env F/A」**タブ内の右側部分で、アンプとボリュームエンベロープを 設定できます。

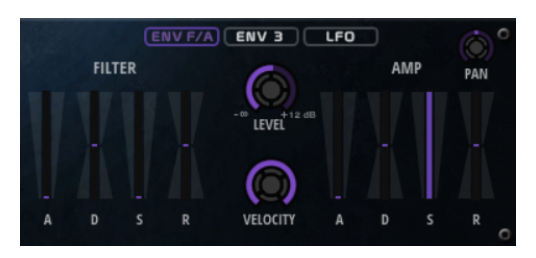

## **アンプパラメーター**

#### **Level**

サウンドの全体のボリュームをコントロールします。

#### **Velocity**

ベロシティーからのレベルモジュレーションをコントロールします 。0 に設定すると、す べてのノートが同じレベルで発音されます。

## **ボリュームエンベロープパラメーター**

### **Attack**

ボリュームエンベロープのアタックタイムをコントロールします 。

### **Decay**

ボリュームエンベロープのディケイタイムをコントロールします 。

### **Sustain**

ボリュームエンベロープのサステインレベルをコントロールします。

**Release**

ボリュームエンベロープのリリースタイムをコントロールします 。

## **「Env 3」セクション**

**「Env 3」**セクションには、モジュレーションマトリクスで 自由にルーティングできる追加のエンベロー プが備わっています。このエンベロープは双極性のため、パンやピッチなどのデスティネーションを変 調するのに特に適しています。

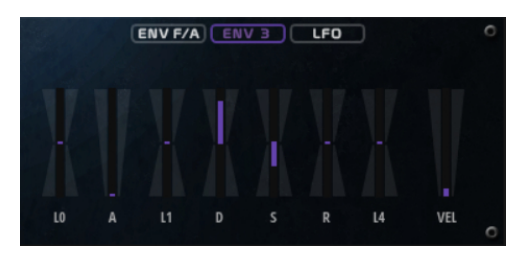

エンベロープの下に表示されているフェーダーでは、以下のパラメーターを設定できます。

- ⚫ **「L0」**は、スタートレベルを設定します。
- ⚫ **「A」**は、アタックタイムを設定します。
- ⚫ **「L1」**は、アタックレベルを設定します。
- ⚫ **「D」**は、ディケイタイムを 設定します。
- ⚫ **「S」**は、サステインレベルを設定します。
- ⚫ **「R」**は、リリースタイムを設定します。
- ⚫ **「L4」**は、エンドレベルを設定します。
- ⚫ **「Vel」**は、エンベロープの強さがどれくらいベロシティーに依存するかを設定します。 フェーダーを 0 に設定すると、エンベロープがすべて 適用されます。ベロシティーが低い場合、 設定値を高くするほどエンベロープの強さが小さくなります。

## **「LFO」セクション**

**「LFO」**セクションでは、LFO A と LFO B を設定できます。

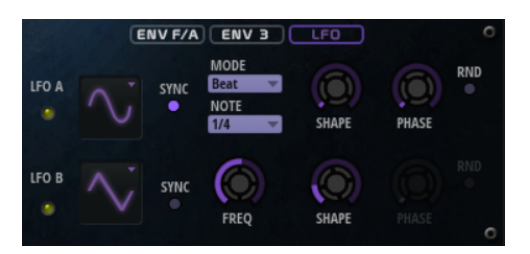

**LFO の「Waveform」と「Shape」**

- ⚫ **「Sine」**はビブラートやトレモロに適したスムーズなモジュレーションを 生成しま す。**「Shape」**は波形にハーモニクスを付け加えます。
- ⚫ **「Triangle」**は**「Sine」**と似ています。**「Shape」**は三角形の波形を台形に連続的に 変化させます。
- ⚫ **「Saw」**はのこぎり波の周期を生成します。**「Shape」**は、下降から、三角形、上昇 へと波形を連続的に変化させます。
- ⚫ **「Pulse」**は段階的なモジュレーションを生成します。この場合、モジュレーション は 2 種類の値の間で唐突に切り替わります。**「Shape」**は、波形のハイの状態とロ

ーの状態の比率を連続的に変化させます。**「Shape」**を 50% に設定した場合、純粋 な矩形波が生成されます。

- ⚫ **「Ramp」**は**「Saw」**波形と似ています。**「Shape」**は、のこぎり波が上昇する前の 無音状態を広げます。
- ⚫ **「Log」**は、対数動作のモジュレーションを生成します。**「Shape」**は、対数曲率を 負から正へと連続的に変化させます。
- ⚫ **「S & H 1」**はランダムに段階化されたモジュレーションを生成します。この場合そ れぞれのステップはさまざまです。**「Shape」**は各ステップの間に傾斜を設定し、 完全に右に回すと、段階的なモジュレーションがスムーズなランダム 信号に変化し ます。
- ⚫ **「S & H 2」**は**「S & H 1」**と似ています。各ステップはランダムなハイとローの値の 間で交互に切り替わります。**「Shape」**は各ステップの間に傾斜を設定し、完全に 右に回すと、段階的なモジュレーションがスムーズなランダム 信号に変化します。

**Sync**

**「Sync」**がオンの場合、周波数は拍子の分数で設定されます。

**Freq**

モジュレーションの周期、つまり、LFO の速度をコントロールします。

#### **Phase**

LFO が再トリガーされるときに波形の初期段階を設定します。

#### **Rnd (Random Phase)**

LFO が再トリガーされるときに波形の初期段階をランダムにします。

補足

**「Rnd」**をオンにした場合、**「Phase」**コントロールは使用できません。

## **「Arp」ページ**

このページには、統合されたアルペジエーターがあります。

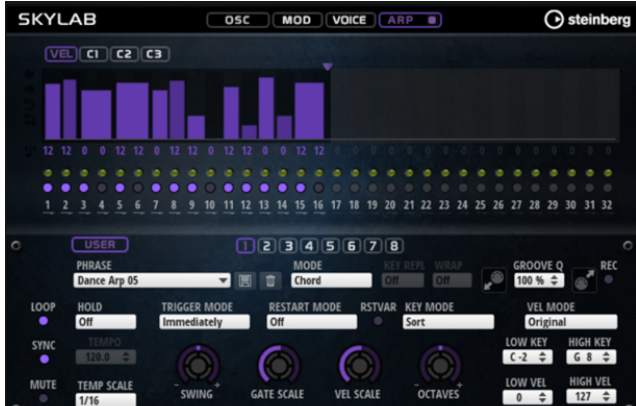

#### **Arpeggiator On/Off**

アルペジエーターを有効または無効にします。

#### **User Mode On/Off**

ユーザーフレーズとユーザーフレーズエディターを 有効または無効にします。

#### **バリエーション**

バリエーションボタンをクリックすると、使用可能なバリエーション間を切り替えること ができます。

#### **Phrase**

フレーズを選択できます。

#### **Drag Recorded MIDI to Sequencer**

録音した MIDI フレーズをホストシーケンサーにドラッグアンドドロップできます 。

#### **Record Output**

アルペジエーターの MIDI 出力を録音できます。

#### **Loop**

このオプションをオンにした場合、フレーズはループ内で再生されます。

#### **Sync**

フレーズがホストアプリケーションのテンポに同期します。

補足

さらに、**「Restart Mode」**を**「Sync to Host」**に設定できます。これは、ホストアプリケ ーションの拍子や小節に合わせてフレーズを再生します。

#### **Mute**

再生をミュートします。ただし、フレーズはバックグラウンドで再生されていま す。**「Mute」**をオフにすると、すぐに再生が再開します。

## **Hold**

キーを放したときにフレーズが停止したり変化したりするのを防止できます。

- ⚫ **「Off」**を選択した場合、キーを放すと、フレーズはすぐに変化します。すべてのキ ーを放すと、フレーズはすぐに停止します。
- ⚫ **「On」**を選択した場合、キーを放しても、フレーズは最後まで再生されま す。**「Loop」**がオンになっていると、フレーズは連続再生されます。
- ⚫ **「Gated」**を選択した場合、最初のキーが発音されると、フレーズは再生を開始しま す。キーを放してもバックグラウンドでは 無音で再生が続き、もう一度キーを押す とその位置で再生が再開します。このようにして、フレーズの再生を制御できます。

#### **Tempo**

**「Sync」**がオフの場合、**「Tempo」**コントロールを使用して、アルペジエーターの内部再 生速度を設定できます。フレーズの再生の速さは、BPM で設定します。

**「Sync」**がオンの場合、**「Tempo」**パラメーターは使用できません。

#### **Tempo Scale**

トリガーするノートの長さによってフレーズが 再生される速さを設定します。**「Tempo」** パラメーターに加えて、速さをさらに詳細に設定できます。拍子の分数で値を指定できま す。付点音符や 3 連音符の値も設定できます。

たとえば、**「Tempo Scale」**の設定を 1/16 から 1/8 に変更した場合、再生される速さは半 分になります。1/32 に設定すると、速さは倍になります。

#### **Trigger Mode**

キーボードで発音する新しいノートをアルペジエーターがいつスキャンするかを設定しま す。

- ⚫ **「Immediately」**を選択した場合、アルペジエーターは新しいノートをスキャンし 続けます。フレーズは演奏に応じてすぐに変化します。
- ⚫ **「Next Beat」**を選択した場合、アルペジエーターは次の拍子に合わせて新しいノー トをスキャンします。フレーズは演奏に応じて新しい拍子から変化します。
- ⚫ **「Next Measure」**を選択した場合、アルペジエーターは次の小節の始まりに合わせ て新しいノートをスキャンします。フレーズは演奏に応じて新しい小節から変化し ます。

#### **Restart Mode**

- ⚫ **「Off」**に設定した場合、フレーズは連続して再生され、コードやノートに変更があ っても再開しません。
- ⚫ **「New Chord」**に設定した場合、新しいコードでフレーズが再開されます。

補足

レガート演奏されるノートではフレーズは再開されません。

- ⚫ **「New Note」**に設定した場合、新しいノートを発音するたびにフレーズが再開され ます。
- ⚫ **「Sync to Host」**に設定した場合、トランスポートを開始するたびに、フレーズは ホストアプリケーションの拍子や小節に合わせて調整されます。

#### **RstVar (バリエーション変更で再トリガー)**

このオプションは新しいコードおよび新しいノートに使用できます。このボタンをオンに すると、バリエーションが変更された場合、新しいノートまたはコードがトリガーされな くてもアルペジエーターが再トリガーされます。

### **Key Mode**

キーボードでノートを発音する場合にノートの順序がフレーズの再生に影響を与えるかど うかを設定します。

- ⚫ **「Sort」**を選択した場合、ノートは選択したフレーズの順序で発音されます。ノー トの発音順序は無視されます。
- ⚫ **「As Played」**を選択した場合、ノートはキーボードで演奏したとおりの順序で発音 されます。
- ⚫ **「Direct」**を選択した場合、フレーズがノートのかわりにコントローラーイベントを 作成します。発音するノートに、ピッチベンド、ボリューム、パンなどが反映され ます。

補足

ただし、コントローラーデータを含んでいないフレーズもあります。

### **Vel Mode**

- ⚫ **「Original」**を選択した場合、フレーズのノートはフレーズに保存されているベロシ ティーで 発音されます。
- ⚫ **「As Played」**を選択した場合、フレーズのノートは発音されたノートのベロシティ ーを使用します。
- ⚫ **「Original + As Played」**を選択した場合、フレーズのベロシティーは、フレーズに 保存されているベロシティーと発音されたノートのベロシティーの組み合わせで決 まります。

#### **Swing**

偶数拍 (裏拍) のノートのタイミングを移動します。これによって、フレーズをスウィング させます。負の値の場合、ノートは早めに発音されます。正の値の場合、ノートは遅れて 発音されます。

#### **Gate Scale**

フレーズのノートの長さを変更します。100% に設定すると、ノートは元のゲートタイム で発音されます。

## **Vel Scale**

フレーズのノートオンベロシティーを変更します。100% に設定すると、ノートは元のベ ロシティーで 発音されます。

#### **Octaves**

フレーズの再生時の音階に別のオクターブを 含めます。正の設定ではオクターブ 単位で高 くなり、負の設定では低くなります。たとえば、+1 に設定すると、最初に元のピッチでフ レーズが再生されます。次に、そのフレーズが 1 オクターブ 高く再生されます。

#### **Velocity Range**

**「Low Vel」**および**「High Vel」**パラメーターでは、フレーズ再生のトリガーに使用される ベロシティーの範囲を設定します。

#### **Key Range**

**「Low Key」**および**「High Key」**パラメーターでは、フレーズ再生のトリガーに使用され るキーの範囲を設定します。

## **「User Mode」のパラメーター**

#### **Save Phrase/Delete Phrase**

「Phrase」フィールドの右側にあるこれら 2 つのボタンを使用すると、フレーズを保存ま たは削除できます。

#### **Mode**

ノートの発音方法を設定します。

- ⚫ **「Step」**を選択した場合、受信した最後のノートがモノフォニックシーケンスをト リガーします。
- ⚫ **「Chord」**を選択した場合、ノートはコードとしてトリガーされます。
- ⚫ **「Up」**を選択した場合、ノートが昇順にアルペジオ再生されます。
- ⚫ **「Down」**を選択した場合、ノートが降順にアルペジオ再生されます。
- ⚫ **「Up/Down 1」**を選択した場合、ノートは最初に昇順にアルペジオ再生されたあと、 降順にアルペジオ再生されます。
- ⚫ **「Up/Down 2」**を選択した場合、ノートは最初に昇順にアルペジオ再生されたあと、 降順にアルペジオ再生されます。このモードでは、**「Key Mode」**の設定によって動 作が変わります。

**「Key Mode」**を**「Sort」**に設定した場合、最も高いノートと最も低いノートが繰り 返されます。

**「Key Mode」**を**「As Played」**に設定した場合、最初と最後のノートが繰り返され ます。

- ⚫ **「Down/Up 1」**を選択した場合、ノートは最初に降順にアルペジオ再生されたあと、 昇順にアルペジオ再生されます。
- ⚫ **「Down/Up 2」**を選択した場合、ノートは最初に降順にアルペジオ再生されたあと、 昇順にアルペジオ再生されます。このモードでは、**「Key Mode」**の設定によって動 作が変わります。

**「Key Mode」**を**「Sort」**に設定した場合、最も高いノートと最も低いノートが繰り 返されます。

**「Key Mode」**を**「As Played」**に設定した場合、最初と最後のノートが繰り返され ます。

⚫ **「Random」**を選択した場合、ノートがランダム順にアルペジオ再生されます。

#### **Key Replace**

このパラメーターでは、**「Key Select」**機能を無効にしたり、不足のキーを置き換える方 法を指定したりできます。

たとえば、**「Key Select」**を「1 - 2 - 3 - 4」に設定して 3 つのノートのコードを再生する と、キー 4 が不足と見なされます。

⚫ **「Off」**に設定すると、**「Key Replace」**および**「Key Select」**がオフになります。選 択したアルペジオが通常どおりに再生されます。

- ⚫ **「Arp」**に設定すると、不足キーは、アルペジオが通常どおりに演奏されるノートと 置き換えられます。
- ⚫ **「Rest」**に設定すると、不足キーは置き換えられません。かわりにアルペジオでは 休符が再生されます。
- ⚫ **「1st」**に設定すると、不足キーは、ノートバッファーの最初のノートと置き換えら れます。
- ⚫ **「Last」**に設定すると、不足キーは、ノートバッファーの最後のノートと置き換え られます。
- ⚫ **「All」**に設定すると、不足キーは、ノートバッファーのすべてのノートと置き換え られます。ノートはコードとして再生されます。

## 補足

**「Key Replace」**は、バリエーションごとに個別に設定できます。

#### **Wrap**

**「Step」**および**「Chord」**を除くすべてのモードでは、このパラメーターを使用して、指 定した数のステップ後にアルペジオ再生を再開できます。

## 補足

無効なステップは反映されません。

**「Step」**および**「Chord」**モードでは、このパラメーターは**「Octaves」**の設定にのみ影 響します。

**「Octaves」**パラメーターがオンの場合、アルペジオがオクターブを 横断して、指定した数 のステップ後に元のオクターブから 再生されます。

#### **Groove Quantize**

フレーズのタイミングを外部 MIDI ファイルに合わせて調整するには、その MIDI ファイル を**「Groove Quantize」**ドロップフィールドにドラッグアンドドロップします。

ドロップフィールドの右にある**「Groove Quantize Depth」**パラメーターによって、フレ ーズをどの程度正確に MIDI ファイルに従わせるかを設定できます。

## **Key Select**

アルペジエーターは、キーボードをスキャンし、押されたキーをノートバッファーに書き込みます。

**「Key Mode」**の設定に応じて、このノートバッファーが、ピッチ順またはキーを演奏した順にソート されます。

**「Key Select」**を使用すると、ノートバッファーの定義済みキーを再生できます。ステップごとに**「Key Select」**を設定して、フレーズを精巧に作り込むこともできます。

#### 補足

**「Key Select」**は、**「Step」**または**「Chord」**モードでは使用できません。

- ⚫ ステップの**「Key Select」**の値を表示するには、エディターの左にある**「Show Transpose or Key Select」**をクリックしてキーボードのアイコンを表示させます。
- ⚫ ステップの**「Key Select」**の値を設定可能な範囲内で変更するには、値をクリックして上下にド ラッグするかマウスホイールでスクロールします。 使用可能なオプションを以下に示します。
	- ⚫ **「P」**(フレーズ) に設定した場合、選択したモード (**「Up」**、**「Down」**、**「Up/Down 1」**な ど) に従ってユーザーフレーズのノートが 発音されます。
- ⚫ **「1 ~ 8」**に設定した場合、ノートリストの該当するキーが再生されます。再生されるキー は**「Key Mode」**の設定に応じて異なります。たとえば、**「Key Mode」**を**「Sort」**に設定 した場合、**「1」**に設定すると最も低いキーが再生されます。
- ⚫ **「L」**(最後) に設定した場合、ノートバッファーの最後のキーが常に再生されます。**「Key Mode」**の設定に応じて、ノートバッファーの最も高いノートまたは最後のノートが発音 されます。
- ⚫ **「A」** (すべて) に設定した場合、ノートバッファーのすべてのキーがコードとして 再生さ れます。

## **アルペジエーターの MIDI 出力の録音**

インストゥルメントで演奏されるフレーズは発音するノートによって異なるため、直接エクスポートす ることはできません。ただし、アルペジエーターの MIDI 出力を録音して、エクスポート可能なフレー ズを生成できます。

#### 手順

- **1. 「Record MIDI Output」**をクリックします。 **「Drag MIDI」**フィールドの矢印が点滅しはじめ、録音モードであることを示します。
- **2.** いくつかのノートを発音します。
- **3.** 終了したら、**「Record MIDI Output」**を再度クリックします。 録音が停止します。**「Drag MIDI」**フィールドの矢印は点灯したままで、MIDI フレーズをエクス ポートできることを示します。
- **4. 「Drag MIDI」**フィールドをクリックして、ホストシーケンスアプリケーションの MIDI トラック にフレーズをドラッグします。

## **バリエーションの作成**

## 手順

- **1.** バリエーションボタンのいずれかをクリックします。
- **2.** バリエーションは、最初から新しく作成するか、既存のバリエーションを元にして作成します。
	- ⚫ 最初から作成するには、フレーズをロードして設定を編集します。
	- ⚫ 既存のバリエーションをベースとして使用するには、コンテキストメニューの**「Copy」** と**「Paste」**のコマンドを使用します。

#### 結果

```
対応するバリエーションボタンをクリックしてバリエーションを呼び出せるようになります。
```
## 補足

パラメーター**「Loop」**、**「Sync」**、**「Hold」**、**「Trigger Mode」**、**「Restart Mode」**、**「Key Mode」**、**「Vel Mode」**、**「Low Key」**、「High Key」、**「Low Vel」**、および「High Vel」はバリエーションに含まれませ ん。これらのパラメーターは一度だけ設定します。

## **トリガーパッドにバリエーションを割り当てる**

トリガーパッドにバリエーションを割り当てると、トリガーパッドを使用してバリエーションを切り替 えられます。

#### 手順

**1.** バリエーションボタンを右クリックし、**「Assign Variation to」**サブメニューでトリガーパッド を選択します。

**2.** 作成したすべてのバリエーションに 対してこの手順を繰り返します。

## **ユーザーフレーズ**

ユーザーフレーズには 最大 32 のステップを含めることができます。各ステップは、調節可能な **「Velocity」**、**「Gate Length」**、および**「Transpose」**値を持ちます。ステップを追加したり、ステップ の長さを調節したり、一時停止を残したりして、ユーザーフレーズのリズムを 定義できます。連続した ステップを組み合わせて、長いノートを作ることができます。**「Mode」**を選択すると、ノートの再生 方法を定義できます。また、追加の MIDI コントロールシーケンスがあり、各ステップでもモジュレー ション信号を送信できます。

独自のフレーズを作成するには、**「User」**ボタンをオンにします。

## **ユーザーフレーズの 編集**

ユーザーフレーズのエディターでは 、ユーザーフレーズを 詳細に設定できます。

- ⚫ フレーズを設定するには、ステップディスプレイの上にある**「Vel」**ボタンをオンにします。
- ⚫ フレーズのコントローラーカーブを設定するには、いずれかのコントローラーボタンをオンにし ます。

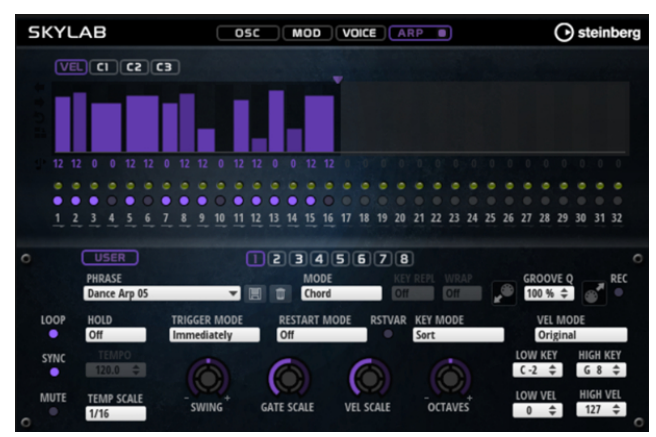

⚫ パターンのステップ数を指定するには、**「Pattern Length」**ハンドルを左右にドラッグします。

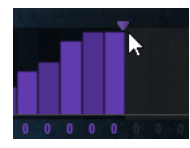

## **ステップの編集**

ステップの高さは値を表わします。ステップは、以下の方法で編集できます。

- ⚫ すべてのステップを有効にするには、コンテキストメニューから**「Enable All Steps」**を選択し ます。
- ⚫ 値を調節するには、ステップをクリックして上下にドラッグします。
- ⚫ 複数のステップの値を調節するには、クリックしてカーブを描きます。
- ⚫ すべてのステップのベロシティーを 相対的に調節するには、**[Shift]** を押しながらクリックして ドラッグします。
- ⚫ ステップで傾斜を描くには、**[Alt]** を押しながらラインを描きます。
- ⚫ シーケンスの右と左で対称の傾斜を描くには、**[Shift]**+**[Alt]** を押しながらラインを描きます。
- ⚫ ステップのベロシティーを 127 にリセットするには、**[Ctrl]/[command]** を押しながらステップ をクリックします。
- ⚫ すべてのステップのベロシティーを 127 にリセットするには、**[Shift]**+**[Ctrl]/[command]** を押 しながらステップをクリックします。
- 2つのステップをレガート再生するには、2つのステップの最初の方の下にある数字をクリック して、小さい矢印を表示します。
	- **「Legato」**がオンになると、**「Gate Scale」**パラメーターの設定は反映されません。
- ⚫ ステップを移調するには、ステップの下のフィールド内をクリックし、移調数 (半音単位) を入力 します。

補足

ステップを移調できるのは、移調値が表示されるように**「Show Transpose or Key Select」**を 設定した場合のみです。

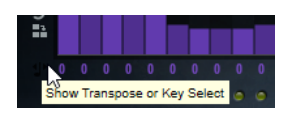

## **ゲートタイムの調節**

ベロシティーステップでは、ステップの幅がゲートタイムを表わします。

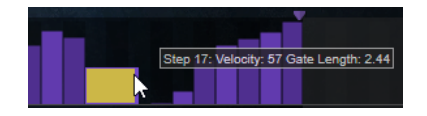

- ⚫ ステップのゲートタイムを調節するには、右側の境界をドラッグします。
- ⚫ すべてのステップのゲートタイムを 調節するには、**[Shift]** を押しながらステップの右側の境界 をドラッグします。 この方法でゲートタイムを調節できるのは、次のステップの左側の境界までです。次以降のステ ップに重なるまでステップのゲートタイムをのばした場合、重ねられたステップは無効になりま す。
- ⚫ ステップのゲートタイムを 1 にリセットするには、**[Ctrl]/[command]** を押しながらハイライト された右側の境界をクリックします。
- ⚫ すべてのステップのゲートタイムをリセットするには 、**[Shift]**+**[Ctrl]/[command]** を押しなが らハイライトされた右側の境界をクリックします。
- ⚫ 連続するステップの間のギャップを埋めるには、コンテキストメニューから**「Fill Gap」**または **「Fill All Gaps」**を選択します。

各 MIDI コントローラーレーンでは、MIDI コントローラーを送信できます。モジュレーションマトリク スで同じ MIDI コントローラーをソースとして選択すると、あらゆるディスティネーションを MIDI コン トローラーシーケンスで変調できます。

## **フレーズの調節**

- ⚫ フレーズを移動するには、**「Shift Phrase Right」** または**「Shift Phrase Left」** をクリック します。 フレーズを左に移動した場合、最初のステップが最後に移動します。フレーズを右に移動した場
- 合、最後のステップが先頭に移動します。 ⚫ フレーズを反転させるには、**「Reverse Phrase」** をクリックします。
- ⚫ 短いフレーズを複製するには、**「Duplicate Phrase」** をクリックします。

#### 補足

ステップの最大数は 32 です。そのため、16 ステップを超えるフレーズは全体を複製できませ ん。

## **Raven**

Raven は、6 つのベロシティーレイヤーと調節可能なサステインレゾナンスを備えており、クラシック なイタリアのコンサート用グランドピアノのサウンドを生成します。**「Tone」**コントロールで、非常に ソフトでロマンティックな音色から力強い音色まで、幅広い調節を行なえます。さらに、専用のノート オフレイヤーを追加して、ノートオフ動作の特性を変更できます。

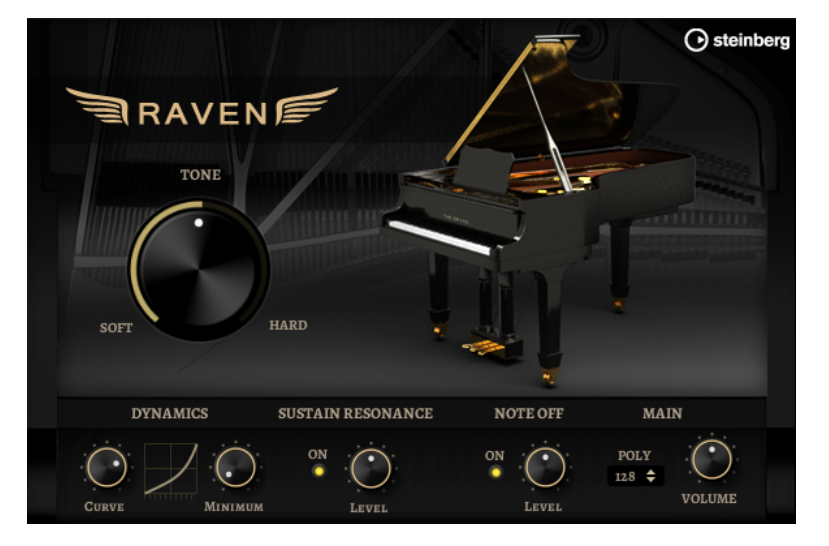

#### **Tone**

Raven は、6 つのベロシティーレイヤーを備えています。**「Tone」**コントロールでは、ベ ロシティーレイヤーの使い方を指定できます。

- ⚫ **「Tone」**コントロールを中央位置にすると、さまざまな入力ベロシティーにより 6 つすべてのレイヤーがトリガーされます 。
- ⚫ ノブを左に回すと、そのサウンドで使用されている強いベロシティーレイヤーの数 が減り、サウンドが弱くなります。
- ⚫ ノブを右に回すと、使用されている弱いベロシティーレイヤーの数が減り、サウン ドが強くなります。

#### 補足

ベロシティーはピアノのレベルに 影響しますが、**「Tone」**コントロールを操作してもピア ノのレベルには影響しません。つまり、最も弱いまたは最も強いレイヤーを使用していて も、常にレベル範囲全体を再生できます。

#### **「Dynamics」の「Curve」**

入力ベロシティーがどのようにピアノのレベルに 影響するか指定できます。「Curve」コン トロールでは、直線から指数 (または負の指数) のカーブまでが使用されます。右側のカー ブディスプレイには、現在の設定が反映されます。

#### **「Dynamics」の「Minimum Level」**

最低値の MIDI ベロシティーで 再生されるレベルを設定します。こうすることで、圧力を かけなければノートを発音できない実際のピアノの動作をシミュレートできま す。「Minimum Level」コントロールを最小に設定すると、電子楽器の一般的な動作にな ります。

### **Sustain Resonance**

ピアノのサステインにレゾナンスを 追加するかどうかを設定できます。 このオプションをオンにすると、サステインペダルを踏んでノートを発音するとサステイ ンにレゾナンスが適用されます。右にあるダイアルでレゾナンスのレベルを調節できま す。

#### 補足

また、このピアノでは、ペダルを再度踏むことができます。つまり、ノートを発音してす ぐにサステインペダルを再び踏むと、サステインのレゾナンスもブレンドされます。

サステインにレゾナンスを適用しない場合は、このオプションをオフにすると、CPU を節 約できます。

### **Note Off**

ノートオフレイヤーを追加するかどうかを設定できます。

このオプションをオフにすると、キーを放したときにピアノのサウンドが止まるまでの時 間が短くなります。このオプションをオンにすると、キーを放したときの動作が少し長く、 自然になります。

#### **Polyphony**

ノートの発音が停止される前に発音できるノートの数を設定します。

# **Eagle**

Eagle は、12 のベロシティーレイヤーと調節可能なサステインレゾナンスを備えており、クラシックな ドイツのコンサート用グランドピアノのサウンドを生成します。**「Tone」**コントロールで、非常にソフ トでロマンティックな音色から力強い音色まで、幅広い調節を行なえます。さらに、専用のノートオフ レイヤーを追加して、ノートオフ動作の特性を変更できます。

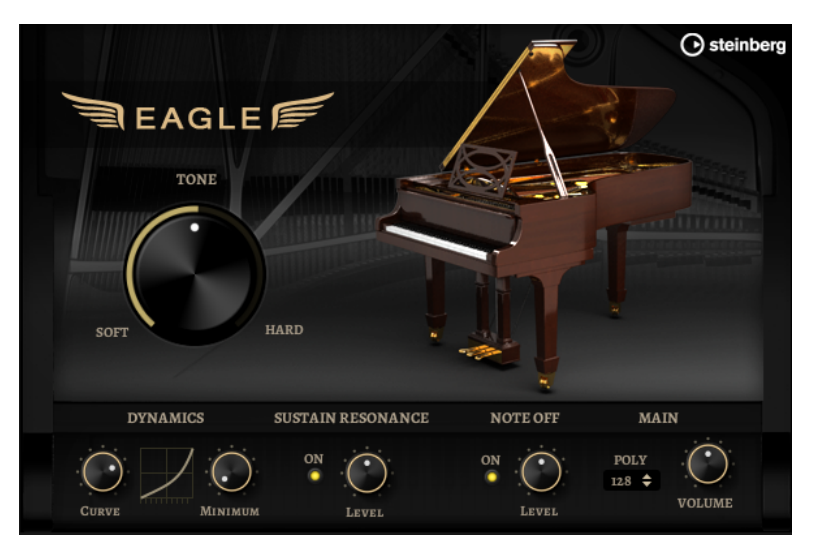

#### **Tone**

Eagle には、12 種類のベロシティーレイヤーが含まれています。**「Tone」**コントロールで は、ベロシティーレイヤーの使い方を指定できます。

- ⚫ **「Tone」**コントロールを中央位置にすると、さまざまな入力ベロシティーにより 12 種類すべてのレイヤーがトリガーされます 。
- ⚫ ノブを左に回すと、そのサウンドで使用されている強いベロシティーレイヤーの数 が減り、サウンドが弱くなります。
- ⚫ ノブを右に回すと、使用されている弱いベロシティーレイヤーの数が減り、サウン ドが強くなります。

#### 補足

ベロシティーはピアノのレベルに 影響しますが、**「Tone」**コントロールを操作してもピア ノのレベルには影響しません。つまり、最も弱いまたは最も強いレイヤーを使用していて も、常にレベル範囲全体を再生できます。
#### **「Dynamics」の「Curve」**

入力ベロシティーがどのようにピアノのレベルに 影響するか指定できます。「Curve」コン トロールでは、直線から指数 (または負の指数) のカーブまでが使用されます。右側のカー ブディスプレイには、現在の設定が反映されます。

#### **「Dynamics」の「Minimum Level」**

最低値の MIDI ベロシティーで 再生されるレベルを設定します。こうすることで、圧力を かけなければノートを発音できない実際のピアノの動作をシミュレートできま す。「Minimum Level」コントロールを最小に設定すると、電子楽器の一般的な動作にな ります。

#### **Sustain Resonance**

ピアノのサステインにレゾナンスを 追加するかどうかを設定できます。

このオプションをオンにすると、サステインペダルを踏んでノートを発音するとサステイ ンにレゾナンスが適用されます。右にあるダイアルでレゾナンスのレベルを調節できま す。

### 補足

また、このピアノでは、ペダルを再度踏むことができます。つまり、ノートを発音してす ぐにサステインペダルを再び踏むと、サステインのレゾナンスもブレンドされます。

サステインにレゾナンスを適用しない場合は、このオプションをオフにすると、CPU を節 約できます。

#### **Note Off**

ノートオフレイヤーを追加するかどうかを設定できます。

このオプションをオフにすると、キーを放したときにピアノのサウンドが止まるまでの時 間が短くなります。このオプションをオンにすると、キーを放したときの動作が少し長く、 自然になります。

#### **Polyphony**

ノートの発音が停止される前に発音できるノートの数を設定します。

# **Hot Brass**

Hot Brass は、ロック、ソウル、ファンクなど、シャープでアクセントが効いたブラス音色を必要とす るさまざまな音楽スタイルに適した、幅広いブラスサウンドとアーティキュレーションを 提供しま す。Hot Brass は、特に簡潔なリックやリフの演奏に適しています。

インストゥルメントのサンプルオシレーターのあとには、柔軟なフィルターを備えるシンセシスセクシ ョンが続き、ここでさらにサウンドを調節できます。**「Arp」**ページの FlexPhraser 機能により、キーボ ードで 1 つのノートを使って典型的なブラスフレーズやリックを再生できます。

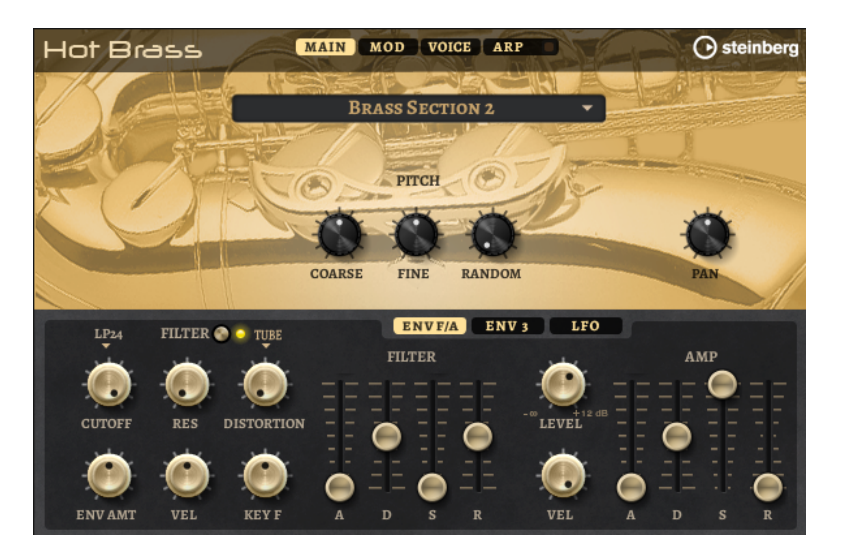

Hot Brass には、**「Main」**、**「Mod」**、**「Voice」**、および**「Arp」**の 4 つのページがあります。ページの設 定を表示するには、対応するページのボタンをクリックします。

**「Arp」**ページのボタンには、アルペジエーターの**「On/Off」**ボタンも含まれています。

# **「Main」ページ**

**「Main」**ページでは、Hot Brass のサンプルを選択して、基本的なピッチ設定を行ないます。

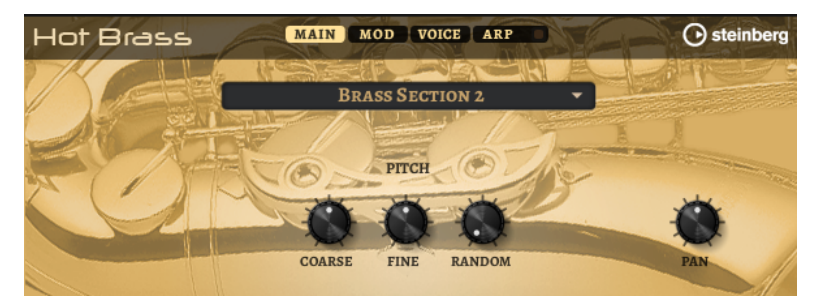

#### **サンプルの選択**

さまざまな付属のサンプルを選択できます。Hot Brass には、3 つの別々にミックスされた セクションと 1 つの純粋なサクソフォンセクションがあります。付属のフォール、グロウ ル、ドゥイット、シェイク、スタッカートのアーティキュレーションを 使用し、演奏をよ り本物らしくします。

#### **Coarse**

ピッチを半音単位で設定します。

#### **Fine**

ピッチをセント単位で微調整します。

### **Random Pitch**

発音したノートのピッチをランダムに変化させます。値が大きくなると変化が激しくなり ます。最大値に設定すると、ランダムオフセットは -60 セントから +60 セントの範囲で変 化します。

#### **Pan**

ステレオでのインストゥルメントの定位を設定します。

# **「Mod」ページ**

**「Mod」**ページには、モジュレーションマトリクスが 含まれています。

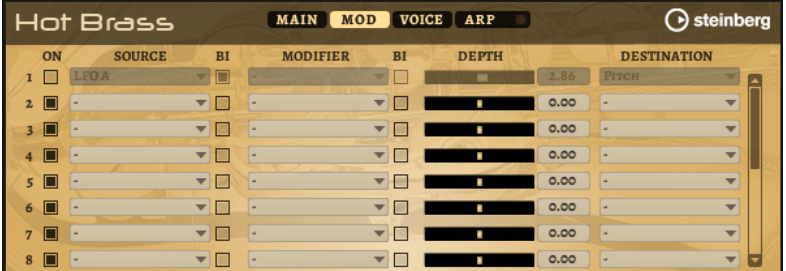

モジュレーションマトリクスでは 、最大 16 種類のモジュレーションを使用できます。それぞれのモジ ュレーションには、デプスのソース、モディファイアーおよびデスティネーションを 設定できます。そ れぞれのソースとモディファイアーの 極性は、単極性と双極性を切り替えられます。

### **モジュレーションの作成**

モジュレーションマトリクスのポップアップメニューからソース 、モディファイアー 、デスティネーシ ョンを選択して、モジュレーションを作成します。

手順

- **1.** モジュレーションの**「Source」**フィールドをクリックし、モジュレーションソースを 選択しま す。
- **2.** 必要に応じて、モジュレーションの**「Modifier」**フィールドをクリックして、モジュレーション の変更に使用するパラメーターを選択します。 このモディファイアーは 、モジュレーションソースの 出力を増減するのに使用します。
- **3.** 必要に応じて、**「Source」**パラメーターと**「Modifier」**パラメーターを単極性または双極性のど ちらにするかを指定します。
- **4. 「Depth」** パラメーターでモジュレーションの 強さを設定します。
- **5.** モジュレーションの**「Destination」**フィールドをクリックして、変調するパラメーターを選択 します。

### **モジュレーションマトリクスのパラメーター**

### **モジュレーションソースとモジュレーションモディファイヤー**

モジュレーションソースおよびモジュレーションモディファイヤーとして 使用可能なオプションを以 下に示します。

#### **LFO A/B**

LFO A および B は周期的なモジュレーション信号を生成します。

#### **Amp Envelope**

ボリュームエンベロープです。エンベロープの形状でモジュレーション信号を判別できま す。

#### **Filter Envelope**

フィルターエンベロープです。エンベロープの形状でモジュレーション信号を判別できま す。

#### **Env 3**

自由に割り当て可能なエンベロープです。たとえば、パンやピッチモジュレーションに適 しています。

#### **Key Follow**

MIDI ノートナンバーから派生する指数モジュレーション信号を生成します。指数は、この ソースが**「Pitch」**や**「Cutoff」**などのデスティネーションと連係して機能することを意 味します。

#### **Note-on Velocity**

ノートオンベロシティーをモジュレーション 信号として使用できます。

#### **Note-on Vel Squared**

**「Note-on Velocity」**の 2 乗バージョンです。キーを強く押すほど、モジュレーション値 が大きくなります。

#### **Pitchbend**

ピッチベンドホイールの位置をモジュレーション信号として使用できます。

#### **Modulation Wheel**

モジュールホイールの位置をモジュレーション信号として使用できます。

#### **Aftertouch**

アフタータッチをモジュレーション信号として使用できます。MIDI キーボードの中には アフタータッチメッセージを送信できないものもあります。ただし、シーケンサーソフト ウェアのほとんどはこのようなメッセージを生成できます。

#### Arp Controller  $1 \sim 3$

このサブメニューで使用できる 3 つのコントローラーは、**「Arp」**ページの 3 つのコントロ ーラーレーンに対応します。

 $Bus 1 \sim 8$ 

8 本のバスの 1 つに送られたモジュレーションをソースとして 再使用できます。このよう にして、いくつかのモジュレーションを組み合わせて、より複雑な信号を生成できます。

#### **Quick Control 1 ~ 8**

クイックコントロールをモジュレーション信号として使用できます。

#### **単極ソースと双極ソース**

モジュレーションソースの 極性は、設定できる値の範囲を限定します。単極ソースは 0 から +1 の範囲 内で変調します。双極ソースは -1 から +1 の範囲内で変調します。

⚫ モジュレーションソースまたはモジュレーションモディファイヤーの 極性を単極性から双極性 に変更するには、**「Bipolar」**ボタンをオンにします。

#### **デスティネーション**

#### **Pitch**

ピッチを変調します。たとえば、LFO の 1 つを割り当ててビブラートエフェクトを作成し ます。**「Pitch」**を選択している場合、モジュレーションデプスは半音単位で設定できま す。

#### **Cutoff**

フィルターカットオフを変調します。

#### **Resonance**

フィルターレゾナンスを変調します。レゾナンスはフィルターの特性を変えます。 たとえば、キーを強く押せば押すほどフィルターが強調されるようにするには、 **「Velocity」**を**「Resonance」**に割り当てます。

#### **Distortion**

フィルターディストーションを変調します。

#### **Level**

レベル設定に付け加えられます。これを使用すると、たとえば、モジュレーションホイー ルを使用してレベルオフセットを作成できます。

#### **ボリューム**

ゲインを変調します。ボリュームモジュレーションはレベルに 応じて増大します。

**Pan**

ステレオにおけるサウンドのパンを変調します。

#### **Amp EnvAttack**

ボリュームエンベロープのアタックタイムを 変調します。このデスティネーションは連続 して変調できません。リリースタイムは、セグメントが始まるときにのみ更新されます。

#### **Amp Env Decay**

ボリュームエンベロープのディケイタイムを 変調します。このデスティネーションは連続 して変調できません。リリースタイムは、セグメントが始まるときにのみ更新されます。

#### **Amp Env Sustain**

ボリュームエンベロープのサステインレベルを変調します。このデスティネーションは連 続して変調できません。サステインレベルは、セグメントが始まるときにのみ更新されま す。

#### **Amp Env Release**

ボリュームエンベロープのリリースタイムを 変調します。このデスティネーションは連続 して変調できません。リリースタイムは、セグメントが始まるときにのみ更新されます。

#### **Filter Env Attack**

フィルターエンベロープのアタックタイムを 変調します。このデスティネーションは連続 して変調できません。リリースタイムは、セグメントが始まるときにのみ更新されます。

#### **Filter Env Decay**

フィルターエンベロープのディケイタイムを 変調します。このデスティネーションは連続 して変調できません。リリースタイムは、セグメントが始まるときにのみ更新されます。

#### **Filter Env Sustain**

フィルターエンベロープのサステインレベルを変調します。このデスティネーションは連 続して変調できません。サステインレベルは、セグメントが始まるときにのみ更新されま す。

#### **Filter Env Release**

フィルターエンベロープのリリースタイムを 変調します。このデスティネーションは連続 して変調できません。リリースタイムは、セグメントが始まるときにのみ更新されます。

#### **Env 3 Start Level**

ユーザー定義可能なエンベロープ 3 のスタートレベル (最初のエンベロープノードのレベ ル) を変調します。このデスティネーションは連続して変調できません。レベルは、セグ メントが始まるときにのみ更新されます。

#### **Env 3 Attack**

ユーザー定義可能なエンベロープ 3 のアタックタイムを変調します。このデスティネーシ ョンは連続して変調できません。リリースタイムは、セグメントが始まるときにのみ更新 されます。

#### **Env 3 Attack Level**

ユーザー定義可能なエンベロープ 3 のアタックレベル (2 番めのエンベロープノードのレ ベル) を変調します。このデスティネーションは連続して変調できません。レベルは、セ グメントが始まるときにのみ更新されます。

#### **Env 3 Decay**

ユーザー定義可能なエンベロープ 3 のディケイタイムを 変調します。このデスティネーシ ョンは連続して変調できません。タイムは、セグメントが始まるときにのみ更新されます。

#### **Env 3 Sustain**

ユーザー定義可能なエンベロープ 3 のサステインレベルを変調します。このデスティネー ションは連続して変調できません。レベルは、セグメントが始まるときにのみ更新されま す。

#### **Env 3 Release**

ユーザー定義可能なエンベロープ 3 のリリースタイムを変調します。このデスティネーシ ョンは連続して変調できません。リリースタイムは、セグメントが始まるときにのみ更新 されます。

#### **Env 3 Release Level**

ユーザー定義可能なエンベロープ 3 のリリースレベル (最後のエンベロープノードのレベ ル) を変調します。このデスティネーションは連続して変調できません。サステインレベ ルは、セグメントが始まるときにのみ更新されます。

#### $Bus 1 \sim 8$

8 本のバスの 1 つにモジュレーションを送って、より複雑なモジュレーション信号を生成 できます。信号を送りたいバスをデスティネーションとして選択します。バスに送られた モジュレーションを使用するには、対応するバスをモジュレーションソースとして 割り当 てます。

# **「Voice」ページ**

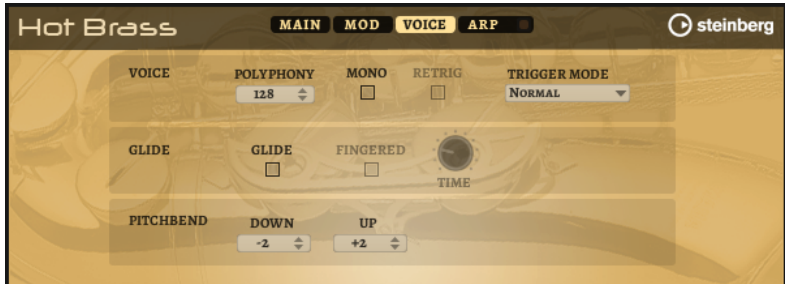

#### **Polyphony**

**「Mono」**モードがオフの場合に、同時に発音できるノートの数を指定できます。

#### **Mono**

モノフォニック再生を有効にします。

#### **Retrigger**

**「Mono」**モードでのみ利用できます。**「Retrigger」**がオンになっている場合、あるノート が別のノートによって発音を停止されたあと、新しいノートのキーを放したときに停止さ れたノートをまだホールドしていれば、停止していたノートが再トリガーされます。 この方法を使えば、たとえば、あるノートをホールドしたまま、別のノートを繰り返しす ばやく押したり放したりすると、トリル演奏ができます。

#### **Trigger Mode**

新しいノートのトリガー動作を設定します。

- ⚫ **「Normal」**は、前のノートの発音が停止したら、新しいノートをトリガーします。新 しいノートのサンプルとエンベロープは最初からトリガーされます。 中断を最小限に抑えるためには、ゾーンの**「Fade Out」**パラメーターを使用しま す。
- ⚫ **「Resume」**は、常に新しいノートをトリガーするわけではありません。

新しいノートが同じゾーン内にとどまっていた場合、エンベロープは再トリガーさ れますが、発音が停止したノートと同じレベルで再開されます。ゾーンのピッチは、 新しいノートに設定されます。

新しいノートが別のゾーンで発音される場合、新しいノートのサンプルとエンベロ ープが最初からトリガーされます。

- ⚫ **「Legato」**は、常に新しいノートをトリガーするわけではありません。 新しいノートが同じゾーン内にとどまっていた場合、エンベロープはそのまま続行 されます。ゾーンのピッチは、新しいノートに設定されます。 新しいノートが別のゾーンで発音される場合、新しいノートのサンプルとエンベロ ープが最初からトリガーされます。
- ⚫ **「Resume Keeps Zone」**は、ノートの発音停止時に新しいノートをトリガーしませ ん。新しいノートが別のゾーンで発音されても、エンベロープは発音が停止したノ ートと同じレベルで再開され、ゾーンのピッチは新しいノートに設定されます。
- ⚫ **「Legato Keeps Zone」**は、ノートの発音停止時に新しいノートをトリガーしませ ん。新しいノートが別のゾーンで発音されても、エンベロープはそのまま続行され、 ゾーンのピッチは新しいノートに設定されます。

**Glide**

発音するノート間のピッチをベンドします。**「Mono」**モードのときに最も効果的です。

#### **Fingered**

レガート演奏されるノート間でのみ、ピッチがベンドします。

#### **Glide Time**

グライドタイム、つまり現在のノートから次のノートへピッチをベンドする時間を設定し ます。

#### **Pitchbend Up/Pitchbend Down**

ピッチベンドホイールを動かしたときに適用されるモジュレーションの範囲を設定しま す。

# **「Filter」セクション**

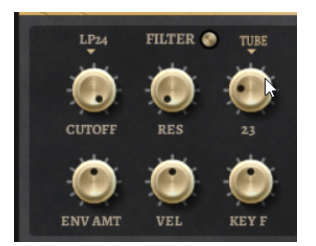

#### **フィルターオン/オフ**

フィルターを有効または無効にします。

#### **Filter Shape**

- ⚫ LP24、18、12、および 6 は、それぞれ 24、18、12、および 6dB/oct のローパスフ ィルターです。カットオフより上の周波数を減衰します。
- ⚫ BP12 および BP24 は、それぞれ 12 および 24dB/oct のバンドパスフィルターで す。カットオフを中心に上下の周波数を減衰します。
- ⚫ HP 6+LP 18 および HP 6+LP 12 は、それぞれ 6dB/oct のハイパスフィルターと、18 および 12dB/oct のローパスフィルターを組み合わせたものです (非対称バンドパ スフィルター)。カットオフを中心に上下の周波数を減衰します。カットオフより 上の周波数がより多く減衰されます。
- ⚫ HP 12+LP 6 および HP 18+LP 6 は、それぞれ 12 および 18dB/oct のハイパスフィル ターと、6dB/oct のローパスフィルターを組み合わせたものです (非対称バンドパス

フィルター)。カットオフを中心に上下の周波数を減衰します。カットオフより下 の周波数がより多く減衰されます。

- ⚫ HP24、18、12、および 6 は、それぞれ 24、18、12、および 6dB/oct のハイパスフ ィルターです。カットオフより下の周波数を減衰します。
- ⚫ BR12 および BR24 は、それぞれ 12 および 24dB/oct のバンドリジェクトフィルタ ーです。カットオフ付近の周波数を減衰します。
- ⚫ BR 12+LP 6 および BR 12+LP 12 は、それぞれ 12dB/oct のバンドリジェクトフィル ターと、6 および 12dB/oct のローパスフィルターを組み合わせたものです。カット オフ付近およびその上の周波数を減衰します。
- ⚫ BP 12+BR 12 は、12dB/oct のバンドパスフィルターと 12dB/oct のバンドリジェク トフィルターです。カットオフを中心に上下およびその付近の周波数を減衰しま す。
- ⚫ HP 6+BR 12 および HP 12+BR 12 は、6 および 12dB/oct のハイパスフィルターと、 12dB/oct のバンドリジェクトフィルターを組み合わせたものです。カットオフの 下およびその付近の周波数を減衰します。
- ⚫ AP は、18dB/oct のオールパスフィルターです。カットオフ付近の周波数を減衰し ます。
- ⚫ AP+LP 6 は、18dB/oct のオールパスフィルターと 6dB/oct のローパスフィルター です。カットオフ付近およびその上の周波数を減衰します。
- ⚫ HP 6+AP は、6dB/oct のハイパスフィルターと 18dB/oct のオールパスフィルター です。カットオフ付近およびその下の周波数を減衰します。

#### **Cutoff**

フィルターのカットオフ周波数をコントロールします。

#### **Resonance**

カットオフ付近の周波数を強調します。設定を高くすると、フィルターは自己発振し、電 話の呼出音のような音になります。

#### **Distortion**

信号にディストーションを加えます。選択できるディストーションタイプを以下に示しま す。

- ⚫ **「Tube」**は、温かいチューブのようなディストーションを 加えます。
- ⚫ **「Hard Clip」**は、トランジスタ系の明るいディストーションを加えます。
- **FBit Reduction」は、クオンタイズノイズを使用してデジタルディストーションを** 加えます。
- ⚫ **「Rate Reduction」**は、エイリアスノイズを使用してデジタルディストーションを 加えます。
- ⚫ **「Rate Reduction Key Follow」**は、エイリアスノイズを使用してデジタルディス トーションを加えます。ただし、**「Key Follow」**を適用します。レートリダクショ ンは押されたキーに従い、高いキーを弾くとサンプリングレートが高くなります。

#### **Envelope Amount**

フィルターエンベロープのカットオフモジュレーションをコントロールします 。

#### **Cutoff Velocity**

ベロシティーからのカットオフモジュレーションをコントロールします 。

#### **Cutoff Key Follow**

ノートナンバーを使用してカットオフモジュレーションを 調節します。このパラメーター の値を高くするほど、高いノートでのカットオフが上がります。100% の場合、カットオ フは再生されるピッチに正確に追従します。

# **Filter Envelope**

**「Env F/A」**タブ内の左側で、フィルターエンベロープを設定できます。

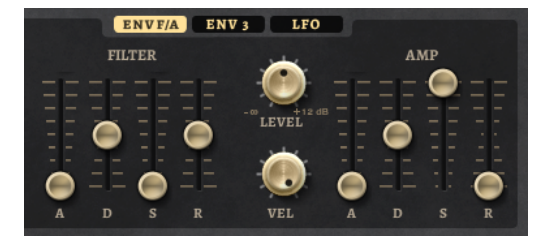

### **Attack**

```
フィルターエンベロープのアタックタイムをコントロールします 。
```
**Decay**

フィルターエンベロープのディケイタイムをコントロールします 。

**Sustain**

フィルターエンベロープのサステインレベルをコントロールします。

**Release**

フィルターエンベロープのリリースタイムをコントロールします 。

# **アンプとボリュームエンベロープ**

**「Env F/A」**タブ内の右側部分で、アンプとボリュームエンベロープを 設定できます。

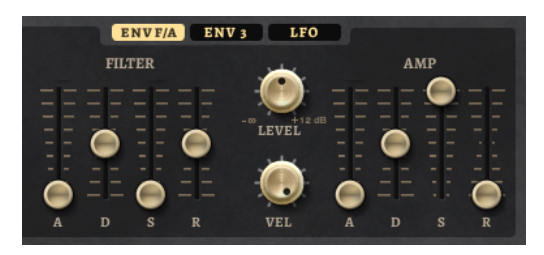

### **アンプパラメーター**

**Level**

サウンドの全体のボリュームをコントロールします。

#### **Velocity**

ベロシティーからのレベルモジュレーションをコントロールします 。0 に設定すると、す べてのノートが同じレベルで発音されます。

### **ボリュームエンベロープパラメーター**

#### **Attack**

ボリュームエンベロープのアタックタイムをコントロールします 。

**Decay**

ボリュームエンベロープのディケイタイムをコントロールします 。

#### **Sustain**

ボリュームエンベロープのサステインレベルをコントロールします。

#### **Release**

ボリュームエンベロープのリリースタイムをコントロールします 。

# **「Env 3」セクション**

**「Env 3」**セクションには、モジュレーションマトリクスで 自由にルーティングできる追加のエンベロー プが備わっています。このエンベロープは双極性のため、パンやピッチなどのデスティネーションを変 調するのに特に適しています。

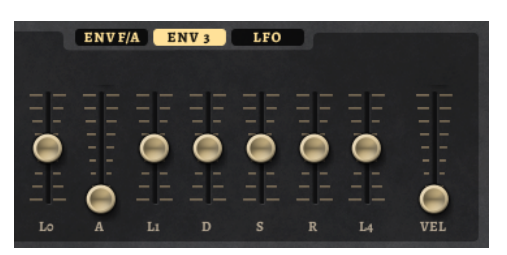

エンベロープの下に表示されているフェーダーでは、以下のパラメーターを設定できます。

- ⚫ **「L0」**は、スタートレベルを設定します。
- ⚫ **「A」**は、アタックタイムを設定します。
- ⚫ **「L1」**は、アタックレベルを設定します。
- ⚫ **「D」**は、ディケイタイムを 設定します。
- ⚫ **「S」**は、サステインレベルを設定します。
- ⚫ **「R」**は、リリースタイムを設定します。
- ⚫ **「L4」**は、エンドレベルを設定します。
- ⚫ **「Vel」**は、エンベロープの強さがどれくらいベロシティーに依存するかを設定します。 フェーダーを 0 に設定すると、エンベロープがすべて 適用されます。ベロシティーが低い場合、 設定値を高くするほどエンベロープの強さが小さくなります。

# **「LFO」セクション**

**「LFO」**セクションでは、LFO A と LFO B を設定できます。

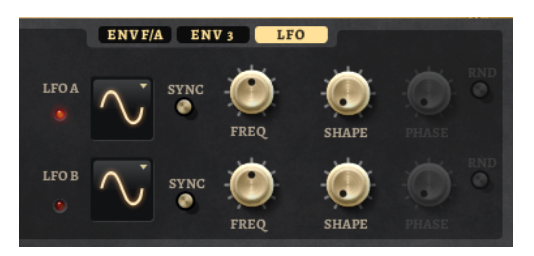

**LFO の「Waveform」と「Shape」**

- ⚫ **「Sine」**はビブラートやトレモロに適したスムーズなモジュレーションを 生成しま す。**「Shape」**は波形にハーモニクスを付け加えます。
- ⚫ **「Triangle」**は**「Sine」**と似ています。**「Shape」**は三角形の波形を台形に連続的に 変化させます。
- ⚫ **「Saw」**はのこぎり波の周期を生成します。**「Shape」**は、下降から、三角形、上昇 へと波形を連続的に変化させます。
- ⚫ **「Pulse」**は段階的なモジュレーションを生成します。この場合、モジュレーション は 2 種類の値の間で唐突に切り替わります。**「Shape」**は、波形のハイの状態とロ ーの状態の比率を連続的に変化させます。**「Shape」**を 50% に設定した場合、純粋 な矩形波が生成されます。
- ⚫ **「Ramp」**は**「Saw」**波形と似ています。**「Shape」**は、のこぎり波が上昇する前の 無音状態を広げます。
- ⚫ **「Log」**は、対数動作のモジュレーションを生成します。**「Shape」**は、対数曲率を 負から正へと連続的に変化させます。
- 「S&H1」はランダムに段階化されたモジュレーションを生成します。この場合そ れぞれのステップはさまざまです。**「Shape」**は各ステップの間に傾斜を設定し、 完全に右に回すと、段階的なモジュレーションがスムーズなランダム 信号に変化し ます。
- ⚫ **「S & H 2」**は**「S & H 1」**と似ています。各ステップはランダムなハイとローの値の 間で交互に切り替わります。**「Shape」**は各ステップの間に傾斜を設定し、完全に 右に回すと、段階的なモジュレーションがスムーズなランダム 信号に変化します。

**Sync**

**「Sync」**がオンの場合、周波数は拍子の分数で設定されます。

**Freq**

モジュレーションの周期、つまり、LFO の速度をコントロールします。

**Phase**

LFO が再トリガーされるときに波形の初期段階を設定します。

#### **Rnd (Random Phase)**

LFO が再トリガーされるときに波形の初期段階をランダムにします。

補足

**「Rnd」**をオンにした場合、**「Phase」**コントロールは使用できません。

# **「Arp」ページ**

このページには、統合されたアルペジエーターがあります。

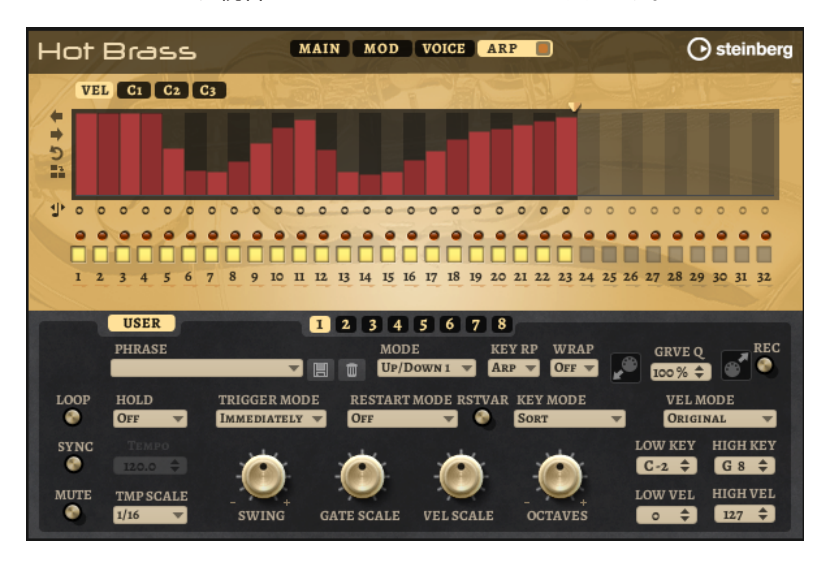

#### **Arpeggiator On/Off**

アルペジエーターを有効または無効にします。

#### **User Mode On/Off**

ユーザーフレーズとユーザーフレーズエディターを 有効または無効にします。

**バリエーション**

バリエーションボタンをクリックすると、使用可能なバリエーション間を切り替えること ができます。

#### **Phrase**

フレーズを選択できます。

#### **Drag Recorded MIDI to Sequencer**

録音した MIDI フレーズをホストシーケンサーにドラッグアンドドロップできます 。

#### **Record Output**

アルペジエーターの MIDI 出力を録音できます。

#### **Loop**

このオプションをオンにした場合、フレーズはループ内で再生されます。

#### **Sync**

フレーズがホストアプリケーションのテンポに同期します。

#### 補足

さらに、**「Restart Mode」**を**「Sync to Host」**に設定できます。これは、ホストアプリケ ーションの拍子や小節に合わせてフレーズを再生します。

#### **Mute**

再生をミュートします。ただし、フレーズはバックグラウンドで再生されていま す。**「Mute」**をオフにすると、すぐに再生が再開します。

#### **Hold**

キーを放したときにフレーズが停止したり変化したりするのを防止できます。

- ⚫ **「Off」**を選択した場合、キーを放すと、フレーズはすぐに変化します。すべてのキ ーを放すと、フレーズはすぐに停止します。
- ⚫ **「On」**を選択した場合、キーを放しても、フレーズは最後まで再生されま す。**「Loop」**がオンになっていると、フレーズは連続再生されます。
- ⚫ **「Gated」**を選択した場合、最初のキーが発音されると、フレーズは再生を開始しま す。キーを放してもバックグラウンドでは 無音で再生が続き、もう一度キーを押す とその位置で再生が再開します。このようにして、フレーズの再生を制御できます。

#### **Tempo**

**「Sync」**がオフの場合、**「Tempo」**コントロールを使用して、アルペジエーターの内部再 生速度を設定できます。フレーズの再生の速さは、BPM で設定します。

**「Sync」**がオンの場合、**「Tempo」**パラメーターは使用できません。

#### **Tempo Scale**

トリガーするノートの長さによってフレーズが 再生される速さを設定します。**「Tempo」** パラメーターに加えて、速さをさらに詳細に設定できます。拍子の分数で値を指定できま す。付点音符や 3 連音符の値も設定できます。

たとえば、**「Tempo Scale」**の設定を 1/16 から 1/8 に変更した場合、再生される速さは半 分になります。1/32 に設定すると、速さは倍になります。

#### **Trigger Mode**

キーボードで発音する新しいノートをアルペジエーターがいつスキャンするかを設定しま す。

- ⚫ **「Immediately」**を選択した場合、アルペジエーターは新しいノートをスキャンし 続けます。フレーズは演奏に応じてすぐに変化します。
- ⚫ **「Next Beat」**を選択した場合、アルペジエーターは次の拍子に合わせて新しいノー トをスキャンします。フレーズは演奏に応じて新しい拍子から変化します。
- ⚫ **「Next Measure」**を選択した場合、アルペジエーターは次の小節の始まりに合わせ て新しいノートをスキャンします。フレーズは演奏に応じて新しい小節から変化し ます。

#### **Restart Mode**

- ⚫ **「Off」**に設定した場合、フレーズは連続して再生され、コードやノートに変更があ っても再開しません。
- ⚫ **「New Chord」**に設定した場合、新しいコードでフレーズが再開されます。

補足

レガート演奏されるノートではフレーズは再開されません。

- ⚫ **「New Note」**に設定した場合、新しいノートを発音するたびにフレーズが再開され ます。
- ⚫ **「Sync to Host」**に設定した場合、トランスポートを開始するたびに、フレーズは ホストアプリケーションの拍子や小節に合わせて調整されます。

#### **RstVar (バリエーション変更で再トリガー)**

このオプションは新しいコードおよび新しいノートに使用できます。このボタンをオンに すると、バリエーションが変更された場合、新しいノートまたはコードがトリガーされな くてもアルペジエーターが再トリガーされます。

#### **Key Mode**

キーボードでノートを発音する場合にノートの順序がフレーズの再生に影響を与えるかど うかを設定します。

- ⚫ **「Sort」**を選択した場合、ノートは選択したフレーズの順序で発音されます。ノー トの発音順序は無視されます。
- ⚫ **「As Played」**を選択した場合、ノートはキーボードで演奏したとおりの順序で発音 されます。
- ⚫ **「Direct」**を選択した場合、フレーズがノートのかわりにコントローラーイベントを 作成します。発音するノートに、ピッチベンド、ボリューム、パンなどが反映され ます。

補足

ただし、コントローラーデータを含んでいないフレーズもあります。

#### **Vel Mode**

- ⚫ **「Original」**を選択した場合、フレーズのノートはフレーズに保存されているベロシ ティーで 発音されます。
- ⚫ **「As Played」**を選択した場合、フレーズのノートは発音されたノートのベロシティ ーを使用します。
- ⚫ **「Original + As Played」**を選択した場合、フレーズのベロシティーは、フレーズに 保存されているベロシティーと発音されたノートのベロシティーの組み合わせで決 まります。

#### **Swing**

偶数拍 (裏拍) のノートのタイミングを移動します。これによって、フレーズをスウィング させます。負の値の場合、ノートは早めに発音されます。正の値の場合、ノートは遅れて 発音されます。

#### **Gate Scale**

フレーズのノートの長さを変更します。100% に設定すると、ノートは元のゲートタイム で発音されます。

### **Vel Scale**

フレーズのノートオンベロシティーを変更します。100% に設定すると、ノートは元のベ ロシティーで 発音されます。

#### **Octaves**

フレーズの再生時の音階に別のオクターブを 含めます。正の設定ではオクターブ 単位で高 くなり、負の設定では低くなります。たとえば、+1 に設定すると、最初に元のピッチでフ レーズが再生されます。次に、そのフレーズが 1 オクターブ 高く再生されます。

#### **Velocity Range**

**「Low Vel」**および**「High Vel」**パラメーターでは、フレーズ再生のトリガーに使用される ベロシティーの範囲を設定します。

#### **Key Range**

**「Low Key」**および**「High Key」**パラメーターでは、フレーズ再生のトリガーに使用され るキーの範囲を設定します。

#### **「User Mode」のパラメーター**

#### **Save Phrase/Delete Phrase**

「Phrase」フィールドの右側にあるこれら 2 つのボタンを使用すると、フレーズを保存ま たは削除できます。

#### **Mode**

ノートの発音方法を設定します。

- ⚫ **「Step」**を選択した場合、受信した最後のノートがモノフォニックシーケンスをト リガーします。
- ⚫ **「Chord」**を選択した場合、ノートはコードとしてトリガーされます。
- ⚫ **「Up」**を選択した場合、ノートが昇順にアルペジオ再生されます。
- ⚫ **「Down」**を選択した場合、ノートが降順にアルペジオ再生されます。
- ⚫ **「Up/Down 1」**を選択した場合、ノートは最初に昇順にアルペジオ再生されたあと、 降順にアルペジオ再生されます。
- ⚫ **「Up/Down 2」**を選択した場合、ノートは最初に昇順にアルペジオ再生されたあと、 降順にアルペジオ再生されます。このモードでは、**「Key Mode」**の設定によって動 作が変わります。

**「Key Mode」**を**「Sort」**に設定した場合、最も高いノートと最も低いノートが繰り 返されます。

**「Key Mode」**を**「As Played」**に設定した場合、最初と最後のノートが繰り返され ます。

- ⚫ **「Down/Up 1」**を選択した場合、ノートは最初に降順にアルペジオ再生されたあと、 昇順にアルペジオ再生されます。
- ⚫ **「Down/Up 2」**を選択した場合、ノートは最初に降順にアルペジオ再生されたあと、 昇順にアルペジオ再生されます。このモードでは、**「Key Mode」**の設定によって動 作が変わります。

**「Key Mode」**を**「Sort」**に設定した場合、最も高いノートと最も低いノートが繰り 返されます。

**「Key Mode」**を**「As Played」**に設定した場合、最初と最後のノートが繰り返され ます。

⚫ **「Random」**を選択した場合、ノートがランダム順にアルペジオ再生されます。

#### **Key Replace**

このパラメーターでは、**「Key Select」**機能を無効にしたり、不足のキーを置き換える方 法を指定したりできます。

たとえば、**「Key Select」**を「1 - 2 - 3 - 4」に設定して 3 つのノートのコードを再生する と、キー 4 が不足と見なされます。

⚫ **「Off」**に設定すると、**「Key Replace」**および**「Key Select」**がオフになります。選 択したアルペジオが通常どおりに再生されます。

- ⚫ **「Arp」**に設定すると、不足キーは、アルペジオが通常どおりに演奏されるノートと 置き換えられます。
- ⚫ **「Rest」**に設定すると、不足キーは置き換えられません。かわりにアルペジオでは 休符が再生されます。
- ⚫ **「1st」**に設定すると、不足キーは、ノートバッファーの最初のノートと置き換えら れます。
- ⚫ **「Last」**に設定すると、不足キーは、ノートバッファーの最後のノートと置き換え られます。
- ⚫ **「All」**に設定すると、不足キーは、ノートバッファーのすべてのノートと置き換え られます。ノートはコードとして再生されます。

### 補足

**「Key Replace」**は、バリエーションごとに個別に設定できます。

#### **Wrap**

**「Step」**および**「Chord」**を除くすべてのモードでは、このパラメーターを使用して、指 定した数のステップ後にアルペジオ再生を再開できます。

#### 補足

無効なステップは反映されません。

**「Step」**および**「Chord」**モードでは、このパラメーターは**「Octaves」**の設定にのみ影 響します。

**「Octaves」**パラメーターがオンの場合、アルペジオがオクターブを 横断して、指定した数 のステップ後に元のオクターブから 再生されます。

#### **Groove Quantize**

フレーズのタイミングを外部 MIDI ファイルに合わせて調整するには、その MIDI ファイル を**「Groove Quantize」**ドロップフィールドにドラッグアンドドロップします。

ドロップフィールドの右にある**「Groove Quantize Depth」**パラメーターによって、フレ ーズをどの程度正確に MIDI ファイルに従わせるかを設定できます。

### **Key Select**

アルペジエーターは、キーボードをスキャンし、押されたキーをノートバッファーに書き込みます。

**「Key Mode」**の設定に応じて、このノートバッファーが、ピッチ順またはキーを演奏した順にソート されます。

**「Key Select」**を使用すると、ノートバッファーの定義済みキーを再生できます。ステップごとに**「Key Select」**を設定して、フレーズを精巧に作り込むこともできます。

#### 補足

**「Key Select」**は、**「Step」**または**「Chord」**モードでは使用できません。

- ⚫ ステップの**「Key Select」**の値を表示するには、エディターの左にある**「Show Transpose or Key Select」**をクリックしてキーボードのアイコンを表示させます。
- ⚫ ステップの**「Key Select」**の値を設定可能な範囲内で変更するには、値をクリックして上下にド ラッグするかマウスホイールでスクロールします。 使用可能なオプションを以下に示します。
	- ⚫ **「P」**(フレーズ) に設定した場合、選択したモード (**「Up」**、**「Down」**、**「Up/Down 1」**な ど) に従ってユーザーフレーズのノートが 発音されます。
- ⚫ **「1 ~ 8」**に設定した場合、ノートリストの該当するキーが再生されます。再生されるキー は**「Key Mode」**の設定に応じて異なります。たとえば、**「Key Mode」**を**「Sort」**に設定 した場合、**「1」**に設定すると最も低いキーが再生されます。
- ⚫ **「L」**(最後) に設定した場合、ノートバッファーの最後のキーが常に再生されます。**「Key Mode」**の設定に応じて、ノートバッファーの最も高いノートまたは最後のノートが発音 されます。
- ⚫ **「A」** (すべて) に設定した場合、ノートバッファーのすべてのキーがコードとして 再生さ れます。

### **アルペジエーターの MIDI 出力の録音**

インストゥルメントで演奏されるフレーズは発音するノートによって異なるため、直接エクスポートす ることはできません。ただし、アルペジエーターの MIDI 出力を録音して、エクスポート可能なフレー ズを生成できます。

#### 手順

- **1. 「Record MIDI Output」**をクリックします。 **「Drag MIDI」**フィールドの矢印が点滅しはじめ、録音モードであることを示します。
- **2.** いくつかのノートを発音します。
- **3.** 終了したら、**「Record MIDI Output」**を再度クリックします。 録音が停止します。**「Drag MIDI」**フィールドの矢印は点灯したままで、MIDI フレーズをエクス ポートできることを示します。
- **4. 「Drag MIDI」**フィールドをクリックして、ホストシーケンスアプリケーションの MIDI トラック にフレーズをドラッグします。

### **バリエーションの作成**

#### 手順

- **1.** バリエーションボタンのいずれかをクリックします。
- **2.** バリエーションは、最初から新しく作成するか、既存のバリエーションを元にして作成します。
	- ⚫ 最初から作成するには、フレーズをロードして設定を編集します。
	- ⚫ 既存のバリエーションをベースとして使用するには、コンテキストメニューの**「Copy」** と**「Paste」**のコマンドを使用します。

#### 結果

```
対応するバリエーションボタンをクリックしてバリエーションを呼び出せるようになります。
```
### 補足

パラメーター**「Loop」**、**「Sync」**、**「Hold」**、**「Trigger Mode」**、**「Restart Mode」**、**「Key Mode」**、**「Vel Mode」**、**「Low Key」**、「High Key」、**「Low Vel」**、および「High Vel」はバリエーションに含まれませ ん。これらのパラメーターは一度だけ設定します。

### **トリガーパッドにバリエーションを割り当てる**

トリガーパッドにバリエーションを割り当てると、トリガーパッドを使用してバリエーションを切り替 えられます。

#### 手順

**1.** バリエーションボタンを右クリックし、**「Assign Variation to」**サブメニューでトリガーパッド を選択します。

**2.** 作成したすべてのバリエーションに 対してこの手順を繰り返します。

### **ユーザーフレーズ**

ユーザーフレーズには 最大 32 のステップを含めることができます。各ステップは、調節可能な **「Velocity」**、**「Gate Length」**、および**「Transpose」**値を持ちます。ステップを追加したり、ステップ の長さを調節したり、一時停止を残したりして、ユーザーフレーズのリズムを 定義できます。連続した ステップを組み合わせて、長いノートを作ることができます。**「Mode」**を選択すると、ノートの再生 方法を定義できます。また、追加の MIDI コントロールシーケンスがあり、各ステップでもモジュレー ション信号を送信できます。

独自のフレーズを作成するには、**「User」**ボタンをオンにします。

### **ユーザーフレーズの 編集**

ユーザーフレーズのエディターでは 、ユーザーフレーズを 詳細に設定できます。

- ⚫ フレーズを設定するには、ステップディスプレイの上にある**「Vel」**ボタンをオンにします。
- ⚫ フレーズのコントローラーカーブを設定するには、いずれかのコントローラーボタンをオンにし ます。
- ⚫ パターンのステップ数を指定するには、**「Pattern Length」**ハンドルを左右にドラッグします。

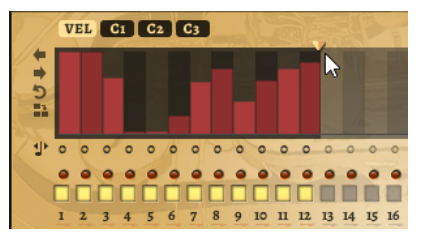

### **ステップの編集**

ステップの高さは値を表わします。ステップは、以下の方法で編集できます。

- ⚫ すべてのステップを有効にするには、コンテキストメニューから**「Enable All Steps」**を選択し ます。
- ⚫ 値を調節するには、ステップをクリックして上下にドラッグします。
- ⚫ 複数のステップの値を調節するには、クリックしてカーブを描きます。
- ⚫ すべてのステップのベロシティーを 相対的に調節するには、**[Shift]** を押しながらクリックして ドラッグします。
- ⚫ ステップで傾斜を描くには、**[Alt]** を押しながらラインを描きます。
- ⚫ シーケンスの右と左で対称の傾斜を描くには、**[Shift]**+**[Alt]** を押しながらラインを描きます。
- ⚫ ステップのベロシティーを 127 にリセットするには、**[Ctrl]/[command]** を押しながらステップ をクリックします。
- ⚫ すべてのステップのベロシティーを 127 にリセットするには、**[Shift]**+**[Ctrl]/[command]** を押 しながらステップをクリックします。
- ⚫ 2 つのステップをレガート再生するには、2 つのステップの最初の方の下にある数字をクリック して、小さい矢印を表示します。

**「Legato」**がオンになると、**「Gate Scale」**パラメーターの設定は反映されません。

⚫ ステップを移調するには、ステップの下のフィールド内をクリックし、移調数 (半音単位) を入力 します。

補足

ステップを移調できるのは、移調値が表示されるように**「Show Transpose or Key Select」**を 設定した場合のみです。

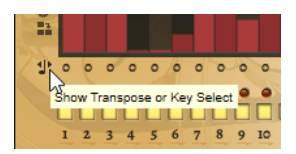

### **ゲートタイムの調節**

ベロシティーステップでは、ステップの幅がゲートタイムを表わします。

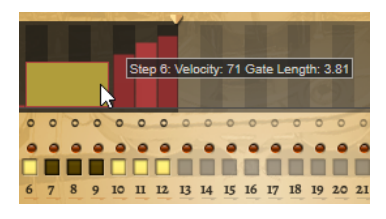

- ⚫ ステップのゲートタイムを調節するには、右側の境界をドラッグします。
- ⚫ すべてのステップのゲートタイムを 調節するには、**[Shift]** を押しながらステップの右側の境界 をドラッグします。 この方法でゲートタイムを調節できるのは、次のステップの左側の境界までです。次以降のステ ップに重なるまでステップのゲートタイムをのばした場合、重ねられたステップは無効になりま す。
- ⚫ ステップのゲートタイムを 1 にリセットするには、**[Ctrl]/[command]** を押しながらハイライト された右側の境界をクリックします。
- ⚫ すべてのステップのゲートタイムをリセットするには 、**[Shift]**+**[Ctrl]/[command]** を押しなが らハイライトされた右側の境界をクリックします。
- ⚫ 連続するステップの間のギャップを埋めるには、コンテキストメニューから**「Fill Gap」**または **「Fill All Gaps」**を選択します。

各 MIDI コントローラーレーンでは、MIDI コントローラーを送信できます。モジュレーションマトリク スで同じ MIDI コントローラーをソースとして選択すると、あらゆるディスティネーションを MIDI コン トローラーシーケンスで変調できます。

### **フレーズの調節**

● フレーズを移動するには、「Shift Phrase Right」■または「Shift Phrase Left」■をクリック します。

フレーズを左に移動した場合、最初のステップが最後に移動します。フレーズを右に移動した場 合、最後のステップが先頭に移動します。

- ⚫ フレーズを反転させるには、**「Reverse Phrase」** をクリックします。
- ⚫ 短いフレーズを複製するには、**「Duplicate Phrase」** をクリックします。

#### 補足

ステップの最大数は 32 です。そのため、16 ステップを超えるフレーズは全体を複製できませ ん。

# **Studio Strings**

Studio Strings は、ソロストリング、スモールチェンバー、フルオーケストラセクションなど、幅広い ストリングスサウンドやアーティキュレーションを 生成します。

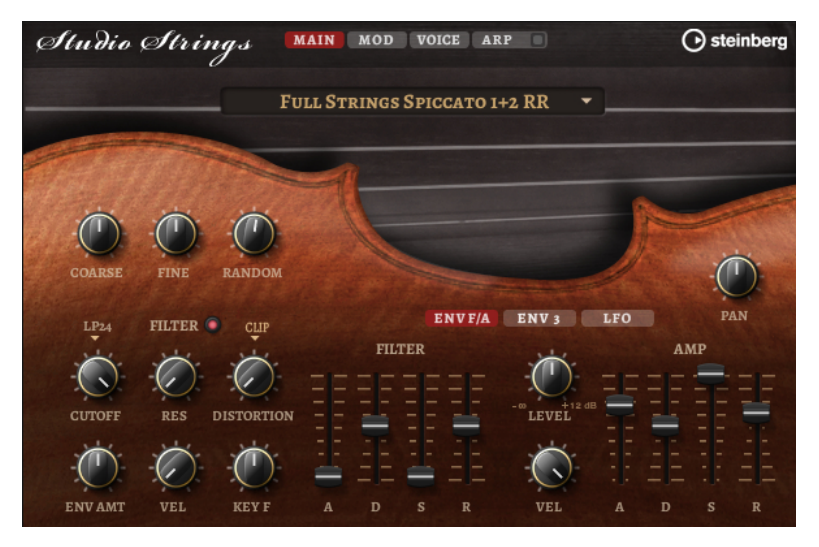

インストゥルメントのサンプルオシレーターのあとには、柔軟なフィルターを備えるシンセシスセクシ ョンが続き、ここでさらにサウンドを調節できます。**「Arp」**ページの FlexPhraser 機能により、キーボ ードで 1 つのノートを使って典型的なフレーズを再生できます。Studio Strings には、**「Main」**、 **「Mod」**、**「Voice」**、および**「Arp」**の 4 つのページがあります。ページの設定を表示するには、対応す るページのボタンをクリックします。

**「Arp」**ページのボタンには、アルペジエーターの**「On/Off」**ボタンも含まれています。

# **「Main」ページ**

**「Main」**ページでは、Studio Strings のサンプルを選択して、基本的なピッチ設定を行ないます。

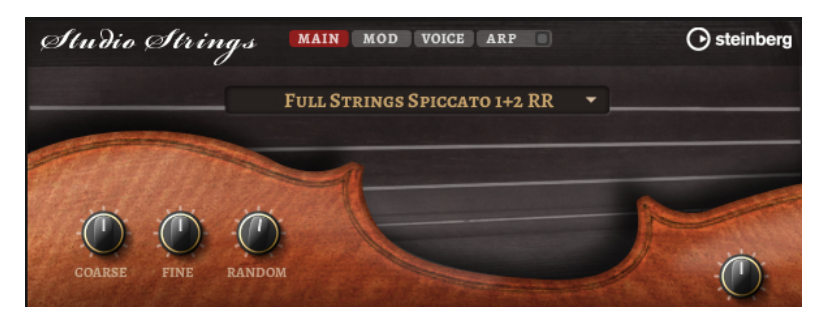

#### **サンプルの選択**

さまざまな付属のサンプルを選択できます。

#### **Coarse**

ピッチを半音単位で設定します。

**Fine**

ピッチをセント単位で微調整します。

#### **Random Pitch**

発音したノートのピッチをランダムに変化させます。値が大きくなると変化が激しくなり ます。最大値に設定すると、ランダムオフセットは -60 セントから +60 セントの範囲で変 化します。

**Pan**

ステレオでのインストゥルメントの定位を設定します。

# **「Mod」ページ**

**「Mod」**ページには、モジュレーションマトリクスが 含まれています。

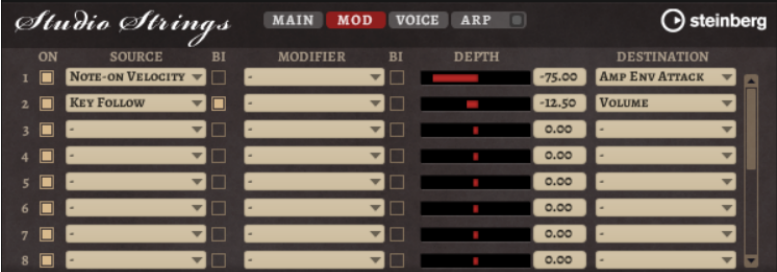

モジュレーションマトリクスでは 、最大 16 種類のモジュレーションを使用できます。それぞれのモジ ュレーションには、デプスのソース、モディファイアーおよびデスティネーションを 設定できます。そ れぞれのソースとモディファイアーの 極性は、単極性と双極性を切り替えられます。

### **モジュレーションの作成**

モジュレーションマトリクスのポップアップメニューからソース 、モディファイアー 、デスティネーシ ョンを選択して、モジュレーションを作成します。

#### 手順

- **1.** モジュレーションの**「Source」**フィールドをクリックし、モジュレーションソースを 選択しま す。
- **2.** 必要に応じて、モジュレーションの**「Modifier」**フィールドをクリックして、モジュレーション の変更に使用するパラメーターを選択します。
	- このモディファイアーは 、モジュレーションソースの 出力を増減するのに使用します。
- **3.** 必要に応じて、**「Source」**パラメーターと**「Modifier」**パラメーターを単極性または双極性のど ちらにするかを指定します。
- **4. 「Depth」** パラメーターでモジュレーションの 強さを設定します。
- **5.** モジュレーションの**「Destination」**フィールドをクリックして、変調するパラメーターを選択 します。

### **モジュレーションマトリクスのパラメーター**

### **モジュレーションソースとモジュレーションモディファイヤー**

モジュレーションソースおよびモジュレーションモディファイヤーとして 使用可能なオプションを以 下に示します。

#### **LFO A/B**

LFO A および B は周期的なモジュレーション信号を生成します。

#### **Amp Envelope**

ボリュームエンベロープです。エンベロープの形状でモジュレーション信号を判別できま す。

#### **Filter Envelope**

フィルターエンベロープです。エンベロープの形状でモジュレーション信号を判別できま す。

#### **Env 3**

自由に割り当て可能なエンベロープです。たとえば、パンやピッチモジュレーションに適 しています。

#### **Key Follow**

MIDI ノートナンバーから派生する指数モジュレーション信号を生成します。指数は、この ソースが**「Pitch」**や**「Cutoff」**などのデスティネーションと連係して機能することを意 味します。

#### **Note-on Velocity**

ノートオンベロシティーをモジュレーション 信号として使用できます。

#### **Note-on Vel Squared**

**「Note-on Velocity」**の 2 乗バージョンです。キーを強く押すほど、モジュレーション値 が大きくなります。

#### **Pitchbend**

ピッチベンドホイールの位置をモジュレーション信号として使用できます。

#### **Modulation Wheel**

モジュールホイールの位置をモジュレーション信号として使用できます。

#### **Aftertouch**

アフタータッチをモジュレーション信号として使用できます。MIDI キーボードの中には アフタータッチメッセージを送信できないものもあります。ただし、シーケンサーソフト ウェアのほとんどはこのようなメッセージを生成できます。

#### **Arp Controller 1 ~ 3**

このサブメニューで使用できる 3 つのコントローラーは、**「Arp」**ページの 3 つのコントロ ーラーレーンに対応します。

#### Bus  $1 \sim 8$

8 本のバスの 1 つに送られたモジュレーションをソースとして 再使用できます。このよう にして、いくつかのモジュレーションを組み合わせて、より複雑な信号を生成できます。

#### **Quick Control 1 ~ 8**

クイックコントロールをモジュレーション信号として使用できます。

#### **単極ソースと双極ソース**

モジュレーションソースの 極性は、設定できる値の範囲を限定します。単極ソースは 0 から +1 の範囲 内で変調します。双極ソースは -1 から +1 の範囲内で変調します。

⚫ モジュレーションソースまたはモジュレーションモディファイヤーの 極性を単極性から双極性 に変更するには、**「Bipolar」**ボタンをオンにします。

### **デスティネーション**

**Pitch**

ピッチを変調します。たとえば、LFO の 1 つを割り当ててビブラートエフェクトを作成し ます。**「Pitch」**を選択している場合、モジュレーションデプスは半音単位で設定できま す。

#### **Cutoff**

フィルターカットオフを変調します。

#### **Resonance**

フィルターレゾナンスを変調します。レゾナンスはフィルターの特性を変えます。 たとえば、キーを強く押せば押すほどフィルターが強調されるようにするには、 **「Velocity」**を**「Resonance」**に割り当てます。

#### **Distortion**

フィルターディストーションを変調します。

#### **Level**

レベル設定に付け加えられます。これを使用すると、たとえば、モジュレーションホイー ルを使用してレベルオフセットを作成できます。

#### **ボリューム**

ゲインを変調します。ボリュームモジュレーションはレベルに 応じて増大します。

**Pan**

ステレオにおけるサウンドのパンを変調します。

#### **Amp EnvAttack**

ボリュームエンベロープのアタックタイムを 変調します。このデスティネーションは連続 して変調できません。リリースタイムは、セグメントが始まるときにのみ更新されます。

#### **Amp Env Decay**

ボリュームエンベロープのディケイタイムを 変調します。このデスティネーションは連続 して変調できません。リリースタイムは、セグメントが始まるときにのみ更新されます。

#### **Amp Env Sustain**

ボリュームエンベロープのサステインレベルを変調します。このデスティネーションは連 続して変調できません。サステインレベルは、セグメントが始まるときにのみ更新されま す。

#### **Amp Env Release**

ボリュームエンベロープのリリースタイムを 変調します。このデスティネーションは連続 して変調できません。リリースタイムは、セグメントが始まるときにのみ更新されます。

#### **Filter Env Attack**

フィルターエンベロープのアタックタイムを 変調します。このデスティネーションは連続 して変調できません。リリースタイムは、セグメントが始まるときにのみ更新されます。

#### **Filter Env Decay**

フィルターエンベロープのディケイタイムを 変調します。このデスティネーションは連続 して変調できません。リリースタイムは、セグメントが始まるときにのみ更新されます。

#### **Filter Env Sustain**

フィルターエンベロープのサステインレベルを変調します。このデスティネーションは連 続して変調できません。サステインレベルは、セグメントが始まるときにのみ更新されま す。

#### **Filter Env Release**

フィルターエンベロープのリリースタイムを 変調します。このデスティネーションは連続 して変調できません。リリースタイムは、セグメントが始まるときにのみ更新されます。

#### **Env 3 Start Level**

ユーザー定義可能なエンベロープ 3 のスタートレベル (最初のエンベロープノードのレベ ル) を変調します。このデスティネーションは連続して変調できません。レベルは、セグ メントが始まるときにのみ更新されます。

#### **Env 3 Attack**

ユーザー定義可能なエンベロープ 3 のアタックタイムを変調します。このデスティネーシ ョンは連続して変調できません。リリースタイムは、セグメントが始まるときにのみ更新 されます。

### **Env 3 Attack Level**

ユーザー定義可能なエンベロープ 3 のアタックレベル (2 番めのエンベロープノードのレ ベル) を変調します。このデスティネーションは連続して変調できません。レベルは、セ グメントが始まるときにのみ更新されます。

#### **Env 3 Decay**

ユーザー定義可能なエンベロープ 3 のディケイタイムを 変調します。このデスティネーシ ョンは連続して変調できません。タイムは、セグメントが始まるときにのみ更新されます。

#### **Env 3 Sustain**

ユーザー定義可能なエンベロープ 3 のサステインレベルを変調します。このデスティネー ションは連続して変調できません。レベルは、セグメントが始まるときにのみ更新されま す。

#### **Env 3 Release**

ユーザー定義可能なエンベロープ 3 のリリースタイムを変調します。このデスティネーシ ョンは連続して変調できません。リリースタイムは、セグメントが始まるときにのみ更新 されます。

#### **Env 3 Release Level**

ユーザー定義可能なエンベロープ 3 のリリースレベル (最後のエンベロープノードのレベ ル) を変調します。このデスティネーションは連続して変調できません。サステインレベ ルは、セグメントが始まるときにのみ更新されます。

#### Bus  $1 \sim 8$

8 本のバスの 1 つにモジュレーションを送って、より複雑なモジュレーション信号を生成 できます。信号を送りたいバスをデスティネーションとして選択します。バスに送られた モジュレーションを使用するには、対応するバスをモジュレーションソースとして 割り当 てます。

## **「Voice」ページ**

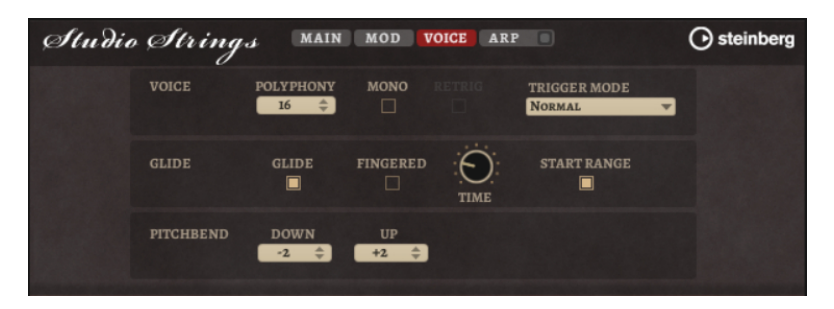

#### **Polyphony**

**「Mono」**モードがオフの場合に、同時に発音できるノートの数を指定できます。

#### **Mono**

モノフォニック再生を有効にします。

#### **Retrigger**

**「Mono」**モードでのみ利用できます。**「Retrigger」**がオンになっている場合、あるノート が別のノートによって発音を停止されたあと、新しいノートのキーを放したときに停止さ れたノートをまだホールドしていれば、停止していたノートが再トリガーされます。 この方法を使えば、たとえば、あるノートをホールドしたまま、別のノートを繰り返しす ばやく押したり放したりすると、トリル演奏ができます。

#### **Trigger Mode**

新しいノートのトリガー動作を設定します。

- ⚫ **「Normal」**は、前のノートの発音が停止したら、新しいノートをトリガーします。新 しいノートのサンプルとエンベロープは最初からトリガーされます。 中断を最小限に抑えるためには、ゾーンの**「Fade Out」**パラメーターを使用しま す。
- ⚫ **「Resume」**は、常に新しいノートをトリガーするわけではありません。 新しいノートが同じゾーン内にとどまっていた場合、エンベロープは再トリガーさ れますが、発音が停止したノートと同じレベルで再開されます。ゾーンのピッチは、 新しいノートに設定されます。 新しいノートが別のゾーンで発音される場合、新しいノートのサンプルとエンベロ ープが最初からトリガーされます。
- ⚫ **「Legato」**は、常に新しいノートをトリガーするわけではありません。 新しいノートが同じゾーン内にとどまっていた場合、エンベロープはそのまま続行 されます。ゾーンのピッチは、新しいノートに設定されます。 新しいノートが別のゾーンで発音される場合、新しいノートのサンプルとエンベロ ープが最初からトリガーされます。
- ⚫ **「Resume Keeps Zone」**は、ノートの発音停止時に新しいノートをトリガーしませ ん。新しいノートが別のゾーンで発音されても、エンベロープは発音が停止したノ ートと同じレベルで再開され、ゾーンのピッチは新しいノートに設定されます。
- ⚫ **「Legato Keeps Zone」**は、ノートの発音停止時に新しいノートをトリガーしませ ん。新しいノートが別のゾーンで発音されても、エンベロープはそのまま続行され、 ゾーンのピッチは新しいノートに設定されます。

#### **Glide**

発音するノート間のピッチをベンドします。**「Mono」**モードのときに最も効果的です。

#### **Fingered**

レガート演奏されるノート間でのみ、ピッチがベンドします。

#### **Glide Time**

グライドタイム、つまり現在のノートから次のノートへピッチをベンドする時間を設定し ます。

#### **Start Range**

**「Start Range」**をオンにして、**「Mono」**モードでレガートで演奏されるノートに対し、短 いサンプルアタックを使用します。これにより、特に**「Glide」**パラメーターと組み合わ せた場合に、ノート間の移行がより自然なものになります。ノートの効果的なアタックを 設定するには、ボリュームエンベロープの**「Attack Time」**を使用します。

#### 補足

**「Start Range」**は、持続的なアーティキュレーションのみに 影響します。スタッカート、 ピチカート、クレッシェンドのアーティキュレーションには 影響しません。

#### **Pitchbend Up/Pitchbend Down**

ピッチベンドホイールを動かしたときに適用されるモジュレーションの範囲を設定しま す。

# **「Filter」セクション**

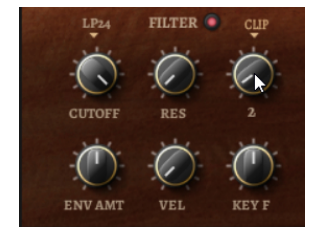

### **フィルターオン/オフ**

フィルターを有効または無効にします。

#### **Filter Shape**

- LP24、18、12、および 6 は、それぞれ 24、18、12、および 6dB/oct のローパスフ ィルターです。カットオフより上の周波数を減衰します。
- ⚫ BP12 および BP24 は、それぞれ 12 および 24dB/oct のバンドパスフィルターで す。カットオフを中心に上下の周波数を減衰します。
- ⚫ HP 6+LP 18 および HP 6+LP 12 は、それぞれ 6dB/oct のハイパスフィルターと、18 および 12dB/oct のローパスフィルターを組み合わせたものです (非対称バンドパ スフィルター)。カットオフを中心に上下の周波数を減衰します。カットオフより 上の周波数がより多く減衰されます。
- ⚫ HP 12+LP 6 および HP 18+LP 6 は、それぞれ 12 および 18dB/oct のハイパスフィル ターと、6dB/oct のローパスフィルターを組み合わせたものです (非対称バンドパス フィルター)。カットオフを中心に上下の周波数を減衰します。カットオフより下 の周波数がより多く減衰されます。
- ⚫ HP24、18、12、および 6 は、それぞれ 24、18、12、および 6dB/oct のハイパスフ ィルターです。カットオフより下の周波数を減衰します。
- ⚫ BR12 および BR24 は、それぞれ 12 および 24dB/oct のバンドリジェクトフィルタ ーです。カットオフ付近の周波数を減衰します。
- ⚫ BR 12+LP 6 および BR 12+LP 12 は、それぞれ 12dB/oct のバンドリジェクトフィル ターと、6 および 12dB/oct のローパスフィルターを組み合わせたものです。カット オフ付近およびその上の周波数を減衰します。
- ⚫ BP 12+BR 12 は、12dB/oct のバンドパスフィルターと 12dB/oct のバンドリジェク トフィルターです。カットオフを中心に上下およびその付近の周波数を減衰しま す。
- ⚫ HP 6+BR 12 および HP 12+BR 12 は、6 および 12dB/oct のハイパスフィルターと、 12dB/oct のバンドリジェクトフィルターを組み合わせたものです。カットオフの 下およびその付近の周波数を減衰します。
- ⚫ AP は、18dB/oct のオールパスフィルターです。カットオフ付近の周波数を減衰し ます。
- ⚫ AP+LP 6 は、18dB/oct のオールパスフィルターと 6dB/oct のローパスフィルター です。カットオフ付近およびその上の周波数を減衰します。
- ⚫ HP 6+AP は、6dB/oct のハイパスフィルターと 18dB/oct のオールパスフィルター です。カットオフ付近およびその下の周波数を減衰します。

#### **Cutoff**

フィルターのカットオフ周波数をコントロールします。

#### **Resonance**

カットオフ付近の周波数を強調します。設定を高くすると、フィルターは自己発振し、電 話の呼出音のような音になります。

#### **Distortion**

信号にディストーションを加えます。選択できるディストーションタイプを以下に示しま す。

- ⚫ **「Tube」**は、温かいチューブのようなディストーションを 加えます。
- ⚫ **「Hard Clip」**は、トランジスタ系の明るいディストーションを加えます。
- **FBit Reduction」は、クオンタイズノイズを使用してデジタルディストーションを** 加えます。
- ⚫ **「Rate Reduction」**は、エイリアスノイズを使用してデジタルディストーションを 加えます。

**● Frate Reduction Key Follow」は、エイリアスノイズを使用してデジタルディス** トーションを加えます。ただし、**「Key Follow」**を適用します。レートリダクショ ンは押されたキーに従い、高いキーを弾くとサンプリングレートが高くなります。

#### **Envelope Amount**

フィルターエンベロープのカットオフモジュレーションをコントロールします 。

#### **Cutoff Velocity**

ベロシティーからのカットオフモジュレーションをコントロールします 。

#### **Cutoff Key Follow**

ノートナンバーを使用してカットオフモジュレーションを 調節します。このパラメーター の値を高くするほど、高いノートでのカットオフが上がります。100% の場合、カットオ フは再生されるピッチに正確に追従します。

### **Filter Envelope**

**「Env F/A」**タブ内の左側で、フィルターエンベロープを設定できます。

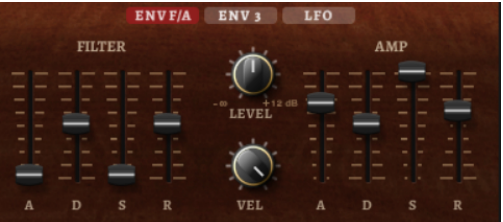

#### **Attack**

フィルターエンベロープのアタックタイムをコントロールします 。

#### **Decay**

フィルターエンベロープのディケイタイムをコントロールします 。

#### **Sustain**

フィルターエンベロープのサステインレベルをコントロールします。

#### **Release**

フィルターエンベロープのリリースタイムをコントロールします 。

# **アンプとボリュームエンベロープ**

**「Env F/A」**タブ内の右側部分で、アンプとボリュームエンベロープを 設定できます。

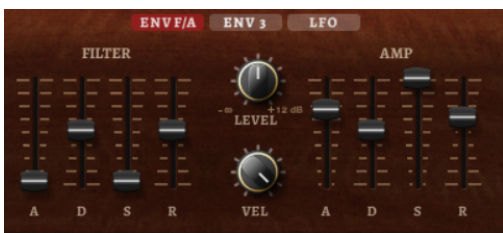

### **アンプパラメーター**

#### **Level**

サウンドの全体のボリュームをコントロールします。

#### **Velocity**

```
ベロシティーからのレベルモジュレーションをコントロールします 。0 に設定すると、す
べてのノートが同じレベルで発音されます。
```
### **ボリュームエンベロープパラメーター**

#### **Attack**

ボリュームエンベロープのアタックタイムをコントロールします 。

### **Decay**

ボリュームエンベロープのディケイタイムをコントロールします 。

#### **Sustain**

ボリュームエンベロープのサステインレベルをコントロールします。

#### **Release**

ボリュームエンベロープのリリースタイムをコントロールします 。

# **「Arp」ページ**

このページには、統合されたアルペジエーターがあります。

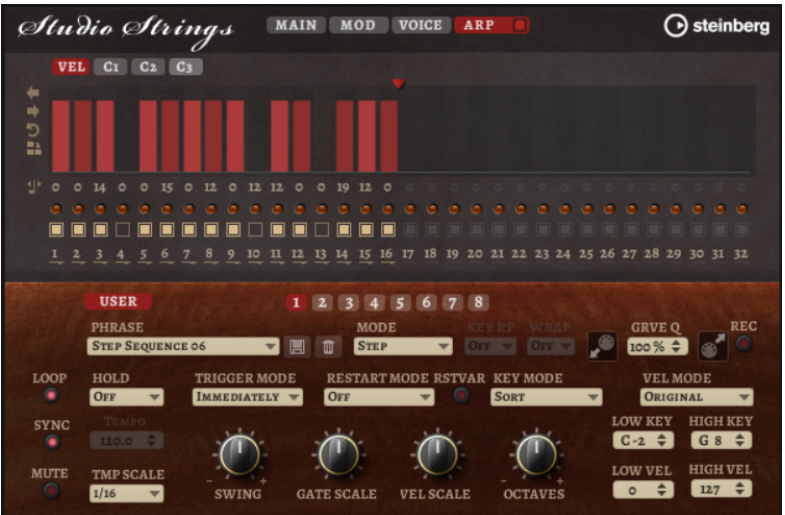

#### **Arpeggiator On/Off**

アルペジエーターを有効または無効にします。

#### **User Mode On/Off**

ユーザーフレーズとユーザーフレーズエディターを 有効または無効にします。

**バリエーション**

バリエーションボタンをクリックすると、使用可能なバリエーション間を切り替えること ができます。

#### **Phrase**

フレーズを選択できます。

### **Drag Recorded MIDI to Sequencer**

録音した MIDI フレーズをホストシーケンサーにドラッグアンドドロップできます。

#### **Record Output**

アルペジエーターの MIDI 出力を録音できます。

#### **Loop**

このオプションをオンにした場合、フレーズはループ内で再生されます。

#### **Sync**

フレーズがホストアプリケーションのテンポに同期します。

#### 補足

さらに、**「Restart Mode」**を**「Sync to Host」**に設定できます。これは、ホストアプリケ ーションの拍子や小節に合わせてフレーズを再生します。

#### **Mute**

再生をミュートします。ただし、フレーズはバックグラウンドで再生されていま す。**「Mute」**をオフにすると、すぐに再生が再開します。

#### **Hold**

キーを放したときにフレーズが停止したり変化したりするのを防止できます。

- ⚫ **「Off」**を選択した場合、キーを放すと、フレーズはすぐに変化します。すべてのキ ーを放すと、フレーズはすぐに停止します。
- ⚫ **「On」**を選択した場合、キーを放しても、フレーズは最後まで再生されま す。**「Loop」**がオンになっていると、フレーズは連続再生されます。
- ⚫ **「Gated」**を選択した場合、最初のキーが発音されると、フレーズは再生を開始しま す。キーを放してもバックグラウンドでは 無音で再生が続き、もう一度キーを押す とその位置で再生が再開します。このようにして、フレーズの再生を制御できます。

#### **Tempo**

**「Sync」**がオフの場合、**「Tempo」**コントロールを使用して、アルペジエーターの内部再 生速度を設定できます。フレーズの再生の速さは、BPM で設定します。

**「Sync」**がオンの場合、**「Tempo」**パラメーターは使用できません。

#### **Tempo Scale**

トリガーするノートの長さによってフレーズが 再生される速さを設定します。**「Tempo」** パラメーターに加えて、速さをさらに詳細に設定できます。拍子の分数で値を指定できま す。付点音符や 3 連音符の値も設定できます。

たとえば、**「Tempo Scale」**の設定を 1/16 から 1/8 に変更した場合、再生される速さは半 分になります。1/32 に設定すると、速さは倍になります。

#### **Trigger Mode**

キーボードで発音する新しいノートをアルペジエーターがいつスキャンするかを設定しま す。

- ⚫ **「Immediately」**を選択した場合、アルペジエーターは新しいノートをスキャンし 続けます。フレーズは演奏に応じてすぐに変化します。
- ⚫ **「Next Beat」**を選択した場合、アルペジエーターは次の拍子に合わせて新しいノー トをスキャンします。フレーズは演奏に応じて新しい拍子から変化します。
- ⚫ **「Next Measure」**を選択した場合、アルペジエーターは次の小節の始まりに合わせ て新しいノートをスキャンします。フレーズは演奏に応じて新しい小節から変化し ます。

#### **Restart Mode**

- ⚫ **「Off」**に設定した場合、フレーズは連続して再生され、コードやノートに変更があ っても再開しません。
- ⚫ **「New Chord」**に設定した場合、新しいコードでフレーズが再開されます。

補足

レガート演奏されるノートではフレーズは再開されません。

- ⚫ **「New Note」**に設定した場合、新しいノートを発音するたびにフレーズが再開され ます。
- ⚫ **「Sync to Host」**に設定した場合、トランスポートを開始するたびに、フレーズは ホストアプリケーションの拍子や小節に合わせて調整されます。

#### **RstVar (バリエーション変更で再トリガー)**

このオプションは新しいコードおよび新しいノートに使用できます。このボタンをオンに すると、バリエーションが変更された場合、新しいノートまたはコードがトリガーされな くてもアルペジエーターが再トリガーされます。

#### **Key Mode**

キーボードでノートを発音する場合にノートの順序がフレーズの再生に影響を与えるかど うかを設定します。

- ⚫ **「Sort」**を選択した場合、ノートは選択したフレーズの順序で発音されます。ノー トの発音順序は無視されます。
- ⚫ **「As Played」**を選択した場合、ノートはキーボードで演奏したとおりの順序で発音 されます。
- ⚫ **「Direct」**を選択した場合、フレーズがノートのかわりにコントローラーイベントを 作成します。発音するノートに、ピッチベンド、ボリューム、パンなどが反映され ます。

補足

ただし、コントローラーデータを含んでいないフレーズもあります。

### **Vel Mode**

- **「Original」**を選択した場合、フレーズのノートはフレーズに保存されているベロシ ティーで 発音されます。
- ⚫ **「As Played」**を選択した場合、フレーズのノートは発音されたノートのベロシティ ーを使用します。
- ⚫ **「Original + As Played」**を選択した場合、フレーズのベロシティーは、フレーズに 保存されているベロシティーと発音されたノートのベロシティーの組み合わせで決 まります。

#### **Swing**

偶数拍 (裏拍) のノートのタイミングを移動します。これによって、フレーズをスウィング させます。負の値の場合、ノートは早めに発音されます。正の値の場合、ノートは遅れて 発音されます。

#### **Gate Scale**

フレーズのノートの長さを変更します。100% に設定すると、ノートは元のゲートタイム で発音されます。

#### **Vel Scale**

フレーズのノートオンベロシティーを変更します。100% に設定すると、ノートは元のベ ロシティーで 発音されます。

#### **Octaves**

フレーズの再生時の音階に別のオクターブを 含めます。正の設定ではオクターブ 単位で高 くなり、負の設定では低くなります。たとえば、+1 に設定すると、最初に元のピッチでフ レーズが再生されます。次に、そのフレーズが 1 オクターブ 高く再生されます。

#### **Velocity Range**

**「Low Vel」**および**「High Vel」**パラメーターでは、フレーズ再生のトリガーに使用される ベロシティーの範囲を設定します。

#### **Key Range**

**「Low Key」**および**「High Key」**パラメーターでは、フレーズ再生のトリガーに使用され るキーの範囲を設定します。

### **「User Mode」のパラメーター**

#### **Save Phrase/Delete Phrase**

「Phrase」フィールドの右側にあるこれら 2 つのボタンを使用すると、フレーズを保存ま たは削除できます。

#### **Mode**

ノートの発音方法を設定します。

- ⚫ **「Step」**を選択した場合、受信した最後のノートがモノフォニックシーケンスをト リガーします。
- ⚫ **「Chord」**を選択した場合、ノートはコードとしてトリガーされます。
- ⚫ **「Up」**を選択した場合、ノートが昇順にアルペジオ再生されます。
- ⚫ **「Down」**を選択した場合、ノートが降順にアルペジオ再生されます。
- ⚫ **「Up/Down 1」**を選択した場合、ノートは最初に昇順にアルペジオ再生されたあと、 降順にアルペジオ再生されます。
- ⚫ **「Up/Down 2」**を選択した場合、ノートは最初に昇順にアルペジオ再生されたあと、 降順にアルペジオ再生されます。このモードでは、**「Key Mode」**の設定によって動 作が変わります。

**「Key Mode」**を**「Sort」**に設定した場合、最も高いノートと最も低いノートが繰り 返されます。

**「Key Mode」**を**「As Played」**に設定した場合、最初と最後のノートが繰り返され ます。

- ⚫ **「Down/Up 1」**を選択した場合、ノートは最初に降順にアルペジオ再生されたあと、 昇順にアルペジオ再生されます。
- ⚫ **「Down/Up 2」**を選択した場合、ノートは最初に降順にアルペジオ再生されたあと、 昇順にアルペジオ再生されます。このモードでは、**「Key Mode」**の設定によって動 作が変わります。

**「Key Mode」**を**「Sort」**に設定した場合、最も高いノートと最も低いノートが繰り 返されます。

**「Key Mode」**を**「As Played」**に設定した場合、最初と最後のノートが繰り返され ます。

⚫ **「Random」**を選択した場合、ノートがランダム順にアルペジオ再生されます。

#### **Key Replace**

このパラメーターでは、**「Key Select」**機能を無効にしたり、不足のキーを置き換える方 法を指定したりできます。

たとえば、**「Key Select」**を「1 - 2 - 3 - 4」に設定して 3 つのノートのコードを再生する と、キー 4 が不足と見なされます。

- ⚫ **「Off」**に設定すると、**「Key Replace」**および**「Key Select」**がオフになります。選 択したアルペジオが通常どおりに再生されます。
- ⚫ **「Arp」**に設定すると、不足キーは、アルペジオが通常どおりに演奏されるノートと 置き換えられます。
- ⚫ **「Rest」**に設定すると、不足キーは置き換えられません。かわりにアルペジオでは 休符が再生されます。
- ⚫ **「1st」**に設定すると、不足キーは、ノートバッファーの最初のノートと置き換えら れます。
- ⚫ **「Last」**に設定すると、不足キーは、ノートバッファーの最後のノートと置き換え られます。
- ⚫ **「All」**に設定すると、不足キーは、ノートバッファーのすべてのノートと置き換え られます。ノートはコードとして再生されます。

#### 補足

**「Key Replace」**は、バリエーションごとに個別に設定できます。

#### **Wrap**

**「Step」**および**「Chord」**を除くすべてのモードでは、このパラメーターを使用して、指 定した数のステップ後にアルペジオ再生を再開できます。

#### 補足

無効なステップは反映されません。

**「Step」**および**「Chord」**モードでは、このパラメーターは**「Octaves」**の設定にのみ影 響します。

**「Octaves」**パラメーターがオンの場合、アルペジオがオクターブを 横断して、指定した数 のステップ後に元のオクターブから 再生されます。

#### **Groove Quantize**

フレーズのタイミングを外部 MIDI ファイルに合わせて調整するには、その MIDI ファイル を**「Groove Quantize」**ドロップフィールドにドラッグアンドドロップします。

ドロップフィールドの右にある**「Groove Quantize Depth」**パラメーターによって、フレ ーズをどの程度正確に MIDI ファイルに従わせるかを設定できます。

### **Key Select**

アルペジエーターは、キーボードをスキャンし、押されたキーをノートバッファーに書き込みます。

**「Key Mode」**の設定に応じて、このノートバッファーが、ピッチ順またはキーを演奏した順にソート されます。

**「Key Select」**を使用すると、ノートバッファーの定義済みキーを再生できます。ステップごとに**「Key Select」**を設定して、フレーズを精巧に作り込むこともできます。

#### 補足

**「Key Select」**は、**「Step」**または**「Chord」**モードでは使用できません。

- ⚫ ステップの**「Key Select」**の値を表示するには、エディターの左にある**「Show Transpose or Key Select」**をクリックしてキーボードのアイコンを表示させます。
- ⚫ ステップの**「Key Select」**の値を設定可能な範囲内で変更するには、値をクリックして上下にド ラッグするかマウスホイールでスクロールします。 使用可能なオプションを以下に示します。
	- ⚫ **「P」**(フレーズ) に設定した場合、選択したモード (**「Up」**、**「Down」**、**「Up/Down 1」**な ど) に従ってユーザーフレーズのノートが 発音されます。
	- ⚫ **「1 ~ 8」**に設定した場合、ノートリストの該当するキーが再生されます。再生されるキー は**「Key Mode」**の設定に応じて異なります。たとえば、**「Key Mode」**を**「Sort」**に設定 した場合、**「1」**に設定すると最も低いキーが再生されます。
	- ⚫ **「L」**(最後) に設定した場合、ノートバッファーの最後のキーが常に再生されます。**「Key Mode」**の設定に応じて、ノートバッファーの最も高いノートまたは最後のノートが発音 されます。
	- ⚫ **「A」** (すべて) に設定した場合、ノートバッファーのすべてのキーがコードとして 再生さ れます。

### **アルペジエーターの MIDI 出力の録音**

インストゥルメントで演奏されるフレーズは発音するノートによって異なるため、直接エクスポートす ることはできません。ただし、アルペジエーターの MIDI 出力を録音して、エクスポート可能なフレー ズを生成できます。

手順

- **1. 「Record MIDI Output」**をクリックします。 **「Drag MIDI」**フィールドの矢印が点滅しはじめ、録音モードであることを示します。
- **2.** いくつかのノートを発音します。
- **3.** 終了したら、**「Record MIDI Output」**を再度クリックします。 録音が停止します。**「Drag MIDI」**フィールドの矢印は点灯したままで、MIDI フレーズをエクス ポートできることを示します。
- **4. 「Drag MIDI」**フィールドをクリックして、ホストシーケンスアプリケーションの MIDI トラック にフレーズをドラッグします。

### **バリエーションの作成**

#### 手順

- **1.** バリエーションボタンのいずれかをクリックします。
- **2.** バリエーションは、最初から新しく作成するか、既存のバリエーションを元にして作成します。
	- ⚫ 最初から作成するには、フレーズをロードして設定を編集します。
	- ⚫ 既存のバリエーションをベースとして使用するには、コンテキストメニューの**「Copy」** と**「Paste」**のコマンドを使用します。

#### 結果

対応するバリエーションボタンをクリックしてバリエーションを呼び出せるようになります。

補足

パラメーター**「Loop」**、**「Sync」**、**「Hold」**、**「Trigger Mode」**、**「Restart Mode」**、**「Key Mode」**、**「Vel Mode」**、**「Low Key」**、「High Key」、**「Low Vel」**、および「High Vel」はバリエーションに含まれませ ん。これらのパラメーターは一度だけ設定します。

### **トリガーパッドにバリエーションを割り当てる**

トリガーパッドにバリエーションを割り当てると、トリガーパッドを使用してバリエーションを切り替 えられます。

手順

- **1.** バリエーションボタンを右クリックし、**「Assign Variation to」**サブメニューでトリガーパッド を選択します。
- **2.** 作成したすべてのバリエーションに 対してこの手順を繰り返します。

### **ユーザーフレーズ**

ユーザーフレーズには 最大 32 のステップを含めることができます。各ステップは、調節可能な **「Velocity」**、**「Gate Length」**、および**「Transpose」**値を持ちます。ステップを追加したり、ステップ の長さを調節したり、一時停止を残したりして、ユーザーフレーズのリズムを 定義できます。連続した ステップを組み合わせて、長いノートを作ることができます。**「Mode」**を選択すると、ノートの再生 方法を定義できます。また、追加の MIDI コントロールシーケンスがあり、各ステップでもモジュレー ション信号を送信できます。

独自のフレーズを作成するには、**「User」**ボタンをオンにします。

### **ユーザーフレーズの 編集**

ユーザーフレーズのエディターでは 、ユーザーフレーズを 詳細に設定できます。

- ⚫ フレーズを設定するには、ステップディスプレイの上にある**「Vel」**ボタンをオンにします。
- ⚫ フレーズのコントローラーカーブを設定するには、いずれかのコントローラーボタンをオンにし ます。
- ⚫ パターンのステップ数を指定するには、**「Pattern Length」**ハンドルを左右にドラッグします。

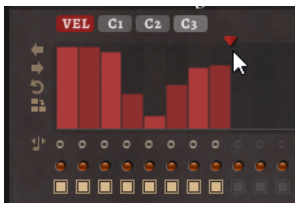

#### **ステップの編集**

ステップの高さは値を表わします。ステップは、以下の方法で編集できます。

- ⚫ すべてのステップを有効にするには、コンテキストメニューから**「Enable All Steps」**を選択し ます。
- ⚫ 値を調節するには、ステップをクリックして上下にドラッグします。
- ⚫ 複数のステップの値を調節するには、クリックしてカーブを描きます。
- ⚫ すべてのステップのベロシティーを 相対的に調節するには、**[Shift]** を押しながらクリックして ドラッグします。
- ⚫ ステップで傾斜を描くには、**[Alt]** を押しながらラインを描きます。
- ⚫ シーケンスの右と左で対称の傾斜を描くには、**[Shift]**+**[Alt]** を押しながらラインを描きます。
- ⚫ ステップのベロシティーを 127 にリセットするには、**[Ctrl]/[command]** を押しながらステップ をクリックします。
- ⚫ すべてのステップのベロシティーを 127 にリセットするには、**[Shift]**+**[Ctrl]/[command]** を押 しながらステップをクリックします。
- ⚫ 2 つのステップをレガート再生するには、2 つのステップの最初の方の下にある数字をクリック して、小さい矢印を表示します。

**「Legato」**がオンになると、**「Gate Scale」**パラメーターの設定は反映されません。

⚫ ステップを移調するには、ステップの下のフィールド内をクリックし、移調数 (半音単位) を入力 します。

補足

ステップを移調できるのは、移調値が表示されるように**「Show Transpose or Key Select」**を 設定した場合のみです。

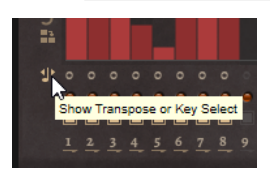

### **ゲートタイムの調節**

ベロシティーステップでは、ステップの幅がゲートタイムを表わします。

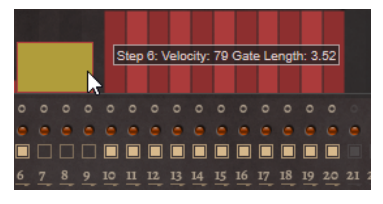

- ⚫ ステップのゲートタイムを調節するには、右側の境界をドラッグします。
- ⚫ すべてのステップのゲートタイムを 調節するには、**[Shift]** を押しながらステップの右側の境界 をドラッグします。 この方法でゲートタイムを調節できるのは、次のステップの左側の境界までです。次以降のステ ップに重なるまでステップのゲートタイムをのばした場合、重ねられたステップは無効になりま す。
- ⚫ ステップのゲートタイムを 1 にリセットするには、**[Ctrl]/[command]** を押しながらハイライト された右側の境界をクリックします。
- ⚫ すべてのステップのゲートタイムをリセットするには 、**[Shift]**+**[Ctrl]/[command]** を押しなが らハイライトされた右側の境界をクリックします。
- ⚫ 連続するステップの間のギャップを埋めるには、コンテキストメニューから**「Fill Gap」**または **「Fill All Gaps」**を選択します。

各 MIDI コントローラーレーンでは、MIDI コントローラーを送信できます。モジュレーションマトリク スで同じ MIDI コントローラーをソースとして選択すると、あらゆるディスティネーションを MIDI コン トローラーシーケンスで変調できます。

### **フレーズの調節**

⚫ フレーズを移動するには、**「Shift Phrase Right」** または**「Shift Phrase Left」** をクリック します。

フレーズを左に移動した場合、最初のステップが最後に移動します。フレーズを右に移動した場 合、最後のステップが先頭に移動します。

- ⚫ フレーズを反転させるには、**「Reverse Phrase」** をクリックします。
- ⚫ 短いフレーズを複製するには、**「Duplicate Phrase」** をクリックします。

#### 補足

ステップの最大数は 32 です。そのため、16 ステップを超えるフレーズは全体を複製できませ ん。

# **「Macro」ページ**

HALion では、サンプルやシンセサイザーのインストゥルメントを独自に構築し、統合された Lua スク リプトエンジンを使用してカスタマイズできます。**Macro Page Designer** では、これらのインストゥ ルメント用に独自のユーザーインターフェースを 作成できます。

**Macro Page Designer** では、カスタムスクリプトモジュール用の小規模なユーザーインターフェース から、ノブ、ボタン、スライダー、ラベル、メニューなどの幅広いコントロールを備えた複数ページの 包括的なインストゥルメントエディーターまで、あらゆるユーザーインターフェースを 作成できま す。基本的なコントロールに加えて、マルチステージエンベロープ用の複雑なグラフィカルエディタ ー、FlexPhraser、ステップモジュレーター、サンプルおよびウェーブテーブル 用のディスプレイを使 用できます。また、コントロール自体の動作と外観を詳細にカスタマイズできます。

#### 補足

「Macro」ページはプログラム、レイヤー、および Lua Script MIDI モジュールに対して作成できます。ゾ ーンやエフェクトといった、より小規模な要素には使用できません。

本マニュアルより詳細な情報については、<http://developer.steinberg.help> の**「Macro Page Designer」**を参照してください。

# **「Macro」ページ、テンプレート、コントロール、リソース、ライブ ラリー**

「Macro」ページの全般的な概念は、テンプレート、コントロール、リソース、ライブラリーを区別す ることです。

#### **「Macro」ページ**

「Macro」ページは、どのコントロールとパラメーターが使用されていて、それらが視覚的にどのよう に配置されており、コントロールがエンジンまたはスクリプトパラメーターにどのように関連付けられ ているかを表わすユーザーインターフェースドキュメントです 。ドキュメントは XML ファイルとして 保存され、Web ページを説明する HTML ページと比較できます。「Macro」ページは HALion のプログ ラムとは個別に作成し、あとから組み合わせることができます。「Macro」ページには、ページ上で参 照されるリソース (ビットマップ、フォント) のリストとテンプレートのリストが含まれています。

### **テンプレート**

テンプレートはコントロール要素のグループです。テンプレートは「Macro」ページで何度でも使用で き、使用するたびに**「Properties」**セクションで異なる値を設定できます。テンプレートは**テンプレ ートツリー**で整理します。独自のテンプレートの作成は**テンプレートツリー**から行なうことも、 「Macro」ページで使用されているコントロールを組み合わせて行なうこともできます。

#### **コントロール**

コントロールはテキストフィールド、メニュー、スイッチ、ノブなど、「Macro」ページに追加できる 基本的な要素です。コントロールの動作と外観は**「Properties」**セクションで指定されます。コント ロールの種類に応じて、エンジンやスクリプトパラメーターに直接関連付けたり、ディスプレイ機能を 持たせたり、ビットマップやフォントなどのリソースを使用したりできます。

### **リソース**

ほとんどのコントロールは、画面に表示するためのビットマップやフォントなどのリソースが必要で す。これらのリソースは**リソースツリー**で整理します。

### **ライブラリー**

ライブラリーは、実用的なユーザーインターフェースが 含まれていない点以外は「Macro」ページと同 じです。かわりに、ライブラリーにはテンプレートとそのリソースのコレクションが含まれていま す。**リソース/ライブラリーブラウザー**を使用して、ライブラリーから「Macro」ページにテンプレー トをドラッグできます。これにより、テンプレートと必要なコンポーネントが「Macro」ページに追加 されます。ライブラリーは「Macro」ページと同じように編集できます。ライブラリーはエクスポート してほかのユーザーまたはカスタマーと交換できます。

# **はじめる前に**

独自の「Macro」ページを構築するには、段階を追って手順を試し、システムに慣れていくのが最善の 方法です。

「Macro」ページの作成方法について概要を理解できたら、HALion に付属する Anima や Skylab などの インストゥルメントを見てみましょう。新しいインストゥルメントはすべて **Macro Page Designer** の 機能セットとエディターを使用して構築されているため、すべての要素は GUI で確認でき、そのインス トゥルメントがどのように構築され、エンジンやスクリプトにどのように関連付けられているかを詳し く見ることができます。

# **基本的な「Macro」ページの準備**

前提

1 つのシンセゾーンがあるプログラムを作成しておきます。

#### 手順

- **1. 「Open New Window」**をクリックして**「Macro Page Designer Extended」**を選択します。 このウィンドウは **Macro Page Designer** と**プログラムツリー**、**パラメーターリスト**、**サウンド エディター**、および**「Macro」ページ**を組み合わせたものです。これらのエディターを組み合わ せて使用することで、「Macro」ページの設定やテストを行なえます。
- **2. プログラムツリー**でプログラムを選択します。
- **3. Macro Page Designer** のツールバーで**「Create New Macro Page」**をクリックし、**「Create HALion Sonic Macro Page」**を選択して HALion Sonic および HALion Sonic SE で使用される標 準サイズに対応するページを作成します。

#### 結果

595 x 390 ピクセルの空の「Macro」ページが作成されます。「Macro」ページのサイズを誤って変更し てしまわないように、**「Size Lock」**が自動的に有効になります。**Macro Page Designer** には、「Macro」 ページの構築に必要なすべてのエディターが 表示されます。

#### 補足

さらに大きいサイズの「Macro」ページを作成することもできます。HALion Sonic および HALion Sonic SE のサイズは、作成した「Macro」ページのサイズに自動的に調整されます。

# **「Macro」ページへの背景画像の追加**

前提

- Macro Page Designer で基本的な「Macro」ページを準備しておきます。
- ⚫ 背景画像として使用するビットマップファイルを作成または選択しておきます。
#### 手順

**1.** エクスプローラー (Windows) または Finder (Mac) あるいは**リソース/ライブラリーブラウザー** で、使用する .bmp または .png ビットマップファイルの場所まで移動し、そのファイルを**マクロ ページエディター**のキャンバスにドラッグします。

**GUI ツリー**に新しいイメージコントロールが追加され、**リソースツリー**にビットマップ画像が追 加されます。この画像は「Macro」ページのイメージコントロールで使用されます。

**2.** 必要に応じて、**「Properties」**セクションまたはキャンバス上で直接画像の位置またはサイズを 調節します。

```
関連リンク
キャンバス上の要素の編集 (417 ページ)
要素の拡大/縮小 (420 ページ)
```
## **テンプレートをロードしてプログラムのパラメーターに 関連付ける**

「Macro」ページを作成したら、プログラムのパラメーターを「Macro」ページのコントロールに関連 付けできます。

#### 手順

- **1. リソース/ライブラリーブラウザー**で**「Basic Controls」**ライブラリーを選択します。
- **2. 「Knobs」**フォルダーを選択します。
- **3. GUI ツリー**にフォーカスが設定されていることを確認して、ブラウザーから「Macro」ページに **「Knob H6」**テンプレートをドラッグします。 「Macro」ページにノブが追加されます。テンプレートにはすでにノブ、テキストフィールド、 ラベルといったいくつかのコントロール要素が含まれています。
- **4.** テンプレートを移動するには、別の場所にドラッグします。テンプレートを拡大/縮小するには、 端をドラッグします。 この例では、テンプレートのテキストフィールドとラベルのサイズが変更され、ノブは中央に維 持されます。
- **5. プログラムツリー**で使用するゾーンを選択します。
- **6. パラメーターリスト**で**「Amp」**フォルダーの場所までスクロールしてフォルダーを展開し、 **「Level」**のパラメーター名をノブテンプレートの**「Properties」**セクションの**「Value」**フィー ルドかキャンバス上のノブにドラッグします。 これでゾーンのレベルが値フィールドに関連付けられます。
- **7. 「Label」**フィールドにノブの名前を入力します (「例: Level」)。
- **8.** 値をデシベルで表示するには単位を「dB」に設定します。
- **9.** ツールチップとして「Oscillator Level」と入力します。
- **10.** これで関連付けが完了しました。**「Test Macro Page」**をオンにしてノブを使用します。

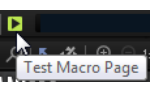

**パラメーターリスト**や**ゾーンエディター**の**「Amp」**セクションで、コントロールの操作に合わ せてパラメーター値が変化することを確認できます。

## **プレーヤー表示での「Macro」ページの外観の設定**

HALion Sonic および HALion Sonic SE のプラグインウィンドウは、フルサイズのエディター表示と、 小さいサイズのプレーヤー表示 (表示内容を設定可能) を切り替えられます。「Macro」ページを作成す る際、プレーヤー表示に表示/非表示する要素を指定できます。

### 前提

- 「Macro」ページを作成しておきます。
- ⚫ **GUI ツリー**で「Macro」ページを選択し、**「Properties」**セクションに**「HALion Sonic Player Display Options」**セクションを表示させておきます。

#### 手順

**1. 「HALion Sonic Player Display Options」**セクションで、プレーヤー表示に表示する要素を指 定します。

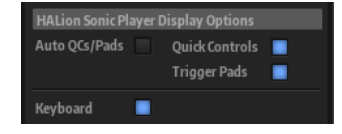

⚫ **「Auto QCs/Pads」**をオンにした場合、クイックコントロールまたはトリガーパッドを使 用するプリセットのプレーヤー表示に、クイックコントロールおよびトリガーパッドセク ションが表示されます。

**「Auto QCs/Pads」**をオフにした場合、プレーヤー表示に表示する要素を個別に選択でき ます。

補足

このセクションは、クイックコントロールおよびトリガーパッドを使用するプリセットに のみ表示されます。それ以外のプリセットにはこのセクションは表示されません。

- ⚫ **「Keyboard」**をオンにした場合、プレーヤー表示にキーボードセクションが表示されま す。
- **2.** 「Macro」ページを保存します。

#### 結果

HALion Sonic または HALion Sonic SE で「Macro」ページを開いてプレーヤー表示に切り替えると、 指定した要素が表示されます。

#### 補足

HALion Sonic および HALion Sonic SE では、プレーヤー表示の外観を手動で変更できます。

## **「Macro」ページの保存**

「Macro」ページを保存するには、**「Save Macro Page/Library」**をクリックして名前と場所を指定し、 **「Save」**をクリックします。

#### 補足

「Macro」ページはプログラム、レイヤー、および Lua Script MIDI モジュールに対して作成できます。エ フェクトやゾーンといった、より小規模な要素には使用できません。

## **Macro Page Designer**

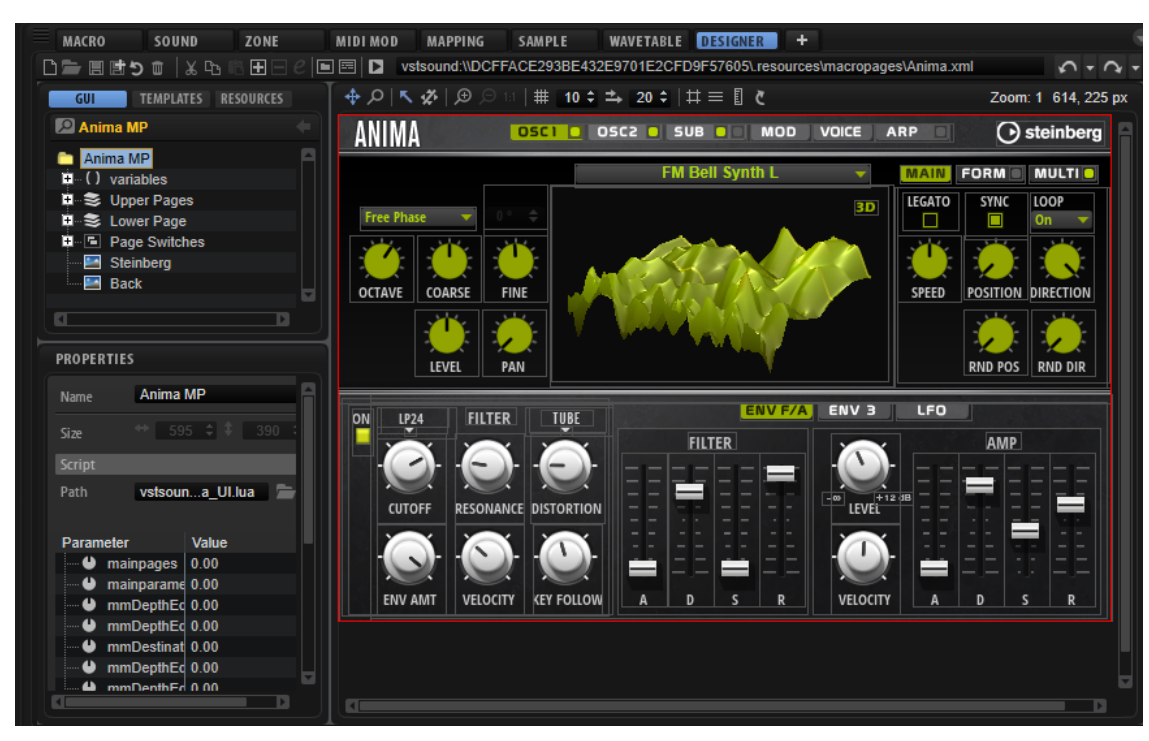

**Macro Page Designer** では、「Macro」ページ作成および編集を行なえます。

このエディターの中央にはキャンバスがあり、ここにインターフェースのコントロールを配置できま す。

左側のセクションには **GUI ツリー**、**テンプレートツリー**、または**リソースツリー**を表示できます。こ れらを使用して「Macro」ページやそのコンポーネントにアクセスできます。

左下の**「Properties」**セクションには、選択したコントロール、テンプレート、またはリソースのプ ロパティが表示されます。

キャンバスの下には**リソース/ライブラリーブラウザー**を表示でき、ここでライブラリー内または既存 の「Macro」ページ内のコントロールテンプレートやシステム上のビットマップ画像を参照できます。

## **ツールバー**

ツールバーには、「Macro」ページの設計と管理に必要なツールとコマンドが用意されています。

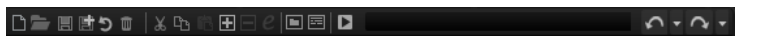

#### **新しい「Macro」ページ/ライブラリーの作成**

このボタンをクリックした場合の動作は、**プログラムツリー**で選択されている要素に応じ て異なります。

プログラムまたはレイヤーが選択されている場合は、**「Create Macro Page」**または **「Create HALion Sonic Macro Page」**を選択できます。

⚫ **「Create Macro Page」**を使用すると、サイズに制限のない「Macro」ページを作成 できます。

補足

このオプションを使用すると、HALion のデフォルトの画面設定や HALion Sonic で 全体を表示できない「Macro」ページを作成できます。

**● FCreate HALion Sonic Macro Page」**を使用すると、HALion Sonic および HALion Sonic SE で使用されるサイズ規格 (595 x 390 ピクセル) に対応する「Macro」ペー ジを作成できます。このオプションを選択すると、ページ設計のプロセスで 「Macro」ページのサイズを誤って変更してしまわないように、**「Size Lock」**が自動 的に有効になります。

Lua Script MIDI モジュールを選択すると、HALion の MIDI モジュールで使用されるサイズ 規格に対応する「Macro」ページが作成されます。ページ設計のプロセスで「Macro」ペ ージのサイズを誤って変更してしまわないように、**「Size Lock」**が自動的に有効になりま す。

#### **Load Macro Page**

「Macro」ページの場所に移動してロードします。

#### **Save Macro Page/Library**

「Macro」ページの現在の状態を保存します。

#### **Export Macro Page/Library**

ビットマップ、フォント、スクリプトなどの必要なすべてのリソースと 共に「Macro」ペ ージをエクスポートします。**「Export Macro Page/Library」**を使用すると、「Macro」ペ ージのすべてのリソースを 統合して再配置し、それらを「Macro」ページで定義した名前 で保存できます。

#### 補足

⚫ 「Macro」ページをエクスポートしたプログラム、レイヤー、または Lua Script MIDI モジュールは、引き続き元のバージョンの「Macro」ページを使用します。かわり にエクスポートした「Macro」ページを使用する場合は、ツールバーの**「Load Macro Page」**ボタンを使用してそのページをロードする必要があります。

#### **Revert to Last Saved Macro Page/Library**

最後に保存された状態で「Macro」ページを再ロードします。そのあとに行なわれた変更 はすべて破棄されます。

#### **Cut**

選択した要素を切り取ります。

#### **Copy**

選択した要素をクリップボードにコピーします。

#### **Paste**

現在の位置に、クリップボードから要素をペーストします。

#### 補足

```
要素は「Macro」ページ間でコピーアンドペーストできます 。すべての関連リソースも自動的にコピー
されます。
```
#### **Create New Wave**

新しい要素を追加するにはこのボタンをクリックします。

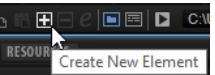

追加できる要素は、**GUI ツリー**、**テンプレートツリー**、または**リソースツリー**で異なりま す。

#### **Delete Element**

選択した要素を削除するにはこのボタンをクリックします。

#### **Edit Element**

選択した要素を編集するにはこのボタンをクリックします。

#### **Show/Hide Resource/Library Browser**

キャンバスの下の**リソース/ライブラリーブラウザー**の表示/非表示を切り替えます。

#### **Show/Hide Debug Messages**

**リソース/ライブラリーブラウザー**の下の**デバッグメッセージ**セクションの表示/非表示を 切り替えます。

#### **Test Macro Page**

テストモードを有効にします。これにより、実際の「Macro」ページで使用するときと同 様に、「Macro」ページのコントロールを使用できます。

#### **Undo Last Command/Redo Last Command**

操作を取り消したり、やり直したりできます。

**Macro Page Designer** の取り消し履歴は HALion のグローバルな取り消し履歴とは別の 機能です。このため、パラメーターの変更やプログラム構造の変更 (モジュールの追加や 削除など) は、「Macro」ページで行なった変更には影響しません。

## **GUI ツリー**

**GUI ツリー**には、「Macro」ページの階層構造と、そのすべてのコントロールおよびテンプレートが 表 示されます。要素の追加、削除、グループ化などを行なうことで、「Macro」ページを設定したり構築 したりできます。

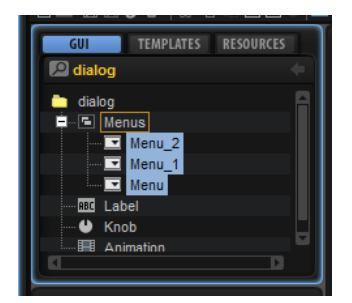

**GUI ツリー**で要素を選択すると、キャンバス上でその要素が強調表示され、**「Properties」**セクション で調節できます。

わかりやすくするため、要素の種類によって異なるアイコンが使用されています。

#### **Switch Back to Macro Page/Parent Template**

**GUI ツリー**のヘッダーにあるこのボタンを使用すると、直近の「Macro」ページやテンプ レートなどに戻ることができます。たとえば、テンプレート内のテンプレートを編集して いる場合、**「Switch Back to Macro Page/Parent Template」**をクリックすると親テンプ レートに切り替わります。

## **コンテキストメニュー**

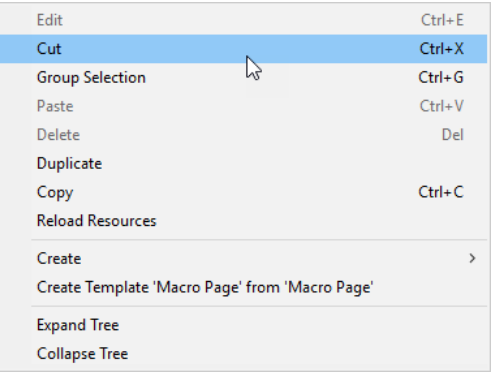

### **Edit**

選択した要素を編集できます。

#### **Cut**

選択した要素を切り取ります。

#### **Group Selection**

選択した複数の要素をグループ化します。

#### **Paste**

現在の位置に、クリップボードから要素をペーストします。

#### **Delete**

選択した要素を削除します。

#### **Duplicate**

選択した要素を複製します。

#### **Copy**

選択した要素をクリップボードにコピーします。

#### **Reload All Resources**

すべてのリソースを 再ロードできます。たとえば、外部の画像編集ソフトウェアを使用し てビットマップ画像を変更し、「Macro」ページに新しいイメージを表示したい場合は、再 ロードする必要があります。ビットマップ画像を再ロードしない場合、変更された画像は 次にプログラムをロードするまで表示されません。

#### **Create**

追加できる要素を含むサブメニューを開きます。要素を **GUI ツリー**に追加するためのメ ニュー項目を選択します。

#### **Create Template <テンプレート名> from <グループ/選択項目の名前>**

現在のグループまたは選択項目を使用してテンプレートを作成できます。

#### **Expand Tree/Collapse Tree**

ツリー上でクリックされた位置に基づいて、ツリーのすべての要素または一部の要素を展 開するか、折りたたみます。

## **GUI ツリーの要素**

「Macro」ページで使用されているコンポーネントをツールバーの**「Create New Element」**ボタンを 使用して追加できます。

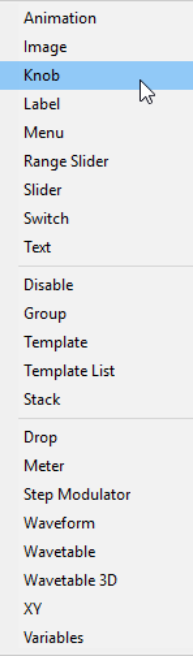

#### **Animation**

「Macro」ページにあるアニメーションまたはグラフィックのオプションメニューを表示し ます。

#### **Image**

.png および .bmp 形式のビットマップを追加します。

#### **Knob**

フレーム付きのビットマップまたはセクションを使用してポテンショメーターを作成しま す。ノブを回すと、フレームがアニメーションとして再生されます。

#### **Label**

ノブ、テキストフィールド、またはセクション用のテキストを表示します。テキストは一 度設定すると「Macro」ページでは編集できません。編集可能なテキストを挿入するには、 かわりに**「Text」**の要素を使用します。

システムフォントを使用することも、独自のフォントを使用して装飾的なテキストスタイ ルにすることもできます。

#### **Menu**

メニューを開くスイッチを作成します。メニューには、関連付けられたパラメーターが提 供する値が表示されます。また、このメニューには、要素に多くの値が含まれる場合に便 利なツリーメニューを開くオプションも表示されます。

#### **Range Slider**

範囲スライダーを追加します。範囲スライダーは**「Slider」**要素に似ていますが、最小値 と最大値で定義される特定の範囲の操作に使用されます。

#### **Slider**

さまざまな種類のスライダーを作成します。水平スライダーか垂直スライダーかを選択し たり、クリックした場所にスライダーをジャンプまたは 移動させたりできます。スライダ ーには背景ビットマップや背景アニメーションを使用できます。

#### **Switch**

さまざまな種類のスイッチを作成します。**「Mode」**を指定することで、2 つの状態を持つ オン/オフスイッチや任意の数の状態を持つマルチステートスイッチとして構成したり、ラ ジオグループとして動作する排他的スイッチを作成したりできます。スイッチには設定し た**「Mode」**に応じて複数のビットマップが必要です。**「Scalable」**に設定するとスイッチ のサイズを変更できます。この場合、設定した**「Scale Mode」**に応じてビットマップの サイズが変更されます。

#### **Text**

「Macro」ページに編集可能なテキストを追加します。

#### **Disable**

すべての子コントロールを無効にする特殊グループを追加します。

#### **Group**

```
グループを追加します。グループにはコントロールおよびテンプレートを格納できます。
```
#### **Template**

**GUI ツリー**にテンプレートを追加できます。

#### **Template List**

複数の参照テンプレートを含めることができるリストを追加します。

#### **Stack**

スタックを使用して、「Macro」ページ上で切り替え可能なページまたはセクションを作成 します。スタックの子はそのスタックの値に応じて排他的に表示されます。たとえば、ス タックビューごとにスイッチを 1 つ設定することで、ラジオスイッチを使用してスタック をコントロールできます。

#### **Drop**

ドロップしたオブジェクトを受け入れてファイル名やサンプルファイルのパスなどの情報 を返すコントロールを追加します。

#### **メーター**

パラメーターの値を表示するメーターを追加します。

補足

オーディオ計測の場合は、かわりに "Bus Meter" テンプレートを使用します。

#### **Step Modulator**

最大 32 本の編集できるバーを持つコントロールを追加できます。

#### **Waveform**

サンプル波形を表示する波形ディスプレイを追加できます。

#### **Wavetable**

ウェーブテーブルオシレーターの 波形出力を表示するディスプレイを追加します。

#### **Wavetable 3D**

ウェーブテーブルを 3 次元画像として表示するディスプレイを追加します。

#### **XY**

フィールド内のポイントの位置で 2 つのパラメーターを制御する 2 次元のコントロール を追加します。

#### **Variables**

変数を追加可能なフォルダーを追加します。

**「Variables」**フォルダーを追加した場合、**「Variables」**サブメニューから変数を選択でき ます。

### **GUI ツリーの要素の管理**

**GUI ツリー**の構造は、キャンバス上で重なり合う要素の順序に影響します。要素に親子関係がある場 合、子の要素は親の要素の上に描画されます。同じ階層レベルの要素は下から上へと描画されます。つ まり、ツリーの一番上の要素はキャンバス上でも一番上に描画されます。

⚫ 要素を移動するには、別の場所にドラッグします。

グループの上に要素をドラッグすると、このグループの子として要素が追加されます。

⚫ 選択した複数の要素をグループ化するには、コンテキストメニューを開いて**「Group Selected Elements」**を選択します。

## **テンプレートツリー**

**テンプレートツリー**を使用するとテンプレートを整理できます。

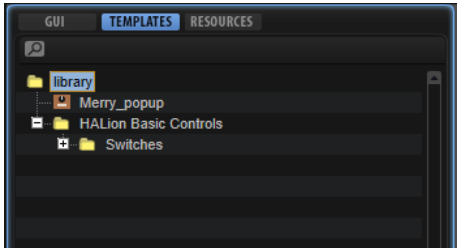

**テンプレートツリー**でテンプレートを選択すると、**「Preview」**セクションにテンプレートのコンテン ツが表示されます。

ツールバーの**「Create New Element」**ボタンを使用して、**テンプレートツリー**に**「Template」**また は**「Template Folder」**の要素を追加できます。これにより、「Macro」ページのテンプレートコンテ ンツを構造化できます。

## **テンプレートの編集**

手順

**1. テンプレートツリー**で、テンプレートを選択してツールバーの**「Edit Element」**をクリックし ます。

**GUI ツリー**が開いてテンプレートの構造が表示され、キャンバスにはテンプレートのコンテンツ が表示されます。

- **2. 「Properties」**セクションで値を手動で入力したり、**リソース/ライブラリーブラウザー**から要素 をドラッグしたり、キャンバス上で要素を配置したりできます。
- **3.** 編集が終了したら、ツールバーの**「Switch Back to Macro Page/Parent Template」**をクリッ クして「Macro」ページに戻ります。

## **リソースツリー**

**リソースツリー**には、「Macro」ページで使用できるリソースが表示されます。

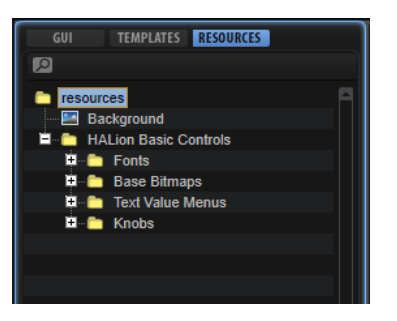

ツリーにリソースを追加する、ツリーから削除する、フォルダーにまとめるなどの操作ができます。こ れにより、「Macro」ページを構造化してファイルの全体像を掴むことができます。

#### 補足

**リソースツリー**には、「Macro」ページに追加されたすべてのリソースが 表示されます。ツリー内のリ ソースの数は、実際に使用されているリソースの数とは大きく異なる場合があります。そのため、 「Macro」ページを確定する前に、使用していないリソースを削除することをおすすめします。

リソースをツリーに追加するには、ツールバーまたはコンテキストメニューを使用するか、キャンバス にドラッグします。わかりやすくするため、要素の種類によって異なるアイコンが使用されていま す。リソースを選択するとキャンバスが**リソースエディター**に切り替わり、参照されているビットマッ プ、セクション、フォントなどが表示されます。

#### 補足

リソースとしてインポートできるのは、サポートされているファイル形式のファイルだけです。

関連リンク [使用されていないファイルの削除](#page-429-0) (430 ページ)

#### **リソースツリーの要素**

**リソースツリー**では、「Macro」ページのリソースであるビットマップ、セクション、およびフォント を追加および編集できます。

#### 補足

リソース名には \/@:.|={} を使用できません。ファイル名にこれらの文字が含まれるビットマップをイ ンポートした場合、該当する文字は自動的にアンダーラインに置き換えられます。

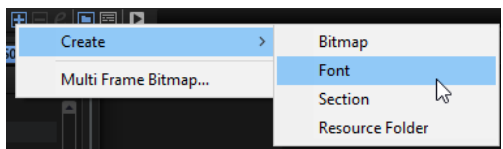

#### **Bitmap**

HALion は、アルファチャンネルを含む 24 ビットの .bmp ファイルと 24 ビットの .png フ ァイルをサポートしています。ビットマップは単一の画像でも、一連のサブフレームで構 成されたファイルでも構いません。ビットマップ画像の**「Properties」**には、元のビット マップファイルへのパス情報と、ビットマップを構成する複数のフレームが含まれま す。単一の画像の場合、フレームカウントは「1」になります。ビットマップにノブのア ニメーションなどが含まれている場合は、フレーム数を設定する必要があります。

ビットマップを追加すると、その画像が実際にアニメーションであるかどうかや、いくつ のフレームで構成されているかを HALion が評価します。そのあとにフレーム数が自動的 に設定されます。ただし、この分析結果のフレーム数は常に正しいわけではないため、場 合によっては値を手動で設定する必要があります。

ビットマップ画像にはアルファチャンネルも含まれており、ビットマップ全体の透明度を 指定できます。完全に不透明なビットマップは 255 に設定されています。たとえば値を 128 に設定すると背景が半透明になります。

HALion バージョン 6.2 および HALion Sonic バージョン 3.2 の「Macro」ページでは**「High DPI Mode」**がサポートされています。つまり、「Macro」ページを高解像度ディスプレイ の高い倍率にも調整できます。これには別のビットマップ画像が必要です。ビットマップ 画像は、標準解像度のビットマップ画像と同じフォルダーに保存する必要があります。2 倍解像度の場合は"「\_2.00x」"、3 倍解像度の場合は"「\_3.00x」"のように、ファイル名の末 尾に接尾辞を付けます。

HALion および HALion Sonic では、オペレーティングシステムに設定された倍率に最適な ビットマップが表示されます。たとえば、Windows の画面倍率が 200% に設定されてい る場合、HALion では「Macro」ページに "\_2.00x" のビットマップ画像が使用されま す。VST サウンドコンテナを作成すると、**Library Creator** によってすべての 追加の高解 像度ビットマップ画像が自動的に含まれます。

#### **Font**

「Macro」ページの要素に使用できるフォントを作成します。設定は**「Properties」**セク ションで行なえます。

#### 補足

フリーフォントまたはライセンスを購入して使用が許可されているフォントだけを使用し てください。

#### **Section**

セクションとはビットマップ内の四角形の領域です。**「Properties」**セクションで、参照 ビットマップとセクションの四角形の座標を指定できます。これにより、単一のビットマ ップ内に複数の画像を作成し、同じビットマップを参照する必要なセクションを定義でき ます。これにより、オペレーティングシステムでの管理が必要なビットマップファイルの 数を減らすことができます。

セクションには複数のアニメーションフレームが含まれることもあります。**「Frames」**パ ラメーターを使用して、フレーム数を指定できます。

#### **Resource Folder**

**リソースツリー**にフォルダーを追加することで「Macro」ページを構造化し、リソースの 全体像を掴むことができます。

## **マルチフレームビットマップのインポート**

ノブやスイッチなどのアニメーションコントロールを使用する場合、元の作成ツールは大抵、ビデオフ ァイルや最終的なコントロールアニメーションの連続した単一フレームを生成する 3D プログラムで す。しかし、HALion では単一フレームのビットマップが必要となります。必要なすべてのフレームを 生成したら、すべてのフレームが 上から下へと縦にペーストされた単一の画像に統合する必要がありま す。

手順

- **1. リソースツリー**でコンテキストメニューを開き、**「Multi-Frame Bitmap」**を選択します。
- **2.** アニメーションフレームのビットマップが保存されたフォルダーに移動します。
- **3.** 必要なビットマップファイルをすべて選択して**「Open」**をクリックします。
- **4.** ビットマップを保存するフォルダーに移動して**「Save」**をクリックします。

選択したすべてのフレームを 含む .png ファイルが作成され、フレームカウントが対応する値に 設定されます。

#### 結果

これで、ほかのビットマップ画像とまったく同じように新しいビットマップファイルを使用できるよう になります。

### **リソースエディター**

**リソースツリー**を選択すると、キャンバスには**リソースエディター**が表示されます。

**リソースエディター**には選択したビットマップ、セクション、または選択したフォントのプレビューが 表示されます。これにより、ビットマップから新しいセクションを作成したり、既存のセクションを変 更したりできます。

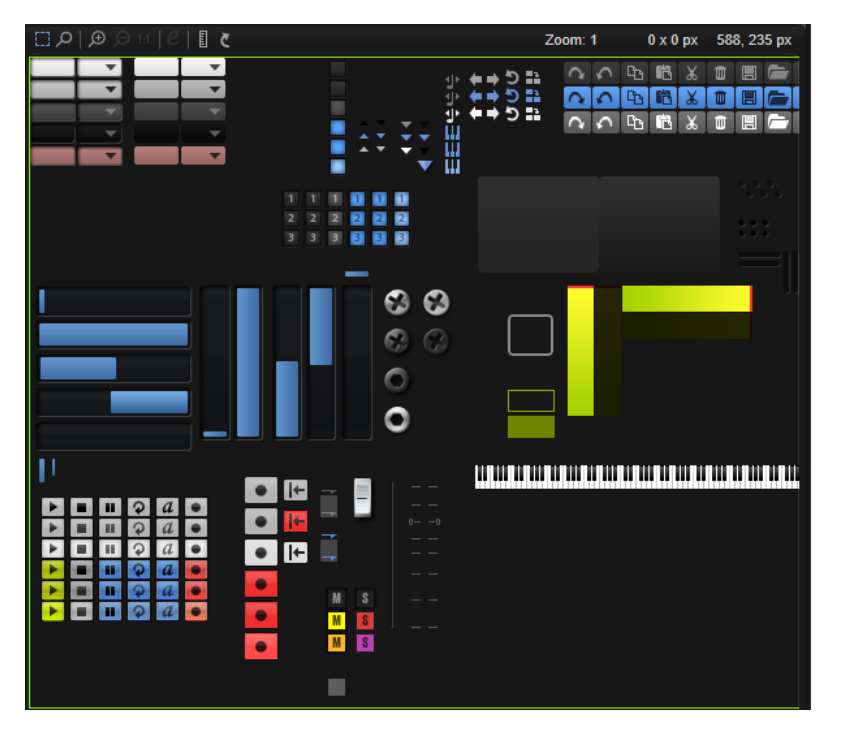

## **ツールバー**

#### **Select Tool**

ビットマップからセクションを定義するにはこのツールを有効にします。

#### **Zoom Tool**

このツールを使用すると、セクションをより正確に定義できます。

**「Zoom mode」**を有効にすると、クリックで特定の領域にズームインできます。クリック するたびにズーム率が上がります。 **[Shift]** を押しながらクリックするとズームアウトし ます。

#### **Zoom In**

1段階ズームインします。

#### **Zoom Out**

1段階ズームアウトします。

#### **Zoom to Actual Pixels**

ビットマップを元のサイズで表示します。

#### **「Edit」セクション**

このボタンはセクションにのみ使用できます。クリックすると表示が切り替わり、セクシ ョンを表示したり、セクションを定義している選択範囲を含む元のビットマップを表示し たりできます。

このボタンをオンにすると、セクションの四角形を変更できます。セクションを更新する には、このボタンを再度オフにします。

#### **Show Ruler**

縦横のルーラーの表示/非表示を切り替えます。

#### **Reload All Resources**

すべてのリソースを 再ロードできます。たとえば、外部の画像編集ソフトウェアを使用し てビットマップ画像を変更し、「Macro」ページに新しいイメージを表示したい場合は、再 ロードする必要があります。ビットマップ画像を再ロードしない場合、変更された画像は 次にプログラムをロードするまで表示されません。

#### **Zoom Factor**

現在の拡大率が表示されます。

#### **Selection Size**

現在の選択範囲のサイズが表示されます。

#### **Mouse Position**

現在のマウスの位置が表示されます。

## **セクション**

ビットマップを単一の大きなビットマップに結合して、使用するすべての画像を表示するセクションを このビットマップ内に作成できます。これにより、たとえば「Macro」ページのビットマップリソース の全体像をより的確に把握できます。

### **ビットマップからセクションを作成する**

#### 手順

- **1.** 指定したいすべての領域を含むビットマップリソースを追加します。
- **2. リソースツリー**でコンテキストメニューを開き、**「Create」** > **「Section」**を選択します。
- **3.** 新しいセクションの名前を入力します。
- **4. 「Properties」**セクションで、**「Bitmap」**フィールドの横にある**「Select File」**をクリックして ビットマップを選択します。
- **5. 「Position」**コントロールと**「Size」**コントロールを使用して、ビットマップ内の新しいセクシ ョンの境界を指定します。

#### **選択範囲からセクションを作成する**

#### 手順

- **1.** セクションを作成する領域にズームインします。
- **2. 選択ツール**を使用して、セクションを表わす領域の周りに四角形を描きます。
- **3.** 必要に応じて、境界をドラッグして選択範囲の端を調節します。
- **4.** コンテキストメニューを開き、**「Create Section from Selection」**を選択します。

結果

ツリーにセクションが追加され、エディターが自動的に新しいセクションリソースに切り替わりま す。ビットマップ画像を必要とするコントロールで新しいセクションを使用できるようになります。

### **別のセクションからセクションを作成する**

既存のセクションを使用して新しいセクションを作成する方法は、同じサイズの複数のセクションを作 成する場合に特に便利です。

手順

- **1.** ツリーでセクションを選択します。
- **2. 「Edit Section」**をオンにして、セクションの四角形を含むソースビットマップを表示します。
- **3.** キャンバスを右クリックして**「Create Section from Selection」**を選択します。 ツリーにセクションが追加され、エディターが自動的に新しいセクションリソースに切り替わり ます。
- **4.** 新しいセクションで使用する領域を囲むように四角形を動かします。
- **5.** 必要に応じて手順 3 と 4 を繰り返して、使用するすべてのセクションを作成します。
- **6. 「Edit Section」**をオフにします。

### **セクションの変更**

セクションが正確でない場合や表示させたかったコンテンツが含まれていない場合は、そのセクション を変更できます。

手順

- **1.** ツリーでセクションを選択します。
- **2. 「Edit Section」**をオンにして、セクションの四角形を含むソースビットマップを表示します。
- **3.** セクションの四角形の端をドラッグして調節します。
- **4. 「Edit Section」**をオフにします。

### **リソースツリーのコンテキストメニュー**

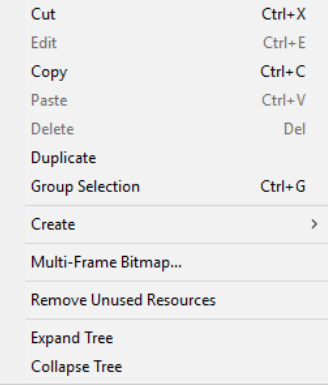

#### **Cut**

選択した要素を切り取ります。

#### **Edit**

選択した要素を編集できます。

#### **Copy**

選択した要素をクリップボードにコピーします。

#### **Paste**

現在の位置に、クリップボードから要素をペーストします。

#### **Delete**

選択した要素を削除します。

#### **Duplicate**

選択した要素を複製します。

#### **Group Selection**

選択した複数の要素をグループ化します。

#### **Create**

追加できる要素を含むサブメニューを開きます。要素を**リソースツリー**に追加するための メニュー項目を選択します。

#### **Multi-Frame Bitmap**

マルチフレームビットマップを作成します。

#### **Remove Unused Resources**

**リソースツリー**から使用されていないリソースを削除します。この機能は「Macro」ペー ジのクリーンアップに役立ちます。

#### **Expand Tree/Collapse Tree**

ツリー上でクリックされた位置に基づいて、ツリーのすべての要素または一部の要素を展 開するか、折りたたみます。

## **「Properties」セクション**

**「Properties」**セクションでは、選択した要素のプロパティを編集できます。

たとえば、**リソースツリー**でリソースを選択した場合は、**「Properties」**セクションでこの特定のリソ ースの設定を行なえます。

このセクションで利用できるパラメーターは、選択している要素によって異なります。

## **キャンバス**

キャンバスを使用すると、画面上で要素を追加したり配置したりすることで「Macro」ページを編集で きます。また、使用するテンプレートやリソースを作成したり、編集したりできます。選択されている ツリーや要素に応じて、キャンバスには**マクロエディター**、選択したテンプレートのコンテンツ、また はリソースエディターに 表示されるとおりに「Macro」ページが表示されます。

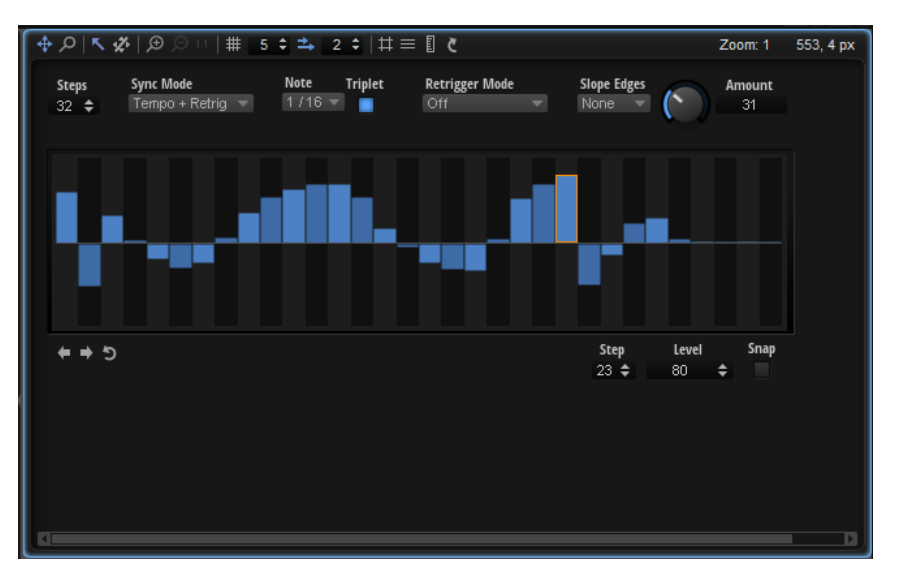

コントロール、テンプレート、リソースをキャンバスに直接ドロップして「Macro」ページに追加でき ます。

#### **ツールバー**

キャンバスのツールバーは **GUI ツリー**と**テンプレートツリー**で使用できます。**リソースエディター**に は独自のツールバーがあります。

#### **Move Tool**

キャンバス上のコントロールを移動したりサイズを変更したりします。

#### **Zoom Tool**

特定の領域の中央をクリックするとズームインします。繰り返しクリックすると、ズーム レベルが上がります。

#### **Focus Mode**

キャンバス上の要素をクリックして選択できます。**「Focus Mode」**をオンにすると、**GUI ツリー**で要素を選択したときにキャンバスにフォーカスだけを設定できます。 要素が選択されている場合は、キャンバス上でその要素を移動したり拡大/縮小したりでき ます。

### **Disable Attachments**

キャンバスに表示されているすべてのオブジェクトの 添付ファイルを無効にします。

たとえば、**「Disable Attachments」**をオンにした場合、グループの端の位置を変更する とグループのサイズだけが変更され、添付された子オブジェクトの位置とサイズは変更さ れません。

#### **Zoom In**

「Macro」ページにズームインします。

補足

「Macro」ページにズームインした場合、テストモードは使用できません。「Macro」ペー ジの機能をテストするには、ズームを元の解像度に戻す必要があります。

#### **Zoom Out**

ズームアウトするにはこのボタンをクリックします。

#### **Zoom to Actual Pixels**

「Macro」ページを元のサイズで表示します。

#### **Enable Grid**

グリッドを有効にして、コントロールやその他の要素を固定グリッド上に配置します。

#### 補足

キーボードショートカットを使用して要素を移動する場合は、グリッドを使用せずに要素 を自由に配置できます。

#### **Grid Width**

グリッドの幅をピクセルで設定します。

#### **Enable Coarse Step**

**「Enable Coarse Step」**をオンにすると、より大きなステップ幅でキャンバスグリッド上 に要素を配置できます。

#### **Coarse Step Width**

粗いステップ幅をピクセルで設定します。

#### **Show Pixel Grid**

実際のピクセルを表わすグリッドを表示します。このグリッドは 600% 以上の高いズー ムレベルでのみ表示されます。

#### **Show Guide Lines**

キャンバス上のガイドラインの表示/非表示を切り替えます。**「Show Guide Lines」**をオ ンにした場合、ガイドラインに近づけるとオブジェクトがラインにスナップします。

#### **Show Ruler**

縦横のルーラーの表示/非表示を切り替えます。ルーラーには座標がピクセルで表示され ます。

#### **Reload All Resources**

すべてのリソースを 再ロードできます。たとえば、外部の画像編集ソフトウェアを使用し てビットマップ画像を変更し、「Macro」ページに新しいイメージを表示したい場合は、再 ロードする必要があります。ビットマップ画像を再ロードしない場合、変更された画像は 次にプログラムをロードするまで表示されません。

#### **Zoom Factor**

現在の拡大率が表示されます。

#### **Mouse Position**

現在のマウスの位置が表示されます。

## **要素の編集と配置**

「Macro」ページでは、キャンバス上に特定の順序で配置したり、特定の色やサイズにしたりする必要 がある要素を多数使用します。要素のキャンバスへの追加、編集、拡大/縮小、配置はさまざまな方法 で行なえます。

## **テンプレートの使用**

キャンバス上で直接コントロールを作成して配置したあと、HALion のパラメーターに関連付けできま す。この方法により、「Macro」ページを非常に簡単に作成できます。ただしこのワークフローでは、 ページを一度設定するとページ上のコントロールを 1 つずつ編集しなければならないため、コントロー ルの外観をグローバルに変更するのが非常に困難となる場合があります。そのため、テンプレートの使 用をおすすめします。

テンプレートを使用すると、複数のコントロールを単一のユニットとして特定の外観と組み合わせて、 「Macro」ページで繰り返し使用したり異なるパラメーターに関連付けたりできます。

テンプレートを使用していれば、変更が必要になったときに、テンプレートを変更するだけでそのテン プレートを使用しているすべてのコントロールに 変更を適用できます。

さらに、テンプレートはライブラリーに保存できるため、コントロールテンプレートライブラリーを独 自に構築しておいて、プロジェクトではそこからコントロールを使用できます。

テンプレートを使用すると、高度なインターフェースを非常に簡単に作成できるだけでなく、いくつか のパラメーターを修正するだけで外観全体をすばやく変更することもできます。

テンプレートを作成するか「Macro」ページで直接コントロールを使用するかに厳密なルールはありま せんが、大きなプロジェクトやスタイルが似たプロジェクト、あるいは多くのコンテンツを共有するプ ロジェクトなどの場合、テンプレートを作成することで多くの時間を節約でき、後々の工程まで柔軟性 を維持できます。

### **テンプレートの作成**

新しい空のテンプレートを**テンプレートツリー**に追加し、要素の構築と構成を行なうことでテンプレー トをゼロから作成できます。また、どのコントロール値をテンプレートにエクスポートするかを指定す る必要があります。エクスポートした**「Properties」**の値はテンプレートパラメーターとなり、その あと HALion のエンジンパラメーターに関連付けできます。

前提

**Macro Page Designer** で「Macro」ページを作成してロードしておきます。

手順

- **1. テンプレートツリー**を右クリックして**「Create」** > **「Template」**を選択します。 新しい空のテンプレートが作成されます。
- **2.** テンプレートの名前を入力し、ツールバーの**「Edit Element」**をクリックします。
- **3.** キャンバス上で四角形の境界をドラッグしてテンプレートのサイズを指定します。
- **4. GUI ツリー**を右クリックして**「Create」** > **「Knob」**を選択します。
- **5.** ノブの要素の**「Properties」**セクションで、**リソース/ライブラリーブラウザー**から**「Bitmap」** フィールドにビットマップをドラッグして要素に割り当てます。
- **6. GUI ツリー**を右クリックして**「Create」** > **「Text」**を選択します。
- **7. リソースツリー**を右クリックして**「Create」** > **「Font」**を選択します。
- **8. 「Properties」**セクションでフォントを設定します。
- **9. 「Text」**の要素の**「Properties」**セクションで、設定したフォントを選択します。
- **10.** キャンバス上でノブとテキストのコントロールを配置します。
- **11.** ノブのコントロールを選択して**「Value」**パラメーターの**「Export Property」**ボタンをオンに します。
- **12.** テキストのコントロールにも同じ操作を行ないます。
- **13.** テンプレートの**「Properties」**セクションで、作成した 2 つのテンプレートパラメーターに同 じ名前を入力します (例: 「Value」)。こうすることで、「Macro」ページでテンプレートを使用し たときに単一のテンプレートとして表示されます。
- **14.** テンプレートの設定が終了したら、**GUI ツリー**の右上角にある**「Switch Back to Macro Page/ Parent Template」**をクリックします。

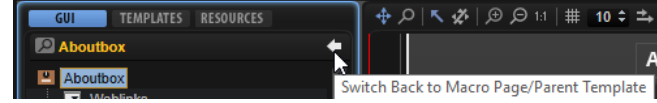

結果

「Macro」ページで作成したテンプレートを使用できるようになります。

### **グループまたは選択項目からテンプレートを作成する**

**GUI ツリー**で、グループまたは選択項目からテンプレートを作成できます。これは、特定の要素の組み 合わせを「Macro」ページで 1 つの要素として使用したい場合に便利です。

手順

**1. GUI ツリー**のツールバーで**「Create New Element」**をクリックし、**「Text」**と**「Knob」**の要素 を追加します。

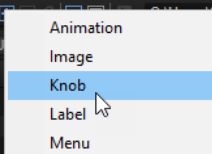

**2.** 「Knob」の要素を選択し、**「Properties」**セクションの**「Bitmap」**フィールドでその要素のビ ットマップを指定します。

- **3. リソースツリー**で**「Font」**の要素を作成し、**「Properties」**セクションでフォントの設定を行な います。
- **4. GUI ツリー**で「Text」の要素を選択し、**「Properties」**セクションの**「Font」**フィールドで作成 したフォントを選択します。
- **5.** キャンバス上で「Text」と「Knob」の要素を視覚的に配置します。
- **6. GUI ツリー**で「Text」と「Knob」の要素を選択し、コンテキストメニューを開いて**「Create Template <テンプレート名> from Selection」**を選択します。
- **7.** テンプレート名として「Knob\_with\_Text」と入力します。
- **8.** 「Knob」の要素を選択して**「Value」**パラメーターの**「Export Property」**ボタンをオンにしま す。
- **9.** 「Text」の要素にも同じ操作を行ないます。
- 10. GUI ツリーで「Knob\_with\_Text」テンプレートを選択します。
	- **「Properties」**セクションに**「Template Parameter」**セクションが表示され、2 つの**「Value」** パラメーターがリスト表示されます。
- **11.** 両方の**「Value」**パラメーターに同じ名前を入力します。
- **12.** テンプレートの設定が終了したら、**GUI ツリー**の右上角にある**「Switch Back to Macro Page/ Parent Template」**をクリックします。

#### 結果

作成したテンプレートを使用すると、「Knob」および「Text」コントロールが 1 つに関連付けられ表示 されます。これらのコントロールは、結合されたテンプレートパラメーターとして親に表示されま す。このテンプレートを関連付けると、パラメーターの変更に合わせて HALion の**「Text」**と**「Knob」** 両方の値が変化します。

#### 補足

**「Export Property」**ボタンがオンになっていても 、文字列または値を入力することでエクスポートす るパラメーターのデフォルト値を追加できます。この文字列または値はテンプレート内で上書きされ ない限り有効なままです。

たとえば、ライブラリーコントロールのエクスポートされたラベルのパラメーターを見てください。す べて**「Label」**に設定されています。これは、このようなテンプレートを「Macro」ページに追加した 場合、コントロールにこのデフォルトラベルが表示されることを意味します。テンプレートの **「Label」**パラメーターを設定するとデフォルト値が上書きされ、かわりに新しい名前が表示されます。

手順終了後の項目

これで、テンプレートに名前を付けて必要なパラメーターをエクスポートして確定したり、コンポーネ ントをさらに追加したり、添付ファイルを設定したりできるようになります。

### **入れ子になったテンプレートの作成**

別のテンプレートを含むテンプレートを作成できます。この方法でテンプレートを組み合わせると、親 テンプレートのパラメーター値を使用するか、固定パラメーター値を使用するかをそれぞれの子テンプ レートに対して個別に指定できます。

入れ子になったテンプレートの良い例として、4 つのノブのグループを ADSR エンベロープコントロー ルとして定義する方法があります。

手順

- **1.** 「ADSR Knobs」という名前の新しいテンプレートを作成し、ツールバーの**「Edit Element」**を クリックします。
- **2.** このテンプレートに、それぞれがラベルとテキストフィールドを含むノブのテンプレートを 4 つ 追加します。
- **3.** ノブパラメーターの**「Properties」**セクションで、**「Value」**、**「Unit」**、および**「Label」**の各テ ンプレートパラメーターが表示されます。
- **4.** 4 つのノブの**「Value」**パラメーターの**「Export Property」**ボタンをクリックし、ノブに 「ValA」、「ValD」、「ValS」、「ValR」などの名前を付けます。 これにより、テンプレート内に独立したパラメーターが作成されます。
- **5. 「Label」**パラメーターに、「A」、「D」、「S」、および「R」と入力します。

#### 結果

入れ子になったテンプレート「ADSR Knobs」が作成されます。「ADSR Knobs」テンプレートを使用す るとき、ラベルは常に「A」、「D」、「S」、「R」となりますが、ノブは自由にエンベロープに関連付けで きます。

## **ライブラリーまたは「Macro」ページからテンプレートを使用する**

**リソース/ライブラリーブラウザー**を使用すると、既存の「Macro」ページのコンテンツを参照したり、 それらを現在の「Macro」ページに使用したりできます。

**リソース/ライブラリーブラウザー**には「Macro」ページで使用できるテンプレートが表示され、そこ からテンプレートをドラッグアンドドロップできます。必要なすべてのリソースもソースの 「Macro」 ページから現在の「Macro」ページにコピーされます。

#### 手順

- **1.** 使用するテンプレートを含むライブラリーまたは「Macro」ページの場所に移動します。 ファイルにサブライブラリーが含まれている場合は、サブライブラリーの場所に移動します。
- **2. リソース/ライブラリーブラウザー**からキャンバスまたはキャンバス上のグループにテンプレー トをドラッグします。 ドラッグ先が点灯してコントロールの配置場所を示します。

## **テンプレートの編集**

テンプレートを編集するには、ツールバーの**「Edit Element」**をクリックするか、コンテキストメニ ューで**「Edit」**を選択します。この操作で **GUI ツリー**が開き、そのテンプレートコンテンツのみが表 示されます。

テンプレートは「Macro」ページの他の要素と同じように編集できます。編集が終了したら、**「Switch Back to Macro Page/Parent Template」**をクリックすると、テンプレートの編集が終了して「Macro」 ページの編集に戻ります。変更した内容は、「Macro」ページでテンプレートが表示されるすべての場 所に反映されます。

## **ファイルの参照**

「Macro」ページを作成するには、さまざまなファイルが必要になります。コントロールライブラリー を使用したり、他の「Macro」ページの要素や要素のグループを使用したりできます。また、グラフィ ックソフトで独自のグラフィック要素を作成して HALion で使用することもできます。これらすべて の種類のファイルを参照するには、**リソース/ライブラリーブラウザー**を使用します。

**リソース/ライブラリーブラウザー**を使用すると、テンプレートを含むファクトリーライブラリーやユ ーザーライブラリーにアクセスできます。「Macro」ページで使用するファイルを検索したり、お気に 入りの参照場所を保存したりできます。さらに、既存の「Macro」ページのコンテンツも参照できるた め、たとえば他の「Macro」ページのテンプレートを再利用するといった使い方ができます。

**リソース/ライブラリーブラウザー**を開くには、ツールバーの**「Show/Hide Resource/Library Browser」**をクリックします。

<span id="page-416-0"></span>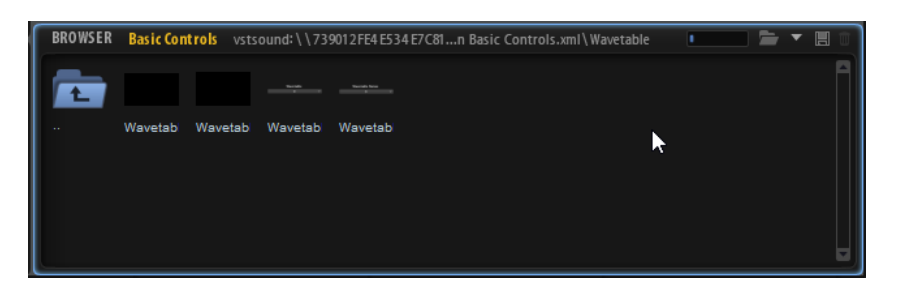

ファイルを参照するフォルダーを指定するには、ツールバーの**「Select Folder」**アイコンをクリック してシステム上の目的のフォルダーに移動するか、**「Select Location」**ポップアップメニューからいず れかの場所を選択します。

フォルダー間を移動するにはフォルダーアイコンをクリックします。階層の最上位に戻る場合は、一番 左のフォルダーをクリックすると 1 つ上の階層に移動できます。「Macro」ページとコントロールライ ブラリーのコンテンツを参照するには、それぞれのアイコンをクリックします。

#### **参照場所**

参照場所を指定すると、コントロールライブラリーやビットマップなどを含むフォルダーへのショート カットを保存できます。ハードディスク上の特定のフォルダーを頻繁に使用する場合は、参照場所とし て保存します。

⚫ フォルダーを参照場所として設定するには、**リソース/ライブラリーブラウザー**を開き、ツール バーの**「Save Location」**をクリックしてそのフォルダーを HALion サブプリセットとして保存 します。

設定した参照場所は、**「Select Locations」**ポップアップメニューで選択できます。

⚫ 参照場所を削除するには、ツールバーの**「Delete Location」**をクリックし、削除する場所を選 択して**「Yes」**をクリックします。

## **要素の追加**

要素はキャンバスに直接追加することも、先に **GUI ツリー**、**テンプレートツリー**、または**リソースツ リー**に追加することもできます。

キャンバスに要素をドラッグした場合、対応する項目が **GUI ツリー**、**リソースツリー**、または**テンプ レートツリー**に自動的に追加されます。

## **要素のグループ化**

要素をグループ化することで、「Macro」ページのコンテンツを構造化できます。

コンテキストメニューの**「Group Selection」**コマンドを使用して、**GUI ツリー**、**テンプレートツリ ー**、または**リソースツリー**で選択した要素をグループ化できます。

## **キャンバス上の要素の編集**

キャンバス上の要素を編集するには、マウスやキーボードショートカットを使用するか、 **「Properties」**セクションでそれぞれの値を編集します。

### **要素の配置**

以下の方法で要素を配置できます。

⚫ キャンバス上の別の位置に要素をドラッグします。 要素を水平または垂直にのみ移動させるには、**[Ctrl]/[command]** を押しながらいずれかの方向 にドラッグします。 これにより、マウスを動かした方向に移動が制限されます。つまり、マウスを垂直方向に動かす と、要素の移動方向を水平から垂直に切り替えることができます。

- ⚫ 要素を選択して矢印キーを使用します。 ツールバーで設定した粗いステップ幅で要素を移動するには、**[Shift]** を押しながら矢印キーを 押します。
- ⚫ 要素を選択し、**「Properties」**セクションで**「Position」**の値を変更します。

補足

**「Enable Coarse Step」**をオンにすると、すべての移動操作に粗いステップ幅が使用されます。

### **要素のサイズ変更**

以下の方法で要素のサイズを変更できます。

- ⚫ 要素を選択し、**「Properties」**セクションで**「Size」**の値を変更します。
- ⚫ 要素の上の境界を動かすには、**[Ctrl]/[command]**+**[Shift]**+**[↓]**/**[↑]** を使用します。
- ⚫ 要素の下の境界を動かすには、**[Ctrl]/[command]**+**[↓]**/**[↑]** を使用します。
- ⚫ 要素の左の境界を動かすには、**[Ctrl]/[command]**+**[Shift]**+**[←]**/**[→]** を使用します。
- ⚫ 要素の右の境界を動かすには、**[Ctrl]/[command]**+**[←]**/**[→]** を使用します。
- ⚫ 要素の高さまたは幅を調節するには、境界をドラッグします。 幅を細かく調節するには、**[Shift]** を押しながらドラッグします。 幅を一定の比率で増減するには、要素の境界にマウスカーソルを合わせ、カーソルが両矢印にな ったらマウスボタンをクリックし、そのままの状態で **[Ctrl]/[command]**+**[Shift]** を押しながら ドラッグします。

## **要素のコピー**

以下の方法で要素をコピーできます。

- ⚫ **[Alt]** を押しながら別の場所にドラッグします。
- ⚫ **[Alt]** を押しながら矢印ボタンを使用します。 コピーは 1 ピクセル離れた場所に追加されます。**「Coarse Step Width」**に指定した距離にコピ ーを追加するには、**[Alt]**+**[Shift]** を押しながら矢印キーを押します。

## **親オブジェクトにオブジェクトを固定**

子オブジェクトの 1 つまたは複数のエッジを親に固定できます。こうすることで、親のサイズ変更に合 わせて子の位置やサイズが変更されるようになります。この機能は独自のテンプレートを作成する場 合に便利です。

**GUI ツリー**で子オブジェクトを選択すると、**「Properties」**セクションで**「Attach」**オプションを使用 できるようになります。

#### **Attach Left**

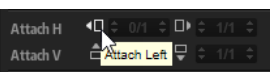

このボタンをオンにすると、子が親オブジェクトの左側に固定されます。親オブジェクト を左方向にサイズ変更した場合、親の左端との相対位置を保ったまま子も左に移動します。

#### **Attach Right**

このボタンをオンにすると、子が親オブジェクトの右側に固定されます。親オブジェクト を右方向にサイズ変更した場合、親の右端との相対位置を保ったまま子も右に移動します。

#### 補足

左右の端を固定した場合、子オブジェクトは水平方向にサイズ変更されます。画像やセクションのよう に子オブジェクトに**「Scale」**オプションがある場合は、コンテンツが拡大/縮小されます。

#### **Attach Top**

このボタンをオンにすると、子が親オブジェクトの上端に固定されます。上端を調節して 親オブジェクトのサイズを変更すると、親の上端との相対位置を保ったまま子の上端も移 動します。

#### **Attach Bottom**

このボタンをオンにすると、子が親オブジェクトの下端に固定されます。下端を調節して 親オブジェクトのサイズを変更すると、親の下端との相対位置を保ったまま子の下端も移 動します。

#### 補足

上下の端を固定した場合、子オブジェクトは垂直方向にサイズ変更されます。画像やセクションのよう に子オブジェクトに**「Scale」**オプションがある場合は、表示されるコンテンツが拡大/縮小されます。

#### **固定率の設定**

各**「Attach」**オプションにはさらに**「Ratio」**パラメーターがあり、親テンプレートの端に対して、そ れぞれの端をどのように変化させるかを設定できます。

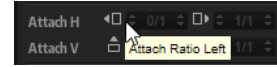

このパラメーターを「1/1」に設定すると、端の境界線がテンプレートの端に完全に追従します。たと えば値を「1/2」に設定すると、端は半分だけ追従します。つまり、テンプレートの端を 10 ピクセル移 動した場合、固定された端は 5 ピクセルだけ移動します。

- ⚫ 子のサイズを変更することなくテンプレート上で横方向に中央揃えにするには、左右の値を 「1/2」に設定します。
- ⚫ 子のサイズを変更することなくテンプレート上で縦方向に中央揃えにするには、上下の値を 「1/2」に設定します。

#### **スペースを 埋める中央揃えの要素を使用してテンプレートを作成**

テキストフィールドとノブを含むテンプレートを作成するとします。このとき、テンプレートのサイズ を変更するとテキストフィールドのサイズは水平方向に変更され、ノブは拡大/縮小されることなく中 央に配置されるようにします。

#### 手順

**1.** テキストフィールドは**「Attach Ratio Left」**を「0/1」に、**「Attach Ratio Right」**を「1/1」に 設定します。

こうすると、左端はテンプレートの左側に常に固定され、右端はテンプレートの右端に完全に追 従します。テンプレートの幅を変更するとテキストフィールドのサイズも同時に変更されます。

**2.** ノブは**「Attach Ratio Left」**と**「Attach Ratio Right」**を「1/2」に設定します。

結果

こうすると、テンプレートのサイズを 20 ピクセル変更した場合、ノブの右端と左端がそれぞれ 10 ピク セル移動します。ノブのサイズは変わらず、中央に配置されます。

#### **隣り合う複数の要素が均等に分布するテンプレートの作成**

複数の子オブジェクトを横に並べ、テンプレートサイズに対してすべての 子のサイズを相対的に変更す るといった複雑な構成を行なうことができます。たとえば、横に並んだ 4 つのテキストフィールドがあ り、テンプレートの幅を変更した場合に同じ横比率でサイズを変更するとします。

手順

**1.** 1 つめのテキストフィールドの左端を「0/1」の比率で固定します。

- <span id="page-419-0"></span>**2.** 右端を「1/4」の比率で固定します。
- **3.** 2 つめのテキストフィールドの左端を「1/4」の比率で固定します。
- **4.** 右端を「2/4」の比率で固定します。
- **5.** 3 つめのテキストフィールドの左端を「2/4」の比率で固定します。
- **6.** 右端を「3/4」の比率で固定します。
- **7.** 4 つめのテキストフィールドの左端を「3/4」の比率で固定します。
- **8.** 右端を「4/4」の比率で固定します。

### **要素の拡大/縮小**

「Macro」ページに合わせてビットマップ画像を拡大/縮小できます。

手順

- **1. リソースツリー**でリソースを選択します。
- **2. 「Properties」**セクションで、画像の**「Scale Mode」**を選択します。
	- ⚫ 新しいスペースに 合わせて画像を拡大または縮小するには**「Stretch」**を選択します。
	- ⚫ 画像を並べて表示するには**「Tile」**を選択します。新しいスペースの 大きさに合わせて画 像が並べて挿入されます。
	- ⚫ ビットマップ画像の中央部分は空白のまま、マージン線の外側の領域にビットマップ画像 を並べるには**「Tileborder」**を選択します。これにより、たとえば「Macro」ページ上の 要素にサイズ変更可能な境界を作成できます。
- **3. GUI ツリー**でビットマップを使用する要素を選択し、**「Properties」**セクションで**「Scalable」** をオンにして、ビットマップの**「Size」**の値を調整します。

### **キャンバス上の要素の整列**

ガイドラインを使用すると、キャンバス上でコントロールやその他の要素を整列させることができま す。

前提

ツールバーの**「Show Guide Lines」**をオンにしておきます。

手順

- **1.** キャンバス上のガイドラインを追加する場所で右クリックし、**「Add Horizontal Guide Line」** または**「Add Vertical Guide Line」**を選択するか、ルーラーをクリックしてキャンバスにドラ ッグします。
- **2.** ガイドラインを正確な位置に移動します。 ガイドラインの移動中はピクセル位置が表示されます。

## **「Macro」ページ上にページを作成する**

#### 手順

- **1. GUI ツリー**で**「Add Element」**を選択し、**「Stack」**を選択します。
- **2.** キャンバス上でスタックの要素を選択し、スタックのサイズが「Macro」ページのサイズに合う ように境界をドラッグします。
- **3. GUI ツリー**でスタックの要素を右クリックし、**「Create」** > **「Group」**を選択します。
- **4.** グループの要素がスタックのサイズに合うように境界をドラッグします。
- **5.** 最後の 2 つの手順を繰り返して 2 つの子グループを持つスタックを作成します。

これらの子グループが「Macro」ページのページになります。

**6.** 両方のページに要素を追加して編集します。

手順終了後の項目

これでページ間を切り替える変数を作成できるようになります。

関連リンク

[1 つのスイッチを使用して 2 つのページを切り替える](#page-422-0) (423 ページ)

## **コントロールで使用されるビットマップ**

ほとんどのコントロールはグラフィック表示用にビットマップ画像を使用します。必要なビットマッ プ画像の数はコントロールとその設定によって異なります。たとえばスイッチの場合、オフ、オン、マ ウスポインターを上に置いた状態、およびそれぞれをマウスでクリックした状態を表わすために最大 6 つのビットマップ画像が必要になります。

コントロールにビットマップ画像を割り当てるには、以下のいずれかを行ないます。

- ⚫ **「Properties」**セクションで、**「Bitmap」**フィールドの右側にある**「Select File」**ボタンをクリ ックして、使用できるいずれかのビットマップを選択します。
- ⚫ **リソース/ライブラリーブラウザー**あるいはエクスプローラー (Windows) または Finder (Mac) で、使用するビットマップファイルの場所まで移動して選択し、コントロールの**「Properties」** セクションの**「Bitmap」**フィールドにドラッグします。

## **要素の検索**

**GUI ツリー**、**テンプレートツリー**、および**リソースツリー**には、検索および置き換え機能が用意されて います。この機能は、たとえば多くのコンテンツファイルから特定のコンテンツを見つけるのに役立ち ます。

検索オプションを開くには、ツリーの左上にある**「Search」**ボタンをクリックします。要素を検索す るには、**「Find」**テキストフィールドに検索する要素の名前またはプロパティ値の一部を入力しま す。検出された要素は矢印ボタンを使用して切り替えられます。

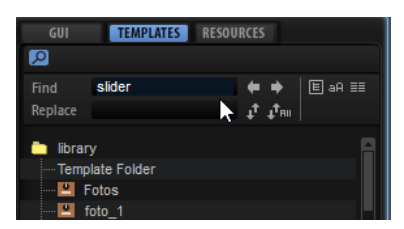

#### **Only Visible**

オンにすると、展開されているツリーの枝にある要素だけに検索が限定されます。ツリー の折りたたまれた部分は検索されません。

#### **Case Sensitive**

オンにすると、検索の大文字と小文字が区別されます。

#### **Search in All Attributes**

オンにすると、検索範囲が**「Properties」**セクションのすべての値に拡張されます。デフ ォルトでは、名前のみが検索に含まれます。

見つかった文字列を別の文字列で置き換えることもできます。**「Replace Current Selection」**を使用 すると、選択した文字列だけが置き換わります。**「Replace All」**を使用すると、ツリー内の検出された すべての文字列が置き換わります。

## <span id="page-421-0"></span>**UI パラメーターと変数**

「Macro」ページのすべてのコントロールをエンジンまたはスクリプトモジュールのパラメーターに 関 連付ける必要はありません。場合によっては、ページを切り替えたり、特定の編集機能を有効にしたり するために「Macro」ページ上で機能を実行する、いわゆる UI パラメーターが必要になります。

「Macro」ページのコントロールと UI パラメーターを関連付けできるようにするには、まず変数を追加 してから**「Properties」**セクションでその変数を定義する必要があります。

変数はテンプレート用に作成することも、「Macro」ページ自体に作成してグローバルに使用すること もできます。

### **UI 変数の種類**

使用する変数の種類は関連付けるパラメーターによって異なります。たとえば、エンベロープ内のノー ドの**「Index」**パラメーターには **Integer** 型の変数が必要であり、ノードの**「Level」**パラメーターに は **Float** 型の変数が必要です。

パラメーターの種類は**パラメーターリスト**の**「Type」**コラムで確認できます。

#### 補足

**「Type」**コラムが表示されていない場合は、コラムヘッダーを右クリックして**「Type」**をオンにしま す。

#### **Float**

小数点の付いた数を使用します。プロパティは**「Name」**、**「Value」**、**「Minimum」**、 **「Maximum」**、および**「Precision」**です。**「Precision」**には小数点以降の桁数を設定し ます。

#### **Integer**

正または負の整数を使用します。プロパティは**「Name」**、**「Value」**、**「Minimum」**、 **「Maximum」**です。

#### **Popup List**

テンプレート名の文字列のリストを使用します。変数をリスト内のテンプレートのインデ ックスに対応する値に設定すると、リスト内で参照されているテンプレートを開いて、 「Macro」ページ内の他の要素の上に表示できます。プロパティは**「Name」**とリストエン トリーです。テキストフィールドに使用するテンプレートの名前を入力できます。

#### **Rational**

分数を使用します。分子と分母をそれぞれ設定できます。プロパティは**「Name」**と **「Value」**です。この変数の例として、"Basic Controls" ライブラリーに付属する **Envelope**  テンプレート内の **Time Beat** テキストコントロールテンプレートがあります。

#### **String List**

文字列のリストを使用します。これらの文字列はメニューコントロールに使用されま す。たとえば、エンベロープ内の**「Sync Note」**機能に使用できます。プロパティは **「Name」**とリストエントリーです。テキストフィールドに追加する文字列を入力できま す。

#### **String**

テキストを使用します。プロパティは**「Name」**と**「Value」**です。

## <span id="page-422-0"></span>**UI 変数の追加**

変数を使用するには、まず「Macro」ページにそれらの変数を追加する必要があります。

手順

- **1. GUI ツリー**で、変数を使用する場所に応じて「Macro」ページまたはテンプレートを選択しま す。
- **2.** 右クリックして**「Create」** > **「Variables」**を選択します。 すべての変数を保存するフォルダーが作成されます。

補足

```
使用する変数の数が多い場合は、さらにサブフォルダーを作成して変数を整理する必要があるか
もしれません。これを行なうには、「Variables」フォルダーをクリックして「Create」 > 
「Variables」を選択します。
```
**3. 「Variables」**フォルダーを右クリックして、**「Create」**サブメニューから追加する変数の種類を 選択します。

```
手順終了後の項目
```
これで、**「Properties」**セクションで変数の名前を指定して設定を行なえるようになります。

関連リンク [UI 変数の種類](#page-421-0) (422 ページ)

### **1 つのスイッチを使用して 2 つのページを切り替える**

「Macro」ページが 2 ページの場合、変数を使用してページを切り替えることができます。

前提

- ページごとに1つ、計2つのグループを含むスタックの要素を作成しておきます。
- ⚫ 「Macro」ページに**「Variables」**フォルダーを追加しておきます。

#### 手順

- **1. GUI ツリー**で**「Variables」**フォルダーを右クリックして**「Create」** > **「Integer」**を選択しま す。
- **2. 「Properties」**セクションで「pages」という名前を付けます。
- **3. 「Minimum」**を「0」に、**「Maximum」**を 1 に設定します。
- **4.** 「Macro」ページにオン/オフスイッチを追加します。
- **5.** スイッチおよびスタックの**「Value」**を「@pages」に設定します。

これにより 2 つの値が関連付けられます。

```
結果
```
オン/オフスイッチを使用して 2 つのページを切り替えられるようになります。

### **ラジオボタンを使用して複数のページを切り替える**

「Macro」ページが 3 ページ以上の場合、オン/オフスイッチではなくラジオボタンを使用してページを 切り替えることができます。

前提

ページごとに 1 つ、計 4 つのグループを含む**スタック**の要素を作成しておきます。

Value **D** @pages **D** 

「Macro」ページに**「Variables」**フォルダーを追加しておきます。

手順

- **1. GUI ツリー**で**「Variables」**フォルダーを右クリックして**「Create」** > **「Integer」**を選択しま す。
- **2.** 変数に「pages」という名前を付けます。
- **3. 「Properties」**セクションで**「Minimum」**を「0」に、**「Maximum」**を「3」に設定します。
- **4.** その「Macro」ページレベルで各ページにラジオスイッチを追加します。
- **5.** すべてのラジオスイッチの**「Value」**を「@pages」に設定します。
- **6.** 4 つのページに一致するように、**「Onvalue」**パラメーターをそれぞれ「1」、「2」、「3」、「4」に 設定します。
- **7.** スタックの**「Value」**を「@pages」に設定します。

Value **D** @pages ه -

**8. 「Test Macro Page」**をオンにし、ラジオボタンを使用して各ページを開きます。

結果

いずれかのラジオボタンをクリックするとスタックの対応するページが表示されるようになります。

#### **「Macro」ページからバージョン情報画面を開く**

「Macro」ページに関連付けられたプログラムの背景または関連情報を表示したい場合、バージョン情 報画面、つまり独立した情報ページを作成してポップアップパネルとしてアクセスできるようにしま す。

前提

- プログラムの「Macro」ページを作成しておきます。
- ⚫ 「Macro」ページに**「Variables」**フォルダーを追加しておきます。
- ⚫ バージョン情報画面に表示する情報を含むビットマップを作成しておきます。

#### 手順

- **1. テンプレートツリー**で、テンプレートを追加して名前を「About」とします。
- **2.** ツールバーで**「Edit Element」**をクリックし、テンプレートのサイズを「Macro」ページのサ イズに設定します。
- **3. リソース/ライブラリーブラウザー**からキャンバスにバージョン情報画面のビットマップをドラ ッグして追加します。
- **4.** バージョン情報画面を表示する場所にビットマップを配置します。
- **5.** 必要に応じて、**「Properties」**セクションで**「Scalable」**をオンにして、バージョン情報画面の 正しいサイズを指定します。
- **6. 「Switch Back to Macro Page/Parent Template」**をクリックします。
- **7. GUI ツリー**で「Macro」ページの**「Popup List」**変数を作成し、名前を「aboutbox」とします。
- **8.** 変数の**「Properties」**セクションで、最初の行に「About」と入力します。 これにより、この変数が「About」テンプレートに関連付けられます。
- **9. リソース/ライブラリーブラウザー**から **GUI ツリー**にスイッチをドラッグして「Macro」ページ に追加します。
- **10.** ツールバーの**「Edit Element」**をクリックし、スイッチの要素を選択して**「Mode」**を**「exclusive」** に設定します。

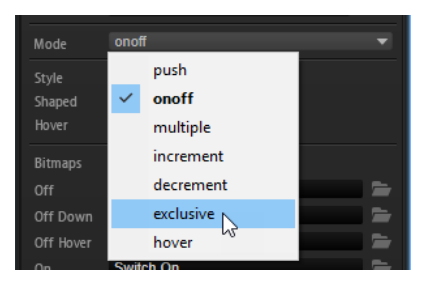

これにより、このスイッチは排他的な切り替え操作を実行します。ここではスイッチでバージョ ン情報画面を開きます。

- **11.** スイッチの**「Onvalue」**を 1 に設定します。
- **12. 「Value」**パラメーターを「@aboutbox」に設定して**「Popup List」**変数に関連付けます。 これで、そのスイッチをクリックすると値 1 が**「Popup List」**変数に送信されるようになりま す。これにより、変数の最初の行にある「About」テンプレートが開きます。
- **13. 「Switch Back to Macro Page/Parent Template」**をクリックします。
- **14.** ツールバーの**「Test Macro Page」**をオンにしてスイッチをクリックします。 これにより、キャンバス上の特定の場所にバージョン情報画面が開きます。次は、バージョン情 報画面を再び閉じる方法が必要です。
- **15. 「Test Macro Page」**をオフにして**テンプレートツリー**を開き、「About」テンプレートを選択し てツールバーの**「Edit Element」**をクリックします。
- **16. 「Create New Element」**をクリックし、「About」テンプレートへのスイッチを選択します。 ページ上の任意の場所をクリックすると「Macro」ページに戻るようにしたいため、「Macro」 ページのサイズでラベルを含まないシンプルなスイッチが必要です。
- **17.** スイッチを選択して**「Edit Element」**をクリックします。
- **18.** 「Macro」ページ全体に広がるようにスイッチのサイズを調整します。
- **19. 「Mode」**を**「exclusive」**に設定します。
- **20. 「Value」**を「@aboutbox」に設定してスイッチを**「Popup List」**変数に関連付けます。
- **21. 「Onvalue」**を 0 に設定します。 これにより、スイッチを押すと「Macro」ページから「About」テンプレートが削除されるよう になります。
- **22. 「Switch Back to Macro Page/Parent Template」**をクリックして「Macro」ページの **GUI ツ リー**に戻り、**「Test Macro Page」**をオンにします。
- **23.** 「Macro」ページのスイッチをクリックしてバージョン情報画面を開き、ページ上の任意の場所 をクリックして再びバージョン情報画面を閉じます。

## **編集範囲**

編集範囲を使用すると、モジュール、エフェクト、レイヤーなどの対象となる「Macro」ページ上のグ ループまたはテンプレートを指定できます。

編集範囲はこのオブジェクトへのパスで定義します。

オブジェクトへのパスを**「Properties」**セクションの**「Scope」**値フィールドに手動で入力するか、オ ブジェクトのいずれかのパラメーターを**パラメーターリスト**から**「Scope」**値フィールドにドラッグで きます。

#### 補足

**「Scope」**値フィールドにパラメーターをドラッグすると、「Macro」ページ上の要素に範囲をすばやく 簡単に設定できます。ただし、**「Scope」**値フィールドにパラメーターをドラッグすると、パラメータ ー ID を含むパス全体が挿入されるため、必ずパラメーター ID を値フィールドから削除してくださ い。そうしないと、オブジェクト全体ではなくこのパラメーターだけに範囲が設定されます。

## **パスの構文**

パスは必ず @ で始まり、そのあとにオブジェクト (モジュール、レイヤー、バスなど) が続きます。 オブジェクトは、オブジェクトとカウンター、またはカウンターと名前で指定できます。

#### **オブジェクト:カウンター**

- @bus:n で n 番めのバスを定義
- @layer:n で n 番めのレイヤーを定義
- ⚫ @zone:n で n 番めのゾーンを定義
- ⚫ @matrix でゾーン内のモジュレーションマトリクスを 定義
- ⚫ @row:n でモジュレーションマトリクス 内の n 番めの行を定義

#### **カウンター:名前**

@n:Name で n 番めのオブジェクトと固有の名前を定義

指定するオブジェクトが下のプログラム階層にある場合は、斜線のあとに次のオブジェクトを続けま す。

例

- @layer:1/@0:Bus2/@0:Chorus1/ と指定した場合、2 つめのレイヤー内の最初のオブジェクトであ る "Bus2" 内にある、"Chorus1" という最初のオブジェクトが定義されます。
- ⚫ @0:LayerA/@0:ZoneB/ と指定した場合、"LayerA" という最初のオブジェクト内にある、"ZoneB" という最初のオブジェクトが定義されます。

### **複数のオブジェクトと 1 つのコントロールを同時に指定**

コントロールの対象となるオブジェクトのタイプとパスの両方を指定できます。これにより、たとえば レイヤー内のすべてのゾーンの**「Pitch」**パラメーターを 1 つのノブでコントロールできます。この場 合、パスの最後の部分が @type:Zone となります。

#### **タイプ:オブジェクト**

以下のオブジェクトタイプを設定できます。

- Zone: ゾーン
- Bus: バス
- Layer: レイヤー
- <エフェクト名>:この名前のすべてのエフェクト
- ⚫ <MIDI モジュール名>: FlexPhrasers や MIDI Player のすべてのモジュールを 含む、 このタイプのすべての MIDI モジュール

#### 例

- @layer:1/@0:Bus2/@type:Chorus/ と指定した場合、2 番めのレイヤー内の "Bus2" という最初の オブジェクト内にあるすべてのコーラスエフェクトが 定義されます。
- ⚫ @0:LayerA/@type:Zone/ と指定した場合、LayerA という最初のオブジェクト内にあるすべてのゾ ーンが定義されます。
- ⚫ @type:Layer/ と指定した場合、プログラム内のすべてのレイヤーが 定義されます。

#### 補足

プログラムにパス情報を追加する必要はありません。すべてのパスはプログラムからの 相対パスを使 用します。

## **単一のコントロールセットを使用して異なるレイヤーのパラメーターを制御する**

編集範囲を使用すると、単一のコントロールセットを追加して異なるオブジェクトに適用できます。た とえば、**「Octave」**、**「Coarse」**、**「Fine」**などのパラメーターを持つ複数のレイヤーを含むプログラム がある場合、これらのパラメーター用に単一のコントロールセットを作成し、レイヤー間で編集範囲を 切り替えることができます。

#### 手順

- **1.** 2 つのレイヤーを含むプログラムを作成し、各レイヤーに「LayerA」と「LayerB」という名前 を付けます。
- **2.** プログラムの「Macro」ページを作成します。
- **3. GUI ツリー**で、「Macro」ページにグループを追加します。
- **4.** グループにノブコントロールを追加します。
- **5.** ノブにエンジンパラメーターを関連付けるには、**パラメーターリスト**を開いてレイヤー A の **「Coarse」**パラメーターを**「Properties」**セクションにあるノブの**「Value」**フィールドにドラ ッグします。

フィールドに**「LayerA.Coarse」**と表示されます。

- **6.** ノブの**「Value」**フィールドをクリックします。 エンジンパラメーターのパス全体が表示されます。この例では「@0:LayerA/@id16」です。
- **7.** パス情報の最初の部分、つまり「@0:LayerA/」を切り取って、グループの**「Scope」**値フィール ドに貼り付けます。 動的**範囲**の場合のみパラメーター ID が必要になります (この例では"「@id16」")。パスの最初の 部分、つまり「@0:LayerA/」はグループの**範囲**情報として必要です。
- **8.** パス情報をグループの**「Scope」**値フィールドにコピーします。
- **9.** 「Macro」ページに**「Variables」**フォルダーを追加します。
- **10. 「String List」**変数を作成して「LayerSelect」という名前を付けます。
- **11.** パス情報をグループの**「Scope」**値フィールドから文字列リスト変数の最初の項目行にコピーし ます。
- **12.** 同じパス情報を 2 番めの項目行にコピーして「LayerA」を「LayerB」に変更します。 2 つのパスの文字列の間で変数が切り替わります。ここで、これら 2 つの文字列の間で切り替わ るコントロールが必要です。
- **13.** 「Macro」ページにメニューコントロールを追加します。 ノブやラジオスイッチといった他のコントロールを使用して範囲を変更することもできます。
- **14.** メニューの**「Value」**フィールドに「@LayerSelect」と入力します。
- **15.** メニューとグループがどちらも同じ変数を使用するように、グループの**「Scope」**値フィールド にも「@LayerSelect」と入力します。
- **16.** これで、メニューを使用してグループの 2 つの範囲を切り替える、つまり影響を受けるレイヤー を選択できるようになりました。

#### 補足

動的範囲内でコントロールを使用するには、まずパス情報をグループの**「Scope」**値フィールド に追加し、そのあとエンジンパラメーターをコントロールに関連付けます。こうすることで、エ ンジンパラメーターをドラッグしたときに編集範囲があることを HALion が自動的に検出し、サ ブパスまたは最もシンプルな場合にはパラメーター名のみを**「Value」**フィールドに追加しま す。

**パラメーターリスト**からパラメーターをドラッグする前に、**プログラムツリー**でパラメーターの ドラッグ元であるオブジェクトが選択されていることを確認してください。そうしないと、 HALion が正しいパラメーター名を取得できず、かわりにパラメーター ID だけが表示されます。

## **ライブラリー**

ライブラリーは、実用的なユーザーインターフェースが 含まれていない点以外は「Macro」ページと同 じです。ライブラリーにはテンプレートとそのリソースに加え、「Macro」ページのさらに便利なコン テンツが含まれています。

ライブラリーは、**リソース/ライブラリーブラウザー**で開いて編集できます。ライブラリーは水色っぽ い背景で表示され、ビットマップ画像などと区別できるようになっています。ライブラリーをクリック すると、コンテンツが表示されます。ライブラリーにフォルダーが含まれている場合、オペレーティン グシステムが提供するフォルダーと区別するために青色で表示されます。

ライブラリーは「Macro」ページと同じように編集できます。たとえば、新しいテンプレート作成す る、テンプレートを別の「Macro」ページまたはライブラリーから新しいライブラリーにドラッグして 挿入する、ライブラリーファイル内に新しいフォルダーを作成する、ライブラリーから「Macro」ペー ジにテンプレートをドラッグするなどの操作を行なえます。

ライブラリーを編集するには、**リソース/ライブラリーブラウザー**でそのライブラリーを右クリックし て**「Edit Library」**を選択します。

#### 補足

2 つの **Macro Page Designer** ウィンドウを開いておくと、ウィンドウからウィンドウに要素をドラッ グしてコピーするなど、編集操作を簡単に行なえます。

## **ライブラリーと「Macro」ページのアイコン**

「Macro」ページの**リソース/ライブラリーブラウザー**には、「Macro」ページのプレビュー画像が表示さ れます。

このようなライブラリーファイルのプレビュー画像を表示するには、代表的な要素をいくつかキャンバ スに追加してライブラリーを保存することで、ライブラリー内に基本となる小規模な「Macro」ページ を設定できます。

## **「Macro」ページのコントロールを HALion のパラメーターに関連付 ける**

「Macro」ページのコントロールを使用できるようにするには、HALion のパラメーターにコントロール を関連付ける必要があります。

コンテキストメニューを使用するかドラッグアンドドロップで、コントロールとパラメーターの間を関 連付けできます。パラメーターリストまたは別の HALion エディターからパラメーターを関連付けで きます。

#### **パラメーターリストを使用してパラメーターを関連付ける**

- **1. パラメーターリスト**で、関連付けるパラメーターの場所に移動し、右クリックして**「Connect to Macro Page」**を選択します。
- **2. GUI ツリー**でパラメーターに関連付けるコントロールの場所に移動し、**「Properties」**セクショ ンで**「Value」**フィールドを右クリックして**「Connect to Parameter <HALion のパラメーター 名>」**を選択します。

これで値フィールドをクリックすると、関連付けた HALion パラメーターのパラメーター ID が表示さ れるようになります。

#### **HALion のエディターでパラメーターを 関連付ける**

**1. サウンドエディター**や**ゾーンエディター**などでコントロールを右クリックして、**「Connect to Macro Page」**を選択します。

**2. GUI ツリー**でパラメーターに関連付けるコントロールの場所に移動し、**「Properties」**セクショ ンで**「Value」**フィールドを右クリックして**「Connect to Parameter <HALion のパラメーター 名>」**を選択します。

これで値フィールドをクリックすると、関連付けた HALion パラメーターのパラメーター ID が表示さ れるようになります。

### **ドラッグアンドドロップでパラメーターを関連付ける**

- **1. GUI ツリー**で「Macro」ページのコントロールの場所に移動して、**「Properties」**セクションで そのコントロールのプロパティを表示します。
- **2. パラメーターリスト**で、関連付けるパラメーターの場所に移動します。
- **3.** 以下のいずれかを行ないます。
	- **FProperties」**セクションのコントロールの値フィールドにパラメーター名をドラッグし ます。
	- ⚫ 「Macro」ページのキャンバス上のコントロールにパラメーター名をドラッグします。

これで**「Properties」**セクションの値フィールドに関連付けた HALion パラメーターのパラメー ター ID が表示されるようになります。

### **同じタイプの複数のパラメーターを一度に関連付ける**

- **1.** 最初のパラメーターを関連付けます。
- **2. 「Properties」**セクションで、コントロールの値フィールドを右クリックして**「Connect All <パ ラメーター名> Parameters」**を選択します。

これにより、番号だけが異なる同じ名前のすべてのパラメーターが 関連付けられます。たとえば、対応 するステップモジュレーターのコントロール値を持つステップモジュレーターのすべてのステップパ ラメーターを関連付けることができます。

⚫ すべての値の関連付けを削除するには、コンテキストメニューを開いて**「Disconnect All <パラ メーター名> Parameters」**を選択します。

関連リンク 関連付けの削除 (429 ページ)

## **関連付けの削除**

コントロールを誤ったパラメーターに関連付けている場合や、「Macro」ページを変更したため、コン トロールに別の関連付けを設定したい場合などに、コントロールの関連付けを削除できます。

手順

- **1. GUI ツリー**を開きます。
- **2.** 以下のいずれかを行ないます。
	- ⚫ **「Properties」**セクションで、マクロコントロールを選択し、**「Value」**のエントリーを削 除します。
	- ⚫ コントロールを右クリックして**「Disconnect from Parameter <HALion のパラメーター 名>」**を選択します。

## **「Macro」ページでの共同作業**

「Macro」ページを他のユーザーと共同で編集するには、追加するコンテンツと必要なコンテンツをす べて交換する必要があります。

このために、HALion では「Macro」ページとそのリソースをまとめてエクスポートできます 。

<span id="page-429-0"></span>詳細については、<http://developer.steinberg.help> の Steinberg Developer Resource ページでガイド ラインなどを参照してください。

関連リンク リソースを含めて「Macro」ページをエクスポートする (430 ページ)

## **「Macro」ページのクリーンアップと統合**

「Macro」ページを確定する前に、使用されていないファイルを削除したり、「Macro」ページで使用さ れているリソースファイルの名前や位置を統合したりできます。HALion には、「Macro」ページのコン テンツをクリーンアップするためのツールがいくつか用意されています。

## **使用されていないファイルの削除**

「Macro」ページを作成する際、さまざまなライブラリーから異なるテンプレートを試してみることが よくあります。その場合、たとえば背景画像として試してみたいさまざまなビットマップを追加するこ とになります。「Macro」ページに要素やテンプレートを追加すると、そのたびにテンプレートやリソ ースが**テンプレートツリー**や**リソースツリー**に自動的に追加されます。これらのテンプレートやリソ ースは「Macro」ページで使用されない場合も、「Macro」ページファイル内に残ります。そのため **Macro Page Designer** では、使用されていないテンプレートやリソースファイルを「Macro」ページ から自動的に削除できるようになっています。

- ⚫ 使用されていないテンプレートを削除するには、**テンプレートツリー**のコンテキストメニューを 開いて**「Remove Unused Templates」**を選択します。 既存のテンプレートが「Macro」ページ上の要素または「Macro」ページ上で使用されているテ ンプレートから参照されているかどうかを確認する画面が表示されます。使用されていないテ ンプレートは**テンプレートツリー**内の**「ごみ箱」**フォルダーに移動され、そこで削除できます。
- ⚫ 使用されていないリソースを削除するには、**リソースツリー**のコンテキストメニューを開いて **「Remove Unused Resources」**を選択します。 既存のリソースが「Macro」ページ上のコントロールまたはテンプレートから参照されているか どうかを確認する画面が表示されます。使用されていないリソースは**リソースツリー**内の**「ごみ 箱」**フォルダーに移動され、そこで削除できます。

#### 補足

これら 2 つのクリーンアップ操作を同時に行なうには、**テンプレートツリー**のコンテキストメニューか ら**「Remove All Unused Templates And Resources」**を選択します。

#### 重要

すべてのテンプレートとリソースが 「Macro」ページに直接リンクされている場合、これらのクリーン アップ機能はリスクなく行なうことができます。ただし、制限事項もあります。たとえば、それ自体が 別のパラメーターによってコントロールされている 文字列変数を参照しているテンプレートを使用し ている場合、クリーンアップ機能ではこのテンプレートが使用されているかどうかを判断できないた め、**「ごみ箱」**フォルダーに移動されてしまいます。そのテンプレートの**「Properties」**セクションで **「Protected」**ボタンをオンにすると、テンプレートがクリーンアップされなくなります。

## **リソースを含めて「Macro」ページをエクスポートする**

「Macro」ページを構築する際、多くの場合、異なるフォルダーやライブラリーに保存された、命名規 則やフォルダー構造の異なるリソースを使用します。HALion では、これらのファイルをインポートし たり参照したりできます。しかし、場合によっては作業を共有したり、他のユーザーに対して設定をわ かりやすくしたりするために、「Macro」ページの構造をクリーンアップする必要があるかもしれませ ん。この場合、「Macro」ページとそのリソースをまとめてエクスポートできます 。

#### 手順

**⚫ Macro Page Designer** のツールバーで、**「Export Macro Page/Library」**をクリックします。

#### 結果

macropage.xml ファイルが「ui\_scripts」フォルダー (使用されている場合) および「resources」フォ ルダーと一緒に作成されます。「resources」フォルダーの構造には、含まれているリソースおよびテン プレートのツリー構造が反映されます。リソースの名前はすべて「Macro」ページ上の名前に応じて変 更され、参照もすべてこれに応じて変更されます。

関連リンク [使用されていないファイルの削除](#page-429-0) (430 ページ)

## **「Macro」ページの保存**

「Macro」ページを保存するには、**「Save Macro Page/Library」**をクリックして名前と場所を指定し、 **「Save」**をクリックします。

「Macro」ページを保存するとすぐに、プログラムはこの新しい「Macro」ページファイルを参照しま す。保存した「Macro」ページは **Macro Page Designer** にロードし、プログラム、レイヤー、または MIDI モジュールに関連付けできます。

#### 補足

HALion にプログラムを保存すると、ハードディスク上の対応する「Macro」ページも自動的に保存さ れます。ただし、ホストアプリケーション内でプロジェクトを保存した場合は「Macro」ページが自動 的に保存されないので注意してください。システムに保存されているものよりも古い「Macro」ページ ファイルを含むプロジェクトを開こうとすると、警告メッセージが表示されます。

# **Library Creator**

**Library Creator** を使うと、自分自身のインストゥルメントライブラリーを作成できます。

これらのインストゥルメントライブラリーは、Steinberg の **Library Manager** を使用するコンピュー ター間で割り当てることができます。ライブラリーは、単独の VST サウンドコンテナで構成すること も、複数の VST サウンドコンテナを組み合わせて構成することもできます。VST サウンドとは Steinberg が提供するコンテナのファイル形式です。ZIP や ISO に似ており、フォルダーとファイルに よるファイル構造を持ちます。ライブラリーを **MediaBay** に登録すると、そのコンテナがマウントさ れ、**MediaBay** を備えたあらゆる Steinberg 製品からライブラリー内のフォルダーやファイルにアクセ スできます。

<http://developer.steinberg.help> の Steinberg Developer Resource ページで、ガイドラインやその他 の情報を参照できます。

## **ライブラリー**

ライブラリーは VST サウンドコンテナファイルとして作られ、プリセット、サンプル、「Macro」ペー ジ、MIDI モジュール、スクリプト、およびサブプリセットなど、インストゥルメントを構成するコン ポーネントをすべて含んでいます。

HALion で作業する場合、すべてのプリセットは **MediaBay** で管理されます。一般的に、プリセットは サンプル、「Macro」ページ、Lua スクリプトといった他のファイルを参照します。プリセットとプリ セットから参照されるすべてのファイルをライブラリーに結合することで、割り当てが簡単になり、意 図しない変更や削除を防ぐことができます。

## **プリセットとライブラリーとの関連付け**

プリセットに関する情報はすべて **MediaBay** に保存されます。プリセットの特性、属する楽器カテゴ リー、プリセットの作成者など、さまざまな属性をタグ付けすることで MediaBay に情報が追加されま す。情報を追加するためのタグの 1 つとして**「Library Name」**があります。

特定のライブラリーに入れたいすべてのプリセットに同じ**「Library Name」**を指定すると、プリセッ トはこのライブラリーの一部となり、**MediaBay** でフィルタリングすると、このライブラリーに属する コンテンツのみを検索できます。つまり、新規プリセットを保存する場合、特定の**「Library Name」** を付与することで既存のライブラリーに割り当てることができます。

ライブラリーに割り当て可能なプリセットの種類に制限はありません。ただし、HALion Sonic SE で使 用するライブラリーを作成する場合はプリセットを制限し、ライブラリーを、専用のプリセットを持つ インストゥルメントとして扱うことをおすすめします。

## **ライブラリーのターゲットユーザーと作成プロセス**

ライブラリーを作成する前に、ターゲットとなるユーザーを決める必要があります。HALion ユーザー だけが使用できるライブラリーを作成する場合、HALion Sonic が対応するサイズよりも大きな 「Macro」ページを構築できます。しかし、そうするとライブラリーのユーザー数を制限することにな ります。

ほとんどの場合は、誰もが使用できる HALion Sonic SE のプリセットでライブラリーを構築することに なるでしょう。HALion Sonic SE は Steinberg Web サイトから無償でダウンロードできます。
ライブラリーをすべてのユーザーが 使用できるようにするには、プログラムを HALion Sonic SE のレイ ヤーのプリセットとしてエクスポートする必要があります。対応するコマンドは、**プログラムツリー**  のコンテキストメニューにあります。

# **前提**

ライブラリーを作成する場合、希望する方法でセットアップされた、クイックコントロールと「Macro」 ページを使用して再生および調整できるプログラムが必要です。

以下は、ライブラリーを作成する前段階として、コンテンツをファイナライズする際の一般的な手順の 例です。

- **1.** 必要なサウンドとノイズをすべてサンプリングします 。
- **2.** すべてのサンプルの 切り取りや処理を完了させます。
- **3.** サンプルをキーボードにマッピングします。
- **4.** さまざまなアーティキュレーションに 合わせてサンプルをレイヤー構造にします。
- **5.** MegaTrig または独自の Lua スクリプトを使って、アーティキュレーションを 切り替えできるよ うにプログラムを設定します。
- **6.** MIDI Player など、インストゥルメントが使用する MIDI モジュールを追加します。
- **7.** カスタムスクリプトを追加して、特殊再生機能を実装します。
- **8.** オーディオルーティングを 制御し、統合されたエフェクトを提供するためのバスやエフェクト を、インストゥルメントの一部として追加します。
- **9.** サウンドをより詳細にコントロールできるようクイックコントロールを設定します。
- **10.** インストゥルメントのサウンドをコントロールするためのノブ、スライダー、その他の要素を含 んだ「Macro」ページを作成します。
- **11.** 「Macro」ページをプログラムに割り当てます。

補足

HALion Sonic SE でライブラリーを使用する場合、**プログラムツリー**にプログラムとレイヤーが 1 つず つ含まれている必要があります。プログラムは HALion Sonic SE のレイヤーとしてエクスポートされ、 「Macro」ページとクイックコントロールの割り当て情報を含んでいます。レイヤーにはすべてのサン プル、シンセゾーン、サブレイヤー、 MIDI モジュール、内部バス、エフェクトが格納されます。

# **ライブラリーの作成**

たとえば、貴重なアコースティックギターを手に入れたとします。そして、このギターの音を取り込ん でキーボードで演奏できるようにしたい場合、ギターサウンドとノイズをサンプルしてから、「Precious Guitar」というライブラリーを構築します。

前提

- ⚫ **プログラムツリー**でコンテキストメニューを開き、**「Import/Export」**のサブメニューから **「Export Layer as HALion Sonic SE Layer preset」**コマンドを選択して、プログラムを 「Precious Guitar Layer」という名前でエクスポートしておきます。
- ⚫ 複数レイヤーからなる HALion Sonic SE プログラムプリセットを分配するには、プリセット 「Precious Guitar Layer.vstpreset」を HALion Sonic のスロットにロードしておきます。
- ⚫ プリセットを「Init Precious Guitar」という名前で保存し、**「Category」**、**「Sub Category」**、 **「Author」**、**「Character」**などの必要なタグをすべて設定しておきます。

補足

この時点では、**「Library Name」**および**「Manufacturer」**は設定しません。VST サウンドコン テナを構築すると、この 2 つのタグはライブラリーに定義された属性によって上書きされるため です。

● ライブラリーに必要なすべてのプリセットを作成しておきます。 最初のプリセットからバリエーションを作成すると、必要なすべてのプリセットをすばやく簡単 に作成できます。

手順

- **1. Library Creator** の**「Properties」**セクションで、**MediaBay** およびライブラリーセレクターに 使用するアイコンを指定します。
- **2. 「Name」**を「Precious Guitar」に設定します。
- **3.** 同様に、**「Long Name」**を「Precious Guitar」に設定します。
- **4. 「Family」**を**「HALion Sonic SE」**に設定します。
- **5. 「Manufacturer」**に、メーカー名を入力します。
- **6.** 必要に応じて、URL を Web サイトに追加します。
- **7. 「Output Path」**フィールドに、VST サウンドコンテナを作成する場所を指定します。
- **8. 「VST Sound Archive」**のリストで、VST サウンドコンテナのファイル名を「<メーカー名 >\_001\_Precious Guitar」に設定します。
- **9.** ライブラリー名を「Precious Guitar Samples and Presets」に設定します。
- **10. 「Version Number」**を 1 に設定します。
- **11.** 必要に応じて、圧縮方式を選択し、コメントを追加します。 これでライブラリーの基本設定が完了し、プリセットやその他のファイルの追加を開始できま す。
- **12. 「Structure」**セクションで VST サウンドコンテナを選択し、**「Content」**セクションにすべての プリセットをドラッグします。 「VST 3 Presets」フォルダーが追加され、その中にすべてのプリセットが配置されます。 **「Unassigned Samples」**リストに、プリセットで使用するすべてのサンプルが 表示されます。
- **13.** リスト内のサンプルをすべて 選択し、**「Content」**セクションにドラッグします。 **「VST Sound」**セクションに「Private Audio Files」が追加され、その中にすべてのサンプル が配置されます。エフェクトや MIDI モジュールのサブプリセットを提供しない場合、コンテナ 構築の準備はこれですべて 完了です。
- **14.** ツールバーの**「Build Library」**ボタンをクリックします。 プリセットの整合性チェックによりタグが存在しないなどの問題が検出された場合、警告の赤い 三角形が表示され、問題を修正できます。
- **15. 「Save Library」**をクリックして、ディスクの指定の場所にライブラリーを保存します。

結果

```
これでコンテナの構築は完了し、ライブラリーの使用準備ができました。
```
補足

プリセットや「Macro」ページの変更およびコンテナの再構築は、いつでも行なえます。**Library Creator** は、常にファイルを構築処理時点の状態と見なします。

# **HALion Sonic Edit Mode の使用**

**「HALion Sonic Edit Mode」**では、HALion Sonic の HALion Sonic SE または HALion プリセットを編 集してオリジナルのプリセット形式として保存し、プリセットを作成したプラグインで開けます。

HALion Sonic/HALion Sonic SE ライブラリーを準備する際の最も一般的と思われるワークフローは以 下のとおりです。

- **1** HALion で、インストゥルメントを表わす HALion Sonic SE の init レイヤーを作成します。
- **2** この init レイヤーを HALion Sonic/HALion Sonic SE にロードします。
- **3** 最大 4 つの init レイヤーを使用して、HALion Sonic/HALion Sonic SE プログラムプリセットを 作成します。
- **4 Library Creator** で、最終プリセットを含む VST サウンドライブラリーを構築します。

手順 3 で、数多くのプリセットを作成することになる場合があります。開始した init レイヤープリセッ トを修正したいと考えることがあるかもしれません。たとえばモジュールやパラメーターを「Macro」 ページに接続しなくてはならないといった理由で、こうした修正を HALion Sonic/HALion Sonic SE で 実行できない場合、プリセットを HALion にロードし、修正を実行して、結果を HALion Sonic/HALion Sonic SE のプリセットとして保存する必要があります。この init レイヤープリセットを使用している プログラムプリセットをすでに作成している場合は、そのすべてのプログラムプリセットに 対してこれ らの手順を実行する必要があります。このような場合に、**「HALion Sonic Edit Mode」**が役立ちま す。スクリプト機能と組み合わせることで、たとえば、**プログラムテーブル**にロードされている数多く のプリセットをすべて自動的に修正できます。

このモードを使用するには、**オプションエディター**の**「Edit」**セクションで**「HALion Sonic Edit Mode」**をオンにします。

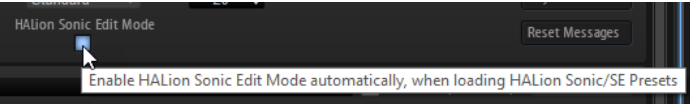

# 補足

**「HALion Sonic Edit Mode」**は、Triebwerk、Hypnotic Dance、Dark Planet、HALion Symphonic Orchestra、および Neo Soul Keys のプリセットに対応していません。

```
関連リンク
「Edit」セクション (34 ページ)
```
# **選択した VST Sound の構築**

ライブラリーで VST Sound コンテナを追加または変更した場合、ライブラリーを再構築する前にこれ らの修正した VST Sound コンテナを更新できます。

# 手順

- **1. 「VST Sound Containers」**セクションで、追加または変更したコンテナを選択します。
- **2.** リストを右クリックして**「Build VST Sounds」**を選択します。

#### 結果

リスト内の選択したすべての VST Sound コンテナが再構築されます。 手順終了後の項目 コンテナを構築したあと、ライブラリーを構築できます。

# **ライブラリーの検証**

ライブラリーを作成したら、次は動作を確認します。

ライブラリーをすばやく簡単に確認する方法として、コンテナを一時的にマウントし、動作を確認する 方法があります。

この方法のメリットは、修正が必要な場合にコンテナを再構築し、HALion ですぐに変更したコンテナ を確認できることです。

# 手順

**1.** ツールバーで**「Mount VST Sound containers temporarily to HALion MediaBay」**をクリッ クします。

これにより、コンテナが一時的に登録されマウントされます。

**2. 「Load」**ページを使ってプリセットにアクセスします。

コンテナをマウントすると、あくまで一時的にですが、HALion の **MediaBay** を最新の状態に維 持しながら、コンテナを繰り返し再構築できます。ライブラリーを再構築する際は、必ずすべて のプリセットとサンプルをライブラリーからアンロードしてください 。これを行なわないと、ラ イブラリーに書き込めないというメッセージが表示される場合があります。

**3.** ライブラリーの再構築が終わったら、HALion をアンロードして、コンテナのファイルを解放し ます。

HALion をアンロードするかプロジェクトを閉じると、すぐにコンテナがアンマウントされま す。あとでプロジェクトをリロードする場合は、ライブラリーの再マウントが必要です。VST サ ウンドコンテナは HALion Sonic および HALion Sonic SE が参照する場所に追加されるため、ラ イブラリーも同じ場所で確認できます。

補足

コンテナを再構築したあと、更新されたコンテナを表示するには、ホストアプリケーションを終 了して再起動する必要があります。

- **4.** 新しいコンテナを最新のライブラリーがある場所にコピーします。
- **5.** HALion をリロードします。

#### 結果

ライブラリーの動作確認が完了し、他のユーザーに送信する準備ができました。

また、ライブラリーの動作確認には、Steinberg の **Library Manager** を使用することもできます。

# **ライブラリーの VST Sound コンテナのバージョン管理**

ライブラリーの VST Sound コンテナにはそれぞれ個別のバージョン番号があり、たとえばアップデー トとしてカスタマーに提供する場合など、コンテナを再構築する際には必ず番号を上げる必要がありま す。このように新たなバージョンを作成することで、**Library Manager** が古い VST Sound コンテナを バージョン番号の大きな新しい VST Sound コンテナで上書きできます。

**「Edit Version History」**をクリックすることで、選択した 1 つまたは複数の VST Sound コンテナのバ ージョン番号を上げたり、**「Increase Version Number」**ボタンを使用して現在のバージョンに関する 情報を入力したり、コンテナの履歴全体を編集したりできます。

ライブラリーへの変更を追跡できるよう、VST Sound コンテナにはそれぞれ個別の変更履歴ファイル があります。

関連リンク [VST Sound コンテナ](#page-440-0) (441 ページ)

# **「Macro」ページのリソース**

ライブラリーを構築するときは、プリセットが使用する「Macro」ページとスクリプトを追加する必要 があります。「Macro」ページにはすべてのビットマップやフォントのリソース 、およびすべてのスク リプトや UI スクリプトが含まれます。プリセットファイルを持つ VST サウンドコンテナには、これら すべてのファイルが含まれます。ただし、これらのファイルは**「Structure」**セクションには表示され ません。

# 補足

通常、ライブラリーにはプリセットを持つ 1 つの VST サウンドコンテナが含まれています。プリセッ トを複数の VST サウンドコンテナに割り当てた場合、「Macro」ページとスクリプトのリソースが各コ ンテナに自動的に追加されます。そのため、「Macro」ページまたはスクリプトを更新する場合は、す

べてのプリセットコンテナを再構築してユーザーに提供し、すべてのプリセットが更新後の「Macro」 ページを含むようにする必要があります。

# **「Library Creator」エディター**

**Library Creator** は HALion のエディターとして利用できます。

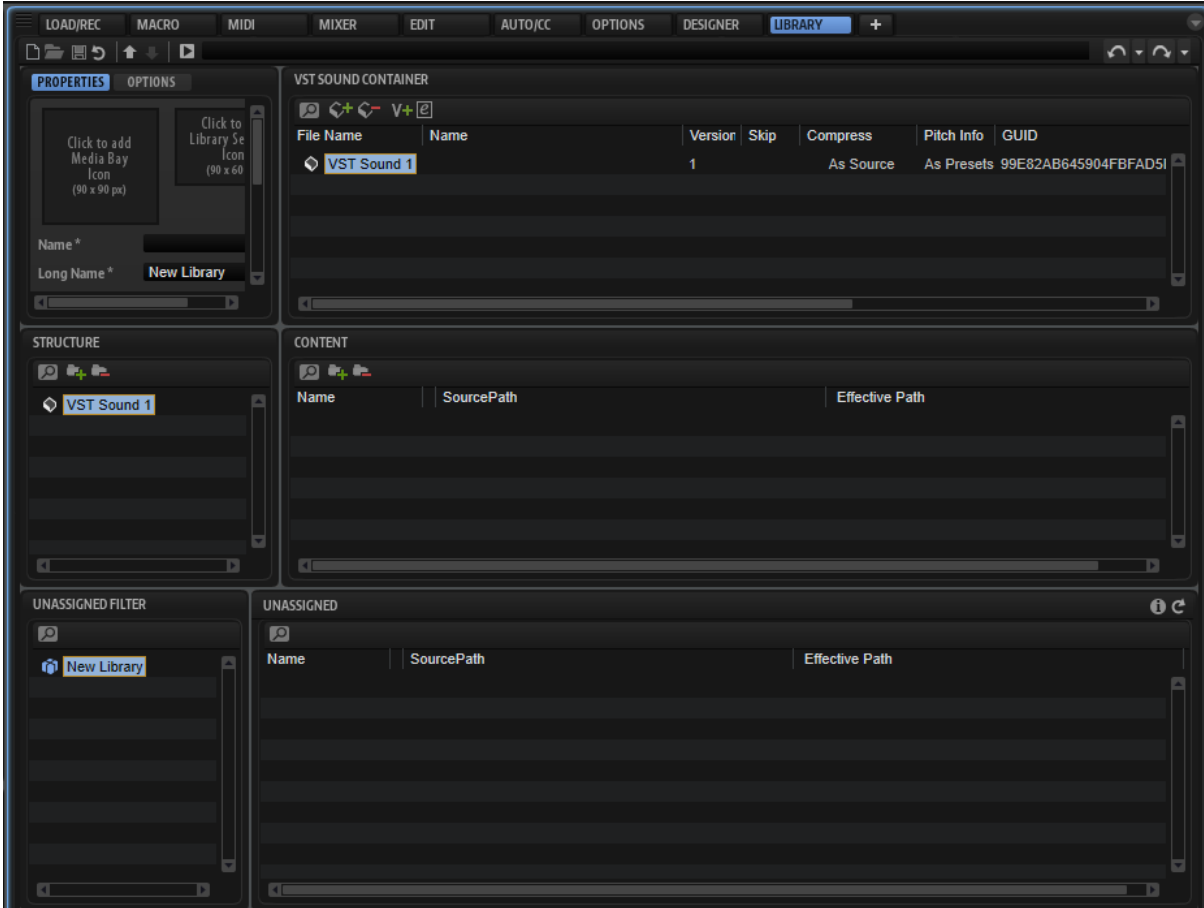

エディターは水平方向に 3 行に分かれており、各行に 2 つのペインが存在します。一番上の行では、ラ イブラリーのグローバルなプロパティを設定したり、ライブラリーに含める VST Sound コンテナを指 定したりできます。

2 番めの行には、選択した VST Sound コンテナの構造が表示されます。左側の**「Structure」**セクショ ンにはツリービュー、右側の**「Content」**セクションにはファイルリストを表示します。

3 番めの行には、右側に、割り当てられていないサンプルや VST Sound コンテナのリストが表示され ます。左側の**「Unassigned Filter」**セクションでは、リストをフィルタリングできます。

補足

**Library Creator** は HALion の一部ですが、現在ロードされているマルチやそのプログラムとは連動せ ず、独自のライブラリードキュメント上で動作します。

編集できるのは、HALion のインスタンスごとに 1 つのライブラリーだけです。

関連リンク [ウィンドウの操作](#page-10-0) (11 ページ)

# **ツールバー**

メインツールバーは最も重要な機能を提供します。

□■■っ↑↓■ 

## **Create Library**

新規にライブラリーを作成します。

### **Load Library**

ライブラリーをロードします。

## **Save Library**

現在のライブラリーを保存します。

#### **Revert to Last Saved Library**

最後に保存されたバージョンをリロードします。それまでの変更はすべて破棄されます。

#### **Mount VST Sound containers temporarily to HALion MediaBay**

ライブラリー用に作成した VST サウンドコンテナを、一時的に **MediaBay** にマウントしま す。これにより、ライブラリーを登録しなくても構築結果を確認できます。この時点では、 ファイルを変更したり、コンテナを再構築したりでき、変更に合わせて **MediaBay** が自動 更新されます。HALion、HALion Sonic、または HALion Sonic SE と Steinberg 製 DAW に ライブラリーが登録およびマウントされている場合、ライブラリーはすぐに更新されませ ん。この場合、変更を確認するには、VST サウンドコンテナにアクセスするすべてのアプ リケーションとプラグインを閉じる必要があります。HALion をアンロードすると、VST サウンドコンテナは自動的にアンマウントされます。

補足

HALion Sonic または HALion Sonic SE のライブラリーを構築した場合、ライブラリーは **MediaBay** にも表示されます。ただし、コンテナを再構築する場合は、変更を反映するた めにプラグインをアンロードおよびリロードする必要があります。

## **Unmount temporarily mounted VST Sound containers from HALion MediaBay**

一時的にマウントされている VST サウンドコンテナをアンマウントします。

# **Build Library**

ライブラリーの構築処理を開始します。処理中はプログレスバーが表示されます。

# **Library Path**

ライブラリーの場所と名前を表示します。ここで名前を変更することで、ライブラリーを 別バージョンとして保存できます。

# **Undo/Redo**

**Library Creator** は、操作を元に戻したりやり直したりするための独立したスタックと履 歴を提供します。ライブラリーファイル上で行なった変更のみ元に戻したりやり直したり できます。この機能は、HALion によるその他の編集には使用できません。

# **プロパティ**

このセクションでは、ライブラリー名の設定、アイコンの追加やその他の情報の入力を行なえます。ア スタリスク (\*) の付いたテキストフィールドはすべて 入力必須です。

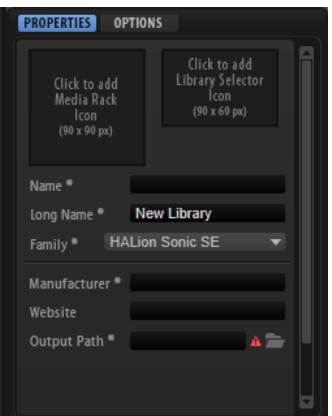

# **MediaRack Icon**

Steinberg 製 DAW の **MediaBay** に表示するアイコンを選択するには、このフィールドを クリックします。画像は 90 x 90 ピクセルの .png ファイルを使用します。

# **Library Selector Icon**

Library Selector に表示するアイコンを選択するには、このフィールドをクリックしま す。画像は 90 x 60 ピクセルの .png ファイルを使用します。アイコンの下に、ライブラリ ーセレクターに表示されるライブラリー名のプレビューが表示されます。ライブラリー名 が長すぎないか、文字列がすべて表示されるかをここで確認できます。

# 補足

MediaRack および Library Selector のアイコンでは **「High DPI Mode」**がサポートされています。こ れには別のビットマップ画像が必要です。ビットマップ画像は、標準解像度のビットマップ画像と同じ フォルダーに保存する必要があります。2 倍解像度の場合は"「2.00x」"、3 倍解像度の場合は "「3.00x」"のように、ファイル名の末尾に接尾辞を付けます。

#### **Name**

ライブラリー名を指定します。VST サウンドコンテナの作成後に名前を変更すると、ライ ブラリーの名称変更と新規作成のどちらを行なうかを確認するメッセージが表示されま す。ライブラリーを新規作成すると、すべての VST サウンドコンテナが一意の識別子を新 たに取得します。

#### 重要

異なるライブラリーで、同じ識別子の VST サウンドコンテナを再使用しないよう注意して ください。

#### **Long Name**

ライブラリー名の長い名称を入力します。ライブラリー名が長すぎない場合、Steinberg 製 DAW の **MediaBay** に、ここで指定した名称が表示されます。長すぎる場合、「Name」 で指定した名前が表示されます。

#### **Family**

どのプラグインに合わせてライブラリーを構築するか指定します。

⚫ **HALion**: このプリセットは HALion Sonic および HALion Sonic SE ではロードでき ません。

- ⚫ **HALion Sonic**: このプリセットは HALion Sonic および HALion でロードできます が、HALion Sonic SE ではロードできません。
- ⚫ **HALion Sonic SE**: このプリセットは HALion、HALion Sonic および HALion Sonic SE でロードできます。

ほとんどの場合は、誰もが使用できる HALion Sonic SE のプリセットでライブラリーを構築することに なるでしょう。HALion Sonic SE は Steinberg Web サイトから無償でダウンロードできます。

## **Manufacturer**

名前もしくはメーカー名を記入します。

# **Website**

Web サイトの URL を記入します。

# **Output Path**

VST サウンドファイルを書き込むフォルダーのシステム上の場所を指定します。コンテナ はそれぞれ別のサブフォルダーに保存されます。

# **Options**

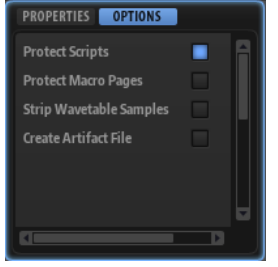

# **Protect Scripts**

ライブラリーを構成するすべてのスクリプトファイルを暗号化するには、このオプション をオンにします。これにより、ユーザーはスクリプトコードの表示および編集を行なうこ とができなくなります。

## **Protect Macro Pages**

ライブラリーで使用されている「Macro」ページを保護するには、このオプションをオン にします。「Macro」ページを保護すると、**Macro Page Designer** でページの構造を編集 できなくなります。「Macro」ページの保護は、プログラムを HALion Sonic SE レイヤープ リセットとしてエクスポートする場合に役立ちます。その場合にプログラム自体を保護す ると、ユーザーがレイヤーの FlexPhraser やレイヤーバスのエフェクトにアクセスできな くなります。

### 補足

保護した「Macro」ページは削除または置き換えできません。

# **Strip Wavetable Samples**

サンプルをベースとしてウェーブテーブルを 作成する場合、使用したサンプルの参照パス がプリセットとともに保存されます。これにより、ウェーブテーブルを 再編集して波形マ ーカーを変更できるようになります。プリセットを他のユーザーに配信する際は、使用し たすべてのソースサンプルを VST サウンドコンテナに追加して、ユーザーが上記の変更を 行なえるようにするか、または最新のウェーブテーブルを 持つプリセットのみを配信する かを選ぶことができます。この場合、このオプションをオンにすると、使用したサンプル に関する情報をウェーブテーブルエディターから 削除できます。

# <span id="page-440-0"></span>**Create Artifact File**

ライブラリーに含まれるすべての VST サウンドコンテナがリストされた JSON ファイル を生成できます。JSON ファイルはライブラリー名に拡張子 .json が付いた名前で、VST サウンドコンテナと同じフォルダーに保存されます。

JSON ファイルには、ライブラリーに含まれるすべての VST サウンドコンテナ用の SHA-256 チェックサムファイルが含まれます。チェックサムファイルは、たとえば、ダウ ンロードしたファイルがエラーなしで転送されたかを確認するのに使用できます。

# **VST Sound コンテナ**

このリストには、ライブラリーの一部である VST Sound コンテナがすべて含まれています。これは、 独自にコンテナを構築しているため、またはライブラリーと併せて提供されるプリセットがコンテナを 外部依存ファイルとして要求しているためです。

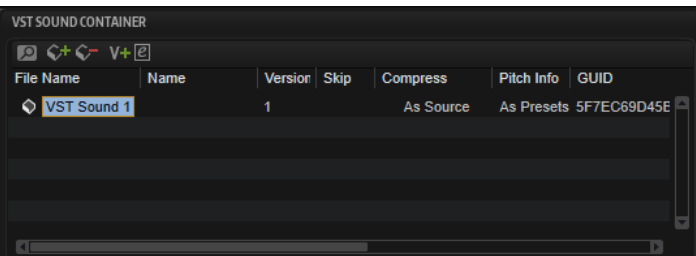

# **ツールバー**

**Search**

特定のコンテナ、プリセット、またはサンプルの検索や、文字列の置き換えを実行できま す。

- ⚫ **Find**: 検索対象となる文字列を入力します。
- ⚫ **Replace**: 置換する文字列を指定します。
- ⚫ **Find Previous/Next**: 前後の検索結果に移動します。
- ⚫ **Replace Current Selection**: 選択中の検索結果の文字列を置き換えます。
- ⚫ **Replace All**: 検索結果のすべての文字列を置き換えます。
- Search for Content in all VST Sound containers: 初期設定では、VST Sound コン テナのリストに対してのみ検索を実行します。検索対象を拡張して、ライブラリー 全体、および割り当てられていないサンプルと VST Sound のリストを対象に含める には、このオプションをオンにします。
- ⚫ **Case Sensitive**: 大文字と小文字を区別して検索するには、このオプションをオン にします。
- ⚫ **Search in all Attributes**: すべての属性コラムの文字列を検索するには、このオプ ションをオンにします。オフの場合、「Name」コラムだけが検索されます。

# **Add VST Sound Container**

新規コンテナをライブラリーに追加します。

# **Remove VST Sound Container**

選択したコンテナをライブラリーから削除します。

# **Increase Version Number**

このバージョンの変更に関する情報を入力できるウィンドウが開きます。ウィンドウを閉 じると、入力したコメントが追加されてバージョンが 1 段階上がります。

複数の VST Sound コンテナが選択されている場合、**「Increase Version Number」**を使用 するとすべてのコンテナのバージョン 番号が変更されます。バージョン番号がそれぞれ 1 段階上がり、個々の VST サウンドのバージョン履歴にコメントが追加されます。

# **Edit Version History**

現在のバージョン履歴を編集できるウィンドウが開きます。

# **Attribute Columns**

この属性コラムでは、それぞれの VST Sound コンテナの構築方法を指定します。

### **File Name**

VST Sound コンテナの名前を指定します。ファイルの拡張子は .vstsound です。

補足

作成者が異なる同名の VST Sound コンテナが競合しないようにするため、各コンテナには **Library Creator** が自動生成した一意の内部識別子が設定されていますが、簡単に見分け られるよう、VST Sound コンテナに命名規則を設定することをおすすめします。命名規則 として、数字、メーカー名の略称、ライブラリー名などを組み合わせた名称を使用できま す。

# **Name**

**Library Manager** で**「Details」**をクリックしたときに表示されるライブラリー名を追加 します。

# **Version**

VST Sound コンテナのバージョン番号を指定します。コンテナを更新して公開するとき は、毎回、必ずバージョン番号を上げてください。

#### **Comment**

コメントを追加します。

## **Skip**

複数のコンテナを並行して作成するとき、一部のコンテナの作成をスキップすると便利な 場合があります。たとえば、ライブラリーにプリセット用のコンテナを 1 つ、サンプル用 のコンテナを複数作成し、問題を修正するためにプリセット用のコンテナだけを更新した いとします。この場合、サンプル用のコンテナの**「Skip」**を有効にすると、プリセット用 のコンテナだけが更新されます。

## 補足

- ⚫ ライブラリー内のプリセットが他の VST Sound コンテナを参照している場合、コン テナは外部ファイルとしてライブラリーに追加されます。外部ファイルとしてライ ブラリーに追加されたコンテナは、**「Skip」**が自動的に有効となり、再構築は行な われません。
- ⚫ 独自に作成した VST Sound コンテナのみ再構築できます。

# **Compress**

VST Sound コンテナ内のサンプルを圧縮または変換します。

- ⚫ **As Source**: サンプルは変更されません。
- **Compress:** すべてのサンプルを圧縮します。
- ⚫ **Truncate 16 Bit**: すべてのサンプルを 16 bit に変換します。
- ⚫ **Compress 16 Bit**: すべてのサンプルを 16 bit に変換して圧縮します。

### **Pitch Info**

VST Sound コンテナにサンプルのピッチデータを追加します。このデータは、 **「AudioWarp」**セクションの**「Solo」**モードで使用されます。

⚫ このパラメーターが**「As Preset」**に設定されている場合、**「AudioWarp」**セクショ ンで**「Solo」**モードが選択されているプリセットで使用されるサンプル用のピッチ データのみが追加されます。

● **「All Samples」**に設定されている場合、すべてのサンプルに対応するピッチデータ が VST Sound コンテナに追加されます。

### 補足

ユーザーがインストゥルメントの「Macro」ページで**「Solo」**モードに切り替える ことができる場合、有効にする必要があります。

## **Audio Size**

コンテナ内の圧縮されていないサンプルすべての 合計サイズを表示します。

補足

圧縮されたサンプルの内容によって、最終サイズが合計サイズと異なる場合がありま す。また、コンテナの最終サイズは、プリセット、サブプリセット、「Macro」ページのリ ソースなどの追加ファイルの量によっても 変わります。

# **Structure**

このセクションは、選択した VST サウンドコンテナ内部のファイル構造を表示します。さまざまなフ ォルダーを追加または削除して、コンテナを構成する要素を編成します。一部のフォルダーを自動的に 生成することで、HALion、HALion Sonic または HALion Sonic SE、および **MediaBay** がフォルダーを 認識できるようにします。

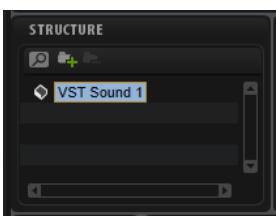

# **フォルダータイプ**

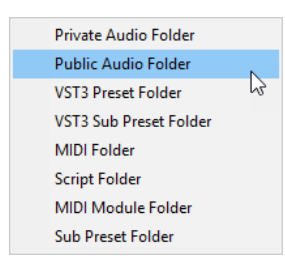

# **Private Audio Folder**

VST サウンドコンテナにサンプルを含むプリセットを追加すると、自動的にこのフォルダ ーが追加されます。このフォルダー内のサンプルには、**MediaBay** からアクセスできませ ん。

# **Public Audio Folder**

**MediaBay** からサンプルにアクセスできるようにするには、サンプルをこのフォルダーに 追加する必要があります。

補足

**MediaBay** でサンプルを簡単に検索および管理するために、サンプルに属性を割り当てて ください。

# **VST 3 Preset Folder**

プリセットを追加すると、自動的にこのフォルダーが追加されます。

# **VST 3 Sub Preset Folder**

レイヤーのサブライブラリーとして使用するプリセット用に、このフォルダーを追加でき ます。このプリセットは **MediaBay** には表示されず、スクリプト経由でプログラムにロー ドされるソースレイヤーとしてのみ使用されます。この方法は、たとえば「Hot Brass」や 「Studio Strings」のライブラリーで使用されます。詳しくは、これらのライブラリーで使 用される "Custom Params" のスクリプトを確認してください。

#### **MIDI Folder**

ライブラリーで HALion の MIDI Player モジュールや MIDI ファイルを再生可能な Lua ス クリプトを使用する場合、**「MIDI Folder」**が必要です。**「Structure」**セクションの一番上 の VST サウンドノードを選択し、**「Content」**または**「Structure」**セクションに、エクス プローラー (Windows) または Finder (Mac) から MIDI ファイルをドラッグすると、このフ ォルダーが自動的に追加されます。

MIDI ファイルを HALion の標準 MIDI Player モジュールでグローバルに使用できるように する場合、「MIDI Folder」のサブフォルダー構造を HALion と同じ、「MIDI Files/HALion/ Sub Presets/MIDI Files」にする必要があります。

第 1 階層サブフォルダーとして、ライブラリーと関連付けできるフォルダーを追加すると、 ユーザーは MIDI ファイルセレクター内をより簡単に移動できます。ライブラリー固有の フォルダーから MIDI ファイルを読み込むよう、「Macro」ページの MIDI ファイルローダー を設定している場合は、サブフォルダー構造を同じにする必要があります。

補足

ドキュメントフォルダー (User/Documents/Steinberg/HALion/Sub Presets/MIDI Files) 内の**「MIDI Files」**フォルダーに MIDI ファイルが配置されている場合は、そこから MIDI ファイルをドラッグすると、**Library Creator** に正しい構造が自動的に追加されます。

#### **Script Folder**

Lua スクリプトを使用するには**「Script Folder」**を追加します。スクリプトは、プリセッ トの一部であれば VST サウンドコンテナに自動的に追加されるため、通常は手動で追加す る必要はありません。

しかし、他のスクリプトファイル内の要求として定義される Lua スクリプトを作成する場 合、VST サウンドコンテナに手動でスクリプトを追加する必要があります。この場合、VST サウンドコンテナにスクリプトを手動で追加できます。追加スクリプトを要求するスクリ プトは、追加スクリプトを探してその機能を利用します。

#### 補足

Lua スクリプトの MIDI モジュールのエディターにある**「Automatically Add Required Files」**を使って要求されるファイルを自動的に追加することもできます。ただしこれは、 VST プリセットとスクリプトが同じ VST サウンドコンテナに入っていなければ機能しま せん。

またスクリプトは、スクリプト専用のライブラリーを作成する場合などには、まったく別 の VST サウンドコンテナに追加することもできます。

この場合、Lua の他ファイルを要求する機能に対して、参照パス (package.path = vstsound://<必要な VST サウンドコンテナの GUID>/resources/scripts/.lua;) を指定す る必要があります。

詳細は、<http://developer.steinberg.help> に掲載されている HALion スクリプトに関する マニュアルを参照してください。

# **MIDI Module Folder**

Lua スクリプトモジュールを作成し、MIDI モジュールとして保存して MIDI モジュールセ レクターに表示できるようにすると、モジュールをライブラリーにも追加できます。**「MIDI Module Folder」**を追加し、その中にモジュールを配置します。ライブラリーを構築後、 コンテナが **MediaBay** に登録されると、モジュールが MIDI モジュールセレクターに表示 されます。サブフォルダーを追加して、MIDI モジュールセレクター内のどのフォルダーに

モジュールを表示させるか指定することもできます。モジュールは、**「Player」**や **「Modulation」**カテゴリーなどの既存のフォルダーに入れることもできれば、自分 (メー カー) のライブラリーに新たなカテゴリーを設定してそこに入れることもできます。

#### <span id="page-444-0"></span>**Sub Preset Folder**

ライブラリーでエフェクト、MIDI モジュール、または Lua モジュールを使用するためにサ ブプリセットを作成する場合、**「Sub Preset Folder」**を追加できます。

補足

この場合、フォルダー構成が「Macro」ページのサブプリセットセレクターの設定と一致 している必要があります。一致していないと、サブプリセットは認識されません。

# **プリセットの追加**

VST サウンドコンテナの構築の主な手順は、VST プリセットの追加です。VST プリセットを追加するに は、**MediaBay** または エクスプローラー (Windows) または Finder (Mac) から、**「Content」**セクショ ンまたは**「Structure」**セクションにドラッグアンドドロップします。

ドラッグアンドドロップしてプリセットを追加すると、**「VST 3 Preset Folder」**が追加され、その中に すべてのプリセットが追加されます。

**「Add」**ボタン を押してそのプリセット用のフォルダーを作成し、そこにプリセットをドロップする こともできます。

複数の**「VST 3 Preset」**フォルダーおよびサブフォルダーを作成し、異なるフォルダーにプリセットを ドロップすることもできます。すべてのプリセットは **MediaBay** であとから管理できるため、複雑な サブフォルダー構造は必要ありません。

# **サンプルの取扱い方法**

**Library Creator** は、サンプル用の 2 つの異なるフォルダー、**「Private Audio Folder」**と**「Public Audio Folder」**を備えています。**「Private Audio Folder」**内のサンプルは HALion、HALion Sonic、 および HALion Sonic SE で使用できますが、**MediaBay** からはアクセスできません。**「Public Audio Folder」**内のサンプルは **MediaBay** からアクセスでき、ユーザーが選択およびロードできます。

サンプルを使用するプリセットを追加すると、サンプルはすべて**「Unassigned」**セクションの 「Samples」のリストに追加されます。リストからサンプルの全部もしくは一部を **「Structure」**また は**「Content」**セクションにドラッグすることで、サンプルを VST サウンドコンテナに追加できます。

この方法でサンプルを追加すると、サンプルは**「Private Audio Folder」**に追加されます。このフォル ダー内にサブフォルダーをさらに追加して、サンプルを整理することもできます。

**MediaBay** からサンプルにアクセスする場合は、VST サウンドコンテナに**「Public Audio Folder」**を 追加し、サンプルをこのフォルダーにドラッグする必要があります。このフォルダー内のサンプルは、 **MediaBay** と **Browser** で参照できます。

# **コンテンツ**

このセクションは、**「Structure」**セクションで選択されたフォルダーの内容を表示します。ドラッグア ンドドロップでここにファイルを追加できます。

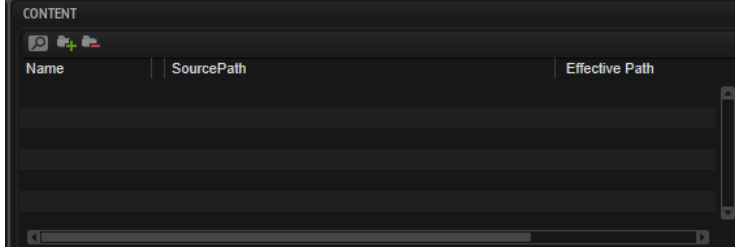

# **Search**

特定のコンテナ、プリセット、またはサンプルの検索や、文字列の置き換えを実行できま す。

- ⚫ **Find**: 検索対象となる文字列を入力します。
- ⚫ **Replace**: 置換する文字列を指定します。
- ⚫ **Find Previous/Next**: 前後の検索結果に移動します。
- ⚫ **Replace Current Selection**: 選択中の検索結果の文字列を置き換えます。
- ⚫ **Replace All**: 検索結果のすべての文字列を置き換えます。
- ⚫ **Case Sensitive**: 大文字と小文字を区別して検索するには、このオプションをオン にします。
- ⚫ **Search in all Attributes**: すべての属性コラムの文字列を検索するには、このオプ ションをオンにします。オフの場合、「Name」コラムだけが検索されます。

**Add**

フォルダーを追加します。

# **Remove**

選択したフォルダーを削除します。

# **Effective Path**

このコラムには、**「Structure」**セクションで定義されたフォルダー構造に従って VST サウ ンドコンテナ内に作成されたパスが表示されます。すべてのパスは「/.AppData/ Steinberg」で始まり、そのあとファイルタイプごとのサブパスが続きます。

たとえば、これにより、サブプリセットが VST サウンドコンテナ内の正しいパス内に書き 込まれ、「Macro」ページのサブプリセットセレクターで 選択できるようになることを確認 できます。

補足

ここに表示される有効なパスはファイルの完全なパスではなく、VST サウンドアーカイブ の GUID も含まれています。たとえば、スクリプトを使用して任意のファイルの場所から ファイルをロードするために完全なパスが必要な場合などは、コンテキストメニューコマ ンドの**「Copy Effective Path to Clipboard」**を使用してパスをエディターにペーストし てください。

# **割り当てられていないセクション**

このセクションは、**「Samples」**と**「VST Sound」**という 2 つのタブに分かれています。

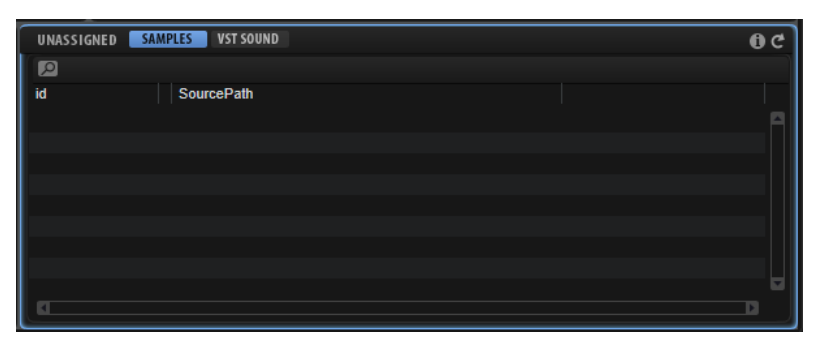

プリセットファイルを VST サウンドコンテナにドロップすると、必要なサンプルがすべて**「Samples」** のリストに表示されます。次に、サンプルを格納する VST サウンドコンテナを選択します。1 番シンプ ルな形では、ライブラリーに VST サウンドコンテナは 1 つしかありません。この場合、すべてのサン プルを**「Content」**セクションのコンテナにドラッグします。**「Private Audio Folder」**というフォル ダーが追加され、その中にサンプルが配置されます。

より高度な設定では、**「Private Audio Folder」**に複数のサブフォルダーを追加して、サンプルをそれ ぞれのフォルダーに (たとえば、金管楽器のサンプルは「brass」フォルダーに、弦楽器のサンプルは 「string」フォルダーに) 分配します。こうすることで、コンテナの内容がよりわかりやすくなりま す。一部のサンプルのみ選択するには、**「Unassigned Filter」**セクションで選択したプリセットに対し て、選択できるサンプルを制限します。

このフィルターは、複数の VST サウンドコンテナにサンプルを割り当てる場合に、いっそう効果が期 待できます。たとえば FAT32 ハードディスクや USB メモリーに保存できるよう、VST サウンドコンテ ナを 4GB 以下のサイズに保ちたい場合、この機能が必要になります。この場合、サンプルの一部を VST サウンドコンテナに、残りはもう 1 つのコンテナにドラッグします。これにより、それぞれの VST サ ウンドコンテナに**「Private Audio Folder」**が作成され、サンプルが追加されます。

VST サウンドコンテナにサンプルが追加されると、プリセット内のサンプルへの参照パスが新たな VST サウンドコンテナの場所に再マッピングされます。

補足

**MediaBay** でサンプルを選択可能にすることもできます。それには、サンプルを**「Public Audio Folder」**に追加する必要があります。

関連リンク [サンプルの取扱い方法](#page-444-0) (445 ページ)

# **割り当てられていない VST サウンドコンテナ**

ライブラリーに追加するプリセットに使用するサンプルが他の VST サウンドコンテナを参照する場 合、このコンテナは必要な VST サウンドコンテナとして**「Unassigned」**セクションの「VST Sound」 のリストに追加されます。

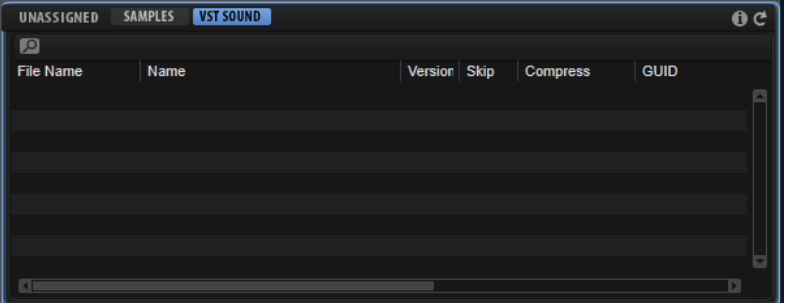

外部コンテンツを参照させたくない場合は、この機能を使用してライブラリーの構造を変更できます。

Steinberg の無償の HALion Sonic SE などで、できるだけ多くのユーザーがライブラリーを使用できる ようにしたい場合、他の VST サウンドコンテナへの依存を避ける必要があります。

たとえば、Auron、HALiotron、または Voltage など、HALion/HALion Sonic コンテンツを使用するレ イヤーまたはサンプルを含むプリセットについては、HALion および HALion Sonic のユーザーが使用 できます (各ソフトウェア/コンテンツのライセンスが必要です)。Basic、Artist、または Trip など、 HALion Sonic SE ライブラリーを使用するレイヤーまたはサンプルを含むプリセットについては、 Cubase Artist および Cubase Pro のユーザーが使用できます (各ソフトウェア/コンテンツのライセン スが必要です)。

他の VST サウンドコンテナに依存するプリセットを使用する場合 (特に有償のライブラリーの場合)、必 ずユーザーが購入する前にライブラリーの制限事項を伝えてください。

依存性のないライブラリーを作成するには、該当するプリセットを変更または削除します。

補足

● HSB コンテナは外部依存ファイルとしてサポートされていません。

⚫ たとえば、HALion Sonic 用のライブラリーを構築する場合、HALion Sonic の初期状態の VST サ ウンドコンテナに対する外部依存性は自動的に解消され、**「Unassigned」**セクションの**「VST Sound」**リストには表示されません。これは、エンドユーザーのコンピューターにも同じコン テナがインストールされているためです。

# **Search**

特定のコンテナ、プリセット、またはサンプルの検索や、文字列の置き換えを実行できま す。

- Find: 検索対象となる文字列を入力します。
- ⚫ **Replace**: 置換する文字列を指定します。
- ⚫ **Find Previous/Next**: 前後の検索結果に移動します。
- ⚫ **Replace Current Selection**: 選択中の検索結果の文字列を置き換えます。
- ⚫ **Replace All**: 検索結果のすべての文字列を置き換えます。
- ⚫ **Case Sensitive**: 大文字と小文字を区別して検索するには、このオプションをオン にします。
- ⚫ **Search in all Attributes**: すべての属性コラムの文字列を検索するには、このオプ ションをオンにします。オフの場合、「Name」コラムだけが検索されます。

### **Show Issues**

クリックすると、追加したプリセットに対する整合性チェックで検出された問題がリスト 表示されます。

整合性チェックをやり直すには、ボタンを再度クリックします。この機能はチェックで **MediaBay** タグが存在しない問題が検出された場合などに便利です。

# **Refresh**

リストを更新します。**MediaBay** のプリセットにタグを追加した場合に使用します。

# **整合性チェック**

**Library Creator** では、不完全なライブラリーや機能しないライブラリーが生成されないようにするた め、ライブラリー構築時に複数の自動チェックを行ないます。VST サウンドコンテナにプリセットが追 加されると、最初のステップとして、すべてのプリセットをチェックします。何らかの問題が発見され た場合は、対応するプリセットの**「Issue」**コラムに赤い警告サインが表示され、割り当てられていな いサンプル/VST サウンドコンテナのリストにグローバル警告サインが表示されます。ただし、問題が 存在しても、**Library Creator** による VST サウンドコンテナの構築は行なわれます。これらの警告は、 ライブラリーのリリースまでに修正すべき問題があることの目印になります。

以下の項目に対して、チェックが実施されます。

- 「Macro」ページが割り当てられていない、HALion Sonic および HALion Sonic SE のプリセット
- クイックコントロールが割り当てられていない、HALion Sonic および HALion Sonic SE のプリ セット
- ⚫ 使用されるオーディオ形式 (ファイル形式、サンプリングレート、ビット解像度、チャンネル)
- ⚫ サンプルファイルの終了位置より外側に存在するサンプルマーカー
- ⚫ ゾーンのサンプル終了位置より外側に存在するサンプルマーカー
- 開始マーカーより前に配置されたサンプル終了マーカー
- 空白のサンプル、グレイン、およびウェーブテーブルゾーン
- ⚫ プリセットから参照されていないサンプル
- ⚫ 設定されていない**「Author」**、**「Category」**、および**「Sub-Category」**情報の欠如
- ⚫ **「Character」**タグの未設定
- ⚫ **「Signature」**および**「Tempo」**パラメーターのうち片方のみ設定
- ⚫ 同名のプリセットが存在 (大文字と小文字の区別あり)

● 「Macro」ページの不正なサイズ (HALion Sonic および HALion Sonic SE で使用される場合)

ライブラリー構築処理を開始する際、さらなる問題の発生により **Library Creator** が構築処理を停止す る場合があります。この場合、処理が実行できなかった理由を知らせる報告ウィンドウが開きます。た とえば、ライブラリーのプロパティの必須項目が入力されていないこと、必要なサンプル、プリセッ ト、または「Macro」ページのリソースが見つからない (ライブラリーファイル作成後にファイルシス テムから削除されたため) ことなどが処理を実行できない理由となる場合があります。

# **エフェクトのリファレンス**

# **はじめに**

HALion には、多くの高品質なスタジオエフェクトが付属しています。

Insert エフェクトの多くはサラウンド構成でも使用できます。つまり、これらのエフェクトはすべての チャンネルを処理します。ただし、HALion 3 レガシーエフェクト、Stereo Pan、Chorus、Flanger、 Rotary、Vibrato、および Multi Delay は、左右のフロントチャンネルのみを処理します。

# **リバーブエフェクト**

# **REVerence**

REVerence は、オーディオに室内音響効果 (リバーブ) を適用することを目的としたコンボリューショ ンツールです。

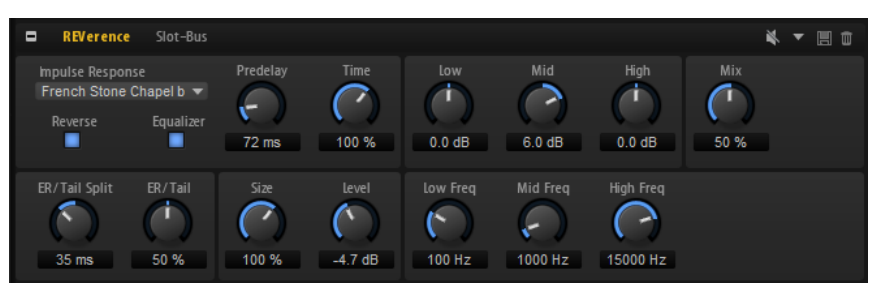

室内のインパルスを録音することで、室内の特性を表現できます。コンボリューションによってこの特 性をサウンドに重ね合わせていきます。結果としてきわめてナチュラルに響くリバーブが得られま す。このエフェクトには高音質のリバーブインパルスレスポンスのコレクションが用意されています。

## **Impulse Response**

インパルスレスポンスを選択できます。リバーブの基本的なサウンド特性を設定します。

## **Reverse**

オンにすると、インパルス応答が反転します。

# **Predelay**

ドライ信号にリバーブがかかり始めるまでの時間を設定します。プリディレイの数値を高 く設定すると、より広い室内をシミュレートできます。

**Time**

リバーブタイムをコントロールするパラメーターです 。100% に設定するとインパルスレ スポンスはオリジナルの長さになります。

#### **Size**

シミュレートする部屋の大きさを調整します。100% に設定すると録音されたオリジナル の室内のインパルスレスポンスが適用されます。

# **Level**

インパルスレスポンスのレベルを調節します。

# **Equalizer**

内蔵の 3 バンドイコライザーを有効にします。

# **ER/Tail Split**

アーリーリフレクションとリバーブテール 間のスプリットポイントを設定します。

**ER/Tail**

アーリーリフレクションとリバーブテールのバランスを 設定します。50% に設定すると アーリーリフレクションとテールのボリュームが等しくなります。50% より低く設定す るとアーリーリフレクションを上げてテールを下げます。結果として音源が室内の手前に 移動します。50% より高く設定するとテールを上げてアーリーリフレクションを下げま す。結果として音源が室内の奥に移動します。

# **Reverb**

アーリーリフレクションとリバーブテールを 持つ高品質アルゴリズムのリバーブエフェクトを生成し ます。

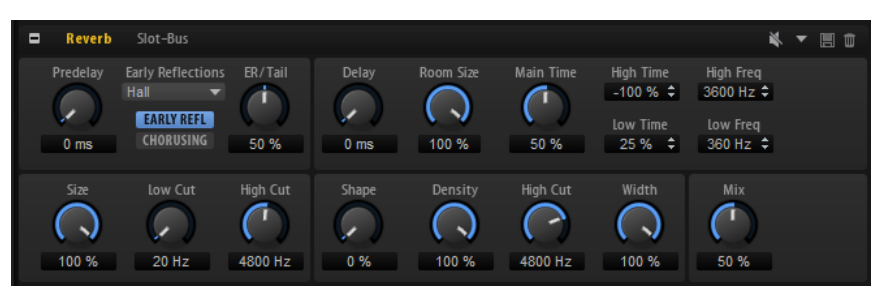

アーリーリフレクションはリバーブ 冒頭の 1000 分の数秒間の空間的効果を決定するものです。さまざ まな空間をエミュレートするために、さまざまなアーリーリフレクションパターンを選択して部屋の大 きさを調節できます。リバーブテール、つまり後期残響には空間のサイズとリバーブタイムを調節する ためのパラメーターがあります。リバーブタイムは 3 つの周波数帯域で個別に調節できます。

# **Predelay**

リバーブが効き始めるまでの時間を設定します。初期反射音が聴こえるまでの時間を長く すると、広い空間をシミュレートできます。

#### **Early Reflections**

アーリーリフレクションのパターンを選択します。アーリーリフレクションのパターンに は、室内の空間的効果の表現に最も重要なディレイなどの情報が含まれています。

### **Show Early Reflections Page/Show Chorusing Page**

**「Early Reflections」**ポップアップメニューの下のこの 2 つのボタンで、エフェクトパネ ルの左下にアーリーリフレクションの設定またはコーラスの設定を表示するかどうかを選 択できます。

# **ER/Tail**

アーリーリフレクションとリバーブテールのバランスを 設定します。50% に設定すると アーリーリフレクションとテールのボリュームが等しくなります。50% より低く設定す るとアーリーリフレクションを上げてテールを下げます。結果として音源が室内の手前に 移動します。50% より高く設定するとテールを上げてアーリーリフレクションを下げま す。結果として音源が室内の奥に移動します。

#### **Delay**

リバーブテールの出だしを遅らせます。

### **Room Size**

シミュレートする部屋の大きさを調節します。100% に設定すると大聖堂や大型コンサー トホールに等しい大きさになります。50% に設定すると中規模の部屋やスタジオに等し い大きさになります。50% より低く設定すると小さな部屋やブースの大きさをシミュレ ートします。

#### **Main Time**

テールのリバーブタイム全体をコントロールします。この数値が高くなるほどリバーブテ ールの減衰は長くなります。100% に設定するとリバーブタイムは無限に長くなりま す。**「Main Time」**は、リバーブテールの中域もコントロールします。

# **High Time**

リバーブテールの高域のリバーブタイムをコントロールします。正の値に設定すると高域 のディケイタイムが 長くなります。負の値に設定すると短くなります。周波数は後述の **「High Freq」**パラメーターによります。

## **Low Time**

リバーブテールの低域のリバーブタイムをコントロールします。数値がプラスでは低域の 減衰が長くなり、マイナスの数値ではその逆になります。周波数は後述の**「Low Freq」**パ ラメーターによります。

#### **High Freq**

リバーブテールの中帯域と高帯域間のクロスオーバー周波数を設定します。**「High Time」** パラメーターと共に、この数値よりも高い周波数のリバーブタイムをメインリバーブタイ ムからオフセットできます。

#### **Low Freq**

リバーブテールの低帯域と中帯域間のクロスオーバー周波数を設定します。**「Low Time」** パラメーターと共に、この数値よりも低い周波数のリバーブタイムをメインリバーブタイ ムからオフセットできます。

# **Size**

アーリーリフレクションパターンの長さを調節します。100% に設定するとパターンはオ リジナルの長さになり、室内の音響は最も自然になります。100% より低く設定するとア ーリーリフレクションのパターンは圧縮されて室内が小さく感じられます。

#### **ER Low Cut**

アーリーリフレクションの低域を減衰させます。この数値が高くなるほどアーリーリフレ クションの中の低域が小さくなります。

### **ER High Cut**

アーリーリフレクションの高域を減衰させます。この数値が低くなるほどアーリーリフレ クションの中の高域が小さくなります。

### **Shape**

リバーブテールのアタックをコントロールします。0% に設定するとアタックがいっそう 速くなり、ドラムサウンドに最適です。この数値が高いほどアタックが遅くなります。

## **Density**

リバーブテールのエコー密度を調節します。100% に設定すると壁からの単一反射を聴き 取ることはできません。この数値を小さくするほど単一反射が多くなります。

### **Tail High Cut**

リバーブテールの高域を減衰させます。この数値を低くするほどリバーブテールの中の高 域が小さくなります。

#### **Width**

モノラルとステレオの間でリバーブ信号の出力の広がりを調節します。0% に設定すると リバーブ出力はモノラルになり、100% に設定するとステレオになります。

# **Mix**

ドライ信号とウェット信号の比率を設定します。

# **Chorusing**

細かなピッチモジュレーションにより 、豊かなリバーブテールを作ることができます。コーラスパラメ ーターにアクセスするには、**「CHORUSING」**ボタンをクリックします。

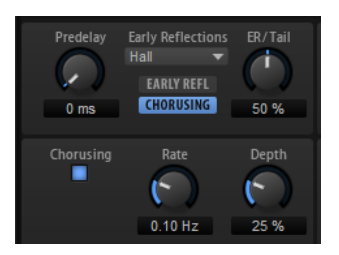

# **Chorusing オン/オフ**

コーラスエフェクトを有効または無効にします。

# **Chorusing Rate**

ピッチモジュレーションの周波数を設定します。

# **Chorusing Depth**

ピッチモジュレーションの強さを設定します。

# **ディレイエフェクト**

# **Multi Delay**

このエフェクトはディレイを生成するもので、時間、フィードバック、およびフィルターを調節できま す。

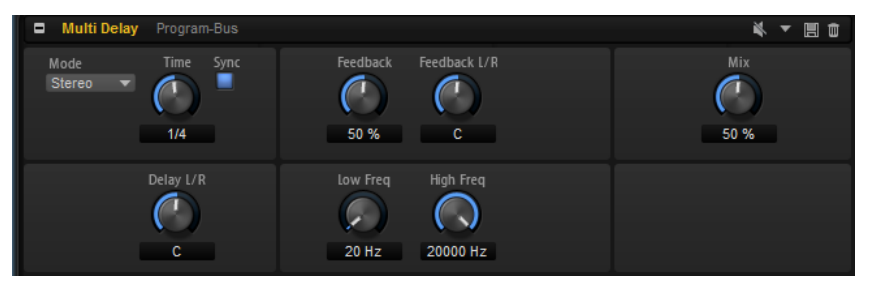

## **Delay Mode**

- 「Stereo」は左右のオーディオチャンネルそれぞれに対して2つのディレイがパラ レルにあり、それぞれが独自のフィードバックパスを持っています。
- 「Cross」はクロスフィードバックを持つ2つのディレイラインがあり、左チャンネ ルのディレイが右チャンネルのディレイにフィードバックされ、また右チャンネル のディレイが左チャンネルのディレイにフィードバックされます 。
- ⚫ **「Ping-Pong」**は左右の入力チャンネルをミックスし、ミックスされた信号をハー ド的に分離された左右のディレイに付加します。この方法では、ステレオ音声の左 右の間でエコーがピンポン球のように跳ね返ります。

# **Delay Time**

全体のディレイタイムを 設定します。**「Delay L/R」**を使うと左右のディレイを短縮できま す。

# **Sync**

**「Sync」**をオンにすると、ディレイタイムをホストアプリケーションのテンポに 同期しま す。**「Sync」**をオンにすると、ディレイタイムは 音値に設定されます。

#### 補足

最大ディレイタイムは 5000 ミリ秒です。ノートの長さがこの値を超過した場合、自動的 に短縮されます。

# **Delay Time L/R**

右または左のディレイタイムを全体のディレイタイムからオフセットします。倍率1では 右または左のディレイタイムがディレイタイム 全体の長さと同じになります。倍率 0.5 で はディレイタイム 全体の半分の長さに相当します。

- ⚫ 左のディレイタイムをオフセットするにはコントロールを 左に回します。
- 右のディレイタイムをオフセットするにはコントロールを右に回します。

# **Feedback**

左右のディレイのフィードバック全体量を設定します。フィードバックとはディレイの出 力がその入力にフィードバックされることを意味します。0% に設定するとエコーは 1 回 のみです。100% に設定するとエコーは無限に繰り返されます。

#### **Feedback L/R**

右または左のディレイフィードバック量をフィードバック全体からオフセットします。倍 率 1 では、フィードバック全体と同じ量のフィードバックをオフセットします。倍率 0.5 では、フィードバック全体の半分の量をオフセットします。

- ⚫ 左のフィードバックをオフセットするにはコントロールを左に回します。
- 右のフィードバックをオフセットするにはコントロールを右に回します。

補足

**「Stereo」**モードにのみ利用できます。

#### **Freq hi**

ディレイの高域を減衰します。

# **Low Freq**

ディレイの低域を減衰します。

# **Mix**

ドライ信号とウェット信号の比率を設定します。

# **EQ エフェクト**

# **Studio EQ**

高品質な 4 バンドのパラメトリックイコライザーです。

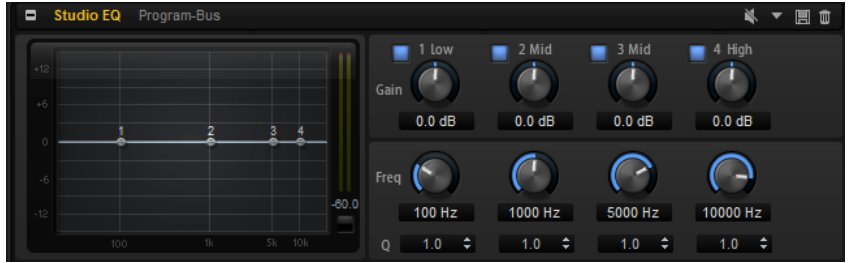

4 つの周波数帯域で音質を補正できます。中域の 2 つはピークフィルターの働きをし、低域と高域はシ ェルビングフィルターの働きをします。全帯域が完全にパラメトリックになっており、ゲイン、周波 数、および Q を設定できます。各周波数帯域について、次のコントロールを使用できます。

## **On/Off**

周波数帯域のオン/オフを切り替えます。

**Gain**

対応する帯域のカットまたはブーストの量を設定します。

**Freq**

**「Gain」**パラメーターによってカットまたはブーストされる 周波数を設定します。

**Q**

中域のピークフィルター帯域の幅を広くまたは狭く調節します。低域/高域では、シェルビ ングフィルターの **「Q」** 値を上げると、レゾナンス効果を与えて、輪郭のはっきりしたく せのある音になります。

⚫ **「Gain」**パラメーターと**「Freq」**パラメーターを同時に調節するには、EQ 曲線ディスプレイ内 のポイントをドラッグします。

# **Graphic EQ**

このイコライザーには 10 の周波数帯域があり、12dB までブースト/カットできます。また、全帯域と イコライザー出力を設定できます。

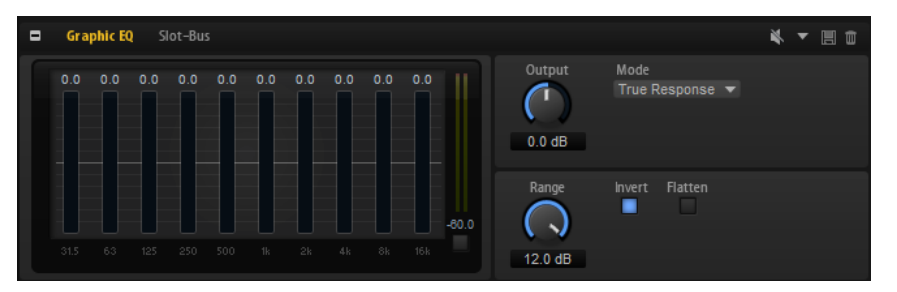

# **Output**

イコライザーの出力レベルをコントロールします。

**Mode**

イコライズされた出力に音質やサウンド特性を追加できます。使用可能なオプションを以 下に示します。

- ⚫ **「True Response」**モードは、正確な周波数レスポンスを備えた直列フィルターで す。
- ⚫ **「Classic」**モードは、レゾナンスがゲインの量によって決まる並列フィルターです。
- ⚫ **「Constant Q」**モードは、ゲインをブーストするとレゾナンスが上がる並列フィル ターです。

# **Range**

すべての周波数帯域にわたってカット/ブーストの最大値を調節します。

# **Invert**

EQ 曲線を反転します。

# **Flatten**

すべての周波数帯域を 0dB にリセットします。

# **DJ-EQ**

DJ-EQ は、標準的な DJ ミキサーに搭載されている EQ に似た、使いやすい 3 バンドパラメトリックイ コライザーです。このプラグインを使用すると、サウンドをすばやく調節できます。

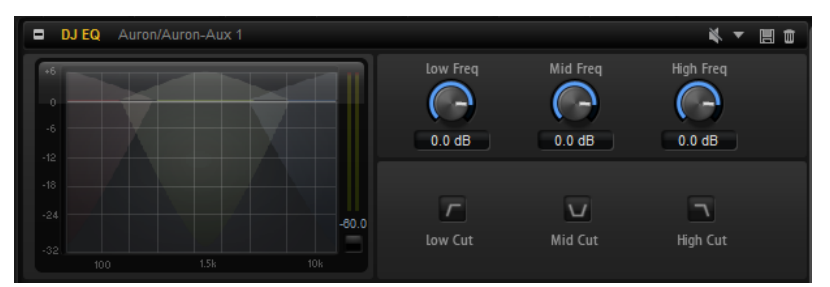

# **Low Freq/Mid Freq/High Freq**

低域/中域/高域で減衰または増幅する量を設定します。 ディスプレイ内をクリックしてドラッグしても値を変更できます。

# **Low Cut/Mid Cut/High Cut**

低域/中域/高域をカットします。

# **Reset Output Peak Level**

出力メーターに表示されているピークレベルをリセットします。

# **フィルターエフェクト**

# **Auto Filter**

Auto Filter シェイプでは、モーフィング可能な 2 つのフィルターシェイプをディストーション 付きで使 用できます。

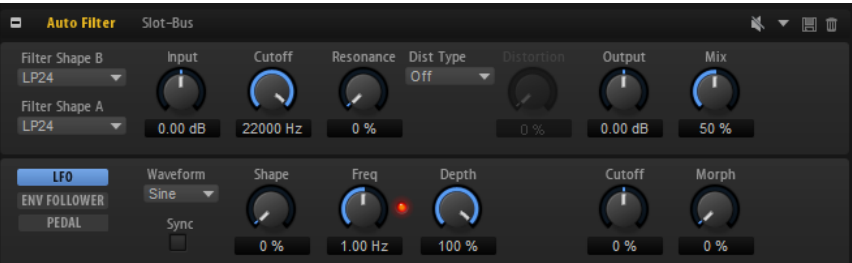

2 つのシェイプ間でのモーフィング、およびカットオフは、マニュアルペダルコントロール、LFO、ま たは Envelope Follower でコントロールできます。

# **フィルターパラメーター**

**Filter Shape**

- ⚫ LP24、18、12、および 6 は、それぞれ 24、18、12、および 6dB/oct のローパスフ ィルターです。カットオフより上の周波数を減衰します。
- ⚫ BP12 および BP24 は、それぞれ 12 および 24dB/oct のバンドパスフィルターで す。カットオフを中心に上下の周波数を減衰します。
- ⚫ HP 6+LP 18 および HP 6+LP 12 は、それぞれ 6dB/oct のハイパスフィルターと、18 および 12dB/oct のローパスフィルターを組み合わせたものです (非対称バンドパ スフィルター)。カットオフを中心に上下の周波数を減衰します。カットオフより 上の周波数がより多く減衰されます。
- HP 12+LP 6 および HP 18+LP 6 は、それぞれ 12 および 18dB/oct のハイパスフィル ターと、6dB/oct のローパスフィルターを組み合わせたものです (非対称バンドパス フィルター)。カットオフを中心に上下の周波数を減衰します。カットオフより下 の周波数がより多く減衰されます。
- ⚫ HP24、18、12、および 6 は、それぞれ 24、18、12、および 6dB/oct のハイパスフ ィルターです。カットオフより下の周波数を減衰します。
- ⚫ BR12 および BR24 は、それぞれ 12 および 24dB/oct のバンドリジェクトフィルタ ーです。カットオフ付近の周波数を減衰します。
- ⚫ BR 12+LP 6 および BR 12+LP 12 は、それぞれ 12dB/oct のバンドリジェクトフィル ターと、6 および 12dB/oct のローパスフィルターを組み合わせたものです。カット オフ付近およびその上の周波数を減衰します。
- ⚫ BP 12+BR 12 は、12dB/oct のバンドパスフィルターと 12dB/oct のバンドリジェク トフィルターです。カットオフを中心に上下およびその付近の周波数を減衰しま す。
- ⚫ HP 6+BR 12 および HP 12+BR 12 は、6 および 12dB/oct のハイパスフィルターと、 12dB/oct のバンドリジェクトフィルターを組み合わせたものです。カットオフの 下およびその付近の周波数を減衰します。
- ⚫ AP は、18dB/oct のオールパスフィルターです。カットオフ付近の周波数を減衰し ます。
- ⚫ AP+LP 6 は、18dB/oct のオールパスフィルターと 6dB/oct のローパスフィルター です。カットオフ付近およびその上の周波数を減衰します。
- ⚫ HP 6+AP は、6dB/oct のハイパスフィルターと 18dB/oct のオールパスフィルター です。カットオフ付近およびその下の周波数を減衰します。

# **Input**

フィルターまたはディストーションを適用する前のゲインを調節します。このパラメータ ーはウェット信号にのみ影響します。

# **Cutoff**

フィルターのカットオフ周波数を指定します。

# **Resonance**

カットオフ付近の周波数を強調します。レゾナンスの設定を高くすると、フィルターは自 己発振し、電話の呼出音のような音になります。

# **Distortion Type**

使用可能なオプションを以下に示します。

- ⚫ このパラメーターを**「Off」**に設定するとディストーションは加えられません。
- **「Tube Drive」**は、温かいチューブのようなディストーションを加えます。
- ⚫ **「Hard Clip」**は、トランジスタ系の明るいディストーションを加えます。
- ⚫ **「Bit Red」**は、クオンタイズノイズを使用してデジタルディストーションを 加えま す。
- ⚫ **「Rate Red」**は、エイリアスノイズを使用してデジタルディストーションを 加えま す。

# **Distortion**

信号にディストーションを加えます。選択したディストーションタイプによって 効果は異 なります。設定値を高くすると、強いディストーションエフェクトがかかります。

補足

**「Distortion Type」**が**「Off」**に設定されている場合、使用できません。

# **Output**

フィルターおよびディストーションを適用したあとのゲインを調節します。このパラメー ターはウェット信号にのみ影響します。

#### **Mix**

ドライ信号とウェット信号の比率を設定します。

# **「LFO」セクション**

# **LFO の「Waveform」と「Shape」**

**「Waveform」**は波形の基本的なタイプを選択します。**「Shape」**は波形の特性を変更しま す。

- ⚫ **「Sine」**はスムーズなモジュレーションを 生成します。**「Shape」**は波形にハーモニ クスを付け加えます。
- ⚫ **「Triangle」**は**「Sine」**と同じような特性です。波形は周期的に上昇および下降し ます。**「Shape」**は三角形の波形を台形に連続的に変化させます。
- ⚫ **「Saw」**はのこぎり波の周期を生成します。**「Shape」**は、下降から、三角形、上昇 へと波形を連続的に変化させます。
- ⚫ **「Pulse」**は段階的なモジュレーションを生成します。この場合、モジュレーション は 2 種類の値の間で唐突に切り替わります。**「Shape」**は、波形のハイの状態とロ ーの状態の比率を連続的に変化させます。50% に設定すると、純粋な矩形波が生成 されます。
- ⚫ **「Ramp」**は**「Saw」**波形と似ています。**「Shape」**は、のこぎり波が上昇する前に 徐々に無音状態にします。
- ⚫ **「Log」**は対数曲率です。**「Shape」**は、負から正へと連続的に変化させます。
- ⚫ **「S & H 1」**はランダムな段階化されたモジュレーションを生成します。この場合そ れぞれのステップはさまざまです。**「Shape」**は各ステップの間に傾斜を設定し、 完全に右に回すと、スムーズなランダム信号が生成されます。
- ⚫ **「S & H 2」**は**「S & H 1」**と似ています。各ステップはランダムなハイとローの値の 間で交互に切り替わります。**「Shape」**は各ステップの間に傾斜を設定し、完全に 右に回すと、スムーズなランダム信号が生成されます。

#### **Freq**

カットオフモジュレーションの周波数を設定します。

# **Sync**

**「Freq」**パラメーターを拍子の分数で設定するには「Sync」をオンにします。

# **Depth**

LFO モジュレーション信号の出力レベルを設定します。

# **Cutoff**

フィルターカットオフに対する LFO のモジュレーションの強さを設定します。

# **Morph**

フィルターモーフィングに対する LFO のモジュレーションの強さを設定します。

# **「Env Follower」セクション**

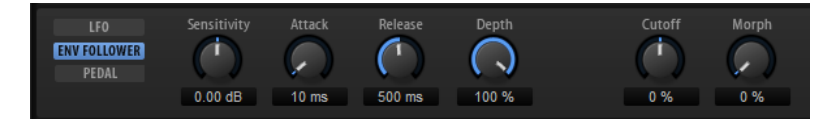

Envelope Follower は、入力信号をアタックタイムとリリースタイムでなぞり 、信号のレベルエンベロ ープを表わすモジュレーション信号を生成します。

# **Sensitivity**

すべての入力信号は、モノラルにミックスダウンされてから、Envelope Follower に送信 されます。このパラメーターでは、Envelope Follower に最適な入力レベルを設定します。

# **Attack**

アタックタイム (上がっている入力レベルに Envelope Follower が近づくのに必要な時間) を調節します。

#### **Release**

リリースタイム (下がっている入力レベルに Envelope Follower が近づくのに必要な時間) を調節します。

# **Depth**

Envelope Follower のモジュレーション信号の出力レベルを設定します。

# **Cutoff**

フィルターカットオフに対する Envelope Follower のモジュレーションの強さを設定し ます。

#### **Morph**

フィルターモーフィングに対する Envelope Follower のモジュレーションの強さを設定 します。

# **「Pedal」セクション**

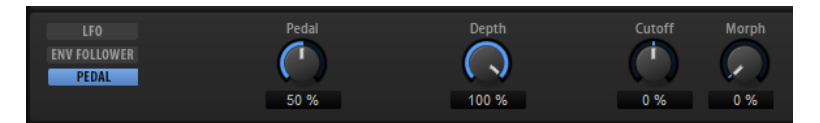

# **Pedal**

ペダルの位置を設定します。

#### **Depth**

ペダルモジュレーション信号の出力レベルを設定します。

# **Cutoff**

フィルターカットオフに対するペダルのモジュレーションの強さを設定します。

#### **Morph**

フィルターモーフィングに対するペダルのモジュレーションの強さを設定します。

# **Morph Filter**

ローパスとハイパスのフィルターエフェクトをミックスして 、2 つのフィルター間でクリエイティブな モーフィングを行なえます。フィルターシェイプ A と B については、フィルターシェイプをそれぞれ 選択できます。

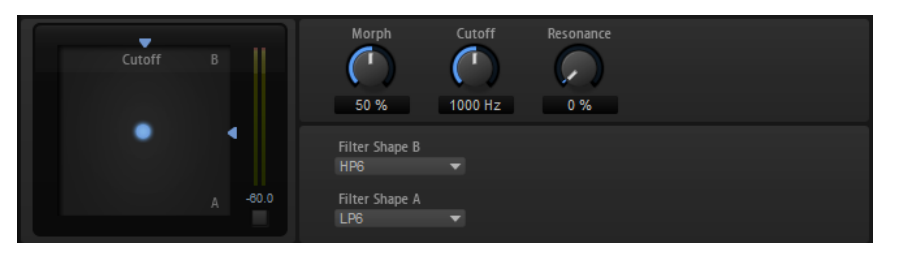

# **Filter Shape B**

ハイパスまたはバンドリジェクションフィルターシェイプを選択します。

# **Filter Shape A**

ローパスまたはバンドパスのフィルターシェイプを選択できます。

# **Morph**

選択した 2 つのフィルター間で出力をミックスできます。

# **Cutoff**

フィルターのカットオフ周波数を調節します。

補足

ディスプレイ内をクリックしてドラッグすると、**「Cutoff」**と**「Morph」**パラメーターを 同時に設定できます。

#### **Resonance**

カットオフ周波数付近の周波数を強調します。エレクトリックなサウンドを強調したい場 合は、レゾナンスの値を上げます。レゾナンスの設定を高くすると、フィルターは自己発 振し、電話の呼出音のような音になります。

# **Resonator**

人間の声またはアコースティック楽器のサウンドは、その独特のフォルマント領域、つまり、特定のサ ウンドの典型的な周波数スペクトルのレゾナンスで特徴付けられます。

たとえば、男性歌手が歌うときの母音"ア"には、F1 = 570Hz、F2 = 840Hz、および F3 = 2410Hz という 3 つのフォルマント特性があります。Resonator エフェクトでは、パラレル接続されている 3 種類のフ ィルターを使用して、このようなフォルマント領域をサウンドに形成できます。フィルターの **「Cutoff」**、**「Resonance」**、および**「Gain」**パラメーターを調節することでフォルマント領域の位置と レベルを指定できます。

Resonator エフェクトには、基本的なサウンド特性を設定するフィルターシェイプがあらかじめ 14 種 類用意されています。また、3 種類の LFO を使用して各フィルターを個別に変調できるので、サウンド に一段と変化を付けられます。

# **Resonator Shape**

エフェクトの基本的なサウンド特性を設定します。各シェイプは、低域、中域、および高 域の異なるフィルタータイプを独自に組み合わせています。

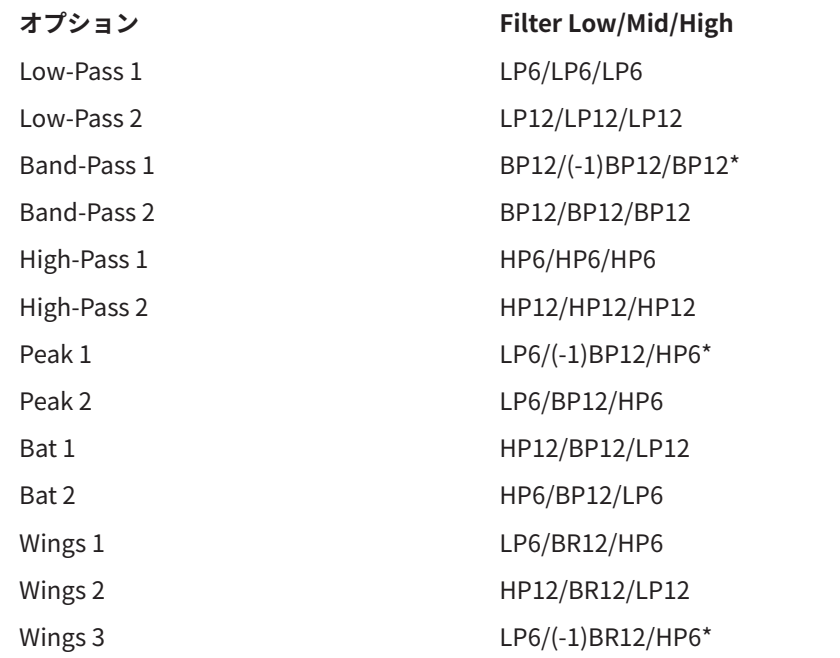

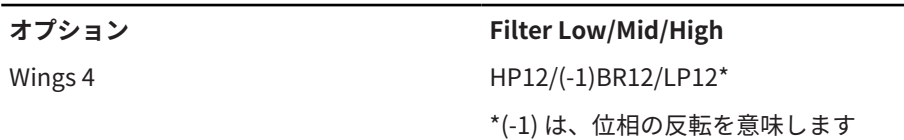

# **Mix**

ドライ信号とウェット信号の比率を設定します。

# **Cutoff Spread**

エフェクトのチャンネル間のカットオフ周波数を広げます。 たとえば、エフェクトをステレオで使用した場合、**「Cutoff Spread」**を正の値にすると、 カットオフが左のチャンネルで低くなり、右のチャンネルで高くなります。

# **「Filter」タブ**

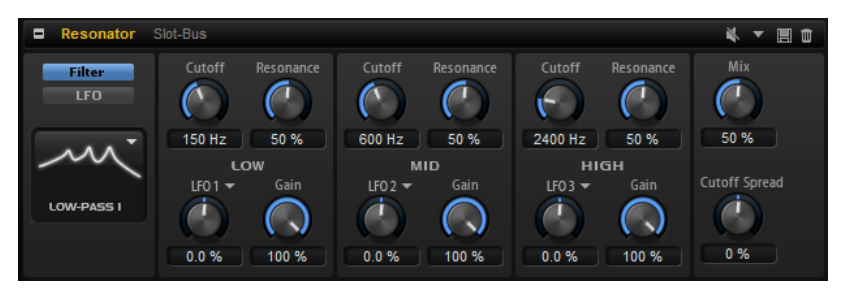

## **Cutoff**

フィルターのカットオフ周波数 (フォルマント領域の中心の周波数) を調節します。

## **Resonance**

フィルターのレゾナンスを調節します。レゾナンスによって、フォルマント領域が強調さ れる度合いが決まります。設定を高くすると、フィルターは自己発振し、電話の呼出音の ような音になります。

# **Gain**

フィルターの入力ゲインを調節します。ゲインによって、フォルマント領域のレベルが決 まります。

# **LFO Modulation Source**

カットオフを変調する LFO を選択します。

# **LFO Modulation Depth**

LFO からのカットオフモジュレーションを調節します。

# **「LFO」タブ**

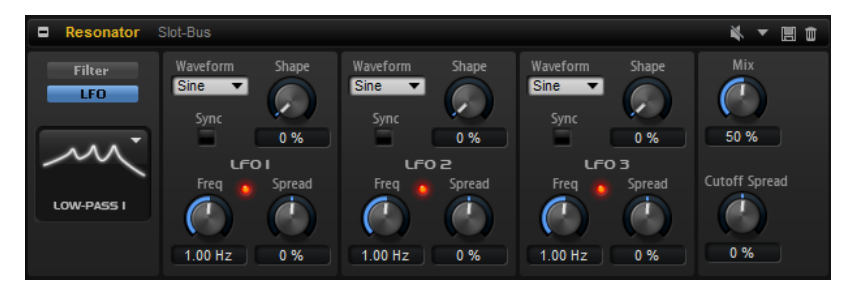

# **LFO の「Waveform」と「Shape」**

⚫ **「Sine」**はビブラートやトレモロに適したスムーズなモジュレーションを 生成しま す。**「Shape」**は波形にハーモニクスを付け加えます。

- 「Triangle」は「Sine」と似ています。「Shape」は三角形の波形を台形に連続的に 変化させます。
- ⚫ **「Saw」**はのこぎり波の周期を生成します。**「Shape」**は、下降から、三角形、上昇 へと波形を連続的に変化させます。
- ⚫ **「Pulse」**は段階的なモジュレーションを生成します。この場合、モジュレーション は 2 種類の値の間で唐突に切り替わります。**「Shape」**は、波形のハイの状態とロ ーの状態の比率を連続的に変化させます。**「Shape」**を 50% に設定した場合、純粋 な矩形波が生成されます。
- ⚫ **「Ramp」**は**「Saw」**波形と似ています。**「Shape」**は、のこぎり波が上昇する前の 無音状態を広げます。
- ⚫ **「Log」**は、対数動作のモジュレーションを生成します。**「Shape」**は、対数曲率を 負から正へと連続的に変化させます。
- ⚫ **「S & H 1」**はランダムに段階化されたモジュレーションを生成します。この場合そ れぞれのステップはさまざまです。**「Shape」**は各ステップの間に傾斜を設定し、 完全に右に回すと、段階的なモジュレーションがスムーズなランダム 信号に変化し ます。
- ⚫ **「S & H 2」**は**「S & H 1」**と似ています。各ステップはランダムなハイとローの値の 間で交互に切り替わります。**「Shape」**は各ステップの間に傾斜を設定し、完全に 右に回すと、段階的なモジュレーションがスムーズなランダム 信号に変化します。

### **Spread**

エフェクトの各チャンネルに、個別の LFO 信号があります。このパラメーターによって、 LFO 信号の位相が複数のチャンネルをまたがって広がります。

たとえば、エフェクトをステレオで使用した場合、正の値に設定すると、LFO の位相が左 のチャンネルでは前にシフトし、右のチャンネルでは後ろにシフトします。

## **Sync**

**「Freq」**パラメーターを拍子の分数で設定するには「Sync」をオンにします。

## **Freq**

カットオフモジュレーションの周波数を設定します。

# **WahWah**

WahWah は可変スロープ型のバンドパスフィルターで、有名なアナログペダルの効果を出せます。

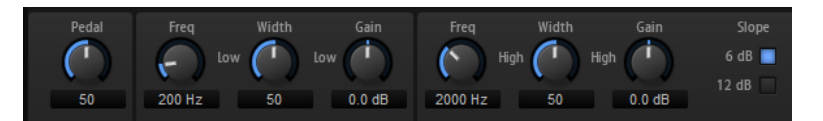

ペダルのローとハイの位置のそれぞれに、周波数、幅、ゲインを設定できます。ペダルの中間点は 50 です。

### **Pedal**

フィルター周波数の振幅を設定します。

# **Freq Low/Freq High**

ペダルのローとハイの位置に対応したフィルターの周波数を設定します。

## **Width Low/Width High**

ペダルのローとハイの位置に対応したフィルターの幅 (レゾナンス) を設定します。

# **Gain Low/Gain High**

ペダルのローとハイの位置に対応したフィルターのゲインを設定します。

#### **Slope**

フィルタースロープ (傾き) の値を 6dB または 12dB から選択します。

# **ディストーションエフェクト**

# **Amplifier**

アンプとスピーカーの組み合わせで得られるサウンドをエミュレートするエフェクトです。

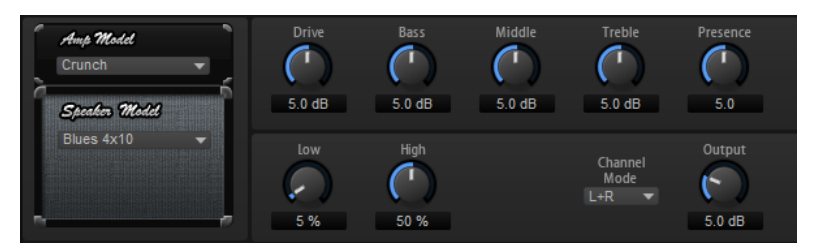

さまざまなモデルのアンプとスピーカーを組み合わせることができます。

# **Amp Model**

アンプのタイプを設定します。オーバードライブのサウンド特性はアンプごとに異なりま す。アンプをバイパスするには、**「No Amp」**を選択します。

# **Speaker Model**

スピーカーのタイプを設定します。モデルごとに、サウンドに独自の音質が加えられま す。スピーカーをバイパスするには、**「No Speaker」**を選択します。

# **Drive**

オーバードライブの量を調節します。

# **Bass**

低域の音質を調節します。

# **Middle**

中域の音質を調節します。

# **Treble**

高域の音質を調節します。

# **Presence**

サウンドにブライトネスを加えます。

# **Low Damp**

スピーカーの低域を減衰します。

# **High Damp**

スピーカーの高域を減衰します。

# **Channel Mode**

アンプのどの出力チャンネルからディストーション 信号を出力するかを設定します。**「L」**  (左)、**「R」** (右)、または**「L/R」** (両方) のいずれかに設定できます。**「L」**または**「R」**に設 定すると、反対側のチャンネルからはクリーンな信号が出力されます。

# **Output**

アンプの出力レベルをコントロールします。

# **Distortion**

Lo-Fi のデジタルディストーションから Hi-Fi のアナログサウンドディストーションまで、あらゆる種類 のディストーションを作成できます。使用可能なディストーションタイプ (**「Rate Red」**、**「Tube Drive」**、**「Hard Clip」**、および **「Bit Red」**) を自由に組み合わせることができます。

# **In Gain**

サウンドの入力レベルを調節します。

# **Rate Red (レートリダクション)**

エイリアスノイズを使用してサウンドに歪みを加えます。**「Rate Red」**オプションをオン にすると、エイリアスノイズの量を調節するための「Rate Red」コントロールがオンにな ります。この設定を低くするほどエイリアスノイズが多く追加されます。

# **Tube Drive**

温かいチューブのようなディストーションをサウンドに 加えます。**「Tube Drive」**オプシ ョンをオンにすると、ディストーションの量を調節するための「Tube Drive」コントロー ルがオンになります。この設定を高くするほどディストーションが多く追加されます。

## **Hard Clip**

トランジスタ系の明るいディストーションをサウンドに加えます。**「Hard Clip」**オプショ ンをオンにすると、ディストーションの量を調節するための「Hard Clip」コントロールが オンになります。この設定を高くするほどディストーションが多く追加されます。

### **Bit Red (ビットリダクション)**

クオンタイズノイズを使用してサウンドに歪みを加えます。**「Bit Red」**をオンにすると、 クオンタイズノイズの量を調節できます。この設定を低くするほどクオンタイズノイズが 多く追加されます。

#### **Out Gain**

サウンドの出力レベルを調節します。

#### **Mix**

ドライ信号とウェット信号の比率を設定します。

# **VST Amp**

アンプとスピーカーの組み合わせで得られるサウンドをエミュレートするエフェクトです。さまざま なモデルのアンプとスピーカーを組み合わせることができます。

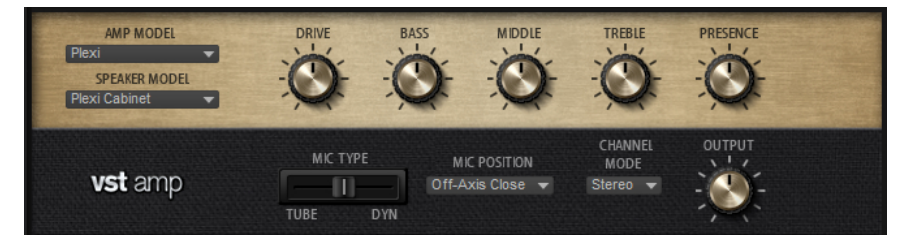

#### **Amp Model**

アンプのタイプを設定します。オーバードライブのサウンド特性はアンプごとに異なりま す。アンプをバイパスするには、**「No Amplifier」**を選択します。

# **Speaker Model**

スピーカーのタイプを設定します。モデルごとに、サウンドに独自の音質が加えられま す。スピーカーをバイパスするには、**「No Cabinet」**を選択します。

## **Drive**

オーバードライブの量を調節します。

#### **Bass**

低域の音質を調節します。

# **Middle**

中域の音質を調節します。

# **Treble**

高域の音質を調節します。

#### **Presence**

サウンドのブライトネスを調整します。

### **Mic Type**

2 種類のマイクから選択できます。0% に設定すると、大型振動板付きのコンデンサーマイ クが使用されます。100% に設定すると、ダイナミックマイクが使用されます。間の値に 設定した場合、これら 2 種類のマイクの特性がフェードされます。

#### **Microphone Position**

マイク位置を 7 つの位置から選択します。位置は、2 つの異なるアングル (中央と端) とス ピーカーからの 3 種類の異なる距離の組み合わせ、およびスピーカーからさらに遠く離れ た中央の位置 1 箇所から選択します。

# **Channel Mode**

2 つの入力チャンネルにどのようにディストーションをかけるか 設定します。

- ⚫ **「L」** (左): 左の入力チャンネルのみにディストーションをかけます 。右チャンネルは 信号処理されていない、クリーンな信号のままになります。
- ⚫ **「R」** (右): 右の入力チャンネルのみにディストーションをかけます 。左チャンネル は信号処理されていない、クリーンな信号のままになります。
- ⚫ **「L+R」** (左 + 右): 2 つの入力チャンネルを合わせてモノラル信号に変換したあと、 ディストーションをかけます。
- ⚫ **「Stereo」**: 2 つの入力チャンネルにそれぞれディストーションをかけます 。

# 補足

**「L」**および**「R」**モードでは、2 つの VST Amp エフェクトで信号をカスケード処理できま す。つまり、最初のエフェクトを左チャンネルの処理に使用して、右チャンネルは異なる 設定で処理できます。

# **Output**

アンプの出力レベルをコントロールします。

# **Tape Saturator**

クラシックなテープレコーダーの動作をシミュレートします。これらのテープレコーダーは、高い入力 レベルを録音したときに特定のサチュレーションが発生し、信号が圧縮されて軽く歪みます。

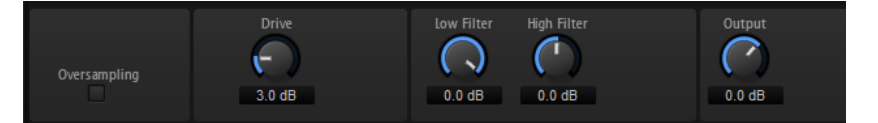

# **Mode**

1 台 (**「One Stage」**)、または 2 台 (**「Two Stage」**) のテープマシーンがカスケード接続され たテープマシーンのエフェクトから選択できます。**「Two Stage」**モードでは、サチュレ ーションと圧縮が強くなります。

### **Oversampling**

このパラメーターをオンにすると、オーバーサンプリングによってエフェクトの 精度が高 くなります。

# 補足

このパラメーターをオンにすると、エフェクトの処理にかかる CPU 負荷が高くなります。

# **Drive**

入力信号のレベル (サチュレーションの量) を設定します。

# **Auto Gain**

このオプションをオンにすると、レベルの自動補正が行なわれます。

# **Low Filter**

1000Hz 未満の低域を +/- 3dB で調節できます。

## **High Filter**

高域を減衰できます。ハイカットフィルターは、24dB/Oct のスロープで動作します。

# **Output**

出力信号のレベルを設定します。

# **Tube Saturator**

Tube Saturator は、オーディオ信号に真空管の飽和感を加えることで、豊かなサウンドを作り出しま す。

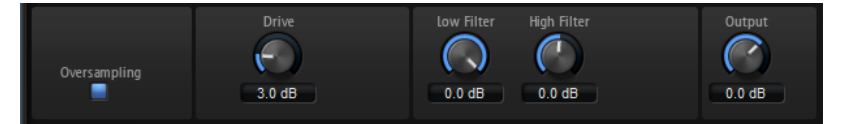

#### **Oversampling**

オーバーサンプリングによってエフェクトの 精度を高めます。

補足

このパラメーターをオンにすると、エフェクトの処理にかかる CPU 負荷が高くなります。

#### **Drive**

入力信号のレベル (サチュレーションの量) を設定します。

# **Low Filter**

サチュレーションの前に低域を 6dB まで減衰できます。

# **High Filter**

サチュレーションの前に高域を +/- 6dB まで調節できます。

## **Output**

出力信号のレベルを設定します。

# **ピッチシフトエフェクト**

# **Octaver**

元のボイスに追従する 1 オクターブ 上と下の 2 つのボイスを生成できます。このエフェクトは、モノフ ォニック信号に最適です。

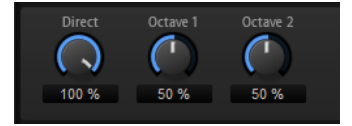

**Direct**

入力信号のレベルを設定します。

**Octave 1**

元のボイスの 1 オクターブ 上で生成された信号のレベルを設定します。

**Octave 2**

元のボイスの 1 オクターブ 下で生成された信号のレベルを設定します。

# **モジュレーションエフェクト**

# **Chorus**

ピッチモジュレーションによってサウンドの 厚さと広さを増幅するエフェクトです。

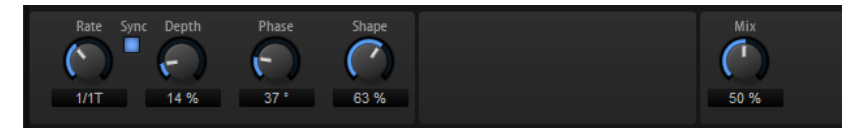

## **Rate**

ピッチモジュレーションの周波数をヘルツで設定します。

# **Sync**

オンにすると、**「Rate」**の値を拍子の分数で設定できます。

# **Depth**

ピッチモジュレーションの強さを設定します。

# **Phase**

エフェクトがかかったサウンドをモノラルからステレオに拡大します。

# **Shape**

モジュレーションの特性を調節します。0% に設定するとピッチが継続的に変化して安定 したモジュレーションが行なわれます。100% に設定するとピッチの継続的な変化は行な わず、ランダムなモジュレーションを行ないます。

## **Mix**

ドライ信号とウェット信号の比率を設定します。

# **Flanger**

ピッチモジュレーションによってサウンドの 厚さと広さを増幅するエフェクトです。

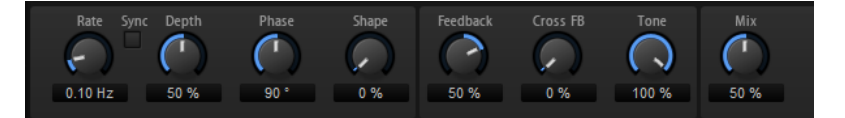

#### **Rate**

ピッチモジュレーションの周波数をヘルツで設定します。

**Sync**

オンにすると、**「Rate」**の値を拍子の分数で設定できます。

#### **Depth**

ピッチモジュレーションの強さを設定します。

# **Phase**

エフェクトがかかったサウンドをモノラルからステレオに拡大します。後述の**「Cross FB」**の特性も変更します。

# **Shape**

モジュレーションの特性を調節します。**「Feedback」**をオンにするとその効果がよくわか ります。0% に設定するとサウンドがなめらかに上下に延びます。100% に設定するとサ ウンドが急激に上下に延びます。

#### **Mix**

ドライ信号とウェット信号の比率を設定します。

#### **Feedback**

エフェクトにレゾナンス (共鳴) を付加します。ジェット機のようなサウンドになります。

#### **CrossFB (クロスフィードバック)**

左チャンネルのフィードバックを右チャンネルにミックスし、また右チャンネルのフィー ドバックを左チャンネルにミックスします。このパラメーターの効果は**「Phase」**パラメ ーターの影響を受けます。

補足

このパラメーターは**「Feedback」**パラメーターの設定が 0% よりも大きい場合にのみ効 力を生じます。

#### **Tone**

フィードバックの音質を調節します。低い数値に設定するとフィードバックの音質が暗く なります。

# **Step Flanger**

Step Flanger は、Flanger に「Sample」および「Hold」セクションが追加され拡張されたエフェクト で、定義可能な数のステップにモジュレーション信号を分割します。

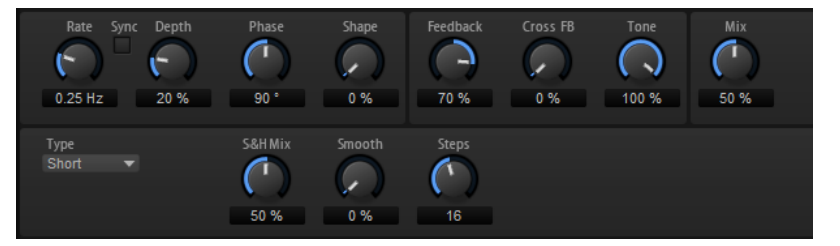

**Rate**

ピッチモジュレーションの周波数をヘルツで設定します。

**Sync**

オンにすると、**「Rate」**の値を拍子の分数で設定できます。

# **Depth**

ピッチモジュレーションの強さを設定します。

# **Phase**

エフェクトがかかったサウンドをモノラルからステレオに拡大します。後述の**「Cross FB」**の特性も変更します。

#### **Shape**

モジュレーションの特性を調節します。**「Feedback」**をオンにするとその効果がよくわか ります。0% に設定するとサウンドがなめらかに上下に延びます。100% に設定するとサ ウンドが急激に上下に延びます。

#### **Mix**

ドライ信号とウェット信号の比率を設定します。
#### **Feedback**

エフェクトにレゾナンス (共鳴) を付加します。ジェット機のようなサウンドになります。

#### **CrossFB (クロスフィードバック)**

左チャンネルのフィードバックを右チャンネルにミックスし、また右チャンネルのフィー ドバックを左チャンネルにミックスします。このパラメーターの効果は**「Phase」**パラメ ーターの影響を受けます。

### 補足

このパラメーターは**「Feedback」**パラメーターの設定が 0% よりも大きい場合にのみ効 力を生じます。

#### **Tone**

フィードバックの音質を調節します。低い数値に設定するとフィードバックの音質が暗く なります。

#### **Type**

変調されるディレイラインの長さを定義します。**「Short」**に設定すると、よりシャープな サウンドになり、**「Long」**に設定すると、より緩やかなフランジャーサウンドになります。

#### **S&H Mix**

通常のモジュレーション信号と段階的なモジュレーション信号をミックスします。100% に設定すると、段階的なモジュレーションのみが使用されます。

#### **Smooth**

ステップ間をなめらかに移動させます。これによって、段階的なモジュレーション信号の サウンドがなめらかになります。

#### **Steps**

モジュレーション信号を分割する数を設定します。最大 32 ステップに設定できます。

### **Phaser**

フェーズモジュレーションによってサウンドの 厚さと広さを増幅するエフェクトです。

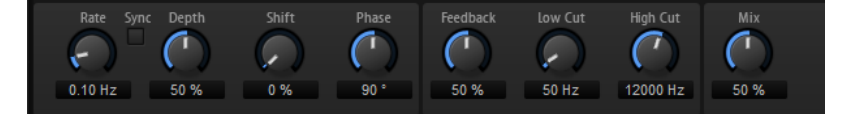

#### **Rate**

フェーズモジュレーションの 周波数を設定します。

#### **Sync**

オンにすると、**「Rate」**の値を拍子の分数で設定できます。

#### **Depth**

フェーズモジュレーションの 強さを設定します。

#### **Shift**

フェーズモジュレーションをかける 帯域を、より高い周波数にシフトします。

#### **Phase**

エフェクトがかかったサウンドをモノラルからステレオに拡大します。

#### **Feedback**

エフェクトにレゾナンス (共鳴) を付加します。値が高いほど効果も大きくなります。

### **Low Cut**

低域を減衰します。

### **High Cut**

高域を減衰します。

### **Mix**

ドライ信号とウェット信号の比率を設定します。

# **Tremolo**

アンプモジュレーション 、つまりサウンドレベルの周期的なモジュレーションを生成するエフェクトで す。

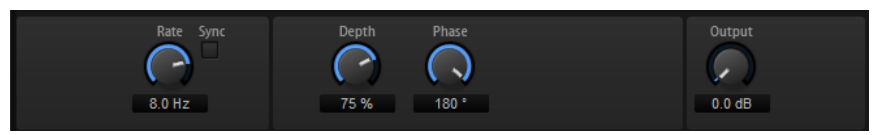

**Rate**

アンプモジュレーションの 周波数を設定します。

### **Sync**

オンにすると、**「Rate」**の値を拍子の分数で設定できます。

### **Depth**

アンプモジュレーションの 強さを設定します。

#### **Phase**

エフェクトがかかったサウンドをモノラルからステレオに拡大します。

#### **Output**

エフェクトの出力レベルを設定します。

# **Ring Modulator**

Ring Modulator は、入力信号を掛け合わす正弦波オシレーターを装備しています。金属的またはベル のような周波数を作り出します。

統合された LFO は、正弦波オシレーターの周波数を変調して、作成された周波数を時間とともに変化 させます。また、Envelope Follower を使用でき、入力信号のレベルに応じて正弦波オシレーターの周 波数を変調できます。

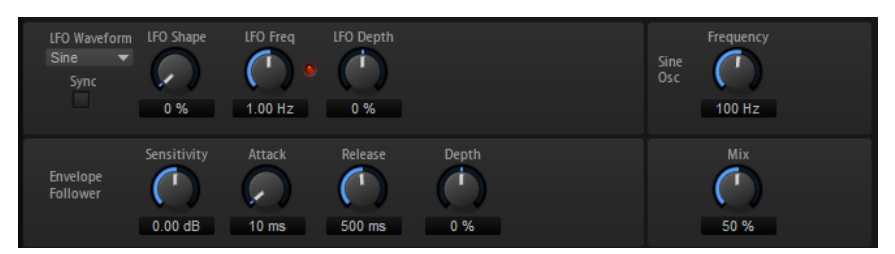

### **LFO の「Waveform」と「Shape」**

**「Waveform」**は波形の基本的なタイプを選択します。**「Shape」**は波形の特性を変更しま す。

- ⚫ **「Sine」**はスムーズなモジュレーションを 生成します。**「Shape」**は波形にハーモニ クスを付け加えます。
- ⚫ **「Triangle」**は**「Sine」**と同じような特性です。波形は周期的に上昇および下降し ます。**「Shape」**は三角形の波形を台形に連続的に変化させます。
- ⚫ **「Saw」**はのこぎり波の周期を生成します。**「Shape」**は、下降から、三角形、上昇 へと波形を連続的に変化させます。
- ⚫ **「Pulse」**は段階的なモジュレーションを生成します。この場合、モジュレーション は 2 種類の値の間で唐突に切り替わります。**「Shape」**は、波形のハイの状態とロ ーの状態の比率を連続的に変化させます。50% に設定すると、純粋な矩形波が生成 されます。
- ⚫ **「Ramp」**は**「Saw」**波形と似ています。**「Shape」**は、のこぎり波が上昇する前に 徐々に無音状態にします。
- ⚫ **「Log」**は対数曲率です。**「Shape」**は、負から正へと連続的に変化させます。
- ⚫ **「S & H 1」**はランダムな段階化されたモジュレーションを生成します。この場合そ れぞれのステップはさまざまです。**「Shape」**は各ステップの間に傾斜を設定し、 完全に右に回すと、スムーズなランダム信号が生成されます。
- ⚫ **「S & H 2」**は**「S & H 1」**と似ています。各ステップはランダムなハイとローの値の 間で交互に切り替わります。**「Shape」**は各ステップの間に傾斜を設定し、完全に 右に回すと、スムーズなランダム信号が生成されます。

#### **LFO Freq**

正弦波オシレーターの周波数を変調するための、LFO の周波数を指定します。

### **Sync**

**「LFO Freq」**の値を拍子の分数で設定するには「Sync」をオンにします。

#### **LFO Depth**

正弦波オシレーターの周波数の LFO モジュレーションの強さを設定します。

#### **Frequency**

正弦波オシレーターの周波数を設定します。

#### **Mix**

ドライ信号とウェット信号の比率を設定します。

#### **Envelope Follower**

Envelope Follower は、入力信号をアタックタイムとリリースタイムでなぞり 、信号のレ ベルエンベロープを表わすモジュレーション信号を生成します。

#### **Sensitivity**

すべての入力信号は、モノラルにミックスダウンされてから、Envelope Follower に送信 されます。**「Sensitivity」**パラメーターでは、Envelope Follower に最適な入力レベルを 設定します。

#### **Attack**

アタックタイム (上がっている入力レベルに Envelope Follower が近づくのに必要な時間) を調節します。

### **Release**

リリースタイム (下がっている入力レベルに Envelope Follower が近づくのに必要な時間) を調節します。

#### **Depth**

Envelope Follower のモジュレーション信号の出力レベルを設定します。

# **Frequency Shifter**

Frequency Shifter は、入力信号の各周波数を一定量ずつシフトします。

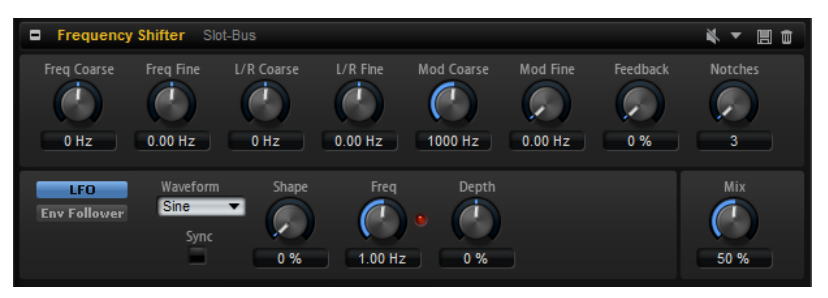

周波数を倍数でシフトし、倍音の関係を保つピッチシフターとは異なり、Frequency Shifter は倍音の 関係を変えます。そのため、周波数シフトの量を大きくすると不協和音になります。

さらに、Frequency Shifter がオフセットを足して周波数を変えるのに対し、ピッチシフターは周波数 に倍数を掛けます。Frequency Shifter では、高域より低域の方が周波数変化の割合が大きくなります。

たとえば、周波数が 100Hz、1000Hz、10000Hz の入力信号に対して 100Hz ずつ周波数をシフトする と、結果の周波数は 200Hz、1100Hz、10100Hz になります。

### **Freq Coarse**

周波数シフトの量を設定します。

### **Freq Fine**

周波数シフトの量を微調整できます。

### **L/R Offset Coarse**

左右のチャンネルのオフセットを設定します。正の値に設定すると右チャンネルがプラス にシフトし、左チャンネルがマイナスにシフトします。負の値に設定すると逆になります。

### **L/R Offset Fine**

左右のチャンネル間のオフセットを微調整できます。正の値に設定すると右チャンネルが プラスにシフトし、左チャンネルがマイナスにシフトします。負の値に設定すると逆にな ります。

#### **Mod Coarse**

LFO および Envelope Follower からのモジュレーションを介した周波数シフトの最大量 を設定します。

### **Mod Fine**

LFO および Envelope Follower からのモジュレーションを介した周波数シフトの量を微 調整できます。

#### **Feedback**

フィードバック量 (エフェクトの出力から入力に戻す信号の量) を設定します。フェイザ ーに似たサウンドになります。**「Frequency Fine」**パラメーターで、このエフェクトの方 向とスピードをコントロールできます。

#### **Notches**

フィードバックの量を大きくしたときにフェイザーエフェクトが生成するノッチの数を設 定します。

### **「LFO」セクション**

### **LFO の「Waveform」と「Shape」**

**「Waveform」**は波形の基本的なタイプを選択します。**「Shape」**は波形の特性を変更しま す。

- ⚫ **「Sine」**はスムーズなモジュレーションを 生成します。**「Shape」**は波形にハーモニ クスを付け加えます。
- ⚫ **「Triangle」**は**「Sine」**と同じような特性です。波形は周期的に上昇および下降し ます。**「Shape」**は三角形の波形を台形に連続的に変化させます。
- ⚫ **「Saw」**はのこぎり波の周期を生成します。**「Shape」**は、下降から、三角形、上昇 へと波形を連続的に変化させます。
- ⚫ **「Pulse」**は段階的なモジュレーションを生成します。この場合、モジュレーション は 2 種類の値の間で唐突に切り替わります。**「Shape」**は、波形のハイの状態とロ ーの状態の比率を連続的に変化させます。50% に設定すると、純粋な矩形波が生成 されます。
- ⚫ **「Ramp」**は**「Saw」**波形と似ています。**「Shape」**は、のこぎり波が上昇する前に 徐々に無音状態にします。
- ⚫ **「Log」**は対数曲率です。**「Shape」**は、負から正へと連続的に変化させます。
- ⚫ **「S & H 1」**はランダムな段階化されたモジュレーションを生成します。この場合そ れぞれのステップはさまざまです。**「Shape」**は各ステップの間に傾斜を設定し、 完全に右に回すと、スムーズなランダム信号が生成されます。
- ⚫ **「S & H 2」**は**「S & H 1」**と似ています。各ステップはランダムなハイとローの値の 間で交互に切り替わります。**「Shape」**は各ステップの間に傾斜を設定し、完全に 右に回すと、スムーズなランダム信号が生成されます。

#### **Freq**

LFO の周波数を Hz で指定します。

#### **Sync**

**「Freq」**パラメーターを拍子の分数で設定するには「Sync」をオンにします。

### **Depth**

LFO モジュレーション信号からの周波数シフトの方向と量を設定します。

### **Envelope Follower**

Envelope Follower は、入力信号をアタックタイムとリリースタイムでなぞり 、信号のレベルエンベロ ープを表わすモジュレーション信号を生成します。

#### **Sensitivity**

すべての入力信号は、モノラルにミックスダウンされてから、Envelope Follower に送信 されます。このパラメーターでは、Envelope Follower に最適な入力レベルを設定します。

#### **Attack**

アタックタイム (上がっている入力レベルに Envelope Follower が近づくのに必要な時間) を調節します。

#### **Release**

リリースタイム (下がっている入力レベルに Envelope Follower が近づくのに必要な時間) を調節します。

#### **Depth**

Envelope Follower モジュレーション信号からの周波数シフトの方向と量を設定します。

#### 補足

LFO または Envelope Follower からのモジュレーションを介した周波数シフトの最大量 は、**「Modulation Range Coarse」**および**「Modulation Range Fine」**パラメーターで決 まります。

#### **Mix**

ドライ信号とウェット信号の比率を設定します。

# **Rotary**

アンプ、ホーン、ドラム、キャビネットを備えたビンテージのロータリースピーカーのサウンドをエミ ュレートするエフェクトです。

ロータリースピーカーは回転するホーンとドラムを通して音を出すことによって、サウンドを厚くする ドップラー効果を生み出します。ホーンとドラムの回転速度は変動してドップラー効果の量をさまざ まに変化させます。ロータリースピーカーのアンプは 温かい響きの歪みを加え、ホーン、ドラム、およ びキャビネットはサウンドに独自の音色を与えます。ホーンとドラムは (仮想の) マイクを通して録音 されるため、マイクをさまざまな角度でセッティングすることで、サウンドイメージを広げることがで きます。一般的に、ロータリースピーカーは電子オルガンに使用します。

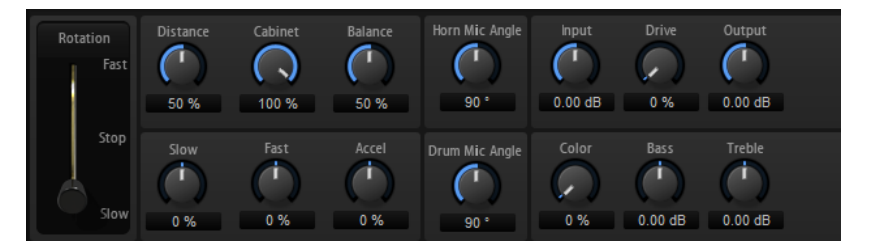

#### **Rotation**

ホーンとドラムの回転速度を変更します。**「Fast」**に設定すると、ドップラー効果が強く なります。**「Stop」**に設定すると、ドラムとホーンが回転しないためドップラー効果は発 生しません。ホーンとドラムはさまざまな速度で加速と減速を行なうために、**「Slow」**か ら**「Fast」**への移行、またその逆ではたいへん面白い響きになります。

#### **Distance**

マイクからホーンとドラムまでの距離を設定します。サウンドのアンプモジュレーション はマイクの距離が遠くなるほど小さくなります。アンプモジュレーションを 小さくするに はこの値を高く設定します。

#### **Cabinet**

キャビネットのルーバー越しに録音を行なうと、ホーンとドラムの響き方が変わりま す。ホーンとドラムにキャビネットの音響効果を追加する場合はこの機能を使いま す。100% に設定すると、キャビネットの音響効果が完全に適用されます。

#### **Balance**

ホーンマイクとドラムマイクのバランスを 調節します。0% に設定すると、ドラムだけが 聴こえます。100% に設定すると、ホーンだけが聴こえます。

#### **Slow**

ホーンとドラムの低速時の速度を同時に調節します。

#### **Fast**

ホーンとドラムの高速時の速度を同時に調節します。

#### **Accel**

ホーンとドラムの回転速度を上げ下げするときの加速時間を調節します。

#### **Horn Mic Angle**

ホーンマイクのステレオの広がりを調節します。0° に設定すると、モノラルのサウンドイ メージになります。180° に設定すると、完全にステレオのサウンドイメージになります。

#### **Drum Mic Angle**

ドラムマイクのステレオの広がりを調節します。0° に設定すると、モノラルのサウンドイ メージになります。180° に設定すると、完全にステレオのサウンドイメージになります。

#### **Input**

ロータリーとドライブを適用する前のゲインを調節します。

### **Drive**

アンプの歪みを調節します。

#### **Output**

ロータリーとドライブを適用したあとのゲインを調節します。

### **Color**

音質を変えることで Rotary エフェクトのサウンドを変化させます。これにより、ホーン とドラムの回転効果に深みが加わります。

#### **Bass**

低域の音質を調節します。

#### **Treble**

高域の音質を調節します。

### **Vibrato**

ビンテージオルガンのコーラスとビブラートエフェクトをエミュレートするエフェクトです。ピッチ モジュレーションによってサウンドに 厚みを加えます。

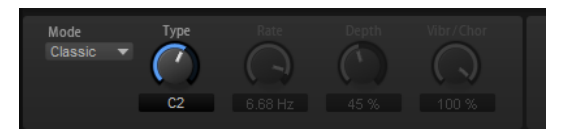

クラシックなコーラスとビブラートの設定 (C1、C2、C3 と V1、V2、V3) を直接選択できます。さらに、 コーラスとビブラートの量を自由に調節できるカスタムモードがあります。

#### **Type**

クラシックなコーラスとビブラートの設定を選択できます。このコントロールは、 **「Classic」**モードを選択した場合のみ使用できます。

#### **「Custom」モード**

このモードをオンにすると、**「Rate」**、**「Depth」**、および**「Vibr/Chor」**コントロールを使 用してコーラスとビブラートの設定を自由に調節できます。

#### **Rate**

ピッチモジュレーションの周波数を設定します。

#### **Depth**

ピッチモジュレーションの強さを設定します。

### **Vibr/Chor**

ビブラート信号とコーラス信号のミックスをコントロールします。100% に設定すると、 コーラスエフェクトだけが聴こえます。

# **Vintage Ensemble**

クラシックなアンサンブルモジュレーションエフェクトのサウンドをエミュレートするエフェクトで す。LFO で変調されたディレイタイムのディレイに 基づきます。より高い周波数の 2 番めの LFO は、 シマーと呼ばれる効果を生み出すのに使用されます。

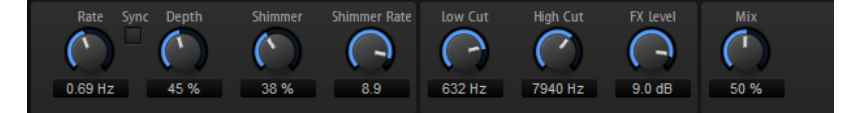

**Rate**

LFO の周波数を設定します。

#### **Sync**

**「Sync」**をオンにすると、**「Rate」**の値を拍子の分数で設定できます。

#### **Depth**

LFO のディレイタイムモジュレーションの 強さを設定します。

#### **Shimmer**

2 番めに速いディレイタイムモジュレーションの 強さを設定します。

#### **Shimmer Rate**

1 番めと 2 番めのディレイモジュレーションの 速度間の関係を設定します。たとえば、値 を 10 に設定すると、2 番めのモジュレーションは 10 倍速くなります。

#### **Low Cut**

信号にローカットフィルターを適用します。設定した周波数より高い周波数のみがエフェ クトに送信されます。

### **High Cut**

信号のハイカットフィルターを適用します。設定した周波数より低い周波数のみがエフェ クトに送信されます。

#### **FX Level**

ローカットフィルターまたはハイカットフィルターによるレベル減衰を補正するように、 エフェクト信号レベルを調節できます。

#### **Mix**

ドライ信号とウェット信号の比率を設定します。

# **ダイナミクスエフェクト**

Compressor、Limiter、Brickwall Limiter、Expander、Gate、および Maximizer エフェクトは内部的 な先読み機能と連携して、最高のオーディオ品質を実現します。

ただし、この先読み機能には多少のレイテンシーが発生します。通常、これは無視できる範囲ですが、 意図しない作用が起こる場合があります。たとえば、信号が AUX バスに送信され、ミックスの残りの 信号に戻ってくる並列圧縮を使用する場合、不要なフランジングエフェクトが起こる可能性がありま す。

レイテンシーの問題が発生した場合、以下の方法で解決できる可能性があります。

- ⚫ Compressor、Expander、および Gate エフェクトの場合、**「Live」**ボタンをオンにして、先読 み機能なしでエフェクトを使用します。
- ⚫ Limiter、Brickwall Limiter、および Maximizer エフェクトの場合、信号をプラグイン出力のい ずれかに送信し、対応するエフェクトを DAW に直接追加して、ホストアプリケーションのディ レイ補正機能を使用します。

# **Compressor**

コンプレッサーはサウンドのダイナミックレンジを低減します。これにより、サウンドにヘッドルーム が得られます。このヘッドルームを利用してサウンド全体のボリュームをさらに上げることができま す。

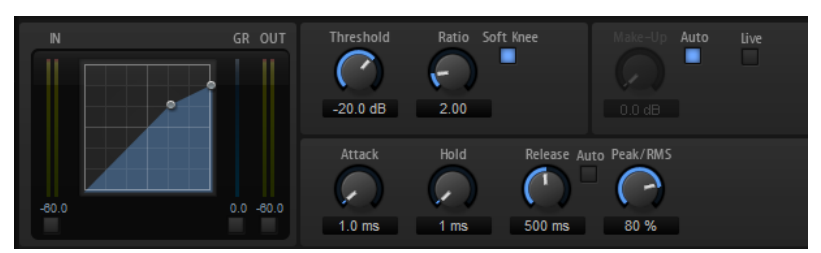

左側のグラフィックコントロールはコンプレッサー曲線を表わしています。このコントロールのハン ドルを操作すると**「スレッショルド」**と**「レシオ」**の値を編集できます。入/出力 VU メーターは圧縮前 と後のレベルを表示します。ゲインリダクションメーターは現在のレベル減衰を表示します。

#### **Threshold**

スレッショルドを設定します。スレッショルドよりも大きいサウンドのゲインを下げま す。スレッショルドよりも小さいサウンドは処理されません。

#### **Ratio**

スレッショルドよりもボリュームが大きいサウンドに対する圧縮率を設定します。この比 率が大きいほど音が圧縮されて出力が小さくなります。たとえば、比率を 2:1 に設定して いてサウンドのボリュームがスレッショルドよりも 4dB 大きい場合、出力は 2dB 下がり ます。サウンドのボリュームがスレッショルドよりも 8dB 大きい場合、出力は 4dB 下が ります。

#### **Soft Knee**

このボタンがオフの場合、スレッショルドよりも大きい信号は設定した比率に基づいてた だちに圧縮されます。**「Soft Knee」**がオンの場合、圧縮の始まりがより緩やかになり、や わらかい処理結果を得られます。

### **Make-Up**

サウンド全体のボリュームを上げます。**「Threshold」**パラメーターと**「Ratio」**パラメー ターによってゲインを下げすぎた場合に、このパラメーターが必要となることがありま す。ゲインの減衰量はゲインリダクションメーターで表示できます。

```
補足
```
このパラメーターは**「Auto」**ボタンをオンにしていると使用できません。

#### **Auto Make-Up Gain**

現在の**スレッショルド**と**レシオ**の設定から自動的に**「Make-Up」**の値を設定します。

#### **Attack**

スレッショルドを超えたサウンドに対してコンプレッサーが反応する速さを設定しま す。アタック時間が長くなるほど、ゲインを低減するまでの時間が長くなります。言い換 えれば、スレッショルドを超えたサウンドの出だしの音を処理しない時間が長くなるとい うことです。

#### **Hold**

サウンドがスレッショルドを超えたあとにコンプレッサーを適用する時間を設定します。

#### **Release**

サウンドがスレッショルドを下回ったときにコンプレッサーエフェクトが反応する速さを 設定します。リリースタイムが長いほど、本来のレベルに戻るまでの時間が長くなります。

#### 補足

このパラメーターは**「Auto Release」**ボタンをオンにしていると使用できません。

#### **Auto (Release)**

オンにするとリリースタイムが自動的に設定されます。コンプレッサーが継続的に入力を 分析して最適な設定を求めます。

#### **Peak/RMS**

入力信号をピークと RMS のどちらで分析するか、あるいは両方を組み合わせて分析するか を設定します。0% に設定するとコンプレッサーはピーク感知のみを行ない、100% では RMS 感知のみを行ないます。ピークとはコンプレッサーがサウンドのピークレベルを直 接感知することを意味します。RMS とはコンプレッサーがサウンドの平均出力を感知す ることを意味します。ピーク感知は RMS 感知よりも速い速度で行なわれます。一般的に ピーク感知は瞬間的なサウンドに、RMS 感知は持続したサウンドに用いられます。

#### **Live**

このボタンをオンにすると、エフェクトの先読み機能が無効になります。先読みが有効な 場合、より正確な処理が可能になりますが、一定量のレイテンシーが発生するというデメ リットもあります。**「Live」**モードをオンにするとレイテンシーが発生しないため、ライ ブの処理に適しています。

### **Vintage Compressor**

Vintage Compressor は、ビンテージコンプレッサーを再現するプラグインです。

**「Input」**ゲイン、**「Output」**ゲイン、**「Attack」**、**「Release」**を個別にコントロールできます。また、 信号のアタック部分を保持する**「Punch」**モードと、プログラムに基づいて**「Release」**パラメーター をコントロールする**「Auto」**機能があります。

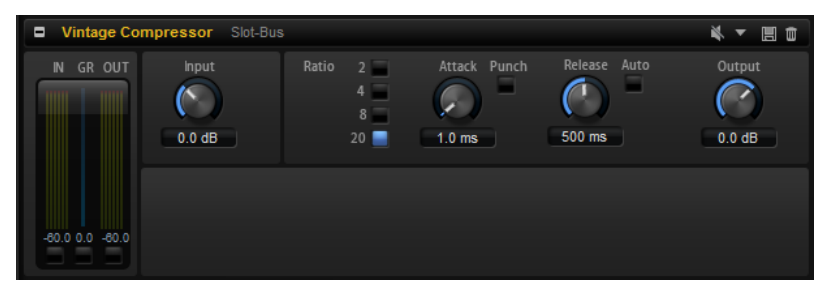

#### **「In/Out」メーター**

使用可能なすべての入力チャンネルおよび出力チャンネルの最大ピークが表示されます。

#### **GR Meter**

ゲインの減衰量が表示されます。

#### **Input**

圧縮量を設定します。入力ゲインが高いほど、圧縮幅が大きくなります。

#### **Ratio**

スレッショルドよりもボリュームが大きいサウンドに対する圧縮率を設定します。この比 率が大きいほど音が圧縮されて出力が小さくなります。

#### **Attack (0.1 ~ 100 ミリ秒)**

コンプレッサーが反応する速さを決定します。アタックタイムが長いと、信号の最初の部 分で、処理されずに通過する信号の量が多くなります。

#### **「Punch」ボタン**

オンにすると、**アタックタイム**を短く設定した場合でも信号の最初のアタック部分が保持 され、オーディオ素材に元々含まれているパンチが保たれます。

#### **Release (10 ~ 1000 ミリ秒または「Auto」モード)**

ゲインが元のレベルに戻るまでにかかる時間を設定します。**「Auto Release」**をオンにす ると、プラグインによってオーディオ 素材に最適なリリース設定が検出されます。

#### **Output (-48 ~ 24dB)**

出力ゲインを設定します。

### **Tube Compressor**

Tube Compressor は、チューブシミュレーションが統合された多機能コンプレッサーです。なめらか で温かみのあるコンプレッションエフェクトを加えられます。GR メーターには、ゲインの減衰量が表 示されます。Tube Compressor には、トリガー信号をフィルターできる内部のサイドチェーンセクシ ョンがあります。

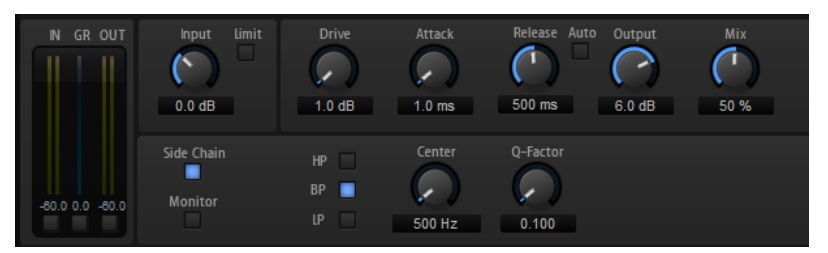

#### **「In/Out」メーター**

使用可能なすべての入力チャンネルおよび出力チャンネルの最大ピークが表示されます。

#### **GR Meter**

ゲインの減衰量が表示されます。

#### **Input**

圧縮量を設定します。入力ゲインが高いほど、圧縮幅が大きくなります。

#### **Limit**

リミッターエフェクトに対するコンプレッサーの割合を増やします。

### **Drive**  $(1.0 \sim 6.0)$

チューブのサチュレーションの量をコントロールします。

#### **Attack (0.1 ~ 100 ミリ秒)**

コンプレッサーが反応する速さを決定します。アタックタイムが長いと、信号の最初の部 分で、処理されずに通過する信号の量が多くなります。

#### **Release (10 ~ 1000 ミリ秒または「Auto」モード)**

ゲインが元のレベルに戻るまでにかかる時間を設定します。**「Auto Release」**をオンにす ると、プラグインによってオーディオ 素材に最適なリリース設定が検出されます。

### **Output (-12 ~ 12dB)**

出力ゲインを設定します。

#### **Mix**

ドライ信号とウェット信号の比率を調節し、入力信号が保持される量を設定します。

#### **Side-Chain**

内部のサイドチェーンフィルターを有効にします。有効にすると、設定したフィルターパ ラメーターに従って入力信号の波形を操作できます。内部サイドチェーンは、Gate の動作 をカスタマイズするのに役立ちます。

#### **Monitor**

フィルタリングした信号をモニタリングできます。

#### **Filter Type (Low-Pass/Band-Pass/High-Pass)**

**「Side-Chain」**がオンになっている場合、これらのボタンを使用して、フィルタータイプ をローパス、バンドパス、またはハイパスに設定できます。

#### **Center (50 ~ 20000Hz)**

**「Side-Chain」**ボタンをオンにした場合に、フィルターの中心周波数を設定します。

#### **Q-Factor**

**「Side-Chain」**ボタンをオンにした場合に、フィルターの幅またはレゾナンスを設定しま す。

# **Limiter**

サウンドが出力レベルの設定値を超えないようにするエフェクトです。たとえば、後ろに続くエフェク トでクリッピングが発生するのを避けるために使用できます。

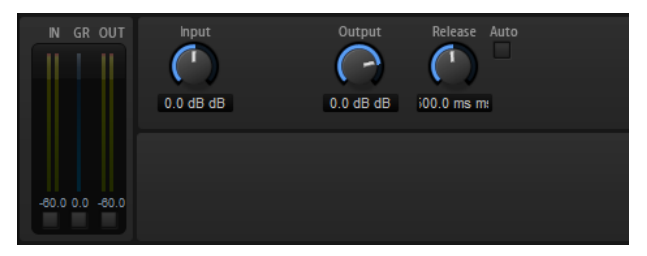

入/出力メーターはリミッター作動前と後のレベルを表示します。中央のゲインリダクションメーター は現在のレベル減衰を表示します。

#### **Input**

サウンドの入力レベルを調節します。入力レベルを上げていくほどサウンドにかかるリミ ットが増加します。

#### **Output**

サウンドの最大出力レベルを設定します。

### **Release**

ゲインが本来のレベルに戻るまでの時間を設定します。リリースタイムが長いほど、本来 のレベルに戻るまでの時間が長くなります。

#### 補足

このパラメーターは**「Auto」**ボタンをオンにしていると使用できません。

### **Auto**

オンにするとリリースタイムが自動的に設定されます。リミッターが継続的に入力を分析 して最適な設定を求めます。

# **Brickwall Limiter**

Brickwall Limiter プラグインは、設定した制限を超えないように出力レベルを調節します。

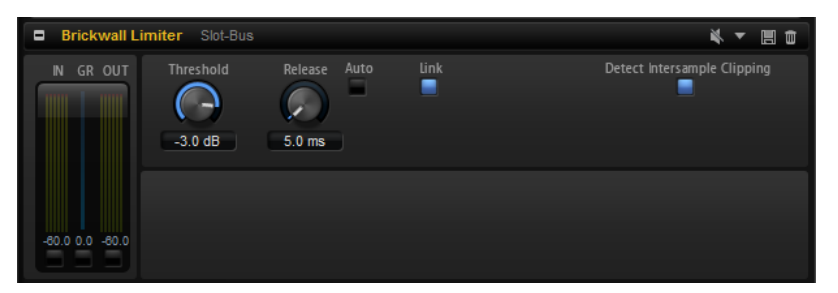

アタックタイムが早いため、不自然な響きを発生させずに、瞬発的なオーディオレベルピークも低減で きます。ただし、1 ミリ秒のレイテンシーが発生します。Brickwall Limiter には、入力、出力、および 制限の量ごとのメーターがあります。

#### Threshold  $(-20 \sim 0$ dB)

リミッターが効き始めるレベルを決定します。設定したスレッショルドより高いレベルの 信号のみが処理されます。

#### **Release (ミリ秒または「Auto」モード)**

信号がスレッショルドより下がった場合に、ゲインが元のレベルに戻るまでにかかる時間 を設定します。**「Auto」**ボタンをオンにすると、プラグインによってオーディオ 素材に応 じた最適なリリース設定が検出されます。

#### **Link**

このボタンをオンにした場合、レベルが最も高いチャンネルを使用して、入力信号が解析 されます。オフにした場合、各チャンネルが個別に解析されます。

#### **Detect Intersample Clipping**

このオプションをオンにすると、デジタルからアナログに信号を変換する際に、オーバー サンプリングを使用して、2 つのサンプル間の信号レベルを検出および制限して、サウン ドの歪みを防ぎます。

#### 補足

Brickwall Limiter は、信号の不定期なピークを低減するように設計されています。ゲイン減衰量メータ ーで頻繁なリミット処理が見られる場合、スレッショルドの設定を高くするか、入力信号の全体レベル を下げてください。

# **Maximizer**

Maximizer プラグインは、クリッピングを防ぎながらオーディオ素材のラウドネスを上げます。

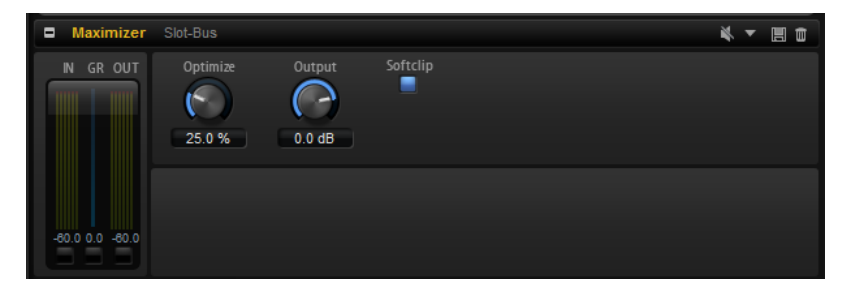

#### **Optimize**

信号のラウドネスを設定します。

#### **Output**

最大出力レベルを設定します。

#### **Soft Clip**

このボタンをオンにすると、**Maximizer** は信号のリミッティングをゆるやかに始めま す。同時に、真空管アンプを使用したような暖かいサウンド特性をオーディオ素材に加え ます。

# **Expander**

設定したスレッショルドより低い信号の出力レベルを、入力レベルに対して相対的に減衰します。ダイ ナミックレンジを増幅する場合や、静かなパッセージ内のノイズを低減する場合に便利です。

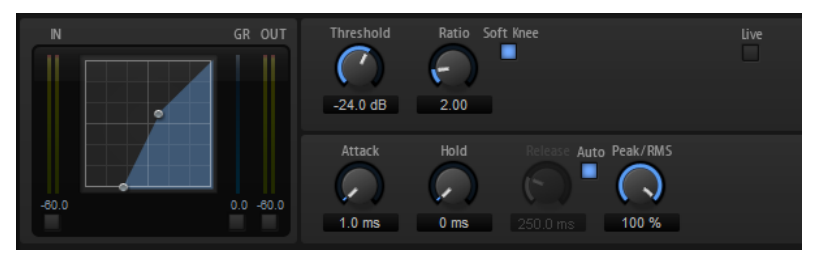

左側のグラフィックコントロールはエキスパンダー曲線を表わしています。このコントロールのハン ドルを操作すると**「スレッショルド」**と**「レシオ」**の値を編集できます。入/出力メーターは拡大前と 後のレベルを表示します。ゲインリダクションメーターは現在のレベル減衰を表示します。

#### **Threshold**

スレッショルドを設定します。スレッショルドよりも静かなサウンドのゲインを下げま す。スレッショルドよりも大きいサウンドは処理されません。

#### **Ratio**

スレッショルドよりも小さなサウンドについてゲインを下げる圧縮率を設定します。この 比率が大きいほど音が圧縮されて出力が小さくなります。たとえば、比率を 2:1 に設定し ていてサウンドのボリュームがスレッショルドよりも 4dB 小さい場合、出力は 2dB 下が ります。サウンドのボリュームがスレッショルドよりも 8dB 小さい場合、出力は 4dB 下 がります。

#### **Soft Knee**

このボタンがオフの場合、スレッショルドよりも大きい信号は設定した比率に基づいてた だちに圧縮されます。**「Soft Knee」**がオンの場合、エキスパンダーのかかり始めがより緩 やかになり、やわらかい処理結果を得られます。

#### **Attack**

サウンドがスレッショルドを下回ったときにエキスパンダーがゲインを低減しはじめる速 さを設定します。アタック時間が長くなるほど、ゲインを低減するまでの時間が長くなり ます。

#### **Hold**

サウンドがスレッショルドを下回ったあとにエキスパンダーを適用する時間を設定しま す。

#### **Release**

サウンドがスレッショルドを超えたあとにエキスパンダーエフェクトがゲインを上げるま での速さを設定します。リリース時間が長くなるほど、ゲインを上げるまでの時間が長く なります。

#### 補足

このパラメーターは**「Auto Release」**ボタンをオンにしていると使用できません。

#### **Auto**

オンにするとリリースタイムが自動的に設定されます。エキスパンダーが継続的に入力を 分析して最適な設定を求めます。

### **Peak/RMS**

入力信号をピークと RMS のどちらで分析するか、あるいは両方を組み合わせて分析するか を設定します。0% に設定するとエキスパンダーはピーク感知のみを行ない、100% では RMS 感知のみを行ないます。ピークとはエキスパンダーがサウンドのピークレベルを直 接感知することを意味します。RMS とはエキスパンダーがサウンドの平均出力を感知す ることを意味します。ピーク感知は RMS 感知よりも速い速度で行なわれます。一般的に ピーク感知は瞬間的なサウンドに、RMS 感知は持続したサウンドに用いられます。

#### **Live**

このボタンをオンにすると、エフェクトの先読み機能が無効になります。先読みが有効な 場合、より正確な処理が可能になりますが、一定量のレイテンシーが発生するというデメ リットもあります。**「Live」**モードをオンにするとレイテンシーが発生しないため、ライ ブの処理に適しています。

### **Gate**

入力サウンドがスレッショルドを超えたときのみ、ゲートはサウンドを出力します。スレッショルドを 下回るサウンドは無音となります。

そのかわり、内部のサイドチェーンフィルターでフィルターがかかったバージョンの 入力サウンドを分 析できます。この方法で、ゲートは入力サウンドのうちの特定の周波数だけを検出します。

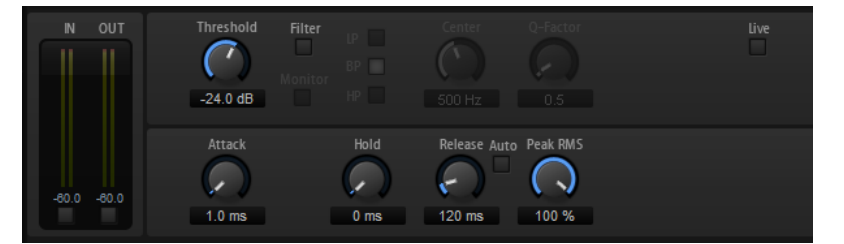

#### **Threshold**

ゲートが有効になるレベルを設定します。設定したスレッショルドを超えた信号レベルに 対してはゲートが開き、設定したスレッショルドより低い信号レベルに対してはゲートが 閉じます。

#### **Filter**

内部のサイドチェーンフィルターを有効にします。このボタンをオンにすると、入力サウ ンドは分析の前にフィルタリングされます。フィルタリングされたサウンドがスレッショ ルドを超えた場合にのみゲートが開きます。**「Filter」**ボタンをオフにすると、フィルター コントロールは無効になります。

#### **LP/BP/HP**

サイドチェーンフィルター用のフィルターの種類を設定します。高域の検出にはハイパス **「HP」** ( )、中域の検出にはバンドパス (**「BP」**)、低域の検出にはローパス (**「LP」**) を選択しま す。

#### **Monitor**

このボタンをオンにするとサイドチェーンフィルターのフィルタリング後のサウンドを聴 くことができます。**「Monitor」**ボタンをオンにすると、ゲートは無効になります。

#### **Center**

サイドチェーンフィルターの中心周波数を設定します。

#### **Q-Factor**

フィルター帯域幅を広くまたは狭く調節します。

#### **Attack**

サウンドがスレッショルドを超えたときにゲートが開く速さを設定します。アタックタイ ムが長くなるほど、サウンドがフェードインする時間が長くなります。

#### **Hold**

サウンドがスレッショルドを下回ったあとにゲートを適用する時間を設定します。

#### **Release**

サウンドがスレッショルドを下回ったあとにゲートが閉まる速さを設定します。リリース タイムが長くなるほど、サウンドがフェードアウトする時間が長くなります。

補足

このパラメーターは**「Auto」**ボタンをオンにしていると使用できません。

#### **Auto**

オンにするとリリースタイムが自動的に設定されます。ゲートが継続的に入力を分析して 最適な設定を求めます。

#### **Peak/RMS**

入力信号をピークと RMS のどちらで分析するか、あるいは両方を組み合わせて分析するか を設定します。0% に設定するとゲートはピーク感知のみを行ない、100% では RMS 感知 のみを行ないます。ピークとはゲートがサウンドのピークレベルを直接感知することを意 味します。RMS とはゲートがサウンドの平均出力を感知することを意味します。ピーク 感知は RMS 感知よりも速い速度で行なわれます。一般的にピーク感知は瞬間的なサウン ドに、RMS 感知は持続したサウンドに用いられます。

#### **Live**

このボタンをオンにすると、エフェクトの先読み機能が無効になります。先読みが有効な 場合、より正確な処理が可能になりますが、一定量のレイテンシーが発生するというデメ リットもあります。**「Live」**モードをオンにするとレイテンシーが発生しないため、ライ ブの処理に適しています。

# **Envelope Shaper**

オーディオ素材のアタックおよびリリース部分のゲインを減衰または増幅するのに使用するエフェク トです。

ゲインを増幅する場合はレベルに注意し、必要に応じて出力レベルを減衰してクリッピングを防いでく ださい。

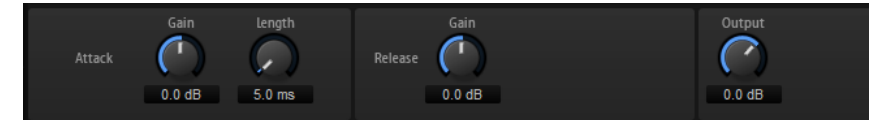

#### **Attack - Gain**

信号のアタック部のゲインを変更します。

#### **Attack - Length**

信号のアタック部の長さを設定します。

### **Release - Gain**

信号のリリース部分のゲインを変更します。

### **Output**

出力レベルを設定します。

# **空間系エフェクトおよびパンナーエフェクト**

# **Stereo Pan**

ステレオ定位と信号の広がりを設定できるエフェクトです。

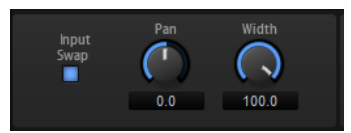

### **Input Swap**

ステレオチャンネルの左右を入れ替えます。

**Pan**

信号の定位を設定します。モノラルとステレオの入力信号に対して利用できます。

### **Width**

ステレオからモノラルに変換するときの左右の幅を調節します。

# **Stereo Enhancer**

StereoEnhancer プラグインは、ステレオオーディオ素材でステレオサウンドの左右の広がりを拡大し ます。モノラルファイルでは使用できません。

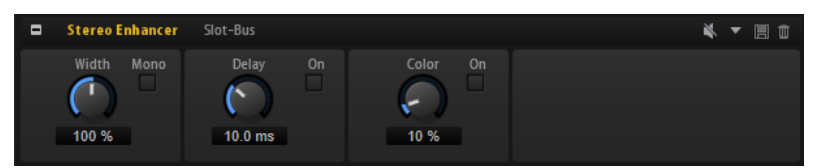

#### **Width**

サウンドをステレオに広げる際の左右の広がりまたは深さをコントロールします。時計回 りに回すと左右の幅が広がります。

### **Delay**

左右のチャンネルの時間差を増やし、ステレオエフェクトをさらに強くします。

### **Color**

チャンネル間の信号差をさらに作り出し、ステレオエフェクトを強くします。

#### **Mono**

出力をモノラルに切り替えます。ステレオイメージを拡張するときに不適切なサウンドの 加工が行なわれていないかをチェックするために使用します。

# **サラウンドエフェクト**

# **Surround Panner**

サラウンドパンナーでは、2 次元のサラウンドフィールドで信号の定位を設定できます。各ノブを使用 して左右およびフロント/リアのポジションを個別にパンニングするか、パンエリアにある、両方のポ ジションを同時にコントロールできるポジショニングハンドルを使用できます。

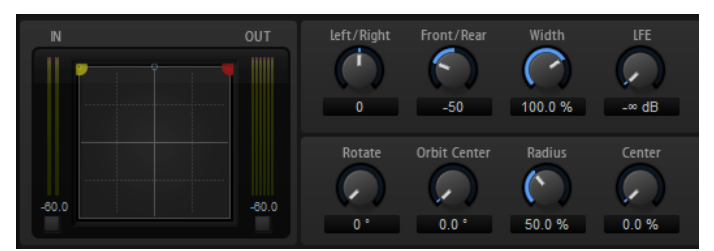

音源を動かすには、パンエリア内の任意の場所をクリックしてドラッグします。特定の位置にハンドル を置くには、その位置をクリックします。

修飾キーを使用すると特定の方向に移動を制限できます。この機能によって移動を制限し、音源を特定 の軸に沿って移動できます。

- ⚫ **[Shift]** を押すとマウスの移動が非常に小刻みになります。これは、ミキサーチャンネルなどの 小型の画面でパンニングするときに役立ちます。
- ⚫ 移動を水平方向に制限するには、**[Ctrl]/[command]** を押します。
- ⚫ 移動を垂直方向に制限するには、**[Ctrl]/[command]**+**[Shift]** を押します。
- ⚫ 移動を対角方向 (左下から右上) に制限するには、**[Alt]** を押します。
- ⚫ 移動を対角方向 (右下から左上) に制限するには、**[Alt]**+**[Shift]** を押します。
- ⚫ ポジショニングハンドルがパンエリアの外にある場合、**[Shift]**+**[Ctrl]/[command]**+**[Alt]** を押 すとマウスポインターをハンドルの位置に移動できます。

### **コントロール**

### **Left / Right**

オーディオ信号の水平方向 (X 軸) の位置を調節します。

### **Front/Rear**

オーディオ信号の深さ (Y 軸) の位置を調節します。

### **Width**

ステレオ入力信号の幅を 0% (モノラル) から 100% (ステレオ)、さらに 141.4% (拡張ステ レオ) までの範囲でコントロールします。

### **LFE**

LFE チャンネルのレベルをコントロールします。

### **Rotate**

ポジショニングハンドルを中心にソースチャンネルを回転させます。すべての入力チャン ネルがハンドルの周りを回転します (ただし、サラウンドフィールドの境界線を超えるこ とはできません)。

### **Orbit Center**

サラウンドフィールドの中心を軸にして、信号全体を回転させます。

#### **Radius**

サラウンドフィールドの中心から信号までの距離を変更します。初期設定では 100% に 設定されていますが、数値を下げて軌道を中心に近づけたり、数値を上げて軌道を大きく したりできます。

#### **Center**

信号の一部またはすべてを 左右のフロントスピーカーに分散させます。このコントロール はセンター信号を広げるのに使用できます。100% に設定すると、左右のスピーカーで作 成されたファントムイメージによってセンターソース 全体が出力されます。これは、たと えばセンタースピーカーを使用せずにサラウンド信号を回転させる場合に便利です。サラ ウンドフィールド上部の青色のラインは、ファントム信号を追加できる距離を示しま す。この範囲内にソース信号を配置した場合、信号が 3 つすべてのチャンネルに 送信され ます。

# **Downmix**

サラウンド信号をステレオ信号にダウンミックスできるエフェクトです。

```
補足
```
ダウンミックスは自動的に行なわれるため、このエフェクトにコントロールはありません。

# **ツールエフェクト**

# **Channel Router**

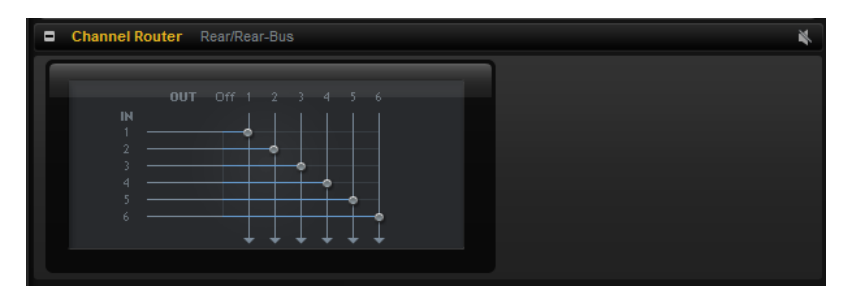

バスのチャンネルルーティングを変更して、チャンネルの形式を別のマルチチャンネルサンプルに合わ せることができます。6 つの入力チャンネルそれぞれを、特定の出力チャンネルにルーティングできま す。

# **レガシーエフェクト**

# **HALion 3 レガシーエフェクト**

標準のエフェクトに加え、多くの HALion 3 エフェクトも用意されています。これらのエフェクトは、 エフェクトメニューの**「Legacy」**サブメニューから選択できます。

### **Hall Reverb**

調節可能なプリディレイとダンピングを備えたシンプルなリバーブです。

#### **PreDelay**

ウェット信号を遅らせることで、広い音響空間をシミュレートしたり、スラップバック効 果を作成したりできます。

#### **Time**

リバーブテールの長さ。

### **Damp**

高域のプログレッシブダンピング。

#### **LowEQ**

ローカット EQ。

#### **HighEQ**

ハイカット EQ。

#### **Mix**

ウェット/ドライのミックス。

### **Non-Linear Reverb**

シャープなカットオフを備えたゲートリバーブです。

#### **Time**

リバーブテールの長さ。高密度なアーリーリフレクションから、荒くザラザラとした 1980 年代風のリバーブまで、サウンドをさまざまに変化させることができます。

#### **LowEQ**

ローカット EQ。

### **HighEQ**

ハイカット EQ。

### **Mix**

ウェット/ドライのミックス。

### **Early Reflections**

小さな音響空間をシミュレートする場合や、サウンドを厚くしたりぼやけさせたりする場合に使用す る、短く高密度なリバーブです。

#### **Time**

リバーブテールの長さ。高密度なアーリーリフレクションから、荒くザラザラとした 80 年代風のリバーブまで、サウンドをさまざまに変化させることができます。

#### **LowEQ**

ローカット EQ。

#### **HighEQ**

ハイカット EQ。

#### **Mix**

ウェット/ドライのミックス。

### **Delay**

モノラル入力/ステレオ出力のシンプルなディレイです。

#### **Time**

ディレイタイム 。

### **Sync**

**「Sync」**をオンにすると、ディレイタイムを 拍子の分数で設定できます。

### **Feedback**

ディレイの反復回数をコントロールします。

### **Balance**

左右のディレイタイムの 比率。

#### **Damp**

```
ディレイの反復効果をやわらげるハイカットフィルターです。
```
### **Stereo Delay**

ステレオ入力/ステレオ出力のディレイ。

### **Time**

ディレイタイム 。

#### **Feedback**

ディレイの反復回数をコントロールします。フィードバックを最小にするには、スライダ ーを中央に設定します。スライダーを左右に動かすとクロスディレイが適用され、左の出 力が右の入力に、右の出力が左の入力にフィードバックされます。

#### **Sync**

**「Sync」**をオンにすると、ディレイタイムを 拍子の分数で設定できます。

### **Balance**

左右のディレイタイムの 比率。

### **Damp**

ディレイの反復効果をやわらげるハイカットフィルターです。

### **Long Delay**

Delay エフェクトと同じですが、最大 4 秒の長いディレイを設定できます。

### **Tape Delay**

ビンテージの 4 ヘッドアナログテープディレイをシミュレートします 。

#### **Time**

ディレイタイム 。

### **Sync**

**「Sync」**をオンにすると、ディレイタイムを 拍子の分数で設定できます。

### **Feedback**

ディレイの反復回数をコントロールします。

#### **Vintage**

ビンテージ感とテープのフラッターの量。

#### **Mix**

ウェット/ドライのミックス。

#### **Head 1**

ディレイレベル 1 (出力を左にパンニング)。

#### **Head 2**

ディレイレベル 2 (出力を右にパンニング)。

#### **Head 3**

ディレイレベル 3。

#### **Head 4**

ディレイレベル 4。

### **Pan 3+4**

ディレイ 3 および 4 のパンニングを中央から左右の端に変更します。

### **Vol 3+4**

ディレイ出力 3 および 4 のボリュームを変更します。

### **Chorus**

サウンドに広がりを持たせる簡単なコーラスエフェクトです。

### **Rate**

モジュレーションレート。

### **Depth**

ピッチモジュレーションの量。

### **PreDelay**

初期ディレイ。ドライ信号が鳴ってからコーラスを適用したボイスが鳴るまでの時間を変 更します。

### **Mix**

ウェット/ドライのミックス。

### **Ensemble**

生き生きとした厚みのある効果を作り出すための、複雑なモジュレーション波形を備えたコーラスエフ ェクト。

#### **Rate**

モジュレーションレート。

#### **Depth**

ピッチモジュレーションの量。

#### **Shimmer**

より複雑なモジュレーション効果を作成します。

### **Width**

ステレオ幅を調節します。

### **Mix**

ウェット/ドライのミックス。

### **Flanger**

クラシックなフランジャーエフェクト。

#### **Rate**

スイープのレート。

### **Depth**

スイープの深さ。

### **Feedback**

フィードバックの量。大きくするほどフランジング効果が強くなります。

#### **PreDelay**

初期ディレイ。最小ディレイタイム /最大フランジ周波数を調節します。

#### **Mix**

ウェット/ドライのミックス。

### **Phaser**

繊細なフェイズ効果を作り出す 4 ポールフェイザー。

### **Rate**

スイープのレート。

### **Depth**

スイープの深さ。

### **Feedback**

フィードバックの量。大きくするほど効果も強くなります。

#### **Stereo**

左右のモジュレーション間のオフセット。

#### **Center**

モジュレーションの中心となる周波数を設定します。

#### **Mix**

ウェット/ドライのミックス。

### **Pan & Tremolo**

ビンテージの電子ピアノに使用されているようなオートパン/トレモロエフェクト。

#### **Rate**

スイープのレート。

#### **Phase**

トレモロからオートパンに変更するための、左右チャンネルのアンプモジュレーションの 相対位相。

#### **Shape**

薄いパルス、サイン波、厚いパルスなど、さまざまなモジュレーション波形の形を設定で きます。

**Mix**

```
ウェット/ドライのミックス。
```
#### **Stereo Width**

4 つのモードを備えたステレオエンハンサー。

**Mode**

- ⚫ **「Adjust」**モードでは、既存のステレオ信号の幅を調節します。
- ⚫ **「Swap」**モードでは、既存のステレオ信号の幅を調節し、さらに左右のチャンネル を入れ替えます。
- ⚫ **「Comb」**モードでは、ステレオコームフィルターエフェクトを適用します。
- ⚫ **「Haas」**モードでは、チャンネルの 1 つを遅らせることでステレオ幅を合成します。

#### **Delay**

ディレイタイム (**「Adjust」**および**「Swap」**モードでは使用しません)。

#### **Width**

全体的な幅を調節します。

#### **Low/Mid/High**

低域/中域/高域のステレオ幅を調節します。

#### **Output**

出力レベルのトリム。

### **Rotary Speaker**

ハイローターとローローターを備えたロータリースピーカーキャビネットのシミュレーション。

### **Rate**

マスタースピードコントロール: 「Stop」、「Slow」、「Fast」。

**Dirt**

オーバードライブの量。

### **LoHi**

ローローターとハイローターの間のクロスオーバー周波数。

#### **Width**

ステレオ幅。

#### **Tone**

オーバードライブを適用した信号の音質を調節します。

#### **Low/High Speed**

ハイローターとローローターの速度。

### **Low/High Acceleration**

ハイローターとローローターの加速。

#### **Mix**

ウェット/ドライのミックス。

### **Wah Pedal**

オートワウエフェクト。

### **Rate**

モジュレーションレート。

### **Depth**

モジュレーションの深さ。

### **Pedal**

フィルター周波数を調節します。

#### **Mode**

- ⚫ **「Auto Wah」**: エンベロープでコントールするワウエフェクト。
- Fedal Wah」: モジュレーションはかかりません。「Pedal」パラメーターで周波数 を設定します。
- ⚫ **「Mod Wah」**: LFO モジュレーション。**「Rate」**パラメーターでモジュレーションレ ートをコントロールします。

#### **Resonance**

フィルターレゾナンスの量を設定します。

#### **Tracking**

**「Auto」**モードではエンベロープの追跡速度を、**「Mod」**モードではエンベロープレートモ ジュレーションを調節します。

#### **Mix**

ウェット/ドライのミックス。

### **TalkBox**

モジュレーション系の母音フォルマントフィルター。

### **Rate**

LFO モジュレーションレート。

### **Depth**

LFO モジュレーションの深さ。

### **Vowel**

中央に設定すると、モジュレーションなしの場合に母音が生成されます。

### **Env Mod**

入力信号レベルによる母音モジュレーションの量。

#### **Env Att**

入力信号レベルの上昇に対するレスポンスレート。

#### **Env Rel**

入力信号レベルの低下に対するレスポンスレート。

#### **Mix**

ウェット/ドライのミックス。

### **Shelf EQ**

シンプルな音質コントロール。

### **Output**

出力レベルのトリム。

### **Bass**

低域のカット/ブースト。

### **Treble**

高域のカット/ブースト。

### **Parametric EQ**

2 バンドのパラメトリックイコライザー。

### **Gain 1/2**

それぞれのバンドをカット/ブーストする量。

### **Freq 1/2**

それぞれのバンドの中心周波数を設定します。

### **Width 1/2**

それぞれのバンドの帯域幅を設定します (「Q」)。

### **Output**

出力レベルのトリム。

### **Enhancer**

音響心理学的に基づくスペクトルシェーピング。

### **High Depth**

高域をブーストすると同時に中域をカットします。

### **High Tune**

高域/中域をチューニングします。

### **Low Depth**

低域をブーストします。

### **Low Tune**

低域をチューニングします。

### **Limiter**

ハードレベルリミッター。

### **Drive**

入力信号ドライブ。

### **Attack**

アタックタイム。

### **Release**

リリースタイム。

### **Output**

出力レベルのトリム。

### **Compressor**

シンプルなコンプレッサーエフェクト。

### **Threshold**

圧縮のスレッショルド。

### **Ratio**

圧縮量。

### **Attack**

アタックタイム。

### **Release**

リリースタイム。

### **Output**

出力レベルのトリム。

### **Multiband**

3 バンドコンプレッサー。

### **Drive**

入力信号ドライブ (高くすると密度が上がります)。

### **LO/HI**

低域と高域のバランス。

### **Mid**

中域のレベル。

### **Attack**

アタックタイム。

### **Release**

リリースタイム。

### **Output**

出力レベルのトリム。

### **Gate**

シンプルなゲートエフェクト。

#### **Threshold**

ゲートスレッショルド。

### **Range**

ゲートが閉じているときの減衰。

### **Attack**

アタックタイム。

### **Release**

リリースタイム。

#### **Output**

出力レベルのトリム。

### **Distortion**

ハードクリッピングディストーション。

#### **Drive**

ディストーションの量。

### **Bias**

偶数倍音と奇数倍音の間のバランス、つまりディストーションの特性を調節します。

#### **Tone**

ディストーションの音質。

### **Out**

出力レベルのトリム。

### **Mix**

ウェット/ドライのミックス。

### **Overdrive**

緩やかに始まるやわらかいディストーション。

### **Drive**

オーバードライブの量。

### **Bias**

オーバードライブの特性。偶数倍音と奇数倍音の間のバランスを調節します。

#### **Out**

出力レベルのトリム。

### **Mix**

ウェット/ドライのミックス。

### **Bit Reduction**

デジタル的に Lo-Fi サウンドを作り出します。

#### **Mode**

ビット解像度を固定するか (**「Linear」**)、信号レベルに応じて変化させるか (「Companding」) を設定します。

#### **Rate**

シミュレートするサンプルレート。

#### **Depth**

サンプルのビット解像度。

#### **Slew Rate**

やわらかくフワフワしたディストーションを得るための、出力波形の最大変更レート。

#### **Mix**

ウェット/ドライのミックス。

### **Amp Simulator**

アンプモデリングエフェクト。

#### **Model**

アンプモデルのタイプ。音質の特性を変更します。

#### **Mode**

モノラル/ステレオの切り替え。モノラルは CPU 消費が少なく、場合によってはソリッド なサウンドになります。

### **Drive**

オーバードライブの量。

### **Feedback**

フィードバックの量。結果は入力信号に応じます。

#### **Treble**

トレブルブースト。位相を合わせたりずらしたりしてさまざまな音色を再現できます。

#### **Mix**

ウェット/ドライのミックス。

### **Modulate L/R**

3 つの信号ディストーションモードを備えたエフェクトです。片方のステレオ信号を使用してもう一 方の信号を変調します。

#### **Mode**

- ⚫ **Ring Mod**: リングモジュレーション。
- ⚫ **Env Mod**: 左のチャンネルの信号レベルによって右のチャンネルの信号レベルを変 調します。
- ⚫ **Duck**: 左のチャンネルの信号レベルが上がると右のチャンネルの信号レベルが下が ります。

#### **Thru**

ミックスのドライ信号として使用する入力信号を設定します。

### **Smooth**

モジュレーションのスムージング 。

### **Drive**

レベルトリム。

### **Mix**

ウェット/ドライのミックス。

# **MIDI モジュールのリファレンス**

HALion の MIDI モジュールは、標準的なアルペジエーターモジュールから、特定用途向けの専用モジュ ールまで多岐にわたります。専用モジュールでは、特定イベントのトリガーや特定モジュレーション信 号の生成を行ないます。

たとえば、サンプリングしたインストゥルメントのアーティキュレーションの 調整に使用できま す。MIDI モジュールは、プログラム内部の MIDI イベントのストリームを処理します。また、モジュレ ーションマトリクスでソースとして 利用できる、モノフォニックのモジュレーション信号を生成するこ ともできます。MIDI モジュールは、プログラム全体または特定のレイヤーに割り当てることができま す。これによって、プログラム全体またはプログラムの一部の MIDI ストリームを処理できるようにな ります。

より複雑なタスクを実行するため、複数の MIDI モジュールを連続で割り当てることもできます。

⚫ モジュールを追加するには、**プログラムツリー**のツールバーにある**「Create New MIDI Module」**をクリックして MIDI モジュールを選択します。

# **共通の機能**

一部の機能と設定は、複数の MIDI モジュールで使用できます。以下のセクションでは、これらについ て説明します。

# **MIDI モジュールの挿入**

手順

- **1. プログラムツリー**で、MIDI モジュールを挿入するプログラムまたはレイヤーを選択します。
- **2.** プログラムまたはレイヤーを右クリックして、**「New」** > **「MIDI Module」**を選択します。
- **3.** 挿入する MIDI モジュールを選択します。 複数の MIDI モジュールを挿入して、一連のモジュールとして使用することもできます。

# **MIDI モジュールのバイパス**

MIDI モジュールをバイパスすると、たとえば、MegaTrig モジュールで設定した条件や FlexPhraser な しでレイヤーを演奏できます。

手順

**⚫** MIDI モジュールをバイパスするには、**「MIDI Modules Editor」**のセクションの右上にある **「Bypass」** をオンにします。

# **MIDI モジュールエディター**

**MIDI モジュールエディター**では、MIDI モジュールのパラメーターを編集できます。MIDI モジュールエ ディターには、**プログラムツリー**で選択した MIDI モジュールが表示されます。

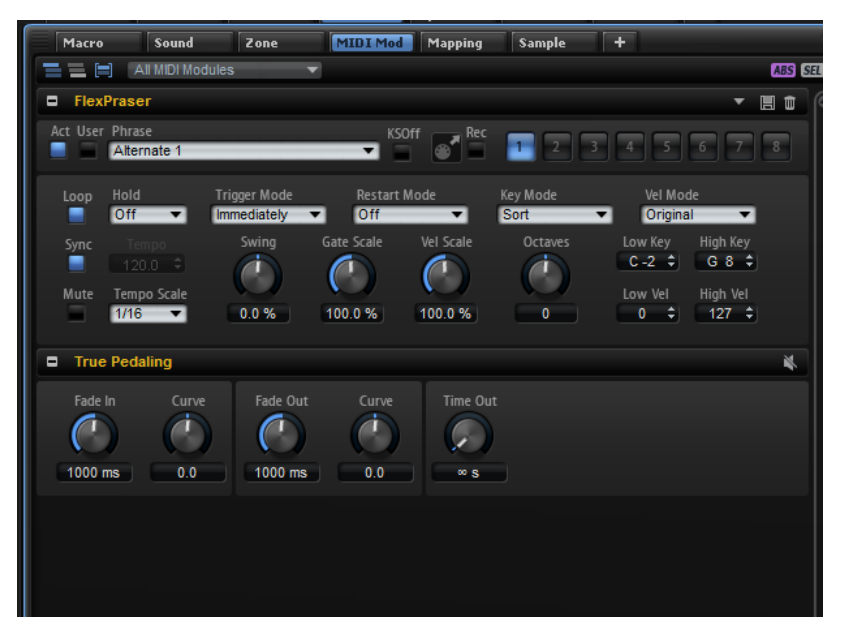

エディター上部のボタンを使用して、影響を受けるモジュールを指定します。

### $\equiv \equiv \equiv$

#### **Show MIDI Modules Contained in the Corresponding Layer**

このボタンをオンにすると、現在のレイヤーで使用されている MIDI モジュールが表示さ れます。

### **Show MIDI Modules Higher up in the Signal Flow**

このボタンをオンにすると、現在のレイヤーで使用されていて、なおかつ上の階層にある MIDI モジュールが表示されます。

### **Show MIDI Modules Combined**

このボタンをオンにすると、同じタイプの MIDI モジュールが結合され、選択されている MIDI モジュールを同時に変更できます。まとめて編集されるモジュールの数が、タイトル バーのモジュール名のあとに表示されます。MIDI モジュール間で値の異なるパラメータ ー設定は赤色で表示されます。

**「Show Only Selected Module Type」**ポップアップメニューで、エディターに表示する 結合済みの MIDI モジュールタイプを指定できます。

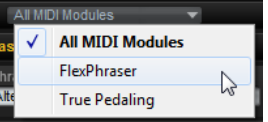

#### **ABS/REL**

パラメーターの絶対値を変更するか、値を相対的に変更するかを選択できます。

#### **SEL/ALL**

編集内容をすべての MIDI モジュールに適用するか、選択した MIDI モジュールに適用する かを選択できます。

関連リンク

[絶対的な編集と相対的な編集](#page-86-0) (87 ページ)

# **MIDI モジュールの順序の変更**

MIDI モジュールは、**プログラムツリー**に表示されている順序で上から下に処理されます。

手順

**⚫** 順序を変更するには、**プログラムツリー**上で MIDI モジュールを新しい位置にドラッグします。 新しい位置に合わせて MIDI モジュール間のルーティングが変更されます。

# **モジュレーションマトリクスでの MIDI モジュールの割り当て**

FlexPhraser などのいくつかの MIDI モジュールは MIDI イベントを直接処理します。True Pedaling な どのその他の MIDI モジュールはモジュレーション 信号を生成します。この信号は、使用する前にモジ ュレーションマトリクスでソースまたはモディファイアーとして 割り当てる必要があります。

手順

- **1. プログラムツリー**で編集するゾーンを選択します。
	- 選択したゾーンが、モジュレーション信号を生成する MIDI モジュールを含むプログラムまたは レイヤーの一部であることを確認します。
- **2. サウンドエディター**を開いて**「Modulation Matrix」**セクションを表示します。
- **3. 「Source/Modifier」**コラムのポップアップメニューから**「Modulation Module」**サブメニュー を開いて MIDI モジュールを選択します。 サブメニューには、同じレイヤーまたは上階層のレイヤーに属する MIDI モジュールのみ表示さ れます。

# **独自の MIDI モジュールの追加と削除**

HALion のスクリプトエンジンを使用して独自の MIDI モジュールをプログラムし、**「Create New MIDI Module」**メニューに表示させることができます。

⚫ MIDI モジュールライブラリーにモジュールを 追加するには、**プログラムツリー**で右クリックし て**「MIDI Module Library」** > **「Save Module」**を選択し、モジュール名を入力して**「Save」** をクリックします。

補足

ライブラリーフォルダー内にサブフォルダーを作成して独自の MIDI モジュールを整理すること もできます。これらのサブフォルダーは**「Create New MIDI Module」**メニューにサブフォルダ ーとして表示されます。

⚫ ライブラリーからモジュールを削除するには、**プログラムツリー**で右クリックして**「MIDI Module Library」** > **「Delete Module」**を選択し、モジュールを選択して**「Open」**をクリック してから**「Yes」**をクリックします。

補足

削除したモジュールはディスクから 消去されるため復元はできません。

関連リンク [Lua Script](#page-546-0) (547 ページ)

# **FlexPhraser**

FlexPhraser はアルペジオとフレーズのプレーヤーです 。

幅広い楽器や演奏スタイルに適した数多くのフレーズから選択できます。FlexPhraser は、選択された フレーズに応じて、ライブ演奏をもとにリアルタイムにフレーズを変化させます。たとえば、異なるコ ードを演奏することで、フレーズのハーモニーを調整できます。

### **プリセット**

FlexPhraser のプリセットには、選択したフレーズに加えて、**テンポ**、**テンポスケール**、**ループ**、**スウ ィング**など、FlexPhraser のパフォーマンス設定も含まれています。

補足

プリセットは、スライスしたループではなくフレーズの 保存およびロードが可能です。

関連リンク

[セクションおよびモジュールのプリセットの使用](#page-18-0) (19 ページ)

# **フレーズのロード**

フレーズは、インストゥルメントタイプごとにサブフォルダーにソートされます。それぞれのインスト ゥルメントサブフォルダーにはさまざまな音楽スタイルのフレーズがあります。

補足

一部のフレーズでは、キースイッチを多用して、再生中にインストゥルメントの再生スタイルを切り替 えます。これらのフレーズは、**「Construction Sets」**サブメニューにあります。これらは、対応する インストゥルメントレイヤーに最適化されています。

#### 手順

- **1.** FlexPhraser の上部で、**「Phrase」**フィールド内をクリックします。
- **2.** ポップアップメニューで、インストゥルメントのサブメニューを開き、ロードするフレーズを選 択します。

一般的には、どのようなタイプのインストゥルメントにも、どんなフレーズでも適用できま す。ただし、たとえばギター用のフレーズをピアノに 使用するのは適切でない場合があります。

# **FlexPhraser のパラメーター**

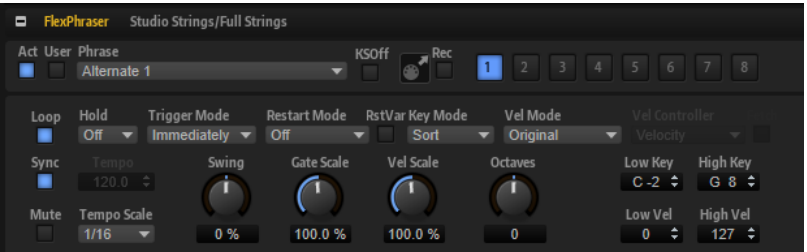

**Act**

FlexPhraser を有効にします。

**User**

```
ユーザーフレーズとユーザーフレーズエディターを 有効にします。
```
#### **Phrase**

フレーズを選択できます。

#### **KSOff (キースイッチオフ)**

キースイッチとノイズを使用するフレーズ (ギターフレーズのフレットノイズなど) は、通 常、同じインストゥルメントタイプのプログラムのみで再生されます。キースイッチやノ イズのないプログラムでは、これらのイベントが通常のノートとして再生され、予期しな い結果が生じます。キースイッチとノイズを再生しないようにするには、**「KSOff」**をオン にします。

### 補足

**「KSOff」**は、演奏に合わせて移調しないノートイベントをフィルタリングします。そのた め、ドラムフレーズへの 使用はおすすめしません。

補足

**「KSOff」**はユーザーフレーズには 使用できません。

#### **Record Output**

アルペジエーターの MIDI 出力を録音できます。

#### **バリエーション**

バリエーションボタンをクリックすると、使用可能なバリエーション間を切り替えること ができます。

#### **Loop**

このオプションをオンにした場合、フレーズはループ内で再生されます。

#### **Sync**

フレーズがホストアプリケーションのテンポに同期します。

補足

さらに、**「Restart Mode」**を**「Sync to Host」**に設定できます。これは、ホストアプリケ ーションの拍子や小節に合わせてフレーズを再生します。

#### **ミュート**

FlexPhraser をミュートします。ただし、フレーズはバックグラウンドで再生されていま す。**「Mute」**をオフにすると、すぐに再生が再開します。

#### **Hold**

キーを放したときにフレーズが停止したり変化したりするのを防止できます。

- ⚫ **「Off」**を選択した場合、キーを放すと、フレーズはすぐに変化します。すべてのキ ーを放すと、フレーズはすぐに停止します。
- ⚫ **「On」**を選択した場合、キーを放しても、フレーズは最後まで再生されま す。**「Loop」**がオンになっていると、フレーズは連続再生されます。
- ⚫ **「Gated」**を選択した場合、最初のキーが発音されると、フレーズは再生を開始しま す。キーを放してもバックグラウンドでは 無音で再生が続き、もう一度キーを押す とその位置で再生が再開します。このようにして、フレーズの再生を制御できます。

#### **Trigger Mode**

キーボードで発音する新しいノートを FlexPhraser がいつスキャンするかを設定します。

⚫ **「Immediately」**に設定した場合、FlexPhraser は常に新しいノートをスキャンしま す。フレーズは演奏に応じてすぐに変化します。

- ⚫ **「Next Beat」**に設定した場合、FlexPhraser は次の拍子に合わせて新しいノートを スキャンします。フレーズは演奏に応じて新しい拍子から変化します。
- ⚫ **「Next Measure」**に設定した場合、FlexPhraser は次の小節の始まりに合わせて新 しいノートをスキャンします。フレーズは演奏に応じて新しい小節から変化しま す。

### **Restart Mode**

- ⚫ **「Off」**に設定した場合、フレーズは連続して再生され、コードやノートに変更があ っても再開しません。
- ⚫ **「New Chord」**に設定した場合、新しいコードでフレーズが再開されます。

補足

レガート演奏されるノートではフレーズは再開されません。

- ⚫ **「New Note」**に設定した場合、新しいノートを発音するたびにフレーズが再開され ます。
- ⚫ **「Sync to Host」**に設定した場合、トランスポートを開始するたびに、フレーズは ホストアプリケーションの拍子や小節に合わせて調整されます。

#### **RstVar (バリエーション変更で再トリガー)**

このオプションは新しいコードおよび新しいノートに使用できます。このボタンをオンに すると、バリエーションが変更された場合、新しいノートまたはコードがトリガーされな くても FlexPhraser が再トリガーされます。

#### **Key Mode**

キーボードでノートを発音する場合にノートの順序がフレーズの再生に影響を与えるかど うかを設定します。

- ⚫ **「Sort」**を選択した場合、ノートは選択したフレーズの順序で発音されます。ノー トの発音順序は無視されます。
- ⚫ **「As Played」**を選択した場合、ノートはキーボードで演奏したとおりの順序で発音 されます。
- ⚫ **「Direct」**を選択した場合、フレーズがノートのかわりにコントローラーイベントを 作成します。発音するノートに、ピッチベンド、ボリューム、パンなどが反映され ます。

補足

ただし、コントローラーデータを含んでいないフレーズもあります。

#### **Vel Mode**

- ⚫ **「Original」**を選択した場合、フレーズのノートはフレーズに保存されているベロシ ティーで 発音されます。
- ⚫ **「Vel Controller」**を選択した場合、ノートのベロシティーの生成または変調に使用 されるベロシティーコントローラーを選択できます。
- ⚫ **「Original + Vel Controller」**を選択した場合、フレーズのベロシティーは、フレー ズに保存されているベロシティーとベロシティーコントローラーから 派生したベロ シティーの組み合わせで決まります。

### **Vel Controller**

**「Vel Mode」**ポップアップメニューで**「Vel Controller」**または**「Original + Vel Ctrl.」** を選択した場合、**「Vel Controller」**ポップアップメニューが使用できます。このポップア ップメニューでは、入力されたコントローラー値を使用してノートのベロシティーを生成 または変調できます。

⚫ **「Velocity」**を選択した場合、トリガーしたノートのベロシティーは、発音したノー トから取得されます。

- **「Aftertouch」**を選択した場合、トリガーしたノートのベロシティーはアフタータ ッチコントローラーから取得されます。
- ⚫ **「Poly Pressure」**を選択した場合、トリガーしたノートのベロシティーはポリプレ ッシャーコントローラーから取得されます。この場合、ベロシティーをキーごとに コントロールできます。
- ⚫ **「MIDI Controller」**を選択すると、サブメニューが開き、MIDI コントローラーを選 択できます。

この MIDI コントローラーの値が、トリガーしたノートのベロシティーとして使用 されます。

#### **Fetch**

**「Vel Controller」**ポップアップメニューで**「Aftertouch」**、**「Poly Pressure」**、または MIDI コントローラーを選択した場合、**「Fetch」**オプションを使用してノートの生成方法を変更 できます。

- ⚫ **「Fetch」**をオンにすると、最初に発音するノートによって初期ベロシティーが設定 されます。コントローラー値がこのベロシティーを超えるとすぐに、このコントロ ーラーから新しいノートのベロシティーが取得されます。
- ⚫ **「Fetch」**をオフにすると、生成したノートのベロシティーは現在のコントローラー 値から取得されます。

#### 補足

**「Vel Controller」**ポップアップメニューで**「Velocity」**を選択した場合、**「Fetch」**は使用 できません。

#### **Tempo**

**「Sync」**がオフの場合、**「Tempo」**コントロールを使用して、FlexPhraser の内部再生速度 を設定できます。フレーズの再生の速さは、BPM で設定します。

**「Sync」**がオンの場合、**「Tempo」**パラメーターは使用できません。

#### **Tempo Scale**

トリガーするノートの長さによってフレーズが 再生される速さを設定します。**「Tempo」** パラメーターに加えて、速さをさらに詳細に設定できます。拍子の分数で値を指定できま す。付点音符や 3 連音符の値も設定できます。

たとえば、**「Tempo Scale」**の設定を 1/16 から 1/8 に変更した場合、再生される速さは半 分になります。1/32 に設定すると、速さは倍になります。

#### **Swing**

偶数拍 (裏拍) のノートのタイミングを移動します。これによって、フレーズをスウィング させます。負の値の場合、ノートは早めに発音されます。正の値の場合、ノートは遅れて 発音されます。

#### **Gate Scale**

フレーズのノートの長さを変更します。100% に設定すると、ノートは元のゲートタイム で発音されます。

#### **Vel Scale**

フレーズのノートオンベロシティーを変更します。100% に設定すると、ノートは元のベ ロシティーで 発音されます。

#### **Octaves**

フレーズの再生時の音階に別のオクターブを 含めます。正の設定ではオクターブ 単位で高 くなり、負の設定では低くなります。たとえば、+1 に設定すると、最初に元のピッチでフ レーズが再生されます。次に、そのフレーズが 1 オクターブ 高く再生されます。
## **Key Range**

**「Low Key」**および**「High Key」**パラメーターでは、フレーズ再生のトリガーに使用され るキーの範囲を設定します。

## **Velocity Range**

**「Low Vel」**および**「High Vel」**パラメーターでは、フレーズ再生のトリガーに使用される ベロシティーの範囲を設定します。

## **FlexPhraser の MIDI 出力の録音**

FlexPhraser で再生されるフレーズは、発音されるノートによって変わるため、直接エクスポートはで きません。ただし、FlexPhraser の MIDI 出力を録音して、エクスポート可能なフレーズを生成できま す。

手順

**1. 「Record FlexPhraser MIDI Output」**をクリックします。

**「Drag MIDI」**フィールドの矢印が点滅しはじめ、録音モードであることを示します。

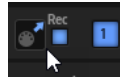

- **2.** いくつかのノートを発音します。
- **3.** 終了したら、**「Record FlexPhraser MIDI Output」**を再度クリックします。 録音が停止します。**「Drag MIDI」**フィールドの矢印は点灯したままで、MIDI フレーズをエクス ポートできることを示します。
- **4. 「Drag MIDI」**フィールドをクリックして、ホストシーケンスアプリケーションの MIDI トラック にフレーズをドラッグします。

## **フレーズの再生タイプ**

HALion には、**「Classic Arp」**、**「Synth Seq」**、**「Chord Seq」**、**「Bass」**などの非常に多くのフレーズタ イプがあり、機能や音楽スタイルに基づいてサブメニューに分類されています。

**「Construction Sets」**サブメニューには、インストゥルメントレイヤーのために作られたフレーズが あります。これらのフレーズは、よりリアルな演奏をするためにキースイッチを使用して再生スタイル を切り替えます。さまざまなカテゴリーに見られるフレーズは多数の再生タイプを使用して、再生中の フレーズ固有のユーザーインタラクションを可能にします。

たとえばドラムパターンの場合、ノートを押すと同じリズムパターンが再生されます。その他のフレー ズは、演奏したノートおよびそのオクターブノートを 使用して再生されます。プログラムされたシーケ ンスを再生すると、演奏したコードに応じて以下が適用されます。

- ⚫ 1 つのキーを押すと、プログラムされたシーケンスを使用してフレーズが再生されます。つま り、演奏した 1 つのノートで、別のノート群をトリガーします。
- ⚫ すでにホールドされているノートにノートを追加すると、それに応じてシーケンスが変化しま す。たとえば、演奏したコードに基づいたフレーズが再生されます。

## **バリエーション**

それぞれのモジュールに対して、8 種類のフレーズのバリエーションを設定できます。右上のバリエー ションボタンで、それらを切り替えることができます。

トリガーパッドを使ってバリエーションボタンをリモートコントロールできます。この機能を利用す れば、トリガーパッドに割り当てられたトリガーキーを押してバリエーションを切り替えられます。

拍子または小節の途中でバリエーションが切り替わるのを防ぐには、**「Next Beat」**または**「Next Measure」**トリガーモードを使用します。

## <span id="page-505-0"></span>**FlexPhraser のバリエーションの作成**

## 手順

- **1.** FlexPhraser の右上にあるバリエーションボタンのいずれかをクリックします。
- **2.** バリエーションは、最初から新しく作成するか、既存のバリエーションを元にして作成します。
	- ⚫ 最初から作成するには、フレーズを割り当てて、FlexPhraser の設定を編集します。
	- ⚫ 既存のバリエーションをベースとして使用するには、コンテキストメニューの**「Copy FlexPhraser Variation」**と**「Paste FlexPhraser Variation」**のコマンドを使用します。

結果

対応するバリエーションボタンをクリックしてバリエーションを呼び出せるようになります。

## 補足

パラメーター**「Loop」**、**「Sync」**、**「Hold」**、**「Trigger Mode」**、**「Restart Mode」**、**「Key Mode」**、**「Vel Mode」**、**「Low Key」**、「High Key」、**「Low Vel」**、および「High Vel」はバリエーションに含まれませ ん。これらのパラメーターは、挿入する FlexPhraser モジュールごとに一度だけ設定します。

関連リンク [バリエーションの切り替え](#page-512-0) (513 ページ)

## **ユーザーフレーズ**

FlexPhraser のユーザーパターンには最大 32 のステップを含めることができます。各ステップは、調 節可能なベロシティー、ゲートタイム、およびトランスポーズ値を持ちます。ステップを設定したり、 ステップの長さを調節したり、一時停止を残したりして、ユーザーパターンのリズムを定義できます。

連続したステップを組み合わせて、長いノートを作ることができます。モードを選択すると、ノートの 再生方法を定義できます。また、3 つの MIDI コントロールシーケンスがあり、各ステップで 3 つのモ ジュレーション信号を送信できます。

独自のフレーズを作成するには、**「User」**ボタンをオンにします。

ユーザーフレーズには 、**「KSOff」**ボタンを除く標準の FlexPhraser パラメーターを使用できます。

## **ユーザーフレーズエディター**

ユーザーフレーズエディターでは 、ユーザーフレーズを 設定できます。

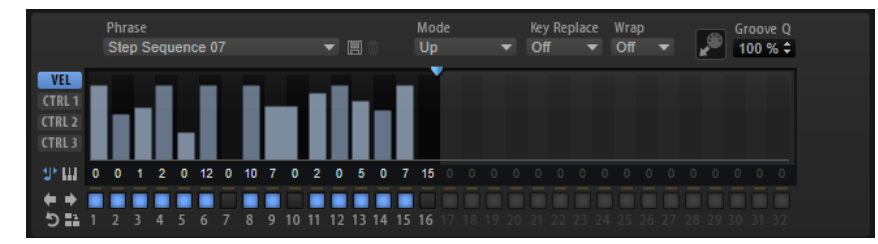

フレーズのベロシティーカーブまたは 3 つの MIDI コントローラーシーケンスを表示できます。

#### **Phrase**

フレーズをロードするには、**「Phrase」**ポップアップメニューからフレーズを選択します。

保存したフレーズには、ステップ (**「Level」**、**「Length」**、および**「Legato」** の設定を含 む) に加えて、**「Mode」**、**「Key Replace」**、および**「Wrap」**パラメーターの設定が含まれ ます。選択した MIDI コントローラーまたは「FlexPhraser」のメインページ上のすべての 設定は保存されません。

## **Mode**

ノートの発音方法を設定します。

- ⚫ **「Step」**を選択した場合、受信した最後のノートがモノフォニックシーケンスをト リガーします。
- ⚫ **「Chord」**を選択した場合、ノートはコードとしてトリガーされます。
- ⚫ **「Up」**を選択した場合、ノートが昇順にアルペジオ再生されます。
- ⚫ **「Down」**を選択した場合、ノートが降順にアルペジオ再生されます。
- ⚫ **「Up/Down 1」**を選択した場合、ノートは最初に昇順にアルペジオ再生されたあと、 降順にアルペジオ再生されます。
- ⚫ **「Up/Down 2」**を選択した場合、ノートは最初に昇順にアルペジオ再生されたあと、 降順にアルペジオ再生されます。このモードでは、**「Key Mode」**の設定によって動 作が変わります。

**「Key Mode」**を**「Sort」**に設定した場合、最も高いノートと最も低いノートが繰り 返されます。

**「Key Mode」**を**「As Played」**に設定した場合、最初と最後のノートが繰り返され ます。

- ⚫ **「Down/Up 1」**を選択した場合、ノートは最初に降順にアルペジオ再生されたあと、 昇順にアルペジオ再生されます。
- ⚫ **「Down/Up 2」**を選択した場合、ノートは最初に降順にアルペジオ再生されたあと、 昇順にアルペジオ再生されます。このモードでは、**「Key Mode」**の設定によって動 作が変わります。

**「Key Mode」**を**「Sort」**に設定した場合、最も高いノートと最も低いノートが繰り 返されます。

**「Key Mode」**を**「As Played」**に設定した場合、最初と最後のノートが繰り返され ます。

⚫ **「Random」**を選択した場合、ノートがランダム順にアルペジオ再生されます。

## **Groove Q**

フレーズのタイミングを外部 MIDI ファイルに合わせて調整するには、その MIDI ファイル を**「Groove Quantize」**ドロップフィールドにドラッグアンドドロップします。スライス されたループの MIDI ファイルを、**MIDI エクスポート**ドラッグフィールドから**「Groove Quantize」**ドロップフィールドにドラッグすると、ユーザーフレーズの 再生を、そのルー プのタイミングにクオンタイズできます。

ドロップフィールドの右にある**「Groove Quantize Depth」**パラメーターによって、フレ ーズをどの程度正確に MIDI ファイルに従わせるかを設定できます。

## **Key Select**

FlexPhraser は、キーボードをスキャンし、押されたキーをノートバッファーに書き込みます。

**「Key Mode」**の設定に応じて、このノートバッファーが、ピッチ順またはキーを演奏した順にソート されます。

**「Key Select」**を使用すると、ノートバッファーの定義済みキーを再生できます。ステップごとに**「Key Select」**を設定して、フレーズを精巧に作り込むこともできます。

**「Key Select」**は、**「Step」**または**「Chord」**モードでは使用できません。

- ⚫ ステップの**「Key Select」**の値を表示するには、エディターの左にある**「Show Key Values」**  ■をクリックします。
- ⚫ ステップの**「Key Select」**の値を設定可能な範囲内で変更するには、値をクリックして上下にド ラッグするかマウスホイールでスクロールします。 使用可能なオプションを以下に示します。
	- ⚫ **「P」**(フレーズ) に設定した場合、選択したモード (**「Up」**、**「Down」**、**「Up/Down 1」**な ど) に従ってユーザーフレーズのノートが 発音されます。
	- ⚫ **「1 ~ 8」**に設定した場合、ノートリストの該当するキーが再生されます。再生されるキー は**「Key Mode」**の設定に応じて異なります。たとえば、**「Key Mode」**を**「Sort」**に設定 した場合、**「1」**に設定すると最も低いキーが再生されます。
	- ⚫ **「L」**(最後) に設定した場合、ノートバッファーの最後のキーが常に再生されます。**「Key Mode」**の設定に応じて、ノートバッファーの最も高いノートまたは最後のノートが発音 されます。
	- ⚫ **「A」** (すべて) に設定した場合、ノートバッファーのすべてのキーがコードとして 再生さ れます。

## **Velocity Curve**

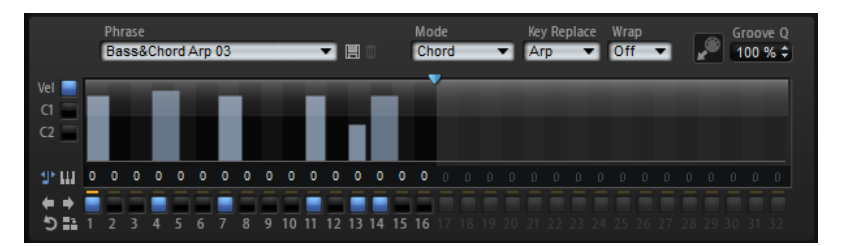

## **Key Replace**

このパラメーターでは、**「Key Select」**機能を無効にしたり、不足のキーを置き換える方 法を指定したりできます。

たとえば、**「Key Select」**を「1 - 2 - 3 - 4」に設定して 3 つのノートのコードを再生する と、キー 4 が不足と見なされます。

- ⚫ **「Off」**に設定すると、**「Key Replace」**および**「Key Select」**がオフになります。選 択したアルペジオが通常どおりに再生されます。
- ⚫ **「Arp」**に設定すると、不足キーは、アルペジオが通常どおりに演奏されるノートと 置き換えられます。
- ⚫ **「Rest」**に設定すると、不足キーは置き換えられません。かわりにアルペジオでは 休符が再生されます。
- ⚫ **「1st」**に設定すると、不足キーは、ノートバッファーの最初のノートと置き換えら れます。
- ⚫ **「Last」**に設定すると、不足キーは、ノートバッファーの最後のノートと置き換え られます。
- ⚫ **「All」**に設定すると、不足キーは、ノートバッファーのすべてのノートと置き換え られます。ノートはコードとして再生されます。

補足

**「Key Replace」**は、バリエーションごとに個別に設定できます。

**Wrap**

**「Step」**および**「Chord」**を除くすべてのモードでは、このパラメーターを使用して、指 定した数のステップ後にアルペジオ再生を再開できます。

補足

無効なステップは反映されません。

**「Step」**および**「Chord」**モードでは、このパラメーターは**「Octaves」**の設定にのみ影 響します。

**「Octaves」**パラメーターがオンの場合、アルペジオがオクターブを 横断して、指定した数 のステップ後に元のオクターブから 再生されます。

**コントロールカーブ**

コントローラーカーブを表示するには、左側の「C1/2」ボタンのいずれかをクリックします。

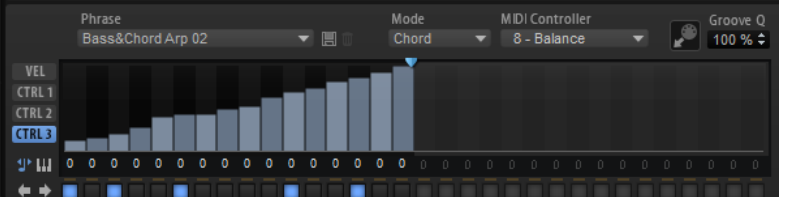

#### **MIDI Controller**

使用する MIDI コントローラーを選択できます。

## **ユーザーフレーズの 編集**

ユーザーフレーズのエディターでは 、ユーザーフレーズを 詳細に設定できます。

フレーズを設定するには、ステップディスプレイの左にある**「VEL」**ボタンをオンにします。

フレーズのコントローラーカーブを設定するには、ステップディスプレイの左にある「CTRL 1/2/3」ボ タンのいずれかをオンにします。

⚫ パターンのステップ数を指定するには、**「Number of Steps」**ハンドルを左右にドラッグします。

## **ステップの有効化**

フレーズには最大 32 ステップ含めることができます。有効化されたステップのみ再生されます。

⚫ ステップを有効にするには、ディスプレイの下にある**「On/Off」**ボタンをクリックします。 1 つのステップのゲートタイムを変更して次以降のステップに重なったために、ステップが無効 になった場合、この操作が必要になります。

補足

前のステップが重なることによって無効になったステップを有効にすると、前のステップが短く なります。

⚫ すべてのステップを有効にするには、ステップディスプレイを右クリックし、コンテキストメニ ューから**「Enable All Steps」**を選択します。

## **ステップの編集**

ステップの高さは値を表わします。ステップは、以下の方法で編集できます。

- ⚫ すべてのステップを有効にするには、コンテキストメニューから**「Enable All Steps」**を選択し ます。
- ⚫ 値を調節するには、ステップをクリックして上下にドラッグします。
- 複数のステップの値を調節するには、クリックしてカーブを描きます。
- ⚫ すべてのステップのベロシティーを 相対的に調節するには、**[Shift]** を押しながらクリックして ドラッグします。
- ⚫ ステップで傾斜を描くには、**[Alt]** を押しながらラインを描きます。
- ⚫ シーケンスの右と左で対称の傾斜を描くには、**[Shift]**+**[Alt]** を押しながらラインを描きます。
- ⚫ ステップを移調するには、ステップの下のフィールド内をクリックし、移調数 (半音単位) を入力 します。

ステップを移調できるのは、**「Show Transpose or Key Select」**にキーボードではなく音符のア イコンが表示された場合のみです。

- ⚫ ステップのベロシティーを 127 にリセットするには、**[Ctrl]/[command]** を押しながらステップ をクリックします。
- ⚫ すべてのステップのベロシティーを 127 にリセットするには、**[Shift]**+**[Ctrl]/[command]** を押 しながらステップをクリックします。
- ⚫ 2 つのステップをレガート再生するには、2 つのステップの最初の方の下にある数字をクリック して、小さい矢印を表示します。

**「Legato」**がオンになると、**「Gate Scale」** パラメーターの設定は反映されません。

ベロシティーステップでは、ステップの幅がゲートタイムを表わします。

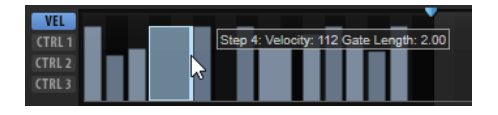

- ステップのゲートタイムを調節するには、右側の境界をドラッグします。
- ⚫ すべてのステップのゲートタイムを 調節するには、**[Shift]** を押しながらステップの右側の境界 をドラッグします。 この方法でゲートタイムを調節できるのは、次のステップの左側の境界までです。次以降のステ ップに重なるまでステップのゲートタイムをのばした場合、重ねられたステップは無効になりま す。
- ⚫ ステップのゲートタイムを 1 にリセットするには、**[Ctrl]/[command]** を押しながらハイライト された右側の境界をクリックします。
- ⚫ すべてのステップのゲートタイムをリセットするには 、**[Shift]**+**[Ctrl]/[command]** を押しなが らハイライトされた右側の境界をクリックします。
- ⚫ 連続するステップの間のギャップを埋めるには、コンテキストメニューから**「Fill Gap」**または **「Fill All Gaps」**を選択します。

各 MIDI コントローラーレーンでは、MIDI コントローラーを送信できます。モジュレーションマトリク スで同じ MIDI コントローラーをソースとして選択すると、あらゆるディスティネーションを MIDI コン トローラーシーケンスで変調できます。

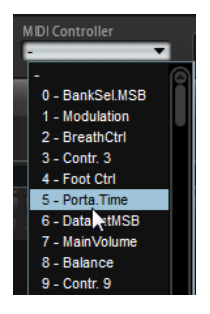

⚫ コントローラーを割り当てるには、**「MIDI Controller」**ポップアップメニューを開いてコントロ ーラーを選択するか、ハードウェアの該当するコントロールを使用します。

## **フレーズの調節**

⚫ フレーズを移動するには、**「Shift Phrase Right」** または**「Shift Phrase Left」** をクリック します。

フレーズを左に移動した場合、最初のステップが最後に移動します。フレーズを右に移動した場 合、最後のステップが先頭に移動します。

- ⚫ フレーズを反転させるには、**「Reverse Phrase」** をクリックします。
- ⚫ 短いフレーズを複製するには、**「Duplicate Phrase」** をクリックします。

補足

ステップの最大数は 32 です。そのため、16 ステップを超えるフレーズは全体を複製できませ ん。

# **Trigger Pads**

トリガーパッドを使用して、1 つのノートまたはコード全体をトリガーしたり、FlexPhraser またはア ルペジエーターのバリエーションを切り替えたりできます。

HALion で提供されている多くのプログラムは、トリガーパッドを使用します。

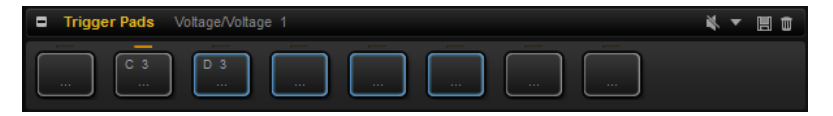

パッドにノートまたはコードが割り当てられている場合、パッドが青色になります。バリエーション間 でパッドが切り替わると、パッドの上のラインがオレンジ色になります。

⚫ パッドをトリガーするには、パッドをクリックします。

## **プリセット**

パッドプリセットには、トリガーノートおよびコードのバリエーションは保存されますが、 FlexPhraser スナップショットは保存されません。そのため、プリセットをロードするこ とで、FlexPhraser バリエーションを失うことなくトリガーノートおよびコードを置き換 えることができます。

#### **Bypass**

Trigger Pads モジュールをバイパスすると、トリガーパッドに割り当てられた機能が無効 になります。

関連リンク

[セクションおよびモジュールのプリセットの使用](#page-18-0) (19 ページ)

## **パッドへのトリガーノートの割り当て**

MIDI ノートをパッドに割り当てて、その MIDI ノートを発音することで、パッドをトリガーできます。

トリガーノートを定義するには、以下のいずれかを行ないます。

- ⚫ パッドを右クリックして**「Assign Trigger Note」**サブメニューを開きます。続いて、次のサブ メニューでオクターブを 選択し、さらに割り当てるノートを選択します。
- ⚫ パッドのコンテキストメニューを開き、**「Learn Trigger Note」**を選択します。MIDI キーボード でノートを発音するか、内部キーボードのキーをクリックします。

割り当てたトリガーノートの名前が、パッドの左上角に表示されます。

内部キーボードでは、トリガーノートとして割り当てられているキーが青色で表示されます。このよう なキーは、サウンドを再生せず、対応するパッドをトリガーします。

⚫ パッドからトリガーノートを削除するには、パッドを右クリックして**「Forget Trigger Note」** を選択します。

# **Trigger Pads へのコードまたはノートの割り当て**

## 手順

- **1.** パッドを右クリックして**「Snapshot Chord」**を選択します。 パッドが点滅しはじめます。
- **2.** 以下のいずれかを行ないます。
	- ⚫ コードまたは 1 つのノートを演奏し、点滅しているパッドをクリックすると、コードまた はノートがパッドに割り当てられます。
	- ⚫ Steinberg 製 DAW のコードトラックから、トリガーパッドにコードイベントをドラッグ することもできます。これによって、対応する MIDI ノートがパッドに転送されます。 最初に内部キーボードにコードイベントをドラッグした場合、対応するコードが再生され ます。これは、正しいコードを選択したかどうかを確認するのに役立ちます。

キースイッチが含まれるコードを設定すると、特定のインストゥルメントエクスプレッションで そのコードをトリガーできます。

トリガーノートとしても 機能するコードにキーを追加すると、トリガーノートではなく、元の MIDI ノートがトリガーされます。

#### 結果

ここでパッドをトリガーするとコードまたはノートが演奏されます。

## **デフォルトのトリガーノート設定**

割り当てられたトリガーノートは、最大限柔軟性を得られるように、各プログラムとともに保存されま す。ただし、たとえば使用しているハードウェアの設定を反映するように、一定のトリガーノートのセ ットをデフォルトとして保存することもできます。

- ⚫ デフォルトのトリガーノートセットを指定するには、すべてのパッドにトリガーノートを 設定 し、いずれかのパッドを右クリックして、**「Save Trigger Notes as Default」**を選択します。
- ⚫ デフォルトのトリガーノート設定を有効にするには、パッドを右クリックして**「Use Default Trigger Notes」**を選択します。

プログラムやマルチプログラムを変更しても、トリガーノートは変更されなくなります。

**「Use Default Trigger Notes」**をオフにすると、トリガーノートの最後のセットがアクティブなままに なります。プログラムとともに保存されているトリガーノートに戻すには、プログラムを再度ロードし ます。

## **Trigger Pads へのキースイッチの割り当て**

エクスプレッションの切り替えにパッドを使用するには、対応するキースイッチにパッドを割り当てま す。

手順

**⚫** パッドを右クリックし、**「Snapshot Chord」**を選択してキースイッチを再生します。

## **Trigger Pads からコードまたはノートを削除**

手順

**⚫** トリガーパッドを右クリックして**「Clear Chord」**を選択します。

# <span id="page-512-0"></span>**バリエーションの切り替え**

トリガーパッドを使用してバリエーションを切り替えできます。

バリエーションは、FlexPhraser や B-Box などに使用できます。

## 手順

- **1.** 選択した FlexPhraser バリエーションへの切り替えに使用するトリガーパッドを右クリックし ます。
- **2.** メニューで**「Snapshot Variation」**を選択します。 パッドの上のラインがオレンジ色になります。これは、FlexPhraser のバリエーションが割り当 てられていることを示します。

## 結果

パッドをトリガーすると、スナップショットを作成したときに選択していたバリエーションに切り替わ ります。

## 補足

トリガーパッドは、バリエーション設定自体を保存するのではなく、スナップショットを作成したとき にどのバリエーションが選択されていたかを記録するだけです。そのため、スナップショットを作成し たあとでもバリエーションを変更できます。ただし、レイヤーの置き換えや追加を行なった場合は、ま ずコンテキストメニューの**「Clear FlexPhrasers」**コマンドを使用して割り当てを削除したあと、 FlexPhraser のバリエーションを再度作成する必要があります。

```
関連リンク
FlexPhraser のバリエーションの作成 (506 ページ)
B-Box (296 ページ)
```
## **パッドに名前を付ける**

パッドに名前を付けておくと、たとえばパッドの機能を一目で確認できます。

手順

- **1.** パッドを右クリックしてコンテキストメニューを開き、**「Rename Pad」**を選択します。
- **2.** 新しい名前を入力して **[Enter]** を押します。

## **複数の Trigger Pads モジュールの組み合わせ**

直列接続のレイヤー内で複数の Trigger Pads モジュールを使用できます。

これによって、たとえば9つ以上のコードを記録し、トリガーできます。ただし、9つ以上の FlexPhraser のバリエーションを記録することはできません。FlexPhraser のバリエーション間の切り 替えには最後の Trigger Pads モジュールのみ使用できます。

# **MIDI Player**

MIDI Player では、最大 8 つの異なる MIDI ファイルを読み込めます。たとえば、MIDI ファイルの異な るバリエーションをロードし、パフォーマンスパラメーターを使用してこれらのバリエーションに変化 を加えることができます。

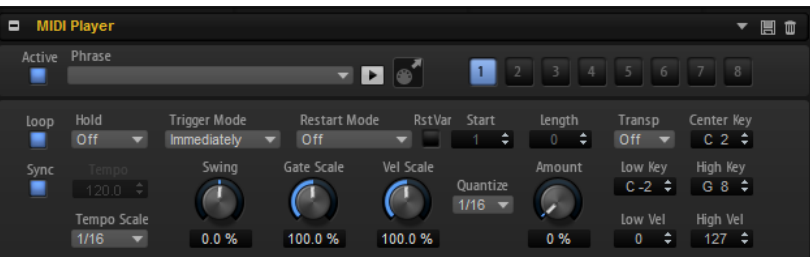

Trigger Pads を使用して、バリエーションを切り替えることができます。

補足

MIDI Player は、マルチトラックの MIDI ファイルではなく、単一のトラックフレーズに使用するために 開発されました。マルチトラック MIDI ファイルを使用する場合、すべてのトラックが再生されます。

## **プリセット**

MIDI Player のプリセットには、選択した MIDI フレーズに加えて、**テンポ**、**テンポスケー ル**、**ループ**、**スウィング**など、MIDI Player のパフォーマンス設定も含まれています。

```
関連リンク
```
[セクションおよびモジュールのプリセットの使用](#page-18-0) (19 ページ)

## **MIDI フレーズのロード**

MIDI フレーズをロードするには、以下のいずれかを行ないます。

- ⚫ **「Phrase」**フィールドをクリックして、ポップアップメニューからフレーズを選択します。 フレーズは、音楽の用途ごとにサブフォルダーにソートされます。
- ⚫ フレーズを**「Phrase」**フィールドにドラッグします。
- 1つ以上のフレーズをバリエーションボタンにドラッグします。 MIDI ファイルにコントローラーデータが含まれている場合、コントローラーをモジュレーショ ンソースとして使用できるモジュレーションマトリクスにデータは 送信されます。 複数のファイルをドラッグすると、別々のバリエーションボタンに自動的に分配されます。

## **MIDI フレーズの再生**

**MIDI フレーズを再生するには、「Phrase」フィールドの横の再生ボタン■をクリックします。** アイコンを再度クリックすると、再生が停止します。

## **MIDI プレーヤーのパラメーター**

## **Active**

MIDI Player をオンにします。

## **Phrase**

フレーズを選択できます。

## **Play/Stop**

フレーズを再生できます。

## **MIDI エクスポートフィールド**

ドラッグアンドドロップでフレーズをエクスポートできます 。

### **バリエーションボタン**

最大 8 つの MIDI ファイルをロードできます。

### **Loop**

オンにすると、MIDI ファイルはループ内で再生されます。

#### **Sync**

MIDI ファイルがホストアプリケーションのテンポに同期します。

補足

さらに、**「Restart Mode」**を**「Sync to Host」**に設定できます。これは、ホストアプリケ ーションの拍子や小節に合わせてフレーズを再生します。

#### **Hold**

キーを放したときにフレーズが停止したり変化したりするのを防止できます。

- ⚫ **「Off」**を選択した場合、キーを放すと、フレーズはすぐに変化します。すべてのキ ーを放すと、フレーズはすぐに停止します。
- ⚫ **「On」**を選択した場合、キーを放しても、フレーズは最後まで再生されま す。**「Loop」**がオンになっていると、フレーズは連続再生されます。
- ⚫ **「Gated」**を選択した場合、最初のキーが発音されると、フレーズは再生を開始しま す。キーを放してもバックグラウンドでは 無音で再生が続き、もう一度キーを押す とその位置で再生が再開します。このようにして、フレーズの再生を制御できます。

### **Trigger Mode**

別のバリエーションに切り替えた場合に、どのタイミングでフレーズを変更するかを設定 します。

- ⚫ **「Immediately」**に設定すると、別のバリーションに切り替えた直後にフレーズが 変わります。
- ⚫ **「Next Beat」**に設定すると、別のバリエーションに切り替えたあとの 1 拍めにフレ ーズが変わります。
- ⚫ **「Next Measure」**に設定すると、別のバリエーションに切り替えたあとの 1 小節め にフレーズが変わります。

## **Restart Mode**

フレーズを再開するタイミングを設定します。

- ⚫ **「Off」**に設定した場合、フレーズは連続して再生され、コードやノートに変更があ っても再開しません。
- ⚫ **「First Note」**に設定した場合、新しいノートでフレーズが再開されます。

補足

レガート演奏されるノートではフレーズは再開されません。

- ⚫ **「Each Note」**に設定した場合、新しいノートを発音するたびにフレーズが再開され ます。
- ⚫ **「Sync to Host」**に設定した場合、トランスポートを開始するたびに、フレーズは ホストアプリケーションの拍子や小節に合わせて調整されます。
- ⚫ **「Follow Transport」**は、ホストアプリケーションのトランスポートコントロール に従います。ホストアプリケーションが開始または停止されると、再生が自動的に 開始または停止されます。

## **RstVar (バリエーション変更で再トリガー)**

このオプションは新しいコードおよび新しいノートに使用できます。このボタンをオンに すると、バリエーションが変更された場合、新しいノートまたはコードがトリガーされな くても MIDI Player が再トリガーされます。

#### **Start**

4 分音符単位でループの開始を調節します。ループの終了位置は移動しないため、ループ は短くなります。

#### **Length**

4 分音符単位でループを短くします。

#### **Transpose**

発音するキーに合わせて元の MIDI フレーズを移調できます。

- ⚫ **「Off」**に設定すると、フレーズは移調されません。
- ⚫ **「On」**に設定すると、指定した値だけ MIDI フレーズが移調されます。
- ⚫ **「Pitch」**に設定すると、MIDI ノート自体は変更されませんが、各ノートはピッチト ランスポーズ値とともに送信されます。 たとえば、マルチサンプリングされたドラムキットをトリガーするために MIDI フ

レーズを使用する場合、トリガーされるインストゥルメントは変化しませんが、発 音されるピッチは変更されます。

#### **Center Key**

**「Transpose」**オプションで中央位置として使用される MIDI ノートを設定します。

### **Sync**

フレーズがホストアプリケーションのテンポに同期します。

補足

さらに、**「Restart Mode」**を**「Sync to Host」**に設定できます。これは、ホストアプリケ ーションの拍子や小節に合わせてフレーズを再生します。

#### **Tempo**

**「Sync」**がオフの場合、**「Tempo」**コントロールを使用して、MIDI Player の内部再生速度 を設定できます。

#### **Tempo Scale**

トリガーするノートの長さによってフレーズが 再生される速さを設定します。**「Tempo」** パラメーターに加えて、速さをさらに詳細に設定できます。拍子の分数で値を指定できま す。付点音符や 3 連音符の値も設定できます。

たとえば、**「Tempo Scale」**の設定を 1/16 から 1/8 に変更した場合、再生される速さは半 分になります。1/32 に設定すると、速さは倍になります。

#### **Swing**

偶数拍 (裏拍) のノートのタイミングを移動します。これによって、フレーズをスウィング させます。負の値の場合、ノートは早めに発音されます。正の値の場合、ノートは遅れて 発音されます。

#### **Gate Scale**

フレーズのノートの長さを変更します。100% に設定すると、ノートは元のゲートタイム で発音されます。

### **Vel Scale**

フレーズのノートオンベロシティーを変更します。100% に設定すると、ノートは元のベ ロシティーで 発音されます。

## **Quantize**

クオンタイズグリッドを拍子の分数で設定します。付点音符や 3 連符の値も指定できま す。

## **Amount**

クオンタイズをどの程度適用するかを設定します。たとえば、100% に設定すると、指定 したクオンタイズノートの値のタイミングでのみ MIDI ノートイベントを再生します。小 さな値に設定すると、ノートは次のクオンタイズノートの値の方に少しだけ移動しま す。0% に設定するとクオンタイズは適用されません。

## **Key Range**

**「Low Key」**および**「High Key」**パラメーターでは、フレーズ再生のトリガーに使用され るキーの範囲を設定します。

## **Velocity Range**

**「Low Vel」**および**「High Vel」**パラメーターでは、フレーズ再生のトリガーに使用される ベロシティーの範囲を設定します。

## **バリエーション**

それぞれのモジュールに対して、8 種類のフレーズのバリエーションを設定できます。右上のバリエー ションボタンで、それらを切り替えることができます。

トリガーパッドを使ってバリエーションボタンをリモートコントロールできます。この機能を利用す れば、トリガーパッドに割り当てられたトリガーキーを押してバリエーションを切り替えられます。

#### 補足

拍子または小節の途中でバリエーションが切り替わるのを防ぐには、**「Next Beat」**または**「Next Measure」**トリガーモードを使用します。

## **バリエーションの作成**

手順

- **1.** MIDI Player の右上にある 8 つのバリエーションボタンのいずれかをクリックします。
- **2.** バリエーションは、最初から新しく作成するか、既存のバリエーションを元にして作成します。
	- ⚫ 最初から作成するには、フレーズを割り当てて設定を編集します。
	- ⚫ 既存のバリエーションをベースとして使用するには、コンテキストメニューの**「Copy MIDI Player Variation」**と**「Paste MIDI Player Variation」**のコマンドを使用します。

#### 結果

対応するバリエーションボタンをクリックしてバリエーションを呼び出せるようになります。

### 補足

パラメーター**「Loop」**、**「Sync」**、**「Hold」**、**「Trigger Mode」**、**「Restart Mode」**、**「Low Key」**、「High Key」、**「Low Vel」**、および「High Vel」はバリエーションに含まれません。これらのパラメーターは、 挿入する MIDI Player モジュールごとに一度だけ設定します。

# **Drum Player**

Drum Player モジュールでは、クラシックなドラムビートプログラミングを行なえます。最大 16 トラ ックで最大 64 のステップを演奏できます。各トラックで異なるサウンドを演奏できます。

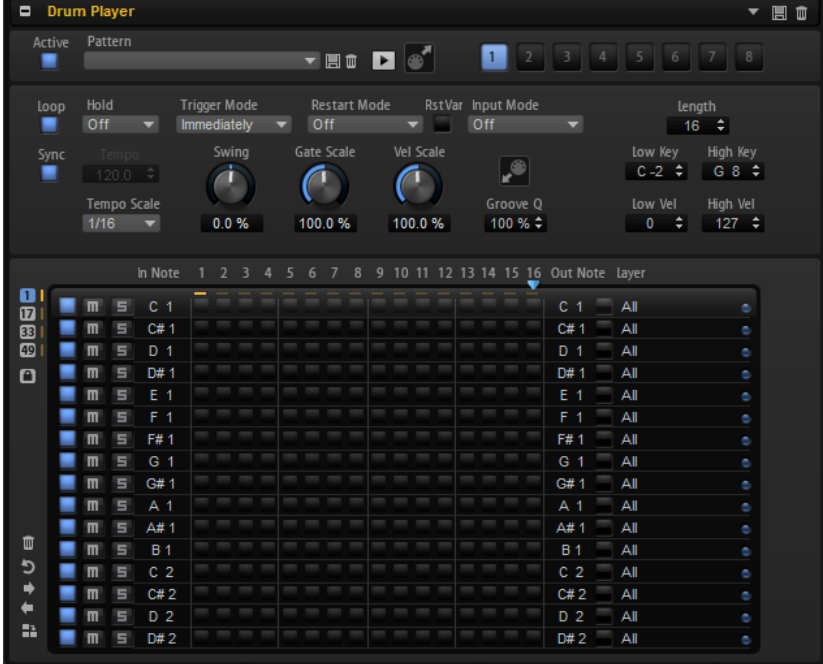

バリエーションボタンを使用して 8 種類のパターンを設定し、トリガーパッドを使用してバリエーショ ンを切り替えることができます。

## **プリセット**

Drum Player のプリセットには、選択した MIDI フレーズに加えて、**テンポ**、**テンポスケ ール**、**ループ**、**スウィング**など、Drum Player のパフォーマンス設定も含まれています。

関連リンク [セクションおよびモジュールのプリセットの使用](#page-18-0) (19 ページ)

## **パターンのロード**

パターンは、音楽の用途ごとにサブフォルダーにソートされます。

手順

**⚫** パターンを読み込むには、**「Pattern」**フィールド内をクリックして、ポップアップメニューから パターンを選択します。

## **Drum Player のパラメーター**

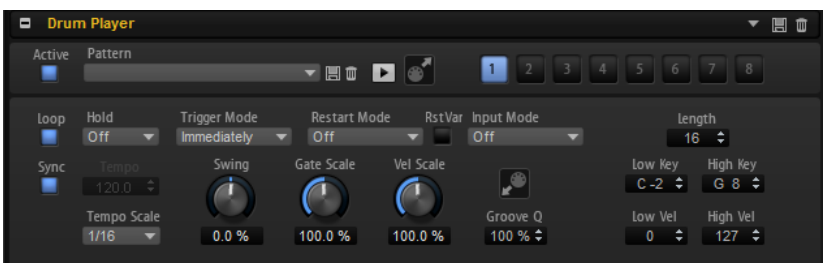

## **Active**

Drum Player をオンにします。

#### **Pattern**

Drum Player のパターンを選択できます。

## **「Save」と「Delete」**

**「Pattern」**フィールドの右の**「Save」**ボタンと**「Delete」**ボタンを使用して、パターン を保存したり削除したりできます。

### **Play/Stop**

パターンを再生できます。アイコンを再度クリックすると、再生が停止します。

## **MIDI エクスポート**

ドラッグアンドドロップでフレーズをエクスポートできます 。

## **バリエーションボタン**

8 種類のパターンのバリエーションを作成できます。

## **Loop**

このボタンをオンにすると、パターンはループ再生されます。

## **Sync**

パターンがホストアプリケーションのテンポに同期します。

## 補足

さらに、**「Restart Mode」**を**「Sync to Host」**に設定できます。これは、ホストアプリケ ーションの拍子や小節に合わせてパターンを再生します。

#### **Tempo**

**「Sync」**がオフの場合、**「Tempo」**コントロールを使用して、Drum Player の内部再生速 度を設定できます。フレーズの再生の速さは、BPM で設定します。

**「Sync」**がオンの場合、**「Tempo」**パラメーターは使用できません。

## **Tempo Scale**

パターン再生の速度を定義します。拍子の分数で値を指定できます。付点音符や 3 連音符 の値も設定できます。

たとえば、**「Tempo Scale」**の設定を 1/16 から 1/8 に変更した場合、再生される速さは半 分になります。1/32 に設定すると、速さは倍になります。速さは値に応じて変化します。

#### **Hold**

キーを放したときにパターンが停止したり変化したりするのを防止できます。

- ⚫ **「Off」**を選択した場合、キーを放すと、パターンはすぐに変化します。すべてのキ ーを放すと、パターンはすぐに停止します。
- ⚫ **「On」**を選択した場合、キーを放しても、パターンは最後まで再生されま す。**「Loop」**がオンになっていると、パターンは連続再生されます。
- ⚫ **「Gated」**を選択した場合、最初のキーが発音されると、パターンは再生を開始しま す。キーを放してもバックグラウンドでは 無音で再生が続き、もう一度キーを押す とその位置で再生が再開します。このようにして、パターンの再生を制御できます。

#### **Trigger Mode**

別のバリエーションに切り替えた場合にどのタイミングで Drum Player がパターンを変 更するかを設定します。

⚫ **「Immediately」**に設定すると、別のバリーションに切り替えた直後にパターンが 変わります。

- **「Next Beat」**に設定すると、別のバリエーションに切り替えたあとの1拍めにパタ ーンが変わります。
- ⚫ **「Next Measure」**に設定すると、別のバリエーションに切り替えたあとの 1 小節め にパターンが変わります。

### **Restart Mode**

- ノートをトリガーしたときに Drum Player を再トリガーするかどうかを設定します。
- ⚫ **「Off」**を選択すると、プレーヤーがすでに実行されている場合、再トリガーされま せん。
- ⚫ **「First Note」**は、ノートがトリガーされていて、発音されているノートがほかにな い場合にプレーヤーを再トリガーします。
- ⚫ **「Each Note」**は、ノートがトリガーされるたびにパターンを再トリガーします。
- ⚫ **「Sync to Host」**は、ホストアプリケーションの拍子や小節に合わせてパターンを 再生します。再生は、トランスポートを開始するたびに同期されます。
- ⚫ **「Follow Transport」**は、ホストアプリケーションのトランスポートコントロール に従います。ホストアプリケーションが開始または停止されると、再生が自動的に 開始または停止されます。

## **RstVar (バリエーション変更で再トリガー)**

このオプションは新しいコードおよび新しいノートに使用できます。このボタンをオンに すると、バリエーションが変更された場合、新しいノートまたはコードがトリガーされな くても Drum Player が再トリガーされます。

#### **Input Mode**

黒と白色のキーで、割り当てられたインストゥルメントをトリガーまたはミュートするか を設定します。

- ⚫ **「Off」**に設定すると、キーでパターンがトリガーされます。
- ⚫ **「Trigger」**に設定すると、**「Out Note」**パラメーターで定義されたノートがトリガ ーされます。再生にはトラックのサウンドが使われます。どの**「In Note」**にも割 り当てられていない鍵盤でパターンが再生されます。
- ⚫ **「Mute」**に設定すると、対応する**「In Note」**キーを押している間、トラックがミュ ートされます。トラックのミュートを解除するには鍵盤を放します。どの**「In Note」**にも割り当てられていない鍵盤でパターンが再生されます。

#### **Length**

パターンの長さ (ステップ数) を設定します。ステップの最大数は 64 です。

### **Swing**

偶数拍 (裏拍) のノートのタイミングを移動します。これによって、パターンをスウィング させます。負の値に設定するとノートの再生速度は速くなり、正の値に設定するとノート の再生速度は遅くなります。

## **Gate Scale**

パターンのノートの長さを変更します。100% に設定すると、ノートは元のゲートタイム で発音されます。

補足

トリガーするサンプルが**ワンショット**モードの場合、このパラメーターは無視されます。

#### **Vel Scale**

パターンのノートオンベロシティーを変更します。100% の値では、ノートは元のベロシ ティーで 発音されます。

## **「Groove Quantize」値フィールド**

MIDI ファイルを**「Groove Quantize」**ドロップフィールドにドラッグアンドドロップす ることで、パターンのタイミングを外部 MIDI ファイルに合わせて調整できます。スライ スされたループの MIDI ファイルを、MIDI エクスポートドラッグフィールドから**「Groove Quantize」**ドロップフィールドにドラッグすると、パターンの再生を、そのループのタイ ミングにクオンタイズできます。

**「Groove Quantize Depth」**パラメーターによって、パターンをどの程度正確に MIDI ファ イルに従わせるかを設定できます。

### **Key Range**

**「Low Key」**および**「High Key」**パラメーターでは、パターン再生のトリガーに使用され るキーの範囲を設定します。

## **Velocity Range**

**「Low Vel」**および**「High Vel」**パラメーターでは、パターン再生のトリガーに使用される ベロシティーの範囲を設定します。

## **バリエーション**

それぞれのモジュールに対して、8 種類のパターンのバリエーションを設定できます。右上のバリエー ションボタンで、それらを切り替えることができます。

トリガーパッドを使ってバリエーションボタンをリモートコントロールできます。この機能を利用す れば、トリガーパッドに割り当てられたトリガーキーを押してバリエーションを切り替えられます。

#### 補足

拍子または小節の途中でバリエーションが切り替わるのを防ぐには、**「Next Beat」**または**「Next Measure」**トリガーモードを使用します。

## **バリエーションの作成**

## 手順

- **1.** Drum Player の右上にある 8 つのバリエーションボタンのいずれかをクリックします。
- **2.** バリエーションは、最初から新しく作成するか、既存のバリエーションを元にして作成します。
	- ⚫ 最初から作成するには、パターンを割り当てて、Drum Player の設定を編集します。
	- ⚫ 既存のバリエーションをベースとして使用するには、コンテキストメニューの**「Copy Drum Player Variation」**と**「Paste Drum Player Variation」**のコマンドを使用します。

結果

対応するバリエーションボタンをクリックしてバリエーションを呼び出せるようになります。

補足

パラメーター**「Loop」**、**「Sync」**、**「Hold」**、**「Trigger Mode」**、**「Restart Mode」**、**「Input Mode」**、**「Low Key」**、「High Key」、**「Low Vel」**、および「High Vel」はバリエーションに含まれません。これらのパラ メーターは、挿入するモジュールごとに一度だけ設定します。

## **Drum Player のパターンエディター**

下部のパターンエディターでパターンを 作成したり編集したりできます。

## **パターンエディターのパラメーター**

## **ページボタン**

パターンには最大 64 ステップ含めることができます。これらは 4 ページに分けて割り当 てられます。各ページにアクセスするには、エディターの左上にあるページボタンを使用 します。

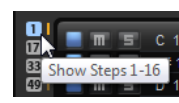

再生中、再生位置が常にエディターに表示されるように、ページが自動的に切り替わりま す。また、ステップディスプレイの上のインジケーターに、再生中のステップが表示され ます。

**ロックボタン**

● ページの自動切り替えを無効にするには、ページボタンの下のロック ■ボタンをオ ンにします。

ロックボタンをオンにしていても、ページボタンの右にある再生インジケーターを 使用して、現在再生中のページを確認できます。

## **パターン機能ボタン**

ページボタンの下の機能ボタンを使用すると、パターン全体を編集できます。

- ⚫ エディターですべてのパターンのステップを 削除するには、**「Clear Pattern」** を クリックします。
- パターンを反転するには、「Reverse Pattern」■をクリックします。 中央のステップを基準としてパターンが反転します。
- ⚫ フレーズを移動するには、**「Shift Pattern Left」** または**「Shift Pattern Right」**  ■をクリックします。 パターンを左にシフトすると、最初のステップが最後に移動します。パターンを右 にシフトした場合は、最後のステップが先頭に移動します。
- Fpuplicate Pattern」 **田**をクリックすると、パターンの開始マーカーと終了マーカ ーの内側にあるすべてのイベントがコピーされ、終了マーカーの後ろにペーストさ れます。

終了マーカーの後ろにイベントがある場合、それらのイベントは削除されます。

## **「On/Off」ボタン**

レーンを有効にするには、**「On/Off」** ボタンをオンにします。

#### **Mute**

レーンをミュートするには、**「Mute」** ボタンをオンにします。

#### **Solo**

レーンをソロにするには、**「Solo」** ボタンをオンにします。

### **In Note**

トラックによってトリガーされるサウンドを再生するために使用するキーを設定します。

#### **Out Note**

ノートをトリガーするためにトラックによって使用されるノート番号を設定します。

#### **Layer**

トラック出力を特定のレイヤーに制限できます。この機能を利用するには、レイヤーが Drum Player モジュールと同じレベルにある必要があります。

**アクティビティ LED**

再生中のトラック、トリガーボタン、または受信する MIDI ノートのいずれかによってイ ンストゥルメントがトリガーされると、右側のアクティビティ LED が点灯します。

## **パターンの作成および編集**

- ⚫ ステップを追加するには、エディターのステップフィールドをクリックします。
- ⚫ レーンのすべてのステップを 追加するには、**[Shift]** を押しながらクリックします。 すべてのステップを削除するには、**[Shift]** を押しながら再度クリックします。
- ステップのベロシティーを設定するには、ステップをクリックして上下にドラッグするか、マウ スホイールを回します。
	- ステップごとに、ベロシティーをロー、ミディアム 、ハイから設定できます。
- ⚫ レーン内のすべてのステップのベロシティーを 変更するには、**[Shift]** を押しながらマウスを使 用します。
- ステップを削除するには、削除したいステップをクリックします。
- ⚫ パターン内のすべてのステップを削除するには、**「Clear Pattern」**をクリックします。

# **Mono Envelope**

この MIDI モジュールは、モノフォニックのマルチセグメントエンベロープをトリガーします。これは、 ゾーンのモジュレーションマトリクスでモジュレーションソースとして 使用できます。

この場合のモノフォニックとは、エンベロープがゾーンごとに再生されないことを意味します。そのか わり、エンベロープは、属しているプログラムまたはレイヤーごとに 1 回だけ再生されます。

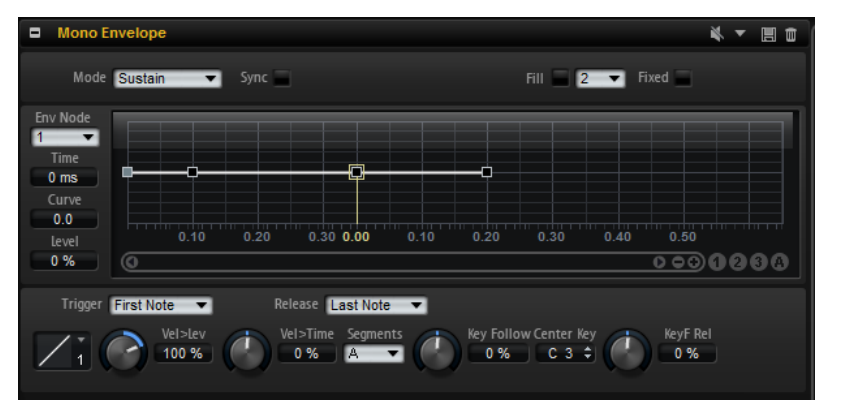

エンベロープがトリガーおよびリリースされる条件を設定できます。初期設定では、このエンベロープ は双極性です。

```
関連リンク
モジュレーションマトリクスのパラメーター (129 ページ)
「Envelope」セクション (115 ページ)
セクションおよびモジュールのプリセットの使用 (19 ページ)
```
## **Mono Envelope のパラメーター**

## **Mode**

エンベロープをトリガーしたときの再生方法を設定します。

⚫ **「Sustain」**を選択すると、最初のノードからサステインノードまでエンベロープが 再生されます。サステインレベルは、ノートを発音する限り保持されます。ノート の発音を停止すると、エンベロープはサステインのあとの段階を再生します。この モードは、ループされたサンプルに最適です。

- ⚫ **「Loop」**を選択すると、最初のノードからループノードまでエンベロープが 再生さ れます。そのあと、ループはキーを押さえている限り繰り返されます。キーを放す と、エンベロープはサステインのあとの段階を再生します。このモードは、エンベ ロープのサステインに変化を付ける場合に最適です。
- ⚫ **「One Shot」**を選択すると、たとえキーを放しても、最初のノードから最後のノー ドまでエンベロープが再生されます。このエンベロープにはサステインフェーズは ありません。このモードは、ドラムサンプルに最適です。

## **Sync**

エンベロープをホストアプリケーションのテンポに同期できます。

## **Fill**

```
選択しているノードのあとに複数のエンベロープノードを追加できます。
```
#### **Fixed**

- ⚫ **「Fixed」**をオンにして選択したノードを時間軸上で動かすと、選択したノードのみ が動きます。
- ⚫ **「Fixed」**をオフにすると、編集しているノードに続くすべてのノードも動きます。

## **Env Node**

フォーカスされているエンベロープノードを表示します。

## **Time**

```
2 つのノード間の時間を設定します。「Sync」モードに応じて、「Time」パラメーターは
ミリ秒単位および秒単位または拍子の分数で表示されます。
```
#### **Curve**

2 つのノード間のエンベロープカーブの 特性を、直線から指数または対数動作まで調節で きます。

## **Level**

**「Time」**パラメーターで設定した位置のエンベロープの振幅を設定します。

## **Trigger Mode**

エンベロープをトリガーする条件を設定します。

- ⚫ **「First Note」**を選択すると、演奏する最初のノートでエンベロープがトリガーされ ます。
	- レガート演奏される後続のノートでは、エンベロープはトリガーされません。
- ⚫ **「Each Note」**を選択すると、演奏する各ノートでエンベロープがトリガーされま す。エンベロープは、キーを押すたびに、アタック部分から再生されます。

## **「Release」モード**

エンベロープをリリースする条件を設定します。

- ⚫ **「First Note」**を選択すると、キーを放した最初のノートでエンベロープがリリース されます。
- ⚫ **「Last Note」**を選択すると、キーを放した最後のノートでエンベロープがリリース されます。

## **Level Velocity (Vel>Lev)**

ベロシティーがエンベロープのレベルにどのように 影響を与えるかを指定します。 エンベロープのレベルは、この設定とキーを押す強さの 2 つの要素によって決まりま す。正の値の場合、キーを押す強さが強いほどエンベロープのレベルが上がります。負の 値の場合、キーを押す強さが強いほどエンベロープのレベルが下がります。

## **Level Velocity Curve**

カーブを選択して、入力ベロシティーがどのようにしてエンベロープのレベルに 変化する かを指定します。

それぞれのカーブの特性が小さなアイコンで表示されます。

## **Time Velocity (Vel>Time)**

エンベロープのフェーズに対するベロシティーの影響を調節します。正の値の場合、ベロ シティー値が高くなるほどフェーズが短くなります。負の値の場合、ベロシティー値が高 くなるほどフェーズが長くなります。

## **Segments**

**「Time Velocity」**パラメーターで影響を受けるエンベロープのフェーズを選択します。

- ⚫ **Attack**: ベロシティーはアタックにのみ影響を与えます。
- ⚫ **Attack + Decay**: ベロシティーはサステインまでのすべてのフェーズに 影響を与え ます。
- ⚫ **Decay**: ベロシティーはサステインまでのアタックを除くすべてのフェーズに 影響 を与えます。
- ⚫ **Attack + Release**: ベロシティーはアタックフェーズとリリース 部分に影響を与え ます。
- ⚫ **All**: ベロシティーはすべてのフェーズに 影響を与えます。

**「Time Key Follow」、「Center Key」、および「KeyF Rel」 (キーフォローリリース)**

**「Time Key Follow」**パラメーターと**「KeyF Rel」**パラメーターを使用して、ノートナン バーによるエンベロープフェーズモジュレーションを 設定します。

- ⚫ **「Time Key Follow」**は、サステインノードの前のすべての時間を調整します。
- ⚫ **「KeyF Rel」**はサステインノードのあとのすべての 時間を調整します。これはエン ベロープのリリース部分と同じです。

**「Center Key」**に指定した値は、**「Time Key Follow」**機能と**「KeyF Rel」**機能の中央位 置として使用されます。

エンベロープフェーズは、ノートが発音されるキーボード範囲および**「Time Key Follow」**設定によって決まります。

- ⚫ 正の値の場合、**「Center Key」**よりも上のノートのフェーズが短くなり、「Center Key」よりも下のノートのフェーズが長くなります。つまり、発音するノートが高 くなればなるほど、エンベロープは速くなります。
- ⚫ 負の値の場合、**「Center Key」**よりも上のノートのフェーズが長くなり、「Center Key」よりも下のノートのフェーズが短くなります。つまり、発音するノートが高 くなればなるほど、エンベロープは遅くなります。

# **Mono LFO**

モノフォニック LFO を MIDI モジュールとしてプログラムに 追加できます。LFO モジュールをプログ ラム全体に使うことも、特定のレイヤーに使うこともできます。

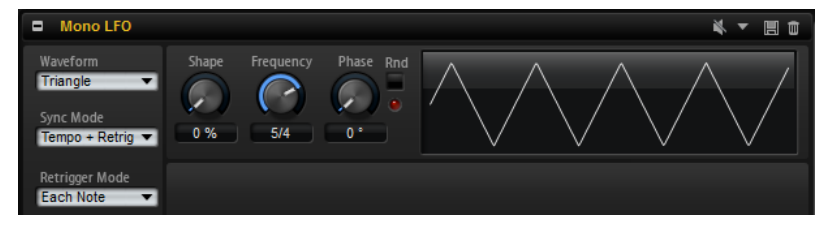

この場合のモノフォニックとは、LFO は 1 回だけ計算され、複数のボイスが同時にフィードされること を意味します。典型的な例は、モジュレーションホイールによってコントロールされたピッチモジュレ ーションで、1 つの LFO がすべてのボイスのビブラートをコントロールする 場合です。モノフォニック LFO は、レイヤーまたはプログラムに含まれるゾーンのモジュレーションマトリクスでソースとして 示 されます。

⚫ LFO をバイパスするには、タイトルバーの**「Bypass」**ボタンをクリックします。

これですべての LFO が無効になります。

関連リンク

[セクションおよびモジュールのプリセットの使用](#page-18-0) (19 ページ)

## **Mono LFO のパラメーター**

## **LFO の「Waveform」と「Shape」**

- ⚫ **「Sine」**はビブラートやトレモロに適したスムーズなモジュレーションを 生成しま す。**「Shape」**は波形にハーモニクスを付け加えます。
- ⚫ **「Triangle」**は**「Sine」**と似ています。**「Shape」**は三角形の波形を台形に連続的に 変化させます。
- ⚫ **「Saw」**はのこぎり波の周期を生成します。**「Shape」**は、下降から、三角形、上昇 へと波形を連続的に変化させます。
- ⚫ **「Pulse」**は段階的なモジュレーションを生成します。この場合、モジュレーション は 2 種類の値の間で唐突に切り替わります。**「Shape」**は、波形のハイの状態とロ ーの状態の比率を連続的に変化させます。**「Shape」**を 50% に設定した場合、純粋 な矩形波が生成されます。
- ⚫ **「Ramp」**は**「Saw」**波形と似ています。**「Shape」**は、のこぎり波が上昇する前の 無音状態を広げます。
- ⚫ **「Log」**は、対数動作のモジュレーションを生成します。**「Shape」**は、対数曲率を 負から正へと連続的に変化させます。
- ⚫ **「S & H 1」**はランダムに段階化されたモジュレーションを生成します。この場合そ れぞれのステップはさまざまです。**「Shape」**は各ステップの間に傾斜を設定し、 完全に右に回すと、段階的なモジュレーションがスムーズなランダム 信号に変化し ます。
- ⚫ **「S & H 2」**は**「S & H 1」**と似ています。各ステップはランダムなハイとローの値の 間で交互に切り替わります。**「Shape」**は各ステップの間に傾斜を設定し、完全に 右に回すと、段階的なモジュレーションがスムーズなランダム 信号に変化します。

## **Sync Mode**

LFO がホストアプリケーションのテンポに同期するか、ステップモジュレーターに同期し ます。**「Frequency」**パラメーターの動作は、選択するオプションによって変わります。

- ⚫ モジュレーションの速度を Hz (ヘルツ) で調整するには**「Off」**を選択します。
- ⚫ モジュレーションの速さを拍子の分数で調整するには**「Tempo + Retrig」**を選択し ます。付点音符や 3 連音符の値も設定できます。 LFO の再開動作は**「Retrigger Mode」**設定によって決まります。
- ⚫ モジュレーションの速さを拍子の分数で調整するには**「Tempo + Beat」**を選択し ます。付点音符や 3 連音符の値も設定できます。 LFO はホストのトランスポートから再開し、プロジェクトの拍子に合わせま す。**「Retrigger Mode」**は反映されません。

## **Retrigger Mode**

これは、ノートをトリガーするときに LFO を再トリガーするかどうかを設定しま す。**「First Note」**または**「Each Note」**に設定されている場合、**「Phase」**パラメーター に指定された位置から波形が開始されます。

- ⚫ **「Off」**に設定すると、LFO は自由に動作します。
- ⚫ **「First Note」**に設定すると、ノートがトリガーされてホールドされているノートが ない場合、LFO が再開します。
- ⚫ **「Each Note」**に設定すると、ノートがトリガーされるたびに LFO が再開します。

## **Frequency**

```
モジュレーションの周期、つまり、LFO の速度をコントロールします。「Sync Mode」が
オンの場合、拍子の分数、またはステップモジュレーターのステップ数で設定します。
```
## **Phase**

LFO が再トリガーされるときに使用される波形の初期段階を設定します。

## **Random**

LFO が再トリガーされるときに波形の初期段階をランダムにします。**「Phase」**コントロ ールは無効になります。

# **Mono Step Modulator**

ステップモジュレーターを MIDI モジュールとしてプログラムに 追加し、それをモジュレーションソー スとしてゾーンのモジュレーションマトリクスで 使用できます。

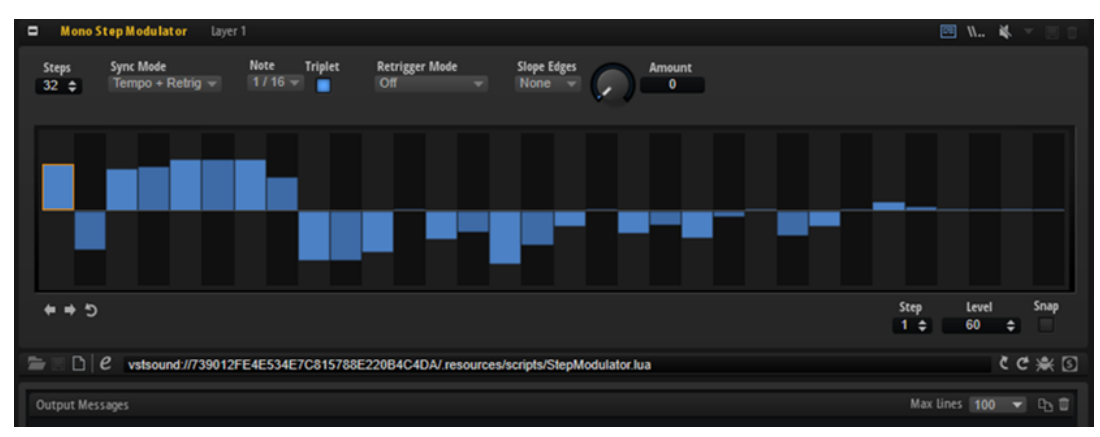

関連リンク [ステップモジュレーター](#page-123-0) (124 ページ)

**Mode」**によって決まります。

## **Mono Step Modulator のパラメーター**

## **Steps**

シーケンスのステップ数を設定します。ステップの最大数は 32 です。

## **Sync Mode**

- 「Off」を選択すると、シーケンスが繰り返す速度を調節できます。 ノートを発音するときにシーケンスが再開するかどうかは、**「Retrigger Mode」**に よって決まります。
- ⚫ **「Tempo + Retrig」**を選択すると、ステップの長さを拍子の分数で調節できます。モ ジュレーションの速度は、ホストアプリケーションで設定するステップ数、音値、 およびテンポによって決まります。3 連符の音値を使用する場合は、**「Triplet」**を オンにします。 ノートを発音するときにシーケンスが再開するかどうかは、選択した**「Retrigger**
- ⚫ **「Tempo + Beat」**を選択すると、ステップの長さを拍子の分数で調節できます。モ ジュレーションの速度は、ホストアプリケーションで設定するステップ数、音値、 およびテンポによって決まります。3 連符の音値を使用する場合は、**「Triplet」**を オンにします。

シーケンスはホストアプリケーションのトランスポートから再開し、プロジェクト の拍子に合わせます。**「Retrigger Mode」**は反映されません。

### **Frequency**

**「Sync Mode」**が**「Off」**のときに、シーケンスが繰り返す速度をコントロールします。

**Note**

**「Sync Mode」**がいずれかの**「Tempo」**設定のときに、ステップの長さを拍子の分数で設 定します。3 連符の値も選択できます。

#### **Triplet**

3 連符の音値を使用する場合は、このボタンをオンにします。

#### **Retrigger Mode**

ノートを発音するときにシーケンスが再開するかどうかを設定します。**「Sync Mode」**が **「Off」**または**「Tempo + Retrig」**に設定されている場合にのみ使用できます。

- ⚫ **「Off」**に設定すると、シーケンスは再開しません。そのかわり、キーを放したとき の位置で再生を再開します。
- ⚫ **「First Note」**に設定すると、ノートがトリガーされてホールドされているノートが ない場合、シーケンスが再開します。
- ⚫ **「Each Note」**に設定すると、ノートがトリガーされるたびにシーケンスが再開しま す。

## **Slope**

ステップモジュレーターが、ステップ間をジャンプするか、なめらかに移動するかを設定 します。

- ⚫ **「No Slope」**を選択すると、ステップごとに急激な変化が発生します。
- **「Slope on Rising Edges」**を選択すると、上昇するエッジのみでなめらかに移動し ます。
- ⚫ **「Slope on Falling Edges」**を選択すると、下降するエッジのみでなめらかに移動し ます。
- ⚫ **「Slope on All Edges」**を選択すると、すべてのエッジ間をなめらかに移動します。

#### **Amount**

**「Slope」**を**「Slope on Rising Edges」**、**「Slope on Falling Edges」**、または**「Slope on All Edges」**に設定した場合は、このパラメーターが 2 つのステップ間のなめらかな移動に かける時間を設定します。設定を高くすると、ステップ間の移行がなめらかになります。

#### **Step**

特定のステップを選択できます。

#### **Level**

選択されているステップのレベルを示します。

## **Snap**

**「Snap」**をオンにすると、それぞれのステップのレベルは 1/12 ずつのステップでのみ設 定できます。

## **「Shift Pattern Right」と「Shift Pattern Left」**

すべてのステップを左右に移動します。パターンを左にシフトすると、最初のステップが 最後に移動します。パターンを右にシフトすると、最後のステップが最初に移動します。

## **Reverse Pattern**

パターンを反転 (すべてのステップの順序を逆に) します。

# **True Pedaling**

この MIDI モジュールは、サステインペダルからモジュレーション 信号を生成します。これを使用して、 グランドピアノのリアルなペダリングをシミュレートできます 。このモジュールでは、2 つのレイヤー を切り替えるかわりに、サステインペダルを押したり放したりするときにレイヤー間をクロスフェード できるため、よりリアルなサウンドを生成できます。

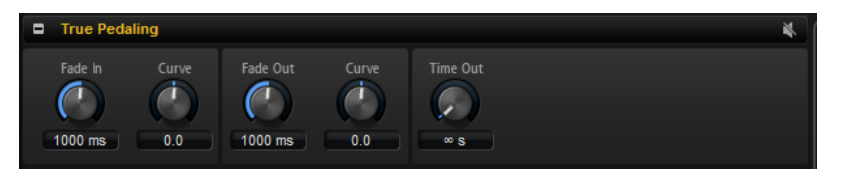

# **True Pedaling のパラメーター**

## **Fade In Time**

モジュレーション信号のフェードイン時間を指定します。フェードイン時間はサステイン ペダルを押したときに適用されます。

## **Fade In Curve**

フェードインのカーブ特性を設定します。負の値を使用すると外向きのカーブ、正の値を 使用すると内向きのカーブになります。

## **Fade Out Time**

サステインペダルを放したときのモジュレーション信号のフェードアウト時間を指定しま す。

## **Fade Out Curve**

フェードアウトのカーブ特性を設定します。正の値を使用すると外向きのカーブ、負の値 を使用すると内向きのカーブになります。

## **Time Out**

アコースティックピアノでは 、一定の時間が過ぎたあとにサステインペダルを押しても、 ほとんどまたはまったく効果はありません。このパラメーターを使って、それと同じ効果 を得ることができます。ここで設定する時間のあとにサステインペダルを押しても、効果 はありません。トリガーされていた (ただしフェードインしていない) レゾナンスサンプ ルは、リリース部分に移行します。

# **2 つのレイヤー間のクロスフェードの設定**

## 手順

- **1.** ゾーンの**「Level」**パラメーターで、ノートオンサンプルを 0dB に設定します。
- **2.** ゾーンの**「Level」**パラメーターで、サステインレゾナンスサンプルを最小値に設定します。
- **3.** モジュレーションマトリクスで 、モジュレーションソースとして True Pedaling モジュールを選 択し、デスティネーションで**「Level」**に割り当てます。
- **4.** クロスフェード効果をかけるために、ノートオンサンプルのレベルをマイナス方向に変調し、サ ステインレゾナンスサンプルのレベルをプラス方向に変調します。

結果

レゾナンスサンプルは各ノートによってトリガーされますが、聴こえるのはサステインペダルを押した ときだけです。

# **MegaTrig**

MegaTrig モジュールの条件を設定することで、再生スタイルやアーティキュレーションをコントロー ルしたり、リリースサンプルやインストゥルメントノイズをトリガーしたりできます 。論理演算を使用 して、1 つの式で最大 8 個の条件を組み合わせることができます。

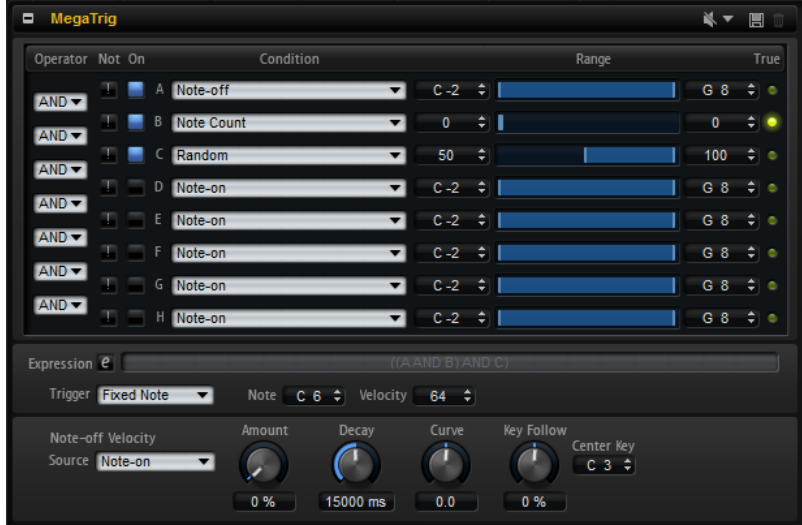

# **条件の設定**

条件を設定することで、トリガーするゾーンを指定できます。

前提

- ⚫ 条件を適用する位置に MegaTrig モジュールを挿入しておきます。 プログラムまたはいずれかのレイヤーに挿入できます。プログラム内またはレイヤー内のすべ てのゾーンが影響されます。
- ⚫ **「MIDI Modules」**エディターに MegaTrig モジュールが表示されているものとします。

## 補足

" 「Note-on AND Note-off」"、 " 「Note-on AND Key up」"、など、決して true にならない式を設定するこ とができます。条件は true になり得るものを設定してください。

## 手順

- **1.** 最初の条件行の**「Condition」**ポップアップメニューで、イベントを選択します。 たとえば、キーが放された場合に新しいサンプルをトリガーするには、**「Note-off」**を選択しま す。
- **2.** 「Condition」の左にある**「On/Off」**ボタンをオンにして、条件を有効にします。
- **3.** 「Condition」の右にある**「Range」**コントロールを使用して、条件をトリガーするノートの範 囲を指定します。
- **4.** 条件をさらに追加するには、これらの手順を複数の行で繰り返します。

**5.** 条件の左側にあるメニューで、論理演算子**「AND」**または**「OR」**を選択します。条件を反転す るには、**「NOT」**演算子をオンにします。 たとえば、式「Note-on AND Sustain On」 " "は、サステインペダルを押したままノートを発音し た場合に true になります。

## 補足

演算子**「AND」**は演算子**「OR」**の前に実行されます。

- **6. 「Trigger」**オプションを使用して、条件が揃って式が true になったときにトリガーするノート を設定します。
- **7.** 必要に応じて**「Note-off Velocity」**セクションのパラメーターを設定します。

```
関連リンク
MegaTrig の「Condition」オプション (533 ページ)
MegaTrig のパラメーター (531 ページ)
```
## **MegaTrig のパラメーター**

MegaTrig エディターの上側のセクションでは条件を設定でき、下側のセクションでは条件の詳細設定 を行なえます。

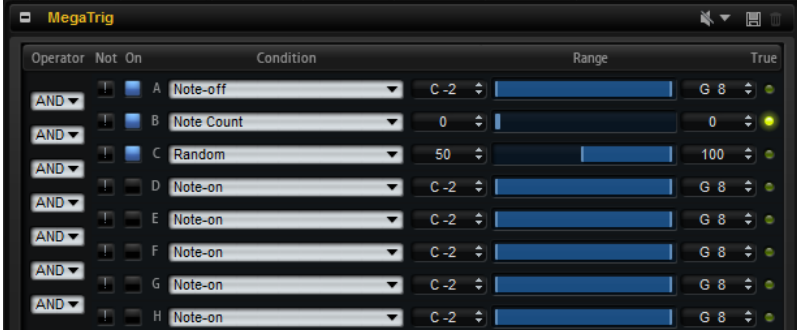

#### **Operator**

2 つの条件を論理的に組み合わせます。

- **「AND」**を選択すると、両方の条件が true の場合、条件は true になります。
- ⚫ **「OR」**は、2 つの条件を論理的に組み合わせます。いずれかの条件が true の場合、 式は true になります。

## **Not**

条件を反転します。true であった条件が false に、false であった条件が true になります。

## **On**

条件を有効にします。

## **Condition**

指定した条件のイベントを設定します。イベントが正しいタイプで、指定した範囲内であ れば、条件は true になります。

## **Min**

true の条件の最小値です。矢印ボタン、値フィールド、または範囲フェーダーを使用し て、範囲の最小値を調整します。

## **Range**

条件の範囲が表示されます。

#### **Max**

true の条件の最大値です。矢印ボタン、値フィールド、または範囲フェーダーを使用し て、範囲の最大値を調整します。

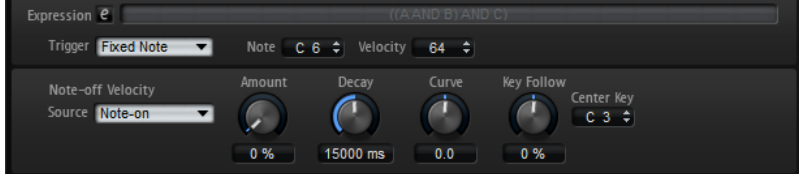

#### **Expression**

**「Expression」**フィールドに、設定した条件と論理演算子が表示されます。 「e」ボタンをクリックすると、式を手動で編集できます。実行順序を指定するには、カッ コを使用します。

#### **「Trigger」オプション**

- ⚫ **「New Notes」**を選択すると、式が true の場合に、新しいノートのみがゾーンをト リガーします。
- ⚫ **「Held Notes」**を選択すると、式が true の場合に、ホールドされているノートと新 しいノートがゾーンをトリガーします。

補足

**「Held Notes」**および**「New Notes」**は、キーボードで演奏したノートをトリガーしま す。

⚫ **「Fixed Note」**を選択すると、式が true の場合に、特定のノートがトリガーされま す。トリガーするノートは、**「Note」**パラメーターと**「Velocity」**パラメーターで 指定できます。 これを使用して、たとえば、ピアノのペダルノイズのような 、さまざまなキーにで はなく、特定の MIDI ノートにマッピングされているサンプルゾーンをトリガーで きます。

## **Note-Off Velocity**

トリガーオプションの下のパラメーターは、ノートオフサンプルのベロシティーをコントロールしま す。

ベロシティーは、ゾーンにおけるプログラムに従い、ノートオフサンプルのレベルに影響する場合もあ ります。

### **Source**

ノートオンイベントまたはノートオフイベントのどちらのベロシティーをリリースサンプ ルに送るかを設定します。

## 補足

キーボードがノートオフイベントを送信しない場合は、このパラメーターを**「Note-On」** に設定することで、ノートオンサンプルと同じベロシティーでノートオフサンプルが 再生 されます。

#### **Amount**

ノートオフベロシティーのディケイの 量を設定します。

#### **Decay**

時間に対するノートオフベロシティーのディケイのかかり 具合を設定します。

### **Curve**

ノートオフベロシティーのディケイのカーブ 特性を設定します。

正の値を使用すると外向きのカーブ、負の値を使用すると内向きのカーブになります。外 向きのカーブはノートオフベロシティーを 速く減らし、内向きのカーブは遅く減らしま す。どちらもディケイタイム 全体の長さは変わりません。

### **Key Follow**

ピッチに応じてディケイタイムを 調整できます。

**「Key Follow」**オプションで中央位置として使用されるセンターキーを設定できます。た とえば、このパラメーターを正の値に設定すると、センターキーよりも高いノートの場合 にディケイタイムが 減り、センターキーよりも低いノートの場合にディケイタイムが 増え ます。

## <span id="page-532-0"></span>**Center Key**

**「Key Follow」**オプションで中央位置として使用されるノートナンバーを指定します。

関連リンク [式の手動設定](#page-534-0) (535 ページ)

# **MegaTrig の「Condition」オプション**

**「Condition」**ポップアップメニューで、条件のイベントを選択できます。

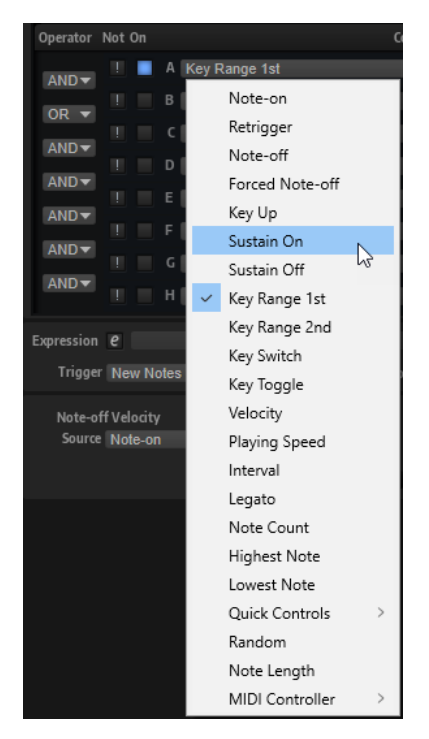

#### **Note-on**

キーを押すと、条件が true になります。

右にあるコントロールで、イベントのキー範囲を指定できます。

## **Retrigger**

ノートを再トリガーすると、条件が true になります。再トリガーするノートのキー範囲を 指定できます。

## 補足

この条件は**「Note-on」**と組み合わせる必要があり、対応するレイヤーまたはプログラム の**「Voice Management」**セクションで**「Mono」**および**「Retrigger」**をオンにする必 要があります。

## **Note-off**

キーを放すと、条件が true になります。これは、対応するノートオンイベントがあるノー トオフイベントが受信されるか、サステインペダルが放された場合のいずれかです。 右にあるコントロールで、イベントのキー範囲を指定できます。

このオプションは、インストゥルメントのアーティキュレーションを 切り替える際に正し いリリースサンプルをトリガーするのに役立ちます。ただし、適切に機能するには、ノー トオンサンプルとノートオフサンプルのレイヤーが、対応するキースイッチ MegaTrig モ ジュールの同じレイヤーに存在する必要があります。

## **Forced Note-off**

ノートを放すと、条件が true になります。「Forced」とは、対応するノートオンイベント が必要ないことを意味します。言い換えれば、ノートオフイベントは常に通過します。サ ステインペダルを放したために発音が停止されたノートも対象となります。ノートオフイ ベントのキー範囲を指定できます。

#### **Key Up**

ノートの発音を停止すると、サステインペダルを押したままでも、条件が true になりま す。この条件はキーボードの全範囲を使用します。

#### **Sustain On**

サステインペダルを押すと、条件が true になります。

#### **Sustain Off**

サステインペダルを放すと、条件が true になります。

#### **Key Range 1st**

指定したノート範囲内の最初のノートが押されると、条件が true になります。

#### **Key Range 2nd**

指定したノート範囲内の 2 番めのノートが押されると、条件が true になります。

#### **Key Switch**

指定したキー範囲のキーを押すと、条件が true になります。プログラムの別々のレイヤー に複数のキースイッチを割り当てた場合、ラジオボタンのように、一度に 1 つのキースイ ッチ割り当てしかオンにできません。初期設定では、最も低いキーのキースイッチの割り 当てが true になります。

#### 補足

異なるレイヤーに対するキースイッチの割り当てが個別に機能するようにするには、対象 となるレイヤーの**「Individual MegaTrig Management」**オプションをオンにします。こ の操作は、たとえば、キースイッチが割り当てられた 2 つのプログラムを 1 つのプログラ ム内に一緒にコピーする場合に必要です。

## **Key Toggle**

この条件は、指定したノート範囲内のキーを押すたびに、true と false が切り替わりま す。初期設定では、条件は true です。0 から条件を切り替えていく場合、奇数は false、 偶数は true になります。

## **Velocity**

受信したベロシティーが指定したベロシティー範囲内の場合、条件が true になります。

## **Playing Speed**

連続したノート間の時間間隔が指定した範囲内の場合、条件が true になります。

#### **Interval**

連続して発音されるノート間の間隔が指定した範囲内の場合、条件が true になります。

#### **Legato**

ノートがレガート演奏されると、条件が true になります。レガート演奏されるノートのキ ー範囲を指定できます。

## <span id="page-534-0"></span>**Note Count**

発音されるノートの数が指定した範囲内の場合、条件が true になります。

#### **Highest Note**

発音されるノートが指定した範囲に一致する場合、条件が true になります。**「Range」**コ ントロールで、高い方から順にコード内のノートの順番を指定します。

たとえば、範囲が 0 から 1 の場合、1 番高いノートと 2 番めに高いノートが発音され、他 のすべてのノートはフィルタリングされます 。

### **Lowest Note**

発音されるノートが指定した範囲に一致する場合、条件が true になります。**「Range」**コ ントロールで、低い方から順にコード内のノートの順番を指定します。 たとえば、範囲が 0 から 1 の場合、1 番低いノートと 2 番めに低いノートが発音され、他

#### **Quick Controls**

クイックコントロールが指定した範囲内の場合、条件が true になります。

のすべてのノートはフィルタリングされます 。

#### **Random**

発音されるそれぞれのノートに対して、0 から 100 の間でランダムな値を生成します。ラ ンダムな値が指定した範囲内の場合、条件が true になります。

## 補足

複数の MegaTrig モジュールを使用する場合、MegaTrig の同じ行で**「Random」**を選択す ると、すべてのモジュールで 同じランダム値を使用できます。範囲が重ならないように設 定すると、各レイヤーをランダムに切り替えることができます。

#### **Note Length**

ノートの長さが指定した範囲内の場合、条件が true になります。

#### **MIDI Controller**

コントローラーが指定した範囲内の場合、条件が true になります。

## **式の手動設定**

メニューで**「AND」**や**「OR」**を選択したり**「NOT」**ボタンを使用するかわりに、手動で式を入力でき ます。この方法では、式の実行順序も指定できます。

手順

- **1. 「Expression」**フィールドの横の「e」ボタンをクリックします。
- **2.** 条件と論理演算子を入力します (「A AND B OR C」など)。 AND、OR、NOT のかわりに、「&」、「|」、「!」と入力することもできます。
- **3.** 実行順序を指定するには、カッコを使用します (「A AND (B OR C)」など)。

補足

式を手動で編集する場合、「Operator」メニュー、「NOT」ボタン、および「On」ボタンは利用 できません。

## **ノートオフサンプルのトリガー**

キーが放された際にノートオフサンプルをトリガーすることで、ピアノノートなどのノートのディケイ をエミュレートできます。

前提

- ⚫ プログラムに、ノートオンサンプルを含むレイヤーとノートオフサンプルを含む別のレイヤーを 追加しておきます。
- ⚫ ノートオンサンプルとノートオフサンプルは同じキー範囲にマッピングされます。つまり、ノー トオンサンプルごとに、対応するノートオフサンプルを使用可能です。

## 手順

- **1.** ノートオフサンプルを含むレイヤーに MegaTrig モジュールを挿入します。
- **2.** このレイヤーの **MIDI モジュールエディター**を開き、MegaTrig コントロールパネルを表示しま す。
- **3.** 最初の条件を**「Note-off」**に設定します。 これにより、キーが放されると新しいノートがトリガーされます。
- **4. 「On」**コラムの**「Enable/Disable Condition」**ボタンをオンにします。 これで設定範囲内のノートが放された場合、ノートオフレイヤーの新しいサンプルがトリガーさ れます。
- **5. 「Trigger」**ポップアップメニューで、**「New Notes」**を選択します。 これにより、新しいノートが発音されるたびに条件が適用されます。
- **6. 「Note-off Velocity Source」**ポップアップメニューで、**「Note-on」**を選択します。 これにより、ノートオフサンプルのベロシティーが、いずれかのノートオンサンプルのベロシテ ィーと同じになります。ノートオフベロシティーを送信できるキーボードを使用している場合 は、**「Note-off」**に設定できます。
- **7.** 必要に応じて、以下の方法でディケイを設定します。
	- ⚫ **「Decay」**コントロールで、ノートオフサンプルのディケイタイムを 指定します。
	- ⚫ **「Amount」**コントロールで、ディケイの量を指定します。
	- ⚫ **「Curve」**コントロールで、ディケイのカーブを 指定します。
	- ⚫ **「Key Follow」**コントロールと**「Center Key」**値フィールドを使用して、発音するノー トのピッチのディケイタイムを 調節します。

#### 結果

ノートオンサンプルを再生してキーを放すと、対応するノートオフサンプルが再生されます。

## 補足

ノートオフサンプルのディケイを 設定することなくノートオフメッセージを使用してゾーンをトリガ ーする簡単な方法は、ゾーンの**「Voice Control」**セクションにある**「Note-off Trigger」**オプション を使用する方法です。

関連リンク [「Voice Control」セクション](#page-88-0) (89 ページ) [ノートオフサンプルのトリガー](#page-91-0) (92 ページ)

# **ペダルノイズサンプルのトリガー**

MegaTrig モジュールを使用して、ピアノノートのペダルノイズサンプルをトリガーできます 。

前提

- ピアノサンプルとペダルノイズサンプルを含むプログラムを用意します。
- 演奏中に誤ってピアノサンプルをトリガーしないように、ピアノサンプルのトリガーに使用する 範囲外のキーに、ペダルノイズサンプルをマッピングしておきます 。

#### 手順

- **1.** MegaTrig モジュールを挿入します。
- **2.** このレイヤーの **MIDI モジュールエディター**を開き、MegaTrig コントロールパネルを表示しま す。
- **3.** 最初の条件を**「Note-on」**に設定します。
- **4.** 2 番めの条件を**「Sustain On」**に設定します。
- **5.** 両方の条件をオンにして、「Operator」を**「AND」**に設定します。 これで、ノートを発音しながらサステインペダルを押すと、条件が true になります。
- **6. 「Trigger」**ポップアップメニューを**「Fixed Note」**に設定します。
- **7. 「Note」**コントロールと**「Velocity」**コントロールを使用して、ペダルノイズサンプルをトリガ ーするキーのピッチとベロシティーを指定します。

# **Layer Alternate**

異なるレイヤー間を自動的に切り替えるには、このモジュールを使用します。たとえば、弦楽器の上げ 弓と下げ弓や、ドラムストロークの右手と左手を切り替える場合に役立ちます。

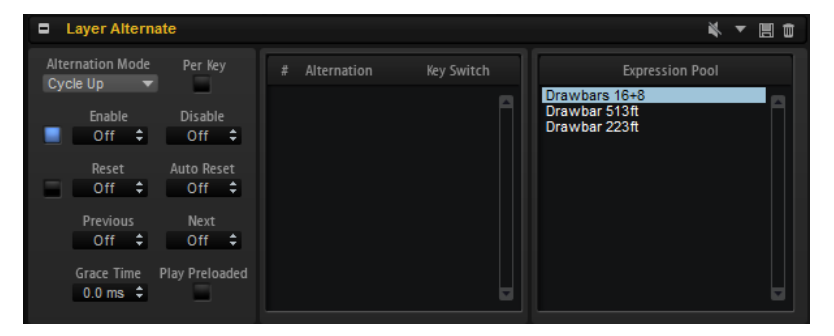

関連リンク

[セクションおよびモジュールのプリセットの使用](#page-18-0) (19 ページ)

## **レイヤー間の切り替え**

手順

- **1. プログラムツリー**で、切り替えるレイヤーの上に Layer Alternate モジュールを挿入します。
- **2.** モジュールのエディターを 開き、**「Expression Pool」**から**「Alternation」**リストに、切り替え たい順序どおりにレイヤーをドラッグします。 リストの順序は、ドラッグアンドドロップで変更できます。リストからレイヤーを削除するに は、コンテキストメニューを使用します。
- **3. 「Alternation Mode」**を選択し、**「Enable」**がオンになっていることを確認して再生を開始しま す。

レイヤーは選択した**「Alternation Mode」**に応じて、リストに表示されている順序またはラン ダムな順序で切り替わります。

結果

レイヤー間で再生が切り替わります。再生中のレイヤーは強調表示されます。

補足

Layer Alternate は、レイヤー間の切り替えにのみ使用できます。ゾーン間の切り替えについては、バ リエーショングループを使用します。

関連リンク

[「Variation Groups」セクション](#page-83-0) (84 ページ)

## **キースイッチの使用**

キースイッチを使用すると、現在の**「Alternation」**リスト内の位置に関係なく特定のレイヤーに切り 替えることができます。

**「Alternation」**リスト内の各レイヤーにキースイッチを指定できます。対応するノートが発音される と、**「Alternation」**リスト内で新しいレイヤーにすぐに移動します。切り替えは、その位置から続行さ れます。

レイヤーにキースイッチを指定するには、**「Alternation」**リストの対応する「Key Switch」コラムに、 テキストまたは数値でノートを入力します。

## **Layer Alternate のパラメーター**

## **Expression Pool**

使用可能なレイヤーが表示されます。

## **「Alternation」リスト**

Layer Alternate で使用されているレイヤーが表示されます。再生中のレイヤーは強調表 示されます。

レイヤーを別の位置にドラッグすることで、レイヤーの順序を変更できま す。**「Alternation」**リストからレイヤーを削除するには、選択したキースイッチのコンテ キストメニューを使用します。

### **Alternation Mode**

- ⚫ **「Cycle Up」**を選択すると、**「Alternation」**リストのレイヤーがインデックス番号 に応じて昇順、つまり小さい番号から大きい番号へ順番に切り替わります。
- ⚫ **「Cycle Down」**を選択すると、**「Alternation」**リストのレイヤーがインデックス番 号に応じて降順、つまり大きい番号から小さい番号へ順番に切り替わります。
- ⚫ **「Random」**を選択すると、ノートを演奏するたびにレイヤーがランダムに切り替 わります。
- ⚫ **「Random Exclusive」**を選択すると、レイヤーがランダムに切り替わりますが、同 じレイヤーは繰り返されません。

#### **Per Key**

このオプションをオンにすると、各 MIDI キーに個別に切り替えが適用されます。このオ プションをオフにすると、切り替えはキーボード全体にグローバルに適用され、どのキー を演奏しても切り替えシーケンスが進みます。

## **Enable/Disable**

この 2 つの値フィールドを使用すると、切り替えシーケンスを有効/無効にする MIDI キー を指定できます。

**「Disable」**フィールドにキーを指定しない場合は、**「Enable」**フィールドのキーを使用し て切り替えシーケンスの有効/無効が切り替わります。

## 補足

**「Enable」**と**「Disable」**に指定したキーはこれらの機能専用に使用され、ノートをトリ ガーすることはできません。

**「Off」**に設定すると、再生は選択したレイヤー上に限定されます。 また、値フィールドの左にある**「On/Off」**ボタンを使用して切り替えシーケンスを有効/ 無効にすることもできます。

#### **Reset**

切り替えシーケンスをリセットするキーを指定します。

### **Auto Reset**

一定時間経過後に、レイヤーの切り替えを自動的にリセットできます。

#### **Previous**

リスト内の前のエントリーに切り替えるキーを指定します。

#### **Next**

リスト内の次のエントリーに切り替えるキーを指定します。

## **Grace Time**

複数のキーを同時に演奏する場合に、あるキーを押してから次のキーを押すまでに受け入 れられる時間を設定します。これにより、たとえばコードを演奏できます。設定しなかっ た場合、コードのそれぞれのノートによって別々のレイヤーが再生されます。

# **Key Switch Alternate**

このモジュールを使用すると、MegaTrig キースイッチを使用しているレイヤー間を自動的に切り替え ることができます。

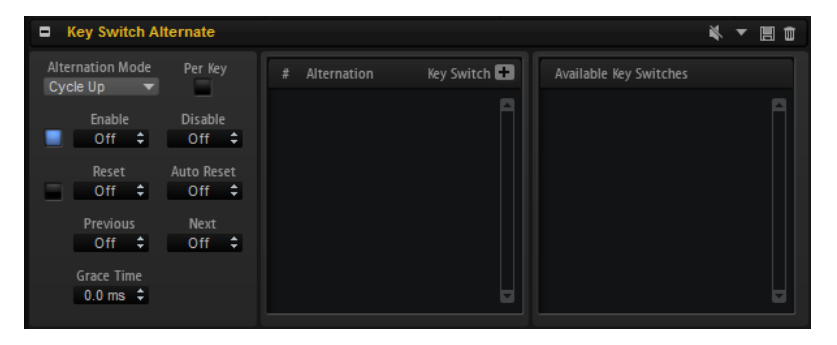

Key Switch Alternate は、HALion 3 のプログラムとの互換性を保つために提供されていま す。HALion 3 では、キースイッチを使用してレイヤーを切り替えていました。現在のバージョンでは、 かわりに Layer Alternate モジュールを使用します。

```
関連リンク
セクションおよびモジュールのプリセットの使用 (19 ページ)
```
# **キースイッチの切り替え**

## 手順

- **1. プログラムツリー**で、キースイッチを設定した MegaTrig モジュールが含まれるレイヤーの上に、 Key Switch Alternate モジュールを挿入します。
- **2.** モジュールのエディターを 開き、**「Available Key Switches」**リストから**「Alternation」**リス トに、切り替えたい順序どおりにキースイッチをドラッグします。 リストの順序は、ドラッグアンドドロップで変更できます。リストからキースイッチを削除する には、コンテキストメニューを使用します。
- **3.** 切り替えモードを選択し、**「Enable」**がオンになっていることを確認して再生を開始します。 補足

トリガーしたキースイッチは、選択した**「Alternation Mode」**に応じて、リストに表示されて いる順序またはランダムな順序で切り替わります。

## 結果

キースイッチ間で再生が切り替わります。トリガーされているキースイッチは強調表示されます。

## **Key Switch Alternate のパラメーター**

## **Available Key Switches**

利用できるキースイッチが表示されます。

## **「Alternation」リスト**

切り替えのコントロールに使用されるキースイッチが表示されます。 キースイッチを別の位置にドラッグすることで、キースイッチの順序を変更できま

す。**「Alternation」**リストからキースイッチを削除するには、選択したキースイッチのコ ンテキストメニューを使用します。

## **Alternation Mode**

- ⚫ **「Cycle Up」**を選択すると、キースイッチがインデックス番号に応じて昇順、つま り小さい番号から大きい番号へ順番に切り替わります。
- ⚫ **「Cycle Down」**を選択すると、キースイッチがインデックス番号に応じて降順、つ まり大きい番号から小さい番号へ順番に切り替わります。
- ⚫ **「Random」**を選択すると、ノートを演奏するたびにキースイッチがランダムに切 り替わります。
- ⚫ **「Random Exclusive」**を選択すると、キースイッチがランダムに切り替わります が、同じキースイッチは繰り返されません。

#### **Per Key**

このオプションをオンにすると、各 MIDI キーに個別に切り替えが適用されます。このオ プションをオフにすると、切り替えはキーボード全体にグローバルに適用され、どのキー を演奏しても切り替えシーケンスが進みます。

## **Enable/Disable**

この 2 つの値フィールドを使用すると、切り替えシーケンスを有効/無効にする MIDI キー を指定できます。

**「Disable」**フィールドにキーを指定しない場合は、**「Enable」**フィールドのキーを使用し て切り替えシーケンスの有効/無効が切り替わります。
## <span id="page-540-0"></span>補足

**「Enable」**と**「Disable」**に指定したキーはこれらの機能専用に使用され、ノートをトリ ガーすることはできません。

**「Off」**に設定した場合は、**「Alternation」**リストでキースイッチをクリックして特定のキ ースイッチを手動でトリガーできます。

また、値フィールドの左にある**「On/Off」**ボタンを使用して切り替えシーケンスを有効/ 無効にすることもできます。

### **Reset**

切り替えシーケンスをリセットするキーを指定します。

#### **Auto Reset**

一定時間経過後に、キースイッチの切り替えを自動的にリセットできます。

#### **Previous**

リスト内の前のエントリーに切り替えるキーを指定します。

#### **Next**

リスト内の次のエントリーに切り替えるキーを指定します。

#### **Grace Time**

複数のキーを同時に演奏する場合に、あるキーを押してから次のキーを押すまでに受け入 れられる時間を設定します。これにより、たとえばコードを演奏できます。設定しなかっ た場合、コードのそれぞれのノートによって別々のレイヤーが再生されます。

# **切り替えの手動追加**

## 手順

- **1. 「Alternation」**リストの上の**「+」**ボタンをクリックします。
- **2.** 切り替えの名前を指定します。
- **3.** 送信するキースイッチノートを指定します。

# **Key Switch Remote**

Key Switch Remote モジュールでは、親レイヤーで使用されているキースイッチをリモートコントロー ルできます。

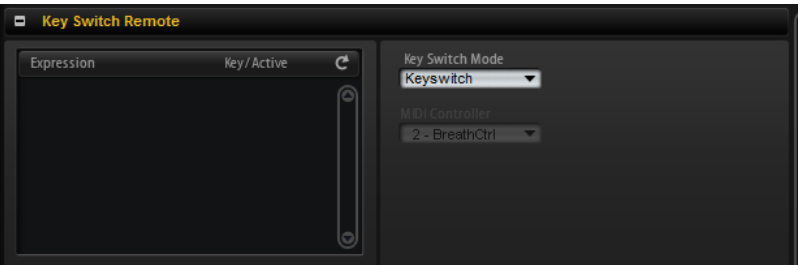

# **Key Switch Remote のパラメーター**

## **エクスプレッションリスト**

エクスプレッションリストに、使用可能なすべてのレイヤーが 表示されます。レイヤーに 含まれる MegaTrig モジュールが**「Key Switch」**に設定されている場合、指定したキーが **「Key/Active」**コラムに表示されます。

<span id="page-541-0"></span>**Key Switch Mode**

MegaTrig モジュールに設定されているとおりのキースイッチを使用するか、それらを他の キーに再マッピングするか、かわりに MIDI コントローラーを使用するかを設定できます。

補足

どのモードを選択しても、元のキースイッチの割り当ては引き続き機能します。最後に受 信するキースイッチが常に優先されます。

⚫ **「Keyswitch」**を選択した場合、元のキースイッチの割り当てを使用してエクスプ レッションを切り替えます。

キーがリストに表示されます。キーは編集できません。

⚫ **「Remapped」**を選択した場合、元のキースイッチの割り当てを MIDI キーボードの 再生可能な範囲に移動できます。

この操作を行なうには、エクスプレッションを再度割り当てたい MIDI ノートを入 力します。**[Shift]** を押したまま変更するキースイッチのいずれかのフェーダーを ドラッグして、一度に複数のキースイッチを移動することもできます。

補足

キースイッチに使用される MIDI ノートは、サンプルのトリガーには使用できなく なります。

⚫ **「Controller」**を選択した場合、元のキースイッチをリモートコントロールする MIDI コントローラーを選択できます。

リストに MIDI ノート名は表示されませんが、切り替えることができるエクスプレ ッションを指定するチェックボックスが表示されます。無効なエクスプレッション は指定できません。

# **「Expression」リストの更新**

Key Switch Remote モジュールを設定したあとで、キースイッチが設定されたレイヤーを追加、移動、 または削除した場合、エクスプレッションリストの更新が必要になることがあります。

リストを更新するには、**「Refresh」** をクリックします。

# **MIDI Randomizer**

MIDI Randomizer モジュールでは、ノートをランダムにトリガーできます。

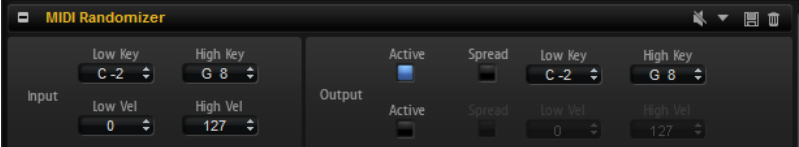

MIDI Randomizer で使用するノートは、偏差の量を指定して元のノートやベロシティーの値を変更し て作成するか、元の値から完全に独立した範囲を指定してキーやベロシティーを作成できます。また、 入力 MIDI ノートの入力範囲を制限して、このモジュールが反応するノートを指定できます。

関連リンク [セクションおよびモジュールのプリセットの使用](#page-18-0) (19 ページ)

# <span id="page-542-0"></span>**MIDI Randomizer のパラメーター**

# **「Input」セクション**

左側の**「Input」**セクションでは、以下の設定を利用できます。

## **Low Key/High Key**

ランダムなノートを作成するために使用する入力ノートを設定します。

## **Low Vel/High Vel**

ランダムなノートを作成するために使用するベロシティー範囲を設定します。

## **「Output」セクション**

右側の**「Output」**セクションでは、2 つの行で設定を行ないます。

上の行にはキー範囲のパラメーターがあります。

#### **Active**

このオプションをオンにすると、**「Low Key」**と**「High Key」**のパラメーターで指定した キー範囲内にノートが作成されます。

#### **Spread**

このオプションをオンにすると、入力値がランダムに変化します。**「Amount」**パラメータ ーを使用して、ランダムなノートが元のキーから離れることができる量を設定します。

下の行にはベロシティー範囲のパラメーターがあります。

#### **Active**

このオプションをオンにすると、**「Low Vel」**と**「High Vel」**のパラメーターで指定したベ ロシティー範囲内にノートが作成されます。

#### **Spread**

このオプションをオンにすると、入力値がランダムに変化します。**「Amount」**パラメータ ーを使用して、ランダムなノートが元のキーから離れることができる量を設定します。

# **CC Mapper**

この MIDI モジュールを使用すると、MIDI コントローラーを、レイヤーやゾーンに渡す前に他の MIDI コントローラーにマッピングできます。また、カーブを使用して入力値を変換することもできます。

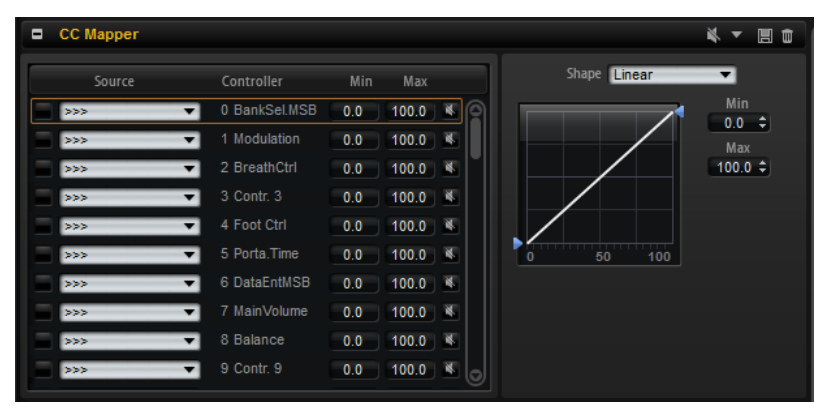

MIDI コントローラー、アフタータッチ、およびピッチベンドは、すべての MIDI コントローラー、アフ タータッチ、ピッチベンド、および 8 つのグローバルコントローラー (**「Contr. A」**から**「Contr. H」**) に 自由にマッピングできます。

グローバルコントローラーを使用すると、たとえばゾーンのモジュレーションマトリクスで 割り当てを 個々に変更するかわりに、CC Mapper の 1 つの設定で MIDI コントローラーの割り当てを変更できま

す。この操作を行なうには、モジュレーションマトリクスで 割り当てを行ない、CC Mapper でいずれ かの MIDI コントローラーまたはベロシティーをマッピングします。

関連リンク

[セクションおよびモジュールのプリセットの使用](#page-18-0) (19 ページ)

# **CC Mapper のパラメーター**

## **Source**

再マッピングするソースコントローラーを設定します。

#### **Controller**

使用可能なデスティネーションコントローラーのリストが表示されます。

## **Bypass**

コントローラーの再マッピングを無効にできます。

**Min**

送信する最小値を設定します。

**Max**

送信する最大値を設定します。

## **カーブおよび範囲エディター**

再マッピングするソースごとにカーブと範囲を設定できます。カーブおよび範囲エディターには、オレ ンジ色の長方形で囲まれている、選択しているソースコントローラーの設定が表示されます。

別のソースを選択するには、ソースの左のボタンをクリックします。

**カーブタイプ**

用意されたカーブタイプのいずれかを使用するか、独自のカスタムカーブを作成できます。

#### **カスタムカーブ**

独自のカーブを設定するには、**「Custom」**プリセットを選択します。

- ⚫ ノードを挿入するには、エディター内でダブルクリックします。
- ノードを削除するには、削除したいノードをダブルクリックします。
- ⚫ カーブの形状を設定するには、ノードをドラッグします。
- ⚫ カーブ特性を変更するには、ノードの間の線を上または下にドラッグします。

#### **Min/Max**

最小値と最大値によって、機能を出力する範囲を定義します。値は、左側のリストの **「Min」**および**「Max」**フィールドに対応します。

# **コントローラーの再マッピング**

## 手順

- **1.** MIDI コントローラーを別の MIDI コントローラー、アフタータッチ、またはピッチベンドにマッ ピングするには、MIDI コントローラーの**「Source」**コラムをクリックして、再マッピングする コントローラーを選択します。
- **2. 「Controller」**コラムでデスティネーション (再マッピング先のコントローラー) を選択します。 補足

「Velocity」およびグローバルコントローラー自体は、グローバルコントローラーにしかマッピ ングできません。

# <span id="page-544-0"></span>**Velocity Curve**

Velocity Curve モジュールでは、調整可能なカーブを使用して、入力ベロシティー値を別の出力値にマ ッピングできます。

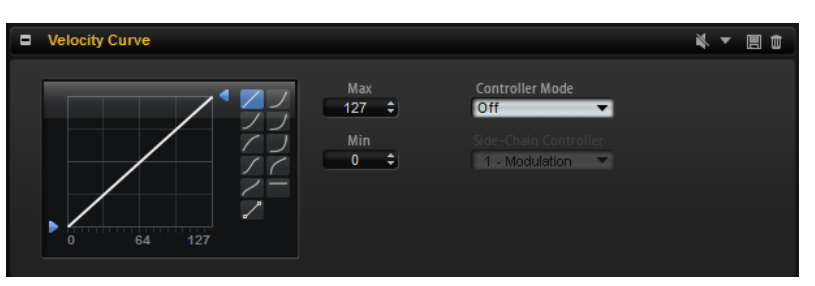

また、このモジュールを使用して、出力ベロシティー範囲を制限したり、サイドチェーンコントローラ ーの入力を使用して、MIDI コントローラーでカーブの 効果をコントロールしたりできます。

関連リンク [セクションおよびモジュールのプリセットの使用](#page-18-0) (19 ページ)

# **Velocity Curve のパラメーター**

## **カーブディスプレイ**

左側のカーブディスプレイセクションでは 、あらかじめ構成されている 10 個のカーブタ イプのいずれかを使用するか、カスタムカーブを作成できます。カーブタイプを選択する には、カーブディスプレイの 右側にあるいずれかのボタンをクリックします。

## **カスタムカーブ**

独自のカーブを設定するには、**「Custom」**プリセットを選択します。

- ⚫ ノードを挿入するには、エディター内でダブルクリックします。
- ノードを削除するには、削除したいノードをダブルクリックします。
- ⚫ カーブの形状を設定するには、ノードをドラッグします。
- カーブ特性を変更するには、ノードの間の線を上または下にドラッグします。

## **Min/Max**

最小値と最大値を設定することで、出力ベロシティーを指定できます。カーブは設定に従 って圧縮されます。

## **Controller Mode**

カーブの効果を動的にコントロールできます。

- ⚫ **「Off」**に設定した場合、カーブは 100% 適用されます。サイドチェーンコントロー ラーを使用することはできません。
- ⚫ **「Switched」**モードでは、サイドチェーンコントローラーが 64 を超える値を送信 した場合のみ、ベロシティーカーブが 適用されます。この場合、たとえば、フット スイッチを使用してベロシティーカーブの 効果を有効にしたり無効にしたりするこ とができます。
- ⚫ **「Continuous」**モードでは、入力サイドチェーンコントローラーの値を使用して、 ベロシティーカーブの 効果を調整できます。0 に設定した場合、カーブは効果がな く、127 に設定した場合、カーブは 100% 適用されます。
- ⚫ **「Replace」**モードでは、サイドチェーンコントローラーを入力ベロシティーのソー スとして使用できます。この場合、発音した元のベロシティーは無視されます。

## **Side Chain Controller**

ベロシティーカーブの 効果をコントロールするために使用する MIDI コントローラーを指 定します。

# <span id="page-545-0"></span>**Tuning Scale**

この MIDI モジュールを使用すると、カスタムチューニングスケールを作成したり、チューニングスケ ールプリセットを適用したりできます。

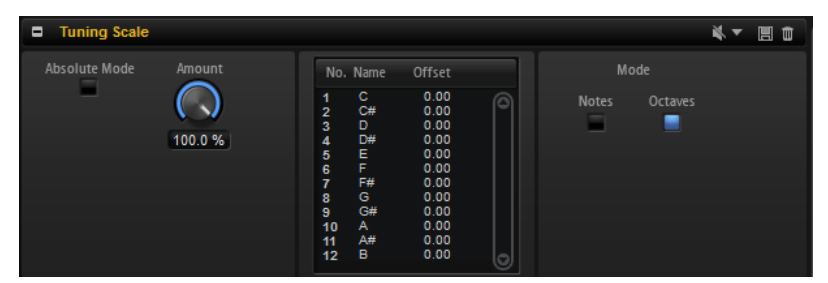

## **プリセット**

西洋音楽で最もよく使用されるスケールは、隣り合うノートが 100 セントずつ均等に離れ ている「平均律」です。その他にも従来からよく使用されているものとして、Well Tempered スケールや Kirnberger スケールなどがあります。

これらのスケールの例は、HALion に付属するプリセットに収録されています。

## **Scala ファイル**

スケールプリセットポップアップメニューを使用して、広く使用されている Scala ファイ ル形式のチューニングスケールをインポートできます。

これにより、インターネット上で公開されている何千ものチューニングスケールプリセッ トを活用できます。

## **Absolute Mode**

MIDI ノートには、マイクロチューニング (ノートごとのチューニングオフセット) 情報を含 めることができます。

**「Absolute Mode」**をオンにすると、この情報は無視され、チューニングスケールの設定 のみが適用されます。

**「Absolute Mode」**をオフにすると、入力マイクロチューニング情報に加えてチューニン グスケール設定が適用されます。

#### **Amount**

チューニングスケールの適用方法を指定します。100% に設定すると、指定されていると おりにチューニングオフセットがチューニングスケールに適用されます。小さい値に設定 すると、チューニングオフセットが相対的に減少します。0% の場合、チューニングスケ ールは適用されません。

## **Notes Mode/Octaves Mode**

チューニングの変更をキーボード上のすべてのオクターブに 等しく適用するか、特定のノ ートにのみ適用するかを設定します。

関連リンク

[セクションおよびモジュールのプリセットの使用](#page-18-0) (19 ページ)

# **チューニングスケールの編集**

オクターブ 単位でノートを編集するか、128 個の MIDI ノートを個々に編集してカスタムチューニング スケールを作成できます。オクターブ 単位のスケール編集は、異なる平均律を作成する場合に特に便利 です。ノート単位のスケール編集は、ストレッチチューニングを行なう場合に便利です。

手順

**1.** スケールエディターの右側で、スケールの編集をノート単位で行なうか、オクターブ 単位で行な うかを指定します。

- ⚫ **「Octaves」**を選択すると、チューニングオフセットがキーボード上のすべてのオクター ブに等しく適用されます。
- ⚫ **「Notes」**を選択すると、チューニングオフセットが特定のノートにのみ適用されます。
- **2.** スケールエディターで 、調整するノートの**「Offset」**フィールドをクリックして、チューニング オフセットを設定します。

# **Lua Script**

Lua Script モジュールを使用すると、独自のスクリプトを作成して管理できます。

以下のセクションでは、基本的な概念と手順について説明します。すべてのパラメーター 、編集機能、 高度な機能などについては[、http://developer.steinberg.help](http://developer.steinberg.help) に掲載されているオンラインマニュアル を参照してください。

## **内部エディターと外部エディター**

Lua Script MIDI モジュールには、シンプルなテキストエディターが 内蔵されています。このエディタ ーは、スクリプトの記述、読み込み、編集に使用できます。ただし、コードハイライト機能や高度な編 集機能には対応していません。

複雑なスクリプトを記述する場合には、外部エディターを使用できます。ただし、外部エディターで 記 述したスクリプトはスクリプトモジュールには保存されません。VST プリセットにはスクリプトのフ ァイルパスだけが保存されます。

内部エディターで 記述したスクリプトには、以下のメリットとデメリットがあります。

- Lua Script モジュールに組み込まれているため、別のコンピューターでも簡単に使用できます。
- 内部スクリプトを変更した場合、そのスクリプトが使用されているすべてのプリセットに対して 変更が自動的に適用されません。各プリセットに手動で追加する必要があります。

外部エディターで 記述したスクリプトには、以下のメリットとデメリットがあります。

- ⚫ そのスクリプトが使用されているすべてのプリセットに 対して、スクリプトを簡単に変更できま す。
- ⚫ そのスクリプトを別のコンピューターで使用する場合は、使用するコンピューターとスクリプト モジュールでそのスクリプトファイルを使用できるようにするか、内部スクリプトエディターに ソースコードを手動でコピーする必要があります。

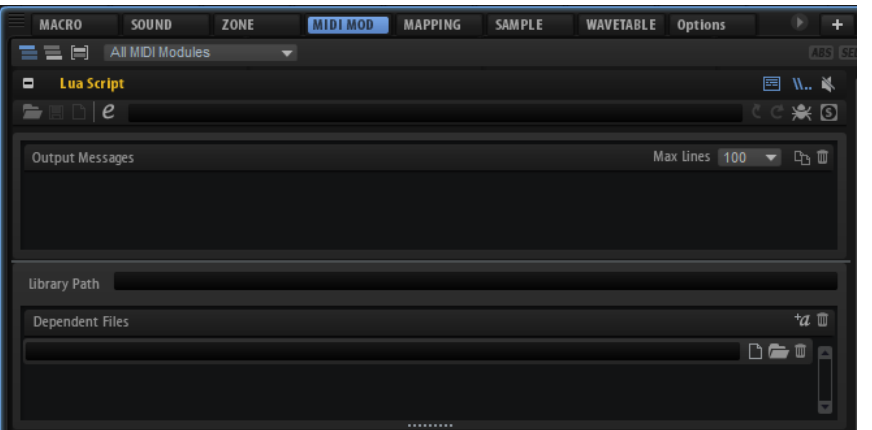

**ツールバー**

**Load Script**

ディスクからスクリプトをロードできます。 ロードされたファイルはスクリプトモジュールから参照されます。

### **Save Script**

内部エディターで 作成したスクリプトをディスクに保存できます。 スクリプトがディスクに保存されたあと、Lua Script モジュールがスクリプトを参照しま す。

## **New Script**

現在のスクリプトモジュールがクリアされます。このコマンドを実行すると、内部スクリ プトまたは参照スクリプトが削除されます。

#### **Edit Script**

スクリプトエディターが開きます。

- ⚫ **「Options Editor」**で外部エディターを指定している場合は、指定したエディター が使われます。
- ⚫ 外部エディターを指定していない場合は、内部エディターが使われます。

## **Script Source File**

ディスク上のスクリプトソースファイルへのファイルパスが表示されます。

#### **Reload from File/Script**

スクリプトを再ロードできます。

補足

● 出力メッセージやスクリプトモジュールに定義されたパラメーターは削除されませ ん。

## **Reset from File/Script**

現在のスクリプトをリセットします。

#### 補足

● 既存の出力メッセージおよびスクリプトモジュールに定義されたパラメーターは削 除されます。

## **Connect to Debugger**

スクリプトモジュールを外部のデバッガーに接続します。

#### **Syntax/Runtime Error**

スクリプトの処理中に構文エラーまたはランタイムエラーが発生した場合、このインジケ ーターが点灯します。この場合は、エラーを修正してスクリプトをリセットする必要があ ります。

## **Output Messages**

このセクションには、構文エラーや実行エラー、または print 関数の出力が表示されます。

⚫ このセクションの表示/非表示を切り替えるには、エディター右上の**「Show/Hide Output Messages」**をクリックします。

## **Max Lines**

最大表示行数を設定します。

## **Copy Messages to Clipboard**

出力メッセージをクリップボードにコピーします。たとえば、大きな出力メッセージを外 部エディターにコピーして、テキスト検索などに使用できます。

## 補足

コピーされるメッセージには、すでに表示されていない古いメッセージも含まれます。

## **Clear Message Display**

出力メッセージをクリアします。

## **Library Path**

Lua の **require** 関数を使用すると、独自のライブラリーをロードして実行できます。**「Library Path」** フィールドに、**require** でライブラリーを探す場所を指定します。

補足

ここに指定したパスはこのスクリプトモジュールだけに適用されます。スクリプトモジュールのグロ ーバルなライブラリーパスは**「Options Editor」**で指定します。

## **Dependent Files**

このセクションには、スクリプトモジュールで必要とされるすべてのファイルが表示されます。このリ ストは、たとえば VST サウンドコンテナにスクリプトファイルを追加するのに使用されます。

⚫ このセクションの表示/非表示を切り替えるには、エディター右上の**「Show Dependent Files」** をクリックします。

## **Add Required Files Automatically**

このボタンをオンにすると、**require** 関数を使用して含めたファイルが依存ファイルのリ ストに自動的に追加されます。

## **Clear Dependent Files**

依存ファイルのリストからすべてのエントリーを 削除します。

## **Select File**

現在のエントリーを変更したり、新しいファイルを追加したりできます。

## **Select Folder**

指定したフォルダー内のすべてのファイルを依存ファイルのリストに追加できます。

## **Delete Entry**

選択したエントリーを依存ファイルのリストから削除します。

# **内部エディターでのスクリプトの 作成**

## 前提

Lua Script MIDI モジュールを追加しておきます。

#### 手順

- **1.** Lua Script MIDI モジュールのエディターで **「Edit Script」**をクリックします。
- **2.** テキストエディターでスクリプトを 入力して**「OK」**をクリックします。

# **外部エディターの設定**

HALion にはスクリプト用の基本的なテキストエディターが含まれています。高度な機能やコードハイ ライト機能を使用したい場合は、外部エディターを設定して使用できます。

手順

**⚫ 「Options Editor」**ページの**「Scripting」**セクションで、**「Browse for External Editor」**をク リックして使用するアプリケーションを選択します。

## 結果

Lua Script モジュールのエディターで **「Edit Script」**をクリックしてスクリプトを開いている場合は、 そのスクリプトが外部エディターで 開かれます。

## 補足

Lua スクリプトは、外部エディターで 開く前にディスクに保存する必要があります。

# <span id="page-550-0"></span>**キーボードショートカットのリ ファレンス**

以下に、初期設定のキーボードショートカットをカテゴリー別に示します。

## **編集カテゴリー**

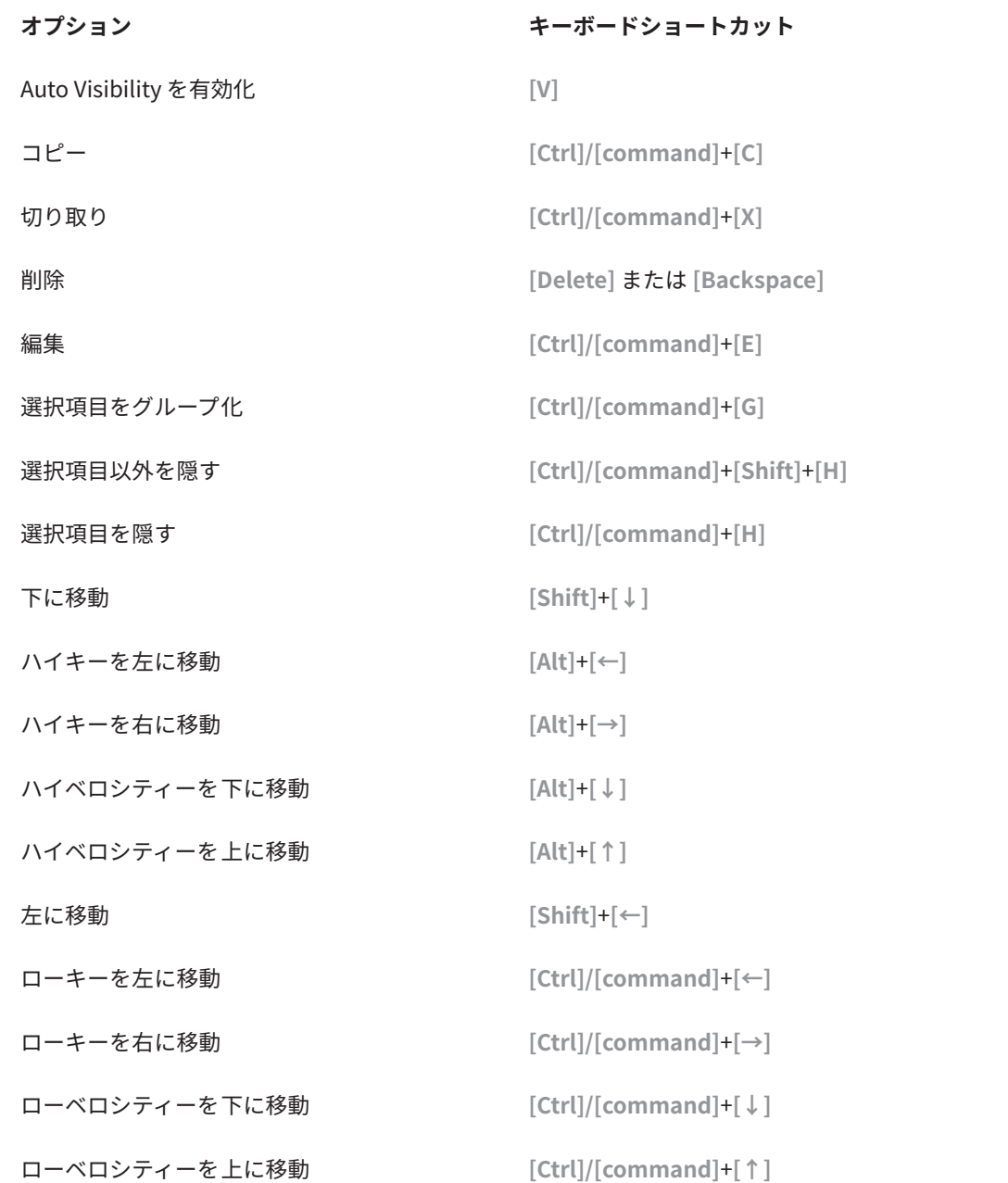

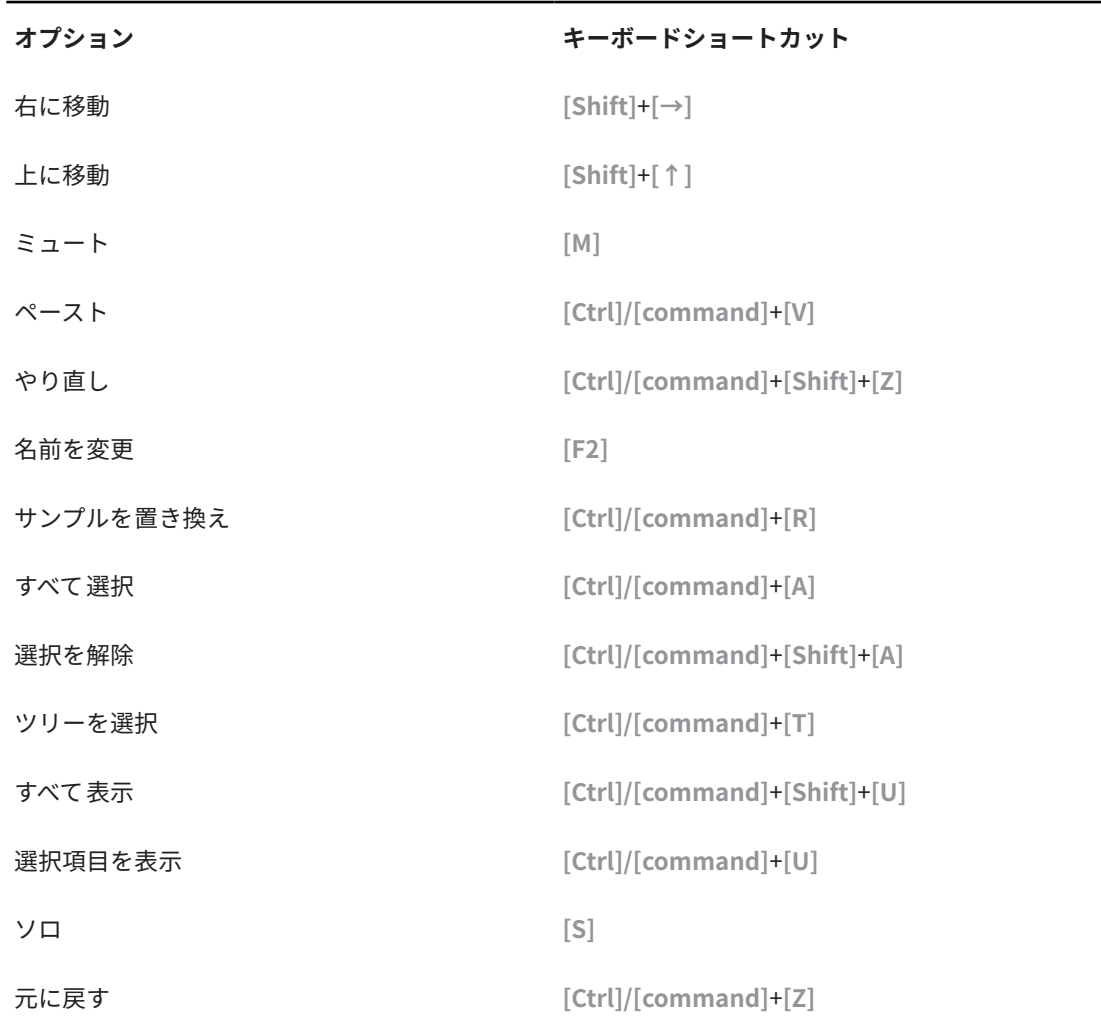

# **グローバルカテゴリー**

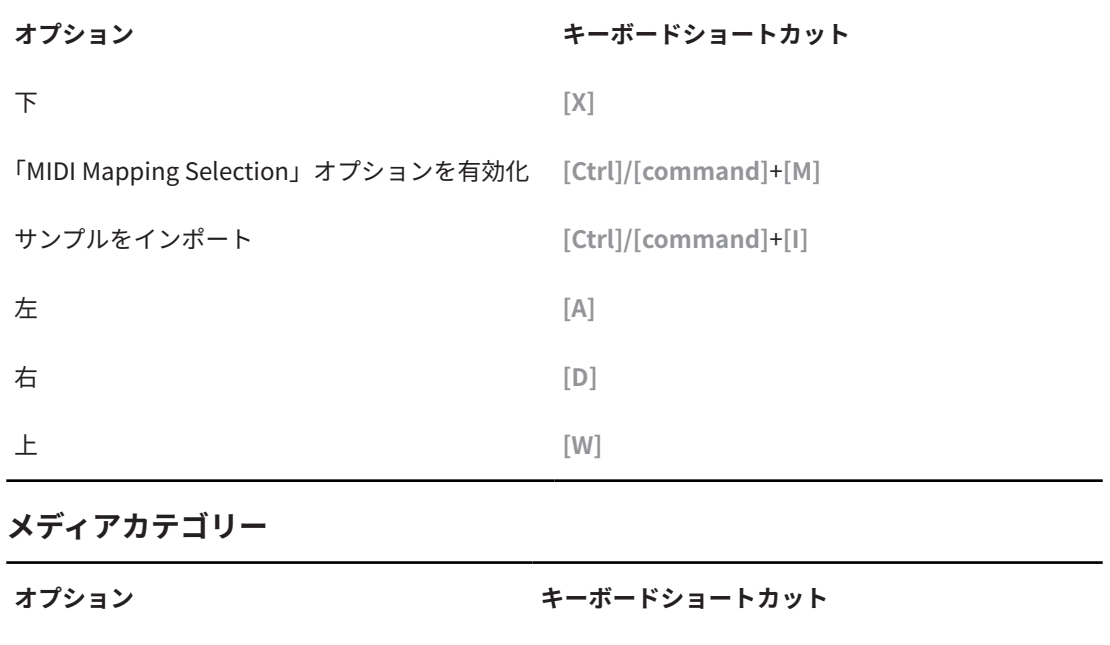

開く **[Return]** または **[L]**

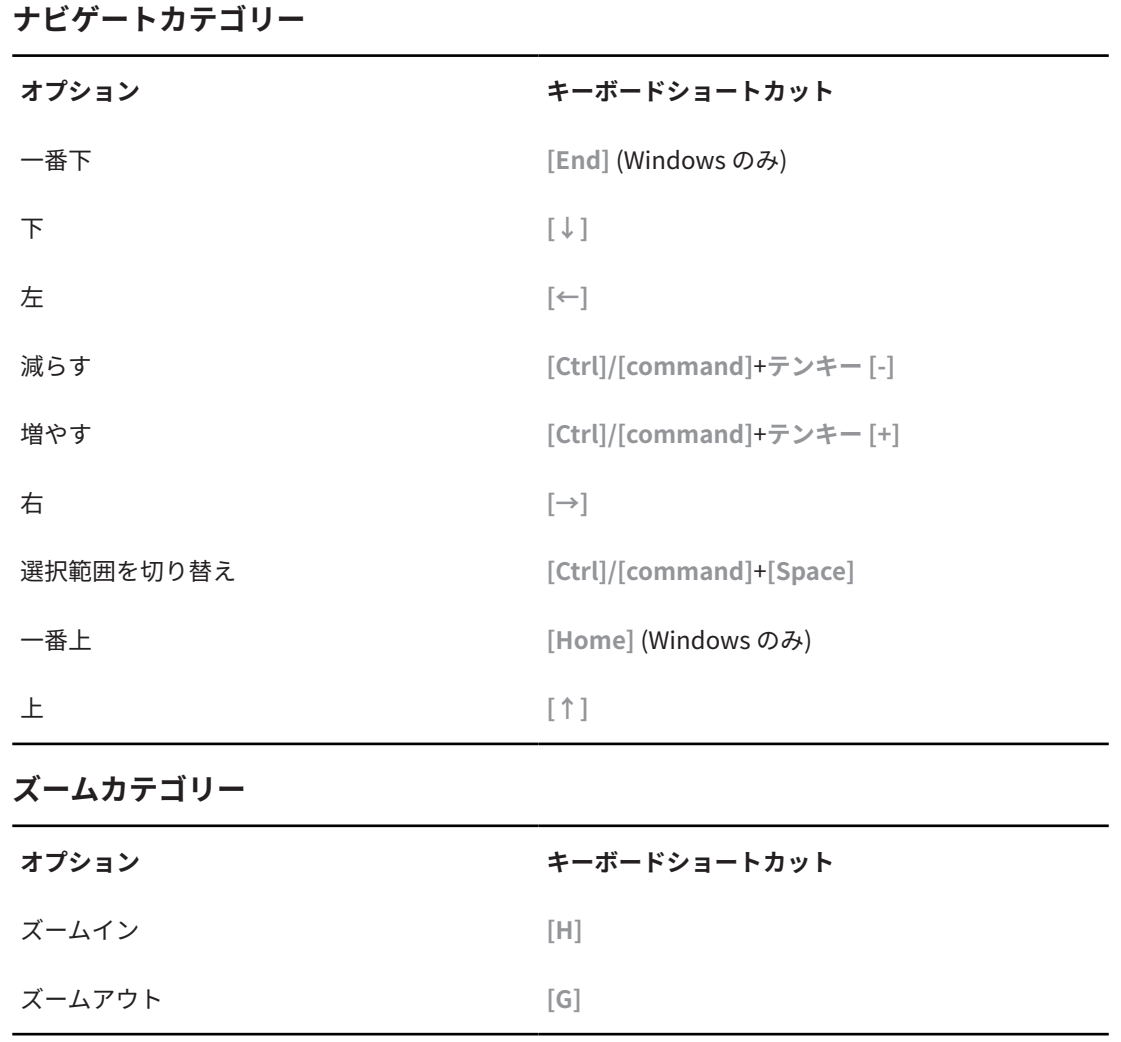

## 553 HALion 6.4.0

<span id="page-553-0"></span>**ノートエクスプレッション**

Steinberg のノートエクスプレッションテクノロジーは、インストゥルメントのリアルな演奏を実現す るために開発されました。ノートエクスプレッションにより、各ノートに自動的なモジュレーションを 作成できます。通常、HALion は、ボリューム、パン、チューニングでノートエクスプレッションをサ ポートします。

ノートエクスプレッションをサポートしている Steinberg 製 DAW を使用すれば、HALion でプログラム のノートエクスプレッションパラメーターをノートごとに自動化できます。

さらに、モジュレーションマトリクスにアクセスできるプログラムでは 、最大 8 個のノートエクスプレ ッションコントローラーを、いずれかのデスティネーションに割り当てることができます。これは、あ らかじめ割り当てられたピッチ、パン、およびレベルのモジュレーションに加えて機能します。

#### 補足

プログラムのノートエクスプレッションコントローラーは、すべてのゾーンで 共有されます。そのた め、コントローラーのデータは、すべてのゾーンに 同時に影響します。ノートエクスプレッションコン トローラーの設定方法によっては、各ゾーンで異なる反応が見られる場合があります。

## 補足

ノートエクスプレッションをサポートしていないホストアプリケーションと HALion を一緒に使用し ている場合、モジュレーションマトリクスに**「Note Expression」**エディターページとノートエクスプ レッションコントローラーは表示されますが、プログラムには影響を与えません。

# **「Note Expression」エディター**

「Note Expression」エディターには、左側にノートエクスプレッションコントローラー、右側に割り当 てられたデスティネーションが表示されます。これにより、ノートエクスプレッションコントローラー がモジュレーションマトリクスでどのように 割り当てられており、サウンドにどのように影響するかを すばやく確認できます。

⚫ **「Note Expression」**エディターは、プログラムの**サウンドエディター**にあります。

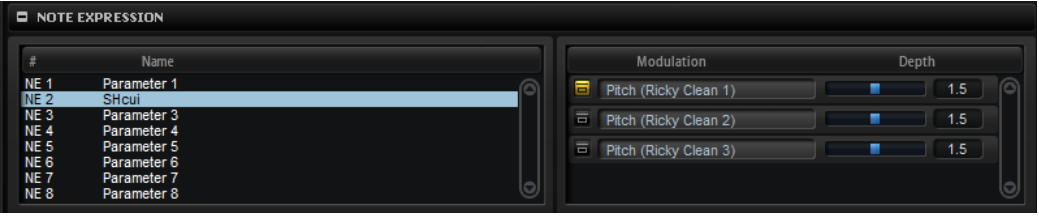

補足

1 つのノートエクスプレッションコントローラーを複数のデスティネーションに割り当てることがで きます。

## **Name**

ノートエクスプレッションコントローラーをはじめて割り当てた場合、割り当てられてい るデスティネーションの名前が付けられます。それ以後は、割り当てに応じて名前が変わ るということはありません。**「Name」**フィールドに名前を入力すると、名前を手動で指定 できます。

## **Bypass Note Expression Controller**

コントローラーの効果を無効にするには、**「Bypass Note Expression Controller」**ボタン をクリックします。この**バイパス**ボタンは、モジュレーションマトリクスの 対応するデス ティネーションのバイパスボタンにリンクしています 。

## **Depth**

使用すると、ノートエクスプレッションのモジュレーションの 強さを調節できます。この スライダーは、モジュレーションマトリクスの 対応するデスティネーションの**「Depth」** スライダーにリンクしています。

# <span id="page-555-0"></span>**スタンドアローンバージョンプラ グインの使用**

HALion はホストアプリケーションから独立して使用できます。

HALion をスタンドアローンアプリケーションとして使用する場合、コントロールパネルの上部に追加 セクションが表示されます。ここでキーボードショートカットを設定し、オーディオと MIDI インター フェースのルーティング設定を行ない、マスターボリュームを調節し、MIDI スクラッチパッドを操作 できます。このスクラッチパッドによって、MIDI シーケンサーアプリケーションを起動することなく、 音楽的なアイデアを簡単に記録できるようになります。また、さまざまなプログラムをトリガーするマ ルチトラックアレンジの再生にも使用できます。

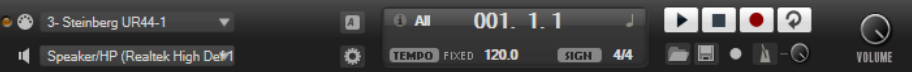

# **環境設定**

スタンドアローンバージョンの HALion は、**「Plug-In Preferences」**ダイアログでさまざまな設定を行 なえます。

⚫ **「Plug-In Preferences」**ダイアログを開くには、オーディオ出力フィールドの右にある**「Open**  Preferences」ボタン **■**をクリックするか、コントロールパネルの一番上の部分を右クリック し、コンテキストメニューから**「Plug-In Preferences」**を選択します。

# **「Plug-In Preferences」ダイアログ**

**「Plug-In Preferences」**ダイアログには複数のページがあり、以下の設定を行なえます。

## **「MIDI」ページ**

**「MIDI」**ページでは、16 個ずつのグループに分かれた合計 64 個の入力ポートにアクセスできます。各 グループには、個別のルーティング設定を行なえます。

## **MIDI Input Ports**

ポップアップメニューから MIDI 入力を指定します。

## **Channel Filter**

MIDI イベントをすべての MIDI チャンネルに記録するか、特定のチャンネルのみに記録す るかを設定します。

## **Filter 'All Notes Off' Controller**

不要な"All Notes Off"メッセージを受信しないようにするには、このパラメーターをオン にします。お使いのキーボードによっては、最後にキーから手を放したときにこのような メッセージが送られることがあります。この場合、サステインペダルを使用していても HALion は発音を停止します。

## **「Inputs」ページ**

このページでは、HALion のステレオ入力に接続するオーディオインターフェース 入力を指定できます。

<span id="page-556-0"></span>ここで指定した入力が、**サンプルレコーダー**で選択できる入力となります。

## **「Outputs」ページ**

**「Audio Output Ports」**ポップアップメニューを使用して、オーディオ出力を個別に割り当てま す。HALion では 64 のチャンネルがサポートされています (マスターチャンネル (左右) × 2、追加チャ ンネル (左右ステレオ) × 31、5.1 サラウンドチャンネル × 1)。各チャンネルにオーディオ出力を個別 に割り当てることができます。

- ⚫ チャンネルに出力を割り当てるには、ポップアップメニューから出力を選択します。
- ⚫ フロントとリアのチャンネルにオーディオ出力ポートを順番に設定するには、**[Shift]** を押しな がらオーディオ出力を選択します。
- ⚫ フロントとリアのチャンネルにオーディオ出力をペアで割り当てるには、**[Alt]**+**[Shift]** を押しな がら、オーディオ出力を選択します。

## **「Metronome」ページ**

**「Metronome」**ページでは、メトロノームの使用に関する多くの設定を行なえます。

## **Mode**

メトロノームをオンまたはオフにするか、**「Count In」**モードに設定します。

## **Accent**

各小節の第 1 拍にアクセントを付けます。

**Level**

メトロノームのボリュームを調節します。

## **Connections**

メトロノームのステレオ出力先を個別に選択します。

## **「General」ページ**

## **Don't prompt for confirmation when quitting HALion**

プラグインアプリケーションの終了時に終了の確認が表示されないようするには、**「Don' t prompt for confirmation when quitting HALion」**をオンにします。

**High DPI Mode**

⚫ **「High DPI Mode」**をオンにした場合、高解像度 (4K (UHD)、5K など) のモニターで 150% 以上に拡大してプラグインを表示すると、高解像度のビットマップが使用さ れます。これによって、高解像度ディスプレイ上で画像がより鮮明に表示されます。

補足

Windows は、現在は 100% の倍数の拡大率のみサポートしています。たとえば、 HALion の表示を 150% に拡大すると、使用される拡大率は 200% になります。

**「High DPI Mode」**は、ソフトウェアとハードウェアの組み合わせによっては互換 性がない場合があります。ご使用の環境で表示の問題が発生している場合は、 **「High DPI Mode」**をオフにしてみてください。

**「High DPI Mode」**をオフにすると、デフォルトのモニター解像度が使用されます。

## **「ASIO Driver」ページ**

**「ASIO Driver」**ポップアップメニューで、オーディオハードウェアドライバーを選択できます。

## **Release Driver when Application is in Background**

同時に複数のオーディオアプリケーションを使用する可能性がある場合は、オンにします。

## <span id="page-557-0"></span>**Input Latency/Output Latency**

オーディオデバイスの入力および出力のレイテンシー値が表示されます。レイテンシーと は、送られてくるメッセージにシステムが 応答するのに要する時間のことです。レイテン シーの値が増加すると、キーを押してから音が出るまでの間に著しい時間差が生じます。 レイテンシーは、**「Advanced」**タブの**「Control Panel」**ボタンをクリックして開く**「オ ーディオバッファサイズ (Buffer Size)」**パラメーターで変更できます。

## **Sample Rate**

レイテンシーの値の下に、接続されているオーディオデバイスのサンプリングレートが 表 示されます。

#### **Audio Priority**

コンピューターのプロセッサーリソースに対して、HALion のどの処理を優先するかを設 定します。

- ⚫ **「Normal」**モードでは、オーディオ以外の処理とオーディオの再生の優先度がほぼ 同じになります。
- ⚫ **「Boost」**モードでは、MIDI よりオーディオが優先されます。MIDI 素材とオーディ オ素材を再生した際に、オーディオの再生に問題が生じた場合はこのモードを試し てください。

## **「Advanced」ページ**

ドライバーを選択したら、**「Advanced」**タブを開いて、入力および出力に使用するポートとその名前 を設定できます。**「Control Panel」**ボタンをクリックしてオーディオデバイスのコントロールパネル を開き、オーディオデバイスメーカーの推奨に従って設定を調節します。

# **MIDI 入力とオーディオ出力の選択**

All MIDI Inputs I Speakers (ConexantHDAudio)1

MIDI 入力ポップアップメニューには、お使いのシステムにインストールされているすべての MIDI デバ イスが表示されます。

⚫ **「MIDI Input」**ポップアップメニューから、使用する MIDI デバイスを選択します。

コントロールパネルの左上にある LED は、現在選択している MIDI 入力から受信した MIDI メッ セージを示しています。LED はノートオンとコントローラーメッセージを受信すると点灯しま す。これにより、HALion と MIDI キーボードが同じ MIDI デバイス入力に接続されているかどう かを確認できます。

オーディオ出力ポップアップメニューには、選択した ASIO デバイスの出力がすべて表示されます。

⚫ プラグインのメインステレオチャンネル用のオーディオ出力を選択するには、**「Audio Output」** ポップアップメニューを開きます。

関連リンク [「ASIO Driver」ページ](#page-556-0) (557 ページ)

# **スクラッチパッド**

スクラッチパッドを使うと、スタンダード MIDI ファイル形式の MIDI ファイルを録音/再生できま す。既存の MIDI ファイルをロードしたり、独自のファイルを録音して保存したりできます。

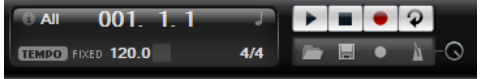

トランスポートセクションには再生、停止、録音、およびループボタンがあります。ディスプレイには MIDI ファイルのポジション、テンポ、および拍子が表示されます。さらに、録音と練習に使用できる メトロノームがあります。

スクラッチパッドでは、16 の MIDI チャンネルすべてにノートを 送るマルチトラック MIDI ファイルを 再生できます。 また、MIDI ファイルをロードすると、MIDI プログラムチェンジメッセージが送信され ます。

# **トランスポートコントロール**

## **Play**

MIDI ファイルを再生するには**「Play」**をクリックします。再生はポジション表示位置から 開始されます。

#### **Stop**

MIDI ファイルを現在のポジションで一時停止するには**「Stop」**をクリックします。ポジ ションを開始位置に戻すには「Stop」ボタンを 2 回クリックします。

### **Record**

録音を開始するには**「Record」**をクリックします。

## **Loop**

MIDI ファイル全体をループ再生するには**「Loop」**をオンにします。

# **情報アイコン**

スクラッチパッドの左上角にある情報アイコンの上にマウスカーソルを置くと、MIDI ファイルの名称 を示すツールチップが表示されます。

# **ポジションインジケーター**

ポジションインジケーターはトランスポートの位置を示します。ポジションインジケーターの上にポ ジションが数値で表示されます。

MIDI ファイルをロードしたあと、ディスプレイにはファイルの全長が表示されます。

- ⚫ トランスポートを別のポジションに移動するには、新しい位置までポジションインジケーターを ドラッグします。
- ⚫ **時間形式**と**小節形式**を切り替えるには、ディスプレイ右上角の**「Select Time Format」**をクリ ックします。

# **テンポと拍子**

ポジション表示の下に**テンポ**フィールドと**拍子**フィールドがあります。これらのフィールドにはテン ポと拍子の情報が表示されます。これらの設定はスクラッチパッドとメトロノームで使用されます。

## **Fixed Tempo/Tempo Track**

**「Track」**に設定すると MIDI ファイルのオリジナルのテンポになります。 手動でテンポを設定するには**「Fixed」**に設定します。値フィールドに値を直接入力する か、値フィールドの横にある**「Tap to set Tempo」**を繰り返しクリックして値を入力でき ます。

## **テンポ値**

MIDI ファイルのテンポを設定します。

## **Adjust Tempo**

**「Tempo Track」**オプションを選択するとこのパラメーターが設定可能になり、MIDI ファ イルのオリジナルのテンポに対して再生テンポを増減できます。

### **Time Signature**

拍子を設定します。新しい拍子を分数で入力できます。

# <span id="page-559-0"></span>**演奏の録音**

#### 手順

- **1. 「Record」**ボタンの下の録音記号をクリックして録音モードを選択します。
	- ⚫ 「Record」ボタンをクリックするとすぐに録音が開始されるようにするには、**「Direct」** を選択します。
	- ⚫ 最初の MIDI ノートと同時に録音が開始されるようにするには、**「MIDI」**を選択します。
	- ⚫ 1 小節カウントしたあとに録音が開始されるようにするには、**「Count In 1」**を選択しま す。
	- ⚫ 2 小節をカウントインしたあとに録音が開始されるようにするには、**「Count In 2」**を選 択します。
- **2.** 録音を開始するには**「Record」**ボタンをクリックします。 ポジションインジケーターが左右に動き、録音中であることを示します。
- **3.** 録音が終了したら**「Stop」**ボタンをクリックします。

関連リンク [MIDI ファイルの保存](#page-560-0) (561 ページ)

# **メトロノームの使用**

#### 手順

- **⚫ 「Metronome」**をクリックし、ポップアップメニューからいずれかのオプションを選択して、 メトロノームの再生モードを選択します。
	- ⚫ **「On」**を選択した場合、メトロノームがオンになり、鳴り続けます。
	- ⚫ **「Count In」**を選択した場合、録音のカウント時のみメトロノームが作動します。
	- ⚫ メトロノームをオフにするには、**「Off」**を選択します。

# **MIDI ファイルのロード**

スタンダード MIDI ファイル形式 (ファイル拡張子 .mid) の MIDI をロードできます。

手順

- **1.** トランスポートボタンの下にある**「Load MIDI File」**ボタンをクリックします。
- **2.** ファイルダイアログで、使用するファイルを選択します。
- **3. 「Open」**をクリックして、MIDI ファイルをロードします。

# **MIDI チャンネルフィルター**

マルチトラックの MIDI ファイルをロードした場合、すべての MIDI イベントを再生するか、特定の MIDI チャンネルのイベントだけを再生するかを指定できます。

⚫ 再生するイベントを指定するには、情報アイコンの右にある**「MIDI Channel Filter」**フィール ドをクリックし、ポップアップメニューからオプションを選択します。

# <span id="page-560-0"></span>**MIDI ファイルの保存**

## 手順

- **1.** トランスポートボタンの下にある**「Save MIDI File」**ボタンをクリックします。
- **2.** ファイルダイアログで、保存場所とファイル名を指定します。
- **3. 「Save」**をクリックし、録音した演奏を MIDI ファイルとして保存します。

# **マスターボリューム**

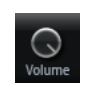

スタンドアローンバージョンの HALion の出力マスターボリュームを設定するには、右側のボリューム コントロールを使用します。

# **索 引**

# **A**

「ABS」ボタン [87](#page-86-0) Anima [316](#page-315-0) Auron [246](#page-245-0)

# **B**

B-Box [296](#page-295-0) Browser ファイルのロード [60](#page-59-0)

# **E**

Eagle [360](#page-359-0) 「Effects」ページ [191](#page-190-0) EQ エフェクト [454](#page-453-0)

# **H**

HALion 3 エフェクト [487](#page-486-0) HALiotron [294](#page-293-0) Hot Brass [361](#page-360-0)

# **I**

Insert エフェクト [191](#page-190-0)

# **M**

Macro Page Designer [399](#page-398-0) キャンバス [411](#page-410-0) 「Macro」ページ [43](#page-42-0), [395](#page-394-0) コントロール [395](#page-394-0) 作成 [395](#page-394-0) 準備 [396](#page-395-0) テンプレート [395](#page-394-0) テンプレートの作成 [414](#page-413-0) テンプレートのロード [397](#page-396-0) 背景画像の追加 [396](#page-395-0) プログラムパラメーターの関連づけ [397](#page-396-0) ページとコンテンツの交換 [429](#page-428-0) 他のユーザーとの交換 [429](#page-428-0) 保存 [398](#page-397-0) ライブラリー [395](#page-394-0) リソース [395](#page-394-0)

MediaBay [52](#page-51-0) 結果リスト [55](#page-54-0) ファイルの管理 [52](#page-51-0) フィルター [54](#page-53-0) MIDI Modules Drum Player [518](#page-517-0) FlexPhraser [501](#page-500-0) Key Switch Alternate [539](#page-538-0) Key Switch Remote [541](#page-540-0) Layer Alternate [537](#page-536-0) MIDI Player [514](#page-513-0) MIDI Randomizer [542](#page-541-0) Mono Envelope [523](#page-522-0) Mono LFO [525](#page-524-0) True Pedaling [528](#page-527-0) Velocity Curve [545](#page-544-0) エディター [499](#page-498-0) 順序の変更 [500](#page-499-0) 挿入 [498](#page-497-0) バイパス [498](#page-497-0) モジュレーションマトリクスでの 割り当て [500](#page-499-0) MIDI エディター [179](#page-178-0) MIDI コントローラー [180](#page-179-0) コントローラーの初期割り当て [183](#page-182-0) パラメーター範囲 [182](#page-181-0) 割り当て [181](#page-180-0) MIDI 入力 [558](#page-557-0) MIDI モジュール [498](#page-497-0) CC Mapper [543](#page-542-0) MegaTrig [530](#page-529-0) Mono Step Modulator [527](#page-526-0) Tuning Scale [546](#page-545-0) トリガーパッド [511](#page-510-0) Model C [289](#page-288-0) Mono Step Modulator [527](#page-526-0)

# **P**

「Plug-In Preferences」ダイアログ [556](#page-555-0)

# **Q**

Quick Control Assignments [28](#page-27-0)

# **R**

Raven [359](#page-358-0) 「REL」ボタン [87](#page-86-0)

# **S**

Skylab [339](#page-338-0) Studio Strings [379](#page-378-0)

# **T**

Trium [261](#page-260-0)

# **V**

Voltage [276](#page-275-0)

# **W**

World Instruments [302](#page-301-0) World Percussion [312](#page-311-0)

# **あ**

値の範囲 調節 [16](#page-15-0)

# **う**

ウェーブテーブル 作成 [168](#page-167-0) ウェーブテーブルエディター [157,](#page-156-0) [158](#page-157-0) 2D Wave [158](#page-157-0) 3D Map [158](#page-157-0) サンプルの置き換え [170](#page-169-0) ウェーブテーブルシンセシス [157](#page-156-0) ウェーブテーブルゾーン ウェーブテーブルエディターでの 編集 [157](#page-156-0)

# **え**

```
エディター
    使用可能 12
エフェクト 185, 450
   Amplifier 463
   Auto Filter 456
    Brickwall Limiter 481
   Channel Router 487
   Chorus 467
   Compressor 477
    Distortion 463
   DJ-EQ 456
   Downmix 487
    Envelope Shaper 484
   Expander 482
   Flanger 467
   Frequency Shifter 472
   Gate 483
   Graphic EQ 455
   Limiter 480
    Maximizer 481
   Morph Filter 459
   Multi Delay 453
   Octaver 466
   Phaser 469
   Resonator 460
```
エフェクト(続き) Reverb [451](#page-450-0) REVerence [450](#page-449-0) Ring Modulator [470](#page-469-0) Rotary [474](#page-473-0) Step Flanger [468](#page-467-0) Stereo Enhancer [485](#page-484-0) Stereo Pan [485](#page-484-0) Studio EQ [454](#page-453-0) Surround Panner [486](#page-485-0) Tape Saturator [465](#page-464-0) Tremolo [470](#page-469-0) Tube Compressor [479](#page-478-0) Tube Saturator [466](#page-465-0) Vibrato [475](#page-474-0) Vintage Compressor [478](#page-477-0) Vintage Ensemble [475](#page-474-0) VST Amp [464](#page-463-0) WahWah [462](#page-461-0) 使用 [191](#page-190-0) エフェクトスロット [191](#page-190-0) エンベロープ ノードの選択 [118](#page-117-0) ループの設定 [121](#page-120-0)

# **お**

```
オーディオ出力 558
オーディオバス 187
オプションエディター 32
オルガンゾーン
  「Voice Control」セクション 93
```
# **き**

キーボードショートカット [551](#page-550-0)

# **く**

```
クイックコントロール 25
  管理 29
  バイパス 31
空間系エフェクト 485
グラニュラーシンセシス 172
グレインオシレーター 172
```
# **こ**

コントロールパネル [9](#page-8-0) 構成 [9](#page-8-0) 設定オプション [9](#page-8-0)

# **さ**

```
サウンドエディター 77
   「Main」セクション 77
   「Note Expression」セクション 85
   「Quick Control Assignment」セクション 85
   「Trigger」セクション 78
   「Variation Groups」セクション 84
   「Voice Management」セクション 80
サラウンドエフェクト 486
```
サンプル インポート [211](#page-210-0) エクスポート [216](#page-215-0) 置き換え [156,](#page-155-0) [215](#page-214-0) 外部エディターによる編集 [152](#page-151-0) 検索 [45](#page-44-0) 録音 [238](#page-237-0) サンプルエディター [137](#page-136-0) ズーム [152](#page-151-0) スライスの作成 [154](#page-153-0) ...<br>ループの作成 [153](#page-152-0) サンプルレコーダー [238](#page-237-0)

# **し**

所在不明のサンプル 検索 [45](#page-44-0)

# **す**

スタンドアローンバージョンプラグイン [556](#page-555-0) MIDI ファイルの保存 [561](#page-560-0) MIDI ファイルのロード [560](#page-559-0) 環境設定 [556](#page-555-0) スライス 作成 [154](#page-153-0)

# **せ**

絶対的な編集 [87](#page-86-0)

# **そ**

相対的な編集 [87](#page-86-0) ゾーン フェードとクロスフェード [74](#page-73-0) 編集 [86](#page-85-0) マッピング [67](#page-66-0) ゾーンエディター [86](#page-85-0) 「Amplifier」セクション [113](#page-112-0) 「AudioWarp」セクション [107](#page-106-0) 「Envelope」セクション [115](#page-114-0) 「Filter」セクション [110](#page-109-0) 「LFO」セクション [122](#page-121-0) 「Organ Osc」セクション [101](#page-100-0) 「Oscillator」セクション [95](#page-94-0) 「Pitch」セクション [94](#page-93-0) 「Sample Osc」セクション [98](#page-97-0) 「Voice Control」セクション [89](#page-88-0) ウェーブテーブルセクション [101](#page-100-0)

# **た**

ダイナミクスエフェクト [476](#page-475-0)

# **つ**

ツールエフェクト [487](#page-486-0)

# **て**

ディストーションエフェクト [463](#page-462-0) ディレイエフェクト [453](#page-452-0)

# **の**

ノートエクスプレッション [554](#page-553-0) エディター [554](#page-553-0)

# **は**

パンナーエフェクト [485](#page-484-0)

# **ひ**

ピッチ検出 ウェーブテーブルエディター [169](#page-168-0) ピッチシフトエフェクト [466](#page-465-0)

# **ふ**

```
フィルターエフェクト 456
複数選択 16
プリセット 43
  VST プリセット 18
  モジュールプリセット 18
プログラム 43
  ロード 45
プログラムスロットセクション 21
プログラムツリー 197
  要素 197
プログラムテーブル 193
  パラメーター 193
```
# **ま**

マスターセクション [21](#page-20-0) マッピングエディター [67](#page-66-0) マルチ [43](#page-42-0)

# **み**

ミキシング [185](#page-184-0)

# **も**

モジュレーションエフェクト [467](#page-466-0) モジュレーションマトリクス [127](#page-126-0)

# **り**

リバーブエフェクト [450](#page-449-0)

# **れ**

レイヤー ロード [45](#page-44-0) レガシーエフェクト [487](#page-486-0)

# **ろ**

録音 サンプル [238](#page-237-0)